# **Table of Contents**

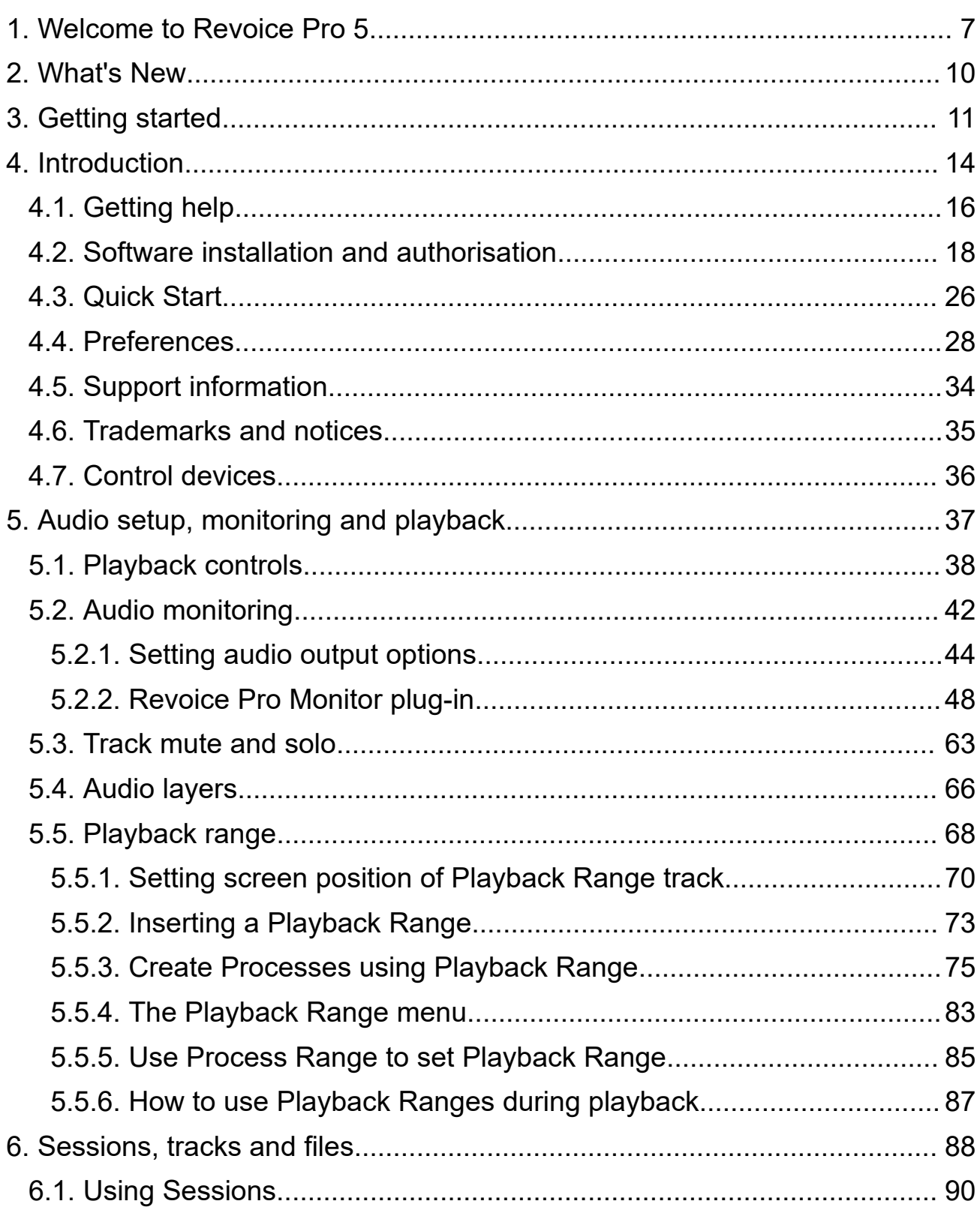

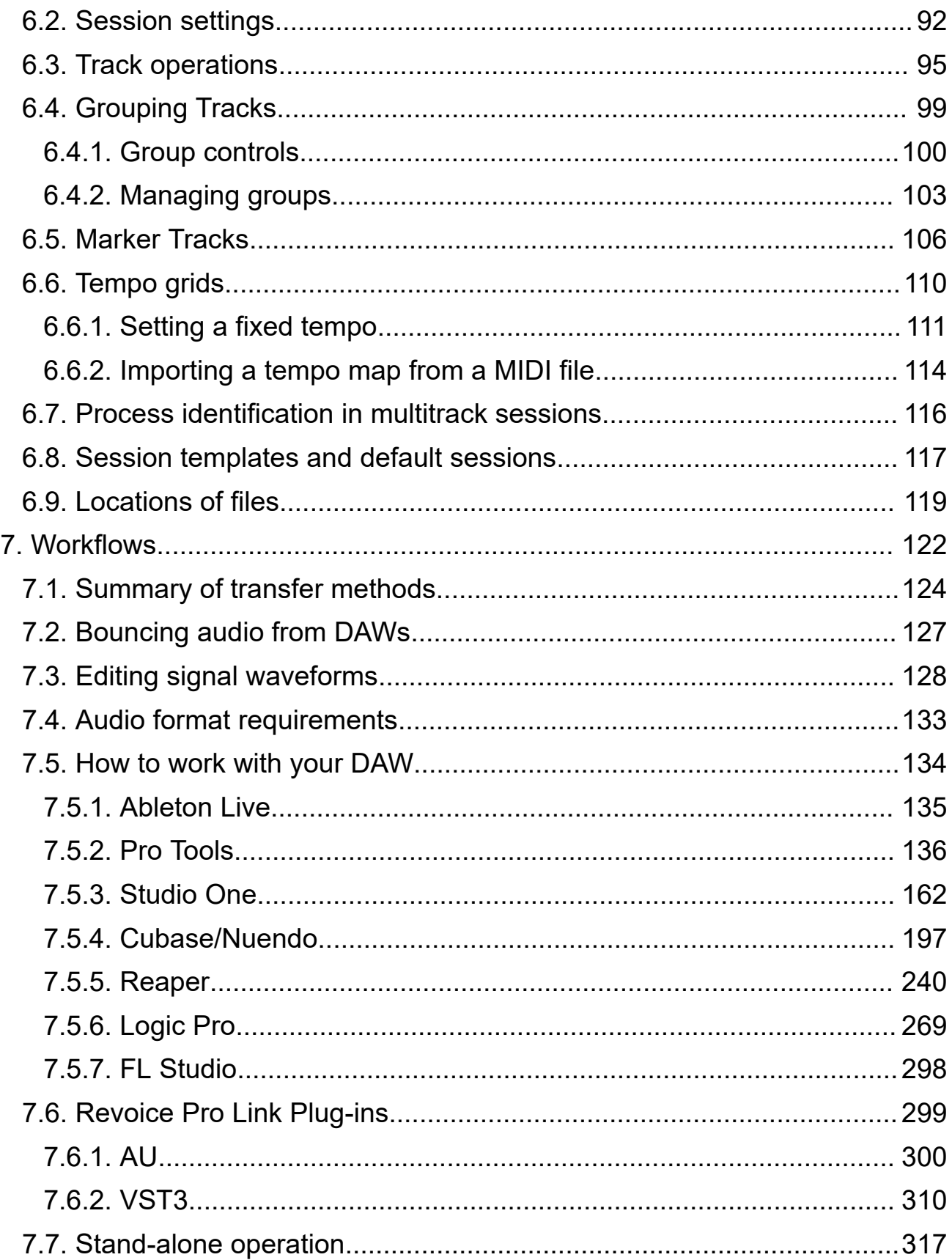

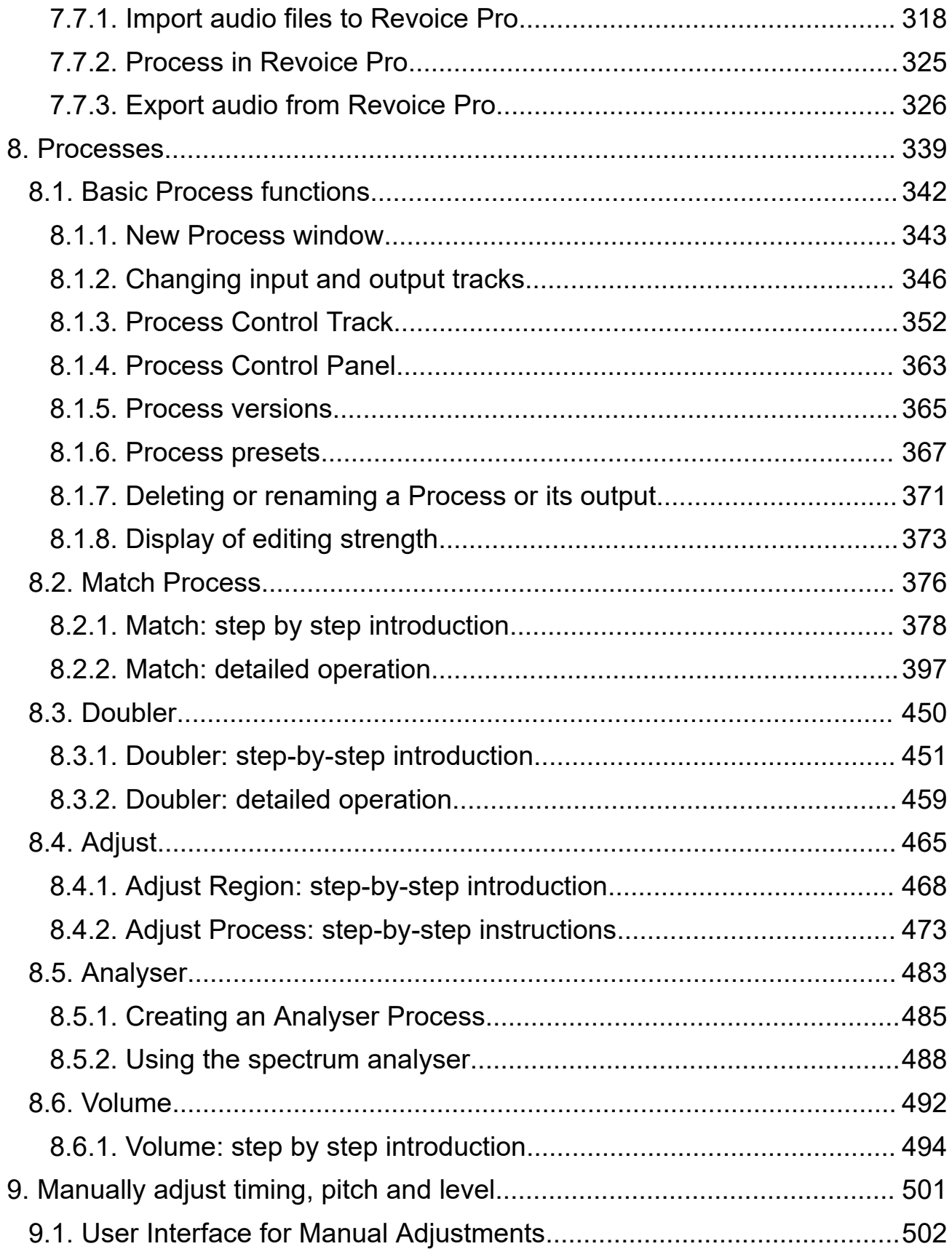

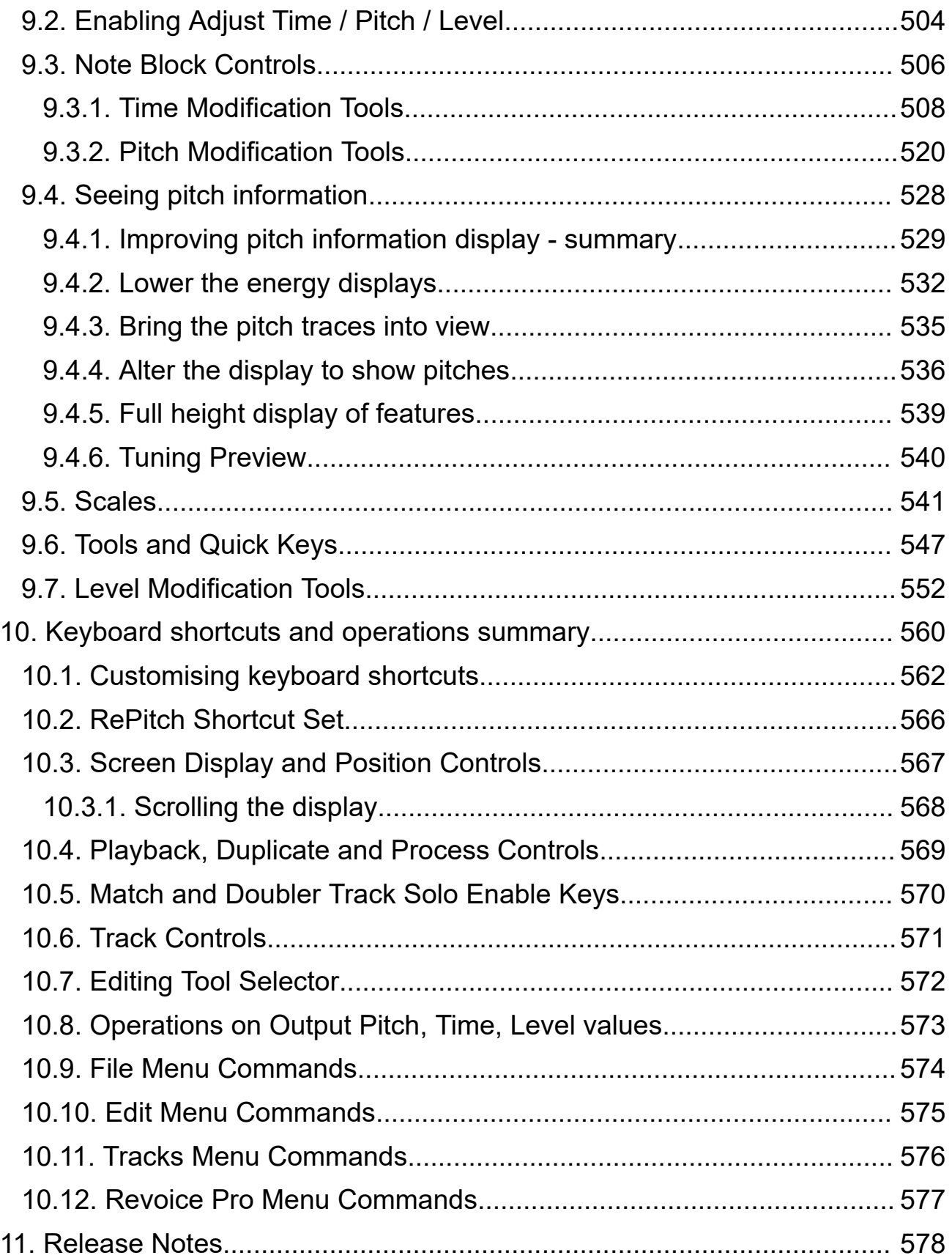

# <span id="page-6-0"></span>1. Welcome to Revoice Pro 5

Toggle navigation

# Revoice Pro 5 Help

- ·
- **[Contents](#page-6-1)**
- · [Index](#page-6-1)
- **[Search](#page-6-1)**

# <span id="page-6-1"></span>SYNCHROARTS

# Welcome to Revoice Pro 5

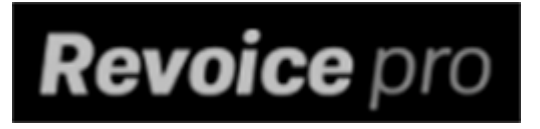

**[Click](https://www.synchroarts.com/AppSupport/RevoiceProV5/revoice-pro-5-manual.pdf) [Here](https://www.synchroarts.com/AppSupport/RevoiceProV5/revoice-pro-5-manual.pdf) [for](https://www.synchroarts.com/AppSupport/RevoiceProV5/revoice-pro-5-manual.pdf) [PDF](https://www.synchroarts.com/AppSupport/RevoiceProV5/revoice-pro-5-manual.pdf) [Version](https://www.synchroarts.com/AppSupport/RevoiceProV5/revoice-pro-5-manual.pdf) [of](https://www.synchroarts.com/AppSupport/RevoiceProV5/revoice-pro-5-manual.pdf) [this](https://www.synchroarts.com/AppSupport/RevoiceProV5/revoice-pro-5-manual.pdf) [Revoice](https://www.synchroarts.com/AppSupport/RevoiceProV5/revoice-pro-5-manual.pdf) [Pro Manual](https://www.synchroarts.com/AppSupport/RevoiceProV5/revoice-pro-5-manual.pdf)**

### What is Revoice Pro ?

Revoice Pro is a revolutionary and unique audio processing program for manipulating audio signals' time, pitch and loudness.

It is designed to work primarily with voice and monophonic instruments but may be tried creatively to work with other types of audio signals.

It provides the main unique processes listed below.

#### **Match**

Automatically, gives a target audio signal (Dub) the selected timing, pitch and/or loudness characteristics of a "Guide" audio signal. Match is powered by the most advanced version of VocALign.

#### Realistic Doubler

Instantly creates natural-sounding double tracks from one input signal. It can also provide creative time and pitch modulation effects.

#### Adjust

Provides fast and easy-to-use manual and automatic tools to change the timing and pitch of voice or monophonic instrument recordings with unbeatable quality and transparency.

### What is Revoice Pro used for?

Revoice Pro is designed to reduce hours of tedious manual editing of audio signals' timing, pitch, vibrato or loudness and create extremely high-quality results in a fraction of the normal time.

Applications include:

- · Automatically creating "tight" double (or multiple) tracks from multiple takes
- · Modifying the inflection of spoken phrases from one actor's takes to match another take or even a different actor
- · Creating one or more realistic double tracks from a single input track
- · Tightening the time and pitch of "stacks" of lead and harmony parts in a fraction of the time previously required

### Stand-alone, not a plug in!

Revoice Pro has been deliberately developed as a program and not a plug-in, because there are significant speed and operational advantages over the restrictions of plug-in environments. These advantages include providing:

- · The ability to implement multi-input processes.
- · A novel and effective "region-based processing" approach to audio processing in which inputs to processing modules are inserted where required along the timeline in Process Control Tracks.
- · A simple, intuitive control of an "process-based preview" system for rapidly auditioning combinations of input and output signals and quality checking modifications.
- · Multiple processes with different parameters can use the same tracks for inputs and/or outputs.
- · Processes for audio signal manipulation can be more powerful and more controllable.
- · A consistent working environment inside Revoice Pro for audio from any DAW.

#### [Check](http://www.synchroarts.com/downloads) [for](http://www.synchroarts.com/downloads) [the](http://www.synchroarts.com/downloads) [latest](http://www.synchroarts.com/downloads) [updates](http://www.synchroarts.com/downloads) [of](http://www.synchroarts.com/downloads) [this](http://www.synchroarts.com/downloads) [manual](http://www.synchroarts.com/downloads) [and](http://www.synchroarts.com/downloads) [software.](http://www.synchroarts.com/downloads)

Copyright © 2023 by Synchro Arts Ltd All Rights Reserved.

#### [Next](#page-9-0) [Topic](#page-9-0)

# <span id="page-9-0"></span>2. What's New

#### [Next](#page-10-0)

# <span id="page-10-0"></span>3. Getting started

Toggle navigation

# Revoice Pro 4.3 Help

- ·
- **[Contents](#page-10-1)**
- **[Index](#page-10-1)**
- **[Search](#page-10-1)**

<span id="page-10-1"></span>If you're new to Revoice Pro, we recommend checking out the video below. If you prefer, we've placed a few useful links below the video.

### If you're new to Revoice Pro

[Welcome](#page-6-0) [to](#page-6-0) [Revoice](#page-6-0) [Pro](#page-6-0) introduces the features and purposes of the application.

Visit our [quick](http://www.synchroarts.com/compatibility/editors/Revoice%20Pro+4) [online](http://www.synchroarts.com/compatibility/editors/Revoice%20Pro+4) [introductions](http://www.synchroarts.com/compatibility/editors/Revoice%20Pro+4) [to](http://www.synchroarts.com/compatibility/editors/Revoice%20Pro+4) [using](http://www.synchroarts.com/compatibility/editors/Revoice%20Pro+4) [Revoice](http://www.synchroarts.com/compatibility/editors/Revoice%20Pro+4) [Pro](http://www.synchroarts.com/compatibility/editors/Revoice%20Pro+4) [with](http://www.synchroarts.com/compatibility/editors/Revoice%20Pro+4) [supported](http://www.synchroarts.com/compatibility/editors/Revoice%20Pro+4) [DAWs](http://www.synchroarts.com/compatibility/editors/Revoice%20Pro+4).

[Introduction](#page-13-0) gives an overview of the major topics covered in this user guide.

[Quick](#page-25-0) [Start](#page-25-0) will explain in very basic terms how you can begin using Revoice Pro, with links to relevant topics.

[Workflows](#page-121-0) needs to be looked at, to determine the best way to get audio in and out of Revoice Pro, in your working situation.

[Processes](#page-338-0) will explain Revoice Pro's powerful automatic time, pitch and level alignment algorithms, and how to use them

### Getting started with specific DAWs

The links below will take you to DAW-specific introductions and resources on the Synchro Arts website.

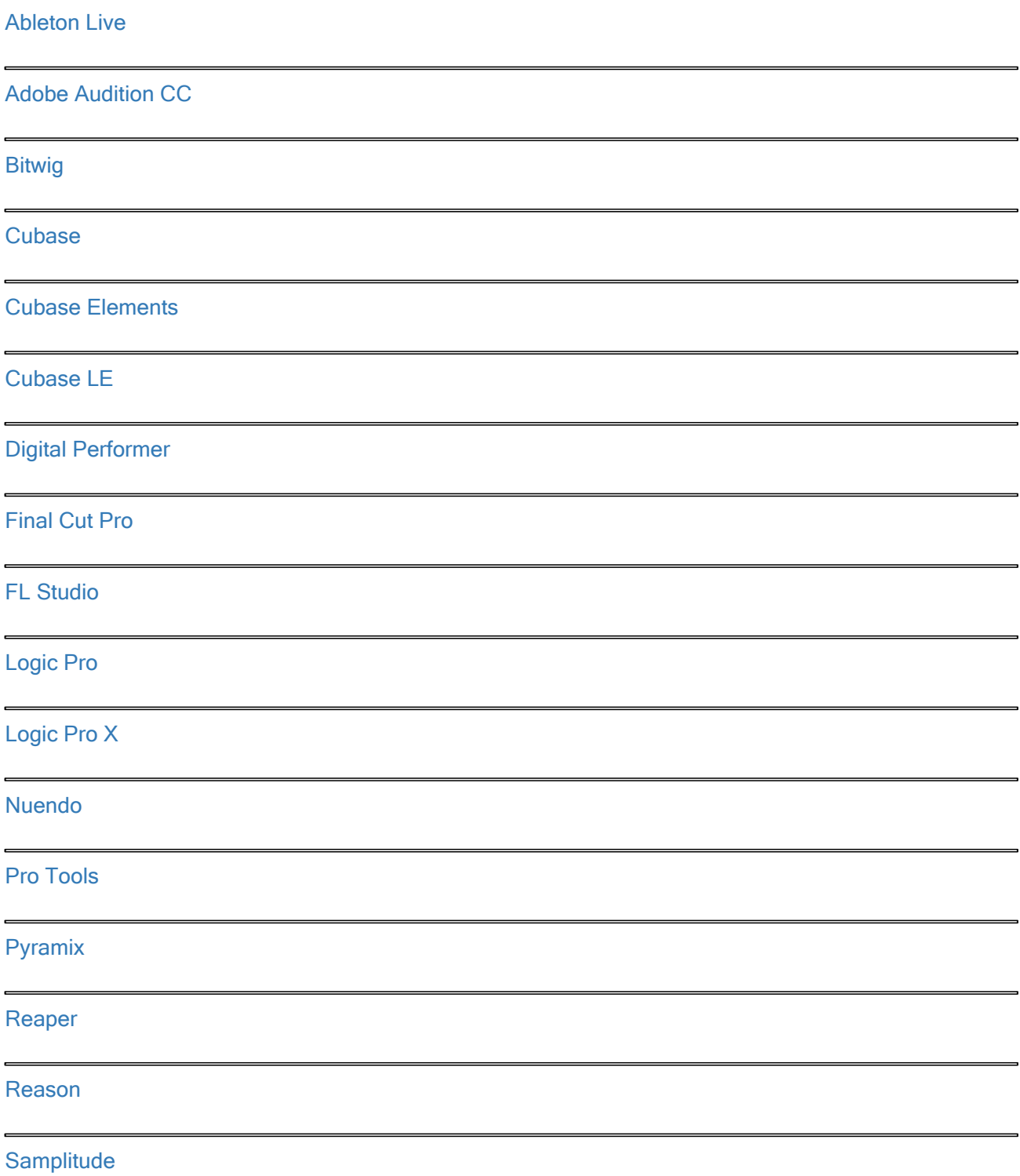

#### [SONAR](https://www.synchroarts.com/compatibility/editor-product/SONAR%20PROFESSIONAL/Revoice%20Pro+4) [PROFESSIONAL](https://www.synchroarts.com/compatibility/editor-product/SONAR%20PROFESSIONAL/Revoice%20Pro+4)

[Sony](https://www.synchroarts.com/compatibility/editor-product/Sony%20Vegas/Revoice%20Pro+4) [Vegas](https://www.synchroarts.com/compatibility/editor-product/Sony%20Vegas/Revoice%20Pro+4)

[Studio](https://www.synchroarts.com/compatibility/editor-product/Studio%20One%20Professional/Revoice%20Pro+4) [One](https://www.synchroarts.com/compatibility/editor-product/Studio%20One%20Professional/Revoice%20Pro+4) [Professional](https://www.synchroarts.com/compatibility/editor-product/Studio%20One%20Professional/Revoice%20Pro+4)

If you do not see your DAW / Editor listed here, you might find it is compatible using audio import and export methods described for other DAWs in videos and User Manuals. If you do find methods that work with unlisted DAWs, please let us know by contacting us [here.](https://synchroarts.zendesk.com/hc/en-us/requests/new)

[Next](#page-13-0)

# <span id="page-13-0"></span>4. Introduction

Introduction

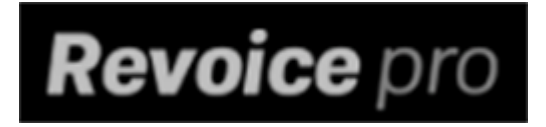

This User Guide is structured under a number of major topics that explain the principal features and operations of Revoice Pro.

#### [Introduction](#page-13-0)

Information to get you started, together with a Quick Start overview. This section explains the different ways you can get help using Revoice Pro, explains some conventions used in this Guide, and tells you how to contact us for support or anything else.

#### [Audio](#page-36-0) [setup,](#page-36-0) [monitoring](#page-36-0) [and](#page-36-0) [playback](#page-36-0)

How to set up the audio monitoring, play audio, set up rendering options and deal with mutes and solos. Also Playback Ranges.

#### [Sessions,](#page-87-0) [tracks](#page-87-0) [and](#page-87-0) [files](#page-87-0)

An introduction to Revoice Pro's Session window, menus, track operations, templates and file locations.

#### **[Workflows](#page-121-0)**

How to get audio into and out of Revoice Pro, either stand-alone, or in conjunction with various DAWs.

#### [Processes](#page-338-0)

How to use Revoice Pro's powerful automatic processes for manipulating audio signals' time, pitch and loudness.

#### [Manually](#page-500-0) [adjust](#page-500-0) [timing,](#page-500-0) [pitch](#page-500-0) [and](#page-500-0) [level](#page-500-0)

How to do detailed manual edits of time, pitch and loudness.

#### [Keyboard](#page-559-0) [shortcuts](#page-559-0) [and](#page-559-0) [operations](#page-559-0) [summary](#page-559-0)

How to use and customise keyboard shortcuts

#### Topics in this section:

[Getting](#page-15-0) [help](#page-15-0) [Software](#page-17-0) [installation](#page-17-0) [Software](https://synchroarts.clickhelp.co/smart/project-revoice-pro-5-manual/software-authorization) [authorization](https://synchroarts.clickhelp.co/smart/project-revoice-pro-5-manual/software-authorization) [Quick](#page-25-0) [Start](#page-25-0) **[Preferences](#page-27-0)** [Contact](#page-33-0) [and](#page-33-0) [support](#page-33-0) [information](#page-33-0) [Trademarks](#page-34-0) [and](#page-34-0) [notices](#page-34-0) [Control](#page-35-0) [devices](#page-35-0)

[Previous](#page-10-0) [Next](#page-15-0)

#### <span id="page-15-0"></span>4.1. Getting help

[Introduction](#page-13-0) » Getting help There are four sources of help:

### This User Guide

Topics in the Contents at the left can be clicked to present individual sections describing the selected topic. Opening each major heading will show the sub-headings of that topic.

Topics in this section: links to major headings in that section Related topics: other topics in the user guide and externally that may be relevant

### In application pop-ups

Brief item-dependent explanations of main controls and areas in the Revoice Pro application will automatically appear by positioning the cursor over an item in the Revoice Pro program and waiting a second.

[Shortcut](#page-559-0) [keys](#page-559-0) are also documented within the application itself, and can be modified.

### Tutorial videos

On-line videos are being created and updated to help users quickly understand the general and detailed operation of Revoice Pro.

Links to videos are identified in this manual using the  $\frac{1}{1}$ 

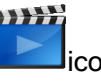

Go to the [Synchro](http://www.synchroarts.com/videos?product=revoice) [Arts](http://www.synchroarts.com/videos?product=revoice) [Videos](http://www.synchroarts.com/videos?product=revoice) [filtered](http://www.synchroarts.com/videos?product=revoice) [for](http://www.synchroarts.com/videos?product=revoice) [Revoice](http://www.synchroarts.com/videos?product=revoice) [Pro](http://www.synchroarts.com/videos?product=revoice) to see numerous explanations of how to use the application in a variety of creative situations.

### Synchro Arts website

There is a comprehensive collection of downloads, tips and tricks for using Revoice Pro with different DAWs on the [Synchro](http://www.synchroarts.com/compatibility/editors) [Arts](http://www.synchroarts.com/compatibility/editors) [website.](http://www.synchroarts.com/compatibility/editors)

[Next](#page-17-0)

#### <span id="page-17-0"></span>4.2. Software installation and authorisation

- **[License Overview](#page-17-1)**
- · [How](#page-18-0) [to](#page-18-0) [Redeem](#page-18-0) [your](#page-18-0) [Synchro](#page-18-0) [Arts](#page-18-0) [product](#page-18-0) [\(if](#page-18-0) [you](#page-18-0) [obtained](#page-18-0) [via](#page-18-0) [a](#page-18-0) [third](#page-18-0) [party\)](#page-18-0)
- · [How](#page-20-0) [to](#page-20-0) [activate your](#page-20-0) [Synchro](#page-20-0) [Arts plug-in](#page-20-0)

#### <span id="page-17-1"></span>License Overview

- · You can obtain t**rial Licenses for any Synchro Arts product** from [www.SynchroArts.com](https://www.synchroarts.com/) or purchase perpetual (non-expiring) from Synchro Arts directly or its resellers.
- · Trial licenses will run the software fully-functional for the number of days stated in the information provided with the licence.
- · Each **license** includes **2 activation**s
- · All licenses will authorise both macOS and Windows versions

Please note: Previously the PACE iLok system was used to license Synchro Arts products but iLok was replaced with a new and easier system in April 2024. If you already own Synchro Arts products that were activated before April 2024 with iLok and would like to download the latest builds, please create an account and login to the Synchro Arts website and connect your iLok account. This will add your products to your Synchro Arts website account and then you can follow the activation steps below.

# <span id="page-18-0"></span>How to Redeem your Synchro Arts product (if you obtained via a third party)

If you obtained your Synchro Arts product from a third party, you will need to redeem your product before you can begin the activation process.

1. Start by copying your Synchro Arts product redeem code

2. Go to [redeem.synchroarts.com](https://redeem.synchroarts.com/) which will ask you to sign up / login before you can proceed

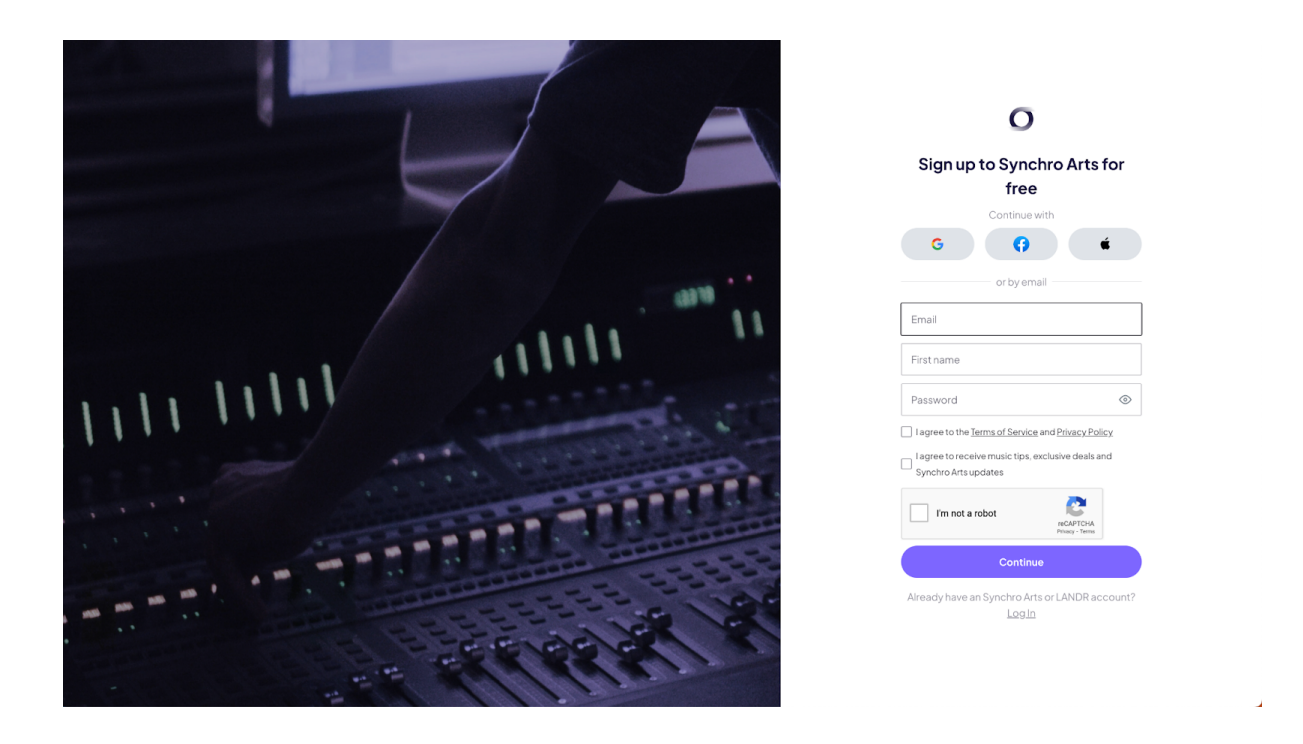

3. Once logged in, you will be prompted to redeem your product

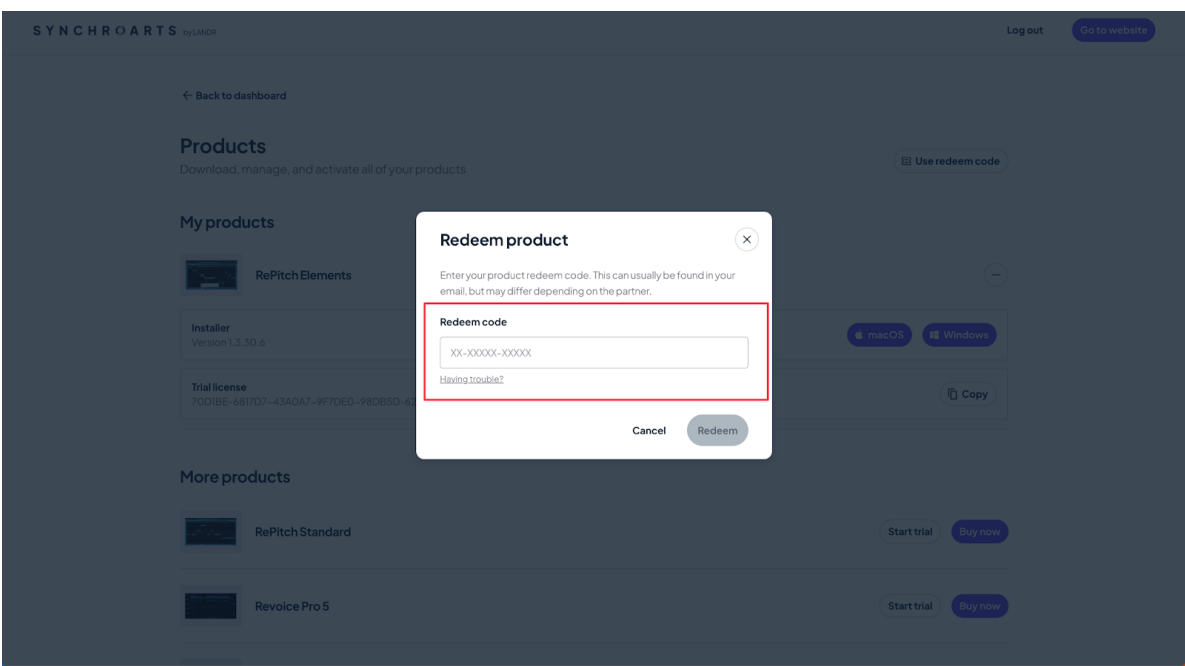

4. Paste your redeem code and click the 'Redeem' button

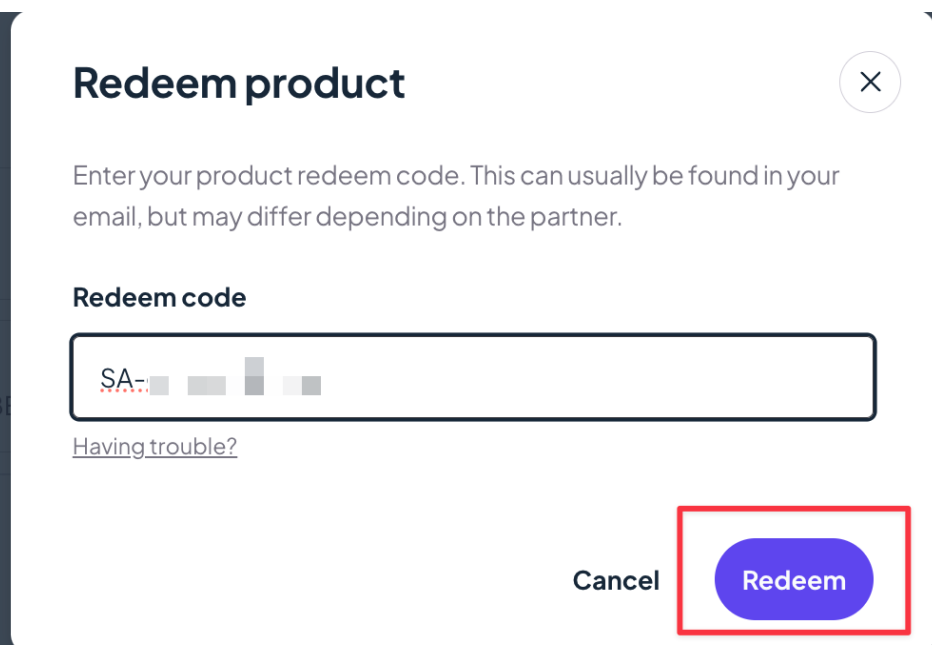

5. Success! Your product should now show being visible in your Synchro Arts account

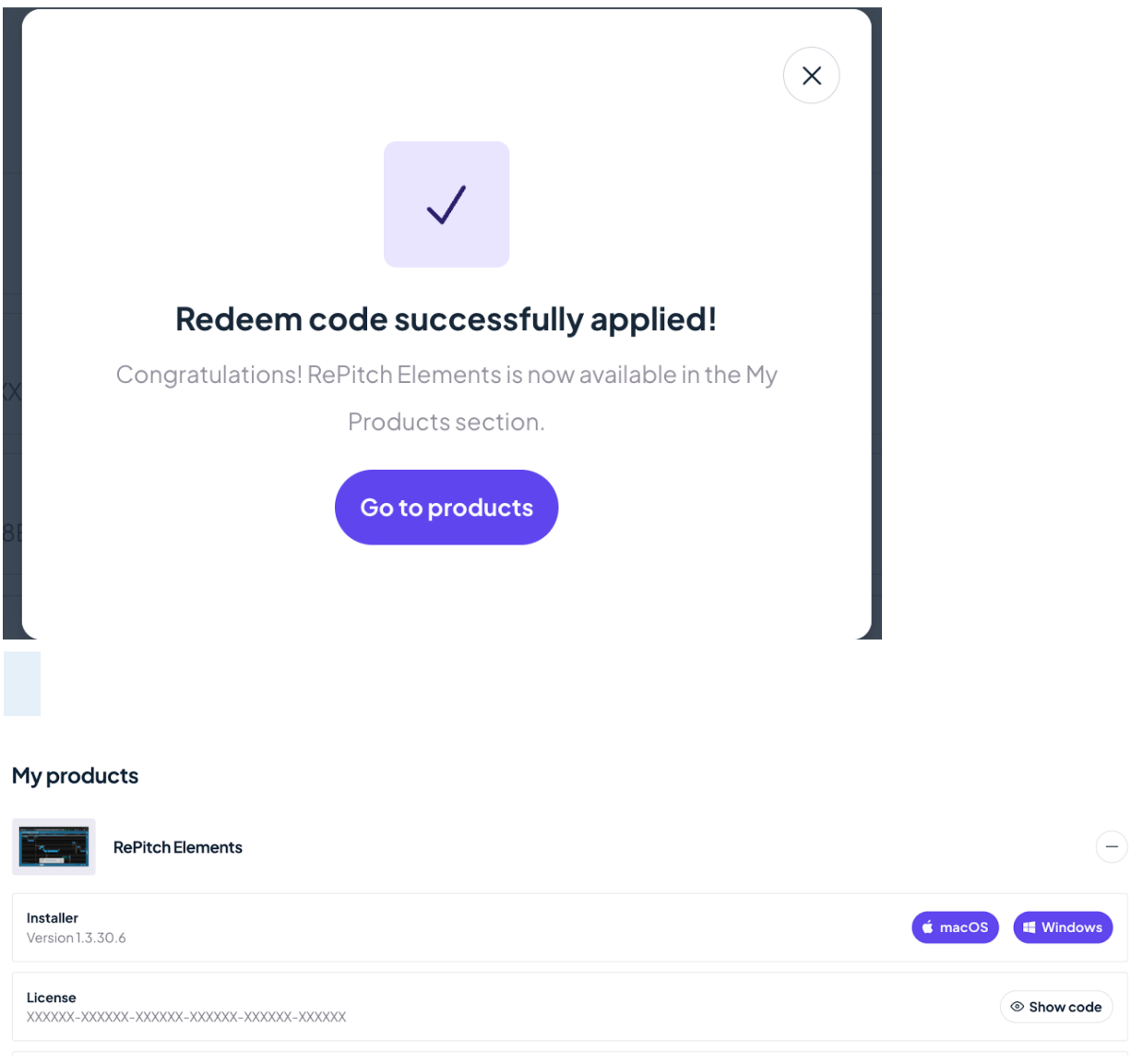

6. Didn't work for you? [Contact](https://synchroarts.zendesk.com/hc/en-us) [the](https://synchroarts.zendesk.com/hc/en-us) [Synchro](https://synchroarts.zendesk.com/hc/en-us) [Arts'](https://synchroarts.zendesk.com/hc/en-us) [support](https://synchroarts.zendesk.com/hc/en-us) [team.](https://synchroarts.zendesk.com/hc/en-us)

### <span id="page-20-0"></span>How to activate your Synchro Arts plug-in

1. Download the relevant installer for your Synchro Arts product.

The latest version(s) of the product(s) you own will always be available in your account on the Synchro Arts website.

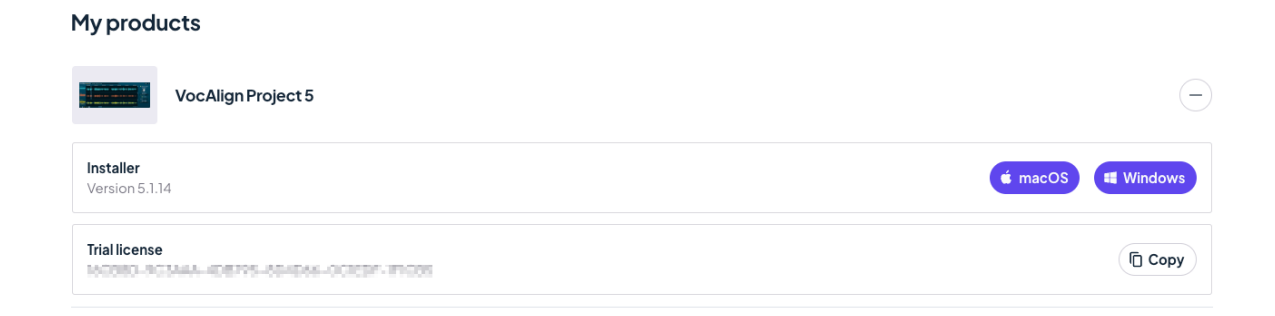

2. Click the 'Copy' button next to your product license in your Synchro Arts account or select and copy the license key

3. Install your Synchro Arts product

When you run the installer on your Mac or PC, it will install the Revoice Pro application and the following link plug-ins:

- · AAX (Audio Suite) for Pro Tools
- · VST3 and VST3 (ARA) for Cubase, Nuendo, Studio One, Ableton Live and other DAWs supporting VST3 plug-ins
- · AU (Audio Units) and AU (ARA) for Logic Pro X and other DAWs supporting AU plug-ins

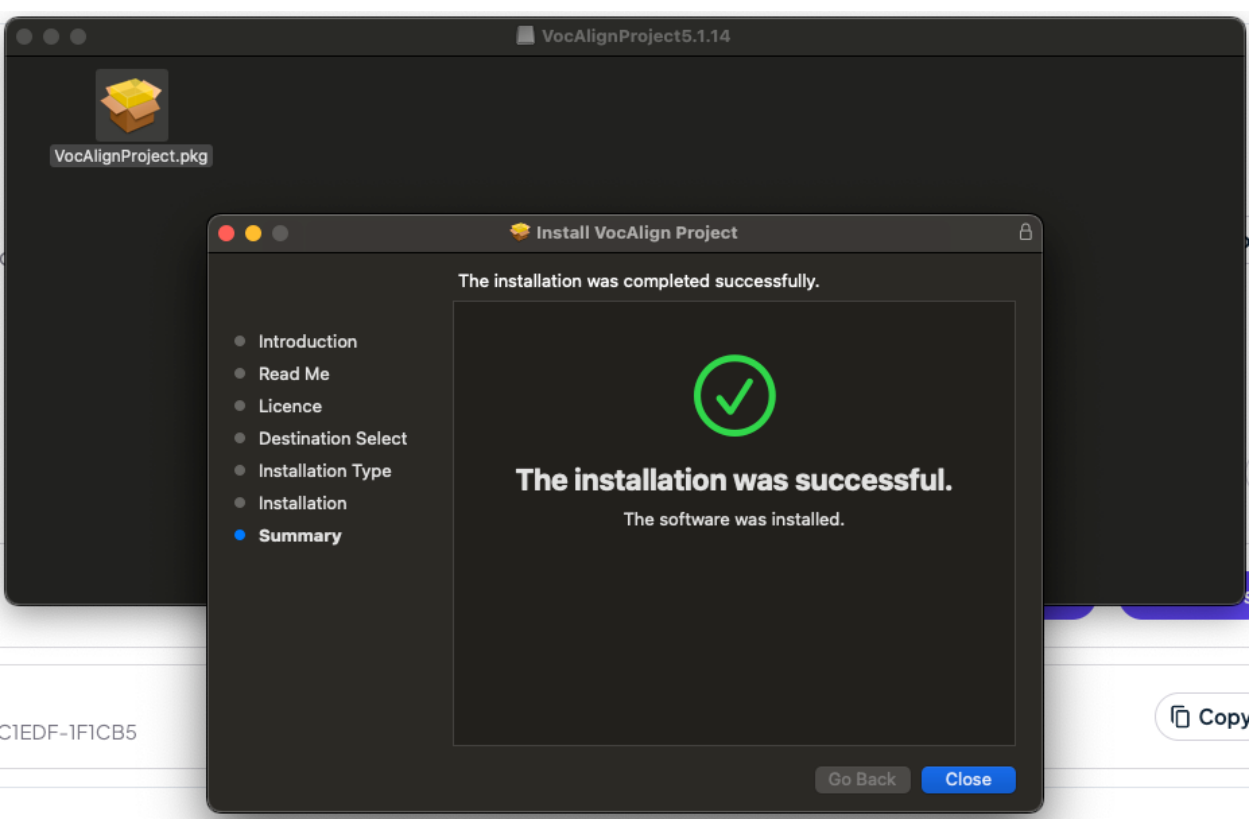

4. Launch the Revoice Pro application

5. Click the 'Paste' button as shown below and your license key should appear in the box, then click 'Activate'

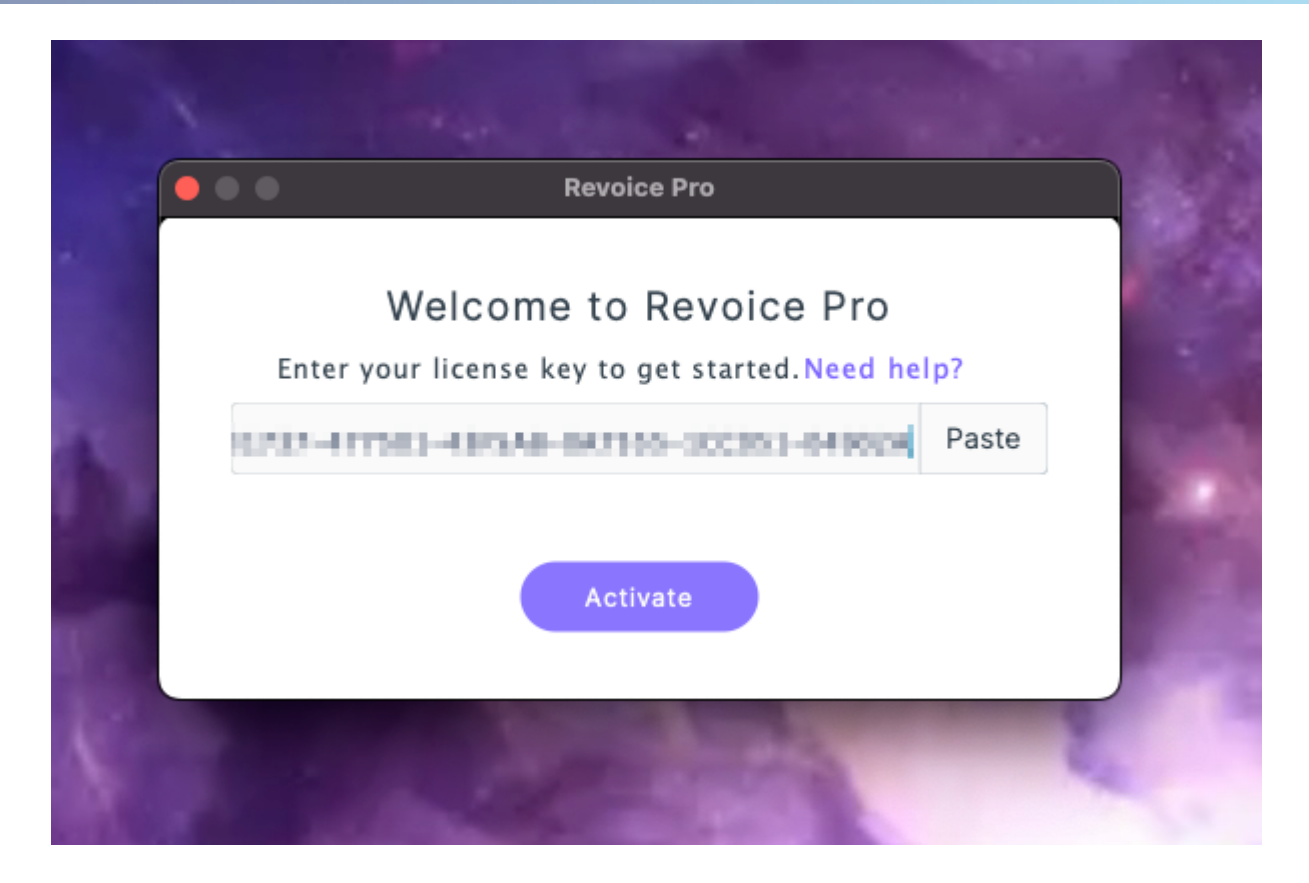

6. Congratulations, Revoice Pro should now be activated and ready to use

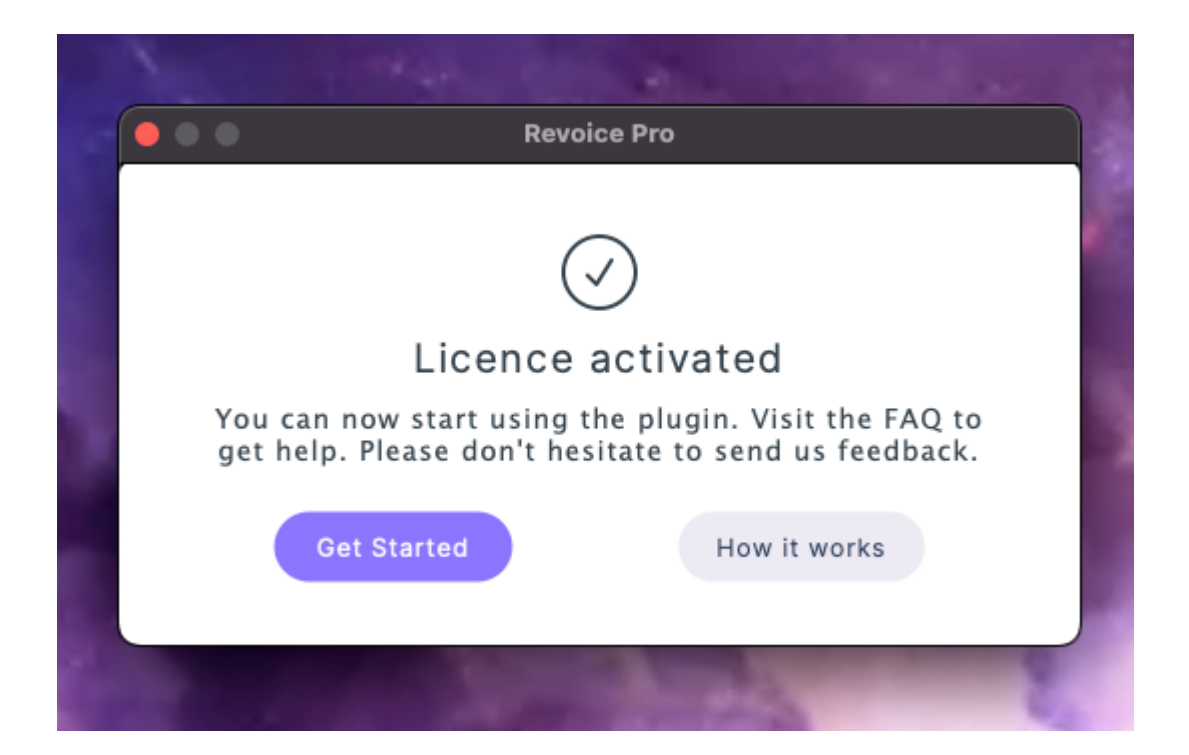

[Previous](#page-15-0)[Next](#page-25-0)

#### <span id="page-25-0"></span>4.3. Quick Start

#### [Introduction](#page-13-0) » Quick Start

The following is a very basic guide to the steps needed to get started with Revoice Pro. Step-by-step guides are included in each of the linked sections.

The below video includes an overview of Revoice Pro's newest functionality as well as descriptions of common workflows. Continue down this page for some useful links, including DAW specific guides.

The first port of call should be our [quick](http://www.synchroarts.com/compatibility/editors/Revoice%20Pro+5) [online](http://www.synchroarts.com/compatibility/editors/Revoice%20Pro+5) [introductions](http://www.synchroarts.com/compatibility/editors/Revoice%20Pro+5) [to](http://www.synchroarts.com/compatibility/editors/Revoice%20Pro+5) [using](http://www.synchroarts.com/compatibility/editors/Revoice%20Pro+5) [Revoice](http://www.synchroarts.com/compatibility/editors/Revoice%20Pro+5) [Pro](http://www.synchroarts.com/compatibility/editors/Revoice%20Pro+5) [with](http://www.synchroarts.com/compatibility/editors/Revoice%20Pro+5) [supported](http://www.synchroarts.com/compatibility/editors/Revoice%20Pro+5) [DAWs](http://www.synchroarts.com/compatibility/editors/Revoice%20Pro+5).

- · Make sure you have [installed](#page-17-0) [and](#page-17-0) [authorised](#page-17-0) [Revoice](#page-17-0) [Pro](#page-17-0).
- · Revoice Pro is a stand-alone program started by double-clicking on its program icon.
	- o Revoice Pro will first open showing an empty three-track Session.
- Choose what means of [audio](#page-41-0) [monitoring](#page-41-0) you want to use.
- · Load audio into Revoice Pro, either by one of the [DAW-specific](#page-133-0) [methods](#page-133-0), [importing](#page-317-0) [files](#page-317-0) [in](#page-317-0) [stand-alone](#page-317-0) [mode](#page-317-0), or using a [DAW](#page-298-0) [Link](#page-298-0) [Plug-in.](#page-298-0)
- · Process the audio by creating and running one of Revoice Pro's [Processes](#page-338-0).
	- $\circ$  Right click in the [Process](#page-351-0) [Control](#page-351-0) [Track](#page-351-0) of an audio track that will form the basis for the Process, or press B on your keyboard if your audio is already selected
	- $\circ$  Select a [New](#page-342-0) Match/Doubler/Adjust/etc either from the contextual menu or the New [Process](#page-342-0) [window,](#page-342-0) depending on the process you want to apply
	- $\circ$  Check/set the input/output tracks of the Process and whether or not multiple processes will be applied, using the [New](#page-342-0) [Process](#page-342-0) [window](#page-342-0)
	- o Create the New Process, by pressing New Process in the Process Control Panel, or N on your keyboard, which will generate the processed audio block in the selected output track(s)
- [Play](#page-37-0) [back](#page-37-0) the processed audio to listen and check it.
- Adjust the [Process](#page-362-0) if necessary by using its Process [Control](#page-362-0) [Panel.](#page-362-0)
- [Export](#page-326-0) [the](#page-326-0) [audio](#page-326-0) from Revoice Pro, either as a file, or directly to your DAW.

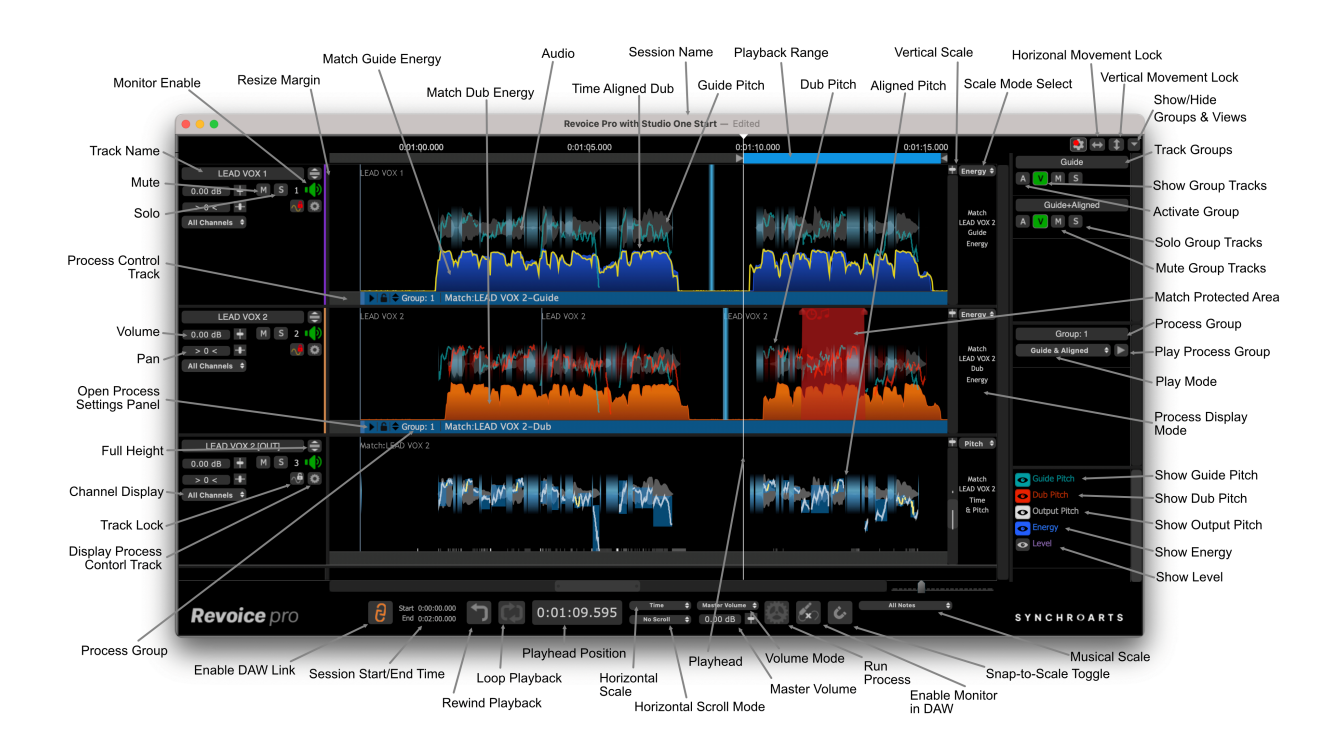

#### **[Next](#page-27-0)**

#### <span id="page-27-0"></span>4.4. Preferences

[Introduction](#page-13-0) » Preferences

Various preferences for audio processing, file locations, display colours and editing are set in the Preferences control panel.

Select Revoice Pro > Preferences... from the main menu at the top of your screen when Revoice Pro is the active application. You will see this window:

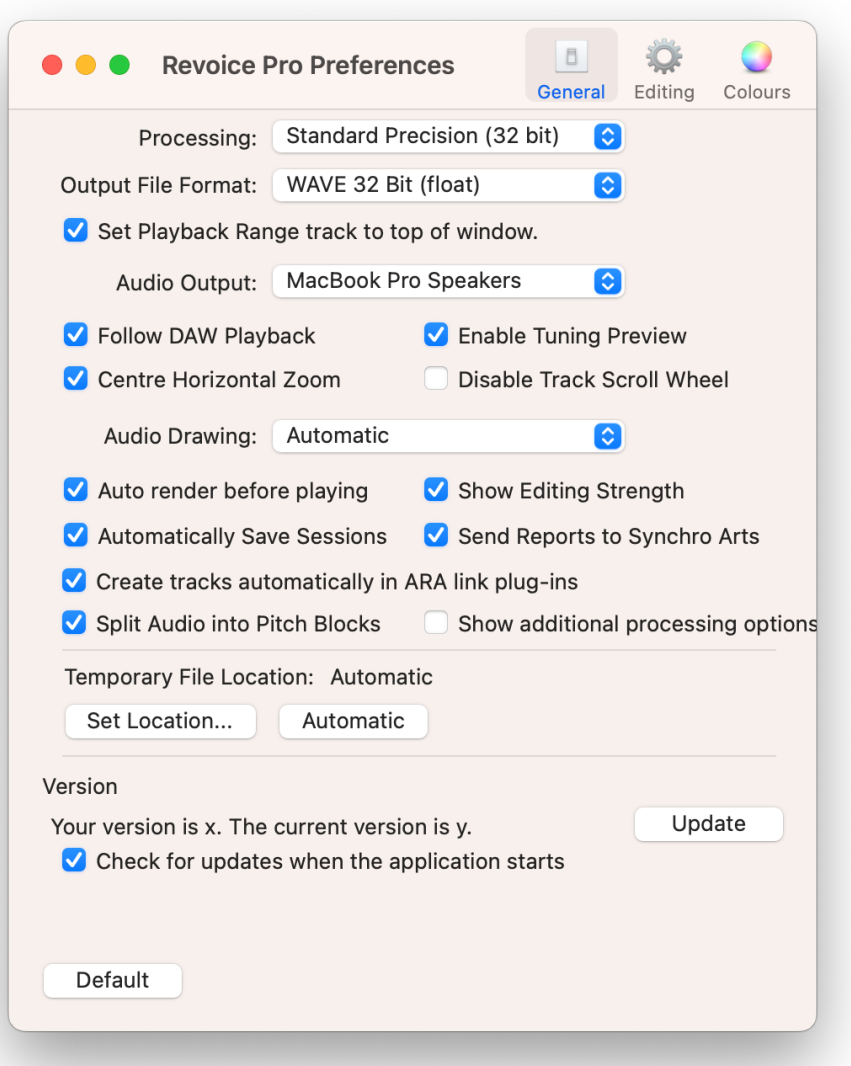

# **General**

### Audio Processing

**Processing:** sets the internal precision of audio signal processing operations to 32 or 64 bit **Output File Format:** sets the file format (WAVE or AIFF) of exported audio files, and their resolution (16/24 bit fixed point, 32/64 bit floating point)

**Set Playback Range track to top of window:** see [Setting](#page-69-0) [screen](#page-69-0) [position](#page-69-0) [of](#page-69-0) [Playback](#page-69-0) [Range](#page-69-0) [track](#page-69-0) **Audio Output:** sets the sound output destination that you want to use with Revoice Pro **Follow DAW Playback:** if checked, Revoice Pro playback will follow replay operations on a connected DAW

**Enable Tuning Preview:** see [Tuning](#page-539-0) [Preview](#page-539-0)

**Centre Horizontal Zoom:** when enabled, if the playhead is not visible the zoom function will be centred about the centre of the display. If not enabled it will be centred around the left hand end of the display **Disable Track Scroll Wheel:** when set stops individual tracks from scrolling vertically

**Audio Drawing:** sets the resolution of audio waveform drawing for different screen types (automatic, retina or non-retina)

**Auto render before playing:** toggle automatic rendering of processing before playback

**Show Editing Strength:** shows a line of varying intensity/opacity at the bottom of a track to show how much processing is being done to the audio

**Automatically Save Sessions:** automatically saves sessions periodically

**Send Reports to Synchro Arts:** sends reports on the features you have used in Revoice Pro. Does not send any audio.

**Create tracks automatically in ARA link plug-ins:** automatically creates the tracks needed for plug-in processes when using ARA link plug-ins with a DAW

**Split Audio into Pitch Blocks:** this option determines whether the audio waveform gets divided and moved to match the Pitch Blocks, or remains connected on one horizontal plane.

**Show additional processing options:** show or hide extra processes (Volume, Analyser) when creating a new process

### Temporary File Location

See [Locations](#page-118-0) [of](#page-118-0) [files](#page-118-0)

Allows the user to set a specific location for temporary files, or choose automatic and allow Revoice Pro to use it's default path.

### Version

Shows the installed version and the most recent/current version available. Click the 'Update' button to update when needed. Uncheck the 'Check for updates when the application starts' box if you need to remain at a specific version.

# **Colours**

On the Colours tab you can set the display colours for various different features and elements displayed in Revoice Pro. Note this is only available on macOS.

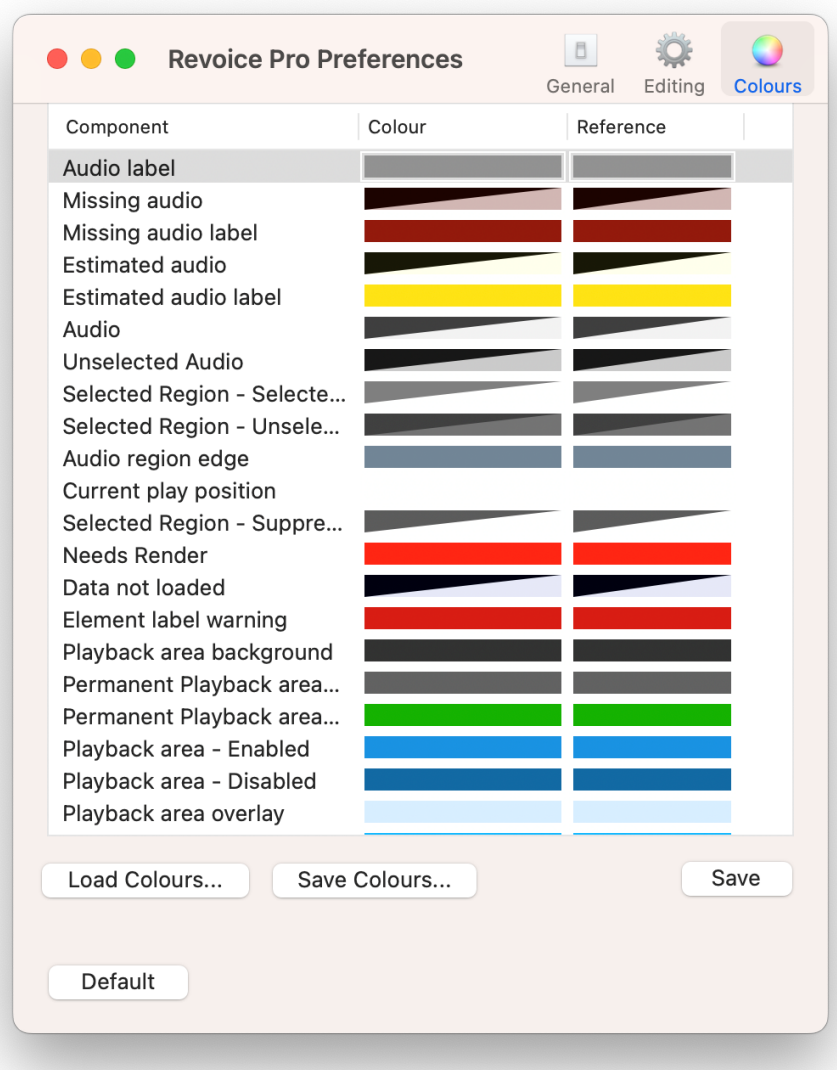

### **Editing**

On the Editing tab you can set various options that apply when [Manually](#page-500-0) [adjust](#page-500-0) [timing,](#page-500-0) [pitch](#page-500-0) [and](#page-500-0) [level.](#page-500-0)

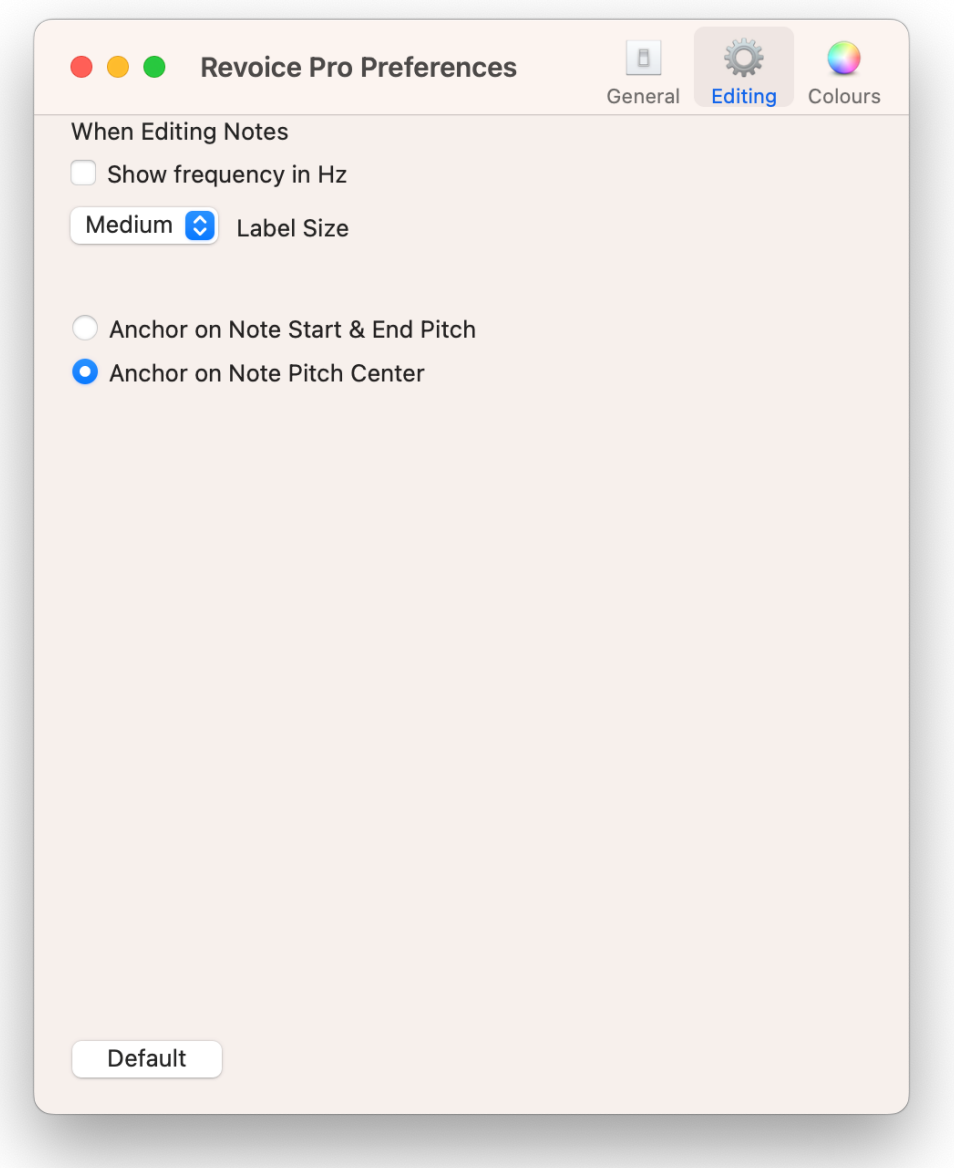

**Show frequency in Hz:** when pitch editing, shows note frequency in Hz as well as musical pitch and cents

**Label Size:** 

**Anchor on Note Start & End Pitch:** determines the point in a note used to reference any tilt or shift in pitch when editing. See [Note](#page-505-0) [Block](#page-505-0) [Controls](#page-505-0)

**Anchor on Note Pitch Center:** (default) determines the point in a note used to reference any tilt or shift in pitch when editing. See [Note](#page-505-0) [Block](#page-505-0) [Controls](#page-505-0)

[Next](#page-33-0)

#### <span id="page-33-0"></span>4.5. Support information

[Introduction](#page-13-0) » Support information

Please visit [this](https://synchroarts.zendesk.com/hc/en-us/requests/new) [page](https://synchroarts.zendesk.com/hc/en-us/requests/new) to submit a support request and our team will get back to you as soon as possible.

#### [Next](#page-34-0)

### <span id="page-34-0"></span>4.6. Trademarks and notices

[Introduction](#page-13-0) » Trademarks and notices

### Trademarks and notices

Revoice and VocALign are registered trademarks of Synchro Arts Limited. Pro Tools is a registered trademark of Avid Technology, Inc. All other trademarks are the property of their respective holders.

[Next](#page-35-0)

#### <span id="page-35-0"></span>4.7. Control devices

[Introduction](#page-13-0) » Control devices

### Control devices

A range of positioning and control devices can be used with Revoice Pro including a mouse with one button, two-button mouse, Magic Mouse, track pads, track balls etc.

In this Guide, we have used the familiar terms "left click" and "RIGHT CLICK" which might not be appropriate for the user's control device. What is meant is this:

- · Left click device operation that selects an item
- · RIGHT CLICK device operation that brings up a menu of selectable items in a "short-cut" or "context-dependent" pop-up window.

For detailed information on your device controls or setting it up, look in any of the following:

- · MAC and Windows System Preferences Mouse
- · Mac and Windows Help for "mouse"
- · Your control/pointing device in the device's User Guide

#### **[Next](#page-36-0)**
# <span id="page-36-0"></span>5. Audio setup, monitoring and playback

#### Audio setup, monitoring and playback

Audio from Revoice Pro can be monitored in various different ways, depending on whether you want to use the audio outputs connected to your computer or those used by your DAW.

Audio rendering concerns when and how processed audio from Revoice Pro is created and stored in tracks.

Playback controls determine how and when audio is played back from Revoice Pro.

Track mute and solo determines which tracks will be heard when auditioning from Revoice Pro.

Audio layers allow up to four audio regions to be placed in a stack on any track, with only the top one being heard.

Playback ranges determine time regions for auditioning, process creation and export.

**[Next](#page-37-0)** 

#### Topics in this section:

[Audio](#page-41-0) [monitoring](#page-41-0) [Playback](#page-37-0) [controls](#page-37-0) [Track](#page-62-0) [mute](#page-62-0) [and](#page-62-0) [solo](#page-62-0) [Audio](#page-65-0) [layers](#page-65-0) [Playback](#page-67-0) [ranges](#page-67-0)

#### Related topics:

[Audio](#page-132-0) [format](#page-132-0) [requirements](#page-132-0) Copyright © 2023 by Synchro Arts Ltd All Rights Reserved.

#### <span id="page-37-0"></span>5.1. Playback controls

[Audio](#page-36-0) [setup,](#page-36-0) [monitoring](#page-36-0) [and](#page-36-0) [playback](#page-36-0) » Playback controls

A playback control section is at the bottom of the Revoice Pro window.

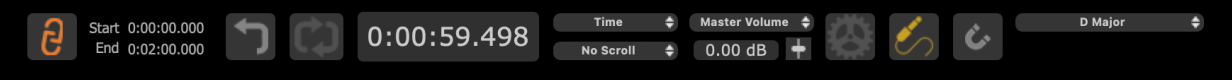

From left to right:

- The orange link symbol controls whether or not audio can be transferred from a DAW using one of th[eLink](#page-298-0) [Plug-Ins](#page-298-0)
- · The "Start" and "End" displays show the displayed Revoice Pro Session's start and end times.

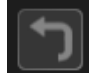

Rewind control, if ON will make a stopped playback return to start again from where the playback was last started.

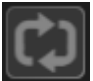

Loop control ON works with a Playback Range set. It will allow the playback to loop within the current Playback Range.

- · The time position of the Playhead can be shown in Time, Samples, Timecode, or Bars & Beats in the large display window. The display format is controlled by the dropdown selection switch to the right of the time display. The time position can be manually edited from version 3.2, with the play head moving to the entered position.
- The Scroll Control Drop down offers No Scroll, Page Scroll, or Continuous Scroll of the Window relative to the Playhead during playback.
- The Master Volume control adjusts the audition level of the mixed tracks output, or the [Tuning](#page-539-0) [Preview](#page-539-0) [audition](#page-539-0) [level,](#page-539-0) selected by means of the drop-down.

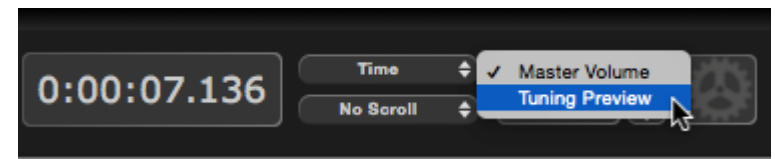

If a [Playback](#page-67-0) [Range](#page-67-0) has been created the behaviour of these playback features might be modified and the playback will generally stay within the defined Playback Range).

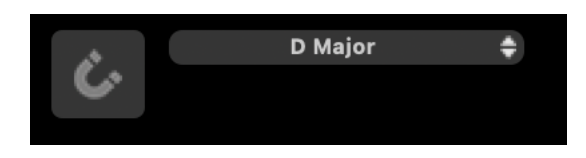

When toggled on, the 'Snap to scale' button will cause notes to snap to the selected scale, chosen from the drop down menu to the right.

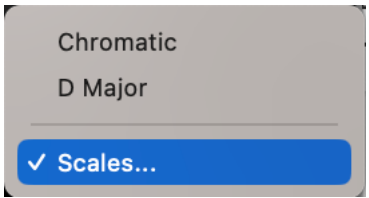

Clicking on "**Scales...**" will open the "Scales Settings menu" shown below.

Its main purpose is to let you add and delete scales in the Active Scales list.

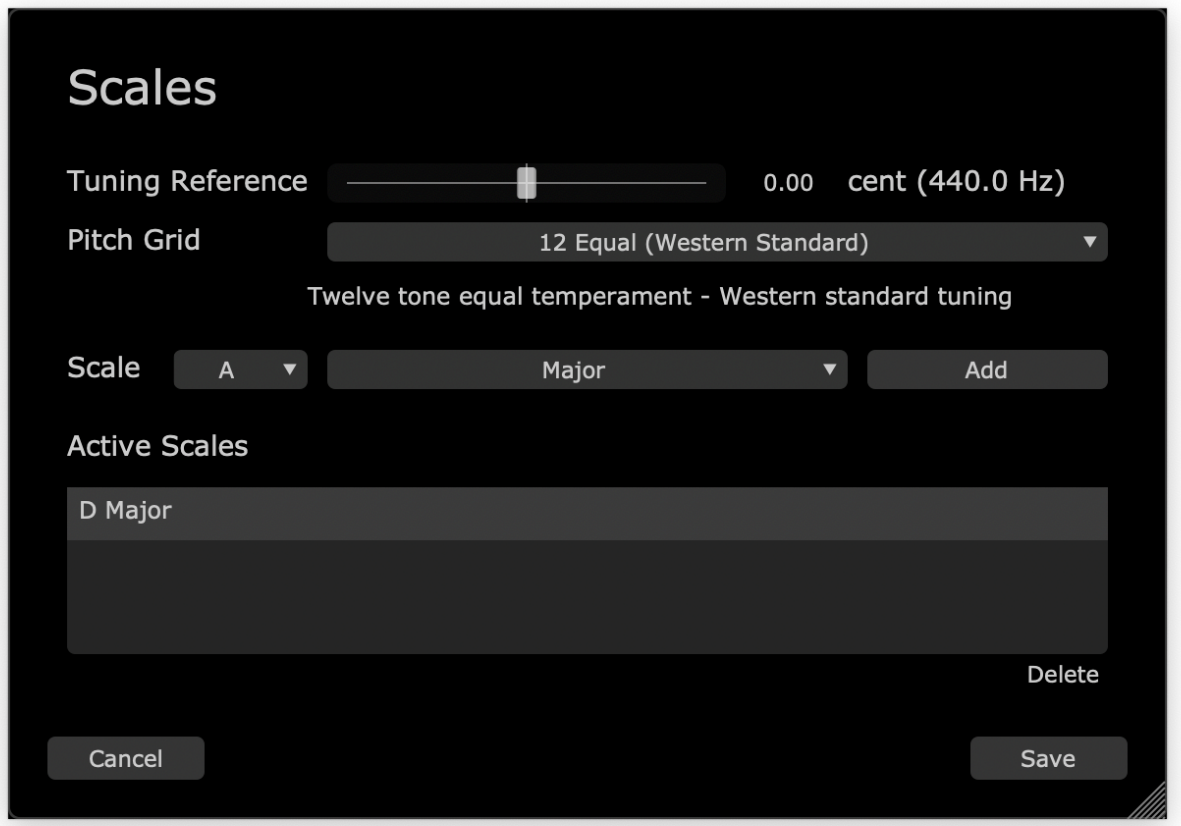

# Positioning playback start

Double clicking in any waveform window will position the "Playhead" (the vertical white line that spans all the tracks) at the time position of the cursor.

When the Scroll control (see below) is in Continuous Scroll mode, when you Double click the cursor to position the Playhead to the right of the centre of Revoice Pro's window, it will place the cursor where you double click, and then immediately move that time position to the centre of the Revoice Pro window.

A useful way to go to the start or end of blocks of audio is to press the Up Arrow or Down Arrow keys. This will step the playhead backward and forward (respectively) through time-related "events" in the tracks.

### Playing audio

Pressing the keyboard SPACE BAR will toggle between starting and stopping audio playback from all playback-enabled tracks.

If any process requires rendering first, that will be done automatically (as long as the "Auto render before playing" or background processing Preference is active).

Changes to enabled tracks can be made at any time, even while playing, using any of the above methods.

#### Following DAW playback

If your DAW is playing, and "Follow DAW" is checked in Preferences, Revoice Pro follows the DAW playback position, but the DAW does not follow Revoice playback.

#### **Scrubbing**

Centring the mouse cursor anywhere over the Playback Position Indicator will change the cursor to a Scrub Cursor (double yellow arrows). To scrub the playback - hold down the LEFT mouse button and move the mouse left and right (or use equivalent actions on other input devices).

With other devices, instead of using the scrub cursor, you can scrub by pressing the ALT key and "swiping" (moving your finger) left and right on the surface of an Apple Magic Mouse or on a trackpad, using ALT plus moving two fingers left and right.

**[Next](#page-41-0)** 

#### <span id="page-41-0"></span>5.2. Audio monitoring

#### [Audio](#page-36-0) [setup,](#page-36-0) [monitoring](#page-36-0) [and](#page-36-0) [playback](#page-36-0) » Audio monitoring

Because Revoice Pro is a stand-alone program, the audio playback needs to be directed to a monitoring system to be heard.

Revoice Pro can route its stereo mix of enabled tracks in two ways:

- · Directly to audio hardware supported by your computer's operating system.
- · Indirectly by feeding Revoice Pro's stereo output to a track Insert in your DAW (if it supports RTAS, VST3 or AU insert plug-ins) and routing the output of that track to your DAW monitor system. This method uses the [Revoice](#page-47-0) [Pro](#page-47-0) [Monitor](#page-47-0) [plug-in.](#page-47-0)

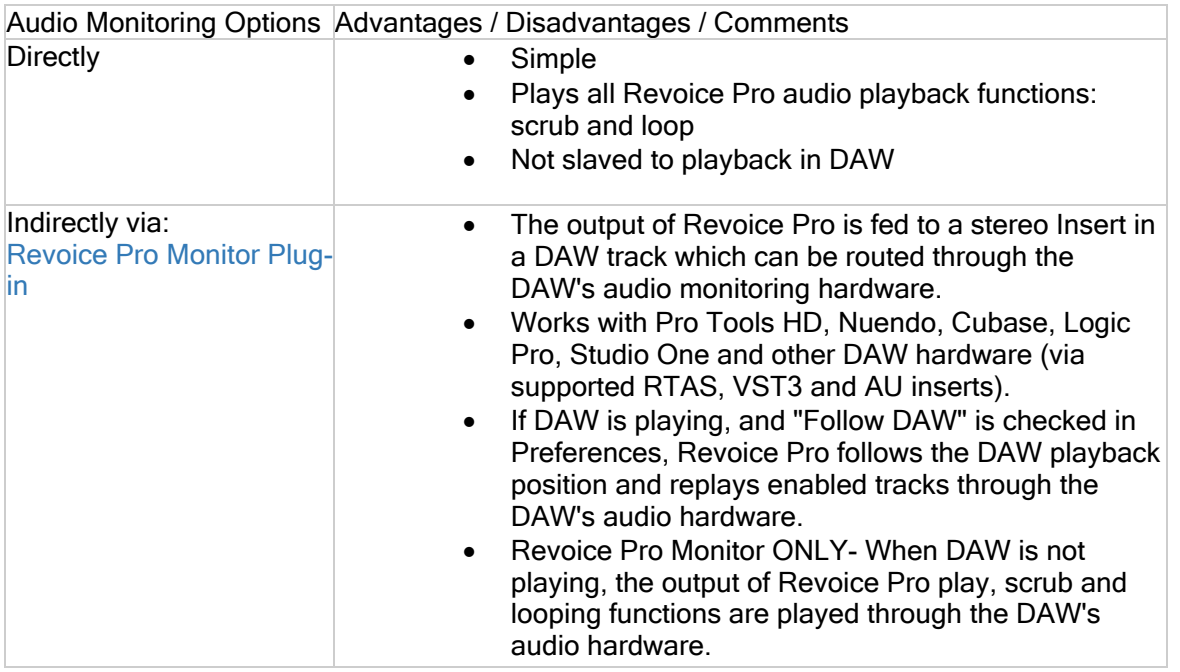

Both of these methods can be set up at the same time, but only one at a time can be used, depending on whether the Monitoring switch, for Revoice Pro Monitor is ON or OFF in Revoice Pro.

The Audio Output settings are controlled in the Revoice Pro Preferences menu.

**[Next](#page-43-0)** 

Topics in this section:

[Setting](#page-43-0) [audio](#page-43-0) [output](#page-43-0) [options](#page-43-0) [Revoice](#page-47-0) [Pro](#page-47-0) [Monitor](#page-47-0) [Plug-in](#page-47-0) Copyright © 2023 by Synchro Arts Ltd All Rights Reserved.

#### <span id="page-43-0"></span>5.2.1. Setting audio output options

[Audio](#page-36-0) [setup,](#page-36-0) [monitoring](#page-36-0) [and](#page-36-0) [playback](#page-36-0) » [Audio](#page-41-0) [monitoring](#page-41-0) » Setting audio output options

#### macOS

To set the Directly-connected audio hardware, in the Revoice Pro menu bar, under Revoice Pro, select Preferences and then the General tab.

The menu similar to that in the first image below should appear and the user can select the Audio Output Device drop-down menu to chose Built-in Output or other directly connected audio hardware listed as shown in the second image below (in this example, a Scarlett 18i20 USB is being selected).

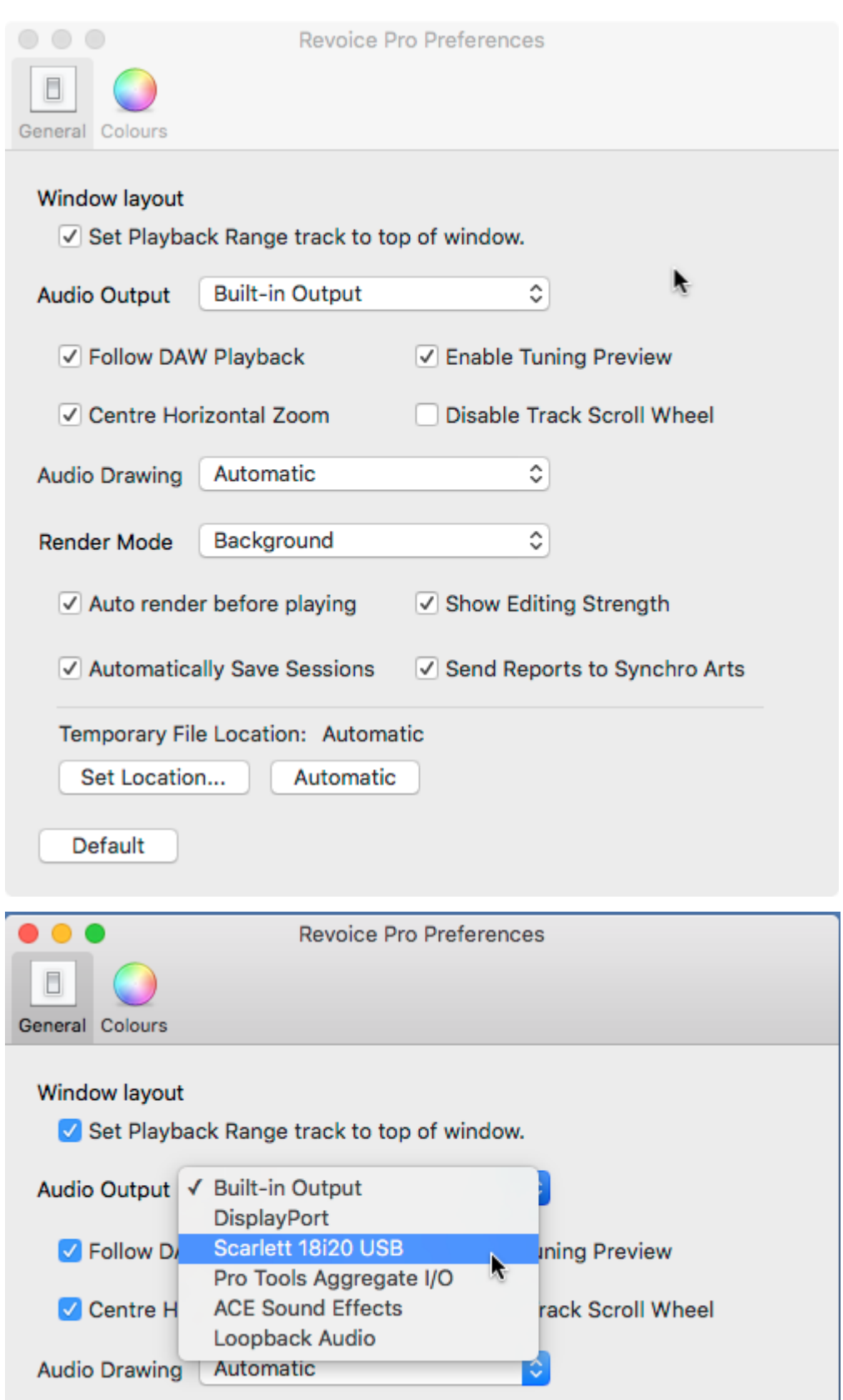

This does NOT apply to Pro Tools HD hardware, for which see [Monitoring](#page-46-0) [through](#page-46-0) [Pro](#page-46-0) [Tools](#page-46-0) [HD](#page-46-0) [hardware.](#page-46-0)

[Set](#page-47-0) [up](#page-47-0) [monitoring](#page-47-0) [via](#page-47-0) [the](#page-47-0) [Revoice](#page-47-0) [Pro](#page-47-0) [Monitor](#page-47-0) [plug-in](#page-47-0)

#### **Windows**

To set the Directly-connected audio hardware, in the Revoice Pro menu bar, in the Edit menu, select Preferences.

The menu similar to that shown below should appear and the user can select the Audio Output dropdown menu to chose Speakers as shown, or any other directly connected audio hardware that appears in the list.

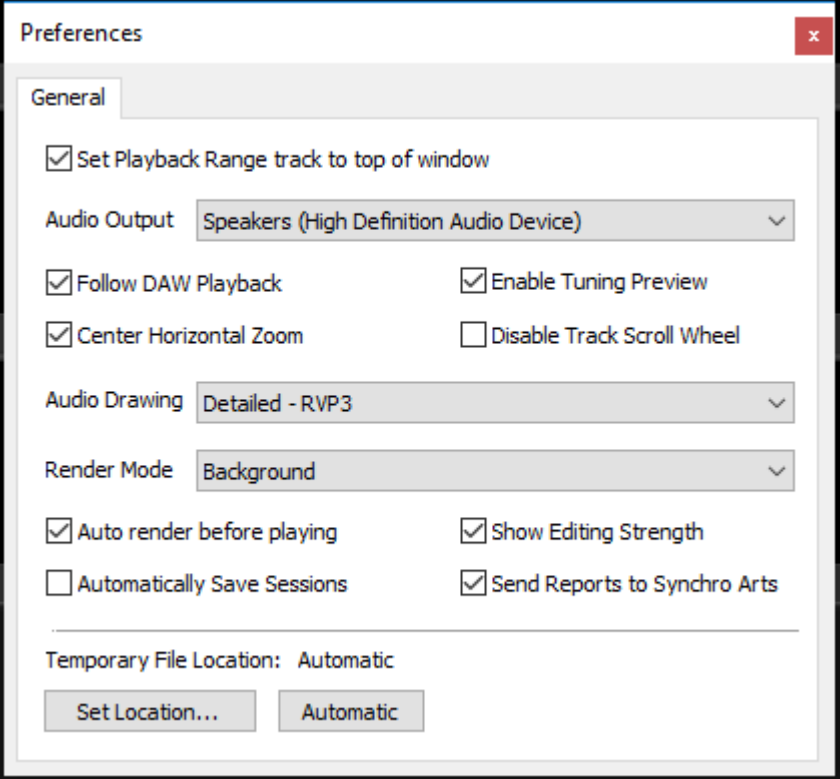

[Set](#page-47-0) [up](#page-47-0) [monitoring](#page-47-0) [via](#page-47-0) [the](#page-47-0) [Revoice](#page-47-0) [Pro](#page-47-0) [Monitor](#page-47-0) [plug-in](#page-47-0)

**[Next](#page-46-0)** 

#### <span id="page-46-0"></span>5.2.1.1. Monitoring through Pro Tools HD hardware

[Audio](#page-36-0) [setup,](#page-36-0) [monitoring](#page-36-0) [and](#page-36-0) [playback](#page-36-0) » [Audio](#page-41-0) [monitoring](#page-41-0) » [Setting](#page-43-0) [audio](#page-43-0) [output](#page-43-0) [options](#page-43-0) » Monitoring through Pro Tools HD hardware

There is currently a range of Pro Tools HD audio hardware that does not allow 3rd party audio inputs when Pro Tools is running. All versions of Pro Tools HD currently do not offer a 'release audio' function. The DAE engine in HD takes over the computer, and while Pro Tools is open, only allows PT to pass audio through the Pro Tools hardware.

In this case, using the Revoice Pro Monitor plug-in is a good option, but another option the user can try is a Digital Audio Link between the Mac and the HD hardware.

#### Digital Audio Link

(This has been reported working with Pro Tools HD 10.1.2 with HDX hardware and multiple HD interfaces on a MacPro 2008 8-core running Mac OS 10.7.3).

A simple HOSA TOSlink to AES-converter can be connected between the TOSlink digital output of the Mac and one of the AES inputs on an AVID HD interface. Also, the sample rate converter on that AES input can be used to integrate the asynchronous digital output signal of the Mac. Or you can clock the Mac to a TOSlink SPDIF signal on the digital input (you need to use an "Aggregate device" using just the stereo digital input and output of the Mac in the AudioMIDI setup of OS X to achieve this). Most lowerend audio interfaces have a TOSlink SPDIF input.

Then, in Pro Tools you need an open aux input for the stereo AES input signal. [Thanks to Tobias Eichelberg for this information]

#### <span id="page-47-0"></span>5.2.2. Revoice Pro Monitor plug-in

[Audio](#page-36-0) [setup,](#page-36-0) [monitoring](#page-36-0) [and](#page-36-0) [playback](#page-36-0) » [Audio](#page-41-0) [monitoring](#page-41-0) » Revoice Pro Monitor plug-in

You can listen to Revoice [Pro](#page-49-0)'s playback through Pro [Tools](#page-49-0), [VST3](#page-51-0) or [Logic](#page-59-0) (AU)-based DAW hardware.

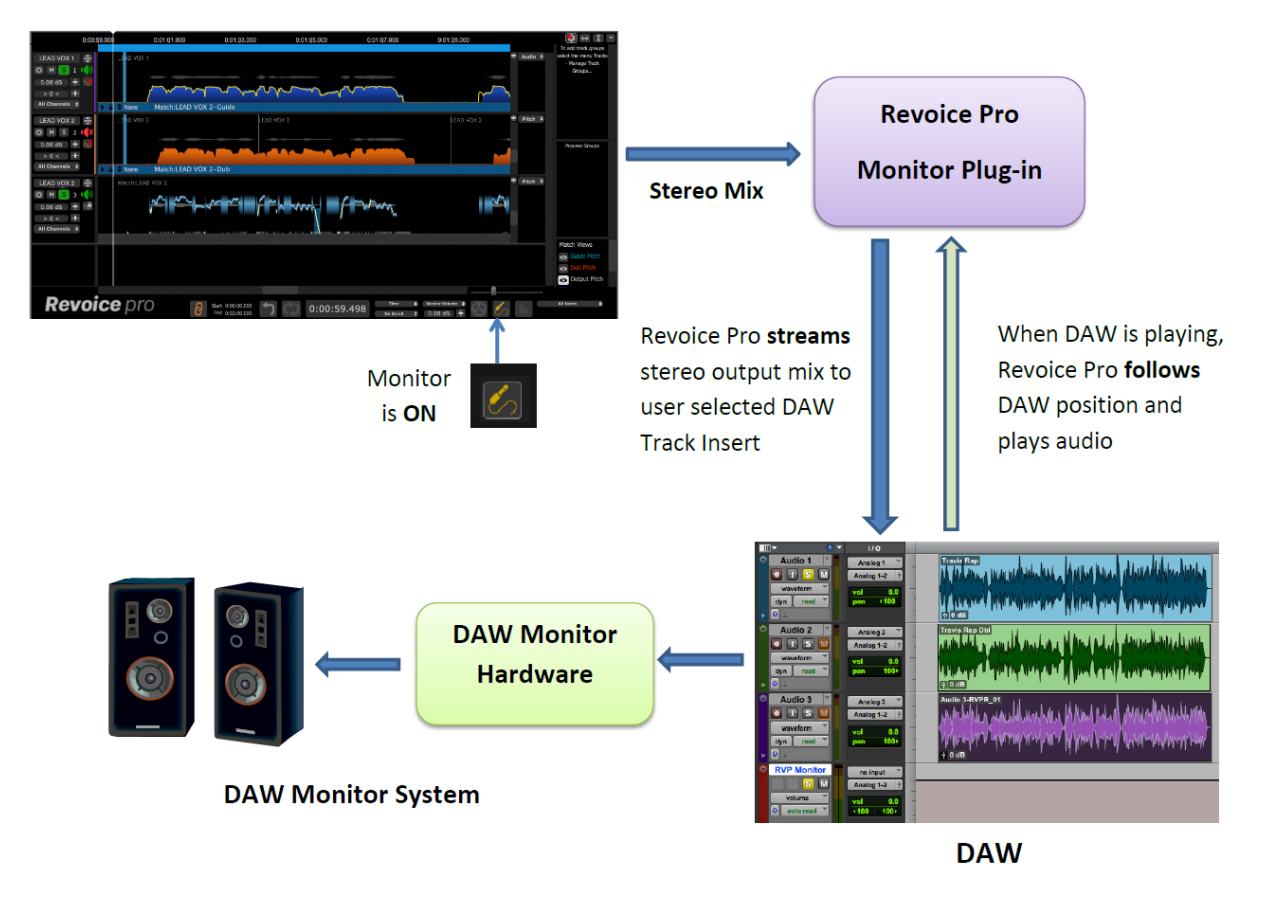

The Preferences control panel contains a "Follow DAW Playback" checkbox. If this is checked Revoice playback will start and follow the DAW in sync whenever the DAW is played. If turned off, Revoice replay will not follow the DAW.

The main functions are:

- 1. If the DAW is not playing, Revoice Pro controls the playback in Revoice Pro.This method also plays back scrubbing and looping within Revoice Pro.
- 2. If the DAW starts to play and "Follow DAW Playback" is checked in Preferences, Revoice Pro also plays back, following the DAW's play head location. (Audio synchronization is sample accurate on the systems we have tested).
- 3. Starting Revoice Pro playback does not put the DAW into play mode.

[Next](#page-49-0)

#### Related topics:

[Pro](#page-49-0) [Tools](#page-49-0) [monitor](#page-49-0) [plug-in](#page-49-0) [VST3](#page-51-0) [monitor](#page-51-0) [plug-in](#page-51-0) [AU](#page-59-0) [monitor](#page-59-0) [plug-in](#page-59-0) Copyright © 2023 by Synchro Arts Ltd All Rights Reserved.

#### <span id="page-49-0"></span>5.2.2.1. Pro Tools Monitor plug-in

[Audio](#page-36-0) [setup,](#page-36-0) [monitoring](#page-36-0) [and](#page-36-0) [playback](#page-36-0) » [Audio](#page-41-0) [monitoring](#page-41-0) » [Revoice](#page-47-0) [Pro](#page-47-0) [Monitor](#page-47-0) [plug-in](#page-47-0) » Pro Tools Monitor plug-in

#### Pro Tools Monitor plug-in

Add a stereo Aux track into your DAW session. (The Monitor plug-in only works with stereo tracks).

Insert the Revoice Pro Monitor plug-in into the track as shown below in the example for Pro Tools.

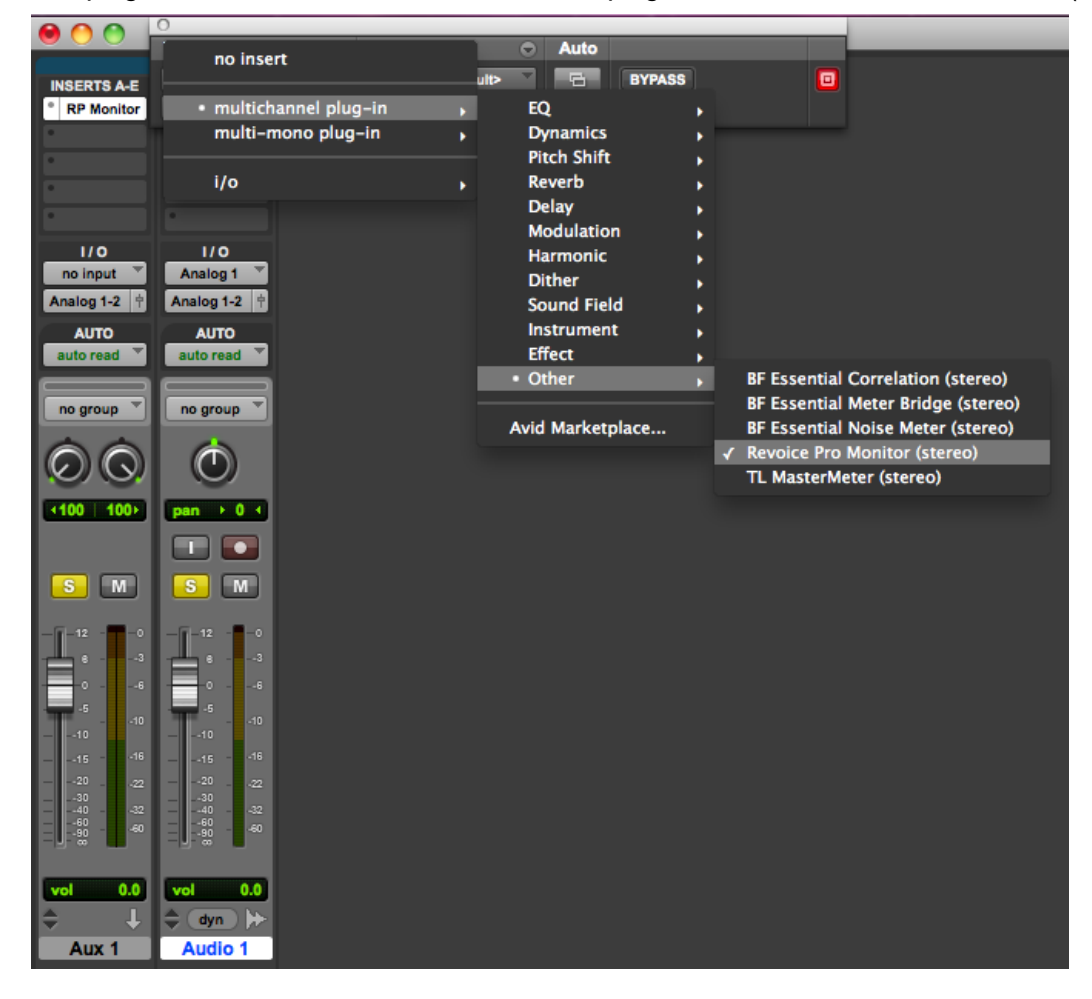

The plug-in in Pro Tools is under multichannel plug-in / Other / Revoice Pro Monitor (stereo)

The Revoice Pro Monitor plug-in (as shown for Pro Tools below) has no controls.

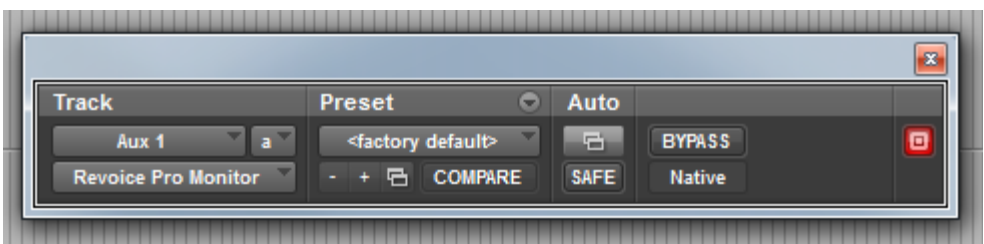

To enabling the Monitor, switch it on using the Monitor Enable button shown ON below

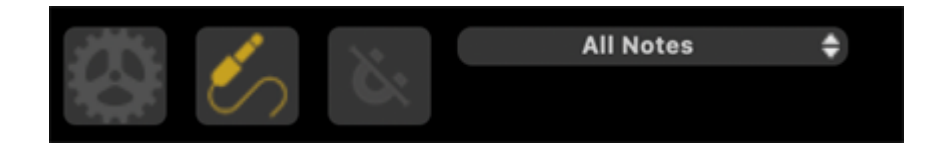

If you switch this Monitor switch OFF, then the output will be sent to the directly connected device set up as the Audio Output.

PRO TOOLS 11 WARNING: In Pro Tools 11 you must disable (untick) Dynamic Plug-In Processing in the Playback Engine window shown below. Otherwise, Pro Tools will stop getting audio from the plug-in after a period of silence.

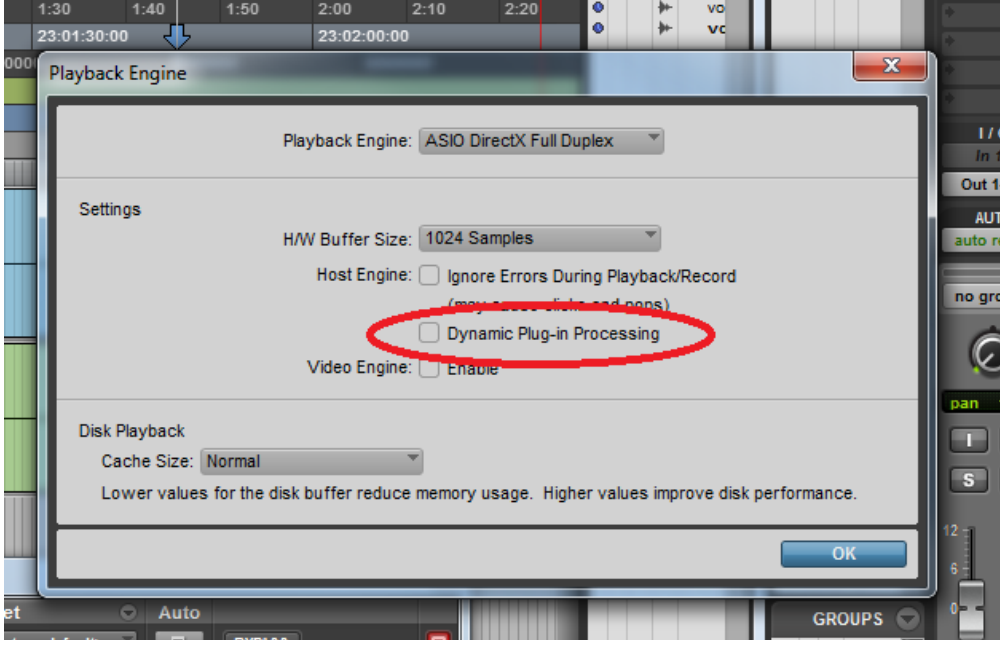

See also: [Monitoring](#page-46-0) [through](#page-46-0) [Pro](#page-46-0) [Tools](#page-46-0) [HD](#page-46-0) [hardware](#page-46-0)

#### **[Next](#page-51-0)**

#### <span id="page-51-0"></span>5.2.2.2. VST3 Monitor plug-in

[Audio](#page-36-0) [setup,](#page-36-0) [monitoring](#page-36-0) [and](#page-36-0) [playback](#page-36-0) » [Audio](#page-41-0) [monitoring](#page-41-0) » [Revoice](#page-47-0) [Pro](#page-47-0) [Monitor](#page-47-0) [plug-in](#page-47-0) » VST3 Monitor plug-in

#### VST3 Monitor plug-in

The VST3 Monitor plug-in enables you to listen to Revoice Pro's output through the DAW's audio outputs. It will work with Cubase, Nuendo and Studio One, and may also work with other VST3 compatible applications.

```
VST3 Monitor plug-in (Nuendo example)
VST3 Monitor plug-in (Cubase example)
```
**[Next](#page-52-0)** 

#### <span id="page-52-0"></span>5.2.2.2.1. VST3 Monitor plug-in (Nuendo example)

[Audio](#page-36-0) [setup,](#page-36-0) [monitoring](#page-36-0) [and](#page-36-0) [playback](#page-36-0) » [Audio](#page-41-0) [monitoring](#page-41-0) » [Revoice](#page-47-0) [Pro](#page-47-0) [Monitor](#page-47-0) [plug-in](#page-47-0) » [VST3](#page-51-0) [Monitor](#page-51-0) [plug-in](#page-51-0) » VST3 Monitor plug-in (Nuendo example)

In Nuendo (Cubase), open the Devices Menu and select VST Instruments

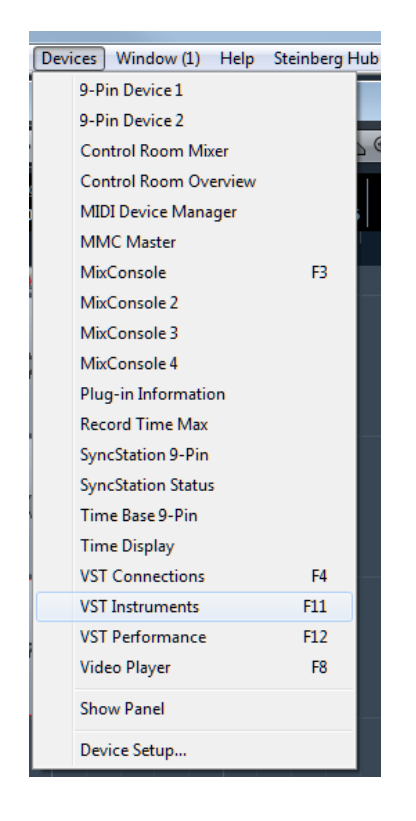

The window below will open. Left click on Track Instruments.

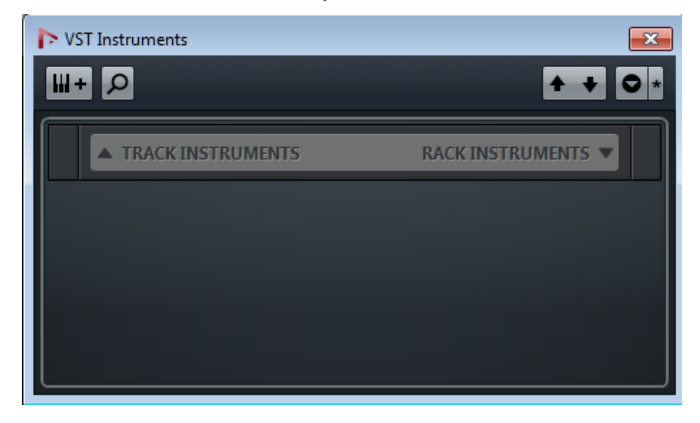

A window similar to the one below will appear.

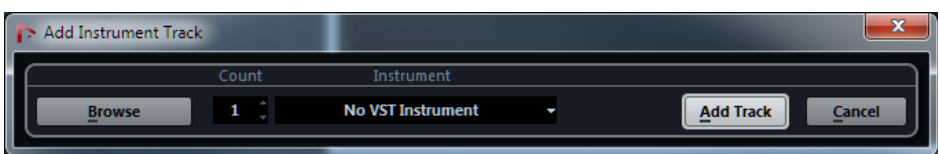

If required, left click Add Track. Then left click on No VST Instrument and select Revoice Pro Monitor from the menu list that will be similar to the one below

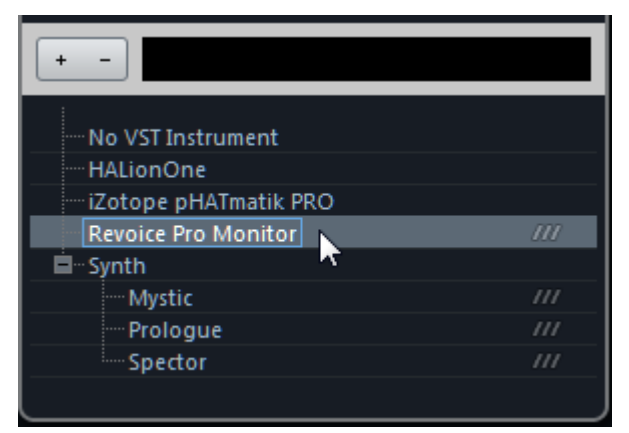

The Revoice Pro Monitor will be displayed in a window

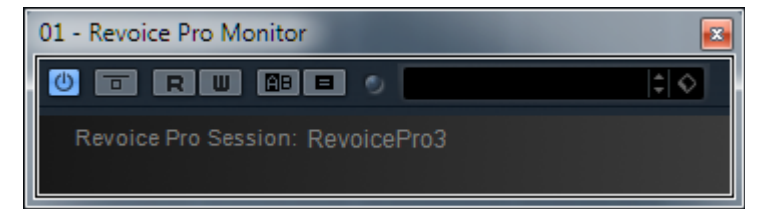

In Revoice Pro check that the Monitor swich (shown in red box below) is enabled as shown.

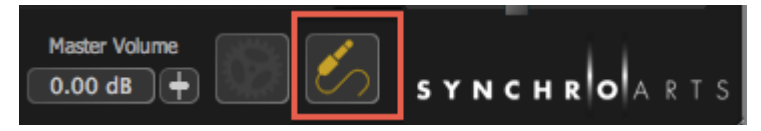

You should now be able to start playing audio from Revoice Pro through the Nuendo system and Revoice Pro will also follow Nuendo's playback.

NOTE: In Nuendo make sure that the Release Driver when Application is in Background option is not checked. If this option is checked when you try and start playing from Revoice Pro the operation will fail because Nuendo is in the background.

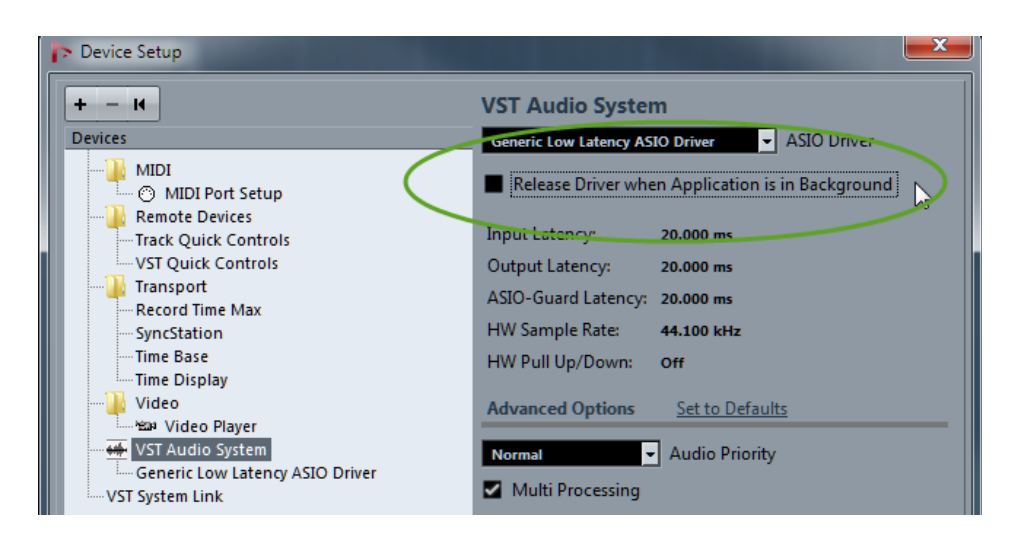

If you want to stop Revoice Pro from playing audio when you are playing audio in Nuendo you can click the Monitor switch to OFF. Alternatively you can mute the Nuendo track which has the Revoice Pro monitor plug-in, but this will not stop Revoice Pro from following the Nuendo timecode.

**[Next](#page-55-0)** 

#### <span id="page-55-0"></span>5.2.2.2.2. VST3 Monitor plug-in (Cubase example)

[Audio](#page-36-0) [setup,](#page-36-0) [monitoring](#page-36-0) [and](#page-36-0) [playback](#page-36-0) » [Audio](#page-41-0) [monitoring](#page-41-0) » [Revoice](#page-47-0) [Pro](#page-47-0) [Monitor](#page-47-0) [plug-in](#page-47-0) » [VST3](#page-51-0) [Monitor](#page-51-0) [plug-in](#page-51-0) » VST3 Monitor plug-in (Cubase example)

These instructions are for Cubase but should also apply to other VST3 hosts.

In Cubase select the Devices -> VST Instruments menu item.

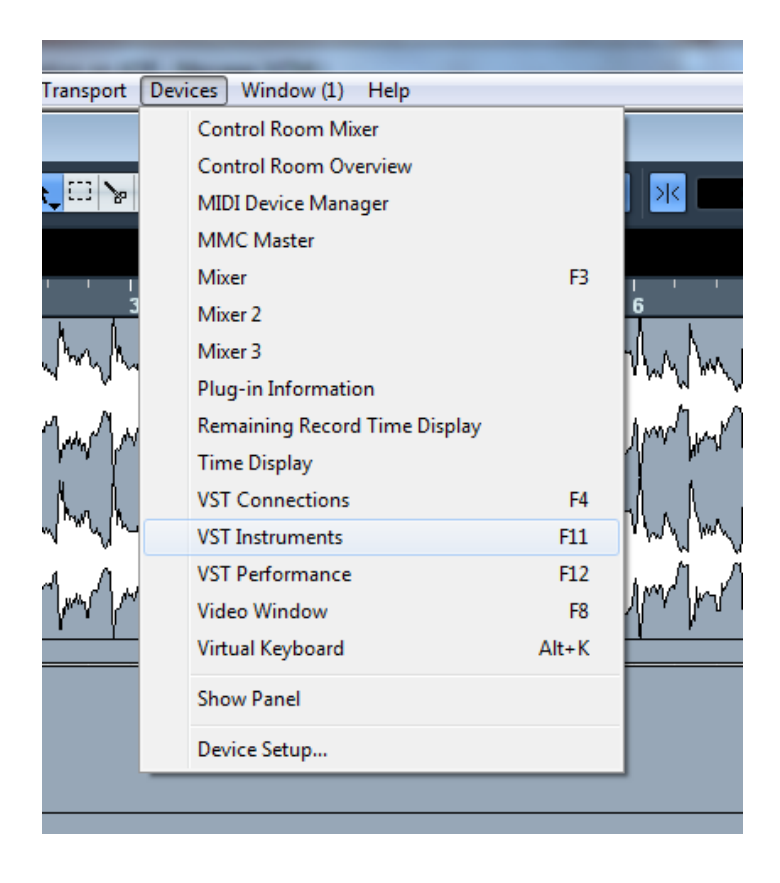

The VST Instruments dialog will be displayed.

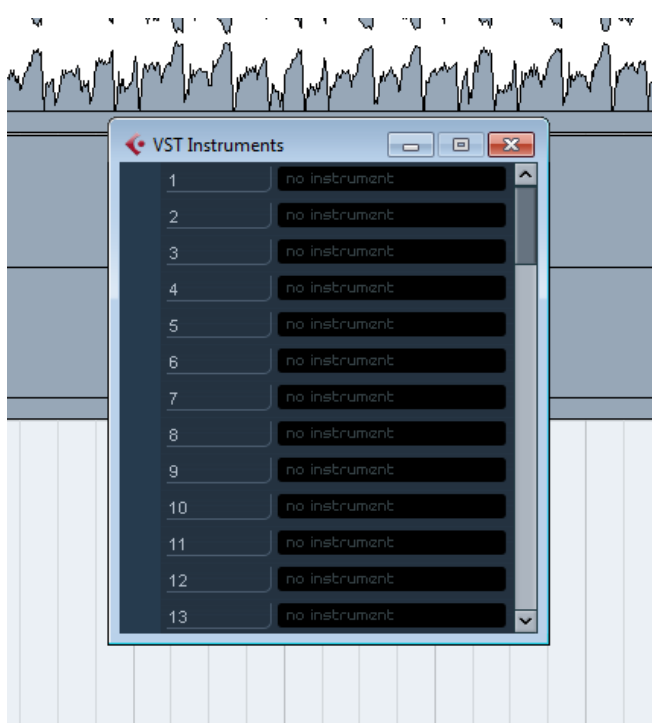

Select one of the entries in the dialog and a menu will be displayed showing the available instruments. Select Revoice Pro Monitor.

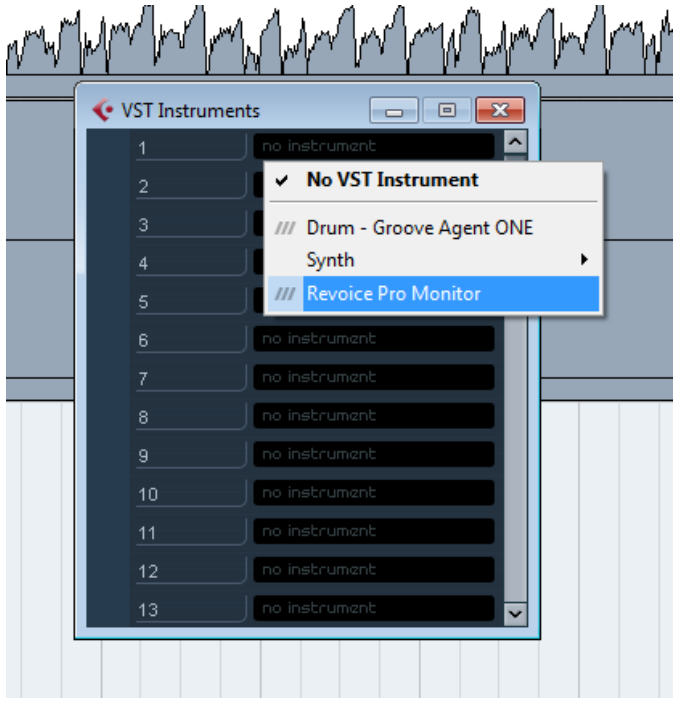

You will be asked if you want to create a MIDI track you can select Cancel.

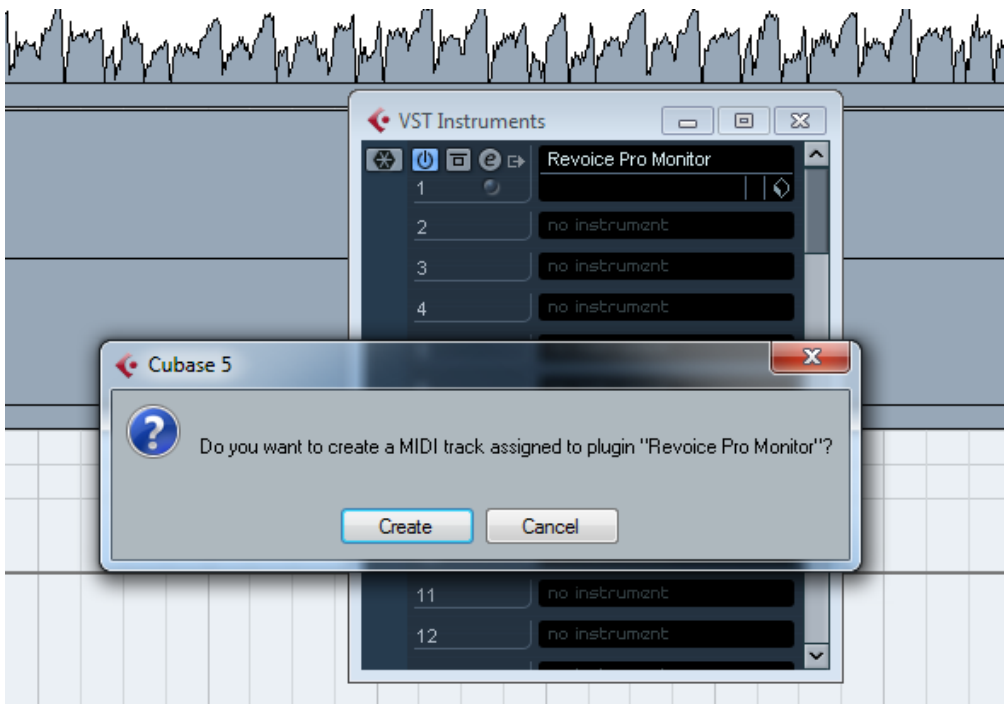

The Revoice Pro Monitor will be displayed in a window.

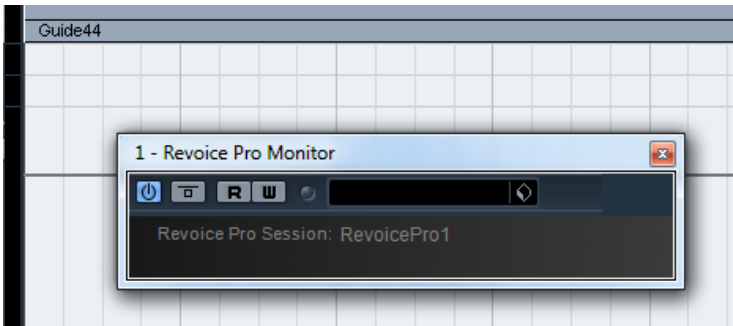

In Revoice Pro check that the monitor button is enabled.

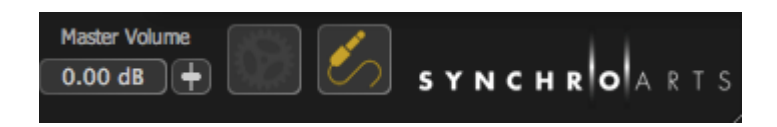

In Cubase check the Release Driver when Application is in Background option is not checked.

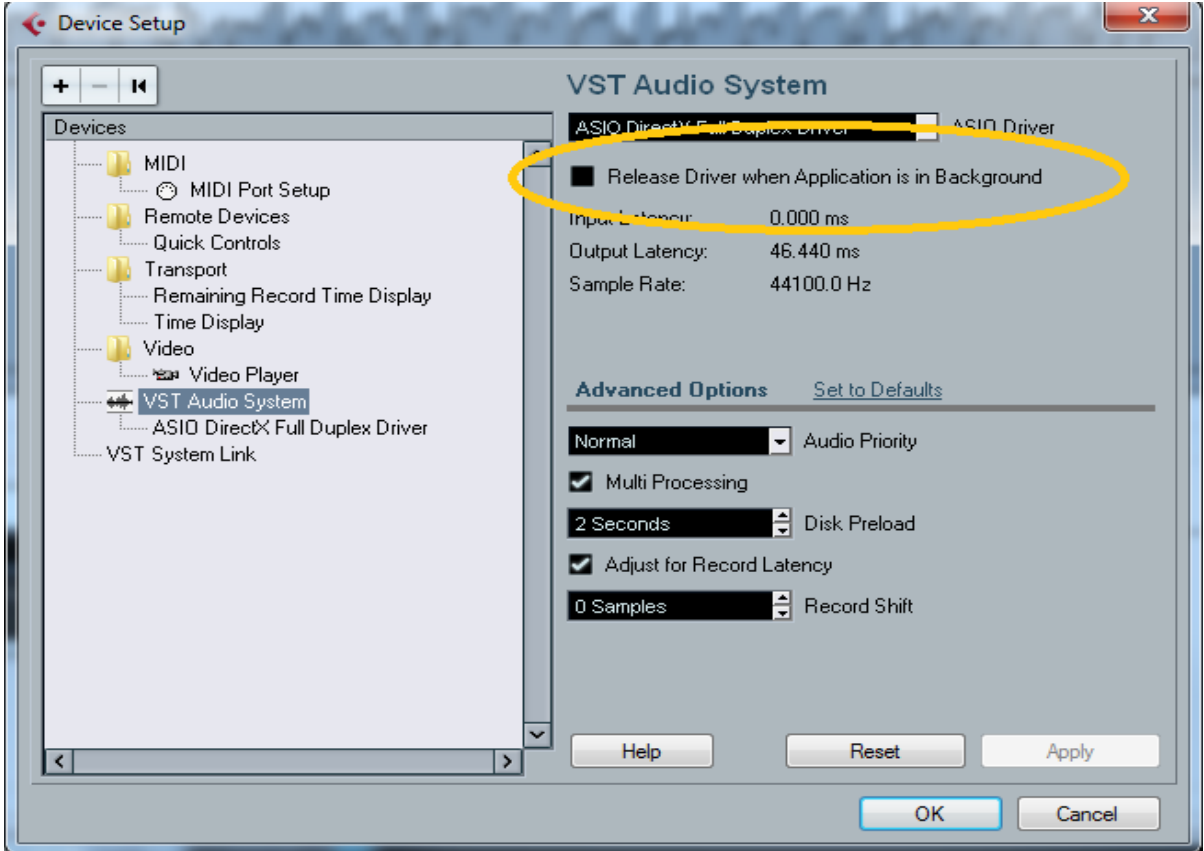

If this option is checked when you try and start playing from Revoice Pro the operation will fail because Cubase is in the background.

You should now be able to start playing from Revoice Pro or from Cubase.

#### [Next](#page-59-0)

#### <span id="page-59-0"></span>5.2.2.3. AU Monitor plug-in

[Audio](#page-36-0) [setup,](#page-36-0) [monitoring](#page-36-0) [and](#page-36-0) [playback](#page-36-0) » [Audio](#page-41-0) [monitoring](#page-41-0) » [Revoice](#page-47-0) [Pro](#page-47-0) [Monitor](#page-47-0) [plug-in](#page-47-0) » AU Monitor plug-in

#### AU Monitor plug-in

The AU Monitor plug-in enables you to listen to Revoice Pro's output through the DAW's audio outputs.

In Logic, create a New Software Instrument Track.

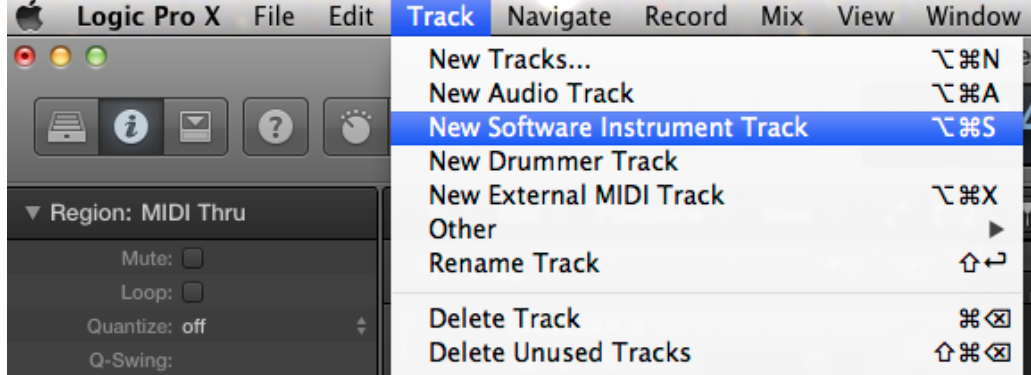

The track will be added to the list of existing tracks in the session, here shown as Track 4 (Inst 1):

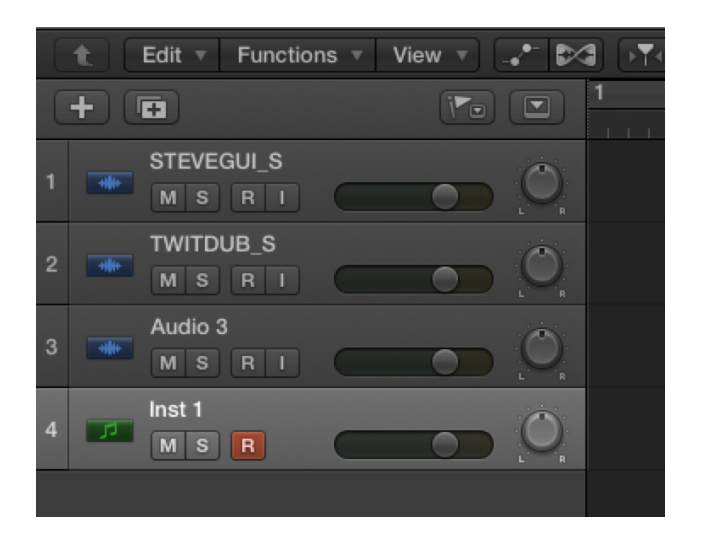

Make sure the track is selected, then click on the the Inst button on the strip for that track, to show the menu of available instruments, and selected AU Generators > Synchro Arts > Revoice Pro Monitor > Stereo:

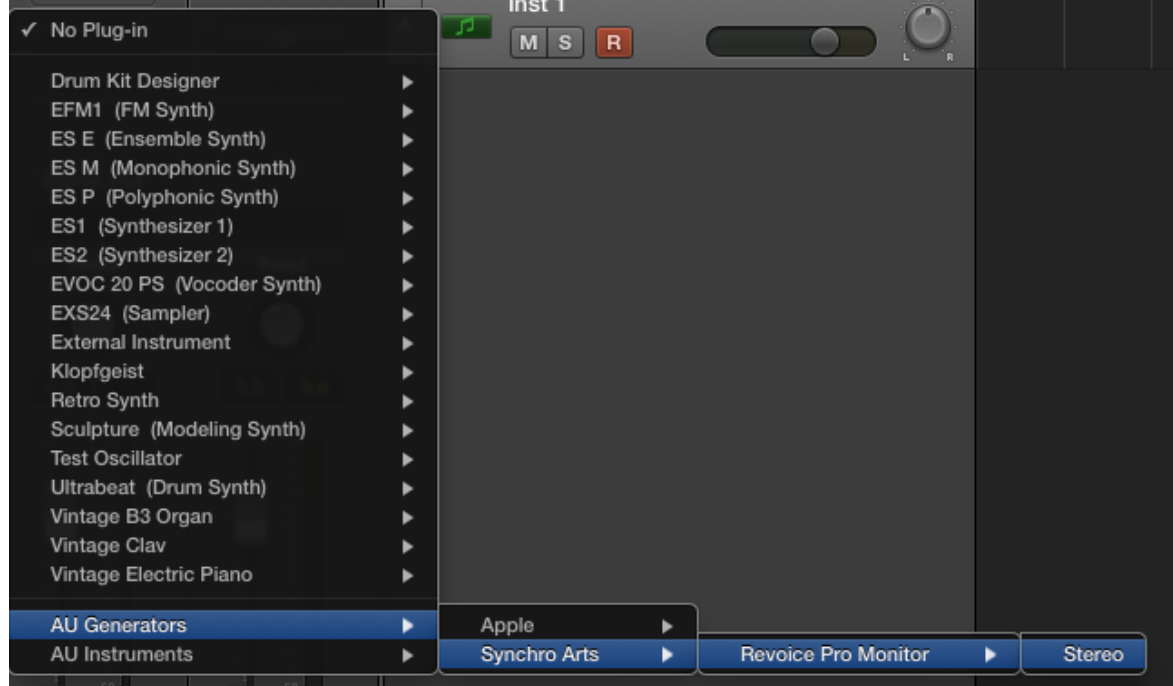

The Inst button now shows "Revoice Pro":

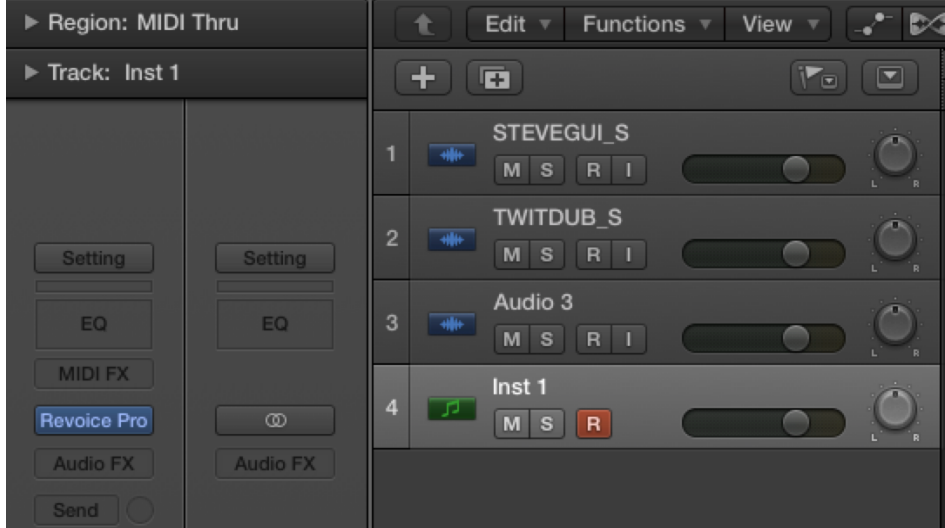

To enabling the Monitor via this track in Logic, switch it on using the Monitor Enable button in Revoice shown ON below:

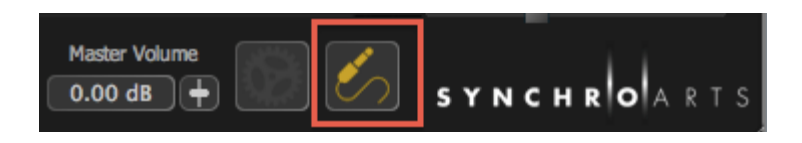

If you switch this Monitor switch OFF, then the output will be sent to the directly connected device set up as the Audio Output.

#### [Next](#page-62-0)

#### <span id="page-62-0"></span>5.3. Track mute and solo

[Audio](#page-36-0) [setup,](#page-36-0) [monitoring](#page-36-0) [and](#page-36-0) [playback](#page-36-0) » Track mute and solo Toggle navigation

# Revoice Pro 4.3 Help

- ·
- **[Contents](#page-62-1)**
- **[Index](#page-62-1)**
- **[Search](#page-62-1)**

<span id="page-62-1"></span>Tracks have Mute and Solo buttons which can be ON (lit up) or OFF and a Track Monitor display in one of two states:

- $\overline{\mathsf{Green}}$  when track playback is Enabled (output heard)
- Red when track playback is Disabled (output not heard)

Enabling a Track's output can be controlled in several ways:

- 1. If no Solo button is on in the Session, then all Track monitors will be Enabled.
- 2. LEFT Clicking the Track's Solo button will toggle it ON and OFF. If ON, the track is Enabled.

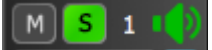

3. Pressing any of the keyboard's 10 numeric keys – one or more at a time will toggle the numbered Tracks' Solo button(s).

Each of the 10 numeric keys is mapped to a corresponding Track, counting from the top of the Revoice Pro window (top track=1, second track =  $2$  ... etc to 10th track= 0).

NOTE: If the tracks are re-arranged, the correspondence counting from the top track remains – i.e. the mapping to keys does not stay with a specific track – only the count from the top - which the updated number will show.

- 4. Exclusive Solo:
	- o Holding down ALT key and LEFT CLICKing a track's Solo button to turn it ON will Enable that track exclusively and toggle all other track's Playback enable controls OFF.
	- $\circ$  Holding ALT and pressing a numeric key (1 to 0) to turn Solo ON for that track, will Disable all other Tracks.
- 5. Process-dependent keyboard short-cuts (see Match Track Soloing, below) will Enable specific tracks of the selected process.

#### Match track soloing

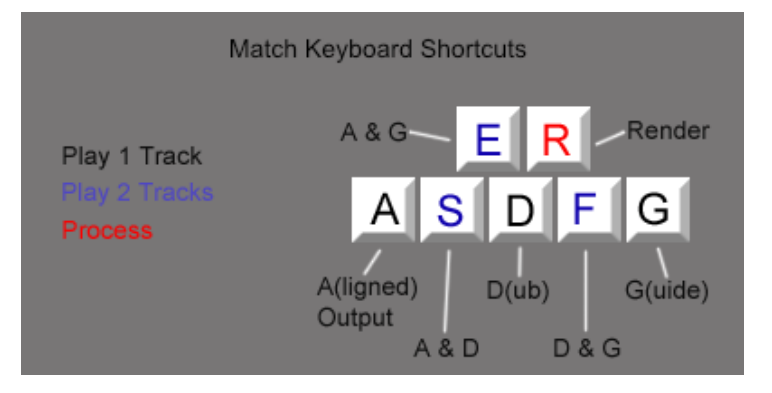

Each Match process has two inputs and one output – and the user might wish to audition different combinations of these tracks, one or two at a time.

To make auditioning the tracks of a process consistent – no matter which tracks the process inputs and outputs are in, the user must first ensure the process of interest is selected i.e. the Input Process Control Blocks are blue. If they are not, click either the Guide or Dub Process Control Blocks to select the Process you wish to audition, and all the corresponding inputs and outputs to that specific process will turn blue.

In that state - the keys shown in the picture above will Solo the tracks of the selected Match Process according to the diagram. For example, pressing A will play only the Output, and E will play both the Guide and the Output together.

Additional Tracks not related to that Process can also be enabled to play with the Processed tracks by left clicking the Track's Solo button ON or, if the Track is numbered, pressing the Track's number key to turn its Solo ON.

#### Doubler track soloing

For consistency, if a Doubler's Process Control Block or output is selected, pressing G will play the Doubler's input, pressing A will play the Doubler's Output, and E will play both the Doubler's Input and Output together.

#### Disabling a track's output

Tracks can be Muted in several ways so the output is Disabled (not heard):

1. If a Track has Mute ON, that Track will be Disabled, even if Solo is ON:

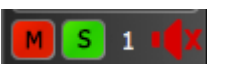

 $\circ$  If a Track has Solo ON, clicking that Track's Mute button ON will Disable the Track

- o Similarly, if that track is Numbered, pressing CTRL plus the Track number will toggle Mute ON and OFF - and, as above, if Mute is ON, then the Track will be Disabled.
- 2. Using the Match Keyboard Shortcuts will automatically Disable the Tracks that are not selected by the shortcut.

#### Track groups

Tracks can be grouped together so that monitoring controls affect all the tracks in a group. This is described in the separate section [Grouping](#page-98-0) [Tracks](#page-98-0).

#### **[Next](#page-65-0)**

#### <span id="page-65-0"></span>5.4. Audio layers

#### [Audio](#page-36-0) [setup,](#page-36-0) [monitoring](#page-36-0) [and](#page-36-0) [playback](#page-36-0) » Audio layers

The purpose of providing an optional set of audio layers in each track is to allow the construction of assembled pieces of audio that can have their playback relationships changed easily. To enable audio layers right click any empty area in the Track Information box on the left side of the screen.

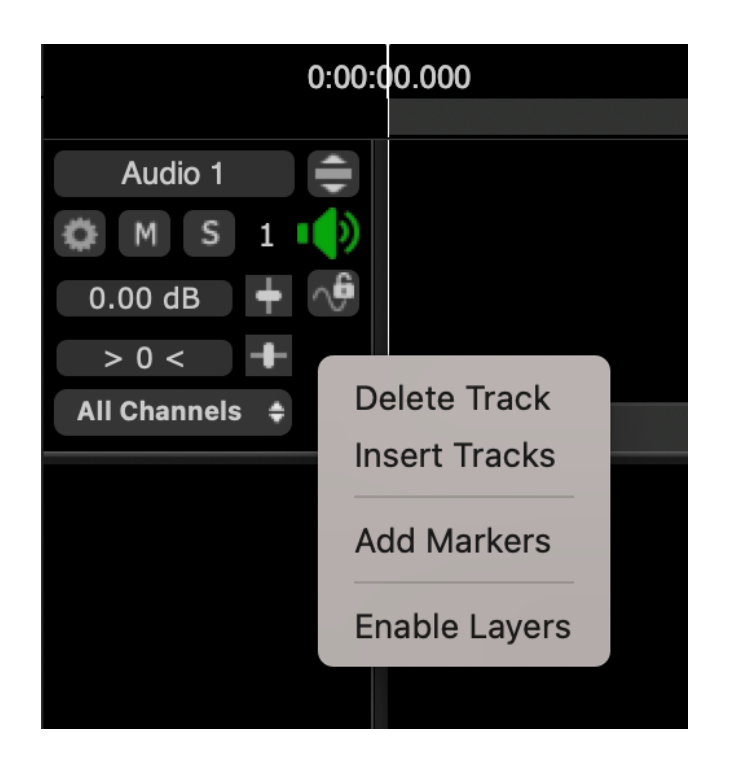

Audio layers behave a bit like opaque graphics layers in visual editing applications. There are four available layers provided in each track.

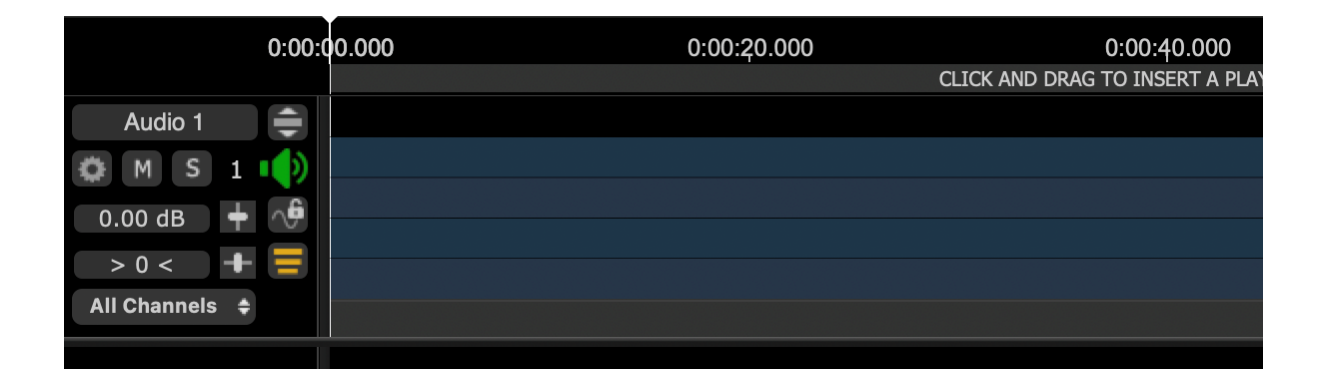

 The Show/Hide Layers button will switch between seeing only the resulting assembled audio, or seeing the four layers.

To import audio, right click one of the layers and select 'Add Audio Files...' or by dragging audio from other tracks over the layers.

The four layers each contribute to the main track according to the following simple rule. Any audio in a higher layers that is "visible" from the top of the stack will be heard. No audio beneath audio in another layer will add to the output.

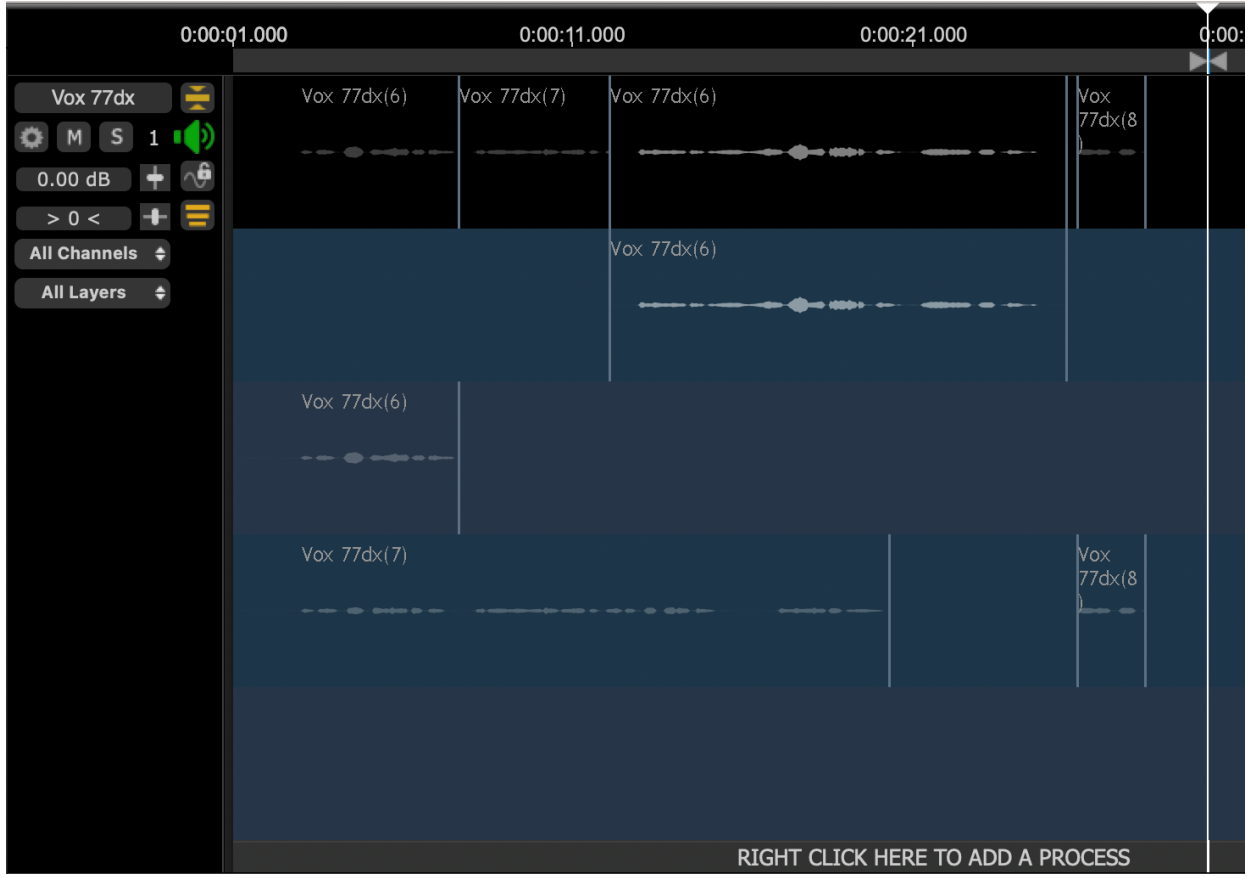

One simple two-layer example is that a small section of audio in a layer on top of a longer section in a layer beneath the top layer, would act like a "moveable drop-in" and "cover up" whatever audio was below it. This would allowing a word or phrase to be replaced by the drop in, but not destructively.

#### **[Next](#page-67-0)**

#### <span id="page-67-0"></span>5.5. Playback range

#### [Audio](#page-36-0) [setup,](#page-36-0) [monitoring](#page-36-0) [and](#page-36-0) [playback](#page-36-0) » Playback range

The Playback Range Track lets the user insert one or more blocks highlighting regions of the timeline for setting a specific range for:

- · Auditioning (with optional repeat)
- Process creation (with one click)
- · Exporting one or more tracks of audio

Using the Playback Range for auditioning helps the user:

- · Find the start and/or stop of an audio event of interest
- Set areas for repeated or looped listening to:

o o

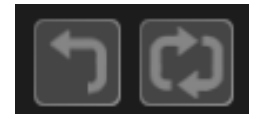

Playback ranges are particularly useful when the Rewind and Loop controls are activated (as shown in picture left).

When used for Process Creation, once a Match or Doubler process control has been set up, a Playback Range can allow a new process to be created with as little as one keystroke.

**[Next](#page-69-0)** 

#### Topics in this section:

[Setting](#page-69-0) [screen](#page-69-0) [position](#page-69-0) [of](#page-69-0) [Playback](#page-69-0) [Range](#page-69-0) [track](#page-69-0) [Inserting](#page-72-0) [a](#page-72-0) [Playback](#page-72-0) [Range](#page-72-0) [The](#page-82-0) [Playback](#page-82-0) [Range](#page-82-0) [menu](#page-82-0) [Create](#page-74-0) [Processes](#page-74-0) [using](#page-74-0) [Playback](#page-74-0) [Range](#page-74-0)

[Use](#page-84-0) [Process](#page-84-0) [Range](#page-84-0) [to](#page-84-0) [set](#page-84-0) [Playback](#page-84-0) [Range](#page-84-0) [How](#page-86-0) [to](#page-86-0) [use](#page-86-0) [Playback](#page-86-0) [Ranges](#page-86-0) [during](#page-86-0) [playback](#page-86-0) Copyright © 2023 by Synchro Arts Ltd All Rights Reserved.

#### <span id="page-69-0"></span>5.5.1. Setting screen position of Playback Range track

[Audio](#page-36-0) [setup,](#page-36-0) [monitoring](#page-36-0) [and](#page-36-0) [playback](#page-36-0) » [Playback](#page-67-0) [range](#page-67-0) » Setting screen position of Playback Range track

When Revoice Pro is first started, the Playback Range Track initially appears at the top of the Revoice Pro window with the text "Click and Drag to Insert a Playback Range".

However, the user can optionally set the screen position of this Track to the bottom of the Revoice Pro window in the Preferences control of Revoice Pro.

macOS: Select Revoice Pro in the Revoice Pro menu bar, select Preferences, and open the General tab to open the window shown below. The selection is under Window layout

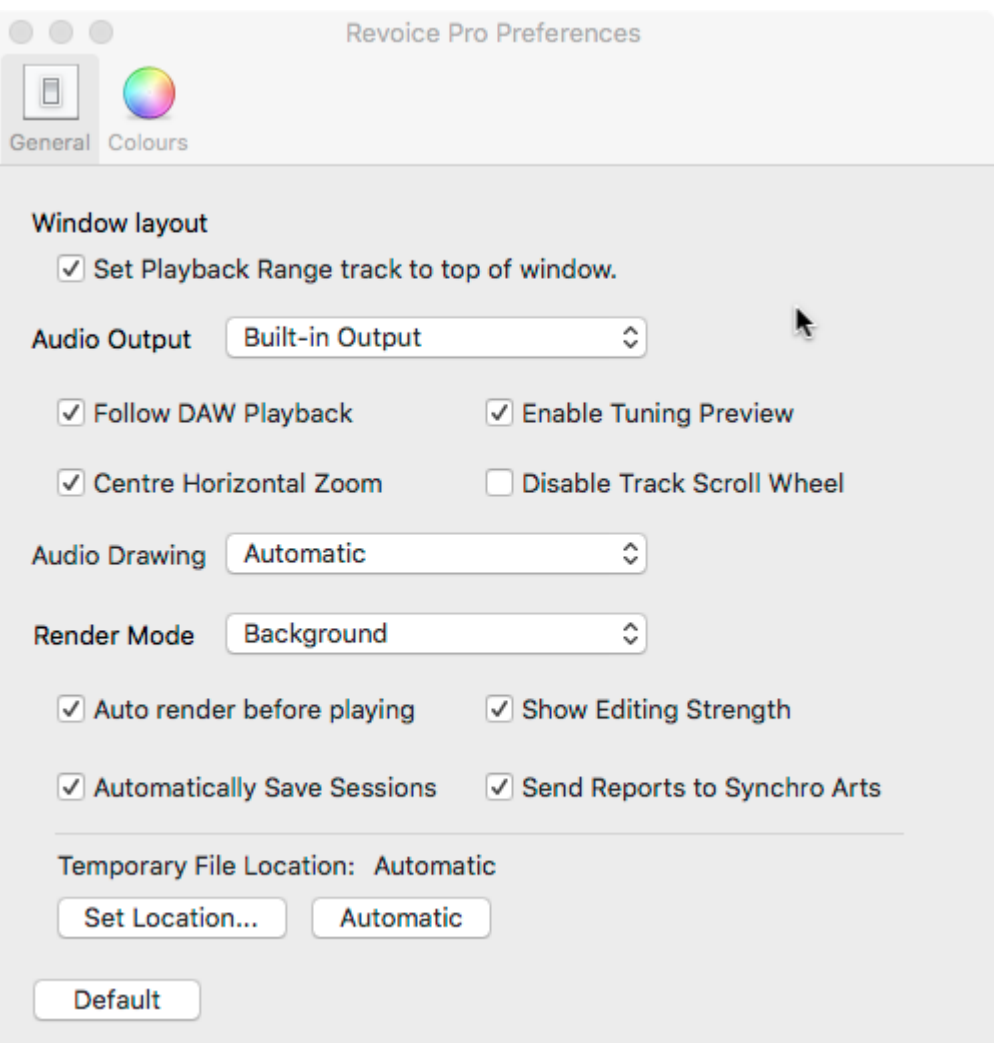

Windows OS: Select Edit in the Revoice Pro menu bar then click Preferences to open the window shown below.

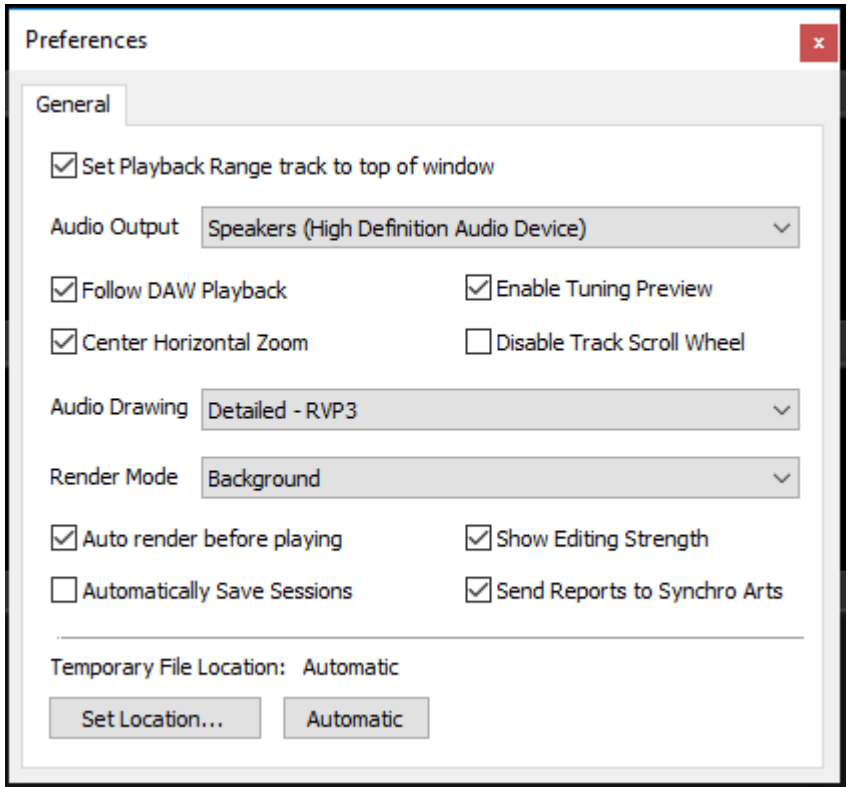

For both Mac and Windows, tick the box to select Set Playback Range Track to top of window. In the image below, the Playback Range track is shown at the top of the Revoice Pro window, with the current Playback Range represented by a horizontal blue bar book-eneded by inward facing arrows.

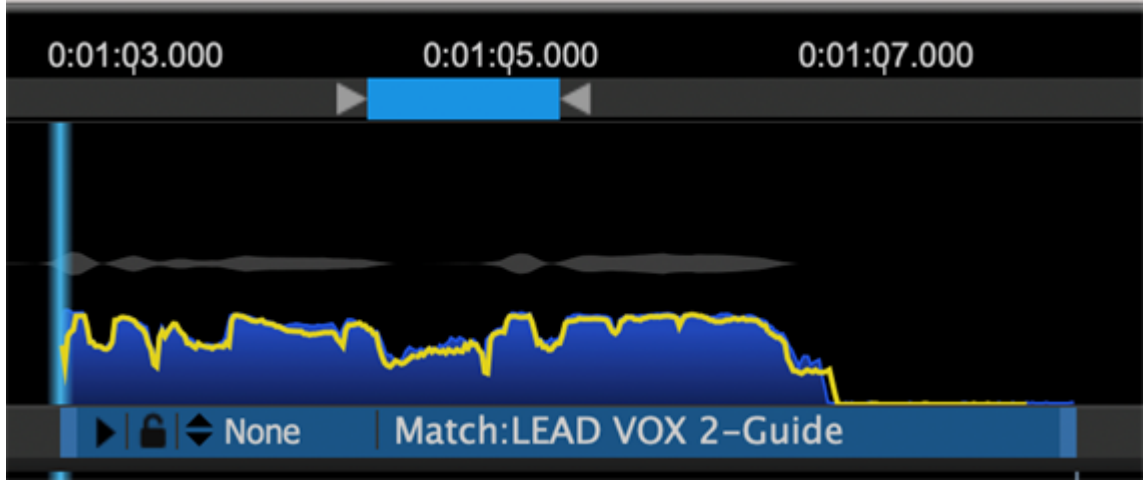
#### 5.5.2. Inserting a Playback Range

[Audio](#page-36-0) [setup,](#page-36-0) [monitoring](#page-36-0) [and](#page-36-0) [playback](#page-36-0) » [Playback](#page-67-0) [range](#page-67-0) » Inserting a Playback Range

To set a Playback Range, click and hold down the Left Mouse button in the Playback Range Track and drag cursor to the right (or left) to create the Playback Range - shown in the picture below as the blue bar with inward pointing arrows on either side.

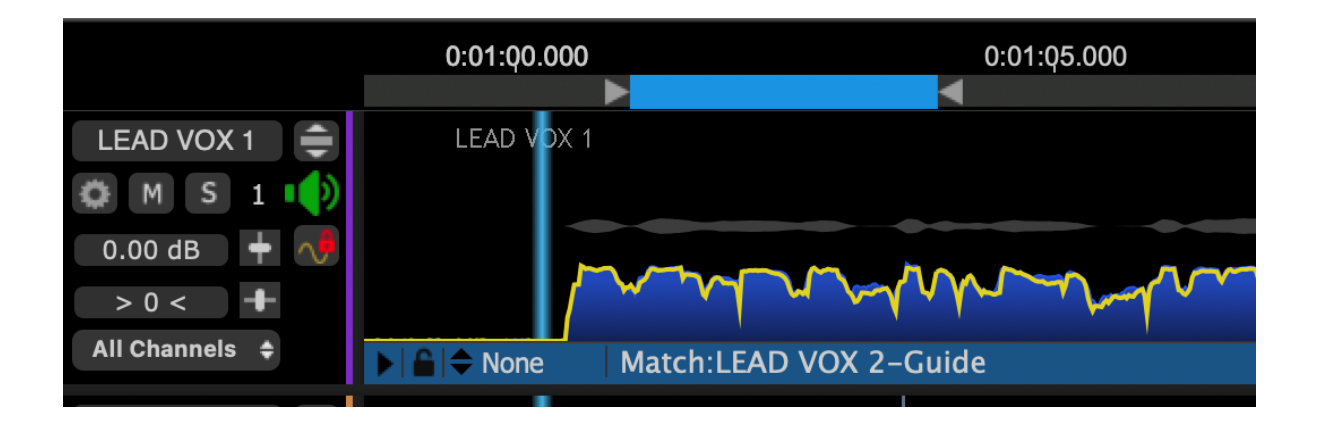

The resulting Playback Range block can be adjusted by clicking and holding the left mouse boutton on either inward facing arrow and dragging to the desired start or end locations.

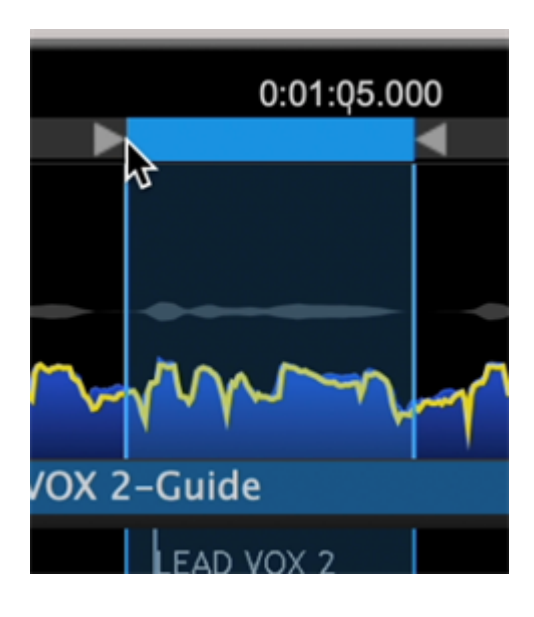

By clicking and dragging in an empty area of the Playback Range track, a new playback range will be created, replacing the previous range.

Playback Ranges can also be created by

A Playback Range can also be inserted by highlighting a group of notes or pitch blocks in Adjust or Match output displays and pressing the Y key on the computer keyboard.

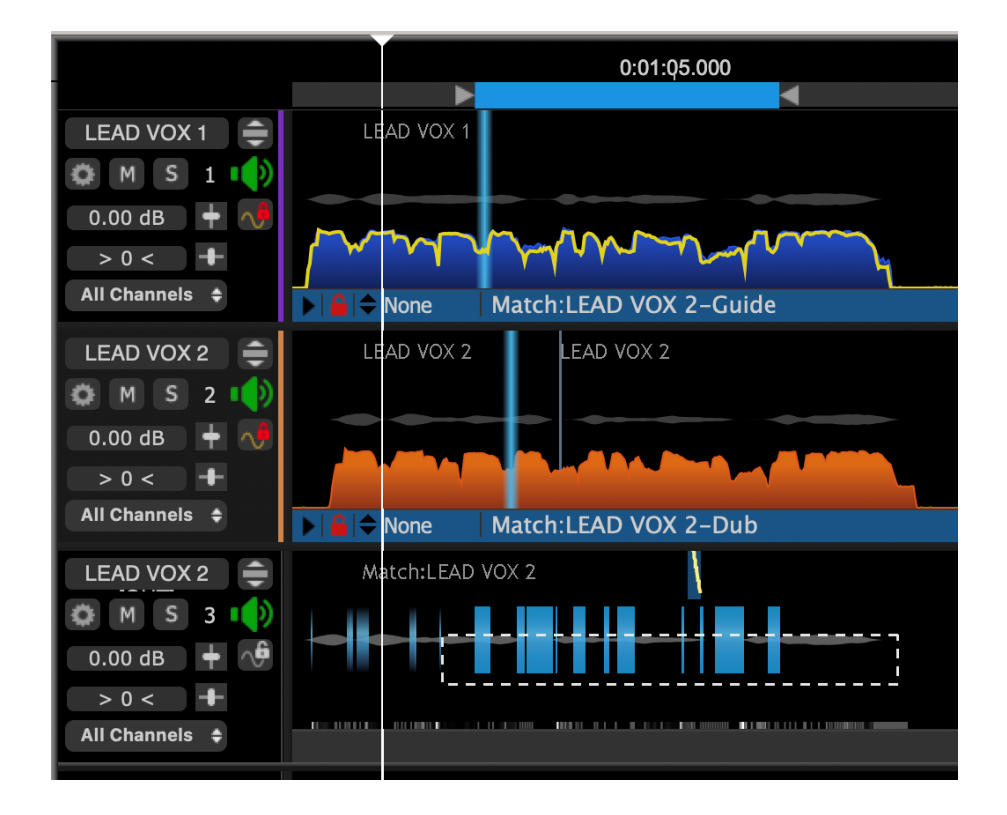

[Next](#page-74-0)

#### <span id="page-74-0"></span>5.5.3. Create Processes using Playback Range

[Audio](#page-36-0) [setup,](#page-36-0) [monitoring](#page-36-0) [and](#page-36-0) [playback](#page-36-0) » [Playback](#page-67-0) [range](#page-67-0) » Create Processes using Playback Range

Setting a Playback Range to define the limits of a Match or Doubler process is one of the fastest and most efficient means for breaking up the signal into processing sections. In this section we will show how to quickly create two processes for different sections of audio.

The New Process window has been improved in Revoice Pro 5.

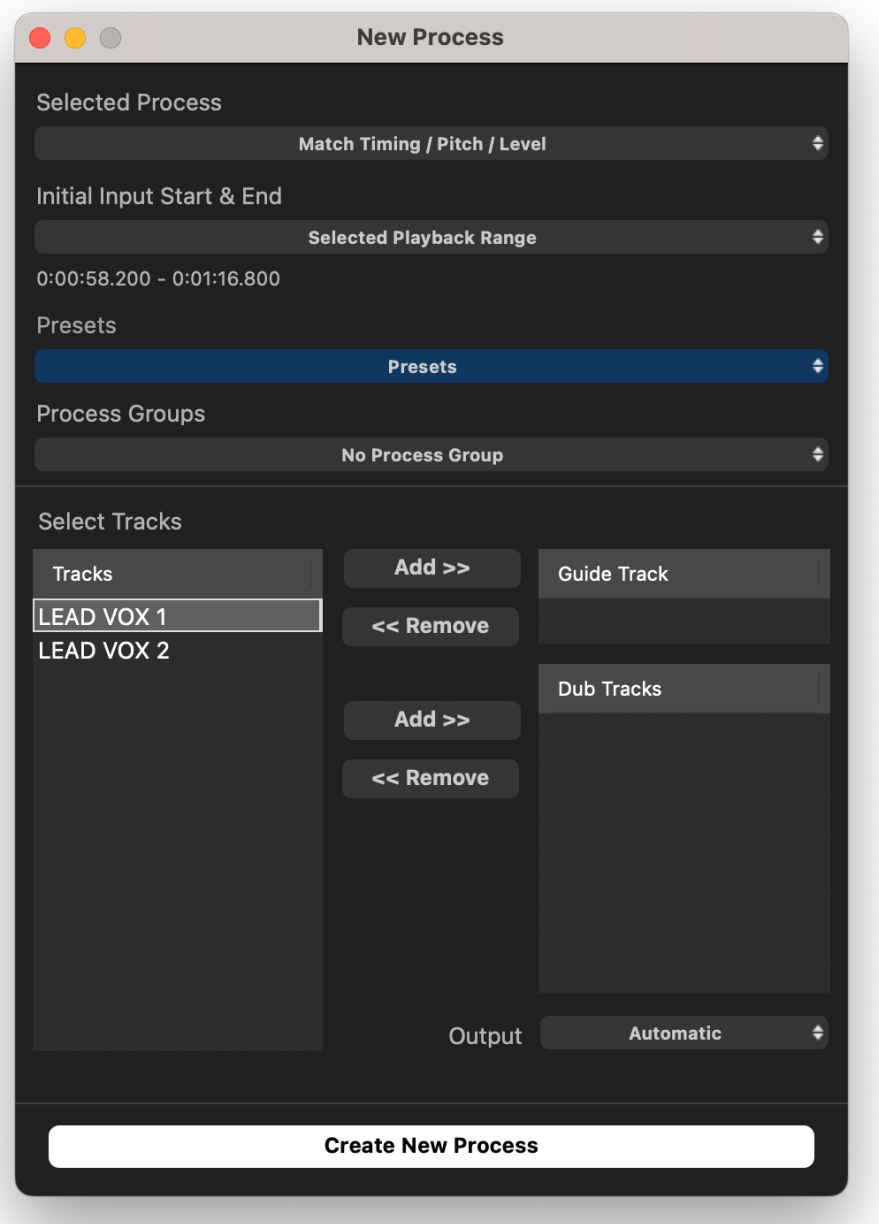

The new process window can be opened by right-clicking in the Process bar directly below an audio region, or by pressing the B key. With the New Process window open, set a new playback range by clicking and dragging along the Playback Range track (as in the blue Playback Range below), or by right-clicking an audio region and selecting "Set Playback Range".

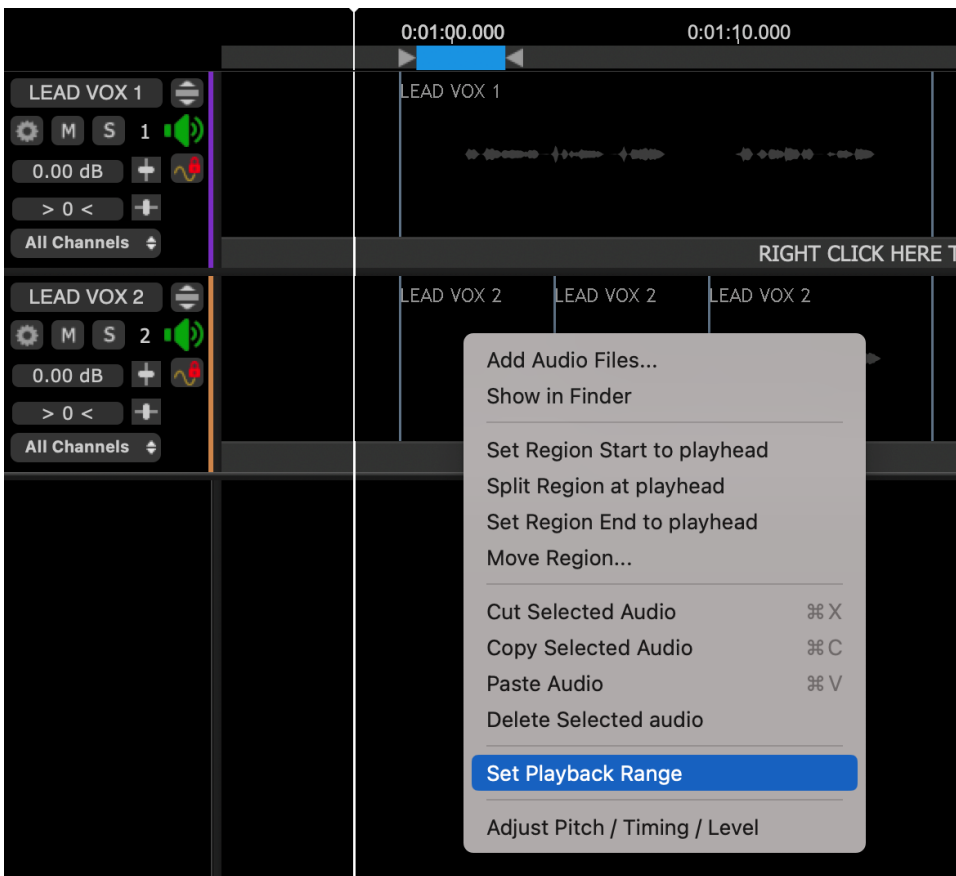

When a Playback Range is created or modified, it will automatically be selected in the New Process window.

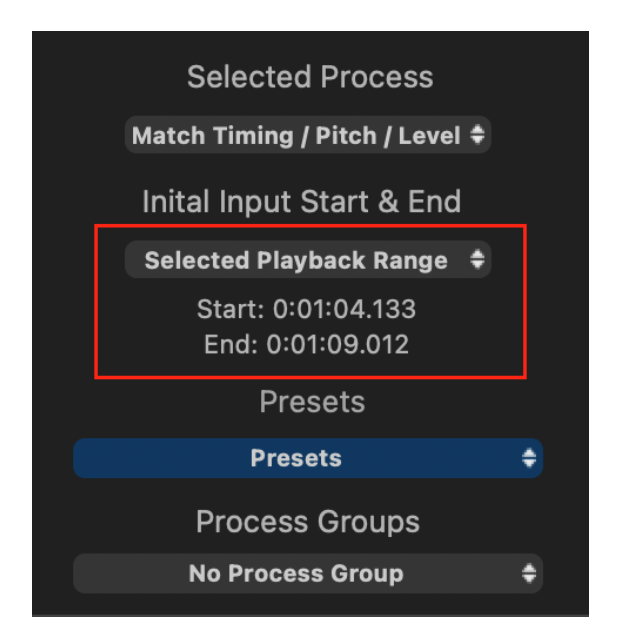

The Selected Playback Range is selected automatically in the New Process window and displayed under Initial Input Start & End, with the correct range set as shown within the red box in the above screenshot.

Once the process range is set, a preset can be chosen and the Guide Track and Dub Tracks can be assigned as shown below.

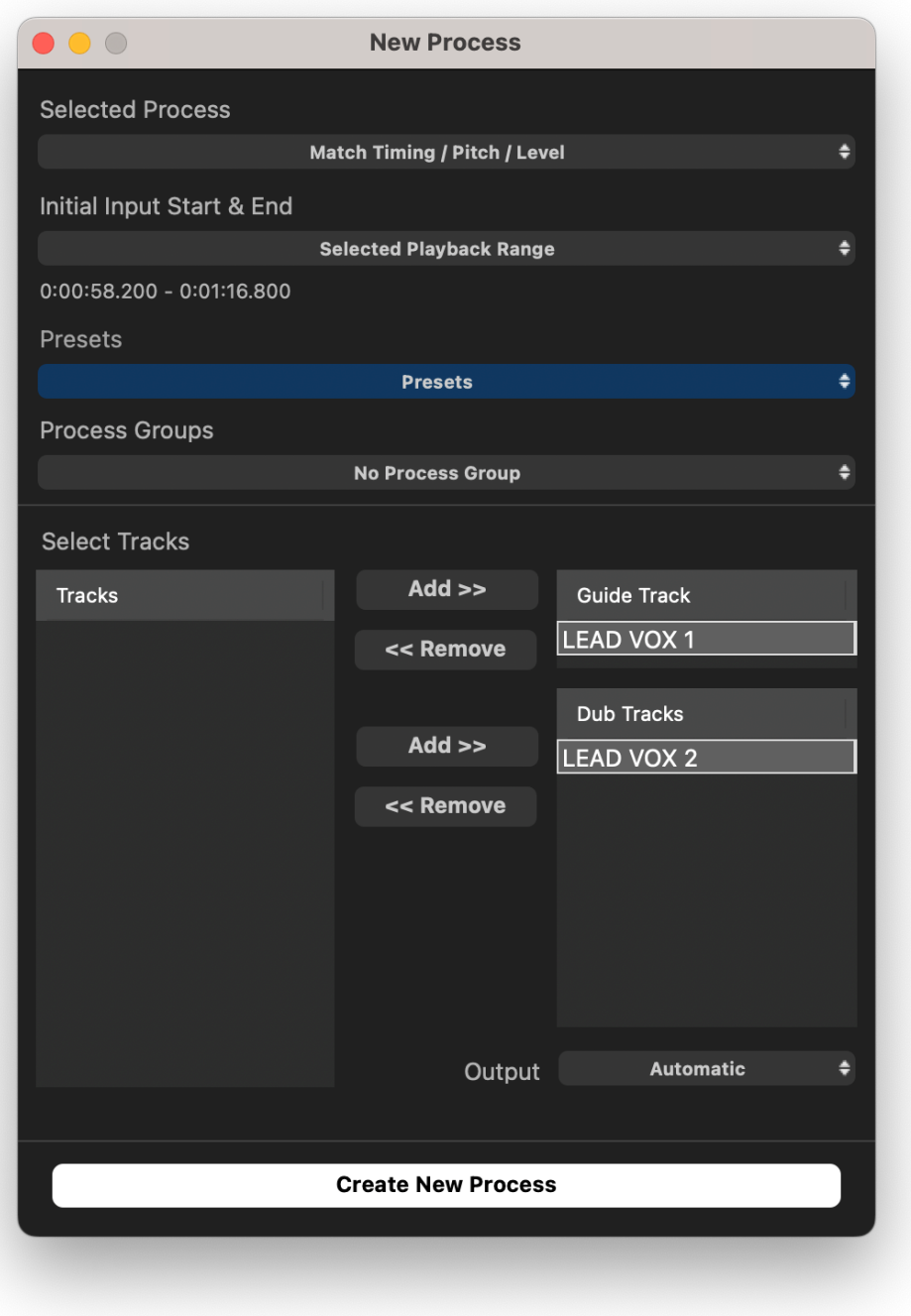

The user can now press the N key on the keyboard (or the New Process button in the New Process window) to create the new Process Control Blocks.

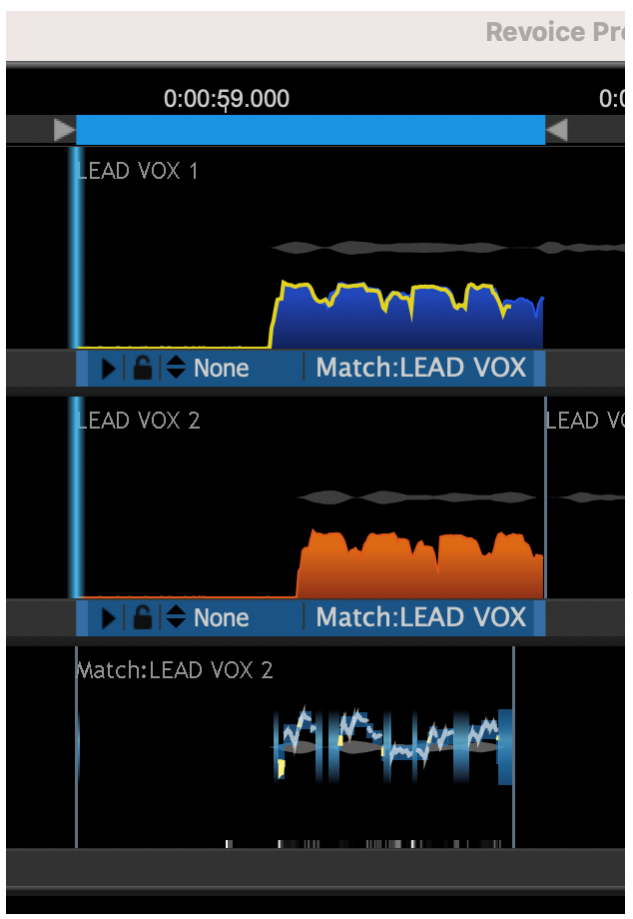

Processes created this way will use the selected preset settings. Changing Settings are discussed further in the [Processes](#page-338-0) chapters.

To quickly create Process Blocks that start where the previous process ended, the user can drag the Playback Range start point (the left most arrow) directly to a new end point for the Playback Range. In doing so, the new Playback range will begin exactly where the previous range ended. The red arrow in the below image begins at the previous start point, and shows the path along which the mouse was dragged.

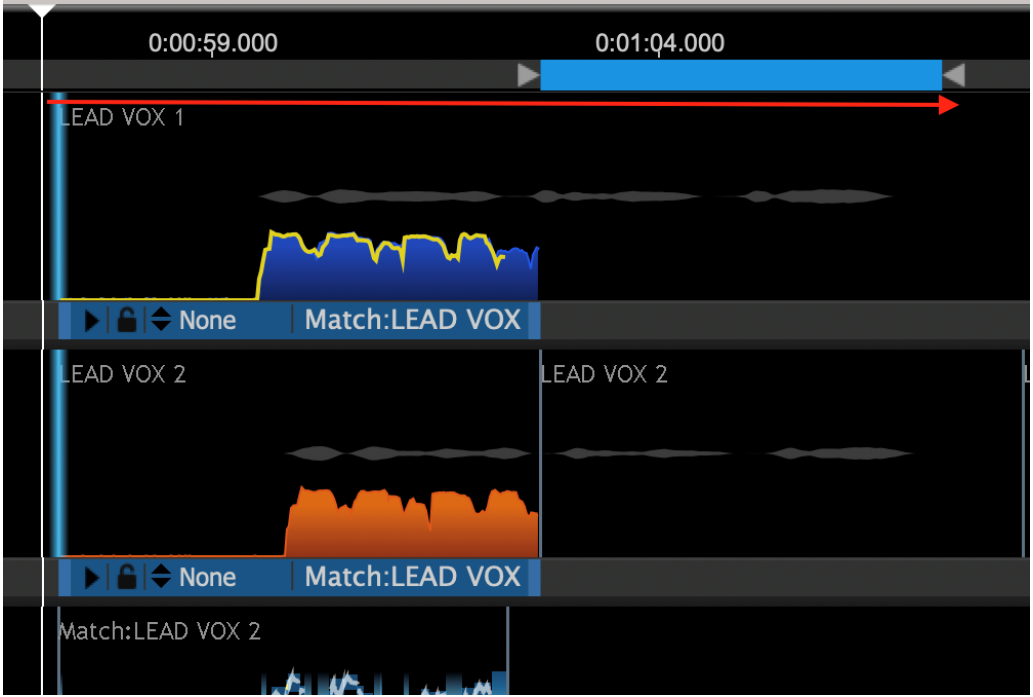

Pressing N once again will create the new Process Block.

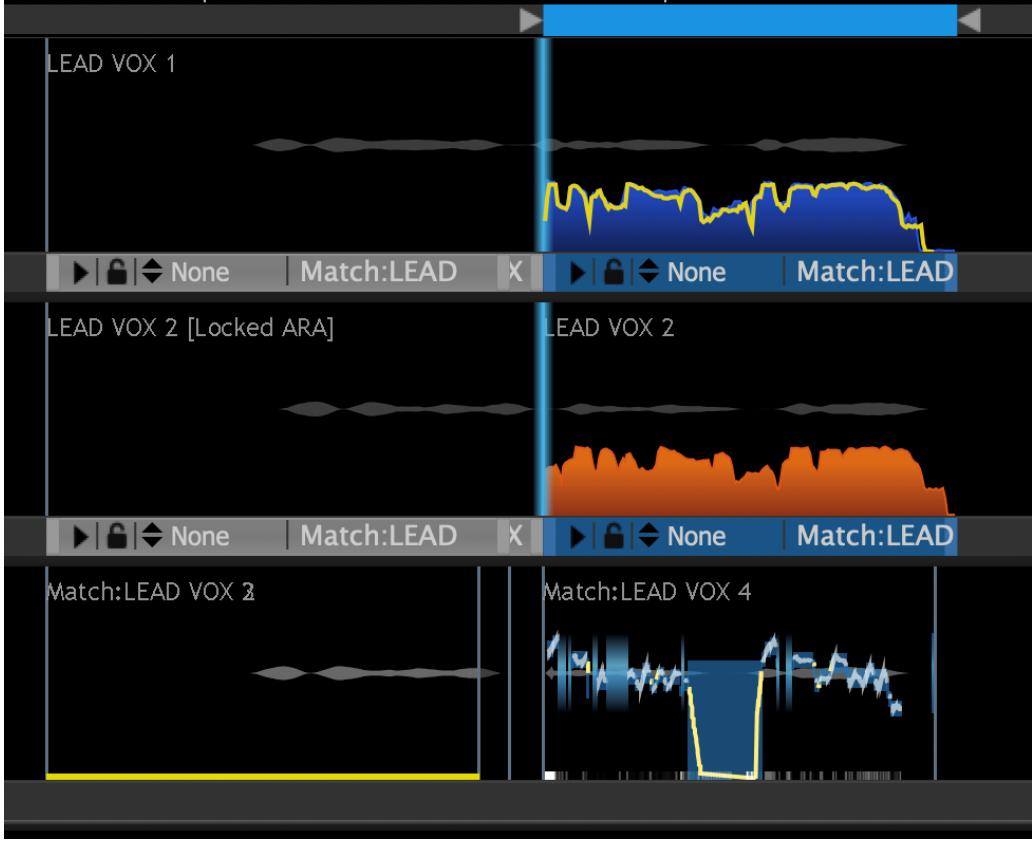

[Next](#page-82-0)

### <span id="page-82-0"></span>5.5.4. The Playback Range menu

[Audio](#page-36-0) [setup,](#page-36-0) [monitoring](#page-36-0) [and](#page-36-0) [playback](#page-36-0) » [Playback](#page-67-0) [range](#page-67-0) » The Playback Range menu Right clicking on a Playback Range will bring up the menu shown below.

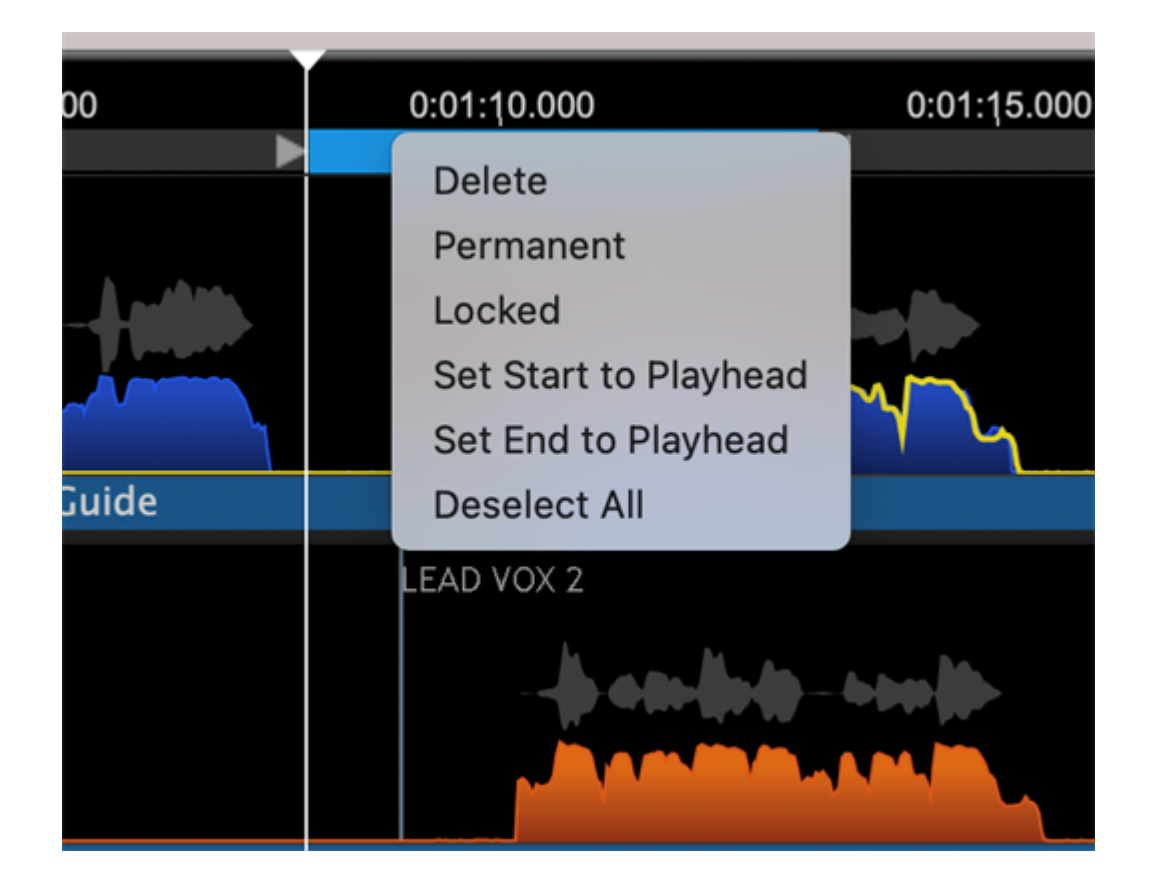

When entries in this menu are left clicked the following additional useful functions will occur.

**Delete:** Removes the selected Playback Range block.

**Permanent:** Makes a Playback Range remain visible (in greyif unselected and light green if selected) even if other Playback Ranges are created. Permanent Playback Ranges can be edited.

The entire Permanent Playback Range can be dragged by putting the cursor in the green block region between the end markers and the hand icon will appear as shown in image below. Left click and drag right or left as required.

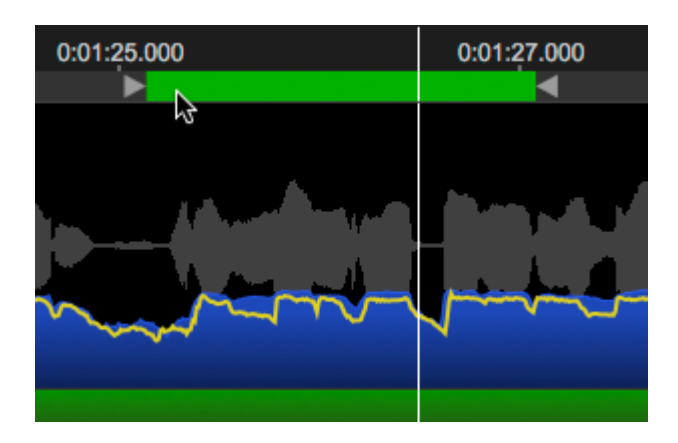

**Locked:** Makes a Playback Range Permanent and not changeable (unless it is first unlocked or deleted). A Lock icon will appear in the Playback Range.

In the image below, we show a Permanent Playback Range (selected), a Locked Playback Range and a "normal" unselected Playback Range.

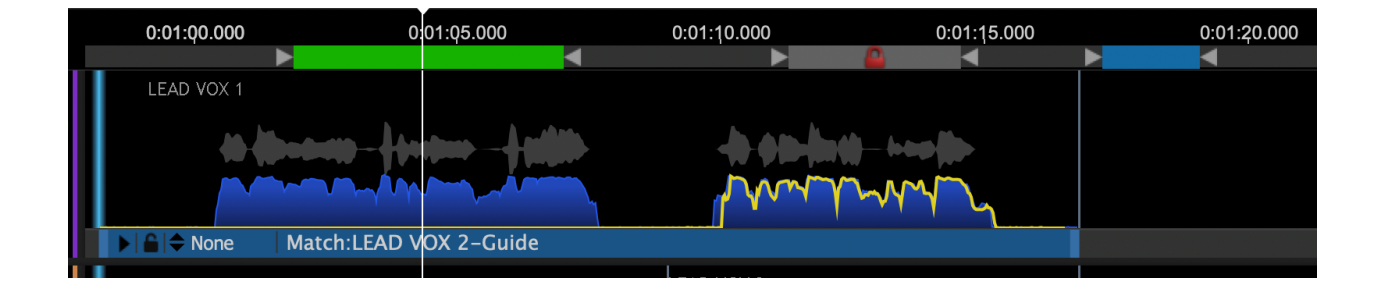

When multiple Playback Ranges are used, the Up and Down arrow keys can be used to step along from the starts to the ends of each of these sequentially.

The last two menu items above allow the user to set the Playback Start or End from the cursor position. This is particularly useful if a Playback Region extends beyond the screen edges.

**Set Start to Playhead:** Will reset the start of the Playback Region to the position of the Playhead. **Set End to Playhead:** Will reset the end of the Playback Region to the position of the Playhead.

#### **[Next](#page-84-0)**

#### <span id="page-84-0"></span>5.5.5. Use Process Range to set Playback Range

[Audio](#page-36-0) [setup,](#page-36-0) [monitoring](#page-36-0) [and](#page-36-0) [playback](#page-36-0) » [Playback](#page-67-0) [range](#page-67-0) » Use Process Range to set Playback Range

One way to quickly set a Playback Range is to set it to the same range as a Process Control Block. For example, a short Playback Range is shown below in blue at the top of the screenshot and a Match Process Control Block is shown in the blue bar at the bottom of the screenshot.

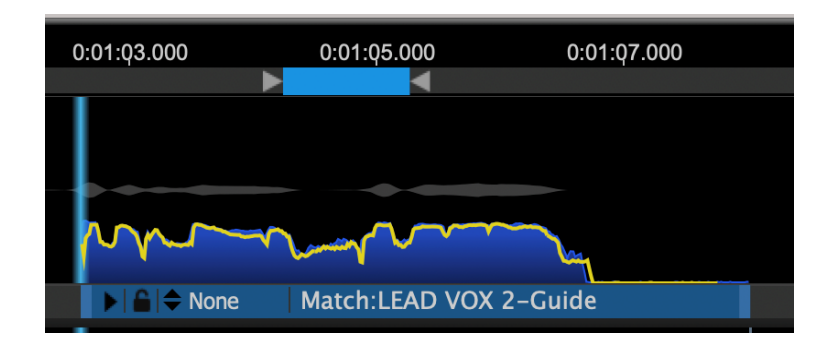

Right clicking on the Process Control Block, and selecting "Set Playback Range" shown in blue in the menu shown below, will cause the Playback Range to be set to the same length as the Process Control Block.

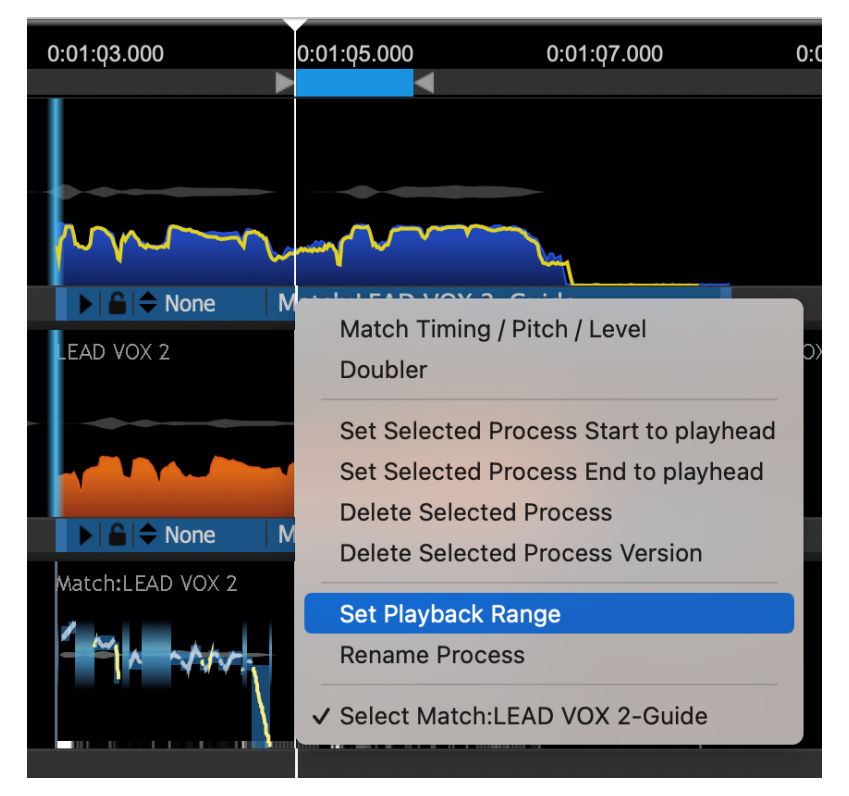

This is shown in the image below.

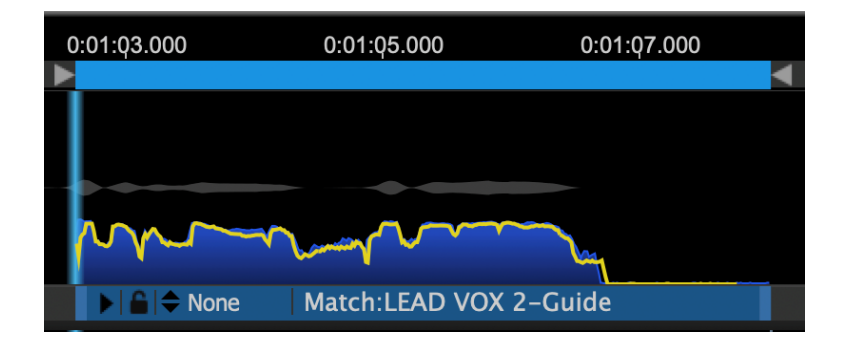

#### [Next](#page-86-0)

#### <span id="page-86-0"></span>5.5.6. How to use Playback Ranges during playback

[Audio](#page-36-0) [setup,](#page-36-0) [monitoring](#page-36-0) [and](#page-36-0) [playback](#page-36-0) » [Playback](#page-67-0) [range](#page-67-0) » How to use Playback Ranges during playback

Playback- When the space bar is pressed to start or stop playback, the playback (shown by the Playhead motion) will start at the start of the last-selected Playback Range block.

If the Rewind switch is ON, then pressing the spacebar will toggle stop and then start playback from the Block start, unless the user manually resets the playhead before starting. Then, that new starting position will be used.

If the Loop switch is on, when the Playhead reaches the end of the block, it will automatically jump to the start of the block.

The start and end of the blocks can be moved while playing, and the new positions will be used immediately.

The up arrow and down arrow keys on the keyboard will send the Playhead stepping to the start or end of successive Playback Region blocks or other "events" defined by the start and stop of any audio waveform sections loaded in the tracks.

While playing back, the user can select tracks to hear or mute by pressing the various [monitor](#page-62-0) [enable,](#page-62-0) [mute](#page-62-0) [and](#page-62-0) [solo](#page-62-0) [switches.](#page-62-0) **[Next](#page-87-0)** 

# <span id="page-87-0"></span>6. Sessions, tracks and files

Toggle navigation

# Revoice Pro 4.3 Help

- ·
- **[Contents](#page-87-1)**
- · [Index](#page-87-1)
- **[Search](#page-87-1)**

<span id="page-87-1"></span>When Revoice Pro starts, it opens an empty two-track Session window as shown below. However, Revoice Pro supports multiple windows which can contain either different Sessions or additional independent views of the same Session.

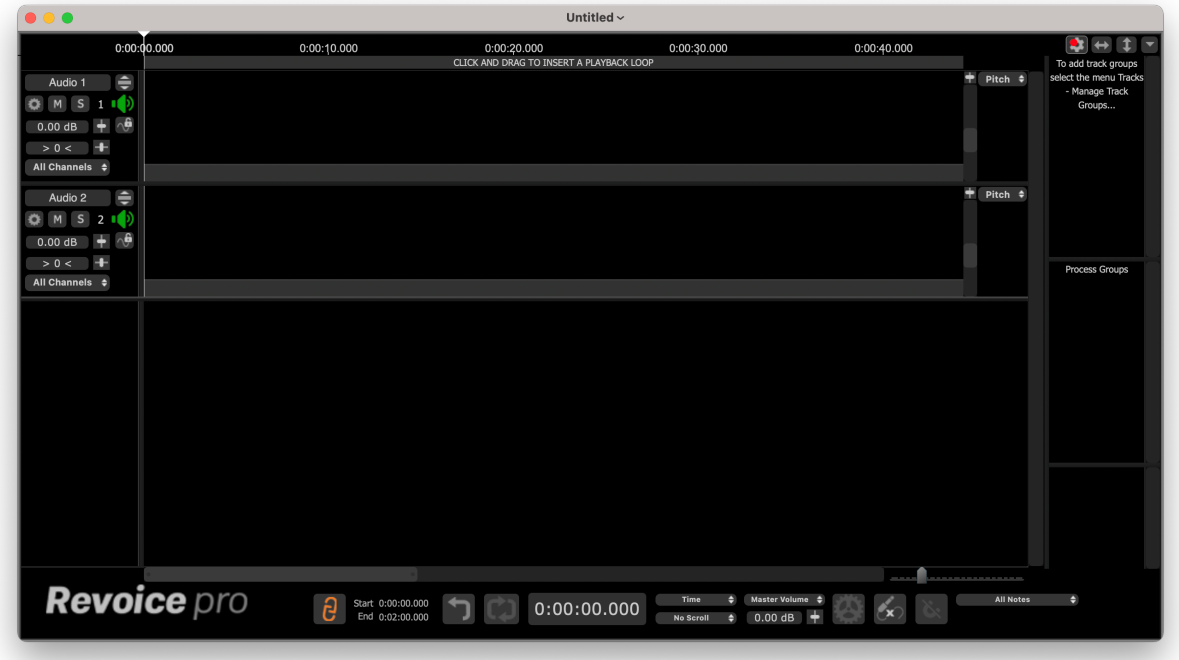

In addition, Revoice Pro can contain an unlimited number of Tracks. But, unlike traditional audio editors, each Revoice Pro Track contains a large area for displaying the audio and optionally energy, pitch and loudness, and a smaller area under the main area that holds the [Process](#page-354-0) [Control](#page-354-0) [Blocks](#page-354-0).

The multi-track view can be switched to view a full-height single track by using Single/Multi Track display control in the Track Control Panel.

[Next](#page-89-0)

#### Topics in this section:

[Using](#page-89-0) [Sessions](#page-89-0) [Session](#page-91-0) [settings](#page-91-0) [Track](#page-94-0) [operations](#page-94-0) [Grouping](#page-98-0) [Tracks](#page-98-0) [Marker](#page-105-0) [Tracks](#page-105-0) [Tempo](#page-109-0) [grids](#page-109-0) [Process](#page-115-0) [identification](#page-115-0) [in](#page-115-0) [multitrack](#page-115-0) [sessions](#page-115-0) [Session](#page-116-0) [templates](#page-116-0) [and](#page-116-0) [default](#page-116-0) [sessions](#page-116-0) [Locations](#page-118-0) [of](#page-118-0) [files](#page-118-0)

### <span id="page-89-0"></span>6.1. Using Sessions

[Sessions,](#page-87-0) [tracks](#page-87-0) [and](#page-87-0) [files](#page-87-0) » Using Sessions

Revoice Pro Sessions contain, display and retain all the audio and process control settings.

The session name is shown at the top of the Revoice Pro Window. The name remains "Untitled" until the session is saved with a name.

Sessions are saved with a .rvp extension.

Multiple sessions can be open simultaneously, and you can open multiple windows on the same Session if needed.

## File menu

Like other audio editing systems, you can save and load Revoice Pro Sessions using the "File" menu shown below for Mac (left) and Windows (right) or the Quick Key Shortcuts following each command.

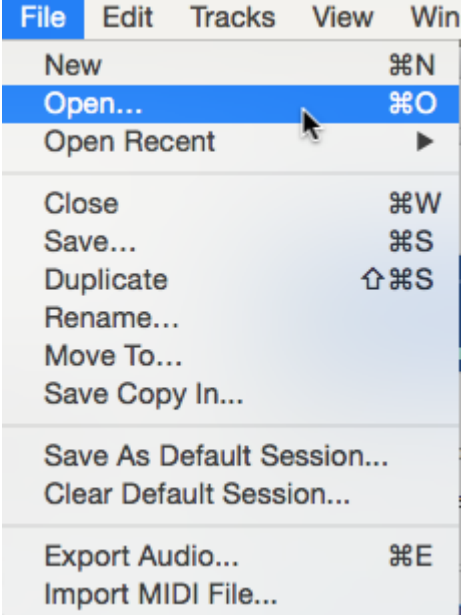

The File menu actions are:

**New** - Create a new Session

**Open and Open Recent** - Opens previously saved Sessions.

**Close** – Closes current Session **Save** – Saves current Session **Duplicate** - Saves a duplicate of the current Session **Rename** - allows you to rename the current Session **Move To** - allows you to move the current Session to a new location **Save Copy in** - allows you to save a copy of the Session in a new location **Save As Default Session ...** - Saves the track layout, names and settings of the current Session (including audio, if any) to be opened when next select "New". **Clear Default Session** - deletes the current default Session **Export Audio** - Opens a window for selecting audio to write to files. See [Export](#page-326-0) [Audio](#page-326-0) [function](#page-326-0)

Auto Save can be turned on in the Preferences, to save sessions periodically.

These menu options will vary slightly depending on the version of OS that you are using.

If you save a session that has temporary audio files associated with it, such as those generated by plugins using Revoice Pro, you will be asked for a location to save the associated audio. If you have loaded audio manually into Revoice Pro, it knows where this is located and so will not ask you for a location to save it.

# Window menu

Using the "Window" top menu item, You can also open multiple windows on the same Session (for example if you want to examine two time-separated areas of the tracks at the same time. )

**[Next](#page-91-0)** 

#### <span id="page-91-0"></span>6.2. Session settings

[Sessions,](#page-87-0) [tracks](#page-87-0) [and](#page-87-0) [files](#page-87-0) » Session settings

## Session settings

The Settings window has various options for adjusting the way in which timing and DAW import works within a particular Revoice Pro session.

Select View > Settings from the menus at the top of the screen. This will display the Settings window.

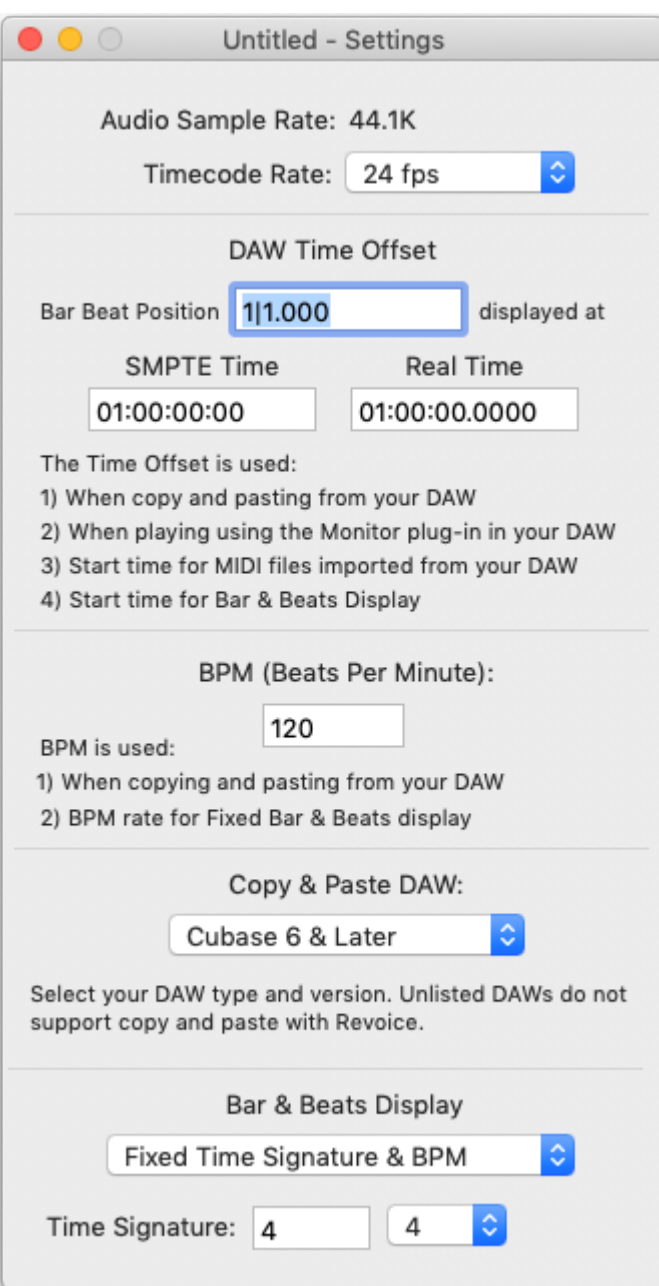

Audio Sample Rate is fixed automatically. The Revoice Pro Session's Sampling Rate is set and fixed automatically to the settings of the first audio signal imported into the session. After that, Revoice Pro will offer to resample any non-matching audio file that is imported, to match that Session's Sampling Rate.

Timecode Rate sets the frame rate of any timecode display or synchronisation options.

DAW Time Offset can be used to set the start time relationship between audio from a DAW session or MIDI file import and Revoice Pro's assumed time. Depending on the DAW in question and any

associated Revoice Pro plug-in, this will usually be used to establish the correct offset between the session start time in the DAW and that in Revoice Pro. This is in order that material displays and replays at the correct time when copied between DAW and RP, and so that playback synchronizes correctly. SMPTE Time and Real Time are essentially the same time value displayed differently.

Bar Beat Position can be used to match the Bat Beat Position set in Logic Pro X projects.

Beats Per Minute controls the assumed tempo of the [bars](#page-109-0) [and](#page-109-0) [beats](#page-109-0) [display.](#page-109-0)

Copy & Paste DAW selects, in situations that support it, which DAW is to be used for copy and paste operations.

Bar & Beats Display selects whether this is according to a fixed time signature and tempo, or uses an [imported](#page-113-0) [tempo](#page-113-0) [map](#page-113-0)

#### **[Next](#page-94-0)**

## <span id="page-94-0"></span>6.3. Track operations

[Sessions,](#page-87-0) [tracks](#page-87-0) [and](#page-87-0) [files](#page-87-0) » Track operations

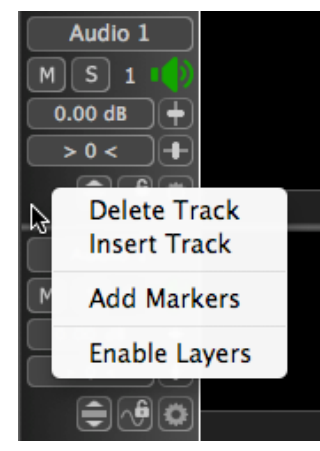

## Track menu

The Tracks menu contains a number of functions for adding, clearing and viewing tracks.

A contextual menu of some Track-based functions can be accessed by RIGHT CLICKing in an "empty" area of the Track Control panel as shown at right. The selectable items includes Insert Track and Delete Track, which are self explanatory.

The last menu items, Add Markers and Enable Layers, provide further useful functionality. See [Marker](#page-105-0) [Tracks](#page-105-0), [Audio](#page-65-0) [Layers](#page-65-0).

## Rearrange tracks

Tracks can be re-arranged in the Session window by holding down the LEFT Mouse button in an empty area in the Track Control Panel and, with the Hand icon, dragging the Track's "ghost" up or down and dropping it in another "destination" Track Control Panel.

If the "ghost" is dropped in the top half of the destination track's window - the dragged track will be placed above the destination track.

If the "ghost" is dropped in the bottom half of the destination track's window - the dragged track will be placed below the destination track.

#### Insert tracks

Tracks can be inserted with the Tracks menu Add Tracks... command: CMD SHIFT N (Mac) /CTRL SHIFT N (Windows). The number of new tracks and their base name can be entered in the window subsequently displayed. Each consecutive track so created will have an incremented number in brackets after the name, e.g. Audio, Audio(2), Audio(3), ... Audio(n).

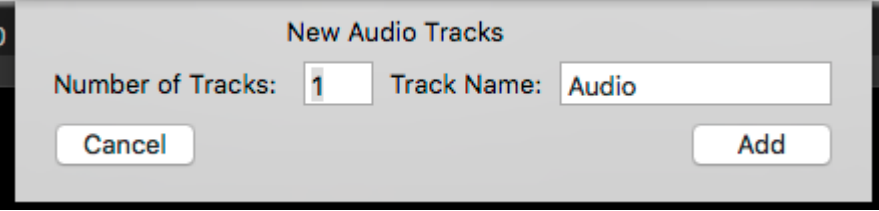

## Duplicate tracks

Tracks can be duplicated by pressing ALT key (Mac) / CTRL key (Windows) and left click and hold down mouse button and dragging a Track Control panel to another track. The dragged track control panel will be duplicated and an auto-incremented number will be added to the end of the current name, if the source track is labelled "Audio n" or "Output n" (where n is a number). (This only duplicates the basic track settings, such as level, pan, but not the content or processes.)

## Track height

Track heights can be resized by selecting anywhere on the thick horizontal separator line between tracks and when the up/down arrow icon appears, hold down a left click and drag the line up or down to increase or decrease the Track height.

If the SHIFT key is held down, ALL the track heights will be adjusted at the same time.

A Full height view of a single Track in the multi-track display can be displayed by pressing this button in

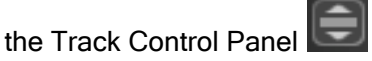

Pressing it again will restore the multi-track display.

## Track processes

Tracks can be "Cleared" of all Audio and Processes by selecting Clear Tracks command in Tracks menu. The Tracks layout and Track Control Panels will be preserved. This command can be used to create [Session](#page-116-0) [Templates](#page-116-0).

To show only Tracks used by the selected Process, press the Z key. To show all the tracks, press X key.

To toggle hiding the Displays of processes that are not selected, press the C key.

See tracks menu below for Mac (left) and Windows (right)

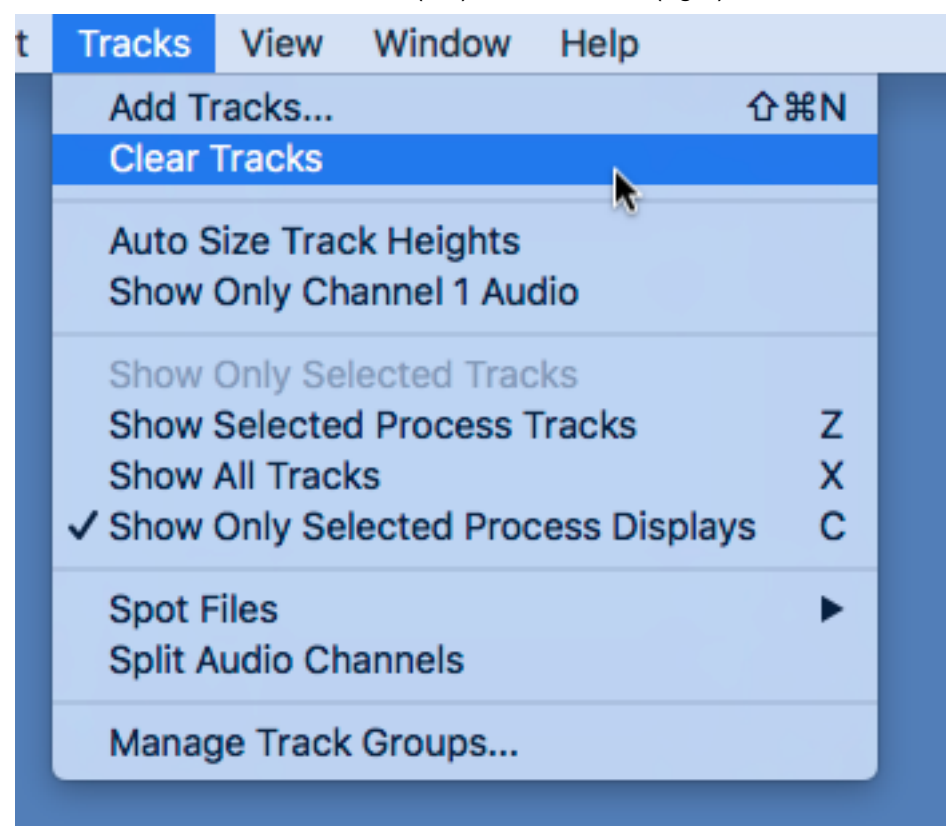

Tracks Window Help

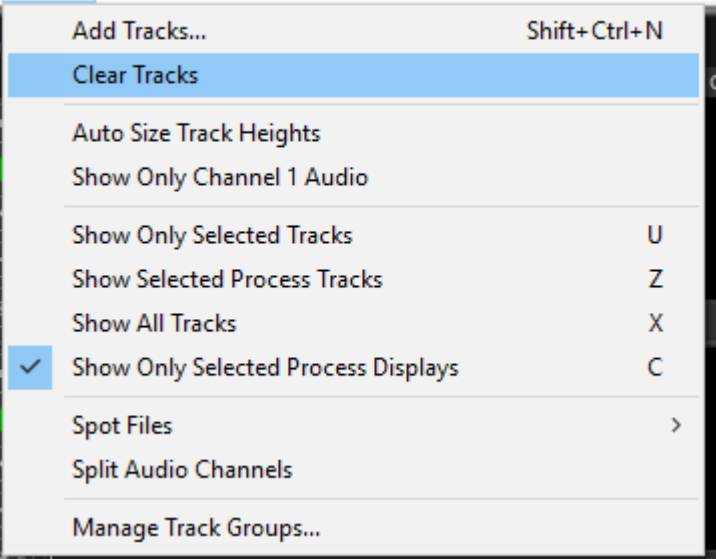

[Next](#page-98-0)

## <span id="page-98-0"></span>6.4. Grouping Tracks

[Sessions,](#page-87-0) [tracks](#page-87-0) [and](#page-87-0) [files](#page-87-0) » Grouping Tracks

Track Groups provide a way of controlling multiple tracks at a time when you perform actions such a[s](#page-62-0) [mute](#page-62-0) [and](#page-62-0) [solo.](#page-62-0)

A track can be in any Group and in more than one Group at a time. Any "groupable" action performed on one track of the Group will affect the others that it is grouped with.

**[Next](#page-99-0)** 

#### Topics in this section:

[Managing](#page-102-0) [groups](#page-102-0) [Group](#page-99-0) [controls](#page-99-0)

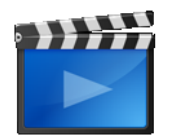

[How](https://www.synchroarts.com/videos/revoice-pro-manage-track-groups) [to](https://www.synchroarts.com/videos/revoice-pro-manage-track-groups) [manage](https://www.synchroarts.com/videos/revoice-pro-manage-track-groups) [Track](https://www.synchroarts.com/videos/revoice-pro-manage-track-groups) [Groups](https://www.synchroarts.com/videos/revoice-pro-manage-track-groups) [using](https://www.synchroarts.com/videos/revoice-pro-manage-track-groups) [Revoice](https://www.synchroarts.com/videos/revoice-pro-manage-track-groups) [Pro](https://www.synchroarts.com/videos/revoice-pro-manage-track-groups) Copyright © 2023 by Synchro Arts Ltd All Rights Reserved.

#### <span id="page-99-0"></span>6.4.1. Group controls

[Sessions,](#page-87-0) [tracks](#page-87-0) [and](#page-87-0) [files](#page-87-0) » [Grouping](#page-98-0) [Tracks](#page-98-0) » Group controls

The group controls are shown at the rightmost side of the main Revoice Pro window. You can show or hide this column by pressing the rightmost arrow button at the top of the column.

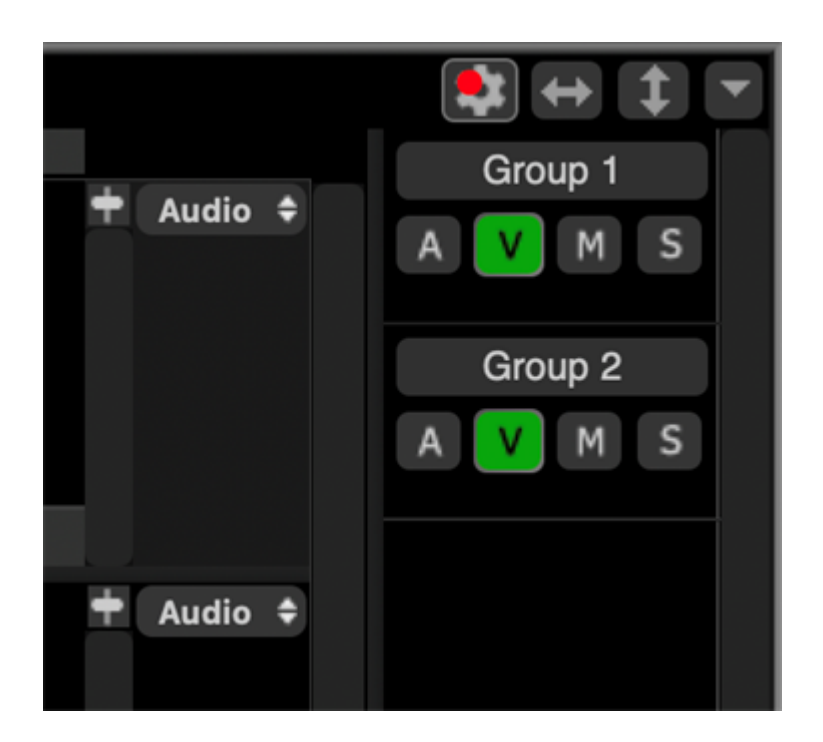

You will see four buttons for each group, A, V, M, S.

- $A =$  active (group is enabled)
- $V =$  visible (tracks in that group are made visible)
- M = mute (tracks in that group are muted)
- S = solo (tracks in that group are soloed)

When the button is green that function is "on". These are not duplicated by keys on your computer keyboard.

Pressing any of these group controls for a group will affect all the tracks in that group. Similarly, pressing M or S on the left-hand track controls of any track in an active group will affect all the tracks in the group.

## Activating and viewing Groups

When you activate a group by pressing A in that group's controls, the button lights up with the colour of the group (the colour is selected in the Manage Groups function described at the start of this section), and (as long as they are visible) the tracks in that group show a vertical bar of that colour down the left side of the Revoice Pro window. In this example, Group 1 is red and affects the first two tracks, while Group 2 is green and affects track 3.

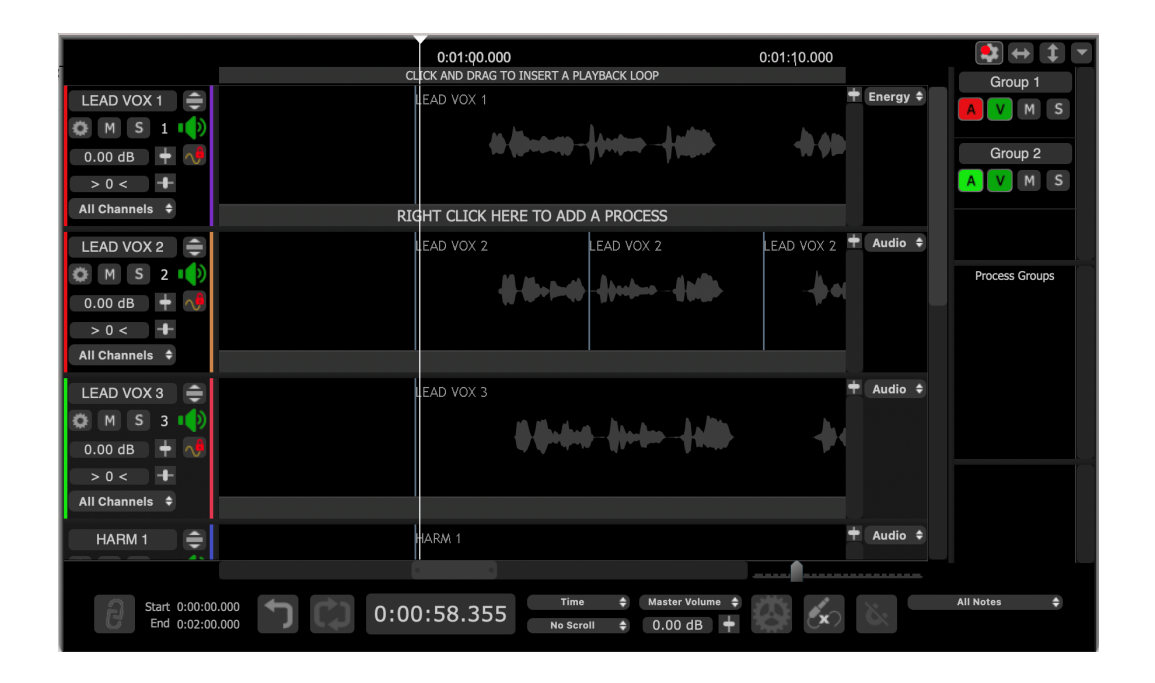

If a track is in more than one group, the vertical bar on the left of the track controls will be split between the colours of the different groups to which it is assigned. Here Audio 3 is assigned to both red and green groups:

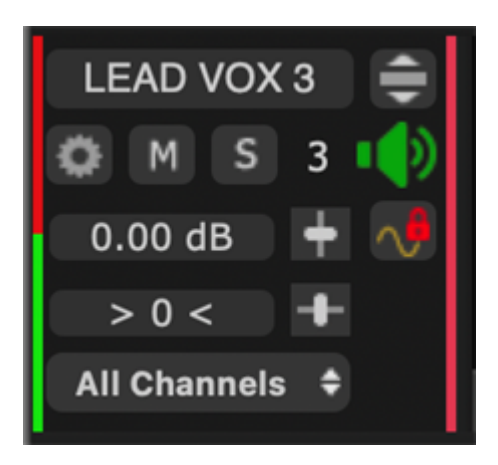

Tracks in a group can be made visible or invisible by pressing the V control.

ALT V is an exclusive visibility control, which makes only that group of tracks visible.

## Control behaviour when tracks assigned to multiple Groups

Because tracks can be assigned to more than one group, sometimes a function will affect tracks in multiple groups at the same time. If all the tracks in a group are affected by a function then the group control for that function will be affected too. So, for example, if group 2 contains all the tracks that are also in group 1, muting group 2 will also cause group 1's mute button to go red.

**[Next](#page-102-0)** 

### <span id="page-102-0"></span>6.4.2. Managing groups

[Sessions,](#page-87-0) [tracks](#page-87-0) [and](#page-87-0) [files](#page-87-0) » [Grouping](#page-98-0) [Tracks](#page-98-0) » Managing groups

## Creating a new Group

Select the top menu item Tracks > Manage Groups. A window similar to that below will appear:

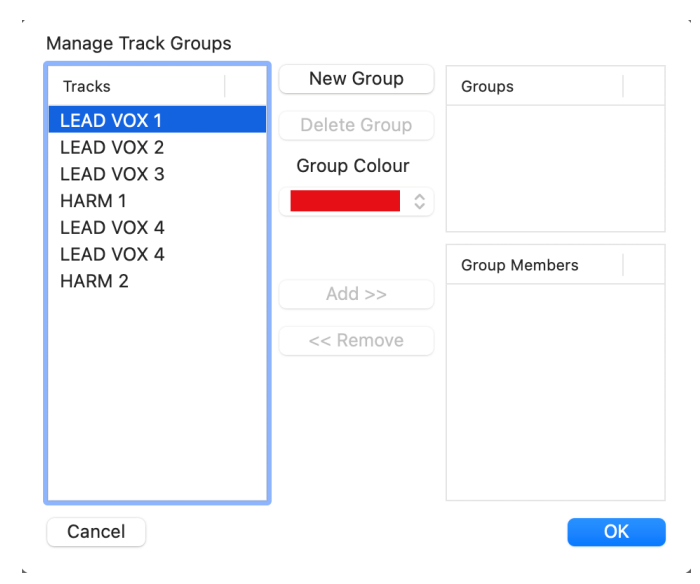

## Adding Tracks to Groups

Highlight the group name in the Groups window top right. Highlight tracks in the list on the left by clicking them (shift or command/ctrl click to add to the selection), and press 'Add >>' to put them in the group selected. In the example below, the first two tracks from the track list shown above have been added to a single group. You can choose a colour to identify the group from the Group Colour drop down.

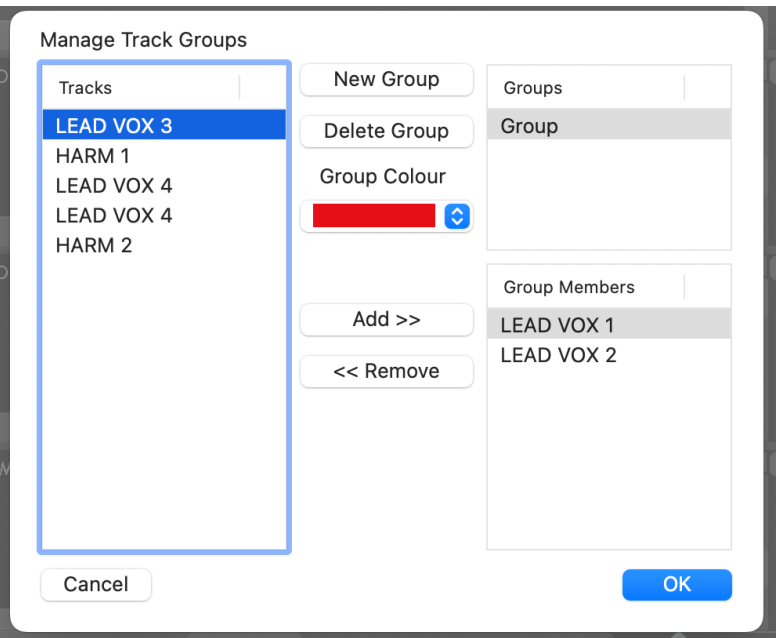

Alternatively, you can select multiple tracks (by left-clicking the first one in its control panel at the left of the Revoice Pro window, then shift-clicking others) and drag them to the Track Groups area at the top right of the Revoice Pro application window as shown below.

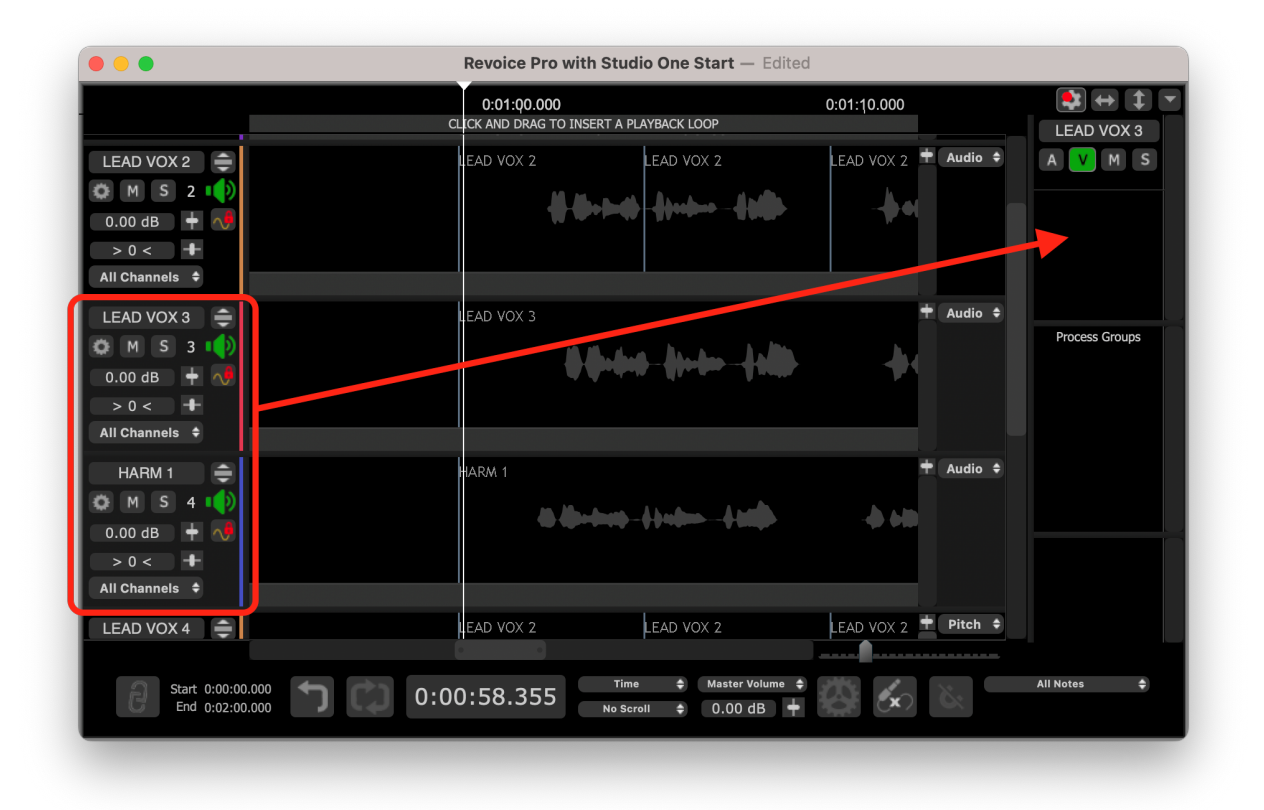

## Removing Tracks from Groups

Tracks can be removed from a group by selecting the group name in the Groups window top right, highlighting the tracks concerned in the Group Members list below it, and clicking <<Remove.

## Deleting Groups

A group can be deleted by highlighting it in the Groups list and pressing Delete Group.

## Naming Groups

You can name a group by double clicking on its name in the Groups list and typing. (This can also be done by typing in the group name above the group controls on the main Revoice Pro window, shown below.)

**[Next](#page-105-0)** 

### <span id="page-105-0"></span>6.5. Marker Tracks

#### [Sessions,](#page-87-0) [tracks](#page-87-0) [and](#page-87-0) [files](#page-87-0) » Marker Tracks

A "Marker Track" is a track below an Audio Track in Revoice Pro that can be loaded with user-defined moveable blocks of text. Each track can have any number of these Marker Tracks added.

Uses for these include putting down words describing the sections of a musical composition (e.g. Verse 1, Chorus 2, etc.), the words of a song in time with the audio, or the script of the dialogue for an ADR track in time with the actors corresponding words.

## Adding a Marker Track

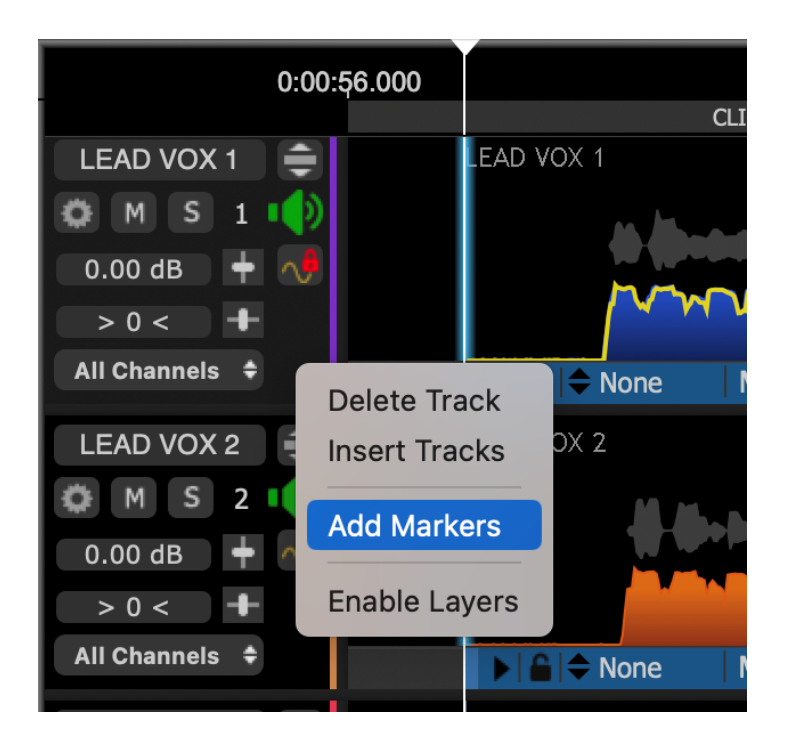

By right clicking an area in the Track Control panel, the above menu will appear, and if Add Markers is selected, the additional small track highlighted in red below will appear.

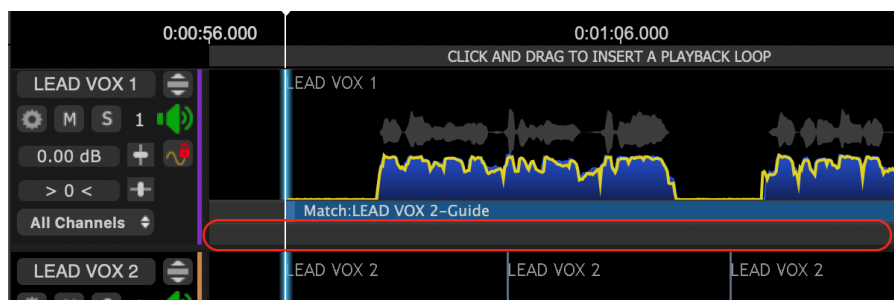

By right clicking in this area, the following menu will appear:

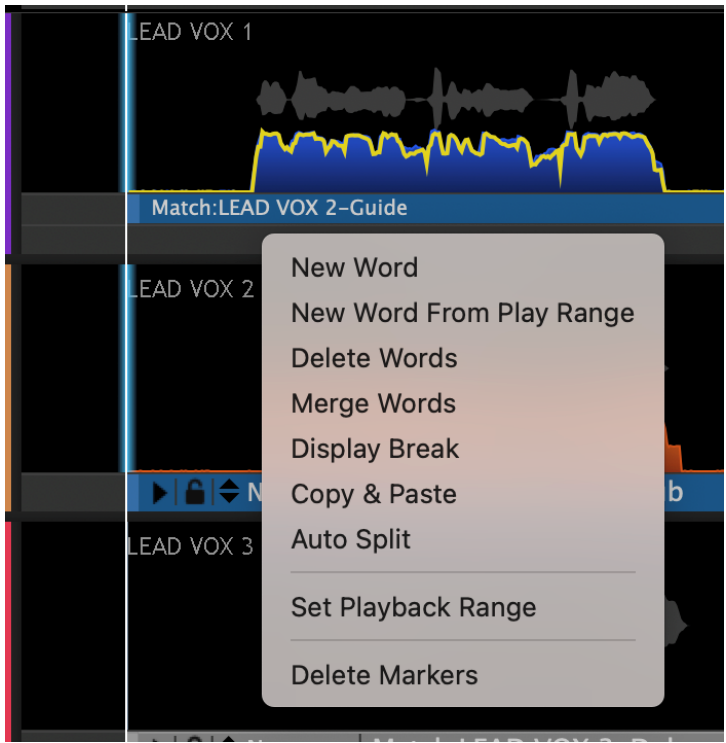

If New Word is selected, an area will be reserved at the location of the Playhead and the user can type directly into that track. (Here the words "New Words Can Be Typed Directly Into This Track" have been entered.)

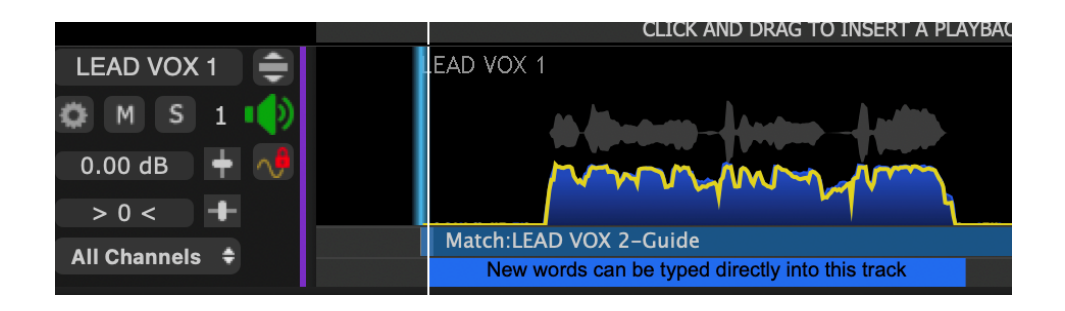

The next step is usually to bring up the same menu and select Auto Split.

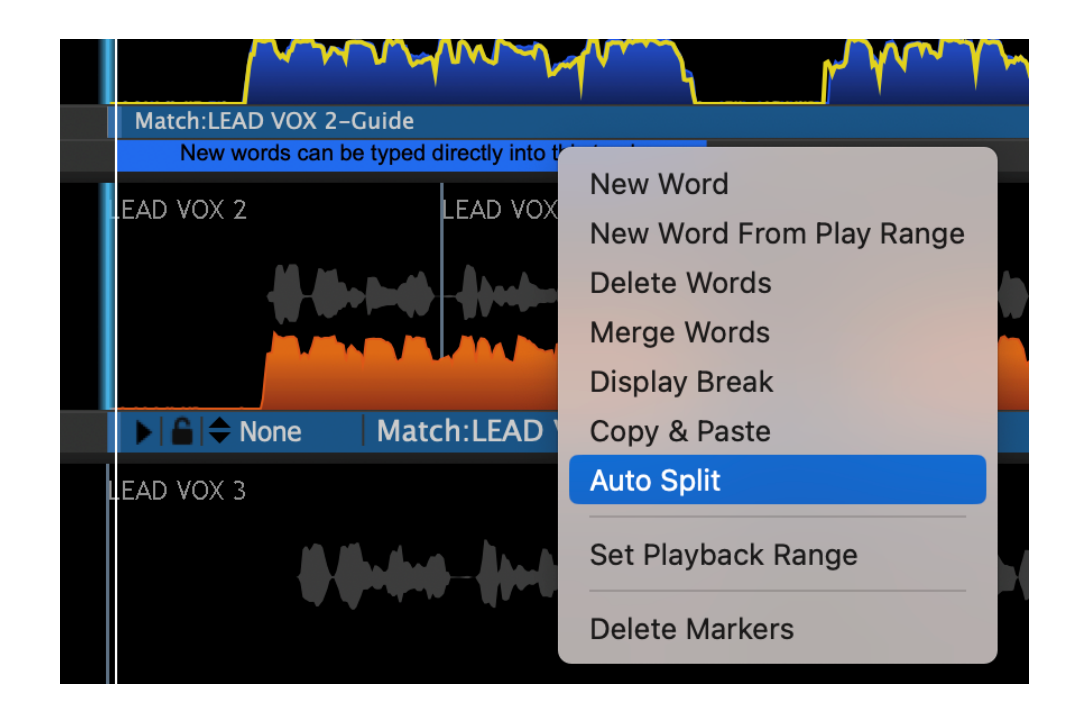

This will break each word into it's own moveable block as shown below.

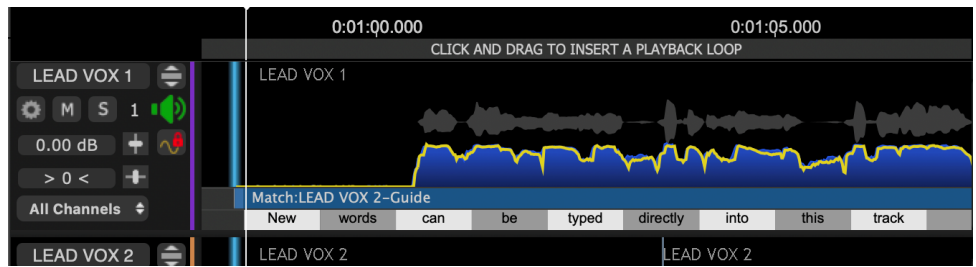

The selected block is shown in blue and the edges of words can be dragged either direction to make the start and/or stop coincide with the related audio, as shown below.

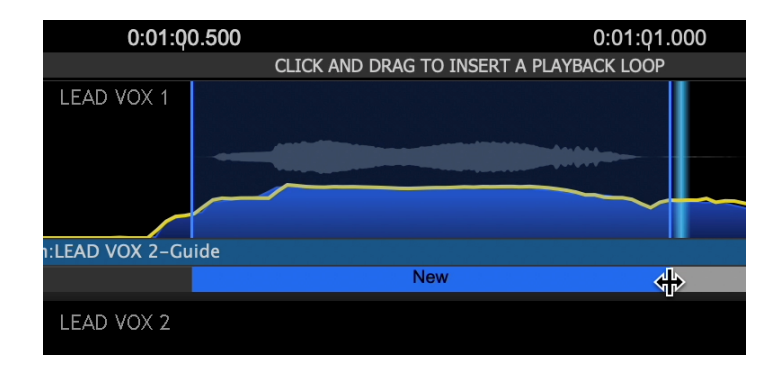
In addition, groups of words can be made with a SHIFT selection, as shown below.

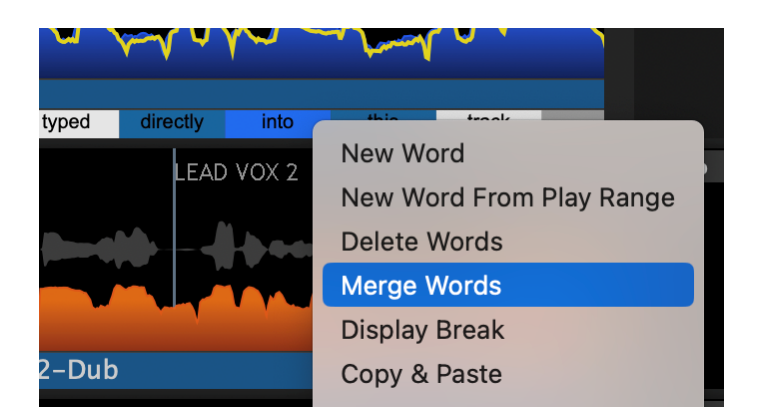

Additional operations in the menu can merge groups of words, Delete them, and copy and Paste into empty areas of sufficient length.

The purpose of these operations is to adjust the starts and/or ends of the words and blocks of words to provide visual cues as to the content of the audio throughout the track.

**[Next](#page-109-0)** 

### <span id="page-109-0"></span>6.6. Tempo grids

#### [Sessions,](#page-87-0) [tracks](#page-87-0) [and](#page-87-0) [files](#page-87-0) » Tempo grids

It's possible to display a tempo grid of bars and beats behind an audio track. This can either be at a fixed rate or at a variable performance rate dictated by tempo information in a MIDI file. Using this it's possible to see how audio aligns with a tempo map.

If you are using ARA 2 plug-ins the tempo grid may be automatically transferred from the host DAW.

**[Next](#page-110-0)** 

#### Topics in this section:

[Setting](#page-110-0) [a](#page-110-0) [fixed](#page-110-0) [tempo](#page-110-0) [Importing](#page-113-0) [a](#page-113-0) [tempo](#page-113-0) [map](#page-113-0) [from](#page-113-0) [a](#page-113-0) [MIDI](#page-113-0) [file](#page-113-0) Copyright © 2023 by Synchro Arts Ltd All Rights Reserved.

## <span id="page-110-0"></span>6.6.1. Setting a fixed tempo

[Sessions,](#page-87-0) [tracks](#page-87-0) [and](#page-87-0) [files](#page-87-0) » [Tempo](#page-109-0) [grids](#page-109-0) » Setting a fixed tempo

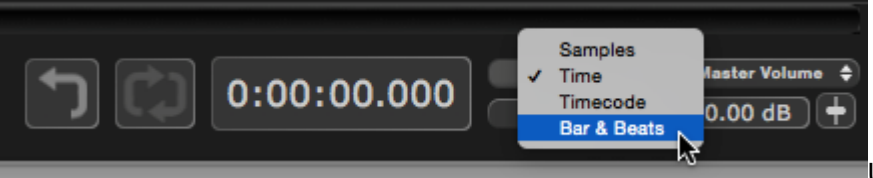

Using the upper drop-down to the

right of the current time display in the transport area of the main display, select Bars & Beats. This sets the timing units of the horizontal scale above an audio track.

Select View > Settings from the menus at the top of the screen. This will display the Settings window.

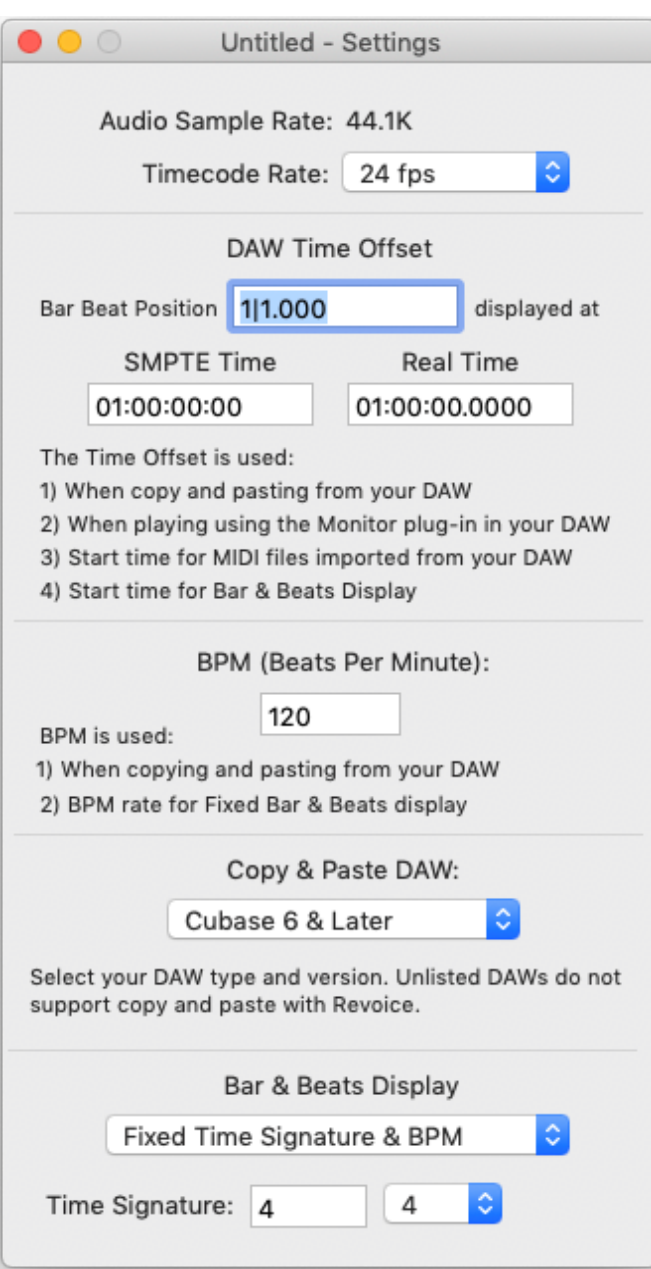

Enter the time at which you want the bars and beats count to begin, either in the SMPTE or Real Time box under DAW Time Offset, and press Return or Tab. This should normally match the start time of the related audio. Enter the number of Beats Per Minute in the BPM box. Select Fixed Time Signature & BPM in the Bars and Beats Display drop-down at the bottom, and choose a Time Signature to match your music. Close the Settings window, and you should now see a fine grid on the audio track, with bar/beat numbers along the top edge, as shown below. The bar lines are shown stronger than the beats.

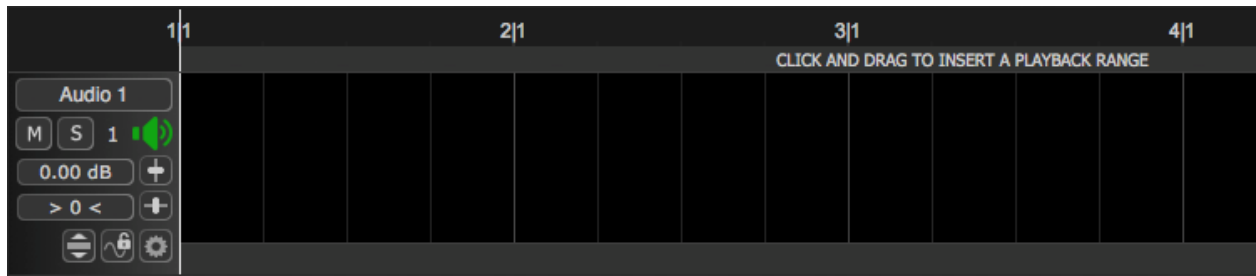

[Next](#page-113-0)

### <span id="page-113-0"></span>6.6.2. Importing a tempo map from a MIDI file

[Sessions,](#page-87-0) [tracks](#page-87-0) [and](#page-87-0) [files](#page-87-0) » [Tempo](#page-109-0) [grids](#page-109-0) » Importing a tempo map from a MIDI file

If you have a MIDI file containing meta-events with time signature and tempo information for a piece of music, it can be imported into a Revoice track to display the bar/beat information. The simplest way to do this is to drag and drop a suitable MIDI file onto an audio track, as shown below. Alternatively you can use the Import MIDI File option in the File menu.

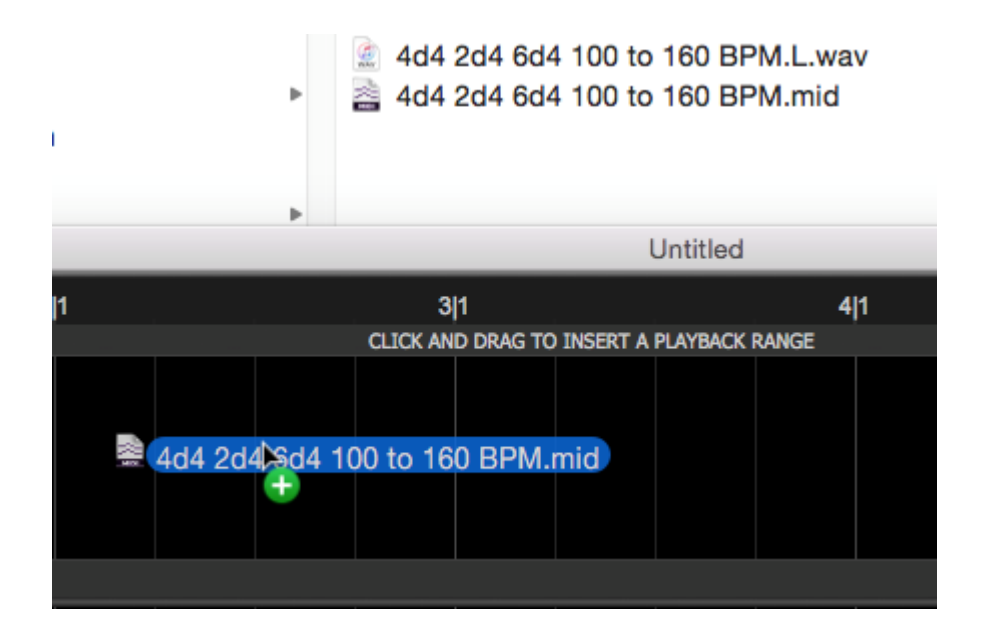

When you import such a MIDI file, Revoice Pro will ask where you want it to start on the timeline.

You will only see the tempo grid from the MIDI file if the start time is visible on the audio track display. Either scroll to it (if possible) or load some audio that starts at the same time. If it's not visible you will see "Bars and Beats start at ..." above the first track, as shown below.

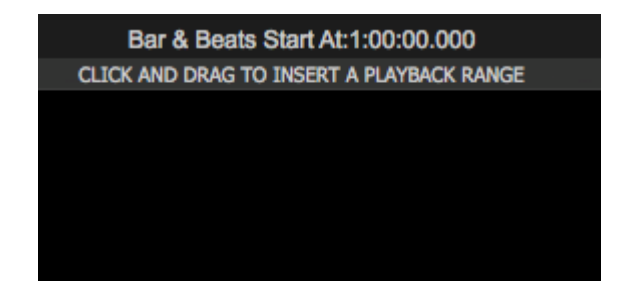

In the picture below you will see the bar/beat grid of the imported MIDI file against an audio click track that conforms to the same pattern. The tempo varies from 100 to 160 BPM up to bar 13.

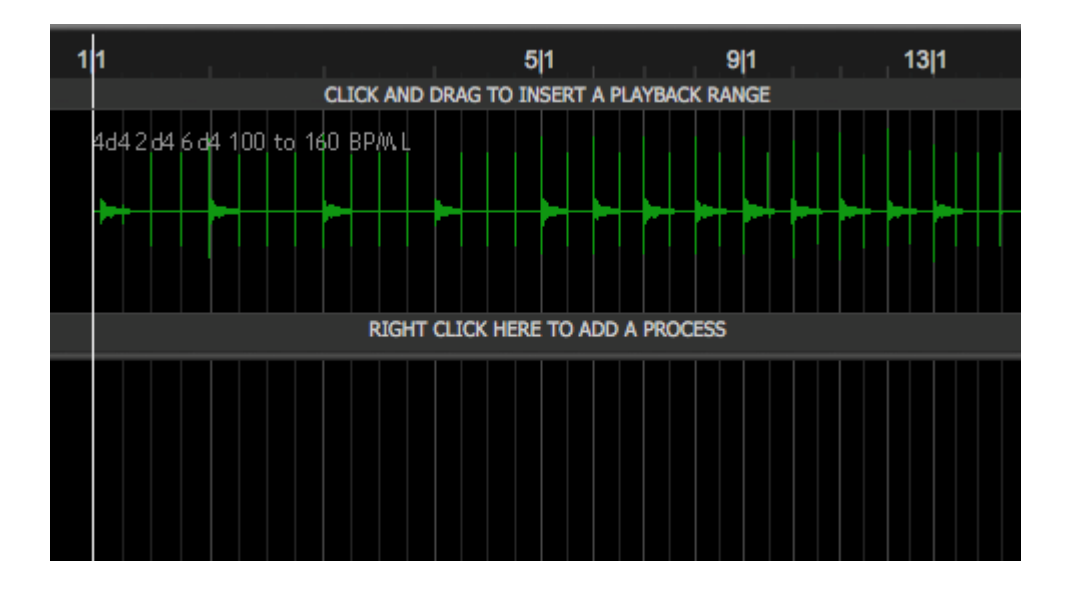

You can switch between the fixed tempo map and the one from the imported MIDI file using the Bar & Beat Display drop-down in the View > Settings window, as shown below.

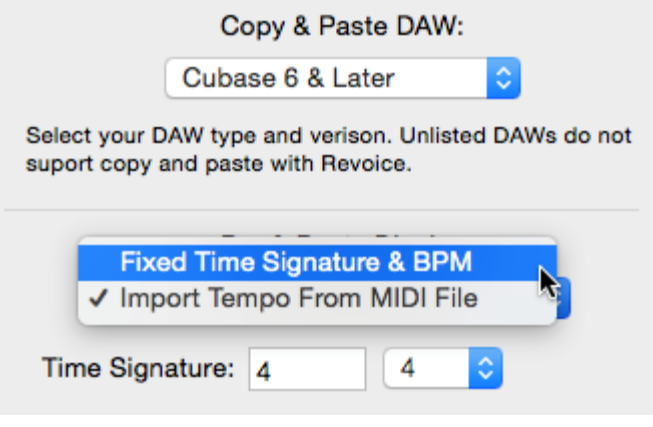

[Next](#page-115-0)

### <span id="page-115-0"></span>6.7. Process identification in multitrack sessions

[Sessions,](#page-87-0) [tracks](#page-87-0) [and](#page-87-0) [files](#page-87-0) » Process identification in multitrack sessions

Revoice Pro has a display in the session window's right hand border which shows what is currently editable in the tracks related to a selected Process or waveform. This is particularly useful as more tracks get added to a session, as in the image below.

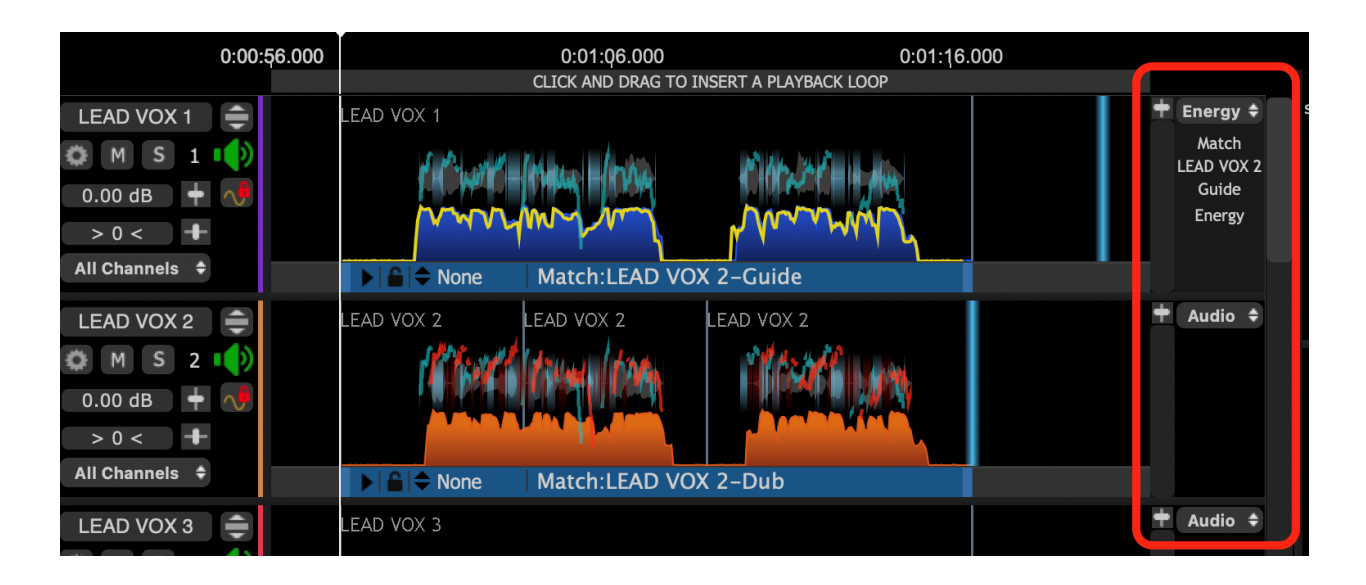

The selected process' information is also displayed in the Selected Item Display at the right of the image which identifies the selected tracks and editable items in the selected process. Even if the selected process scrolls horizontally out of the main window's time view, the item shown in this special area remain displayed. The drop down menus in this display can be used to make items editable and the display scalable.

If we then click on another Process Control Block, then the Selected Item Display will switch to show that process's details on the appropriate tracks.

#### **[Next](#page-116-0)**

### <span id="page-116-0"></span>6.8. Session templates and default sessions

[Sessions,](#page-87-0) [tracks](#page-87-0) [and](#page-87-0) [files](#page-87-0) » Session templates and default sessions

## Session Templates

If you find you repeatedly use the same track layouts in Revoice Pro Sessions, you can create an empty Session, insert and name the required tracks and then save the Session with a descriptive name such as "Lead with 2Harm and doubles" before loading any audio to serve as a "Template". Then, for future Sessions, you can open the Template Session, populate it with audio, and save it with a different name so you can use the empty Template again.

This saved Session will also contain any existing Track Control settings, including pan, solo, mute and volume controls.

## Default Session

If you are constantly creating Sessions with the same specific track names and track arrangements that remain roughly the same from Session to Session, you can save a great deal of time by creating a Default Session (without audio) that will open every time you use the File menu New command.

This session will contain not only the Track information, but Session information including timecode offsets.

To create a Default Session, we recommend the following steps:

- 1. When you have a Session with Track names, orders of Tracks, pan, solo and volume controls that you want to reuse, if it contains audio, you can first remove all the audio and processes by using the Clear Tracks command in the Tracks menu.
- 2. When the Tracks are cleared, then use the command Save as Default Session in the Revoice Pro File menu.

To delete the Default Session template, use Clear Default Session in the File menu.

### <span id="page-118-0"></span>6.9. Locations of files

[Sessions,](#page-87-0) [tracks](#page-87-0) [and](#page-87-0) [files](#page-87-0) » Locations of files

This section contains information about important file locations.

## Temporary audio files

You can choose where Revoice Pro stores its temporary audio files. If your DAW is not copying files created by Revoice during drag-and-drop export into a folder under its control, the audio files may be lost when the default temporary folder is cleared out. If you set the temporary files location yourself, you can ensure they are not deleted automatically.

Towards the bottom of the Preferences dialog, select Set Location... to choose a folder where temporary audio files will be stored. Files are stored in a logical and clearly named hierarchy, with dates taken into account. Choose Automatic to store them in the place chosen by the current session.

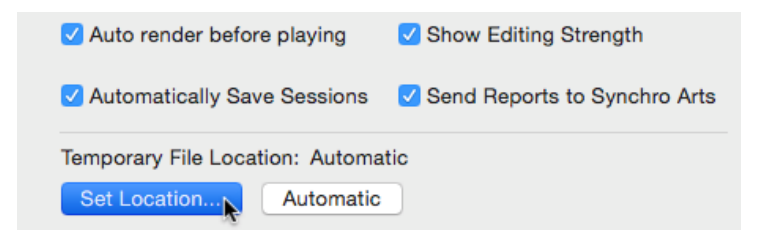

## macOS

All Revoice Pro files can be deleted if start-up problems occur that seem file related.

 $\tilde{\phantom{a}}$  at the start of a path indicates the user home directory.

/ indicates the root directory

The Library folder is hidden on OS X 10.7 and later. An easy way to make the folder visible in the Finder is to select the Help -> Search menu and enter Library and follow the instructions.

Sessions Recent File List ~/Library/Preferences/com.synchroarts.Revoice-Pro.LSSharedFileList.plist

User Preferences Contains preference settings including interface colours and operation warnings.

~/Library/Preferences/com.synchroarts.Revoice-Pro.plist

Match Presets ~/Library/Application Support/SynchroArts/RevoicePro/Match

Doubler Presets ~/Library/Application Support/SynchroArts/RevoicePro/Doubler

Session templates ~/Library/Application Support/SynchroArts/RevoicePro/SessionTemplate

The file "Default.RPPreset" is the Default template for new sessions. You can delete this file to restore the "Factory Default" parameters for new sessions.

#### Shared Presets

To add a shared preset you should save the preset into your user preset folder. Then, using the Finder, copy the preset into the shared folder.

To do this you will need an Admin password and you may have to create the folders in the path.

Match Presets Location /Library/Application Support/SynchroArts/RevoicePro/Match

Doubler Presets Location /Library/Application Support/SynchroArts/RevoicePro/Doubler

## Windows OS

Default Presets and Templates

If you paste the following path into Windows Explorer: %APPDATA%\SynchroArts\RevoicePro\Presets the file system will show the folders with names in bold below.

Match - contains default and user Match presets

Doubler - contains default and user Doubler presets

Session Template - contains default and Session Template file.

The file "Default.RPPreset" is the Default template for new sessions. You can delete this file to restore the "Factory Default" parameters for new sessions.

Deleting the files in each of those folders will restore that template to the "Factory Setting"

#### [Next](#page-121-0)

# <span id="page-121-0"></span>7. Workflows

Toggle navigation

# Revoice Pro 4.3 Help

- ·
- **[Contents](#page-121-1)**
- · [Index](#page-121-1)
- **[Search](#page-121-1)**

<span id="page-121-1"></span>Revoice Pro is a stand-alone program. You can either use it in a [stand-alone](#page-316-0) [fashion](#page-316-0) (importing and exporting audio files), or in one of a number of [customised](#page-133-0) [modes](#page-133-0) [with](#page-133-0) [a](#page-133-0) [DAW](#page-133-0).

In all cases the workflow steps are:

- · Import or transfer audio to Revoice Pro
- · Process the audio in Revoice Pro and check it
- · Export or transfer the audio from Revoice Pro

First look to see if there is an [online](http://www.synchroarts.com/compatibility/editors/Revoice%20Pro+4) [guide](http://www.synchroarts.com/compatibility/editors/Revoice%20Pro+4) [related](http://www.synchroarts.com/compatibility/editors/Revoice%20Pro+4) [to](http://www.synchroarts.com/compatibility/editors/Revoice%20Pro+4) [your](http://www.synchroarts.com/compatibility/editors/Revoice%20Pro+4) [DAW.](http://www.synchroarts.com/compatibility/editors/Revoice%20Pro+4)

Otherwise look in the [DAW-specific](#page-133-0) [methods](#page-133-0) section of this manual, use a [Revoice](#page-298-0) [Pro](#page-298-0) [Link](#page-298-0) [Plug-in](#page-298-0) or use one of the [stand-alone](#page-316-0) options.

Here is a [Summary](#page-123-0) [of](#page-123-0) [transfer](#page-123-0) [methods](#page-123-0) that might be employed.

You can do basic [editing](#page-127-0) [of](#page-127-0) [audio](#page-127-0) [waveforms](#page-127-0) within Revoice Pro if necessary.

**[Next](#page-123-0)** 

#### Topics in this section:

[Summary](#page-123-0) [of](#page-123-0) [transfer](#page-123-0) [methods](#page-123-0) [Bouncing](#page-126-0) [audio](#page-126-0) [from](#page-126-0) [DAWs](#page-126-0) [Editing](#page-127-0) [signal](#page-127-0) [waveforms](#page-127-0) [Audio](#page-132-0) [format](#page-132-0) [requirements](#page-132-0)

[DAW-specific](#page-133-0) [methods](#page-133-0) [Revoice](#page-298-0) [Pro](#page-298-0) [Link](#page-298-0) [plug-ins](#page-298-0) [Stand-alone](#page-316-0) [operation](#page-316-0)

### Related topics:

[Audio](#page-36-0) [setup,](#page-36-0) [monitoring](#page-36-0) [and](#page-36-0) [playback](#page-36-0)

### <span id="page-123-0"></span>7.1. Summary of transfer methods

#### [Workflows](#page-121-0) » Summary of transfer methods

The audio transfer methods are summarised in two tables below and there should be at least one that works with your brand of DAW, including Pro Tools, Logic Pro, Ableton, Cubase, Nuendo, Reaper, Studio One, etc. Which method(s) you choose for transferring audio will depend on your DAW, the methods it supports, and the amount of audio you want to transfer. You should be able to follow the links below to skip to the sections related to the DAW, plug-in type, or specific operation you are interested in.

Visit our [quick](http://www.synchroarts.com/compatibility/editors/Revoice%20Pro+4) [online](http://www.synchroarts.com/compatibility/editors/Revoice%20Pro+4) [introductions](http://www.synchroarts.com/compatibility/editors/Revoice%20Pro+4) [to](http://www.synchroarts.com/compatibility/editors/Revoice%20Pro+4) [using](http://www.synchroarts.com/compatibility/editors/Revoice%20Pro+4) [Revoice](http://www.synchroarts.com/compatibility/editors/Revoice%20Pro+4) [Pro](http://www.synchroarts.com/compatibility/editors/Revoice%20Pro+4) [with](http://www.synchroarts.com/compatibility/editors/Revoice%20Pro+4) [supported](http://www.synchroarts.com/compatibility/editors/Revoice%20Pro+4) [DAWs](http://www.synchroarts.com/compatibility/editors/Revoice%20Pro+4).

The table below provides a summary of the main methods, with links to sections in the manual describing these.

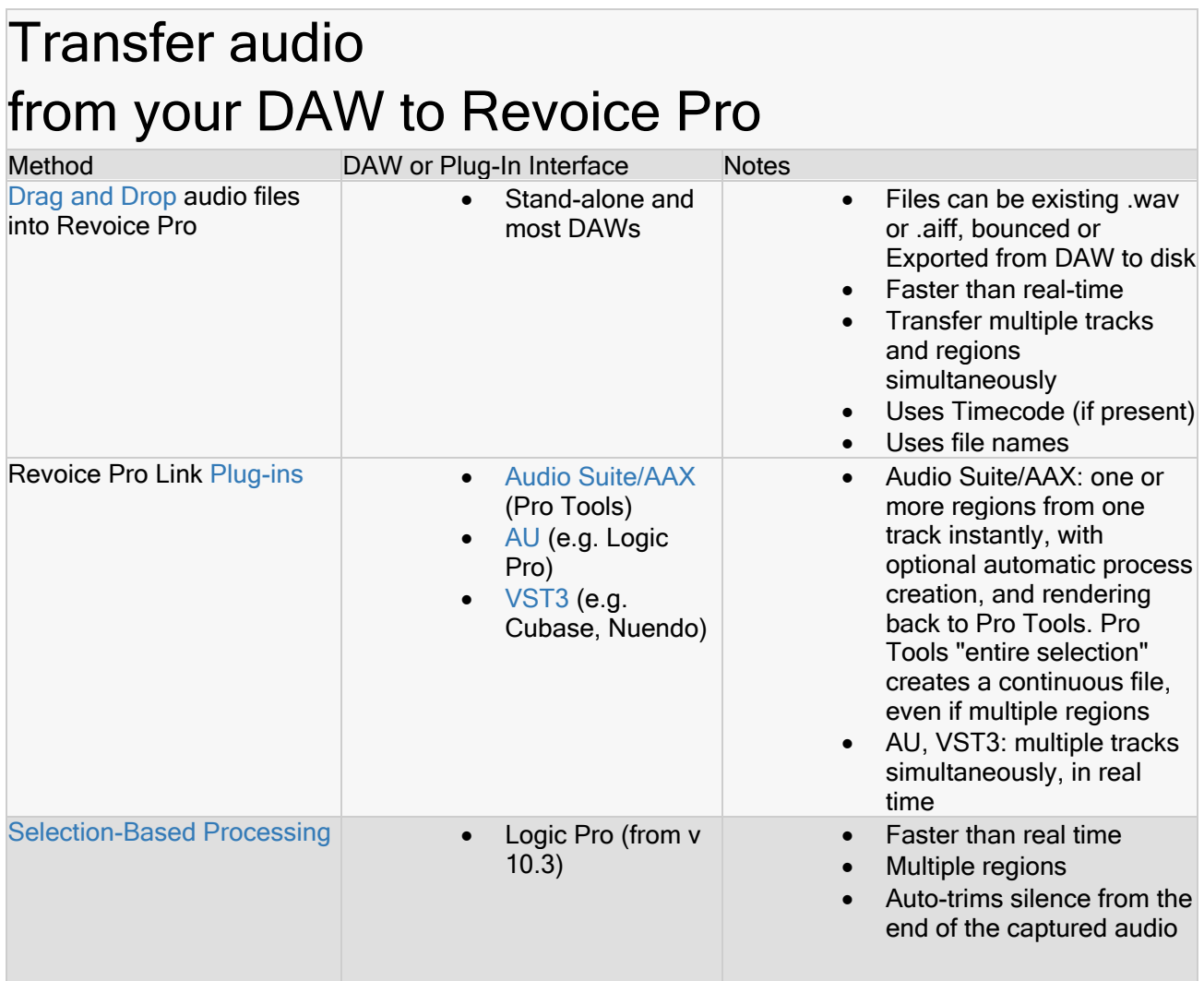

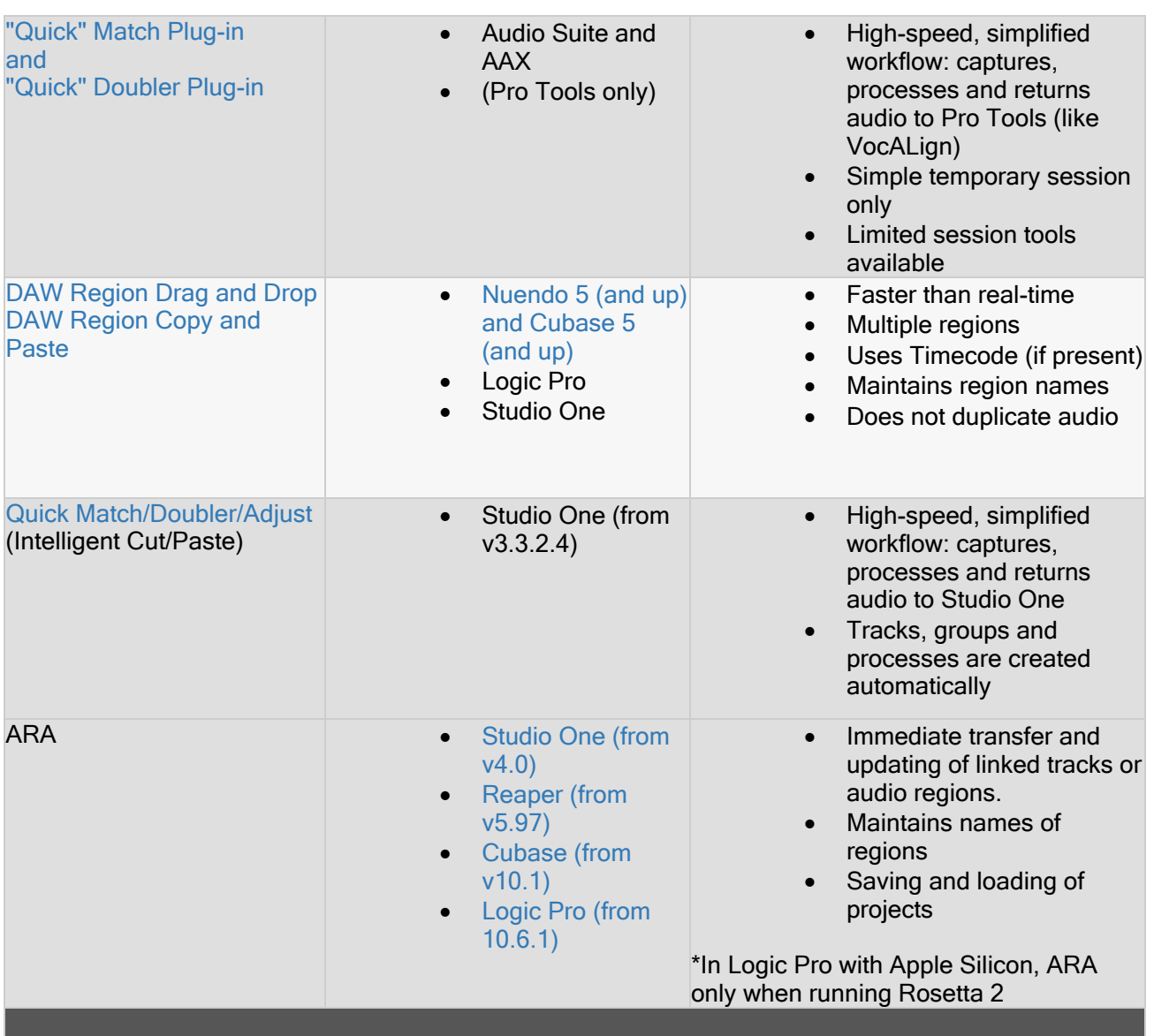

## Transfer processed audio from Revoice Pro to your DAW

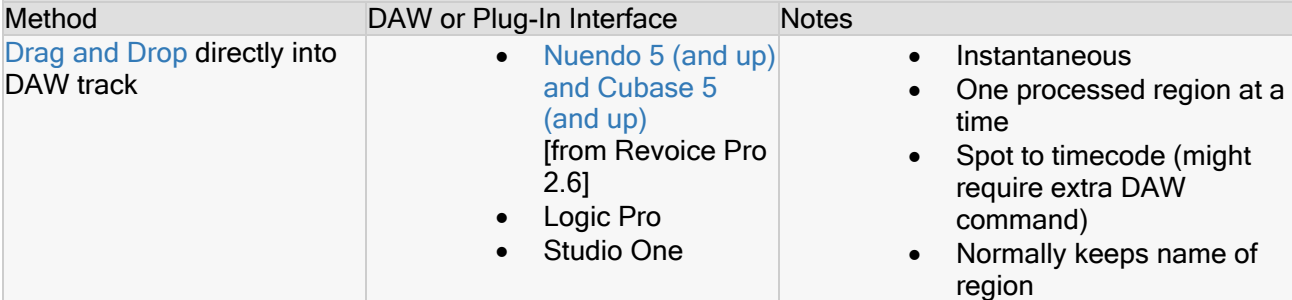

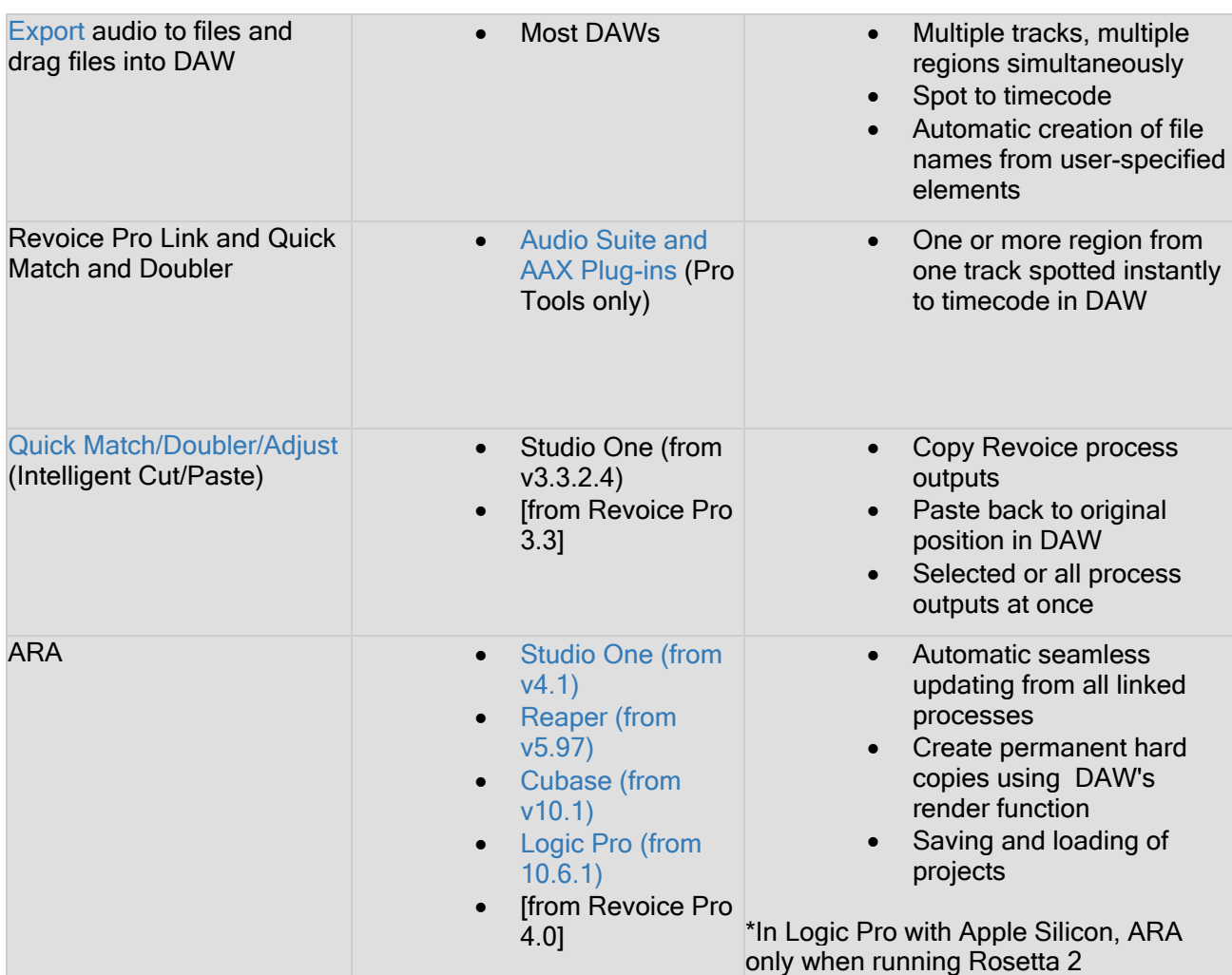

[Next](#page-126-0)

#### Related topics

[Audio](#page-132-0) [format](#page-132-0) [requirements](#page-132-0)

### <span id="page-126-0"></span>7.2. Bouncing audio from DAWs

#### [Workflows](#page-121-0) » Bouncing audio from DAWs

One way to get audio out of your DAW and into Revoice Pro (then used in ["stand-alone](#page-316-0)" mode) is to "bounce" a rendered section of certain tracks (perhaps containing multiple regions), creating audio files of those track sections. Multiple named audio files are created, one for each track of audio to be processed.

Bounced files can be mono, stereo or multichannel (generally less useful) files.

Bounced files can then be loaded into Revoice Pro using [drag](#page-317-0) [and](#page-317-0) [drop.](#page-317-0)

For detailed information on exporting or bouncing audio, check the DAW's User Guides.

**[Next](#page-127-0)** 

#### Related topics:

[Online](http://www.synchroarts.com/compatibility/editors) [guides](http://www.synchroarts.com/compatibility/editors) [for](http://www.synchroarts.com/compatibility/editors) [a](http://www.synchroarts.com/compatibility/editors) [range](http://www.synchroarts.com/compatibility/editors) [of](http://www.synchroarts.com/compatibility/editors) [DAWs](http://www.synchroarts.com/compatibility/editors) Copyright © 2023 by Synchro Arts Ltd All Rights Reserved.

## <span id="page-127-0"></span>7.3. Editing signal waveforms

#### [Workflows](#page-121-0) » Editing signal waveforms

In many cases, the way Revoice Pro works will mean you can bring long audio signals into Revoice Pro and not need to edit the waveforms. You can, in effect, create edits by inserting several Process Control Blocks to start and stop at specific points in each track of the input audio waveforms. This is usually the most effective and efficient way of working.

There are situations, though, in which it is helpful to edit audio waveforms in Revoice Pro and this section explains the range of waveform editing operations available.

#### Related topics:

[Process](#page-115-0) [identification](#page-115-0) [in](#page-115-0) [multitrack](#page-115-0) [sessions](#page-115-0)

## Select a waveform for editing

Because Revoice Pro supports editing of either the process controls or the waveforms in the same track, sometimes you must switch Revoice Pro from Process Editing to Waveform editing. There are several "one-click" ways to do this.

In many cases, a waveform is selected for editing by just left clicking it once, and it will be displayed in light grey indicating it is selected. The image on the left below shows an unselected audio waveform, and the image on the right shows a selected audio waveform. In both cases, the Match Process in their Process tracks at the bottom of the image is greyed out to show that it is not selected.

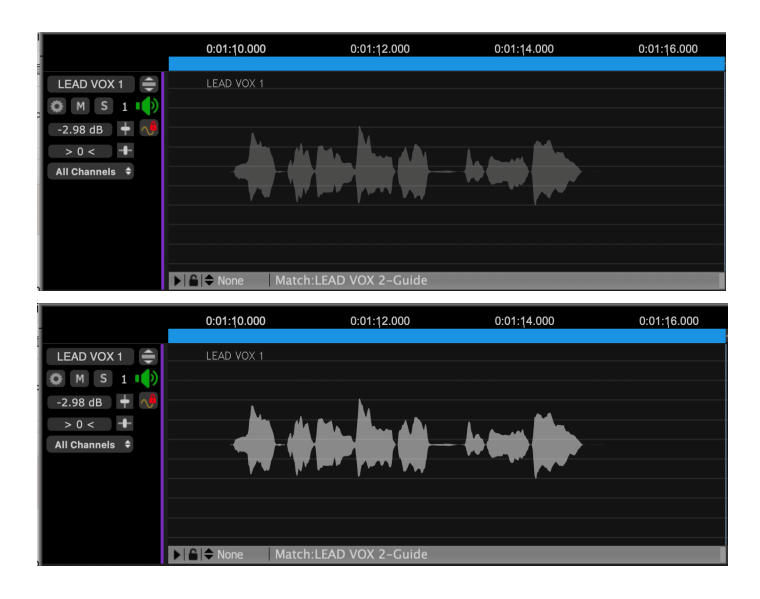

Once a waveform is selected, then two familiar types of editing are available: screen-based and menubased.

## Selecting waveforms in process editing mode

If the user is in a Match Process Editing mode, then left clicking a waveform will not select it. You must first switch that mode OFF before a waveform can be selected for editing. Either:

· Hold down CMD key on keyboard and left click on a selected (blue) Process Control Block to deselect that Process.

or

· Right click in a waveform area and select the 'Select Audio' menu item as shown below in blue.

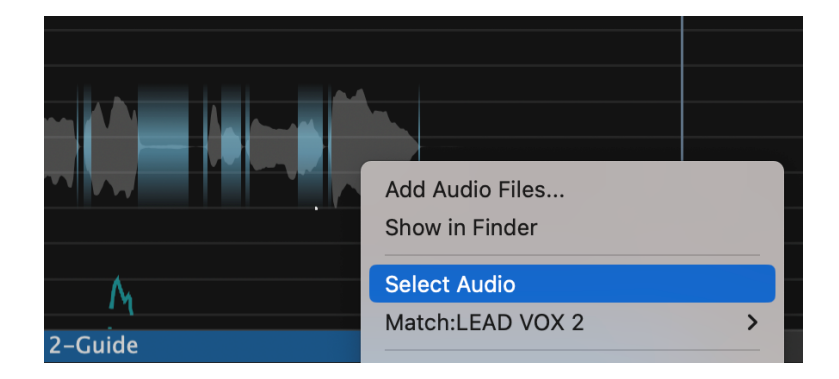

Either will exit the Match Process Editing mode and turn formerly blue Process Control Blocks grey, indicating that mode was successfully turned off. You can then click on waveforms to select and edit them.

## Click and drag waveform editing

Audio regions can be edited within Revoice. Regions can be trimmed for their start or end, and they can be moved to reposition them in time.

To trim a waveform, position the cursor at the end of an audio region, shown by a thin blue line. Left click and hold, then drag to adjust the regions start or end. Regions cannot be made longer than their original file length.

To move an audio region left or right, left click and hold near the centre of the region, then drag the region to the desired position. Audio can also be dragged to another Revoice track if required.

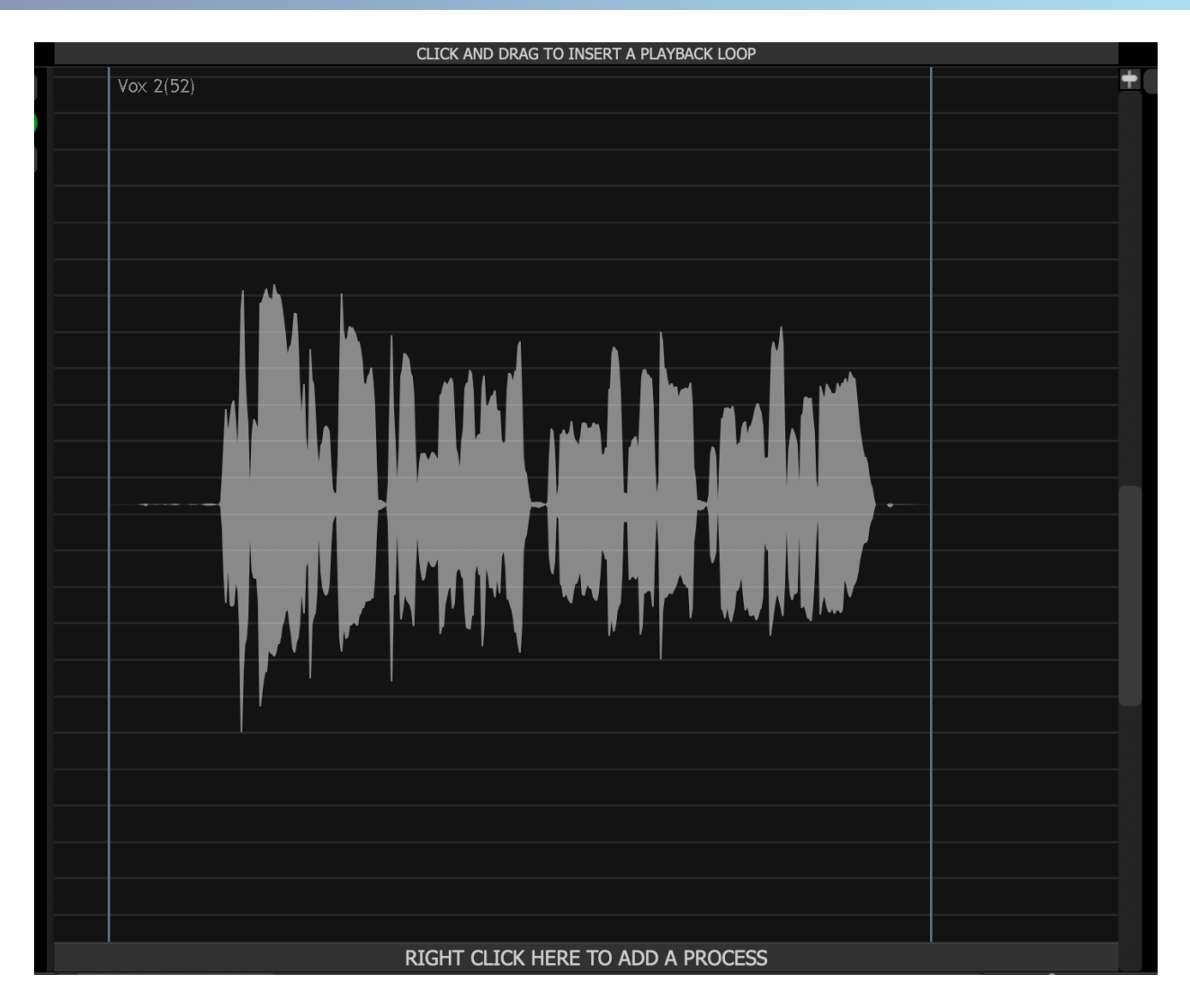

# Menu-based waveform editing

If no process has been assigned to a waveform, a RIGHT CLICK on a selected waveform will pop up the waveform editing options window, shown to the right for macOS.

If you have [positioned](#page-37-0) [the](#page-37-0) [Playhead](#page-37-0) at a useful point before bringing up this window, then the three (selfdescribing) menu options can be used either to shift the selected waveform's start or end, or split it into regions.

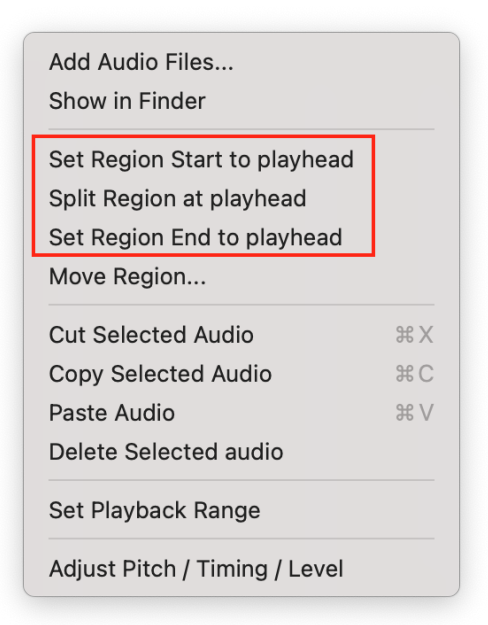

A further group of "standard" menu options allow the entire selected waveform to be Cut, Copied, Deleted or (if a prior operation copied a waveform and "Paste Audio ..." is not greyed out), the copied waveform can be Pasted to start at the Playhead.

If you do not see these menu items, it may be because you have an active and selected Process on this audio region. In order to Select the audio region and see these options, right click the region and select the 'Select Audio' menu item as shown below.

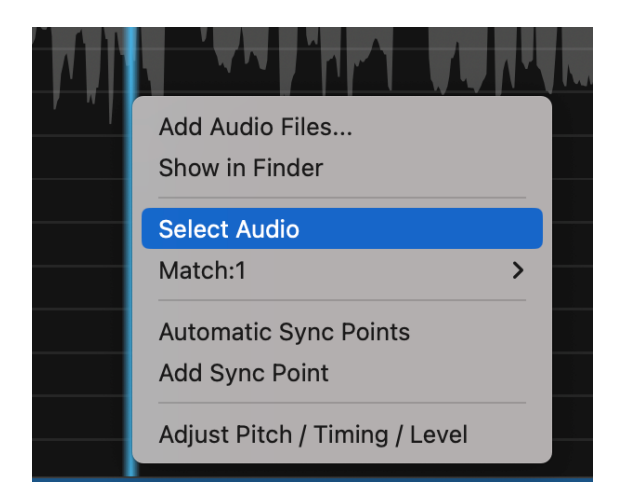

#### **[Next](#page-132-0)**

### <span id="page-132-0"></span>7.4. Audio format requirements

#### [Workflows](#page-121-0) » Audio format requirements

Input file formats: .WAV (normal and BWF) and .AIFF. (AIFF does not contain timecode stamps) AIFC is supported on Mac OSX for 32-bit floating point exports from Logic (from version 3.3)

Output format: .WAV (BWF with timecode stamps)

Sample rates: from 44.1 to 192 kHz

16 to 32 bit audio samples

Multi-channel audio files: with up to 8 channels are supported in some cases

You cannot use waveforms with different bit depths and/or different sampling rates in the same Revoice Pro Session. Each Revoice Pro Session's Sampling Rate and Resolution (Bit Length) are set and fixed automatically to the settings of the first audio signal imported into the session. After that, Revoice Pro will offer to resample any non-matching audio file that is imported, to match that Session's Sampling Rate and Resolution.

#### **[Next](#page-133-0)**

### <span id="page-133-0"></span>7.5. How to work with your DAW

[Workflows](#page-121-0) » How to work with your DAW

There are simple and fast methods and workflows for getting audio from your DAW into Revoice Pro for processing, and from Revoice Pro back to your DAW.

[Online](http://www.synchroarts.com/compatibility/editors/Revoice%20Pro+4) [guides](http://www.synchroarts.com/compatibility/editors/Revoice%20Pro+4) [for](http://www.synchroarts.com/compatibility/editors/Revoice%20Pro+4) [all](http://www.synchroarts.com/compatibility/editors/Revoice%20Pro+4) [supported](http://www.synchroarts.com/compatibility/editors/Revoice%20Pro+4) [DAWs](http://www.synchroarts.com/compatibility/editors/Revoice%20Pro+4)

#### Instructions for specific DAWs included in this manual

[Pro](#page-135-0) [Tools](#page-135-0) [Studio](#page-161-0) [One](#page-161-0) [Cubase/Nuendo](#page-196-0) [Reaper](#page-239-0) [Logic](#page-268-0) [Pro](#page-268-0)

#### Revoice Pro Link plug-ins (a more generic alternative)

[Audio](#page-147-0) [Suite](#page-147-0) [and](#page-147-0) [AAX](#page-147-0) [AU](#page-299-0) [VST3](#page-309-0)

#### Revoice Pro audio monitoring for specific DAWs

You can listen to Revoice Pro audio through the DAW outputs, and optionally replay Revoice Pro audio in sync with DAW playback.

#### [Revoice](#page-47-0) [Pro](#page-47-0) [Monitor](#page-47-0) [plug-in](#page-47-0)

## <span id="page-134-0"></span>7.5.1. Ableton Live

[Workflows](#page-121-0) » [How](#page-133-0) [to](#page-133-0) [work](#page-133-0) [with](#page-133-0) [your](#page-133-0) [DAW](#page-133-0) » Ableton Live

## Ableton Live

With [Revoice](#page-309-0) [Pro](#page-309-0) 5, we suggest using the VST3 non-ARA [Link](#page-309-0) plugin discussed in the Revoice Pro Link [Plug-ins](#page-309-0) section.

**[Next](#page-135-0)** 

## <span id="page-135-0"></span>7.5.2. Pro Tools

[Workflows](#page-121-0) » [How](#page-133-0) [to](#page-133-0) [work](#page-133-0) [with](#page-133-0) [your](#page-133-0) [DAW](#page-133-0) » Pro Tools

There are two efficient ways of working with Pro Tools, both of which use plug-ins found in the AudioSuite>Other menu of Pro Tools.

[Quick](#page-136-0) [Mode:](#page-136-0) for simple operations, uses a temporary Revoice Pro session containing one Match or Doubler process at a time.

[Link](#page-147-0) [mode](#page-147-0): for more complex sessions, uses the [Audio](#page-147-0) [Suite/AAX](#page-147-0) [link](#page-147-0) [plug-in.](#page-147-0)

Also, a [Pro](#page-49-0) [Tools](#page-49-0) [monitor](#page-49-0) [plug-in](#page-49-0) is included with Revoice Pro that, once installed, allows you to hear audio playback from Revoice Pro through the DAW's audio outputs. It also lets Revoice Pro optionally lock to the DAW's playback with sample-accurate sync. This lets you check processed audio "in place" with DAW audio and video before you transfer it from Revoice Pro back to the DAW.

[Next](#page-136-0) [topic](#page-136-0)

#### Related topics:

[Latest](https://www.synchroarts.com/compatibility/editor-product/Pro_Tools/Revoice_Pro_4) [information](https://www.synchroarts.com/compatibility/editor-product/Pro_Tools/Revoice_Pro_4) [on](https://www.synchroarts.com/compatibility/editor-product/Pro_Tools/Revoice_Pro_4) [Revoice](https://www.synchroarts.com/compatibility/editor-product/Pro_Tools/Revoice_Pro_4) [Pro](https://www.synchroarts.com/compatibility/editor-product/Pro_Tools/Revoice_Pro_4) [with](https://www.synchroarts.com/compatibility/editor-product/Pro_Tools/Revoice_Pro_4) [Pro](https://www.synchroarts.com/compatibility/editor-product/Pro_Tools/Revoice_Pro_4) [Tools](https://www.synchroarts.com/compatibility/editor-product/Pro_Tools/Revoice_Pro_4)

#### <span id="page-136-0"></span>7.5.2.1. Quick Mode

[Workflows](#page-121-0) » [How](#page-133-0) [to](#page-133-0) [work](#page-133-0) [with](#page-133-0) [your](#page-133-0) [DAW](#page-133-0) » [Pro](#page-135-0) [Tools](#page-135-0) » Quick Mode

The Pro Tools "Quick" AudioSuite plug-ins can be used to apply a single Revoice Pro (RVP) process (Match or Doubler) to selected audio, and return the processed result to Pro Tools (PT).

When using these plug-ins, a temporary Session is created in Revoice Pro named >Quick Match/Doubler<. This session can only contain one process and one piece of audio in each track. When you add new audio to a track, the previous audio is removed. In many cases, because the actions taking place in the Revoice Pro program are totally automated, using the preset selected in the plug-in window, the Revoice Pro window can actually be ignored.

Once audio is captured, you have the option to modify any of Revoice Pro's settings to change or improve the results, but you must render the result again using the quick plug-in button in order to return the audio to Pro Tools. The temporary Revoice Pro session will lose any changes once new audio is captured or the temporary session is closed, except for changes saved to the User Presets.

# Pro Tools setup

Check the Pro Tools session setup before using the plug-in, using the same principles as described in the [AudioSuite/AAX](#page-147-0) [Link](#page-147-0) [plug-in](#page-147-0) section.

## Opening the Quick plug-in

Select Revoice Pro Quick Match (or Doubler) from the PT Audio Suite > Other plug-in menu, shown below.

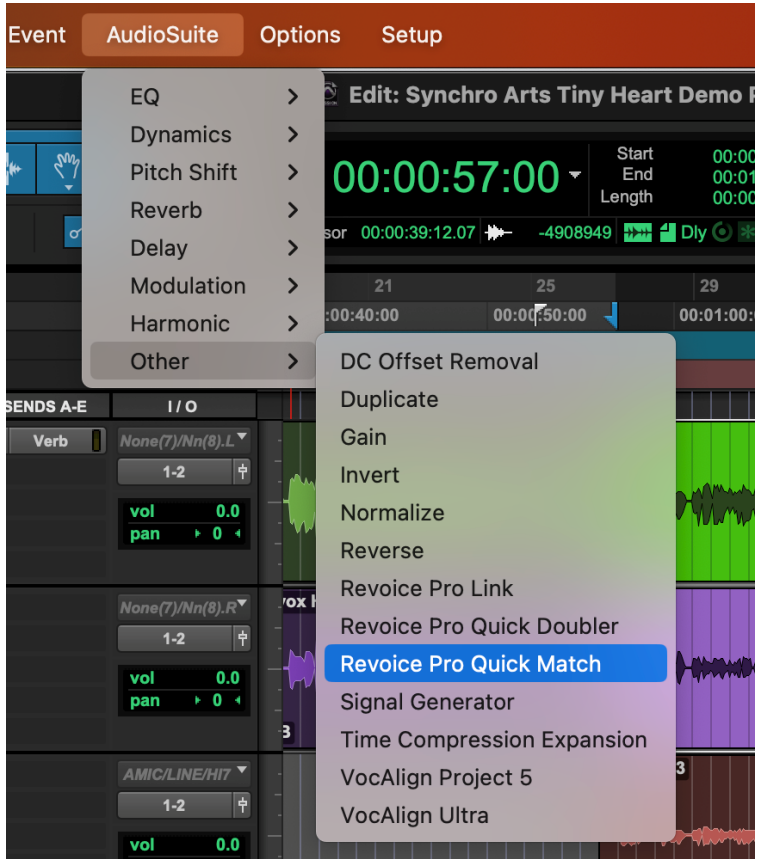

Once selected, you will see the Revoice Pro Link plug-in control window (below). At the top are the standard plug-in controls. Detailed information about header controls is available in the Pro Tools Help system.

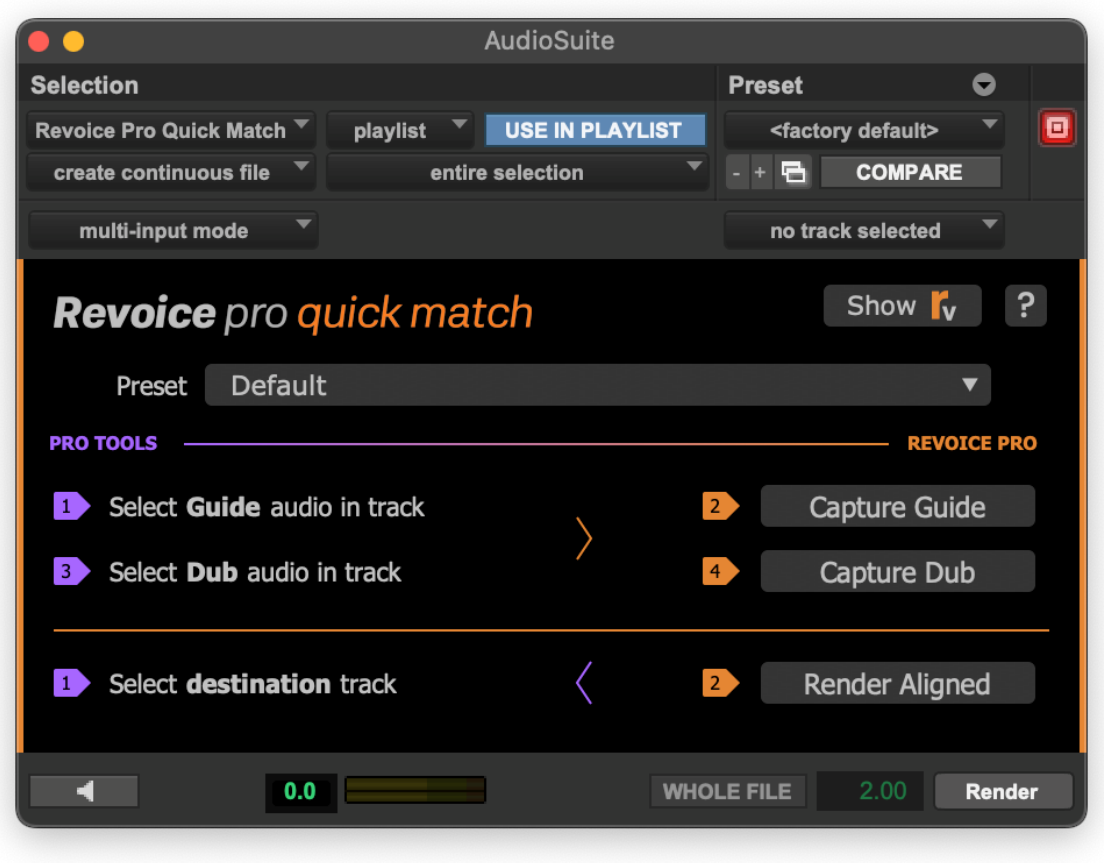

"Use in Playlist" must be turned on (blue) if processed audio from RVP is to be successfully rendered back to Pro Tools and appear in the session playlist (as opposed to the list of available clips).

## Opening and showing Revoice Pro

There is a button in the plug-in window that enables you to Start RVP if it is not already open, or to Show RVP if it is open and you want to reveal its session window:

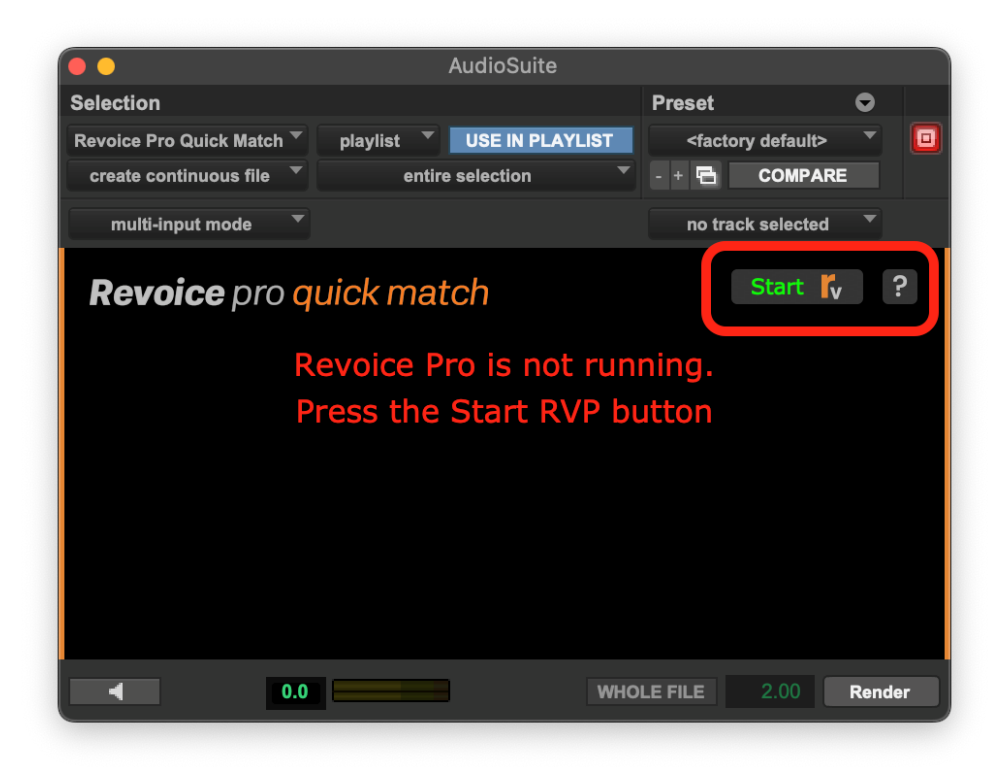

## Basic steps

The following simple approach will work in many cases (Match example). More detailed instructions are given in the next sections.

With the Quick Match Plug-in window open in Pro Tools:

- 1. Select a suitable RVP preset from the drop-down menu in the plug-in window.
- 2. Select the Guide Audio in Pro Tools and press Capture Guide.
- 3. Select the Dub Audio in Pro Tools and press Capture Dub.
- 4. Return the RVP-processed audio to Pro Tools by pressing Render Aligned.

(Depending on the current Pro Tools track and region selection, the audio can replace the selected Dub audio or be placed into a separate track, in which case an appropriate region needs to be selected. RVP, though, will always attempt to render the aligned audio in appropriate sync with the original material.)

#### Topics in this section:

[Capturing](#page-141-0) [audio](#page-141-0) [Apply](#page-144-0) [a](#page-144-0) [Process](#page-144-0) [Transfer](#page-145-0) [the](#page-145-0) [audio](#page-145-0) [back](#page-145-0) [to](#page-145-0) [Pro](#page-145-0) [Tools](#page-145-0)

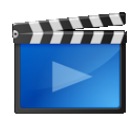

[Using](https://www.synchroarts.com/videos/using-the-quick-Match-plug-in-for-super-fast-alignment-of) [Revoice](https://www.synchroarts.com/videos/using-the-quick-Match-plug-in-for-super-fast-alignment-of) [Pro](https://www.synchroarts.com/videos/using-the-quick-Match-plug-in-for-super-fast-alignment-of) [4's](https://www.synchroarts.com/videos/using-the-quick-Match-plug-in-for-super-fast-alignment-of) [Quick](https://www.synchroarts.com/videos/using-the-quick-Match-plug-in-for-super-fast-alignment-of) [Match](https://www.synchroarts.com/videos/using-the-quick-Match-plug-in-for-super-fast-alignment-of) [plug-in](https://www.synchroarts.com/videos/using-the-quick-Match-plug-in-for-super-fast-alignment-of) [for](https://www.synchroarts.com/videos/using-the-quick-Match-plug-in-for-super-fast-alignment-of) [super-fast](https://www.synchroarts.com/videos/using-the-quick-Match-plug-in-for-super-fast-alignment-of) [alignment](https://www.synchroarts.com/videos/using-the-quick-Match-plug-in-for-super-fast-alignment-of) [of](https://www.synchroarts.com/videos/using-the-quick-Match-plug-in-for-super-fast-alignment-of) [timing](https://www.synchroarts.com/videos/using-the-quick-Match-plug-in-for-super-fast-alignment-of) [and](https://www.synchroarts.com/videos/using-the-quick-Match-plug-in-for-super-fast-alignment-of) [pitch](https://www.synchroarts.com/videos/using-the-quick-Match-plug-in-for-super-fast-alignment-of) [Using](https://www.synchroarts.com/videos/using-the-quick-doubler-with-pro-tools) [Revoice](https://www.synchroarts.com/videos/using-the-quick-doubler-with-pro-tools) [Pro](https://www.synchroarts.com/videos/using-the-quick-doubler-with-pro-tools) [4's](https://www.synchroarts.com/videos/using-the-quick-doubler-with-pro-tools) [Quick](https://www.synchroarts.com/videos/using-the-quick-doubler-with-pro-tools) [Doubler](https://www.synchroarts.com/videos/using-the-quick-doubler-with-pro-tools) [plug-in](https://www.synchroarts.com/videos/using-the-quick-doubler-with-pro-tools) [with](https://www.synchroarts.com/videos/using-the-quick-doubler-with-pro-tools) [Pro](https://www.synchroarts.com/videos/using-the-quick-doubler-with-pro-tools) [Tools](https://www.synchroarts.com/videos/using-the-quick-doubler-with-pro-tools)

#### Related topics:

[Setting](#page-49-0) [up](#page-49-0) [Revoice](#page-49-0) [Pro](#page-49-0) [Monitor](#page-49-0) [plug-in](#page-49-0) [Pro](#page-49-0) [Tools](#page-49-0) [Latest](http://www.synchroarts.com/compatibility/editor-product/Pro%20Tools/Revoice%20Pro+4) [information](http://www.synchroarts.com/compatibility/editor-product/Pro%20Tools/Revoice%20Pro+4) [on](http://www.synchroarts.com/compatibility/editor-product/Pro%20Tools/Revoice%20Pro+4) [Revoice](http://www.synchroarts.com/compatibility/editor-product/Pro%20Tools/Revoice%20Pro+4) [Pro](http://www.synchroarts.com/compatibility/editor-product/Pro%20Tools/Revoice%20Pro+4) [with](http://www.synchroarts.com/compatibility/editor-product/Pro%20Tools/Revoice%20Pro+4) [Pro](http://www.synchroarts.com/compatibility/editor-product/Pro%20Tools/Revoice%20Pro+4) [Tools](http://www.synchroarts.com/compatibility/editor-product/Pro%20Tools/Revoice%20Pro+4)

[Next](#page-141-0)

#### <span id="page-141-0"></span>7.5.2.1.1. Capturing audio

[Workflows](#page-121-0) » [How](#page-133-0) [to](#page-133-0) [work](#page-133-0) [with](#page-133-0) [your](#page-133-0) [DAW](#page-133-0) » [Pro](#page-135-0) [Tools](#page-135-0) » [Quick](#page-136-0) [Mode](#page-136-0) » Capturing audio This description refers to the Match process. Similar points apply when using the Doubler process, but only one Pro Tools track is captured.

Select a suitable Revoice preset from the drop-down Preset menu.

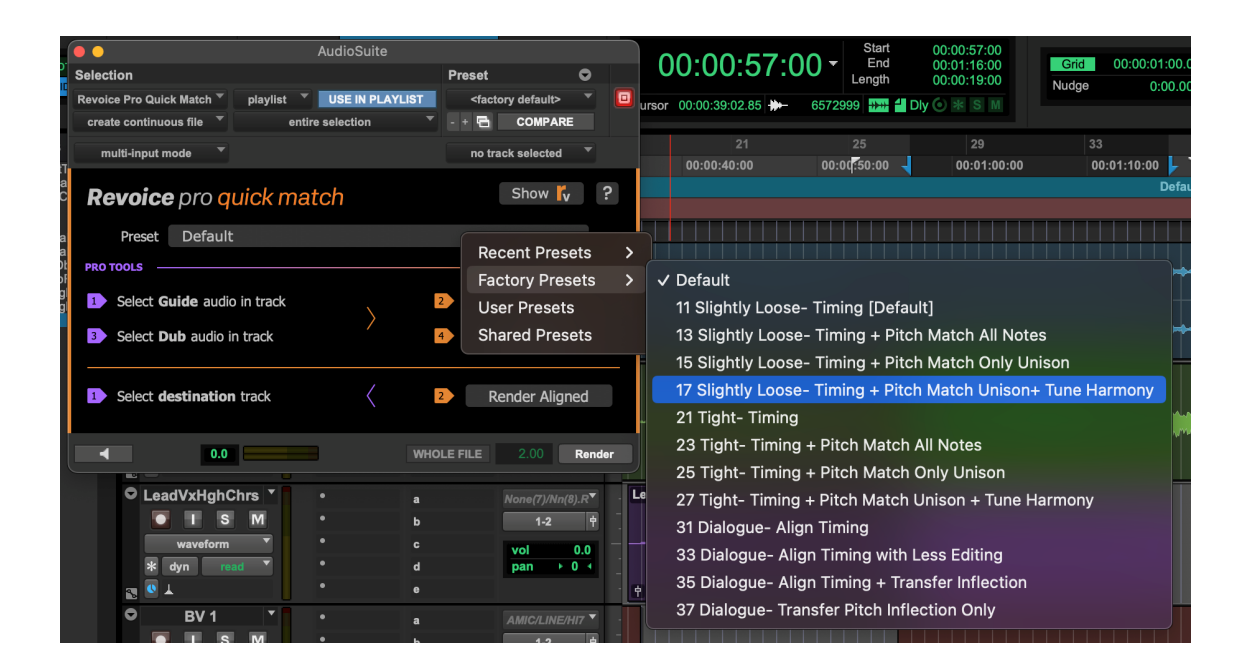

Select the audio in Pro Tools to be used as the Guide (if you haven't already done so) as shown below.

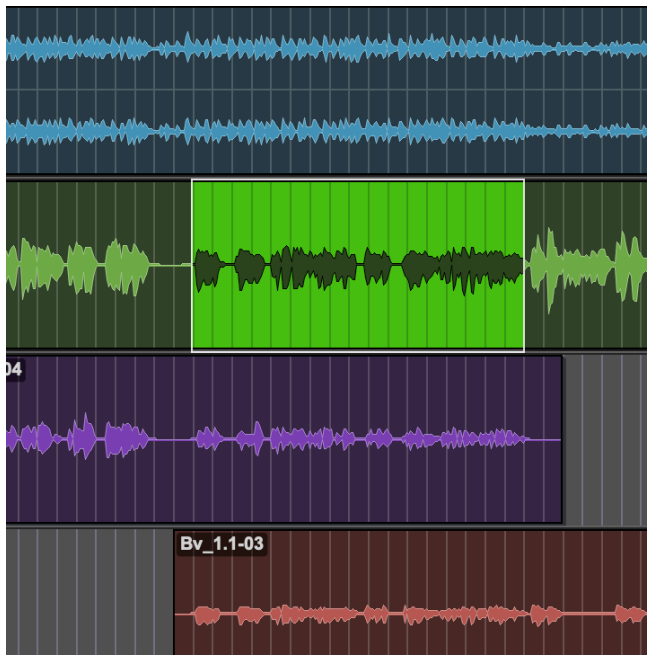

Click Capture Guide in the plug-in window (orange arrow 2 shown below). This will send the selected audio to the Revoice Pro Session.

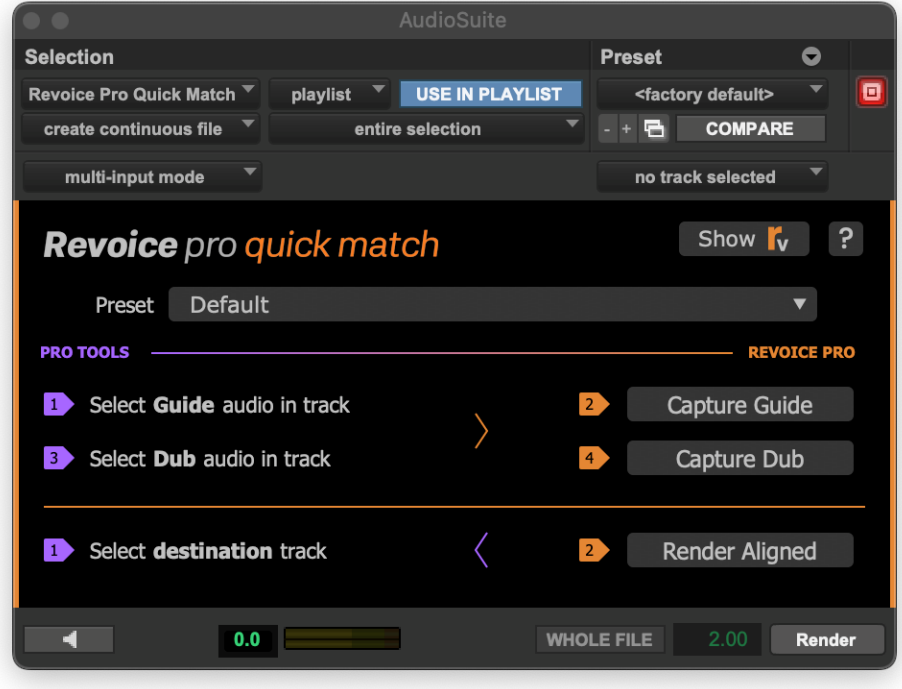

Select the audio in Pro Tools to be used as the Dub.

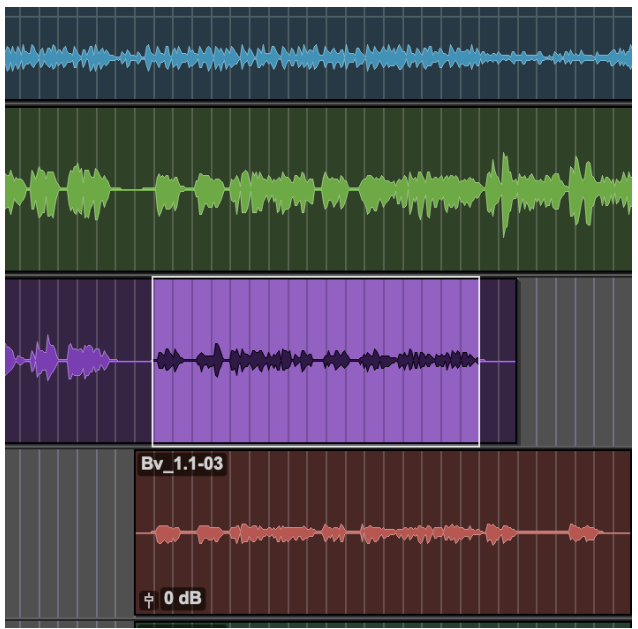

Click Capture Dub in the plug-in window (orange arrow 4 in the plug-in window above) to load the Dub audio into Revoice.

A Match process track is automatically created in the Revoice session, with the preset settings you chose.

#### [Next](#page-144-0)
#### 7.5.2.1.2. Apply a Process

[Workflows](#page-121-0) » [How](#page-133-0) [to](#page-133-0) [work](#page-133-0) [with](#page-133-0) [your](#page-133-0) [DAW](#page-133-0) » [Pro](#page-135-0) [Tools](#page-135-0) » [Quick](#page-136-0) [Mode](#page-136-0) » Apply a Process With the Pro Tools "Quick" plug-ins, a Revoice Pro process is created automatically after the audio has been captured from Pro Tools.

You can optionally ignore, inspect, or audition the processing that has taken place in the Revoice Pro session. However, nothing further has to be done in the Revoice Pro window.

Detailed aspects of the various RVP Processes are described in [Processes.](#page-338-0)

If you do need to change the detailed processing settings, you can open the [Process](#page-362-0) [Control](#page-362-0) [Panel](#page-362-0) (Match or Doubler) by selecting the Revoice Pro window and, with the [Process](#page-351-0) [Control](#page-351-0) [Blocks](#page-351-0) selected, press P to open the Process Control Panel. Then change the settings and press the Space Bar to reprocess and audition the audio. If it is OK, you can optionally save the new settings as a Preset for the next process or simply go to the next step.

You can also change the RVP Preset, either in the Process Control Panel, or using the drop-down menu in the Pro Tools plug-in window. The processing will change accordingly, but the processed audio will need to be rendered again to Pro Tools, as described in the next step.

#### [Next](#page-145-0)

#### <span id="page-145-0"></span>7.5.2.1.3. Transfer the audio back to Pro Tools

[Workflows](#page-121-0) » [How](#page-133-0) [to](#page-133-0) [work](#page-133-0) [with](#page-133-0) [your](#page-133-0) [DAW](#page-133-0) » [Pro](#page-135-0) [Tools](#page-135-0) » [Quick](#page-136-0) [Mode](#page-136-0) » Transfer the audio back to Pro Tools

Use one of the methods below before pressing Render Aligned, upon which the processed audio will be sent to the Pro Tools track selected.

- · Do nothing if you want the processed audio to return to Pro Tools into the track and position of the Dub audio in Pro Tools (if it is still selected).
- · Use the Quick Match Audio Suite plug-in track selection to select another track (Audio 3 is shown below in this example). You must have a time period or clip selected/highlighted in Pro Tools, but it doesn't seem to matter what, as the audio will be rendered to the track selected in the plug-in window, and in sync with the original content).

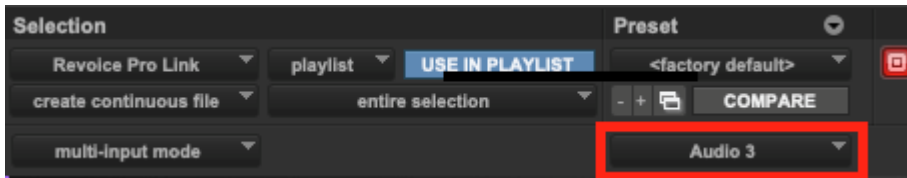

· If "no track selected" is displayed instead of a track, manually select an area in any Pro Tools track. The audio will be rendered to that track, but in sync with the original content.

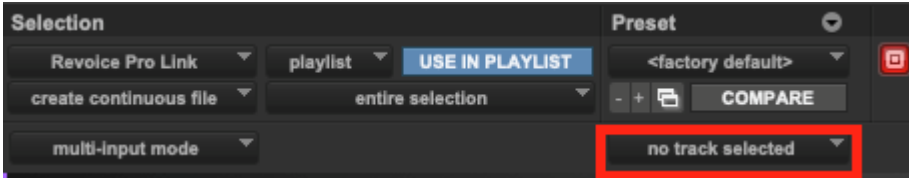

"Use in Playlist" must be turned on (blue) if processed audio from RVP is to be successfully rendered back to Pro Tools and appear in the session playlist (as opposed to the list of available clips).

Press Render Aligned. The processed audio will be sent to the Pro Tools track selected.

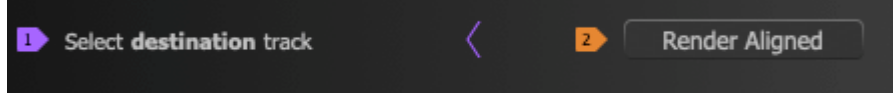

We can see the output here below the Guide and Dub track as the red audio region titled 'Revoice Output-Match\_01'

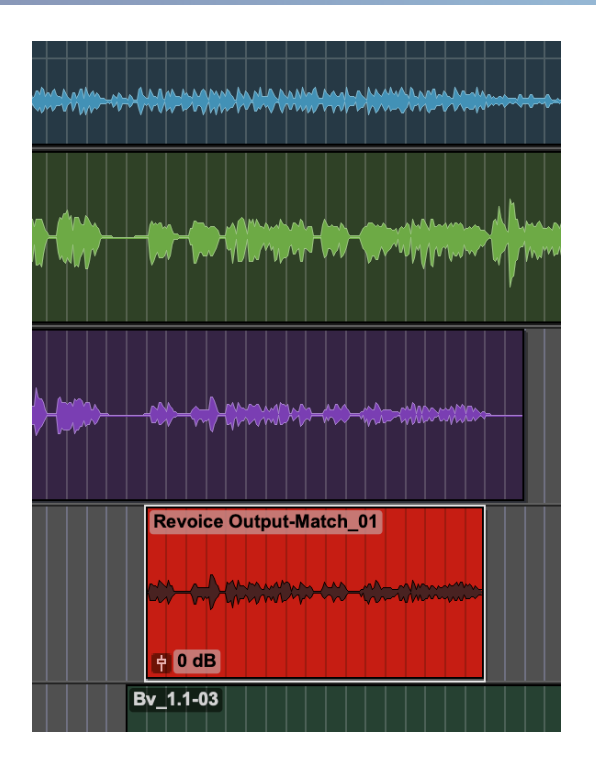

#### [Next](#page-147-0)

#### <span id="page-147-0"></span>7.5.2.2. Audio Suite/AAX (Pro Tools)

[Workflows](#page-121-0) » [How](#page-133-0) [to](#page-133-0) [work](#page-133-0) [with](#page-133-0) [your](#page-133-0) [DAW](#page-133-0) » [Pro](#page-135-0) [Tools](#page-135-0) » Audio Suite/AAX (Pro Tools)

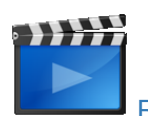

[Revoice](https://www.synchroarts.com/videos/revoice-pro-4-pro-tools-your-guide-to-getting-started) [Pro](https://www.synchroarts.com/videos/revoice-pro-4-pro-tools-your-guide-to-getting-started) [4](https://www.synchroarts.com/videos/revoice-pro-4-pro-tools-your-guide-to-getting-started) [&](https://www.synchroarts.com/videos/revoice-pro-4-pro-tools-your-guide-to-getting-started) [Pro](https://www.synchroarts.com/videos/revoice-pro-4-pro-tools-your-guide-to-getting-started) [Tools](https://www.synchroarts.com/videos/revoice-pro-4-pro-tools-your-guide-to-getting-started) [–](https://www.synchroarts.com/videos/revoice-pro-4-pro-tools-your-guide-to-getting-started) [your](https://www.synchroarts.com/videos/revoice-pro-4-pro-tools-your-guide-to-getting-started) [guide](https://www.synchroarts.com/videos/revoice-pro-4-pro-tools-your-guide-to-getting-started) [to](https://www.synchroarts.com/videos/revoice-pro-4-pro-tools-your-guide-to-getting-started) [getting](https://www.synchroarts.com/videos/revoice-pro-4-pro-tools-your-guide-to-getting-started) [started](https://www.synchroarts.com/videos/revoice-pro-4-pro-tools-your-guide-to-getting-started)

The Pro Tools AudioSuite/AAX Link plug-in can capture audio tracks from Pro Tools (PT) to Revoice Pro (RVP), optionally create RVP processes automatically, then transfer (render) the processed audio back to a selected PT track. Basic instructions are shown in plug-in control window. You can build up complex RVP sessions and make manual adjustments to RVP processes before rendering the processed tracks one-by-one back to selected PT tracks.

#### Pro Tools setup

Before using the AudioSuite/AAX Link plug-in, make sure in Pro Tools that the Session Setup window shown below (found in the Pro Tools Setup menu under Session) is set either to 00:00:00:00 or to a desired timecode offset.

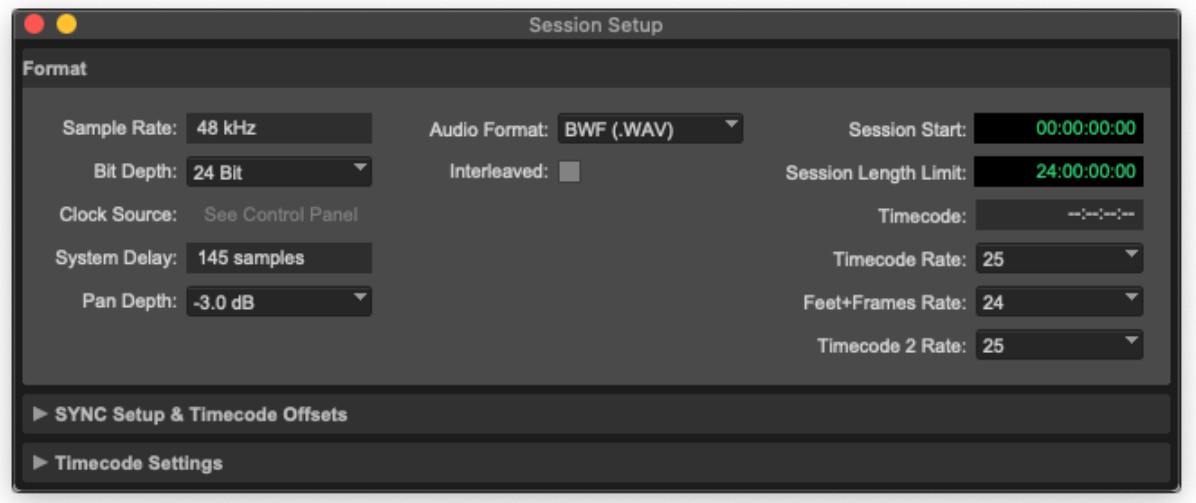

This Pro Tools Session Start offset will be added to the captured audio start timecode and be used as the timecode start in Revoice Pro.

The Sample Rate settings for the Pro Tools Session and the Revoice Pro Session need to be the same.

#### Opening the Link plug-in

Select Revoice Pro Link in the Pro Tools Audio Suite > Other plug-in menu, shown below.

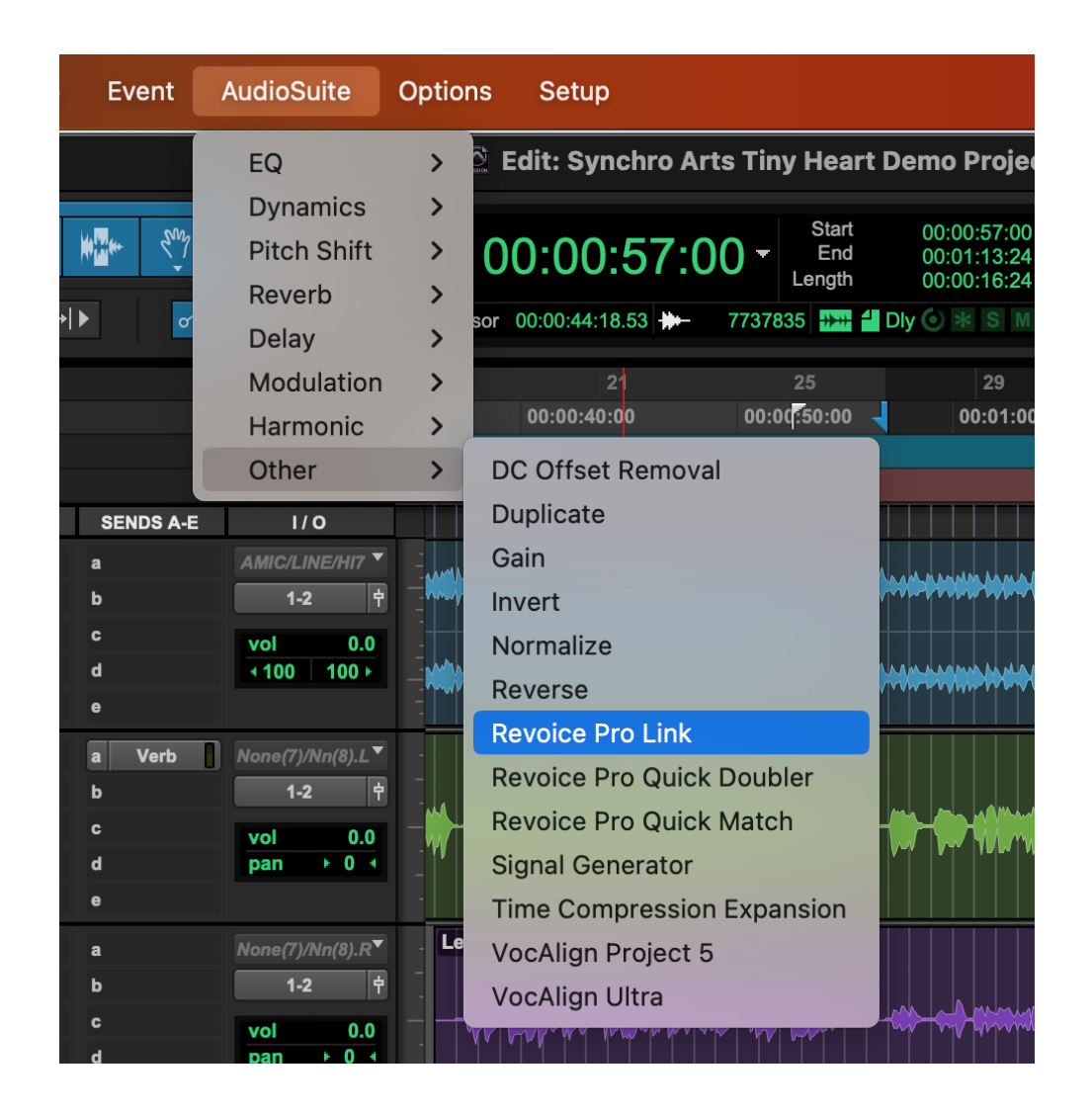

Once selected, you will see the Revoice Pro Link plug-in control window (below). At the top are the standard plug-in controls. Detailed information about header controls is available in the Pro Tools Help system.

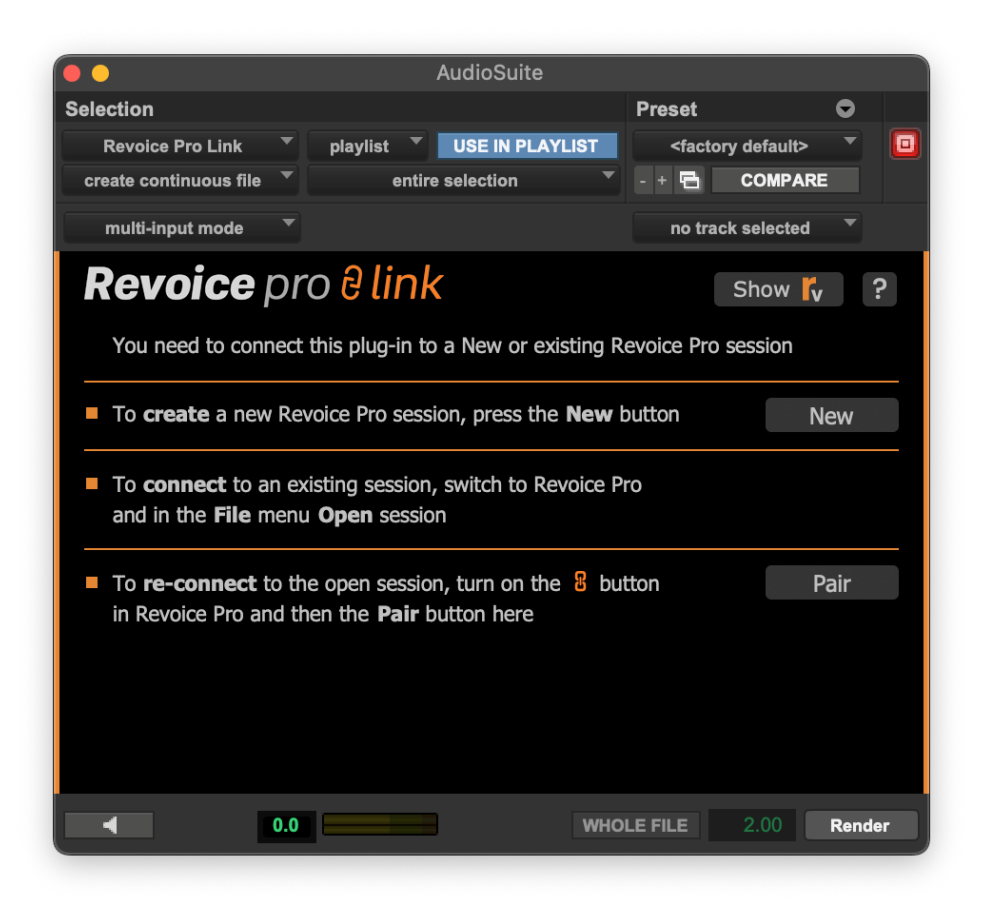

The only plug-in settings that are reliably supported for transfer of audio are "create continuous file" and "entire selection", which essentially grabs everything you have selected and makes one continuous audio file for use in RVP. (From PT 12.6 no other modes of operation can be selected with Revoice Pro Link.)

"Use in Playlist" must be turned on (blue) if processed audio from RVP is to be successfully rendered back to Pro Tools and appear in the session playlist (as opposed to the list of available clips).

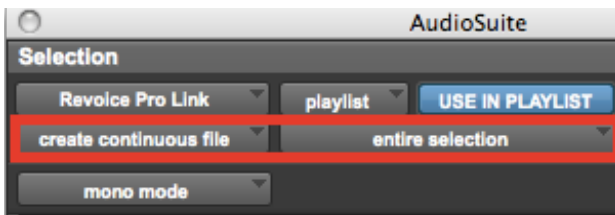

#### Opening and showing Revoice Pro

There is a button in the plug-in window that enables you to Start Revoice if it is not already open, or to Show RVP if it is open and you want to reveal its session window:

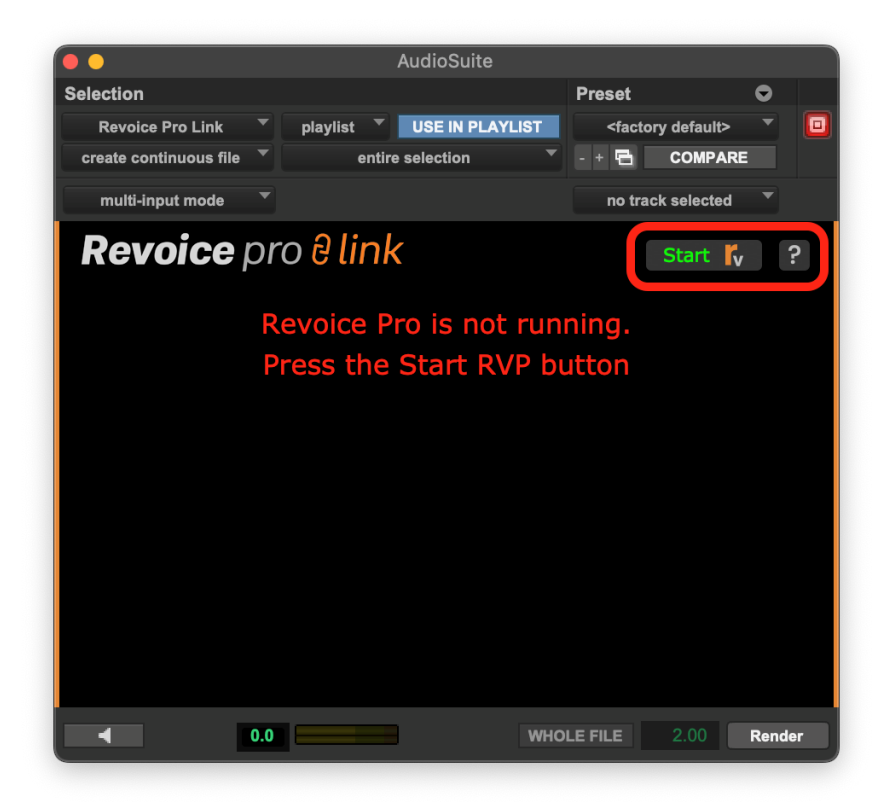

#### Creating and pairing sessions

The Link plug-in works by pairing your Pro Tools (PT) session with a new or existing Revoice Pro (RVP) session. This way, you can build up a complex RVP session and save it for subsequent use alongside the related PT session. It does this by saving the full file path of the PT session in the RVP session. If you rename or move the PT session the RVP session will need to be paired with it again.

#### New session

To create a new Revoice session, paired with the current PT session, press New in the plug-in window:

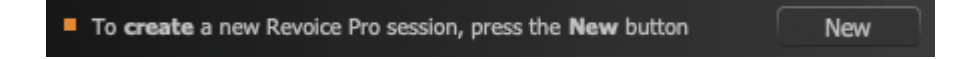

#### Existing session

To link to a previously saved and paired RVP session, go to RVP and open the saved RVP session.

#### Re-pairing sessions

To re-connect to an existing RVP session (in case the pairing has been lost for some reason), open the session in RVP, turn on the green Link button in RVP, then select Pair in the plug-in window:

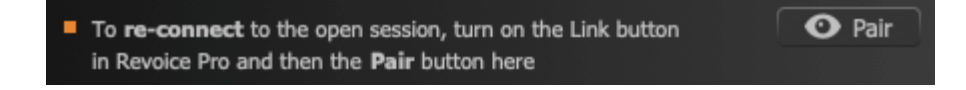

#### Plug-in control window

Once an RVP session has been created or paired, you will see the audio capture and rendering functions in the Link plug-in control window, shown below, which are described in detail in the following sections. Essentially, audio from PT has first to be captured by RVP, a process created in RVP (plug-in Functions can do this automatically), and the processed audio rendered (transferred) back to a selected PT track.

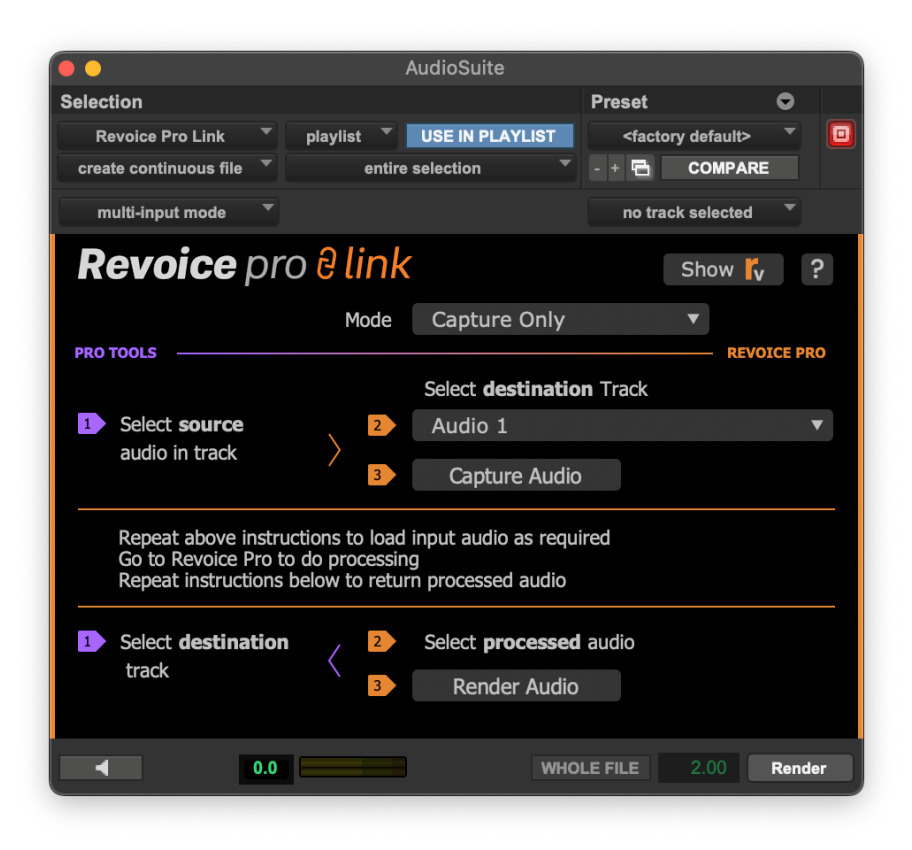

#### Revoice Pro Link Switch

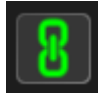

To transfer audio using any of the Link Plug-ins to Revoice Pro, the Revoice Pro Link Switch must be ON (green as shown above) in the destination Revoice Pro Session window.

Otherwise, the Link plug-ins will display an error message.

Only one Revoice Pro Session can have this switch ON at a time.

[Next](#page-154-0)

#### Topics in this section:

[Capturing](#page-154-0) [audio](#page-154-0) [from](#page-154-0) [Pro](#page-154-0) [Tools](#page-154-0) [using](#page-154-0) [the](#page-154-0) [link](#page-154-0) [plug-in](#page-154-0) [Apply](#page-158-0) [a](#page-158-0) [Process](#page-158-0) [Transferring](#page-159-0) [the](#page-159-0) [audio](#page-159-0) [back](#page-159-0) [to](#page-159-0) [ProTools](#page-159-0) [using](#page-159-0) [the](#page-159-0) [link](#page-159-0) [plug-in](#page-159-0)

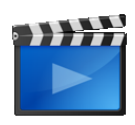

[Revoice](https://www.synchroarts.com/videos/revoice-pro-4-pro-tools-your-guide-to-getting-started) [Pro](https://www.synchroarts.com/videos/revoice-pro-4-pro-tools-your-guide-to-getting-started) [4](https://www.synchroarts.com/videos/revoice-pro-4-pro-tools-your-guide-to-getting-started) [&](https://www.synchroarts.com/videos/revoice-pro-4-pro-tools-your-guide-to-getting-started) [Pro](https://www.synchroarts.com/videos/revoice-pro-4-pro-tools-your-guide-to-getting-started) [Tools](https://www.synchroarts.com/videos/revoice-pro-4-pro-tools-your-guide-to-getting-started) [–](https://www.synchroarts.com/videos/revoice-pro-4-pro-tools-your-guide-to-getting-started) [your](https://www.synchroarts.com/videos/revoice-pro-4-pro-tools-your-guide-to-getting-started) [guide](https://www.synchroarts.com/videos/revoice-pro-4-pro-tools-your-guide-to-getting-started) [to](https://www.synchroarts.com/videos/revoice-pro-4-pro-tools-your-guide-to-getting-started) [getting](https://www.synchroarts.com/videos/revoice-pro-4-pro-tools-your-guide-to-getting-started) [started](https://www.synchroarts.com/videos/revoice-pro-4-pro-tools-your-guide-to-getting-started) Copyright © 2023 by Synchro Arts Ltd All Rights Reserved.

#### <span id="page-154-0"></span>7.5.2.2.1. Capturing audio from Pro Tools using the link plug-in

[Workflows](#page-121-0) » [How](#page-133-0) [to](#page-133-0) [work](#page-133-0) [with](#page-133-0) [your](#page-133-0) [DAW](#page-133-0) » [Pro](#page-135-0) [Tools](#page-135-0) » [Audio](#page-147-0) [Suite/AAX](#page-147-0) [\(Pro](#page-147-0) [Tools\)](#page-147-0) » Capturing audio from Pro Tools using the link plug-in

From Revoice Pro 4.3, the Pro Tools Link plug-in has a number of capture modes to choose from, in a drop-down menu labelled Mode. The controls lower down the plug-in control window will change depending on the mode selected.

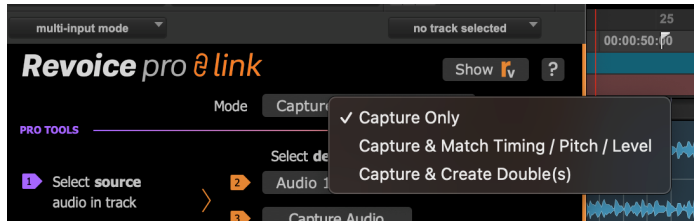

- · Capture Only: only captures audio to a selected RVP track. You can then create processes as normal within Revoice.
- · Capture & Make Match/Doubler/Adjust: captures audio to selected RVP tracks and creates a new RVP process using the selected Preset.

If you only want to capture audio, and create your own processes in RVP, select Capture Only from the drop-down Mode, select source audio in a PT track, choose an RVP track to send it to, and press Capture Audio.

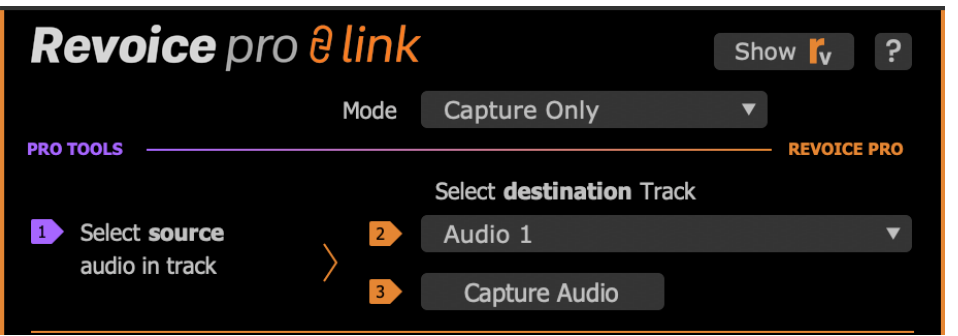

- · This capture process can be repeated a number of times to capture various chunks of source audio to different RVP tracks.
- Now go to RVP and [Apply](#page-158-0) [a](#page-158-0) [Process](#page-158-0).
- · To return audio to PT see [Transferring](#page-159-0) [the](#page-159-0) [audio](#page-159-0) [back](#page-159-0) [to](#page-159-0) [ProTools](#page-159-0) [using](#page-159-0) [the](#page-159-0) [link](#page-159-0) [plug-in](#page-159-0).

#### Capture audio and create a process automatically

The description below refers to capture of audio, and the automatic creation of a Match process. Similar points apply when using the Doubler or Adjust processes, but only one PT track is captured.

From the Mode drop-down menu, select Capture & Match Timing / Pitch / Level.

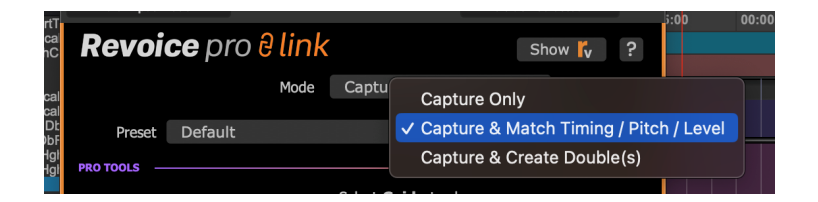

Select a suitable RVP preset from the drop-down Preset menu.

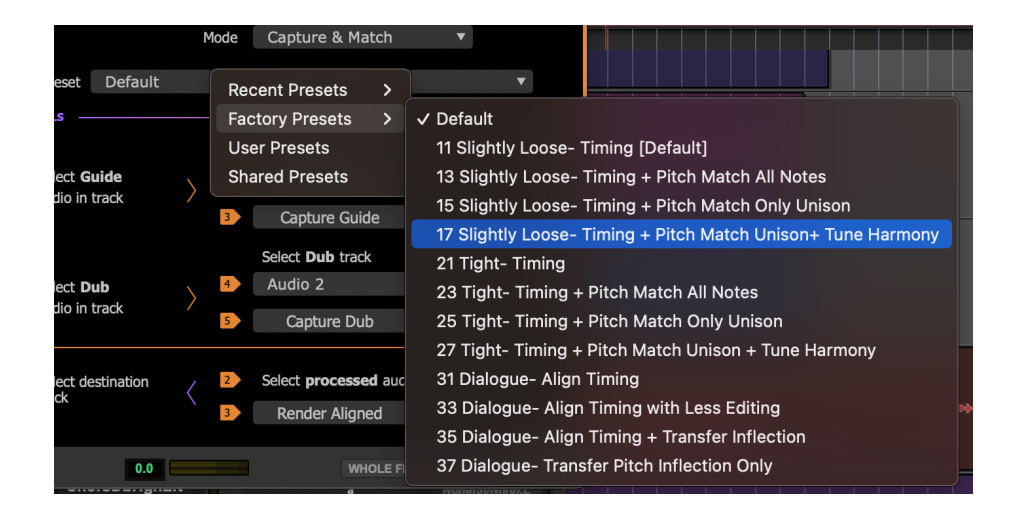

Select the audio in Pro Tools to be used as the Guide (if you haven't already done so) as shown below.

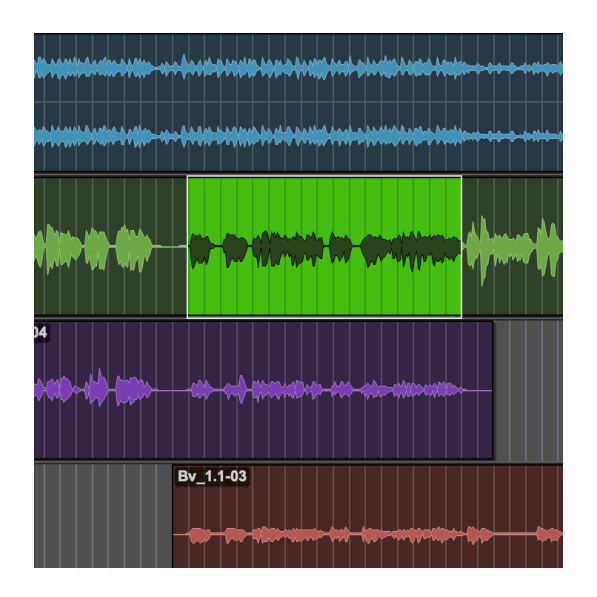

In the plug-in window, select the RVP audio track to which the Guide should be captured (the orange 2 arrow shown below).

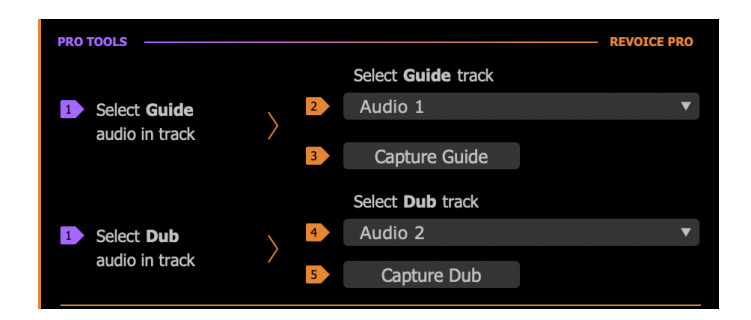

Click Capture Guide in the plug-in window (the orange 3 arrow shown above). This will send the selected audio to the Revoice Pro (RVP) Session.

Select the audio in Pro Tools to be used as the Dub.

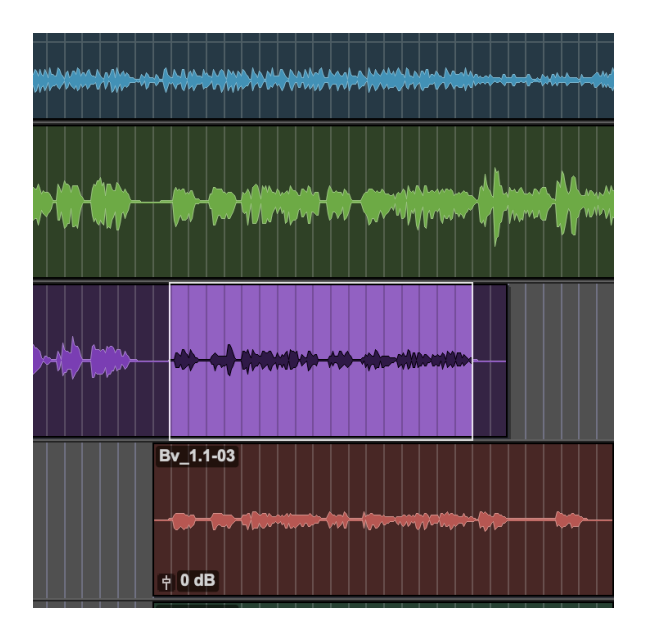

In the plug-in window shown above, select the RVP audio track to which the Dub should be captured (the orange 4 arrow shown in the plug-in window above).

Click Capture Dub in the plug-in window to load the Dub audio into RVP (the orange 5 arrow shown in the plug-in window above).

A Match Process track is automatically created with the Preset settings you chose.

If desired, you can then make any adjustments in RVP, see [Apply](#page-158-0) [a](#page-158-0) [Process](#page-158-0). To return processed audio to PT see [Transferring](#page-159-0) [the](#page-159-0) [audio](#page-159-0) [back](#page-159-0) [to](#page-159-0) [ProTools](#page-159-0) [using](#page-159-0) [the](#page-159-0) [link](#page-159-0) [plug-in](#page-159-0).

#### **[Next](#page-158-0)**

#### <span id="page-158-0"></span>7.5.2.2.2. Apply a Process

[Workflows](#page-121-0) » [How](#page-133-0) [to](#page-133-0) [work](#page-133-0) [with](#page-133-0) [your](#page-133-0) [DAW](#page-133-0) » [Pro](#page-135-0) [Tools](#page-135-0) » [Audio](#page-147-0) [Suite/AAX](#page-147-0) [\(Pro](#page-147-0) [Tools\)](#page-147-0) » Apply a Process If the plug-in capture mode was set only to Capture Only, you will now need to go to the RVP session and create your own RVP processes using the detailed instructions described in the [Processes](#page-338-0) section.

With any of the other Link plug-in capture modes, a Revoice Pro process is created automatically after the audio has been captured from Pro Tools.

You can optionally ignore, inspect, or audition the processing that has taken place in the Revoice Pro session. However, nothing further has to be done in the Revoice Pro window.

Detailed aspects of the various RVP Processes are described in [Processes.](#page-338-0)

If you do need to change the detailed processing settings, you can open the [Process](#page-362-0) [Control](#page-362-0) [Panel](#page-362-0) (Match, Doubler or Adjust, depending on the capture mode in question) by selecting the Revoice Pro window and, with the [Process](#page-351-0) [Control](#page-351-0) [Blocks](#page-351-0) selected, press P to open the Process Control Panel. Then change the settings and press the Space Bar, if necessary, to re-process and audition the audio. If it is OK, you can optionally save the new settings as a Preset for the next process or simply go to the next step.

You can also change the RVP Preset, either in the Process Control Panel, or using the drop-down menu in the Pro Tools plug-in window. The processing will change accordingly, but the processed audio will need to be rendered again to Pro Tools, as described in the next step.

**[Next](#page-159-0)** 

#### <span id="page-159-0"></span>7.5.2.2.3. Transferring the audio back to ProTools using the link plug-in

[Workflows](#page-121-0) » [How](#page-133-0) [to](#page-133-0) [work](#page-133-0) [with](#page-133-0) [your](#page-133-0) [DAW](#page-133-0) » [Pro](#page-135-0) [Tools](#page-135-0) » [Audio](#page-147-0) [Suite/AAX](#page-147-0) [\(Pro](#page-147-0) [Tools\)](#page-147-0) » Transferring the audio back to ProTools using the link plug-in

The AudioSuite/AAX Link plug-in can instantly transfer a single processed audio region at a time from RVP to the correct timecode in a designated PT track. This is an extremely quick method for transferring processed regions individually.

If you have captured audio from PT to RVP using a Preset and one of the automatic process creation modes (Match/Double/Adjust), and not subsequently done anything to change selected audio in RVP, the processed output will be automatically selected in RVP and you can render the result directly back to PT.

Otherwise, you may need to make sure that the desired processed output is selected in RVP before rendering it back to PT.

Use one of the methods described below before pressing Render Aligned in the plug-in window, upon which the selected processed audio will be sent back to PT.

- · Do nothing if you want the processed audio to return to PT into the track and position of any audio that is still selected in PT.
- · Use the plug-in's track selection to select another track (Audio 3 is shown below in this example). You must have a time period or clip selected/highlighted in Pro Tools, but it doesn't seem to matter what, as the audio will be rendered to the track selected in the plug-in window, and in sync with the original content).

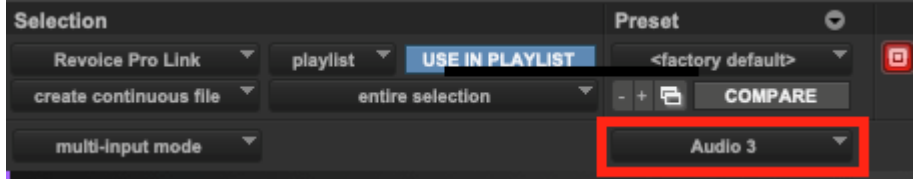

If "no track selected" is displayed in the plug-in header, instead of a track, manually select an area in any Pro Tools track. The audio will be rendered to that track, but in sync with the original content.

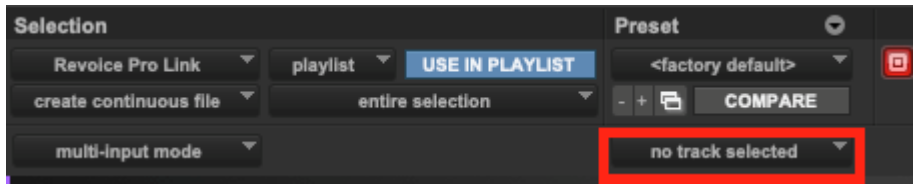

"Use in Playlist" must be turned on (blue) if processed audio from RVP is to be successfully rendered back to Pro Tools and appear in the session playlist (as opposed to the list of available clips).

Press Render Aligned. The processed audio will be sent to the Pro Tools track selected.

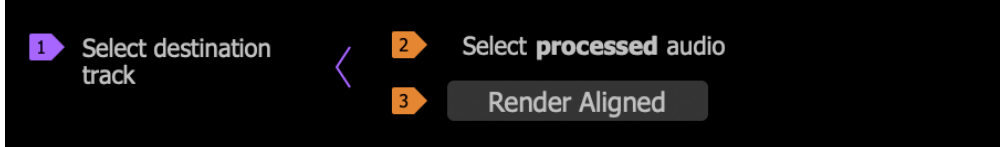

[Next](#page-161-0)

#### <span id="page-161-0"></span>7.5.3. Studio One

[Workflows](#page-121-0) » [How](#page-133-0) [to](#page-133-0) [work](#page-133-0) [with](#page-133-0) [your](#page-133-0) [DAW](#page-133-0) » Studio One

With Revoice Pro 5 there are two efficient ways of working with Studio One:

[Copy](#page-189-0) [and](#page-189-0) [Paste,](#page-189-0) which is simple to use and fast to set up.

[ARA,](#page-175-0) which uses a plug-in to synchronize audio regions between Studio One and Revoice Pro.

- The current  $ARA$  drag-and-drop from the right-hand Browse -> Effects menu
- · [ARA](#page-175-0) [\(Legacy\)](#page-175-0) accessed via the Edit with Revoice Pro command in the Audio menu

Once Studio One releases an update to modify the Edit with Revoice Pro command, both methods will apply the most up to date workflow described in the non-Legacy section.

Alternatively you can try the [VST3](#page-309-0) [Link](#page-309-0) [plug-in](#page-309-0).

**[Next](#page-162-0)** 

#### Topics in this section:

[Copy](#page-189-0) [and](#page-189-0) [Paste](#page-189-0) [ARA](#page-175-0) [\(Audio](#page-175-0) [Random](#page-175-0) [Access\)](#page-175-0)

#### Related topics:

[Latest](http://www.synchroarts.com/compatibility/editor-product/Studio%20One%20Professional/Revoice%20Pro+4) [information](http://www.synchroarts.com/compatibility/editor-product/Studio%20One%20Professional/Revoice%20Pro+4) [on](http://www.synchroarts.com/compatibility/editor-product/Studio%20One%20Professional/Revoice%20Pro+4) [Revoice](http://www.synchroarts.com/compatibility/editor-product/Studio%20One%20Professional/Revoice%20Pro+4) [Pro](http://www.synchroarts.com/compatibility/editor-product/Studio%20One%20Professional/Revoice%20Pro+4) [with](http://www.synchroarts.com/compatibility/editor-product/Studio%20One%20Professional/Revoice%20Pro+4) [Studio](http://www.synchroarts.com/compatibility/editor-product/Studio%20One%20Professional/Revoice%20Pro+4) [One](http://www.synchroarts.com/compatibility/editor-product/Studio%20One%20Professional/Revoice%20Pro+4) Copyright © 2023 by Synchro Arts Ltd All Rights Reserved.

#### <span id="page-162-0"></span>7.5.3.1. ARA (Audio Random Access)

[Workflows](#page-121-0) » [How](#page-133-0) [to](#page-133-0) [work](#page-133-0) [with](#page-133-0) [your](#page-133-0) [DAW](#page-133-0) » [Studio](#page-161-0) [One](#page-161-0) » ARA (Audio Random Access)

From version 4.1 of Studio One, there is a new, more versatile way of processing audio in Revoice Pro. The Audio Random Access (ARA for short) interface allows plug-ins and DAWs to integrate much more thoroughly with each other. Revoice Pro supports the new ARA 2 standard that allows a better and much faster exchange of information.

This section describes how to work with the ARA plugin accessed via Drag-and-Drop from the Effects menu in the Browse section of the Studio One UI.

Once Studio One releases an update to modify the Edit with Revoice Pro command, both methods will apply the most up to date workflow described in this section.

When working with Revoice Pro and Studio One, ARA has the following advantages:

- · There is immediate transfer of audio between the DAW and Revoice Pro.
- · It keeps the names and timings of all linked audio events.
- Linking the output of any process in Revoice Pro to an audio event allows immediate replay in the DAW of Revoice Pro's processing.
- · You can open and save the whole project using the DAW's commands Open, Save, Save as.. Not only will these commands save and load DAW data but they will also save and load the Session data from Revoice Pro. Revoice Pro Session data is usually stored in the same folder as DAW data, making any project with ARA much more portable and re-editable.

**[Next](#page-163-0)** 

#### <span id="page-163-0"></span>7.5.3.1.1. Capturing Audio

[Workflows](#page-121-0) » [How](#page-133-0) [to](#page-133-0) [work](#page-133-0) [with](#page-133-0) [your](#page-133-0) [DAW](#page-133-0) » [Studio](#page-161-0) [One](#page-161-0) » [ARA](#page-162-0) [\(Audio](#page-162-0) [Random](#page-162-0) [Access\)](#page-162-0) » Capturing Audio

This section shows you how to transfer audio from a project in Studio One to Revoice Pro 5 using the ARA Link plug-in.

The picture below shows the layout of the example song.

(You can download the example song "Studio One - Project and audio" from the tutorials section of Synchro Arts's download page at: [Downloads](https://www.synchroarts.com/downloads)

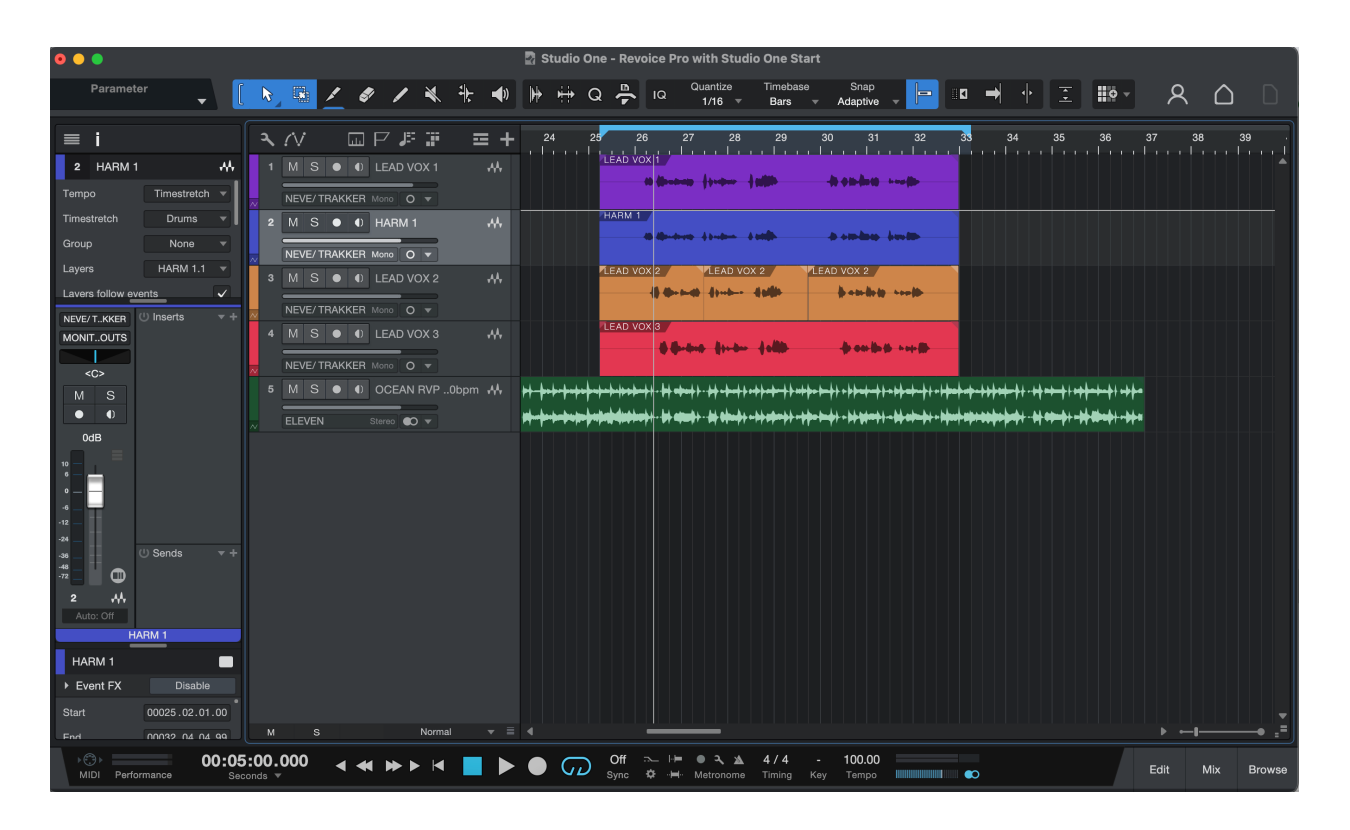

In order to use the newest ARA workflow in Studio One, drag the Revoice Pro Link plugin from the righthand Effects menu in the Browse tab. Drag the plugin onto the first region that you would like to work with.

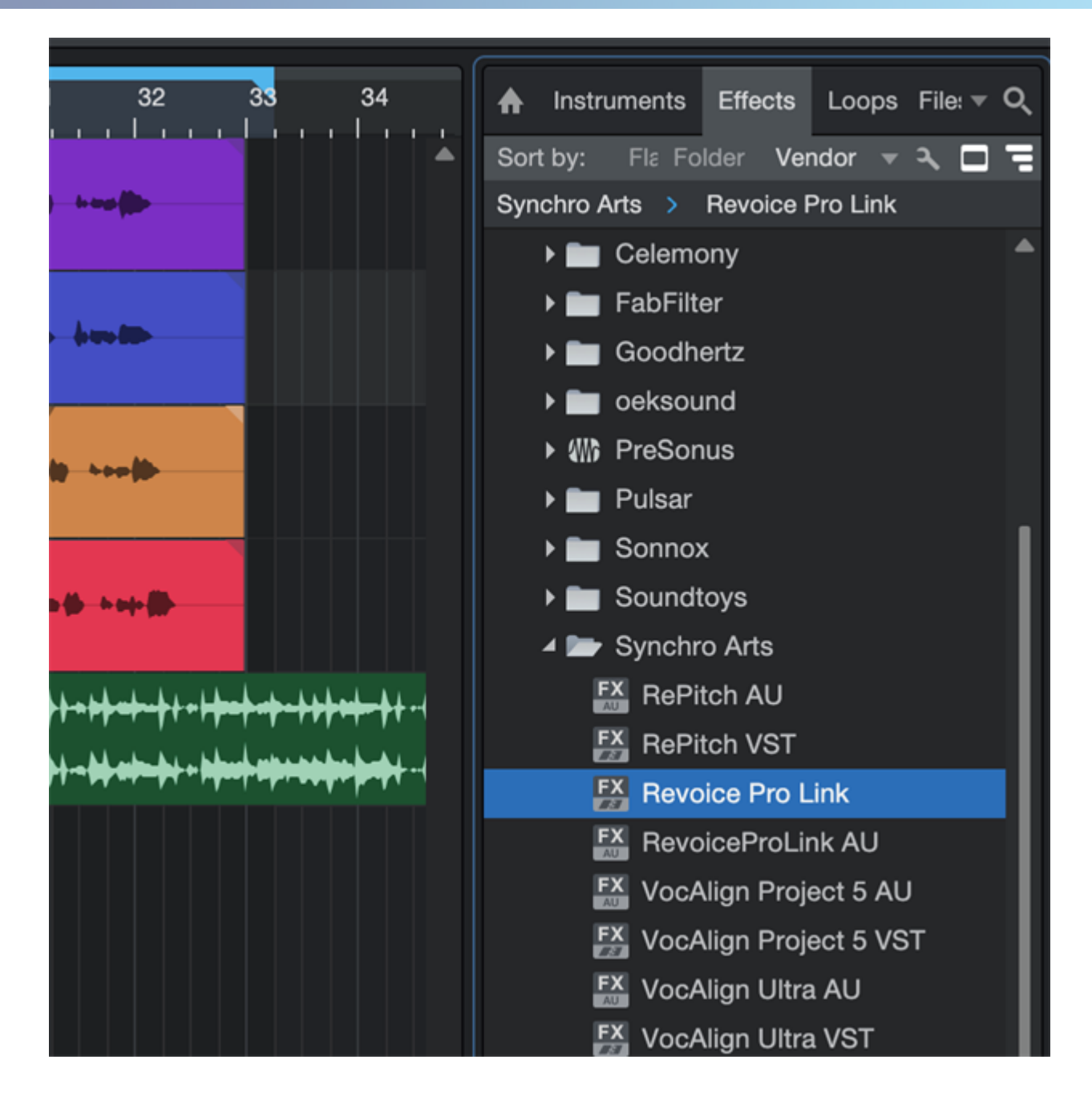

This will add Revoice Pro as an Event FX on the region, and open the plugin window. If Revoice Pro is not yet running, you will see the below plugin window. If this is the case, click Start Rv in the top right hand corner to open Revoice Pro.

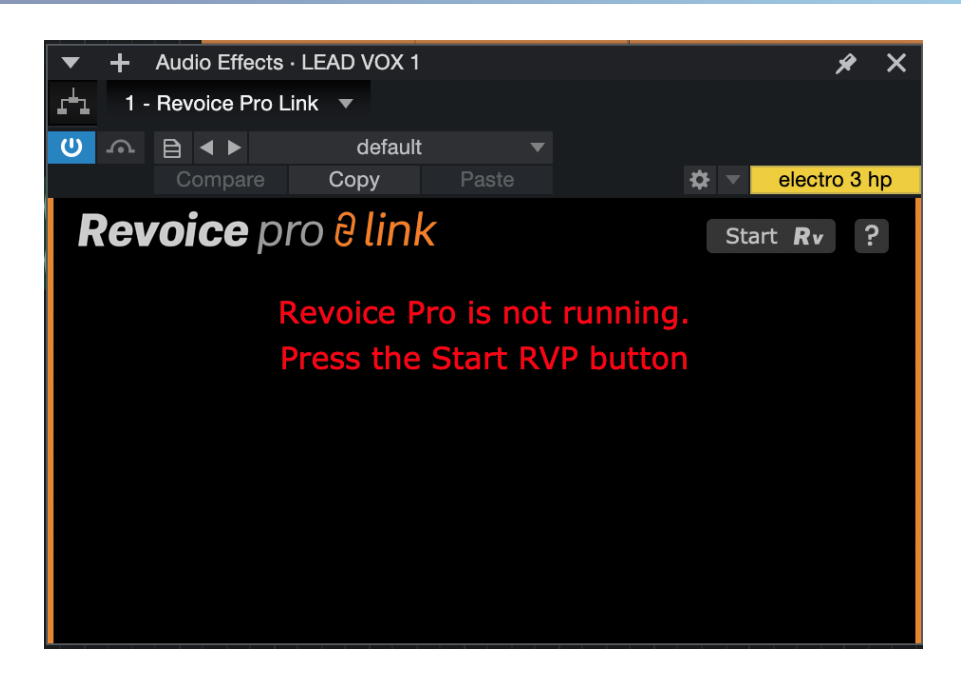

Once Revoice is running, or if it was already running, the plugin window will appear as in the below image.

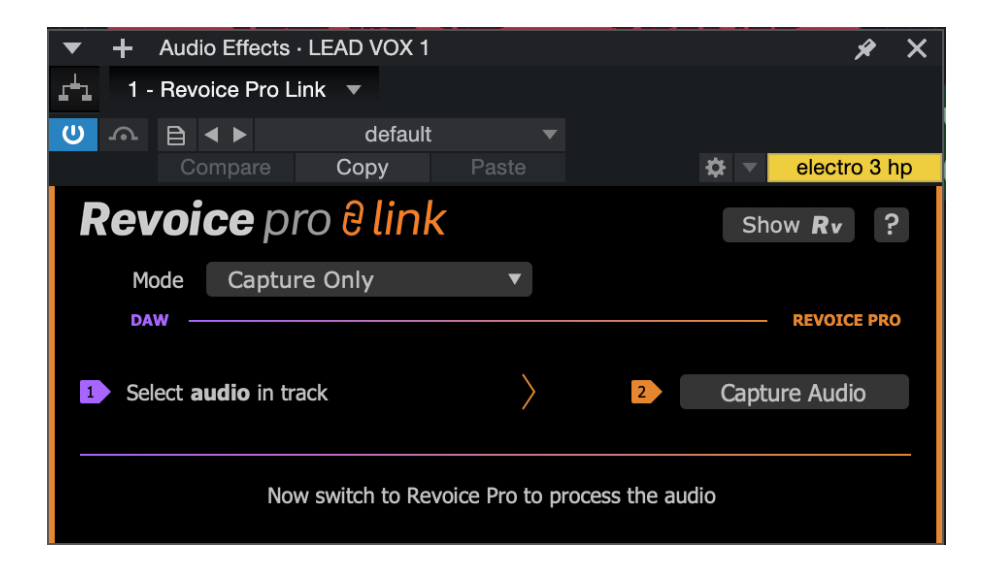

The 'Mode' dropdown menu will be discussed in the next section, but for now we will work with the Capture Only mode.

First, select the region that you would like to import into Revoice Pro. In this case, we will import LEAD VOX 1. Once you have selected the region, click Capture Audio in the plugin window as indicated in the below image.

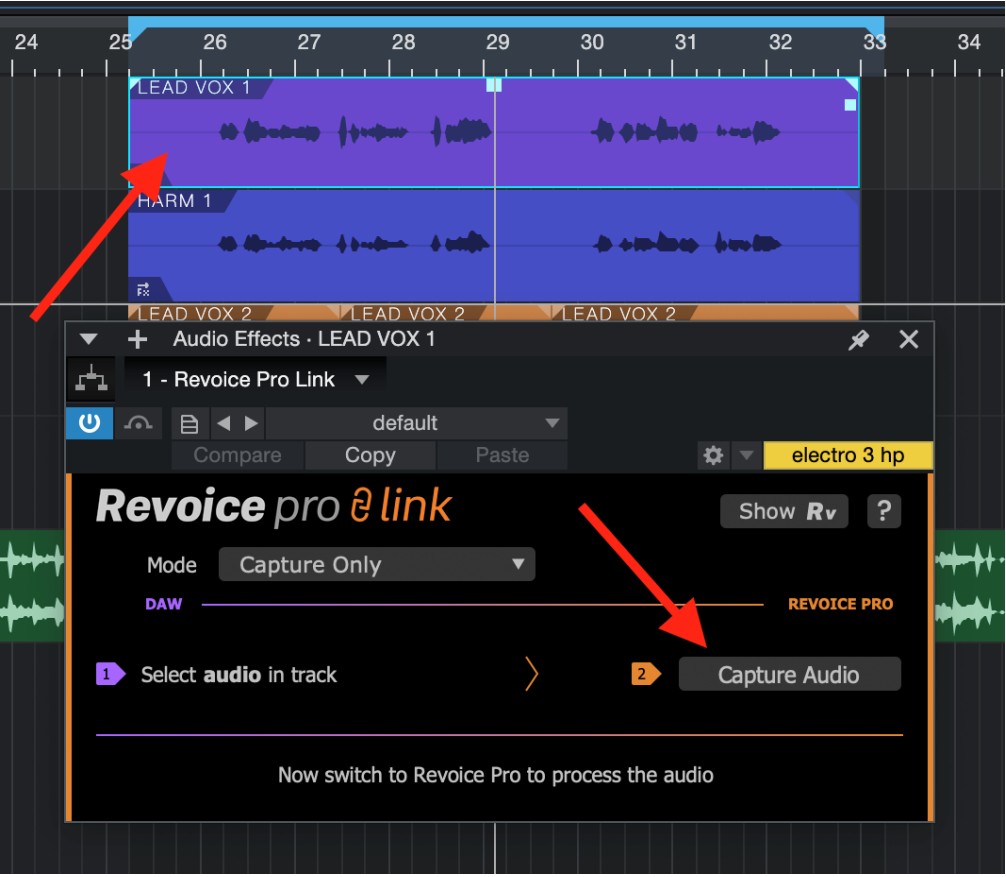

Repeat this process with HARM 1. Drag the Revoice Pro Link plugin from the Effects menu onto the HARM 1 region, then select the region and click Capture Audio in the plugin window.

If you open your Revoice Pro project window, or click the Show Rv button in the top right of the plugin window, you should see something similar to the below. Revoice has created two new tracks, one called LEAD VOX 1 and the other called HARM 1. The tracks are ready to be processed further within Revoice.

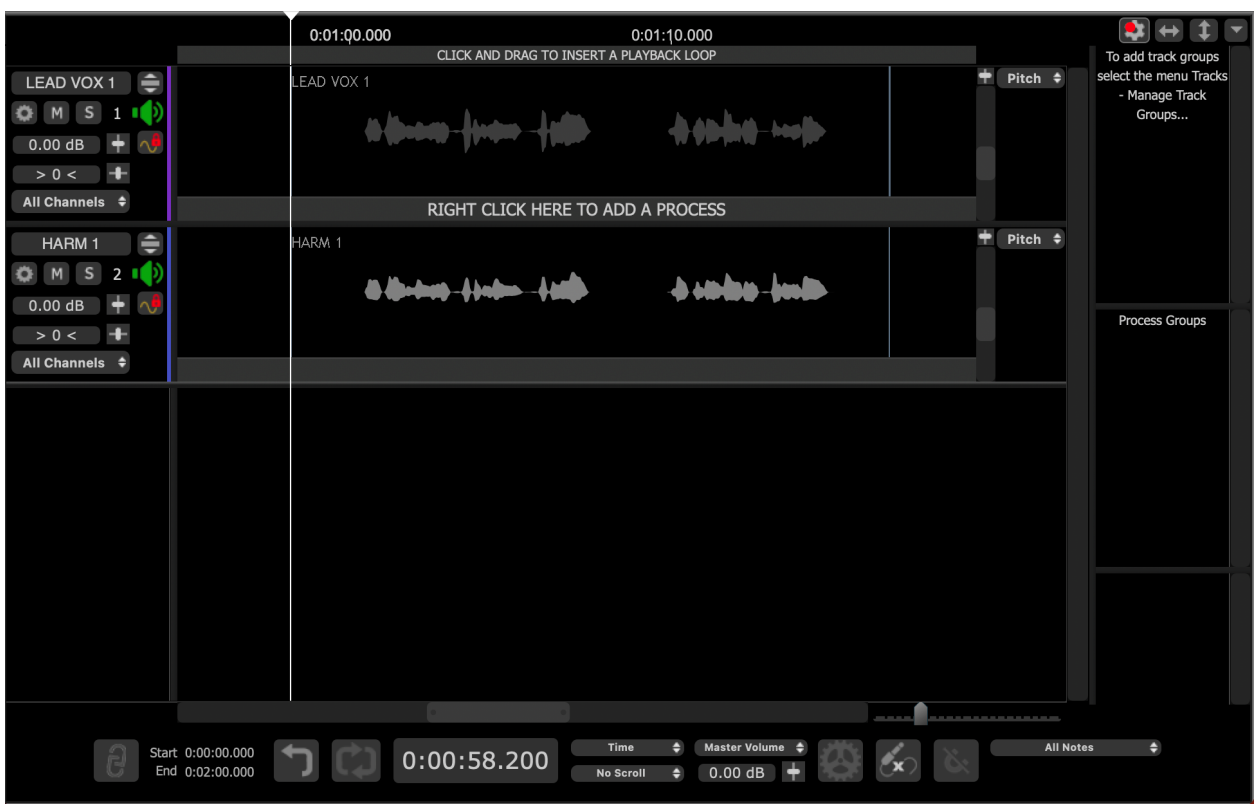

Any tracks that Studio One has created in Revoice Pro are automatically locked. The red padlock in the track's status area indicates this. Although you cannot edit any of the linked audio directly in Revoice Pro (as the track is locked), the ARA interface synchronize each audio segment in Revoice Pro with its linked audio in Studio One.

#### **[Next](#page-168-0)**

#### <span id="page-168-0"></span>7.5.3.1.2. Applying a Process

[Workflows](#page-121-0) » [How](#page-133-0) [to](#page-133-0) [work](#page-133-0) [with](#page-133-0) [your](#page-133-0) [DAW](#page-133-0) » [Studio](#page-161-0) [One](#page-161-0) » [ARA](#page-162-0) [\(Audio](#page-162-0) [Random](#page-162-0) [Access\)](#page-162-0) » Applying a Process

As of Revoice Pro 5, the Link plugin has a Mode menu item. The Mode allows the user to both Capture audio and apply a Process immediately within Revoice, and helps to make standard workflows more efficient. Here, we will discuss how to use the Mode menu feature, and then discuss creating a process in Revoice after using Capture Only.

#### Capture and Process Modes

In the Revoice Pro Link plugin window, click the Mode dropdown menu and select Capture & Match Timing / Pitch / Level.

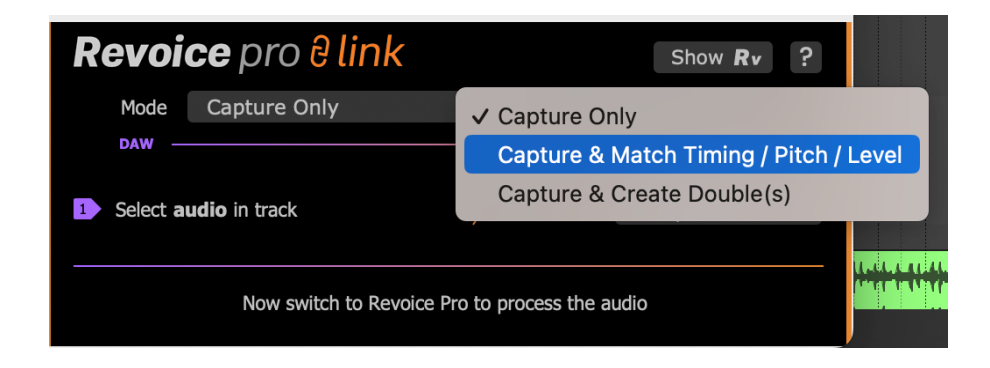

The Revoice Pro Link plugin window will change to give you some new options.

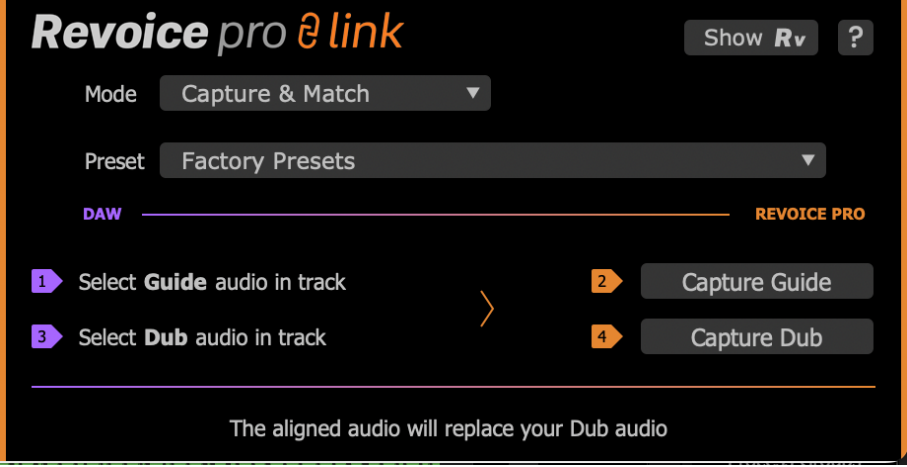

In the above image we can see we now have a few new options.

· Preset will allow us to choose any of our presets to apply to this new process.

· Select Guide and Select Dub will allow us to capture our audio regions into Revoice Pro. First, select your Guide audio region in Studio One, in this case LEAD VOX 1, and then click Capture Guide in the Revoice Pro Link plugin window.

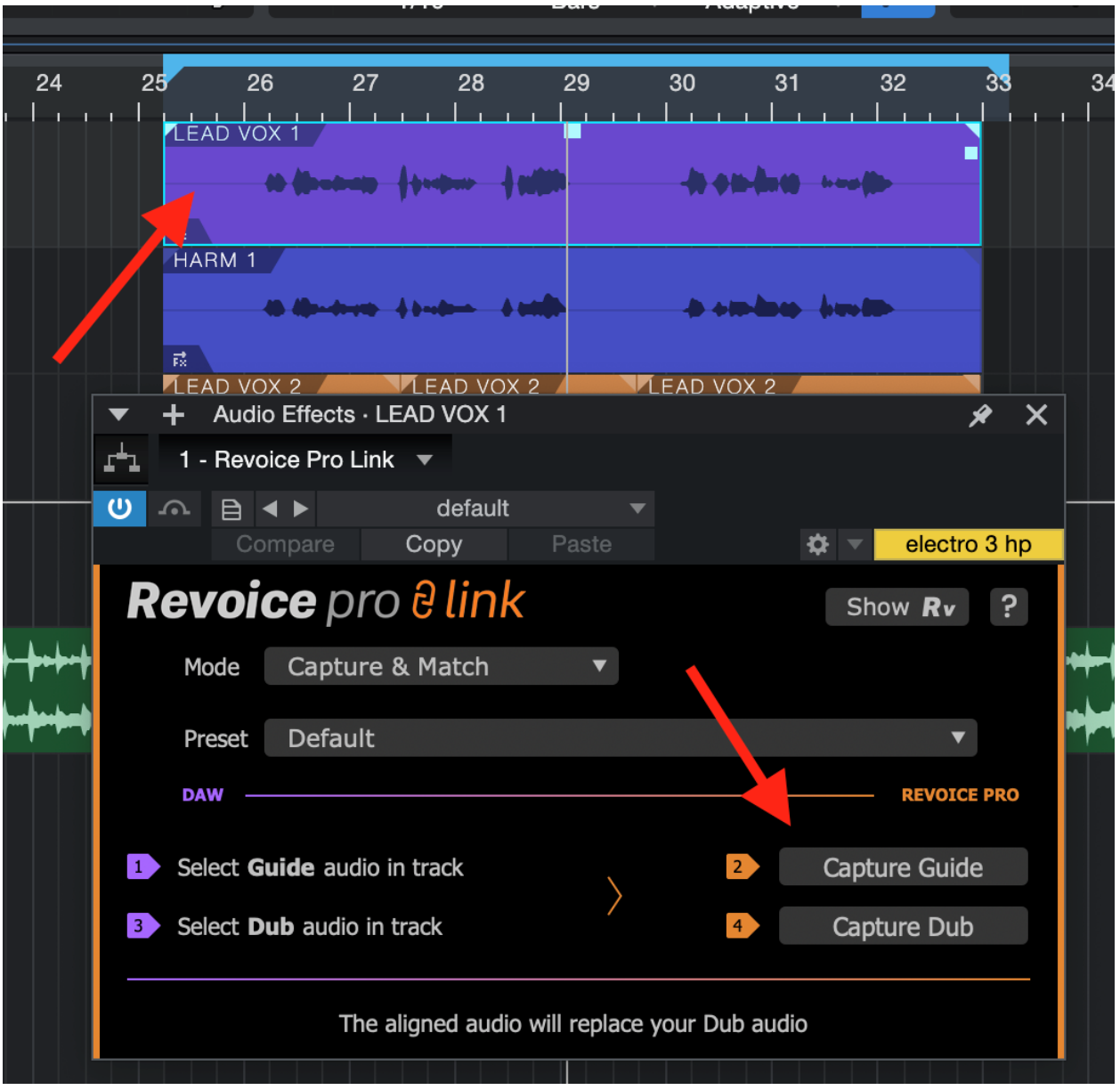

Repeat the same process but select the HARM 1 region in your DAW, and click Capture Dub, just below Capture Guide.

Now in your Revoice project window, you can see the process that has been created as shown below. You can listen back in Revoice or in your DAW to hear the Matched audio.

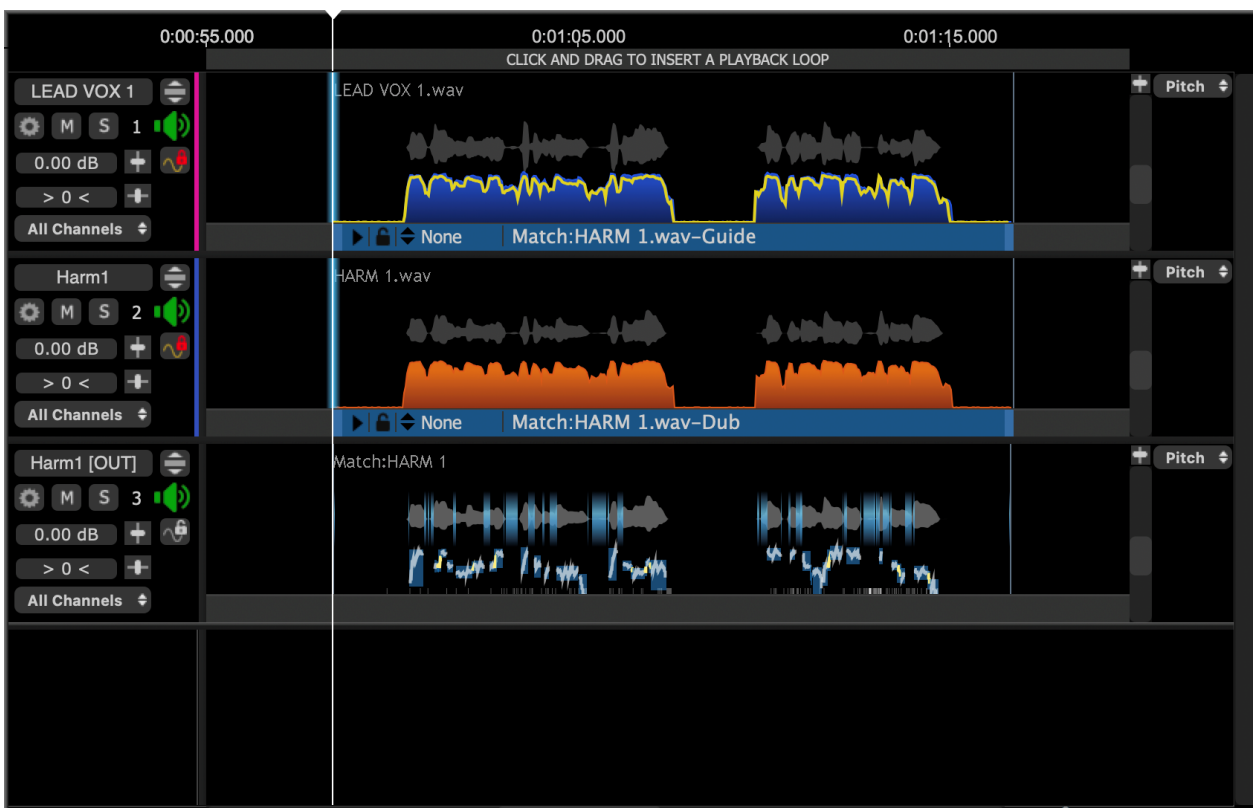

#### Applying a Process in Revoice Pro

If you have used the Capture only Mode, as done in the previous topic, you can continue with the following instructions to apply a process within Revoice

In this example we are going to use a [Match](#page-375-0) (see Match [Process](#page-375-0) for more details) to align the Dub signal HARM 1 to the Guide signal LEAD VOX 1.

First, in Revoice Pro select the Guide signal LEAD VOX 1 in the first audio track. The audio waveform will turn light grey to indicate it is selected.

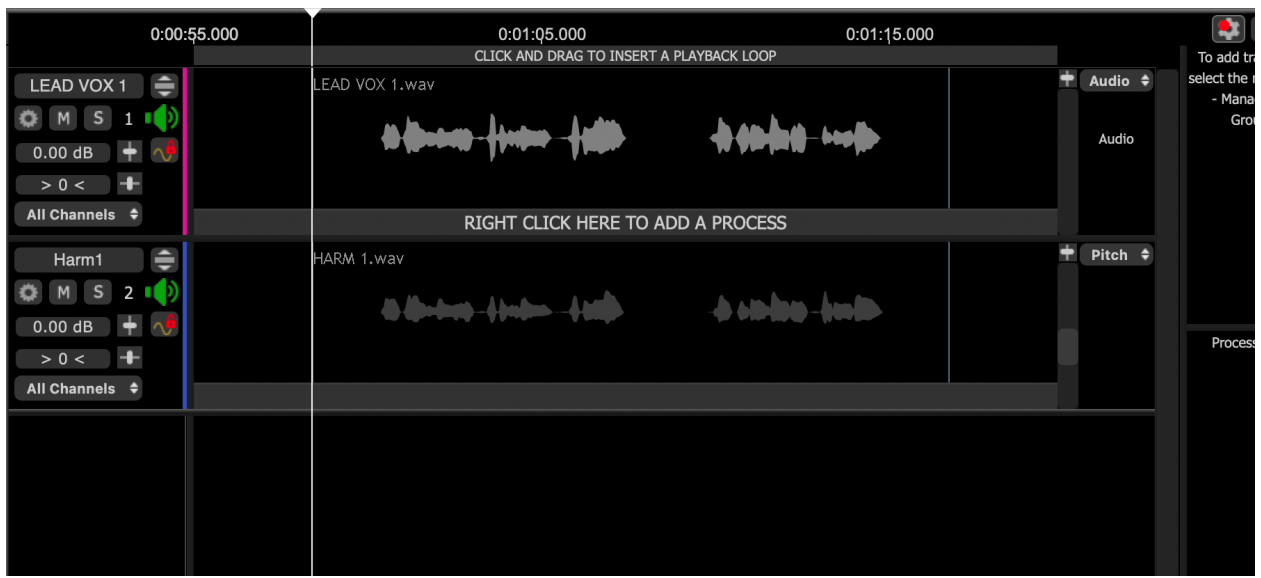

Next, right click in the Process Control track and select Match Timing / Pitch / Level. This will open the New Process Window.

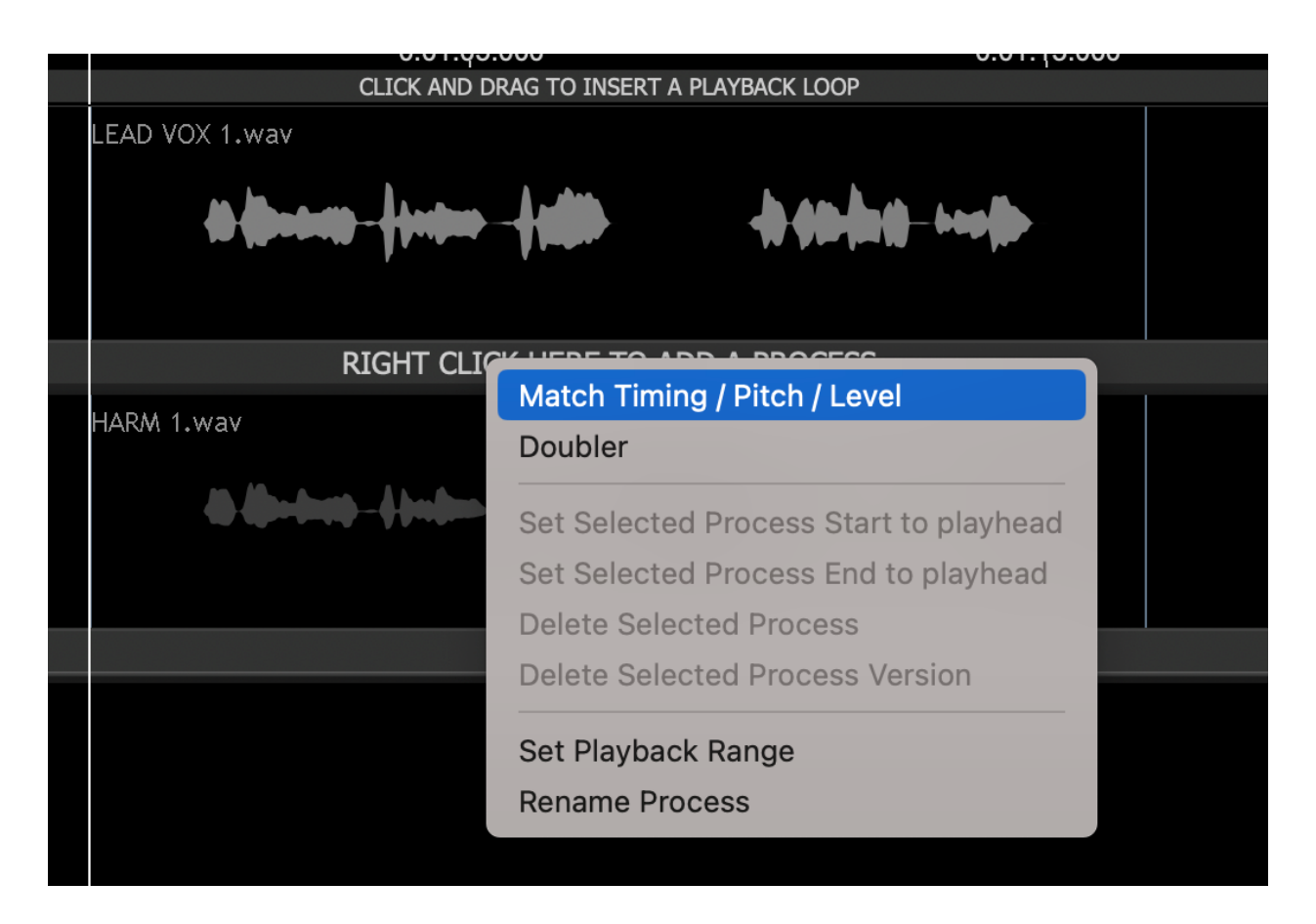

Below we can see the New Process window that opens upon selecting Match Timing / Pitch / Level.

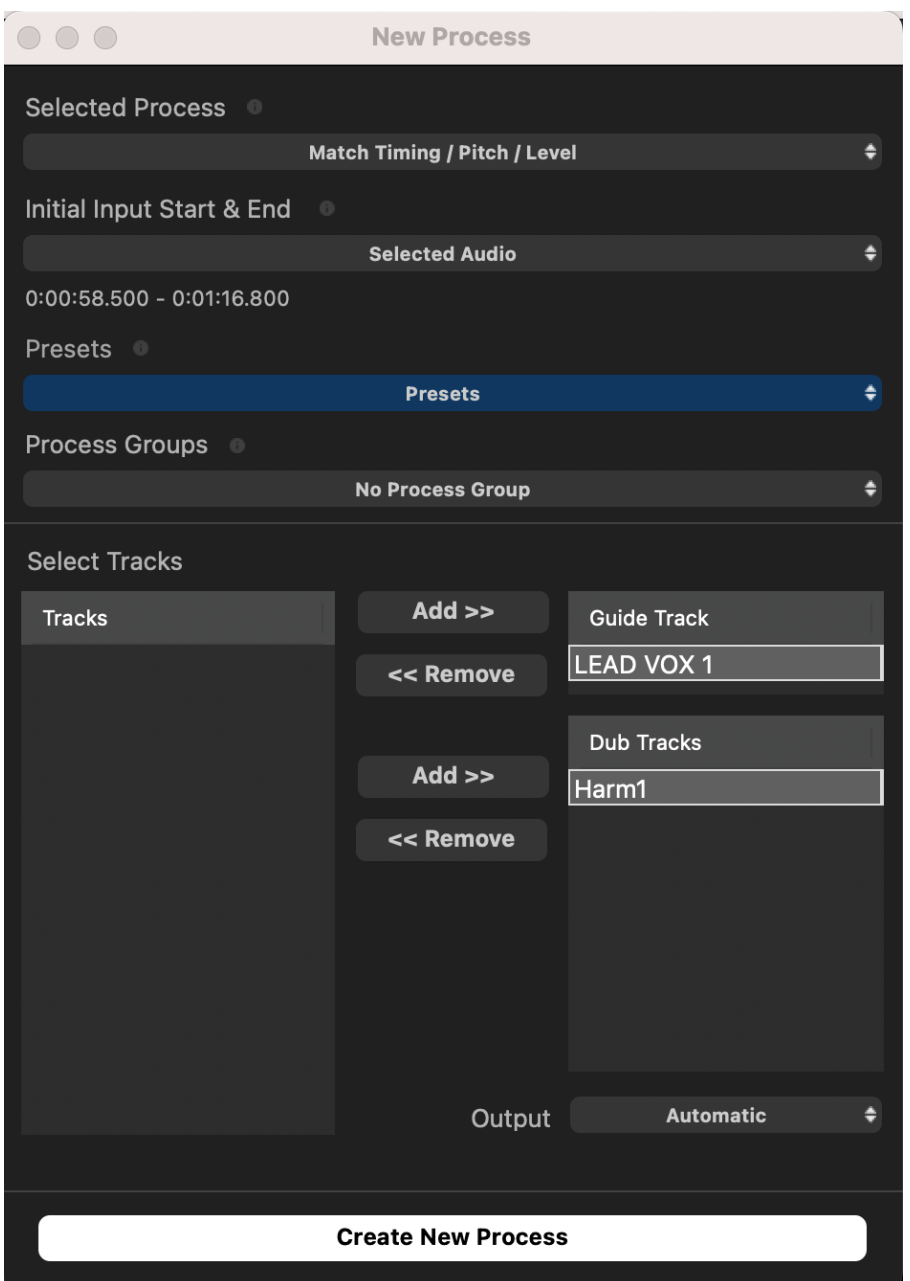

Revoice has made a few automatic choices for us, and for standard use these defaults will typically work well.

- · Our Initial Input Start & End is set to Selected Audio, meaning that his process will apply to all audio within the selected region.
- · Revoice has also selected LEAD VOX 1 as our Guide track, and HARM 1 as our Dub track. We can use the 'Add >>' and '<< Remove' buttons to change this if needed.
- · Our output is set to Automatic. With this setting, Revoice will create a new track for our output aligned audio.

0:00:55.000 0:01:05.000 0:01:15.000 CLICK AND DRAG TO INSERT A PLAYBACK LOOP  $\overline{\phantom{a}}$  Pitch  $\overline{\phantom{a}}$ EAD VOX 1.wav LEAD VOX 1 пØ  $0.00dB$ Ŧ All Channels  $\div$  $\blacktriangleright$   $\mid \triangle \mid \Leftarrow$  None Match:HARM 1.wav-Guide ARM 1.wav  $\overline{\phantom{a}}$  Pitch  $\overline{\phantom{a}}$ Harm1 ≐  $\mathsf{s}$  $2 \cup 2$ **A**  $0.00dB$  $\overline{ }$ All Channels  $\div$  $\blacktriangleright$   $\mid \triangle \mid \Leftarrow$  None Match:HARM 1.wav-Dub  $\dagger$  Pitch  $\dagger$ Match:HARM 1 Harm1 [OUT] 3 O D  $0.00 dB$ r i <sub>w</sub>a 15 a  $> 0 <$  $\overline{\phantom{a}}$ All Channels  $\div$ 

Click the 'New Process' button or press the N key to add the Match...

..., which generates the following output on track HARM 1 [OUT].To audition the quality of the aligned output in Revoice Pro, press the key E and press the space bar.

The ARA interface will automatically map the output of the Match process for the Dub signals back to the corresponding audio items in Studio One.

In Studio One you can listen to the quality of alignment by listening to the LEAD VOX 1 and HARM 1 tracks together.

If you need to create a permanent version of the aligned signals, use Studio One's 'Bounce Selection' option by right-clicking the audio region in Studio One and going to the 'Event' sub-menu, then selecting 'Bounce Selection'

**[Next](#page-175-0)** 

#### <span id="page-175-0"></span>7.5.3.2. ARA (Legacy)

#### [Workflows](#page-121-0) » [How](#page-133-0) [to](#page-133-0) [work](#page-133-0) [with](#page-133-0) [your](#page-133-0) [DAW](#page-133-0) » [Studio](#page-161-0) [One](#page-161-0) » ARA (Legacy)

From version 4.1 of Studio One, there is a new, more versatile way of processing audio in Revoice Pro. The Audio Random Access (ARA for short) interface allows plug-ins and DAWs to integrate much more thoroughly with each other. Revoice Pro supports the new ARA 2 standard that allows a better and much faster exchange of information.

This section describes how to work with the ARA (Legacy) plugin accessed via Edit with Revoice Pro in the Audio menu.

Once Studio One releases an update to modify the Edit with Revoice Pro command, both methods will apply the most up to date workflow described in the non-Legacy section.

When working with Revoice Pro and Studio One, ARA has the following advantages:

- · There is immediate transfer of audio between the DAW and Revoice Pro.
- · It keeps the names and timings of all linked audio events.
- Linking the output of any process in Revoice Pro to an audio event allows immediate replay in the DAW of Revoice Pro's processing.
- You can open and save the whole project using the DAW's commands Open, Save, Save as.. Not only will these commands save and load DAW data but they will also save and load the Session data from Revoice Pro. Revoice Pro Session data is usually stored in the same folder as DAW data, making any project with ARA much more portable and re-editable.

**[Next](#page-177-0)** 

#### Topics in this section:

[Capturing](#page-177-0) [Audio](#page-177-0) [Apply](#page-184-0) [a](#page-184-0) [Process](#page-184-0)

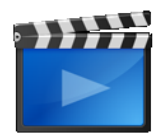

[Studio](https://www.synchroarts.com/videos/studio-one-professional-4-1-revoice-pro-4-getting-started) [One](https://www.synchroarts.com/videos/studio-one-professional-4-1-revoice-pro-4-getting-started) [Professional](https://www.synchroarts.com/videos/studio-one-professional-4-1-revoice-pro-4-getting-started) [4.1](https://www.synchroarts.com/videos/studio-one-professional-4-1-revoice-pro-4-getting-started) [&](https://www.synchroarts.com/videos/studio-one-professional-4-1-revoice-pro-4-getting-started) [Revoice](https://www.synchroarts.com/videos/studio-one-professional-4-1-revoice-pro-4-getting-started) [Pro](https://www.synchroarts.com/videos/studio-one-professional-4-1-revoice-pro-4-getting-started) [4](https://www.synchroarts.com/videos/studio-one-professional-4-1-revoice-pro-4-getting-started) [-](https://www.synchroarts.com/videos/studio-one-professional-4-1-revoice-pro-4-getting-started) [getting](https://www.synchroarts.com/videos/studio-one-professional-4-1-revoice-pro-4-getting-started) [started](https://www.synchroarts.com/videos/studio-one-professional-4-1-revoice-pro-4-getting-started) [using](https://www.synchroarts.com/videos/studio-one-professional-4-1-revoice-pro-4-getting-started) [ARA2](https://www.synchroarts.com/videos/studio-one-professional-4-1-revoice-pro-4-getting-started)

#### <span id="page-177-0"></span>7.5.3.2.1. Capturing Audio

[Workflows](#page-121-0) » [How](#page-133-0) [to](#page-133-0) [work](#page-133-0) [with](#page-133-0) [your](#page-133-0) [DAW](#page-133-0) » [Studio](#page-161-0) [One](#page-161-0) » [ARA](#page-175-0) [\(Legacy\)](#page-175-0) » Capturing Audio

This section shows you how to transfer audio from a Song in Studio One 6 to Revoice Pro using the ARA link (Legacy) plug-in.

The picture below shows the layout of the example song.

(You can download the example song "Presonus Studio One - Song and audio" from the tutorials section of [Synchro](https://www.synchroarts.com/downloads) [Arts'](https://www.synchroarts.com/downloads) [download](https://www.synchroarts.com/downloads) [page\)](https://www.synchroarts.com/downloads)

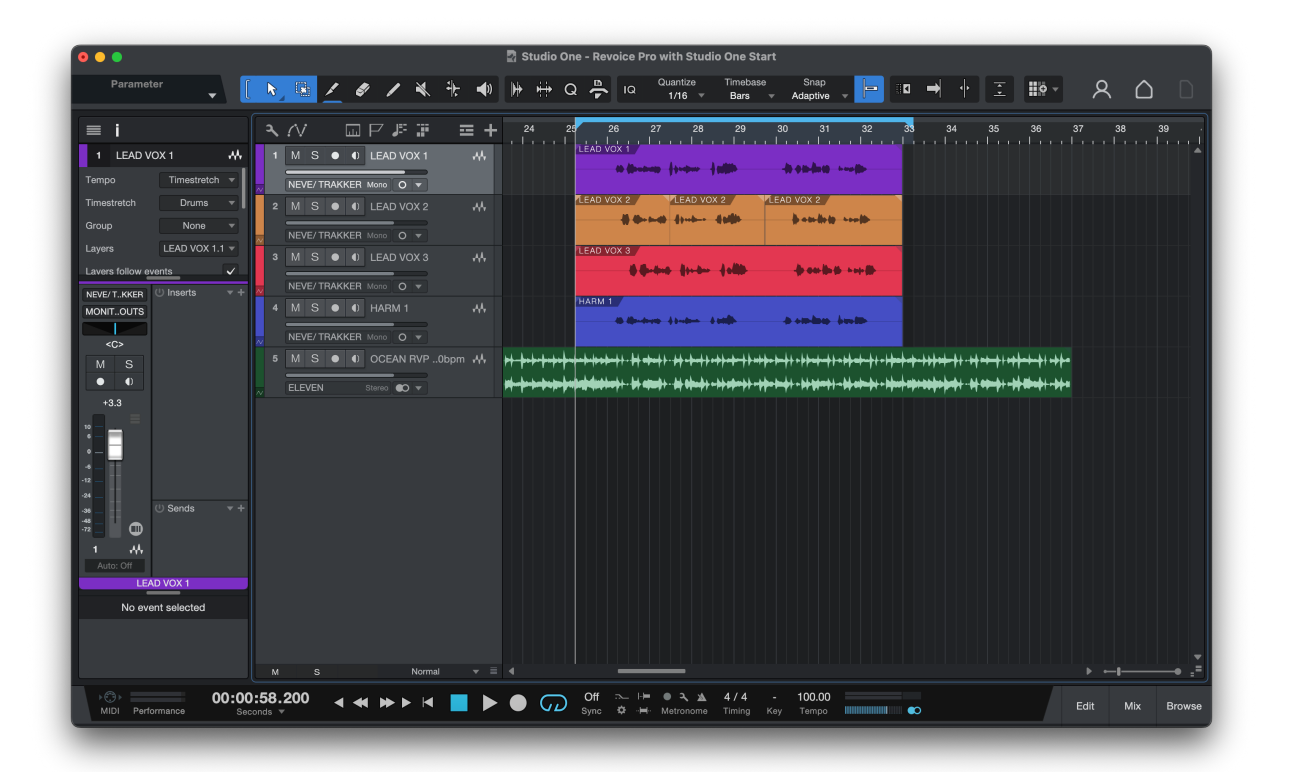

Once you have loaded (or created) your song, select the Audio Events in Studio One that you want to transfer to Revoice Pro. In this example we've selected the vocal audio from the first two tracks (see below).

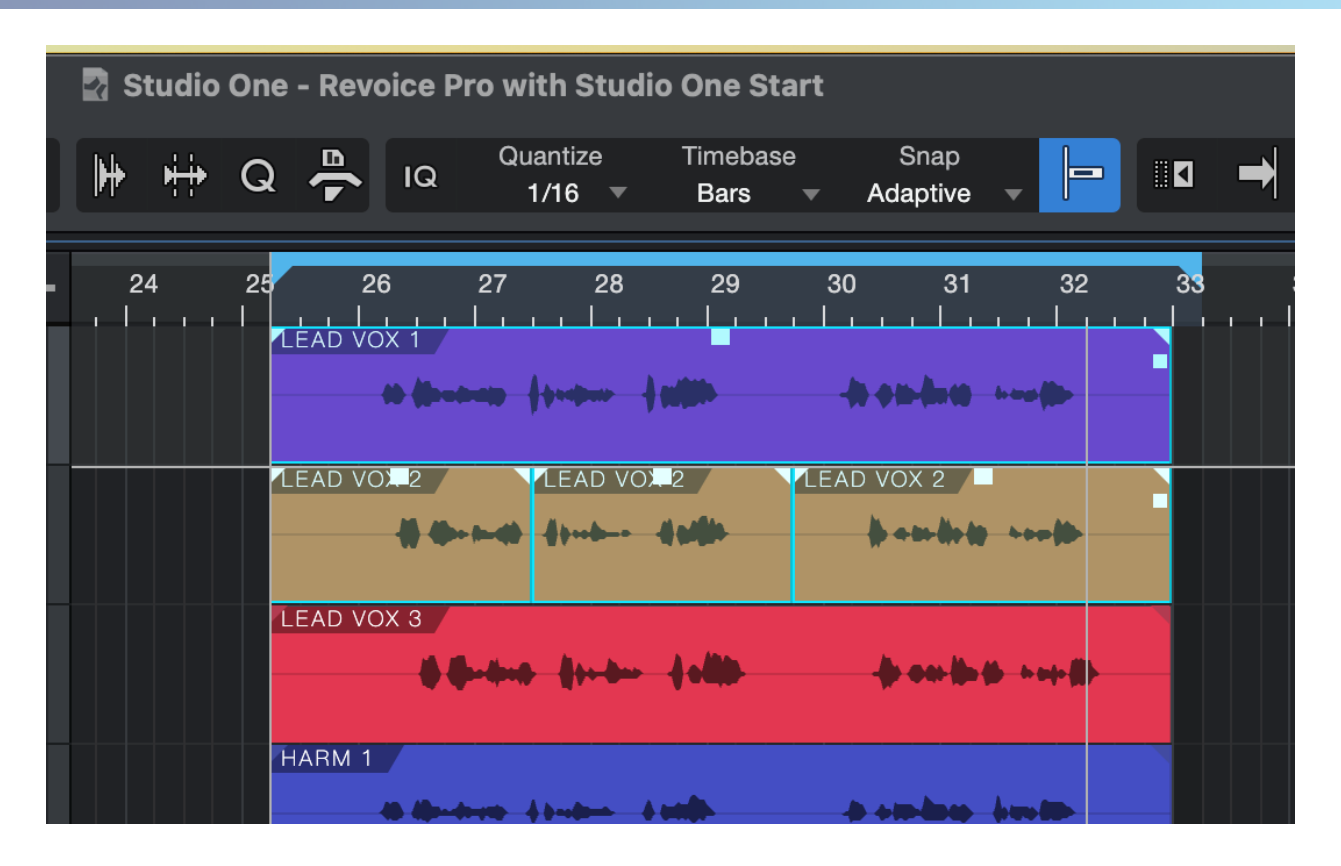

Note: It is possible to select all the audio events in a song at once. To keep this example simple, only the first two tracks will be used.

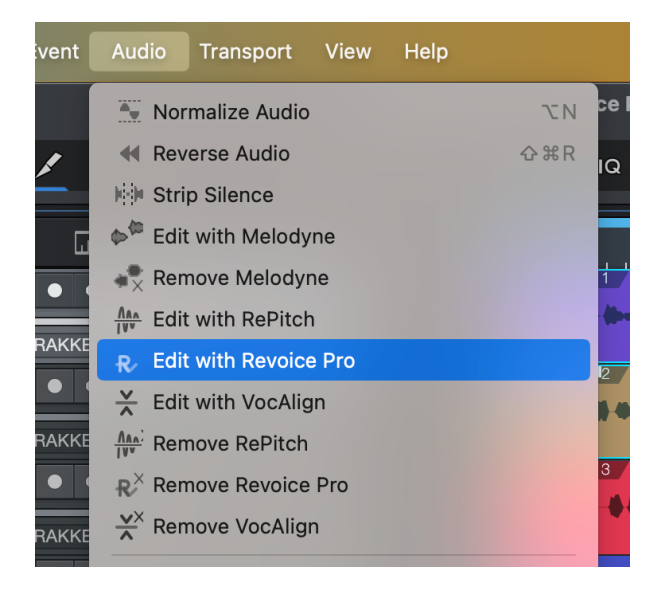

Next, from Studio One's Audio Menu, select Edit with Revoice Pro.

This will add the RevoicePro Link plug-in to all the selected audio events. In this example Studio One will add one plug-in to the first track and three plug-ins to the second track.

(Similarly, selecting Remove Revoice Pro from the Audio Menu will remove Revoice Pro Link from all selected Audio Events.)

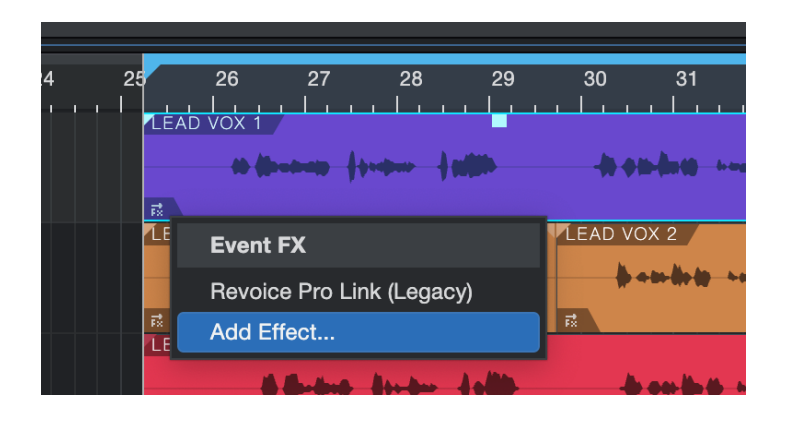

Each Audio Event in Studio One will show a small "Fx" its lower left corner. Clicking the "Fx" will show you the name of the Fxs that you have added.

Clicking a name of the plug-in will reveal that plug-in's window.

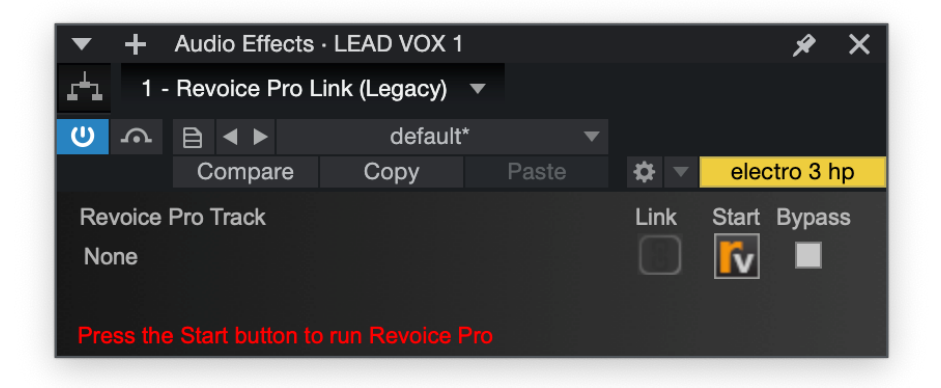

Once you have added Revoice Pro Link, Studio One will display each plug-in labelled with the name of its associated audio event. In this example its label is "LEAD VOX 1".

If Revoice Pro is not running, you will see the message "Press the Start button to run Revoice Pro" at the bottom of the plug-in's window.
If Revoice Pro is not running, press  $\mathbf{v}$  in the plug-in's window.

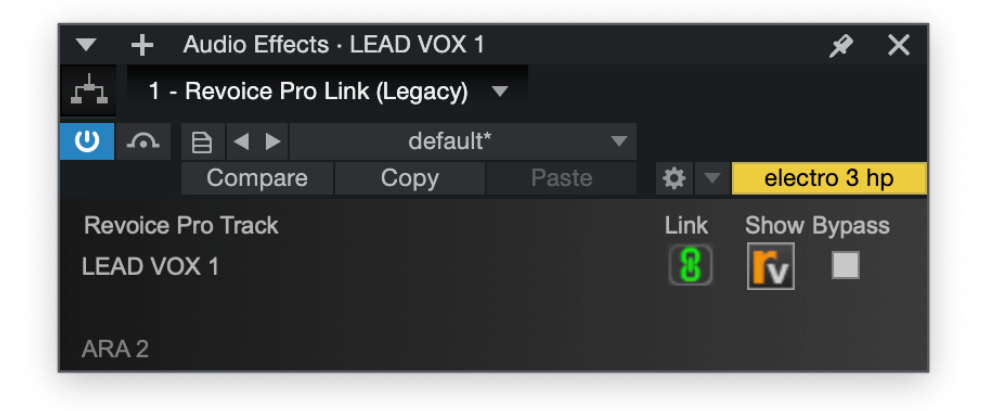

When Revoice Pro is running the Start button becomes a Show button. Press Show in the plug-in to bring Revoice Pro to the foreground on your screen.

The plug-in will also show ARA 2 in its lower left corner to confirm that it has been configured as an ARA plug-in.

As soon as Revoice Pro is running, Studio One will open a new session in Revoice Pro, create any new tracks (if needed) and copy the linked Audio Event(s) to Revoice Pro. The new session in Revoice Pro will have the same name as the Song's, which in this example is Revoice Pro with Studio One Start. Each track in Revoice Pro will have the same name (and colour) as the corresponding track in Studio One.

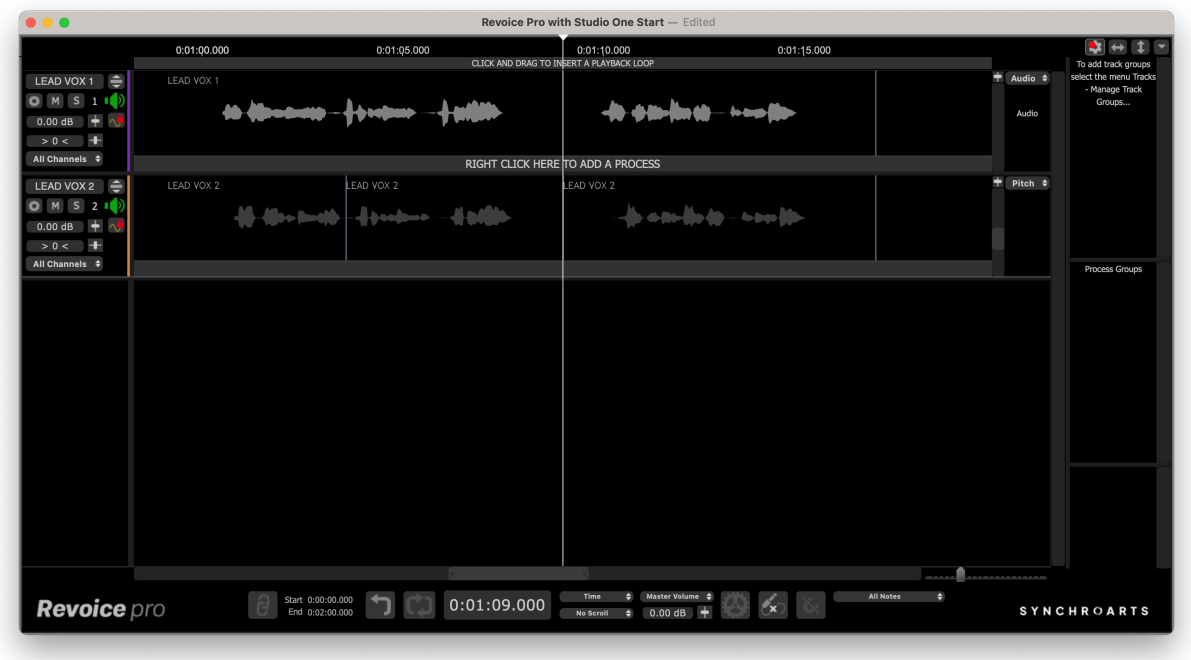

Once Studio One has opened a session in Revoice Pro, Link icon **in the Studio Condow will glow** green. This indicates that Revoice Pro will try to mirror the position and audio content of all linked Audio Events (Lead Vox 1 and Lead Vox 2 in this example). In other words if you change the Audio Event Lead Vox 2 in Studio One, any changes will be transferred across to the session in Revoice Pro.

Any tracks that Studio One has created in Revoice Pro are automatically locked. The red padlock Revoice Pro's track status area indicates this. Although you cannot edit any of the linked audio directly in Revoice Pro (as the track is locked), the ARA interface will synchronize each audio segment in Revoice Pro with its linked Audio Event in Studio One.

For example, moving the first Audio Event of the second track LEAD VOX 2 a few seconds earlier...

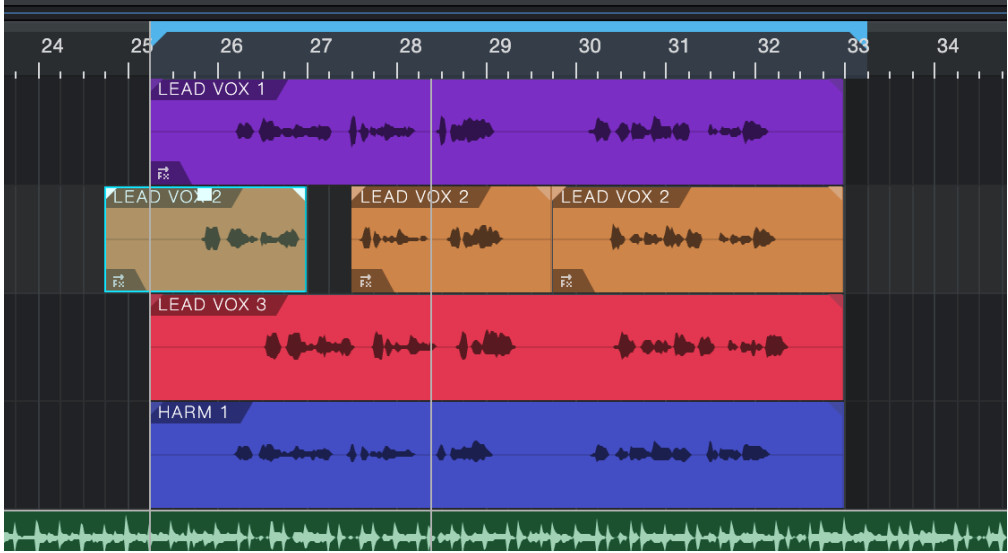

...results in the linked audio (LEAD VOX 2) in Revoice Pro also being moved to the new time.

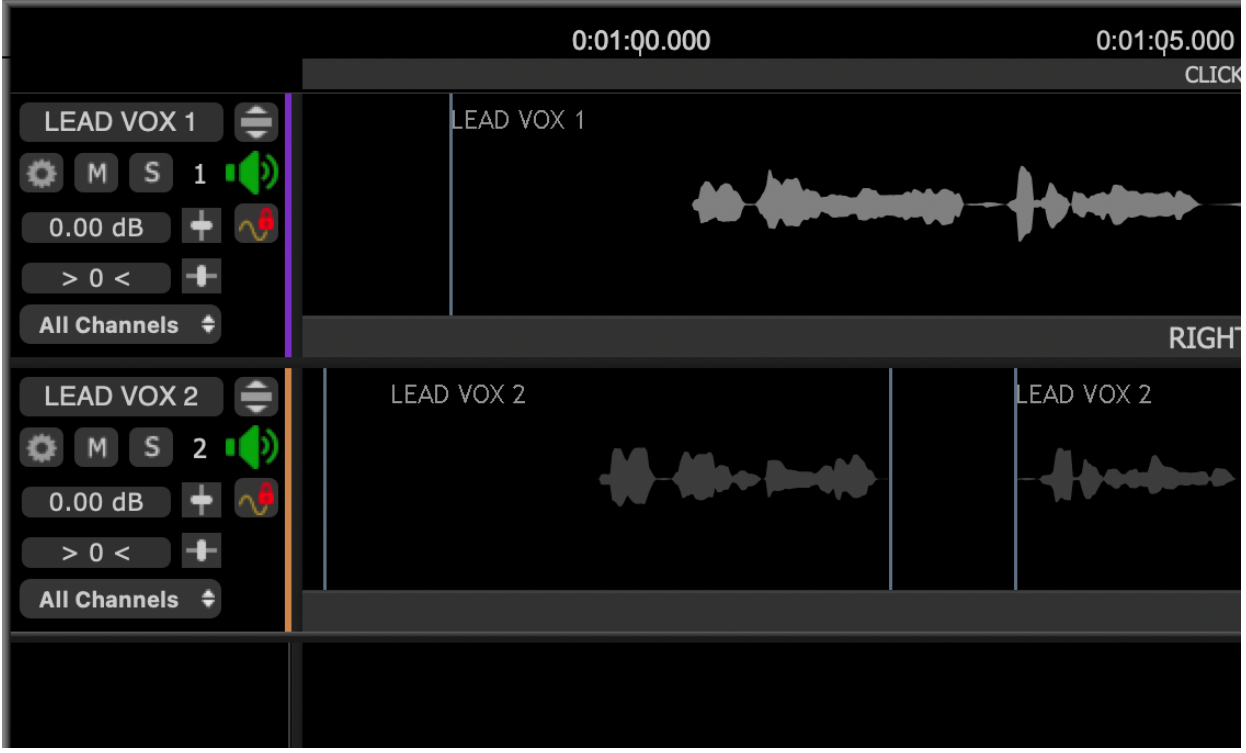

Notes:

1. To unlock a track, it is necessary to remove the Revoice Pro Link plug-in from all the Audio Events in the corresponding track in Studio One. For example, if you need to unlock track Audio 1 in Revoie Pro, in Studio One you will need to remove the Revoice Pro Link plug-in from Audio Event LEAD VOX 1.

In Studio One use the menu function Audio->Remove Revoice Pro to remove the plug-ins from selected Audio Events efficiently.

2. You may want to stop a track in Revoice Pro from automatically following changes in Studio

One. To stop the automatic updating in Revoice Pro, click Link click the Link icon **8**, in the Link plug-in's window. The icon will turn grey **and the track in Revoice Pro will no longer follow** any changes that you make in Studio One.

#### **[Next](#page-184-0)**

#### <span id="page-184-0"></span>7.5.3.2.2. Applying a Process

[Workflows](#page-121-0) » [How](#page-133-0) [to](#page-133-0) [work](#page-133-0) [with](#page-133-0) [your](#page-133-0) [DAW](#page-133-0) » [Studio](#page-161-0) [One](#page-161-0) » [ARA](#page-175-0) [\(Legacy\)](#page-175-0) » Applying a Process This topic shows you how to apply a Process to the captured (transferred) audio in Revoice Pro and how to replay the processed audio seamlessly in Studio One.

We start from the end of the previous topic [\(Capturing](#page-177-0) [Audio\)](#page-177-0) where we created a simple project by transferring two simple (short) tracks to Revoice Pro from Studio One.

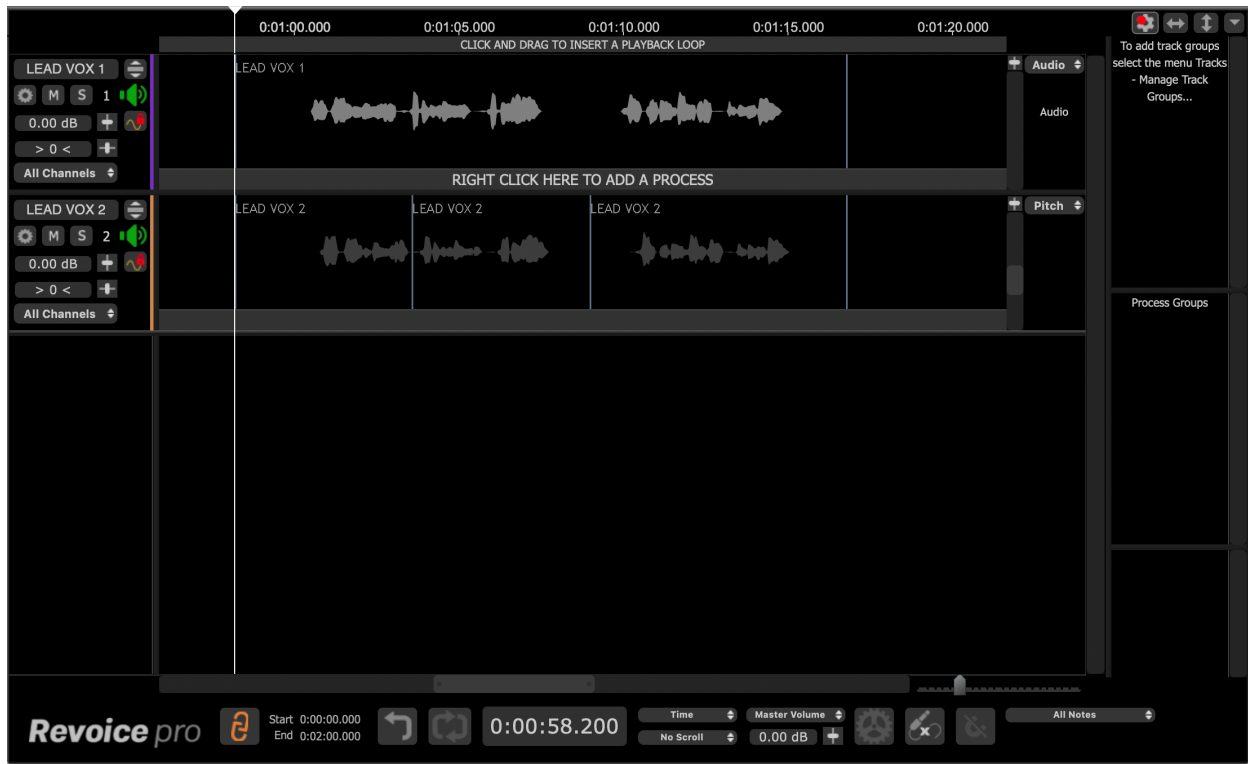

In this example we are going to use a Match (see [Match](#page-375-0) [Process](#page-375-0) for more details) to align the Dub signal LEAD VOX 2 to the Guide signal LEAD VOX 1.

First, in Revice Pro select the Guide signal LEAD VOX 1 in the track LEAD VOX 1. The audio waveform will turn light grey to indicate it is selected.

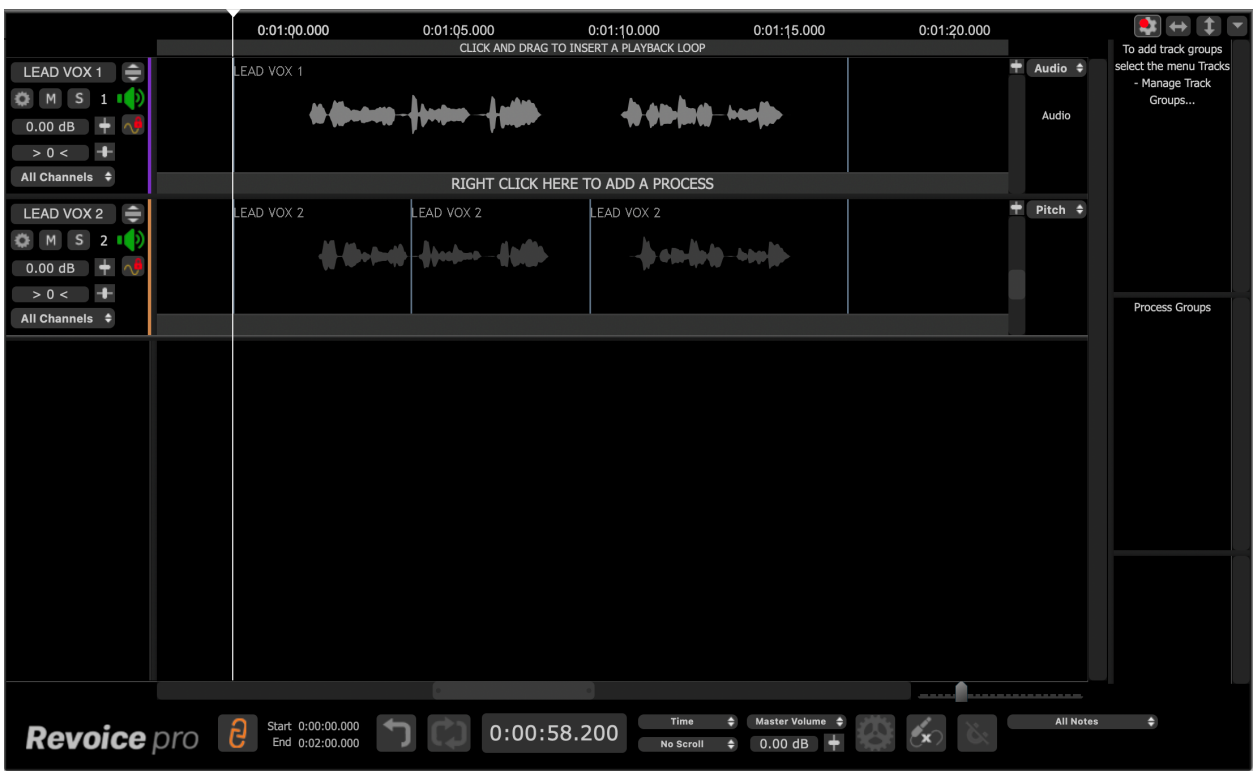

Right click in the Process Control Track and select Match Timing / Pitch / Level.

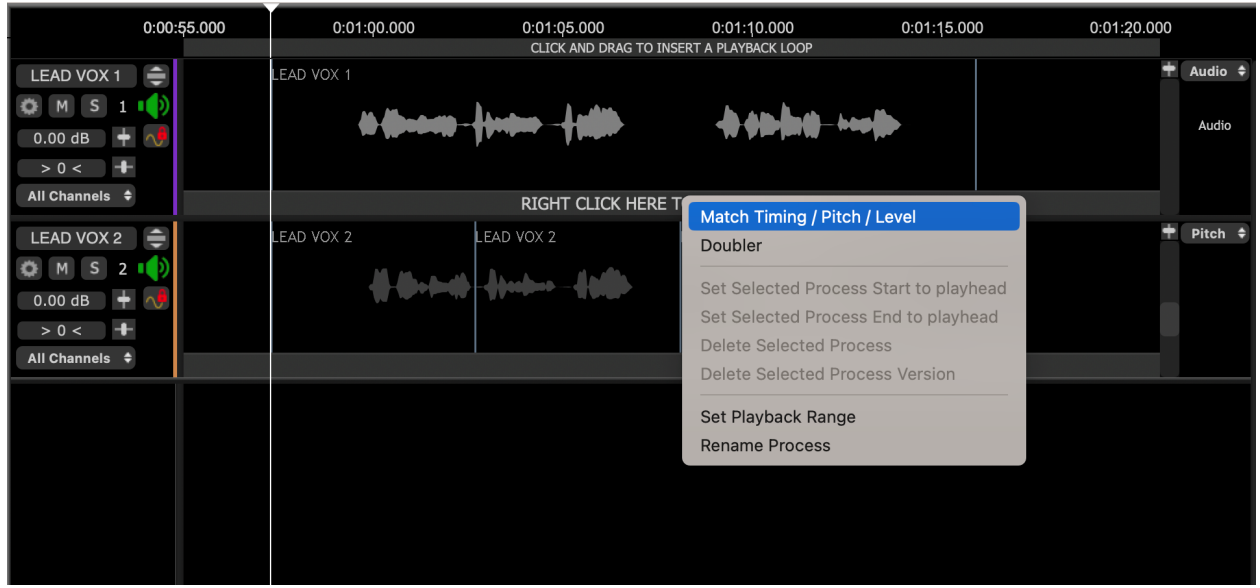

This will open the New Process Window shown below. It can be shown and hidden with the B keyboard shortcut.

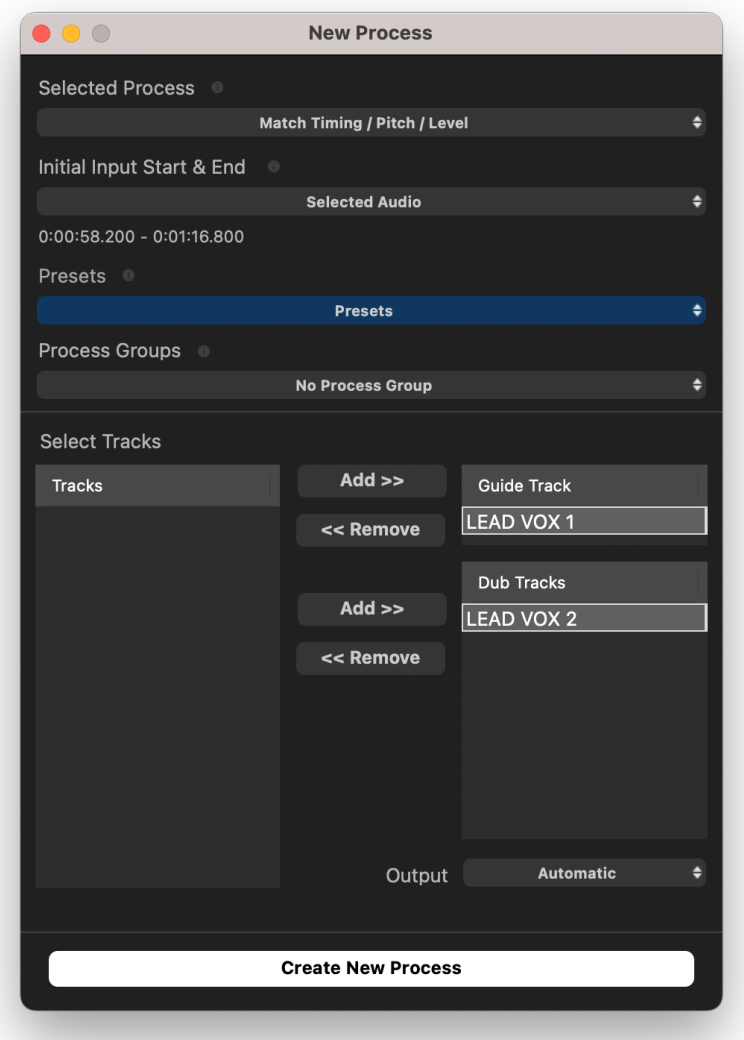

Revoice has made a few automatic choices for us, and for standard use these defaults will typically work well.

- · Our Initial Input Start & End is set to Selected Audio, meaning that his process will apply to all audio within the selected region.
- · Revoice has also selected LEAD VOX 1 as our Guide track, and LEAD VOX 2 as our Dub track. We can use the 'Add >>' and '<< Remove' buttons to change this if needed.
- · Our output is set to Automatic. With this setting, Revoice will create a new track for our output aligned audio.

Click the 'New Process' button or press the N key to add the Match...

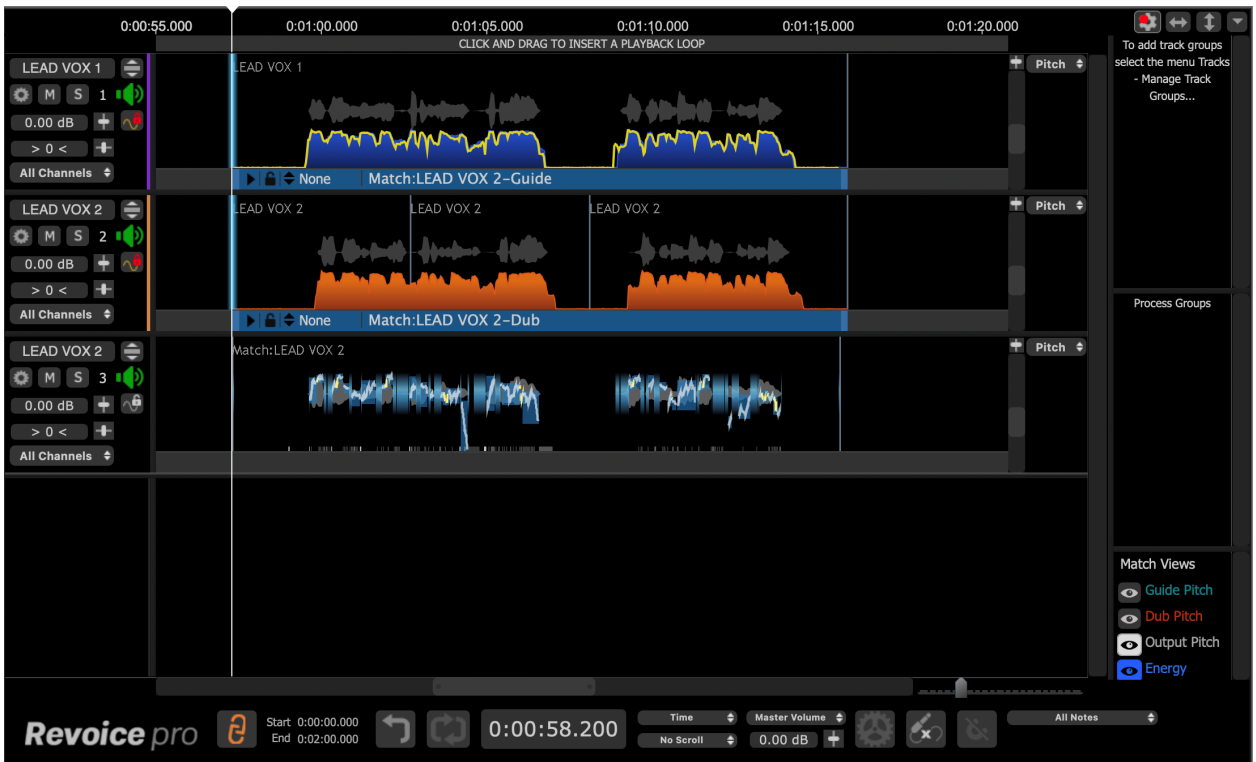

..., which generates the output on the track Lead Vox 2 [Out].

To audition the quality of the aligned output in Revoice Pro, press the key E and then press the space bar.

The ARA interface will automatically map the output of the Match process for the Dub signals back to the corresponding Audio Events in Studio One.

In this example, Studio One will replay the aligned versions of the three LEAD VOXs 2 (generated by Revoice Pro's Match process) in place of the original audio

In Studio One you can listen to the quality of alignment by listening to the first and second tracks together.

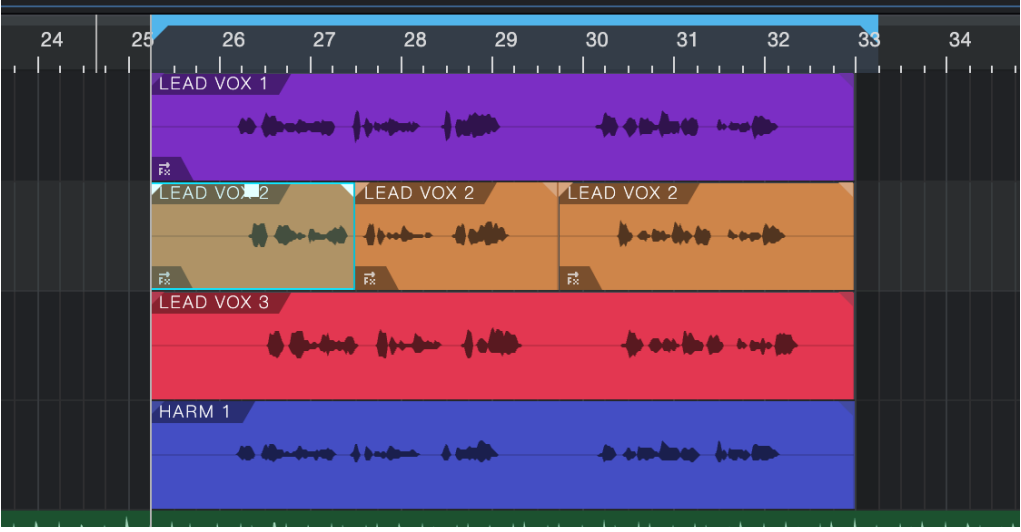

If you need to create a permanent version of the aligned signals, you use the Bounce Selection function of Studio One on each of LEAD VOX 2 Audio Events. The rendered output has the advantage of showing accurate waveforms in Studio One's Audio Events.

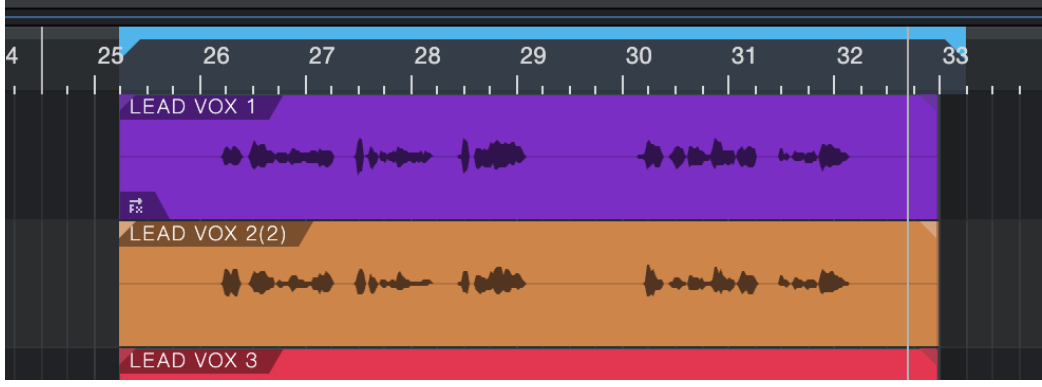

[Next](#page-189-0)

#### <span id="page-189-0"></span>7.5.3.3. Copy and Paste

[Workflows](#page-121-0) » [How](#page-133-0) [to](#page-133-0) [work](#page-133-0) [with](#page-133-0) [your](#page-133-0) [DAW](#page-133-0) » [Studio](#page-161-0) [One](#page-161-0) » Copy and Paste

From version 3.3.2.4 of Studio One, there are new, faster ways of capturing and processing audio. We will call these "Quick Match, Quick Doubler and Quick Adjust for Studio One".

In this high-speed simplified work flow, you select the regions to be processed in Studio One, then paste them using a special function into Revoice Pro. Tracks, Groups and basic Processes are created automatically, and you can then tweak the settings for Match, Doubler or Adjust operations as you wish. You then copy either selected or all process outputs using a special function and paste them back into the Studio One session at the original positions.

[Next](#page-190-0)

#### Topics in this section:

[Capturing](#page-190-0) [audio](#page-190-0) [Apply](#page-192-0) [a](#page-192-0) [Process](#page-192-0) [Transfer](#page-194-0) [the](#page-194-0) [audio](#page-194-0) [back](#page-194-0) [to](#page-194-0) [Studio](#page-194-0) [One](#page-194-0)

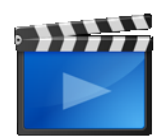

[Studio](https://www.synchroarts.com/videos/using-revoice-pro-3-with-studio-one-a-beginners-guide) [One](https://www.synchroarts.com/videos/using-revoice-pro-3-with-studio-one-a-beginners-guide) [and](https://www.synchroarts.com/videos/using-revoice-pro-3-with-studio-one-a-beginners-guide) [Revoice](https://www.synchroarts.com/videos/using-revoice-pro-3-with-studio-one-a-beginners-guide) [Pro](https://www.synchroarts.com/videos/using-revoice-pro-3-with-studio-one-a-beginners-guide) [3.3](https://www.synchroarts.com/videos/using-revoice-pro-3-with-studio-one-a-beginners-guide) [–](https://www.synchroarts.com/videos/using-revoice-pro-3-with-studio-one-a-beginners-guide) [your](https://www.synchroarts.com/videos/using-revoice-pro-3-with-studio-one-a-beginners-guide) [guide](https://www.synchroarts.com/videos/using-revoice-pro-3-with-studio-one-a-beginners-guide) [to](https://www.synchroarts.com/videos/using-revoice-pro-3-with-studio-one-a-beginners-guide) [getting](https://www.synchroarts.com/videos/using-revoice-pro-3-with-studio-one-a-beginners-guide) [started](https://www.synchroarts.com/videos/using-revoice-pro-3-with-studio-one-a-beginners-guide) [Using](https://www.synchroarts.com/videos/using-revoice-pro-s-quick-Match-and-quick-doubler-in-studio) [Revoice](https://www.synchroarts.com/videos/using-revoice-pro-s-quick-Match-and-quick-doubler-in-studio) [Pro's](https://www.synchroarts.com/videos/using-revoice-pro-s-quick-Match-and-quick-doubler-in-studio) [Quick](https://www.synchroarts.com/videos/using-revoice-pro-s-quick-Match-and-quick-doubler-in-studio) [Match](https://www.synchroarts.com/videos/using-revoice-pro-s-quick-Match-and-quick-doubler-in-studio) [and](https://www.synchroarts.com/videos/using-revoice-pro-s-quick-Match-and-quick-doubler-in-studio) [Quick](https://www.synchroarts.com/videos/using-revoice-pro-s-quick-Match-and-quick-doubler-in-studio) [Doubler](https://www.synchroarts.com/videos/using-revoice-pro-s-quick-Match-and-quick-doubler-in-studio) [in](https://www.synchroarts.com/videos/using-revoice-pro-s-quick-Match-and-quick-doubler-in-studio) [Studio](https://www.synchroarts.com/videos/using-revoice-pro-s-quick-Match-and-quick-doubler-in-studio) [One](https://www.synchroarts.com/videos/using-revoice-pro-s-quick-Match-and-quick-doubler-in-studio) Copyright © 2023 by Synchro Arts Ltd All Rights Reserved.

#### <span id="page-190-0"></span>7.5.3.3.1. Capturing audio

[Workflows](#page-121-0) » [How](#page-133-0) [to](#page-133-0) [work](#page-133-0) [with](#page-133-0) [your](#page-133-0) [DAW](#page-133-0) » [Studio](#page-161-0) [One](#page-161-0) » [Copy](#page-189-0) [and](#page-189-0) [Paste](#page-189-0) » Capturing audio Ensure that Copy & Paste DAW in Revoice Pro's View > Settings menu is set to Studio One.

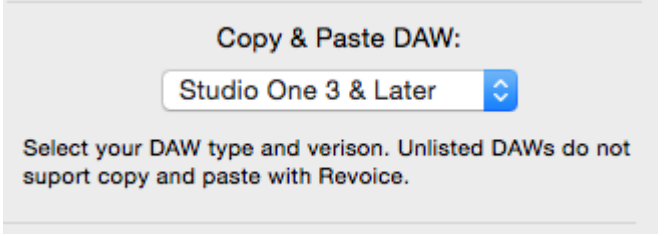

Select the regions to be captured in Studio One either by...

(a) Clicking the first region, and shift-clicking subsequent ones (the first to be selected becomes the Guide, the rest the Dub tracks).

(b) Highlighting the regions by dragging across them (the top track becomes the Guide).

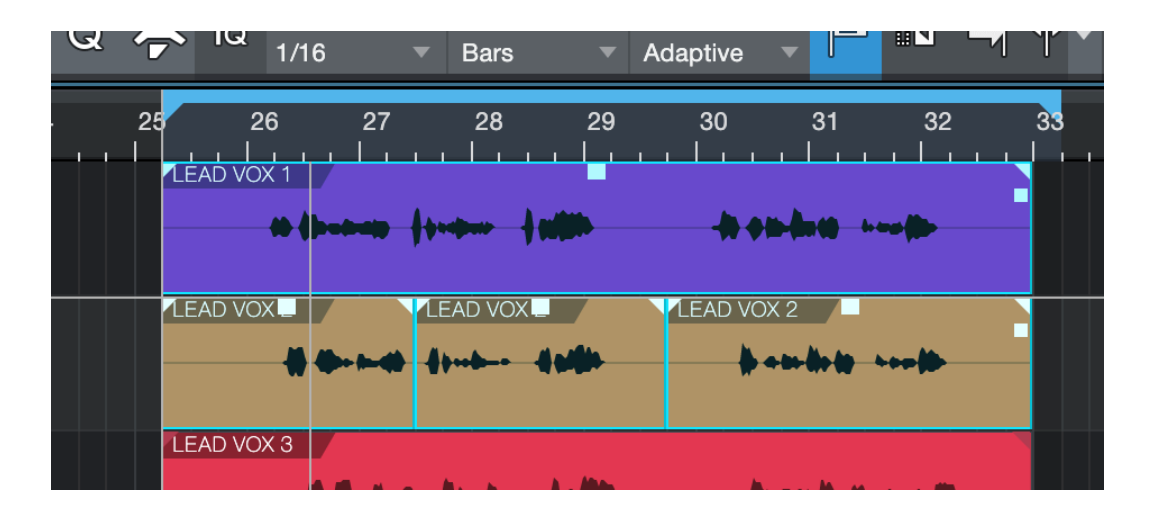

In Studio One, Copy the selected regions to the Clipboard

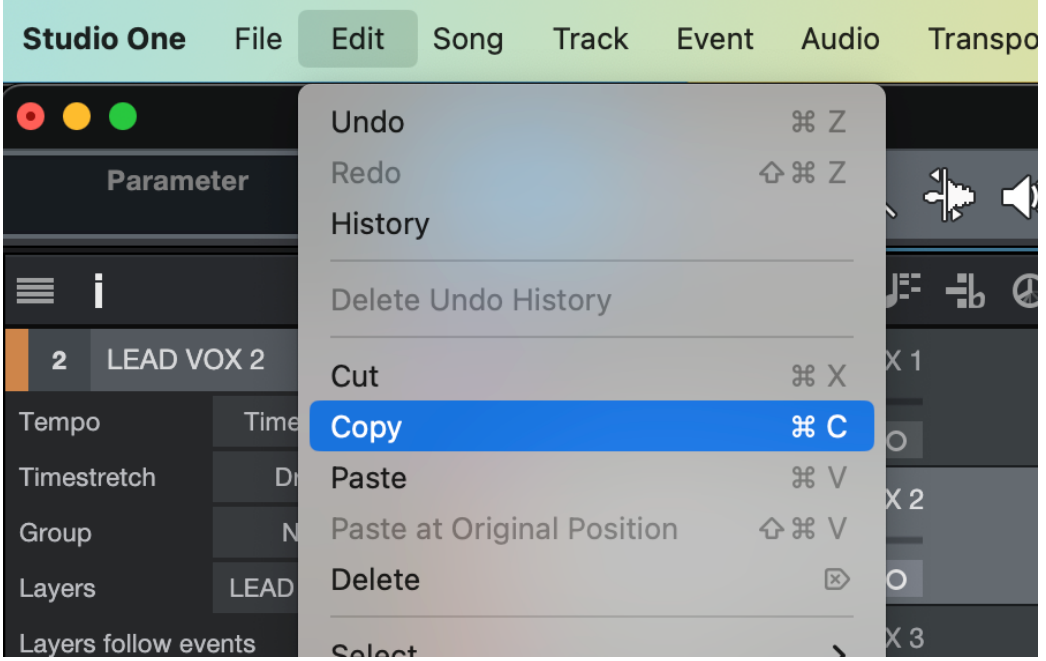

#### [Next](#page-192-0)

#### <span id="page-192-0"></span>7.5.3.3.2. Apply a Process

[Workflows](#page-121-0) » [How](#page-133-0) [to](#page-133-0) [work](#page-133-0) [with](#page-133-0) [your](#page-133-0) [DAW](#page-133-0) » [Studio](#page-161-0) [One](#page-161-0) » [Copy](#page-189-0) [and](#page-189-0) [Paste](#page-189-0) » Apply a Process Paste the regions into Revoice Pro using the special Paste - Quick Match/Doubler/Adjust function in the Revoice Pro Edit menu. In this case Quick Match is chosen.

Keyboard shortcuts are:

- · **Quick Match** Cmd + Shift + A
- · **Quick Doubler** Cmd + Shift + D
- · **Quick Adjust** Cmd + Shift + W

Cmd = ctrl for Windows.

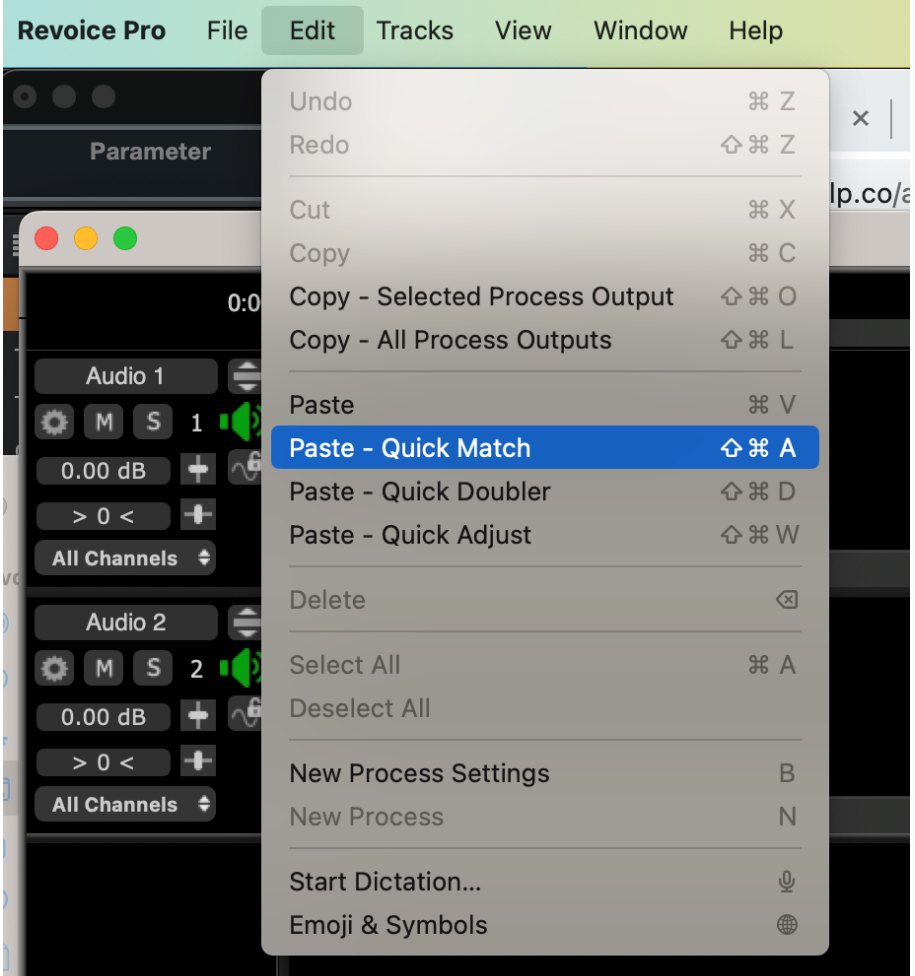

The regions appear in Revoice Pro tracks, and the processed tracks are automatically created with basic settings.

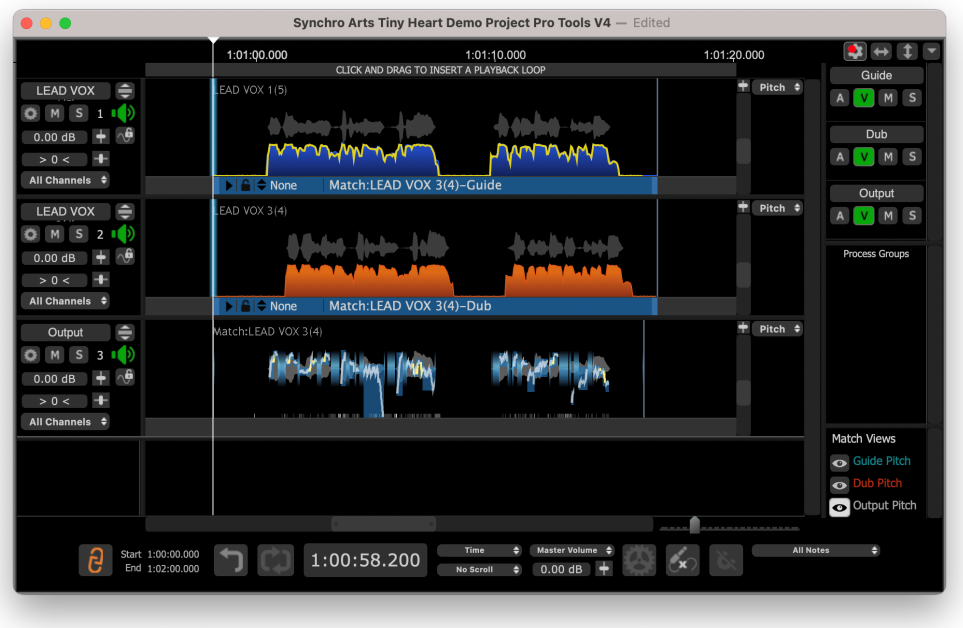

You can now adjust the settings of the processes if you wish, as explained in the [Processes](#page-338-0) chapters.

#### [Next](#page-194-0)

#### <span id="page-194-0"></span>7.5.3.3.3. Transfer the audio back to Studio One

[Workflows](#page-121-0) » [How](#page-133-0) [to](#page-133-0) [work](#page-133-0) [with](#page-133-0) [your](#page-133-0) [DAW](#page-133-0) » [Studio](#page-161-0) [One](#page-161-0) » [Copy](#page-189-0) [and](#page-189-0) [Paste](#page-189-0) » Transfer the audio back to Studio One

Once you are satisfied with the sound of the process, in Revoice Pro Edit menu, Copy - All Process Outputs (to transfer everything processed in Revoice) or Copy - Selected Process Output (to transfer only the process you have selected).

Keyboard shortcuts are Cmd + Shift + L or Cmd + Shift + O respectively.

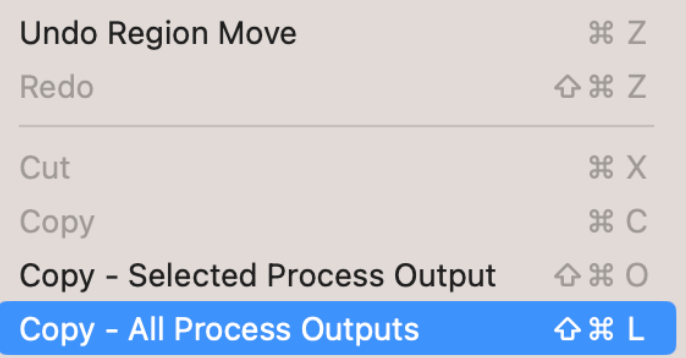

In Studio One, use Paste at Original Position in the Edit menu to put the processed audio back into the Dub tracks, starting at the original time.

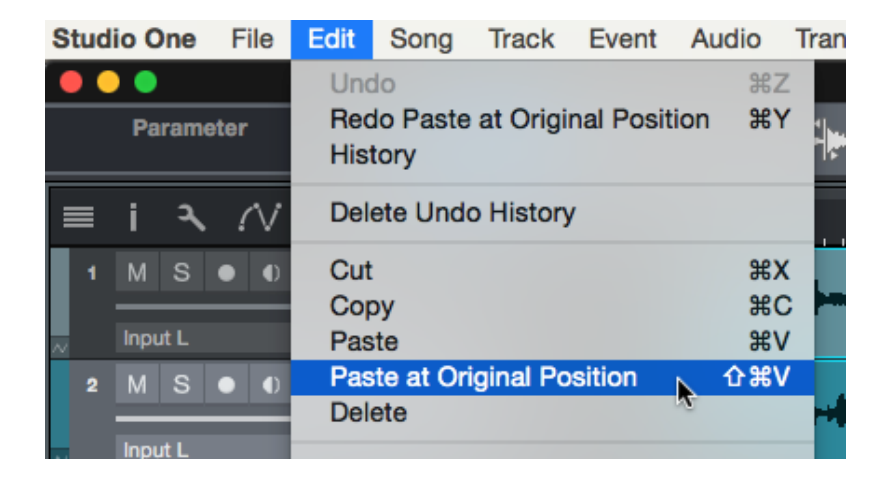

The name of the processed region has "Match" (in this case) before it to denote that processing has been applied. (Note that the original regions will still be there underneath the pasted processed versions, so you may need to delete them if they extend beyond the boundaries of the processed region.)

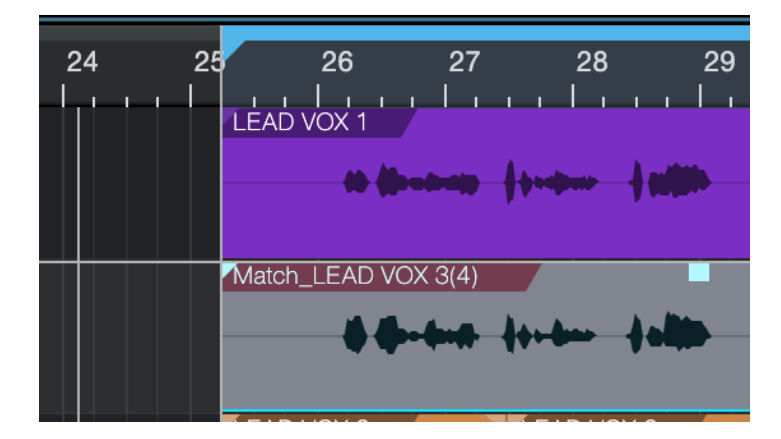

#### [Next](#page-196-0)

#### <span id="page-196-0"></span>7.5.4. Cubase/Nuendo

[Workflows](#page-121-0) » [How](#page-133-0) [to](#page-133-0) [work](#page-133-0) [with](#page-133-0) [your](#page-133-0) [DAW](#page-133-0) » Cubase/Nuendo

#### Cubase/Nuendo

From Revoice Pro 4.1 there are two efficient ways of working with Cubase or Nuendo:

[Drag](#page-223-0) [and](#page-223-0) [Drop](#page-223-0) , which is simple to use and fast to set up. [ARA](#page-210-0) [\(Audio](#page-210-0) [Random](#page-210-0) [Access\)](#page-210-0), which uses a plug-in to synchronize audio regions between Cubase Pro and Revoice Pro.

Alternatively you can try the [VST3](#page-309-0) [Link](#page-309-0) [plug-in](#page-309-0).

Also, a [VST3](#page-51-0) [Revoice](#page-51-0) [Pro](#page-51-0) [Monitoring](#page-51-0) [plug-in](#page-51-0) is included with Revoice Pro that, once installed, allows you to hear audio playback from Revoice Pro through the DAW's audio outputs. It also lets Revoice Pro optionally lock to the DAW's playback with sample-accurate sync. This lets you check processed audio "in place" with DAW audio and video before you transfer it from Revoice Pro back to the DAW.

#### **[Next](#page-197-0)**

#### <span id="page-197-0"></span>7.5.4.1. ARA (Audio Random Access)

[Workflows](#page-121-0) » [How](#page-133-0) [to](#page-133-0) [work](#page-133-0) [with](#page-133-0) [your](#page-133-0) [DAW](#page-133-0) » [Cubase/Nuendo](#page-196-0) » ARA (Audio Random Access) As of Revoice Pro 5, the ARA Revoice Pro Link plugin has been updated with a new workflow. If you prefer to use the older workflow, it is still available and covered in the [ARA](#page-210-0) [\(Legacy\)](#page-210-0) section.

From version 10.0.30 of Cubase Pro and from version 10.1 of Nuendo, there is a new, more versatile way of processing audio in Revoice Pro.

The Audio Random Access (ARA for short) interface allows plug-ins and DAWs to integrate much more thoroughly with each other. Revoice Pro supports the new ARA 2 standard that allows a better and much faster exchange of information.

When working with Revoice Pro and Cubase Pro, ARA has the following advantages:

- · There is immediate transfer of audio between the DAW and Revoice Pro.
- It keeps the names and timings of all linked audio events.
- Revoice Pro remains synchronised with all linked audio events. For example, if you change the starting time of an audio event in the DAW, the corresponding audio region in Revoice Pro will move to the new starting time.
- · Linking the output of any process in Revoice Pro to an audio event allows immediate replay in the DAW of Revoice Pro's processing.
- · You can open and save the whole project using the DAW's commands Open, Save, Save as.. Not only will these commands save and load DAW data but they will also save and load the Session data from Revoice Pro. Revoice Pro Session data is usually stored in the same folder as DAW data, making any project with ARA much more portable and re-editable.

**[Next](#page-198-0)** 

#### <span id="page-198-0"></span>7.5.4.1.1. Capturing Audio

[Workflows](#page-121-0) » [How](#page-133-0) [to](#page-133-0) [work](#page-133-0) [with](#page-133-0) [your](#page-133-0) [DAW](#page-133-0) » [Cubase/Nuendo](#page-196-0) » [ARA](#page-197-0) [\(Audio](#page-197-0) [Random](#page-197-0) [Access\)](#page-197-0) » Capturing Audio

This section shows you how to transfer audio from a project in Cubase to Revoice Pro 5 using the ARA Link plug-in.

The picture below shows the layout of the example song.

(You can download the example song "Cubase - Project and audio" from the tutorials section of Synchro Arts's download page at: [Downloads](https://www.synchroarts.com/downloads)

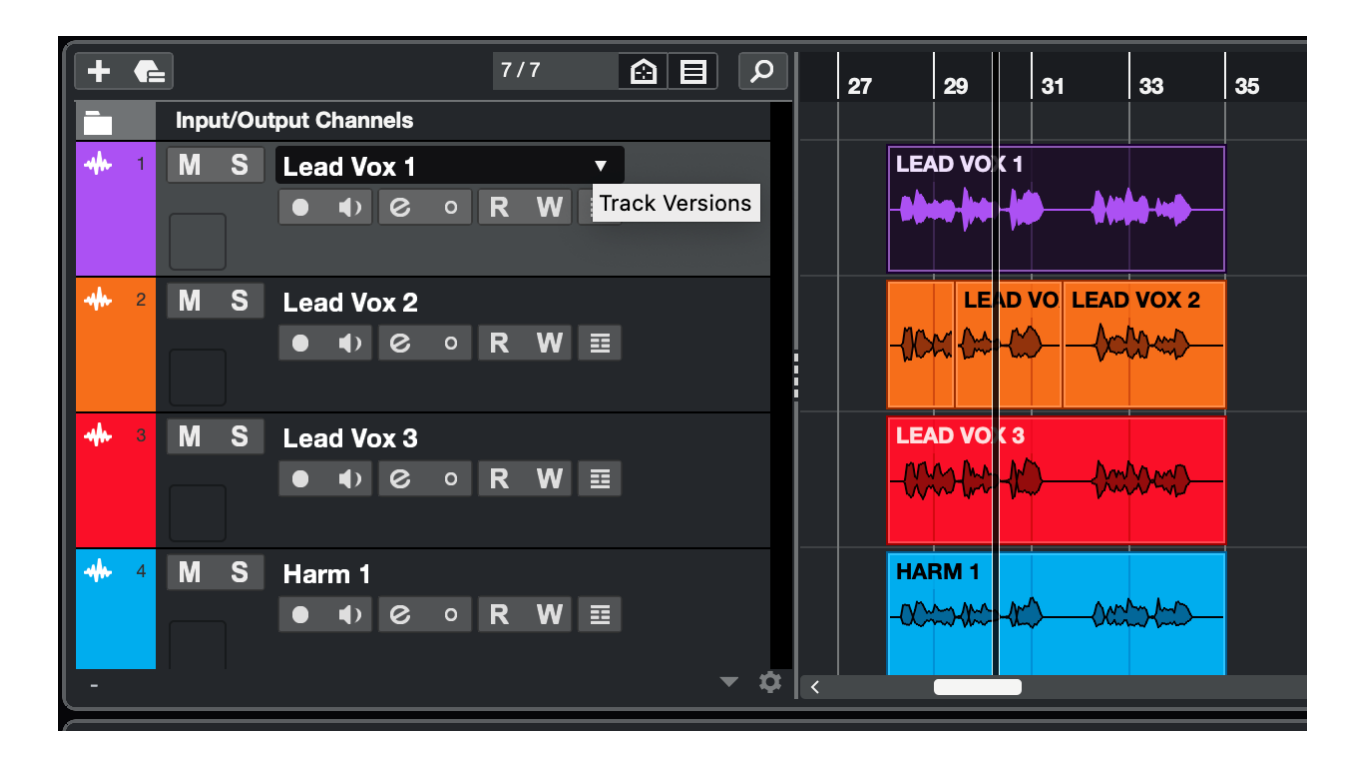

In order to use the newest ARA workflow in Cubase, we will first select the audio regions that we want to work with. In this case, the LEAD VOX 1 and all three LEAD VOX 2 regions.

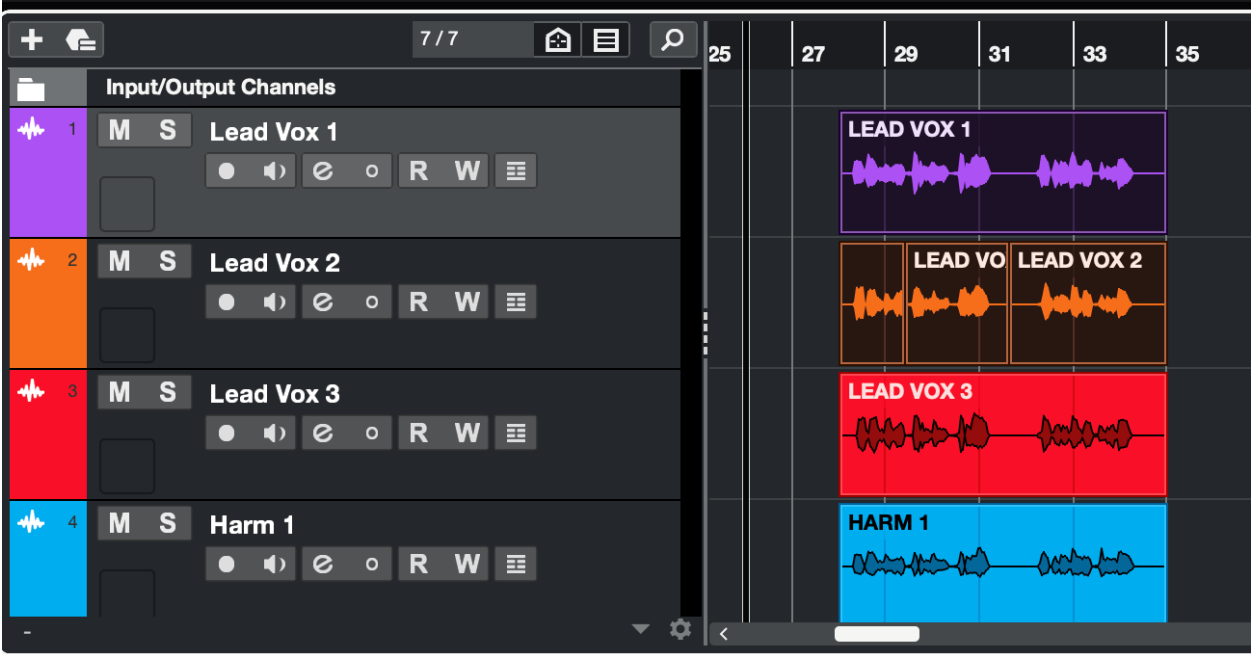

Next, we will select the Revoice Pro Link VST3 plugin from the Cubase Extensions in the Audio menu, shown below.

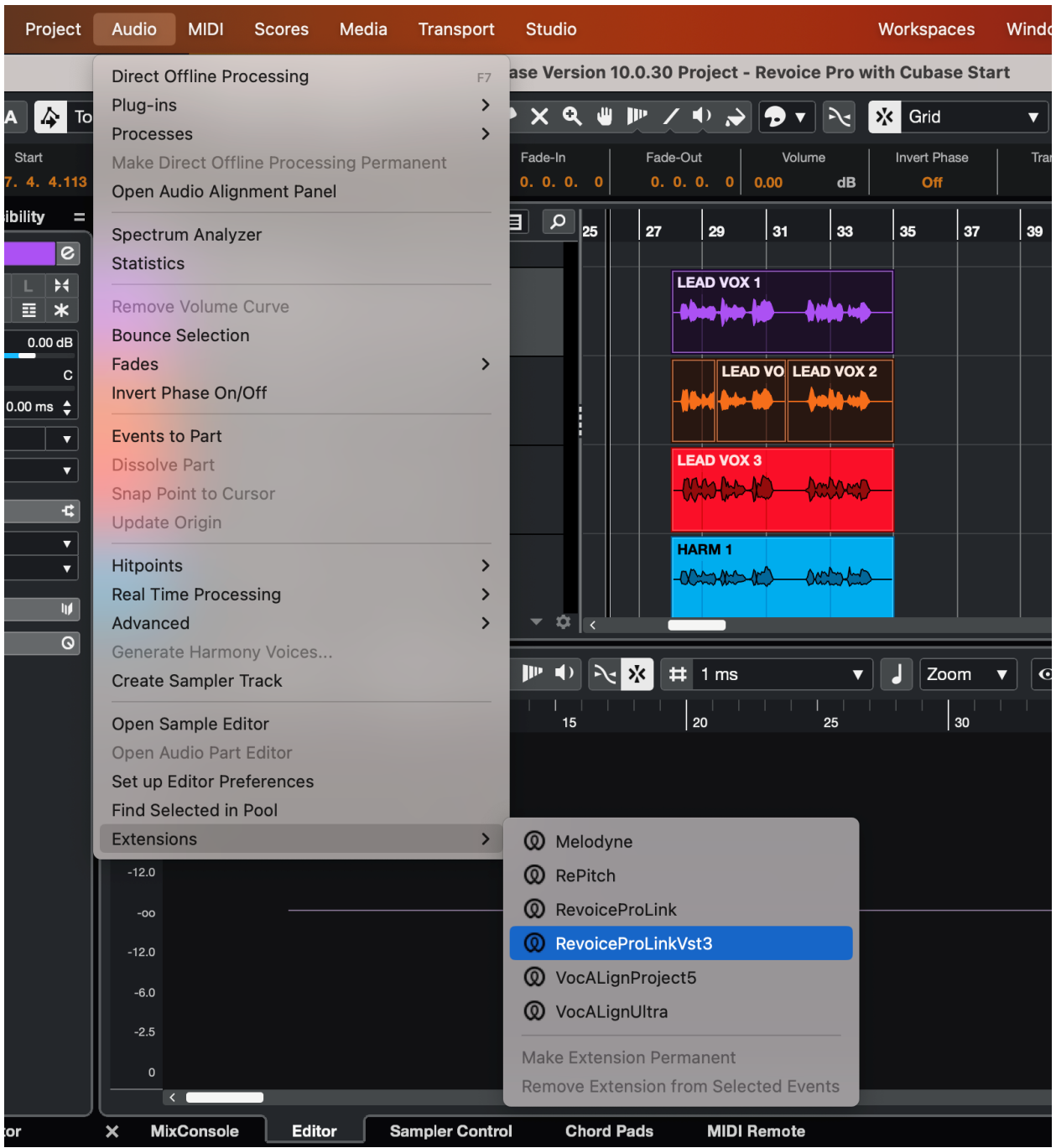

This will add Revoice Pro as an Extension on each region, and open the plugin window. If Revoice Pro is not yet running, you will see the below plugin window. If this is the case, click Start Rv in the top right hand corner to open Revoice Pro.

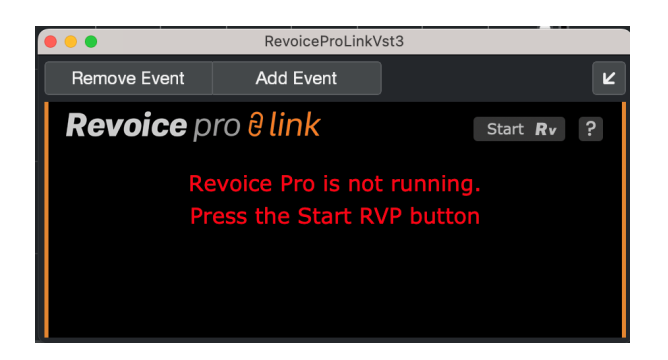

Once Revoice is running, or if it was already running, the plugin window will appear as in the below image.

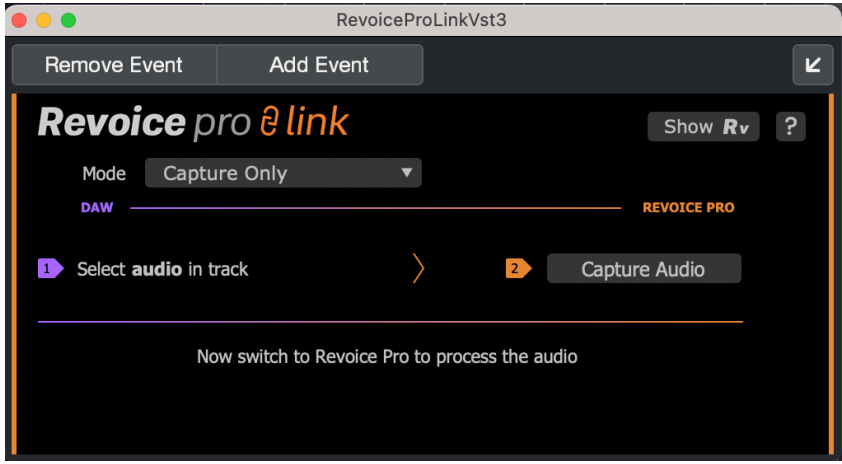

The 'Mode' dropdown menu will be discussed in the next section, but for now we will work with the Capture Only mode.

First, make sure LEAD VOX 1 and the three LEAD VOX 2 regions are selected. Then click the Capture Audio button in the Revoice Pro Link plugin window.

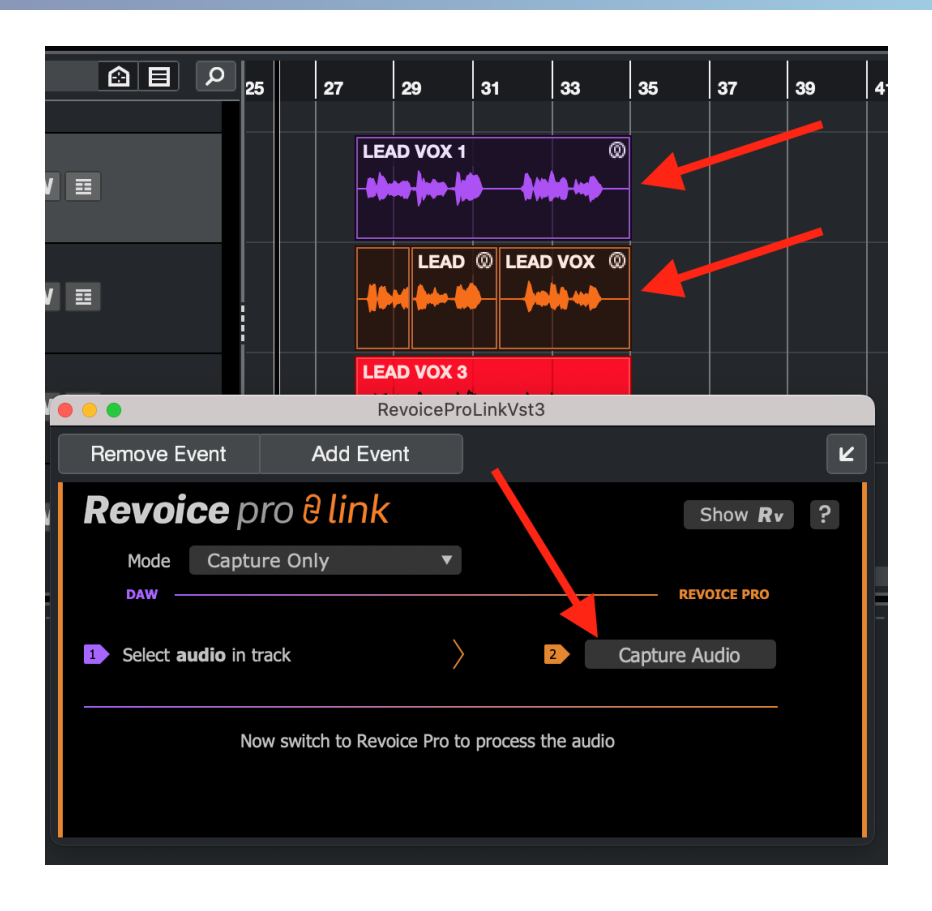

If you open your Revoice Pro project window, or click the Show Rv button in the top right of the plugin window, you should see something similar to the below. Revoice has created two new tracks, one called LEAD VOX 1 and the other called LEAD VOX 2. The tracks are ready to be processed further within Revoice.

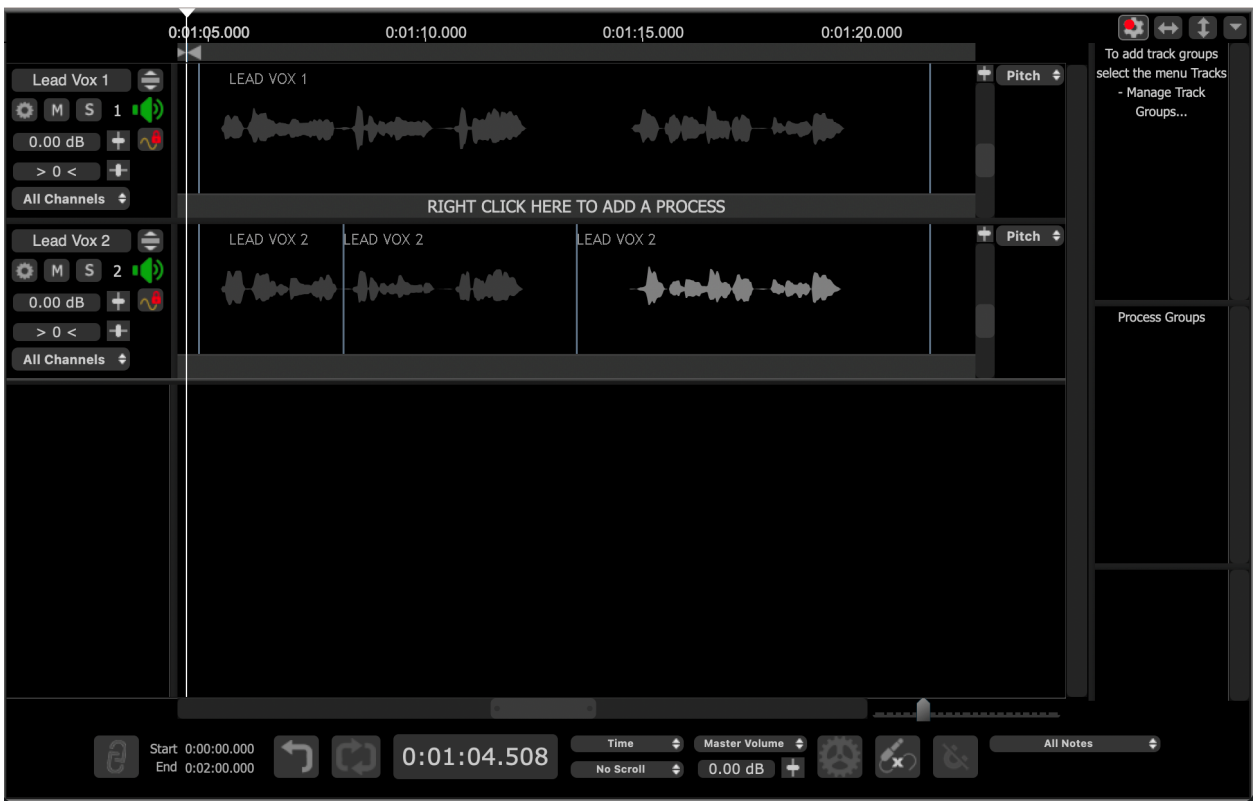

Any tracks that Cubase has created in Revoice Pro are automatically locked. The red padlock **Numerical** in the track's status area indicates this. Although you cannot edit any of the linked audio directly in Revoice Pro (as the track is locked), the ARA interface synchronize each audio segment in Revoice Pro with its linked audio in Cubase.

#### **[Next](#page-204-0)**

#### <span id="page-204-0"></span>7.5.4.1.2. Applying a Process

[Workflows](#page-121-0) » [How](#page-133-0) [to](#page-133-0) [work](#page-133-0) [with](#page-133-0) [your](#page-133-0) [DAW](#page-133-0) » [Cubase/Nuendo](#page-196-0) » [ARA](#page-197-0) [\(Audio](#page-197-0) [Random](#page-197-0) [Access\)](#page-197-0) » Applying a Process

As of Revoice Pro 5, the Link plugin has a Mode menu item. The Mode allows the user to both Capture audio and apply a Process immediately within Revoice, and helps to make standard workflows more efficient. Here, we will discuss how to use the Mode menu feature, and then discuss creating a process in Revoice after using Capture Only.

#### Capture and Process Modes

In the Revoice Pro Link plugin window, click the Mode dropdown menu and select Capture & Match Timing / Pitch / Level.

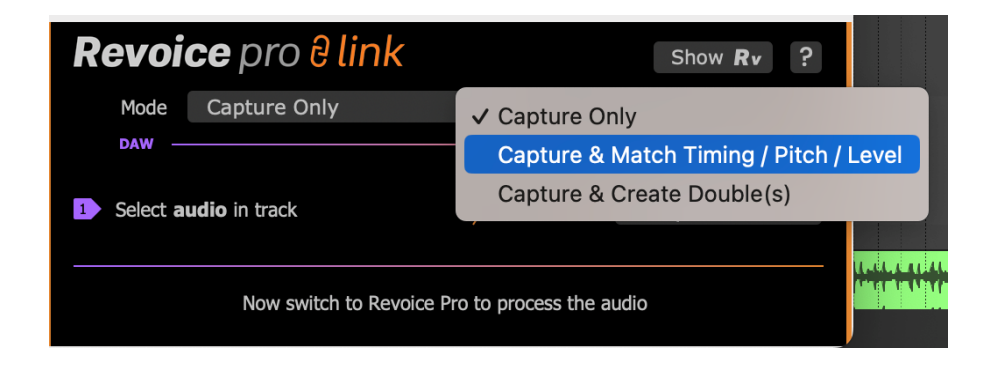

The Revoice Pro Link plugin window will change to give you some new options.

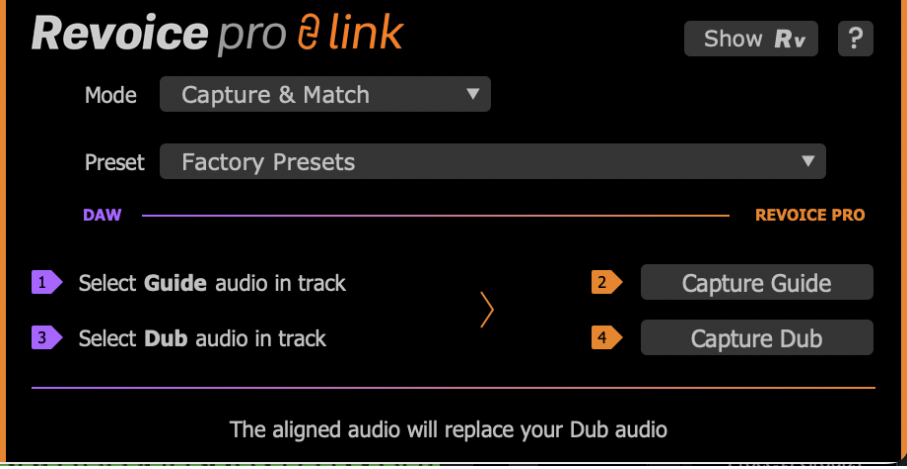

In the above image we can see we now have a few new options.

· Preset will allow us to choose any of our presets to apply to this new process.

· Select Guide and Select Dub will allow us to capture our audio regions into Revoice Pro. First, select your Guide audio region in Cubase, in this case LEAD VOX 1, and then click Capture Guide in the Revoice Pro Link plugin window.

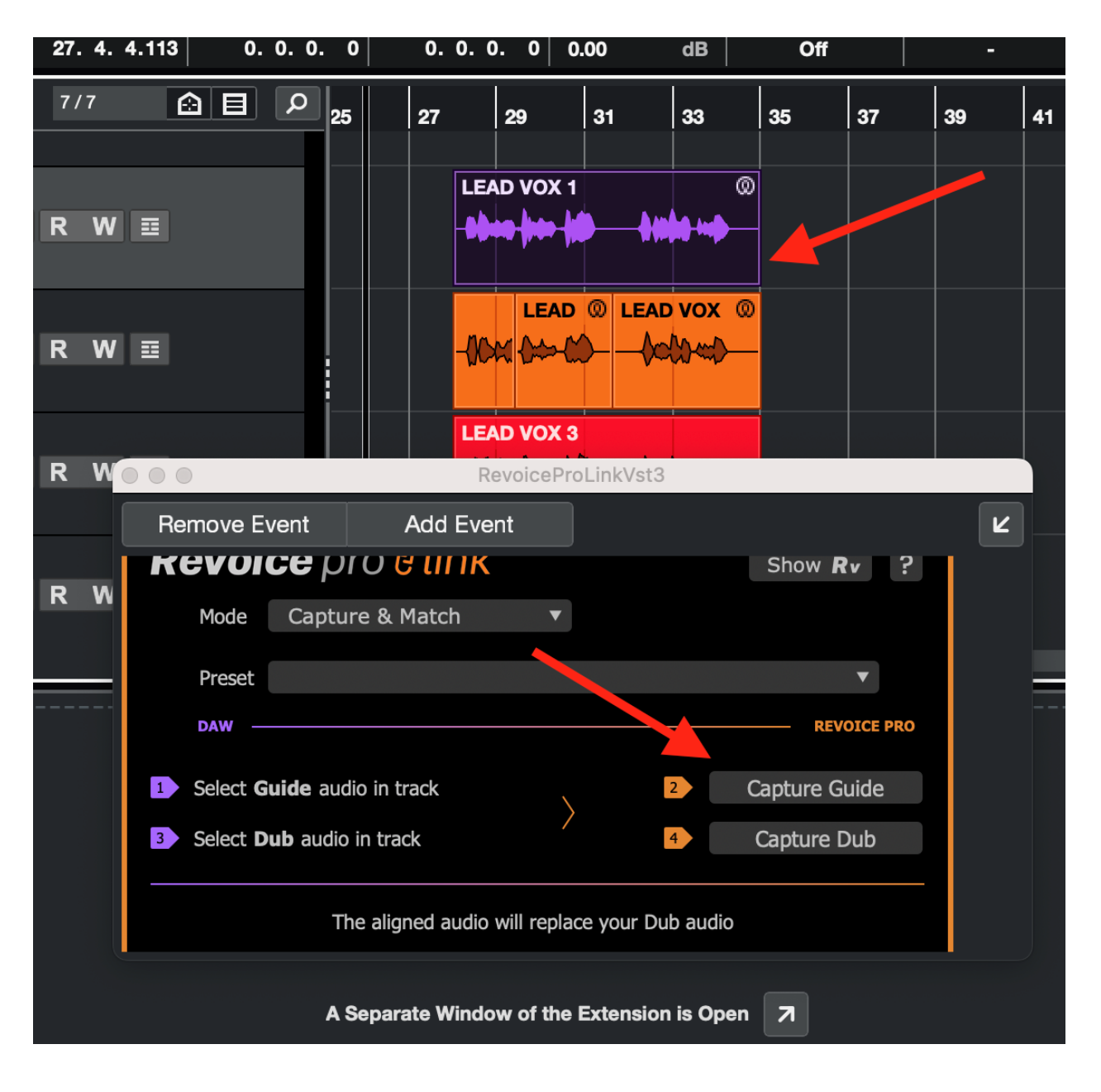

Repeat the same process but select the LEAD VOX 2 regions in your DAW, and click Capture Dub, just below Capture Guide.

Now in your Revoice project window, you can see the process that has been created as shown below. You can listen back in Revoice or in your DAW to hear the Matched audio.

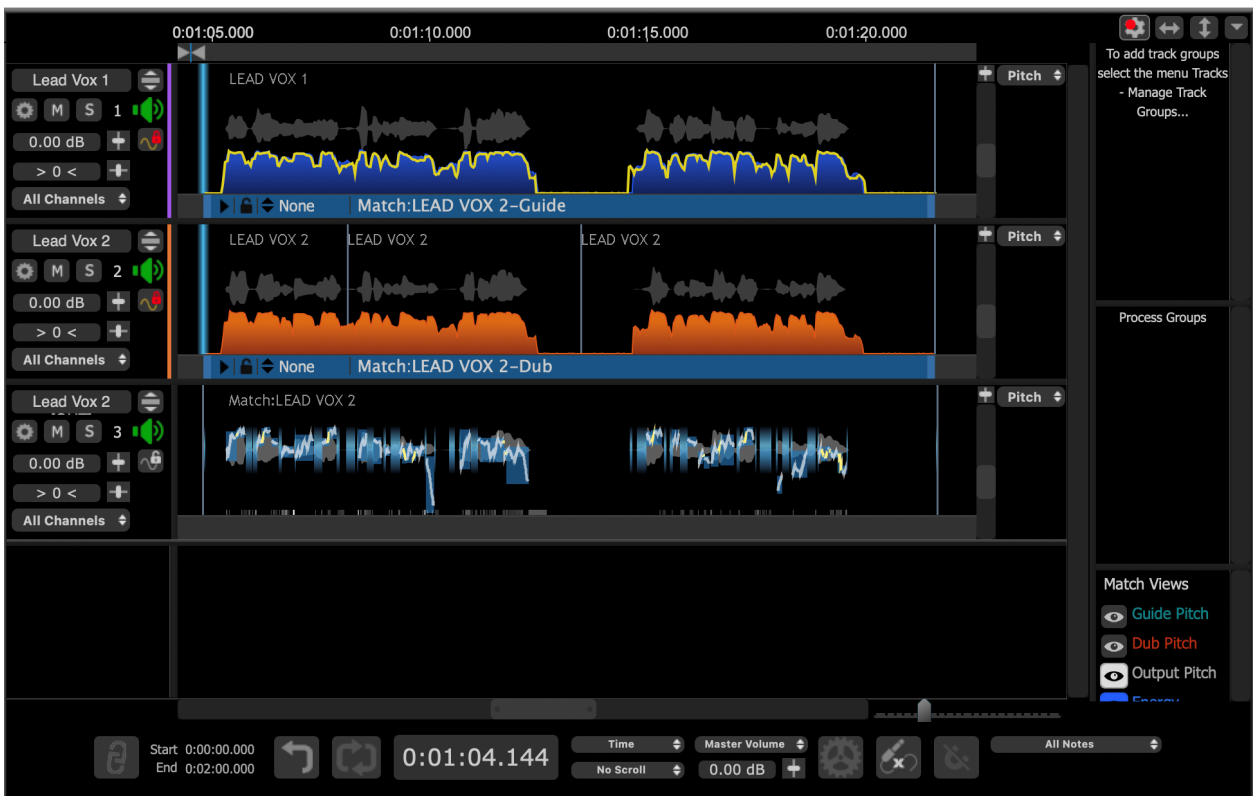

#### Applying a Process in Revoice Pro

If you have used the Capture only Mode, as done in the previous topic, you can continue with the following instructions to apply a process within Revoice

In this example we are going to use a [Match](#page-375-0) (see Match [Process](#page-375-0) for more details) to align the Dub signal LEAD VOX 2 to the Guide signal LEAD VOX 1.

First, in Revoice Pro select the Guide signal LEAD VOX 1 in the first audio track. The audio waveform will turn light grey to indicate it is selected.

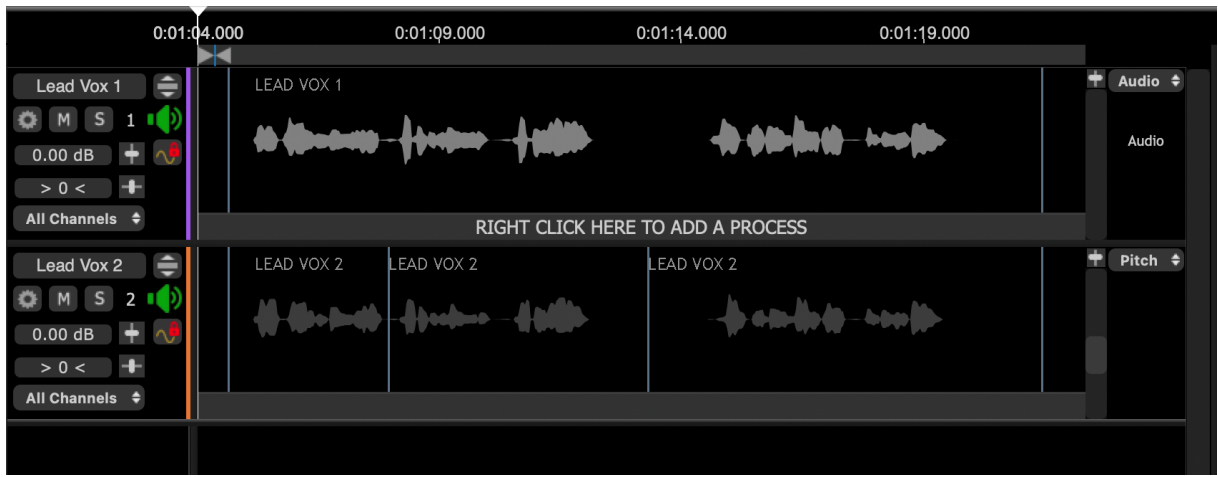

Next, right click in the Process Control track and select Match Timing / Pitch / Level. This will open the New Process Window.

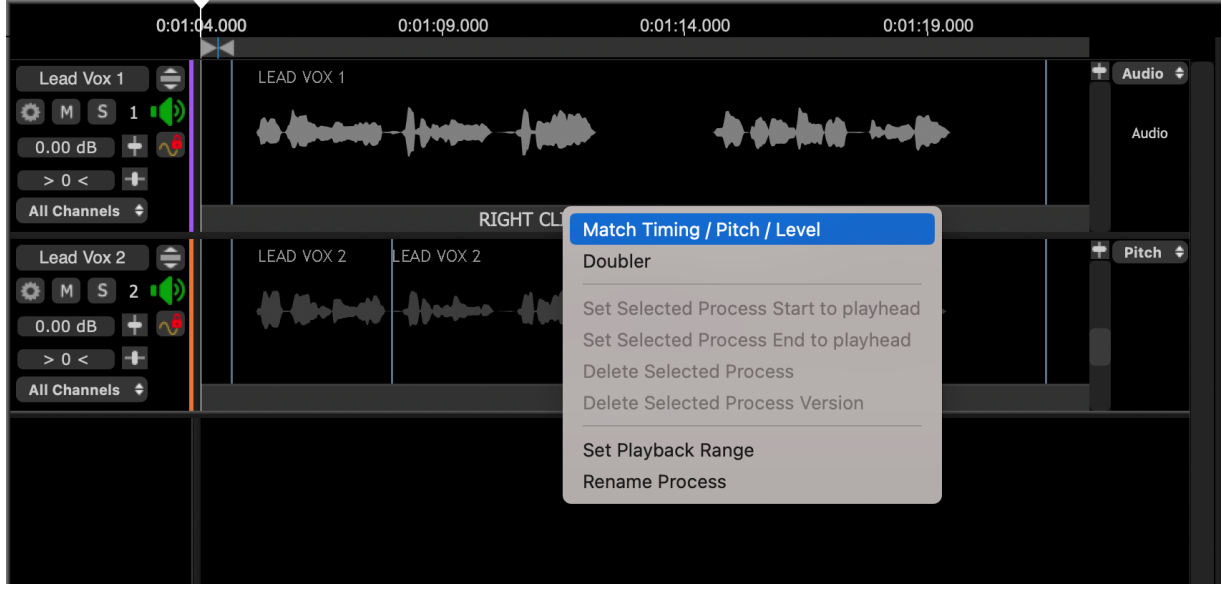

Below we can see the New Process window that opens upon selecting Match Timing / Pitch / Level.

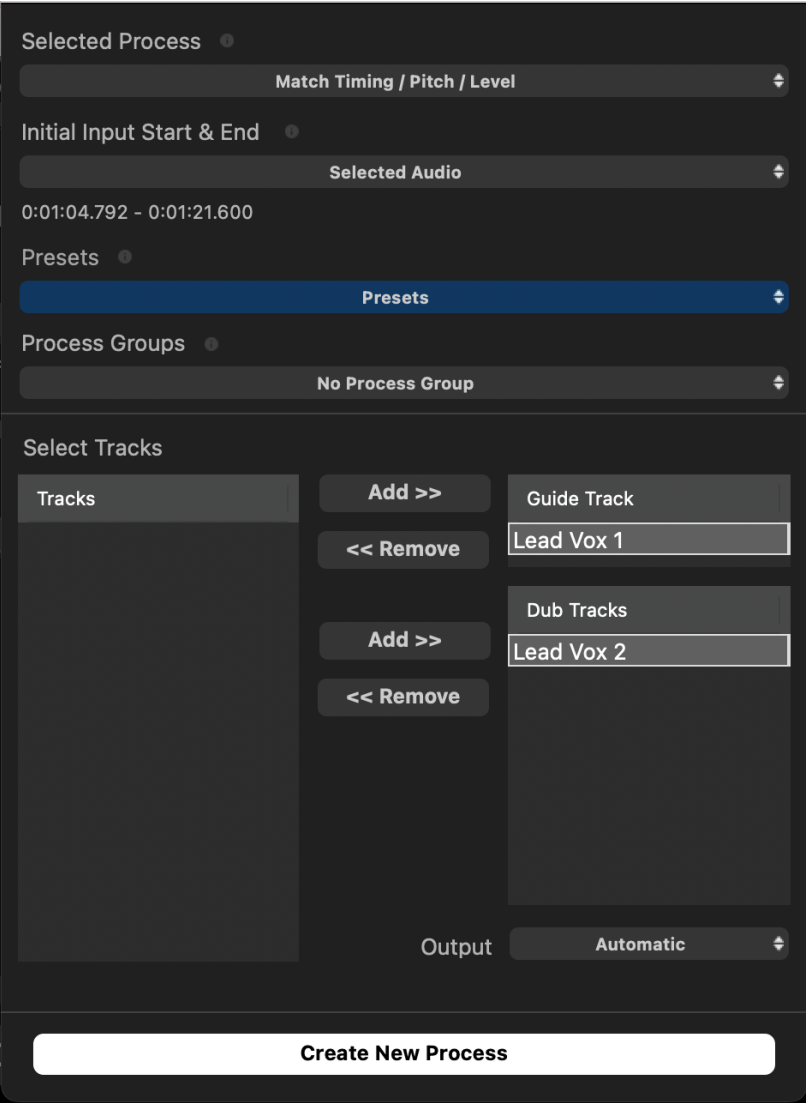

Revoice has made a few automatic choices for us, and for standard use these defaults will typically work well.

- · Our Initial Input Start & End is set to Selected Audio, meaning that his process will apply to all audio within the selected region.
- · Revoice has also selected LEAD VOX 1 as our Guide track, and LEAD VOX 2 as our Dub track. We can use the 'Add >>' and '<< Remove' buttons to change this if needed.
- · Our output is set to Automatic. With this setting, Revoice will create a new track for our output aligned audio.

Click the 'New Process' button or press the N key to add the Match...

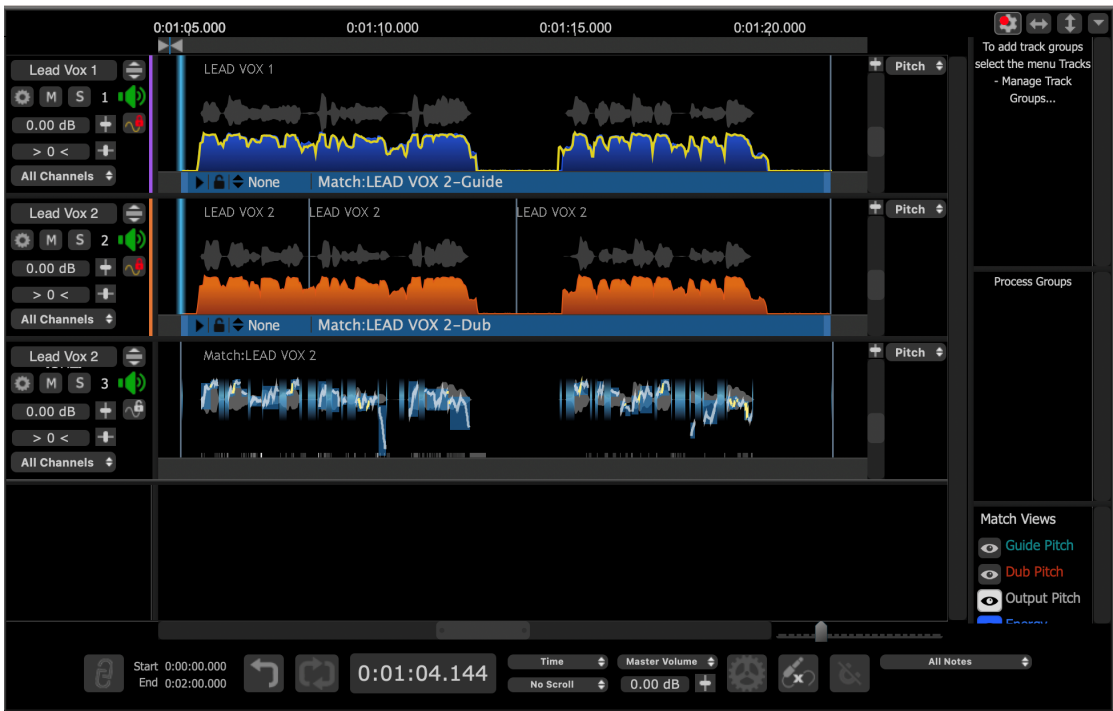

..., which generates the following output on track LEAD VOX 2 [OUT].To audition the quality of the aligned output in Revoice Pro, press the key E and press the space bar.

The ARA interface will automatically map the output of the Match process for the Dub signals back to the corresponding audio items in Cubase.

In Cubase you can listen to the quality of alignment by listening to the LEAD VOX 1 and LEAD VOX 2 tracks together.

If you need to create a permanent version of the aligned signals, use Cubase's 'Bounce Selection' option by selecting the audio region and selecting 'Bounce Selection' in the Audio menu.

#### **[Next](#page-210-0)**

#### <span id="page-210-0"></span>7.5.4.2. ARA (Legacy)

#### [Workflows](#page-121-0) » [How](#page-133-0) [to](#page-133-0) [work](#page-133-0) [with](#page-133-0) [your](#page-133-0) [DAW](#page-133-0) » [Cubase/Nuendo](#page-196-0) » ARA (Legacy)

As of Revoice Pro 5, the ARA Revoice Pro Link plugin has been updated with a new workflow. This section of the manual covers the Legacy Link plugin which is still available, should you prefer the older workflow.

From version 10.0.30 of Cubase Pro and from version 10.1 of Nuendo, there is a new, more versatile way of processing audio in Revoice Pro.

The Audio Random Access (ARA for short) interface allows plug-ins and DAWs to integrate much more thoroughly with each other. Revoice Pro supports the new ARA 2 standard that allows a better and much faster exchange of information.

When working with Revoice Pro and Cubase Pro, ARA has the following advantages:

- · There is immediate transfer of audio between the DAW and Revoice Pro.
- · It keeps the names and timings of all linked audio events.
- Revoice Pro remains synchronised with all linked audio events. For example, if you change the starting time of an audio event in the DAW, the corresponding audio region in Revoice Pro will move to the new starting time.
- · Linking the output of any process in Revoice Pro to an audio event allows immediate replay in the DAW of Revoice Pro's processing.
- · You can open and save the whole project using the DAW's commands Open, Save, Save as.. Not only will these commands save and load DAW data but they will also save and load the Session data from Revoice Pro. Revoice Pro Session data is usually stored in the same folder as DAW data, making any project with ARA much more portable and re-editable.

#### **[Next](#page-211-0)**

#### <span id="page-211-0"></span>7.5.4.2.1. Capturing Audio

[Workflows](#page-121-0) » [How](#page-133-0) [to](#page-133-0) [work](#page-133-0) [with](#page-133-0) [your](#page-133-0) [DAW](#page-133-0) » [Cubase/Nuendo](#page-196-0) » [ARA](#page-210-0) [\(Legacy\)](#page-210-0) » Capturing Audio

This section shows you how to transfer audio from a Project in Cubase Pro to Revoice Pro using the ARA link plug-in.

The picture below shows the layout of the example project.

(You can download the example "Cubase - Song and audio" from the tutorials section of [Synchro](https://www.synchroarts.com/downloads) [Arts'](https://www.synchroarts.com/downloads) [download](https://www.synchroarts.com/downloads) [page](https://www.synchroarts.com/downloads))

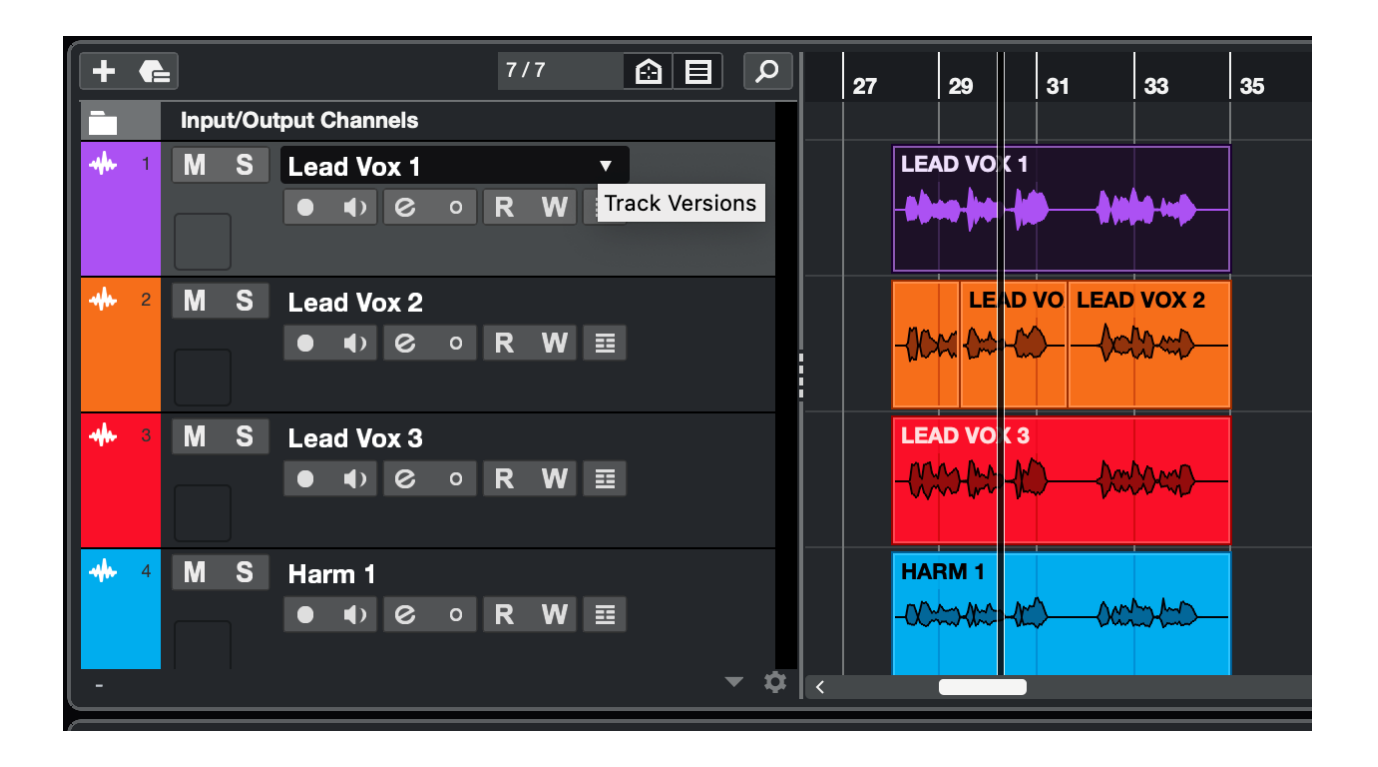

Once you have loaded (or created) your project, select the Audio Events in Cubase Pro that you want to capture, that is transfer to Revoice Pro. In this example we've selected the vocal audio from the first two tracks (see below).

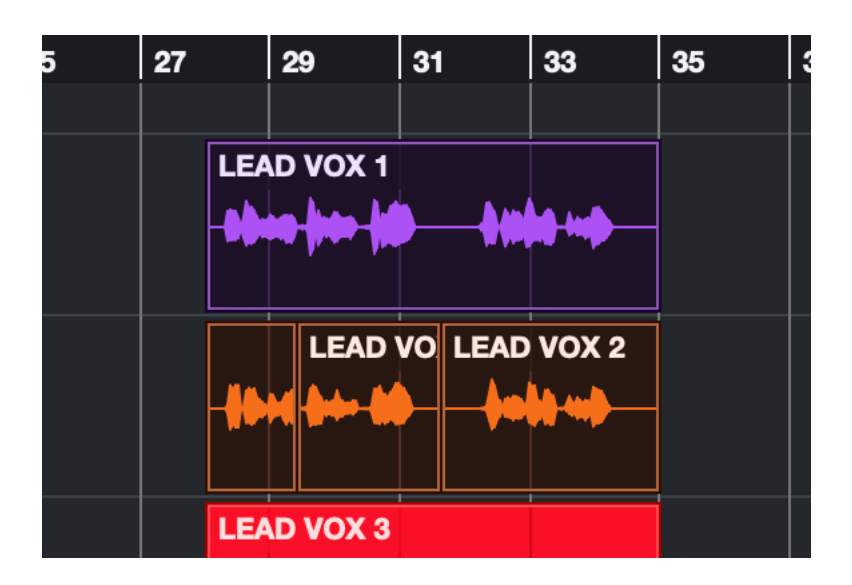

Note: It is possible to select all the audio in a project at once. To keep this example simple, only the first two tracks will be used.

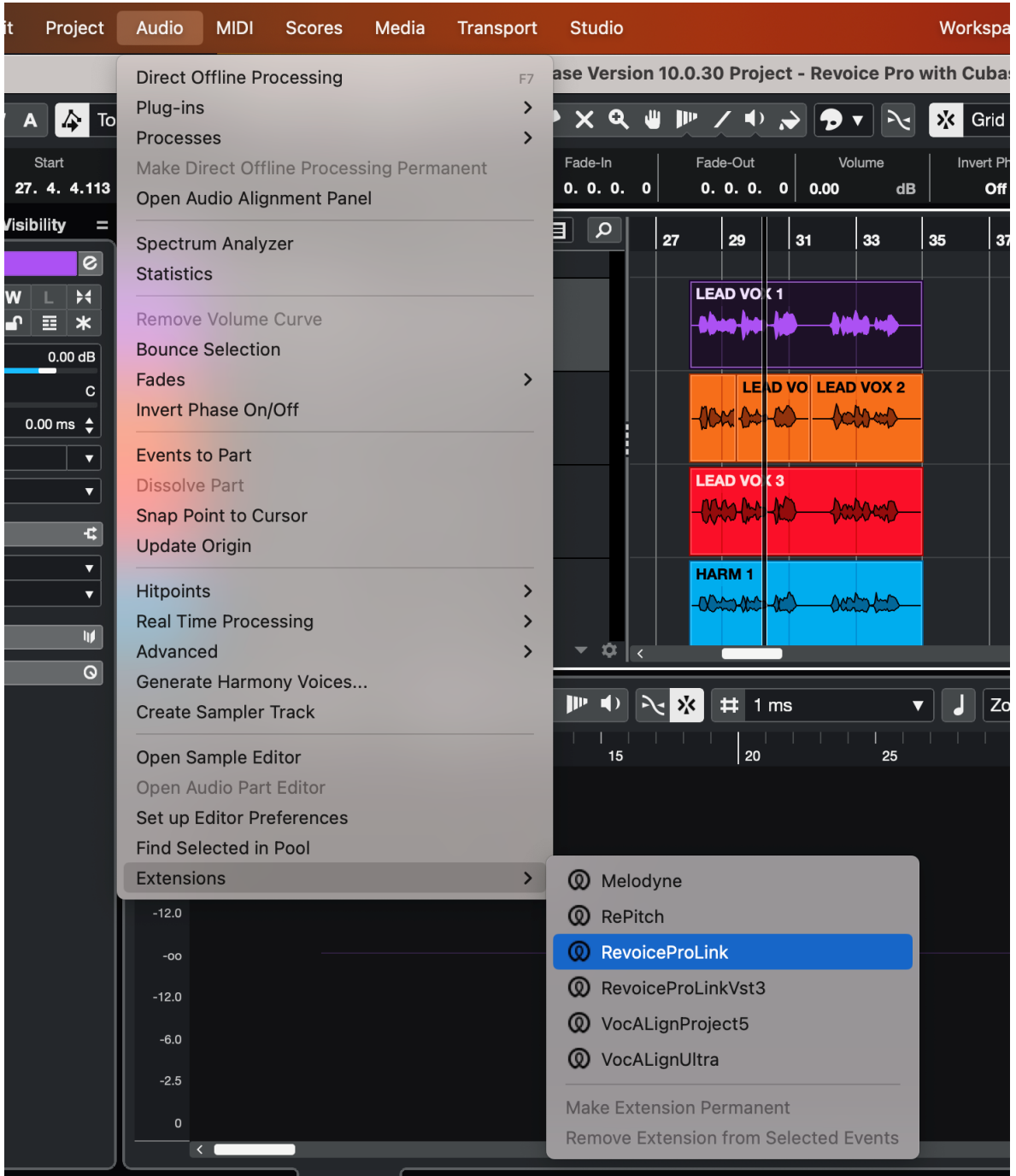

Next, from Cubase's Audio Menu, select Extensions then from the list of extensions choose RevoiceProLink. This will add the RevoicePro Link plug-in to all the selected audio events. In this example Cubase will add one plug-in to the first track and three plug-ins to the second track.

(Similarly, selecting Remove Extension from selected Events from the Extensions->Audio Menu will remove Revoice Pro Link from all selected Audio Events.)

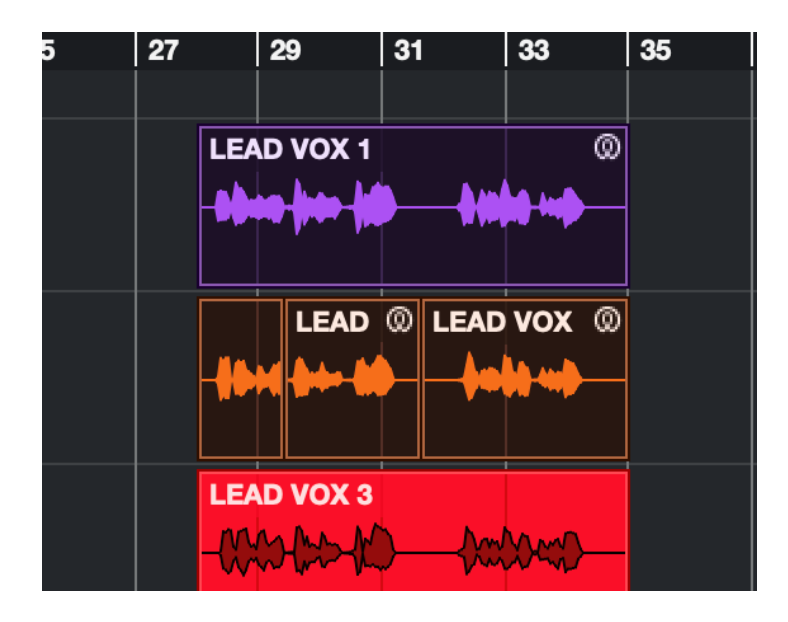

Each Audio Event in Cubase Pro will display a small  $\Box$  symbol in its upper right corner and show its ARA filename between parentheses. If you select the Audio Event Lead Vox 1 Cubase's information bar will show RevoiceProLink under the heading 'Extension'.

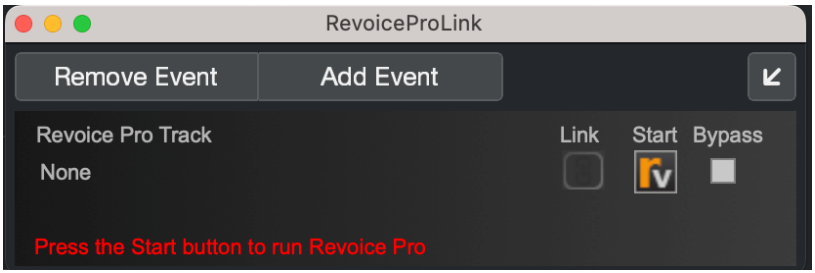

Once you have added Revoice Pro Link to an Audio Event Cubase will display each plug-in in its lower editor window. If Revoice Pro is not running, you will see the message "Press the Start button to run Revoice Pro" at the bottom of the plug-in's window.

If Revoice Pro is not running, press  $\boxed{\mathbf{V}}$  in the plug-in's window.

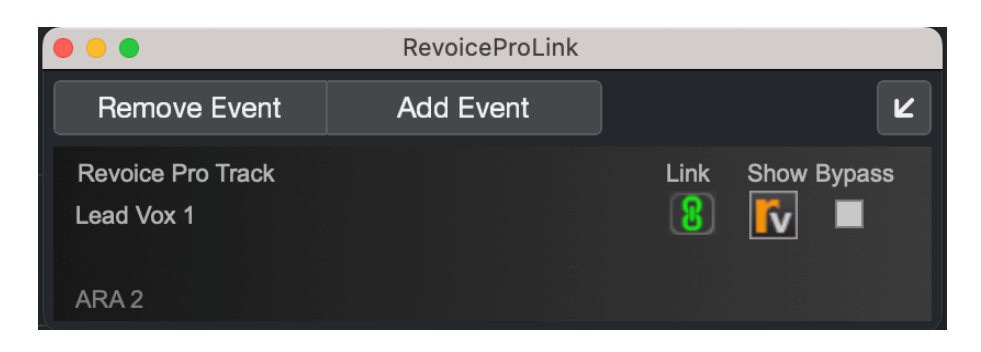

When Revoice Pro is running the Start button becomes a Show button. Press Show in the plug-in to bring Revoice Pro to the foreground on your screen.

The plug-in will also show ARA 2 in its lower left corner to confirm that it has been configured as an ARA plug-in.

As soon as Revoice Pro is running, Cubase Pro will open a new session in Revoice Pro, create any new tracks (if needed) and copy the Audio Event(s) to Revoice Pro. The new session in Revoice Pro will have the same name as Cubase's project, which in this example is Revoice Pro with Cubase Start. Each track in Revoice Pro will have the same name (and colour) as the corresponding track in Cubase.

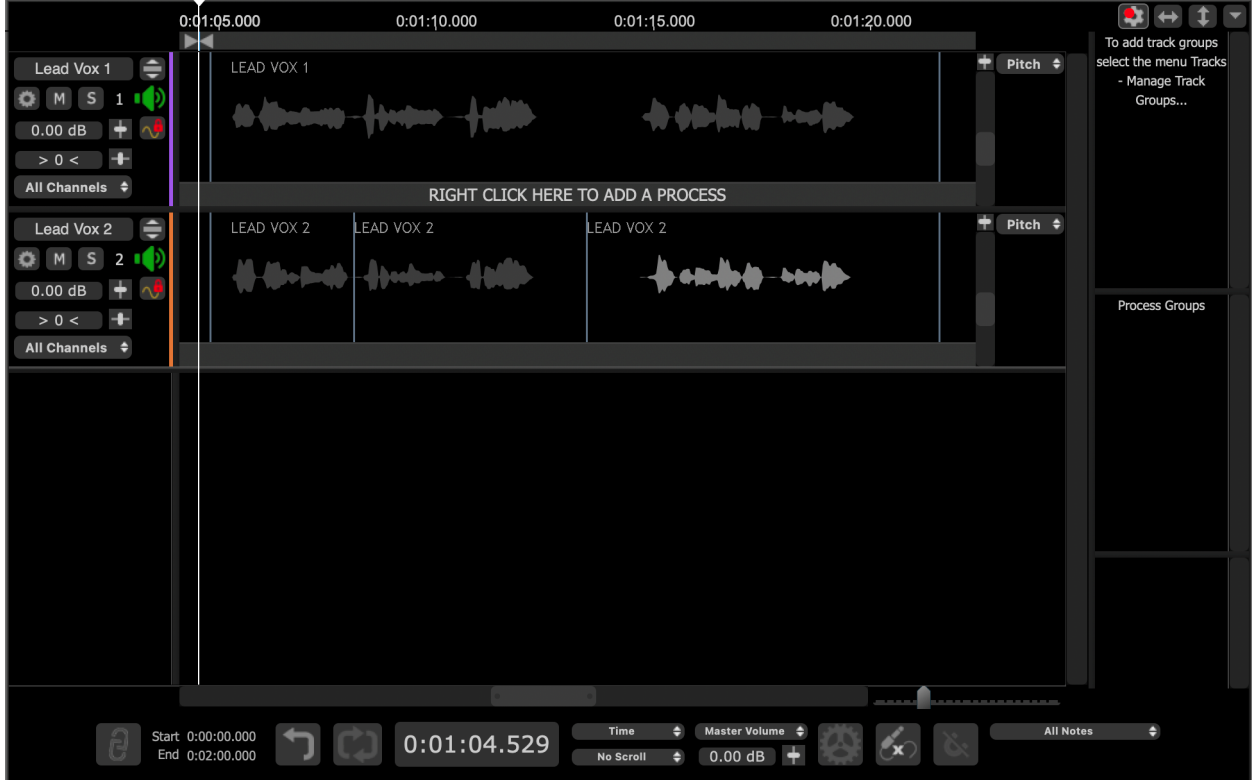
Once Cubase Pro has opened a session in Revoice Pro, Link icon **in the set of plug-in's window will glow** green. This indicates that Revoice Pro will try to mirror the position and audio content of all linked Audio Events (Lead Vox 1 (...) and Lead Vox 2 (...) in this example). In other words if you change the Audio Event Lead Vox 2 (...) in Cubase Pro, any changes will be transferred across to the linked session in Revoice Pro.

Any tracks that Cubase Pro has created in Revoice Pro are automatically locked. The red padlock in the track's status area indicates this. Although you cannot edit any of the linked audio directly in Revoice Pro (as the track is locked), the ARA interface will synchronize each audio segment in Revoice Pro with its linked Audio Event in Cubase Pro.

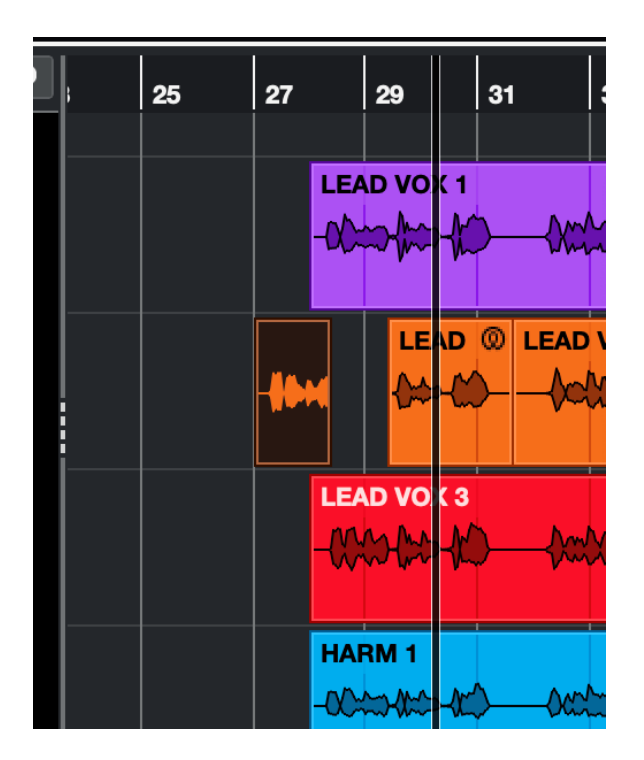

For example, moving the first Audio Event of the second track Lead Vox 2 a few seconds earlier results in the linked audio segment LEAD VOX 2 (...) in Revoice Pro also being moved to the new time.

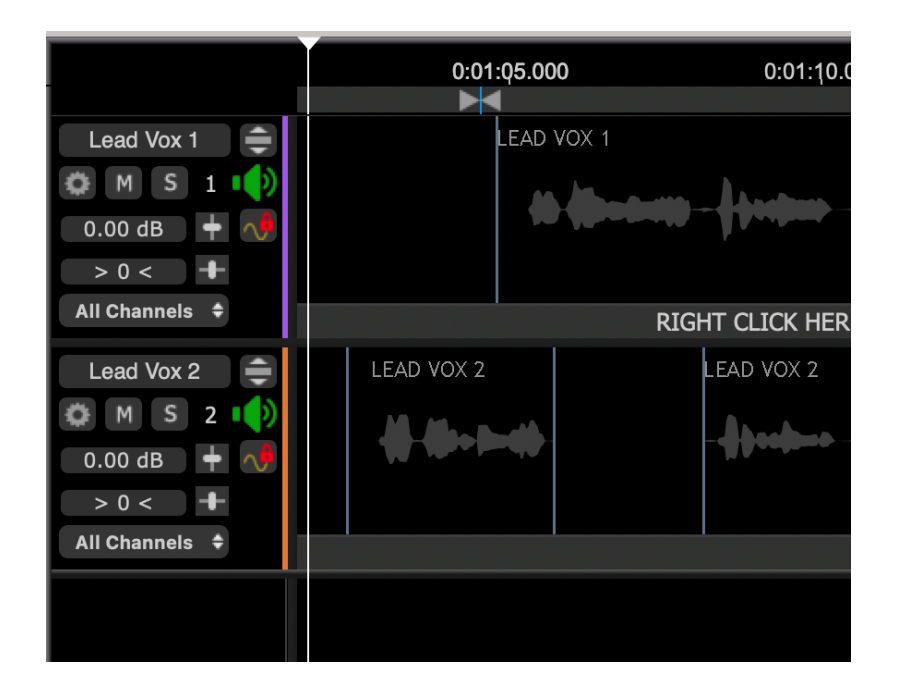

Notes:

1. To unlock a track, it is necessary to remove the Revoice Pro Link plug-in from all the Audio Events in the corresponding track in Cubase Pro. For example, if you need to unlock track Audio 1 in Revoice Pro, in Cubase Pro you will need to remove the Revoice Pro Link plug-in from Audio Event Lead Vox 1 (...).

In Cubase Pro, use the menu function Audio->Extensions->Remove Extensions from Selected Events to remove the link plug-ins from selected Audio Events efficiently.

2. You may want to stop a track in Revoice Pro from automatically following changes in Cubase Pro. To stop the automatic updating in Revoice Pro, click the Link icon **8**, in the plug-in's window. The icon will turn grey and the corresponding track in Revoice Pro will no longer follow any changes that you make in Cubase Pro.

#### **[Next](#page-218-0)**

### <span id="page-218-0"></span>7.5.4.2.2. Applying a Process

[Workflows](#page-121-0) » [How](#page-133-0) [to](#page-133-0) [work](#page-133-0) [with](#page-133-0) [your](#page-133-0) [DAW](#page-133-0) » [Cubase/Nuendo](#page-196-0) » [ARA](#page-210-0) [\(Legacy\)](#page-210-0) » Applying a Process

This topic shows you how to apply a Process to the captured (transferred) audio in Revoice Pro and how to replay the processed audio seamlessly in Cubase.

We start from the end of the previous topic [\(Capturing](#page-177-0) [Audio\)](#page-177-0) where we created a simple project by transferring two simple (short) tracks to Revoice Pro from Cubase.

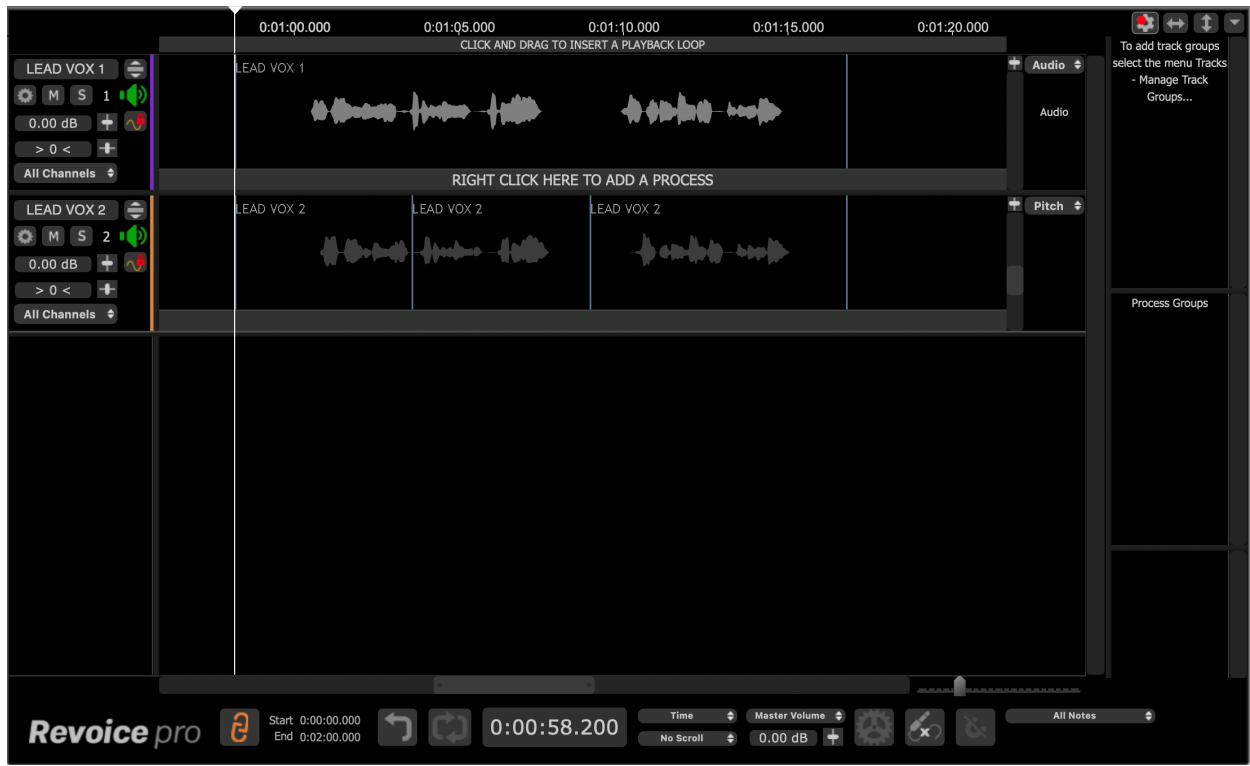

In this example we are going to use a Match (see [Match](#page-375-0) [Process](#page-375-0) for more details) to align the Dub signal LEAD VOX 2 to the Guide signal LEAD VOX 1.

First, in Revice Pro select the Guide signal LEAD VOX 1 in the track LEAD VOX 1. The audio waveform will turn light grey to indicate it is selected.

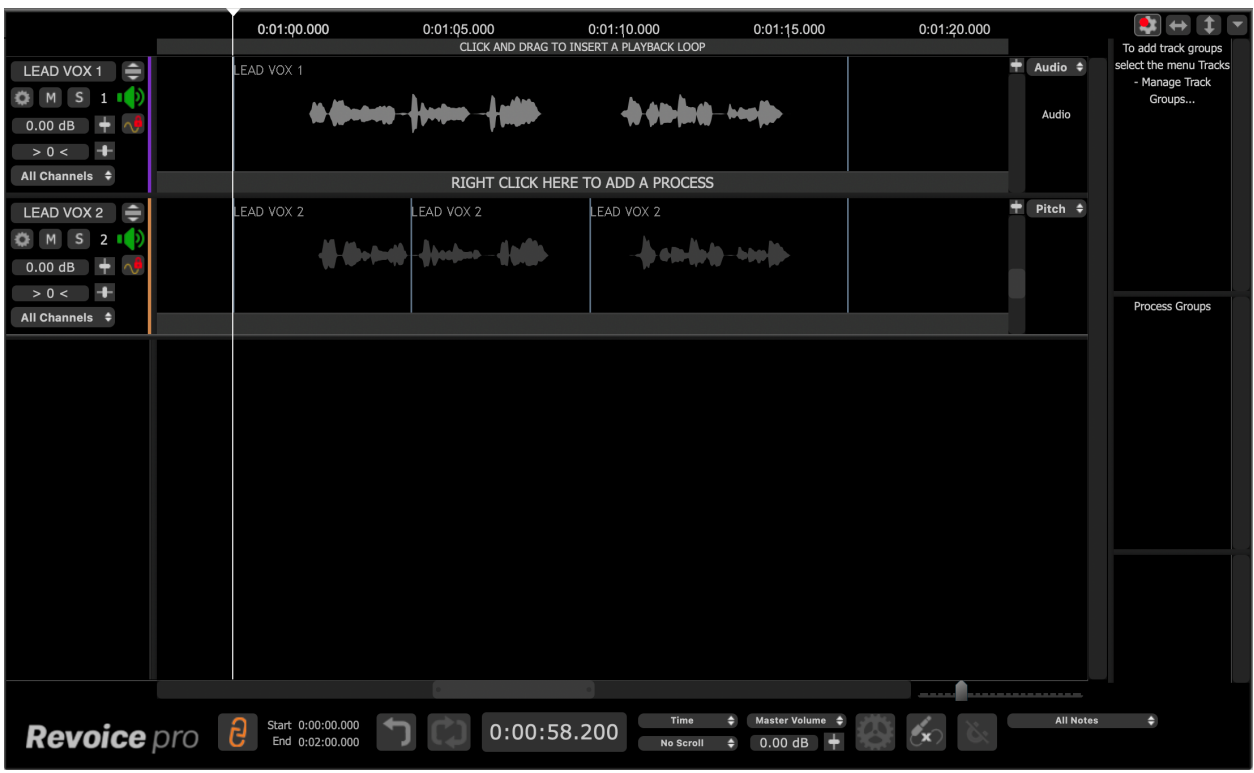

Right click in the Process Control Track and select Match Timing / Pitch / Level.

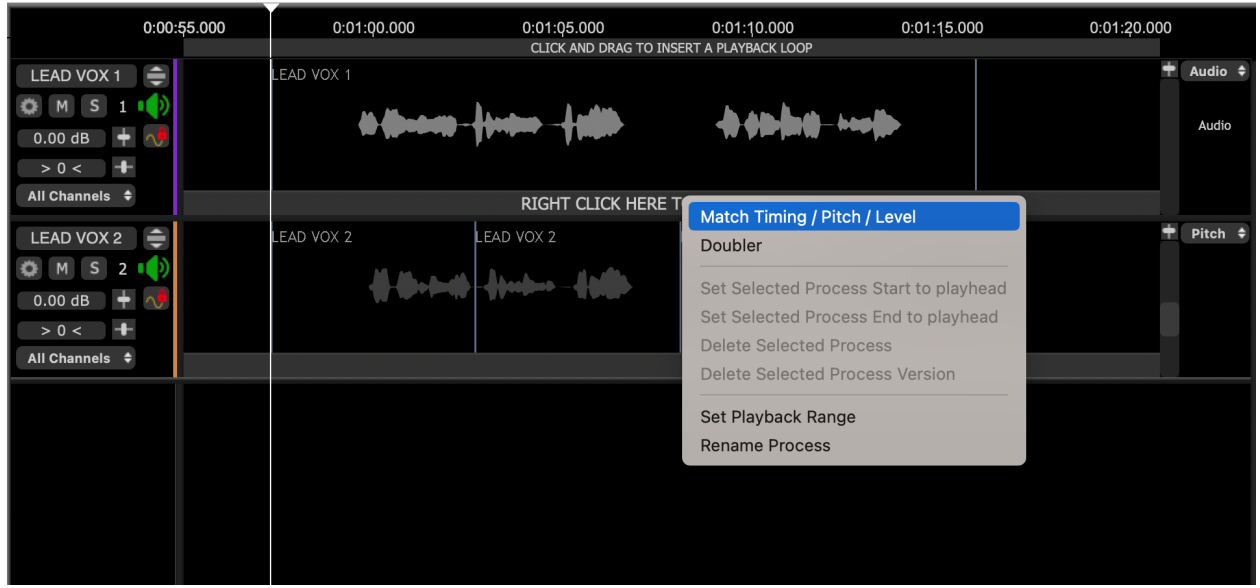

This will open the New Process Window shown below. It can be shown and hidden with the B keyboard shortcut.

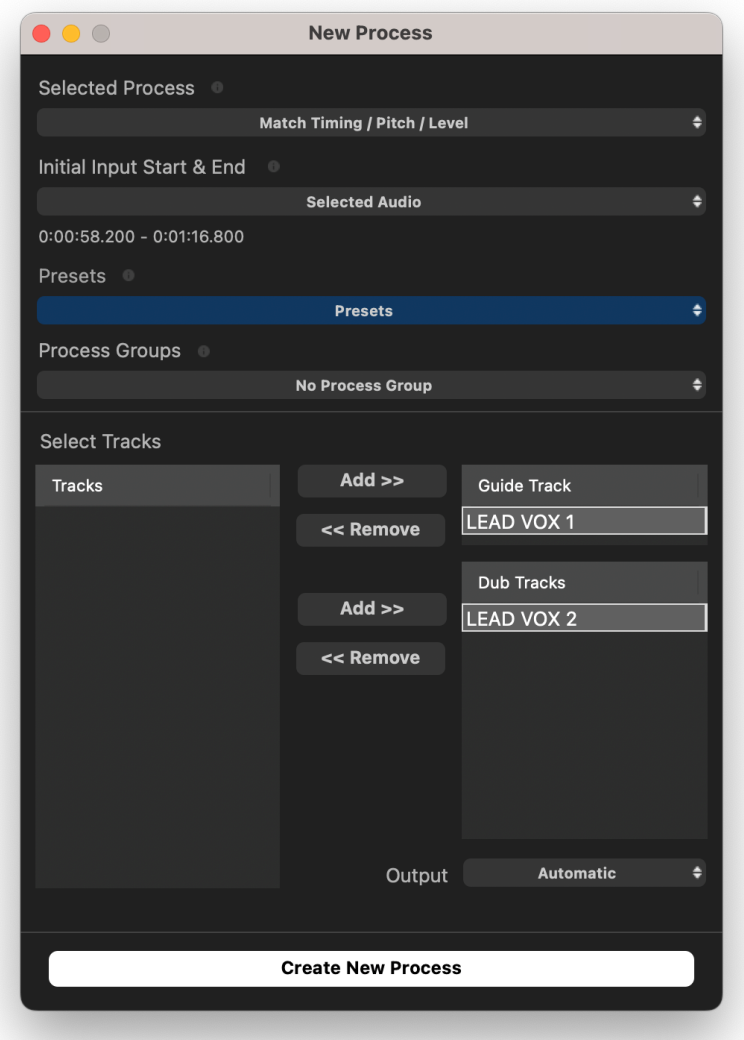

Revoice has made a few automatic choices for us, and for standard use these defaults will typically work well.

- · Our Initial Input Start & End is set to Selected Audio, meaning that his process will apply to all audio within the selected region.
- · Revoice has also selected LEAD VOX 1 as our Guide track, and LEAD VOX 2 as our Dub track. We can use the 'Add >>' and '<< Remove' buttons to change this if needed.
- · Our output is set to Automatic. With this setting, Revoice will create a new track for our output aligned audio.

Click the 'New Process' button or press the N key to add the Match...

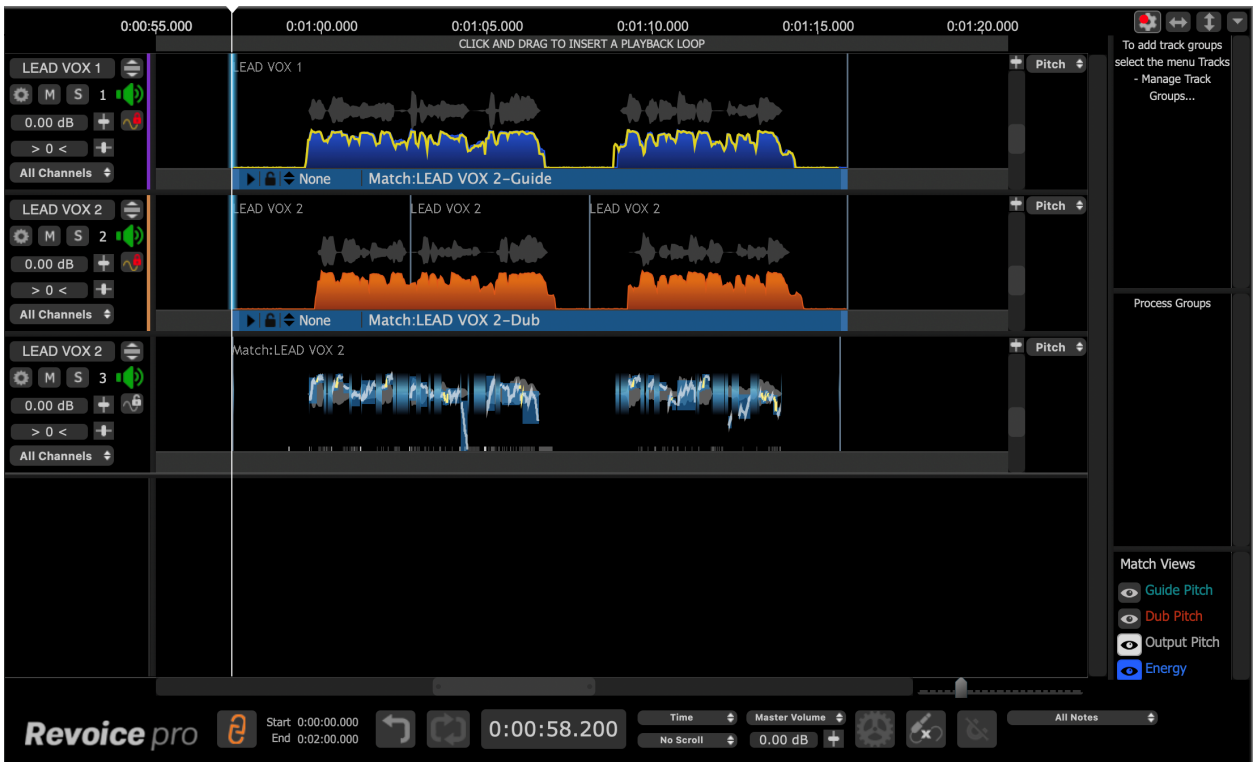

..., which generates the output on the track Lead Vox 2 [Out].

To audition the quality of the aligned output in Revoice Pro, press the key E and then press the space bar.

The ARA interface will automatically map the output of the Match process for the Dub signals back to the corresponding Audio Events in Cubase.

In this example, Cubase will replay the aligned versions of the three LEAD VOXs 2 (generated by Revoice Pro's Match process) in place of the original audio

In Cubase you can listen to the quality of alignment by listening to the first and second tracks together.

If you need to create a permanent version of the aligned signals, you use the Bounce Selection function of Cubase on each of LEAD VOX 2 Audio Regions. The rendered output has the advantage of showing accurate waveforms in Cubase Audio Regions.

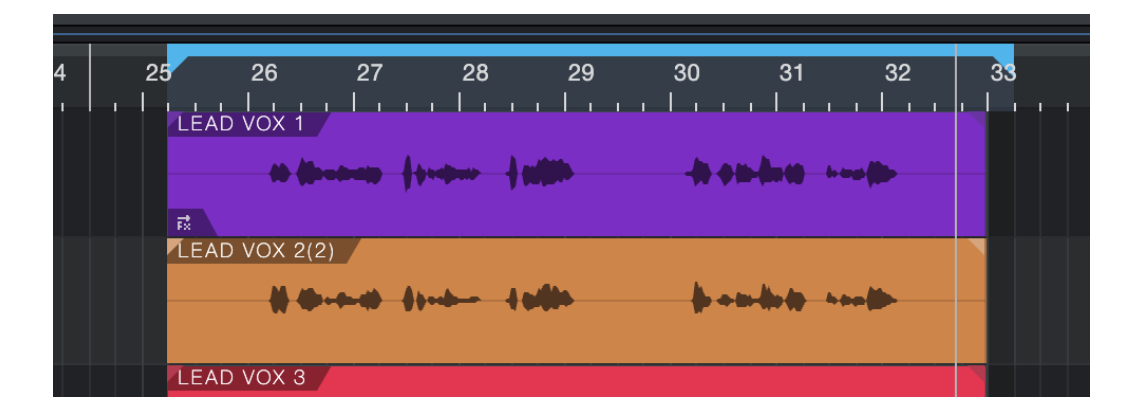

#### [Next](#page-223-0)

### <span id="page-223-0"></span>7.5.4.3. Drag and Drop

[Workflows](#page-121-0) » [How](#page-133-0) [to](#page-133-0) [work](#page-133-0) [with](#page-133-0) [your](#page-133-0) [DAW](#page-133-0) » [Cubase/Nuendo](#page-196-0) » Drag and Drop For a general description of using Drag and Drop in Cubase or Nuendo please see: [Main](#page-321-0) [rules](#page-321-0) [for](#page-321-0) [drag](#page-321-0) [and](#page-321-0) [drop](#page-321-0) [audio](#page-321-0) [files.](#page-321-0)

To move multiple processed tracks (or a portion of multiple tracks) from Revoice Pro back to Nuendo or Cubase at the same time, the [Export](#page-326-0) [Audio](#page-326-0) command [CMD E (Mac)/CTRL E (Windows)] can be used.

The files transferred from Nuendo or Cubase are not duplicated (saving storage space and housekeeping) and clip names are maintained in both directions.

In this section, we explain how to set up Revoice Pro's Session variables to match the Nuendo/Cubase project, and how to use the simple audio transfer methods and the monitoring plug-in.

NOTE: In the following instructions, the pictures shown are using Nuendo 6, but there are similar windows and controls in Nuendo 5 and up and Cubase 5 and up that will match these instructions.

**[Next](#page-225-0)** 

### Topics in this section:

[Setup](#page-233-0) [Revoice](#page-233-0) [Pro](#page-233-0) [for](#page-233-0) [audio](#page-233-0) [transfers](#page-233-0) [Capturing](#page-225-0) [audio](#page-225-0) [Processing](#page-231-0) [multiple](#page-231-0) [regions](#page-231-0) [Apply](#page-229-0) [a](#page-229-0) [process](#page-229-0) [Transfer](#page-236-0) [the](#page-236-0) [audio](#page-236-0) [back](#page-236-0) [to](#page-236-0) [Cubase/Nuendo](#page-236-0)

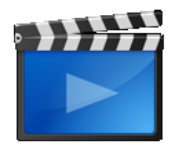

[Using](https://www.synchroarts.com/videos/beginners-guide-for-using-revoice-pro-with-cubase-nuendo) [Revoice](https://www.synchroarts.com/videos/beginners-guide-for-using-revoice-pro-with-cubase-nuendo) [Pro](https://www.synchroarts.com/videos/beginners-guide-for-using-revoice-pro-with-cubase-nuendo) [with](https://www.synchroarts.com/videos/beginners-guide-for-using-revoice-pro-with-cubase-nuendo) [Cubase/Nuendo](https://www.synchroarts.com/videos/beginners-guide-for-using-revoice-pro-with-cubase-nuendo)

Related topics:

[Setting](#page-51-0) [up](#page-51-0) [Revoice](#page-51-0) [Pro](#page-51-0) [Monitor](#page-51-0) [plug-in](#page-51-0) [VST3](#page-51-0) [Latest](http://www.synchroarts.com/nuendo) [information](http://www.synchroarts.com/nuendo) [on](http://www.synchroarts.com/nuendo) [Revoice](http://www.synchroarts.com/nuendo) [Pro](http://www.synchroarts.com/nuendo) [with](http://www.synchroarts.com/nuendo) [Nuendo](http://www.synchroarts.com/nuendo) [and](http://www.synchroarts.com/nuendo) [Cubase](http://www.synchroarts.com/nuendo) Copyright © 2023 by Synchro Arts Ltd All Rights Reserved.

### <span id="page-225-0"></span>7.5.4.3.1. Capturing audio

[Workflows](#page-121-0) » [How](#page-133-0) [to](#page-133-0) [work](#page-133-0) [with](#page-133-0) [your](#page-133-0) [DAW](#page-133-0) » [Cubase/Nuendo](#page-196-0) » [Drag](#page-223-0) [and](#page-223-0) [Drop](#page-223-0) » Capturing audio The most efficient way to transfer audio from Nuendo/Cubase to Revoice Pro is by using drag and drop. But if there isn't room in one computer screen to see multiple program windows, you can also Copy the audio in Nuendo/Cubase and Paste into a Revoice Pro track.

- · For a Match process, you will need to transfer two input signals (a Guide and a Dub) to Revoice Pro. For a Doubler or Adjust process you only need one input signal.
- · When copying the Guide and Dub audio, it doesn't normally matter which you do first, but you should name the tracks in Revoice Pro so you put the audio into the right tracks.
- · Also, we advise transferring the longer of the Guide or Dub second, for reasons that will be explained below.

In Nuendo/Cubase select one or more audio clips in a single track that you want to transfer to Revoice Pro to process.

We will show first transferring one Region from Cubase to Revoice Pro and processing that. When transferring multiple regions from Cubase to Revoice Pro, the regions will be transferred, but before processing, one extra action will be required which will be explained below.

You can use any of the Cubase selection commands including clicking on a single region, or use Shift+click to select multiple regions, or Shift+double click at the first event of the track to select all following events of the track. Below, we have selected the LEAD VOX 1 region in purple.

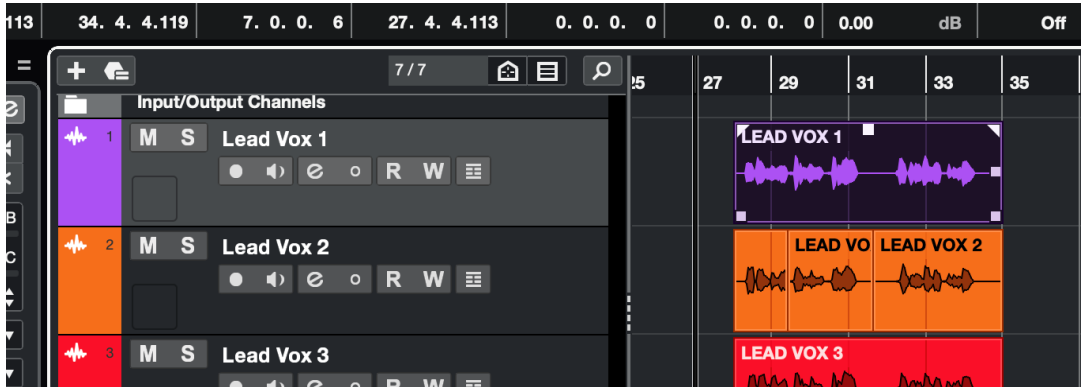

Transfer the audio to Revoice Pro: If you can see both the Cubase and Revoice Pro windows, you can easily drag the selected region(s) from Cubase to a Revoice Pro track and drop it by releasing the mouse button. Or, you can use the Copy command in Cubase and then go to the Revoice Pro window, put the mouse over the destination track, right click and select the Paste Audio command shown below.

Copy and Paste keyboard shortcuts also work (CMD+C and CMD+V on Mac, Ctrl+C and Ctrl+V on Windows).

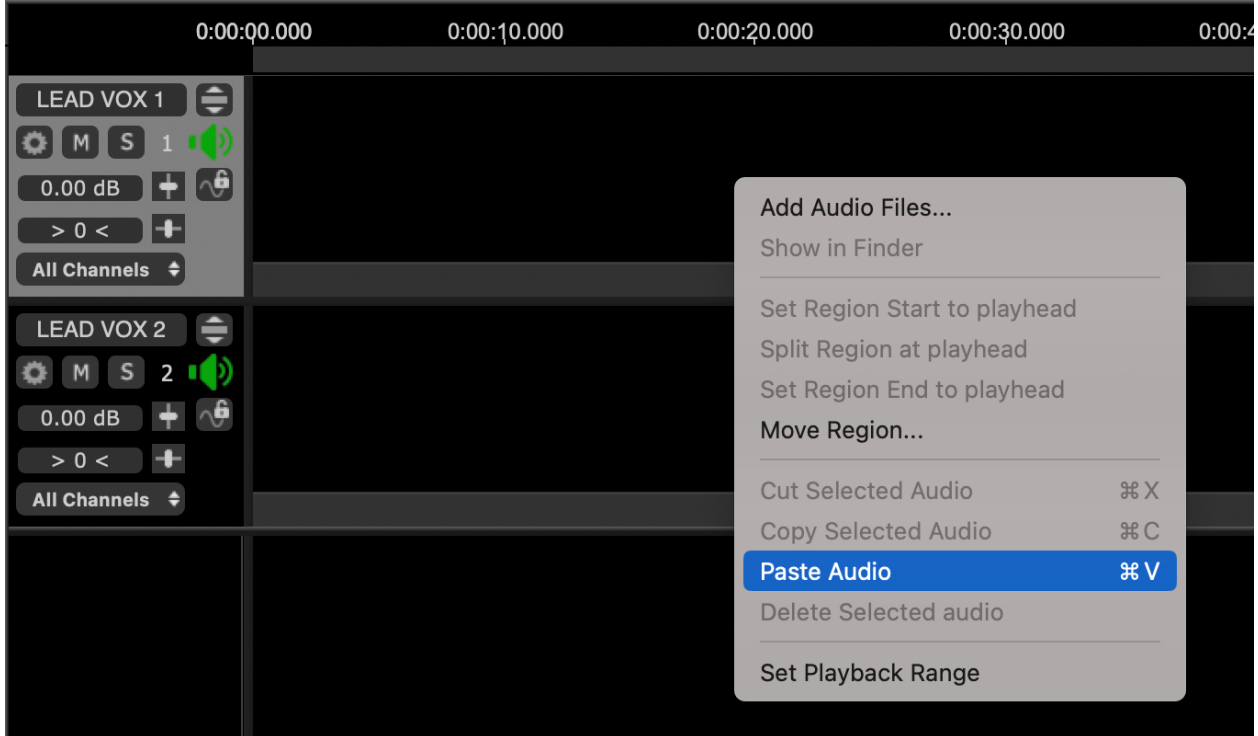

These approaches will deposit the audio at the correct timecode, as shown for the selected Guide audio below. (Normally, the first Guide audio is placed into Track 1.)

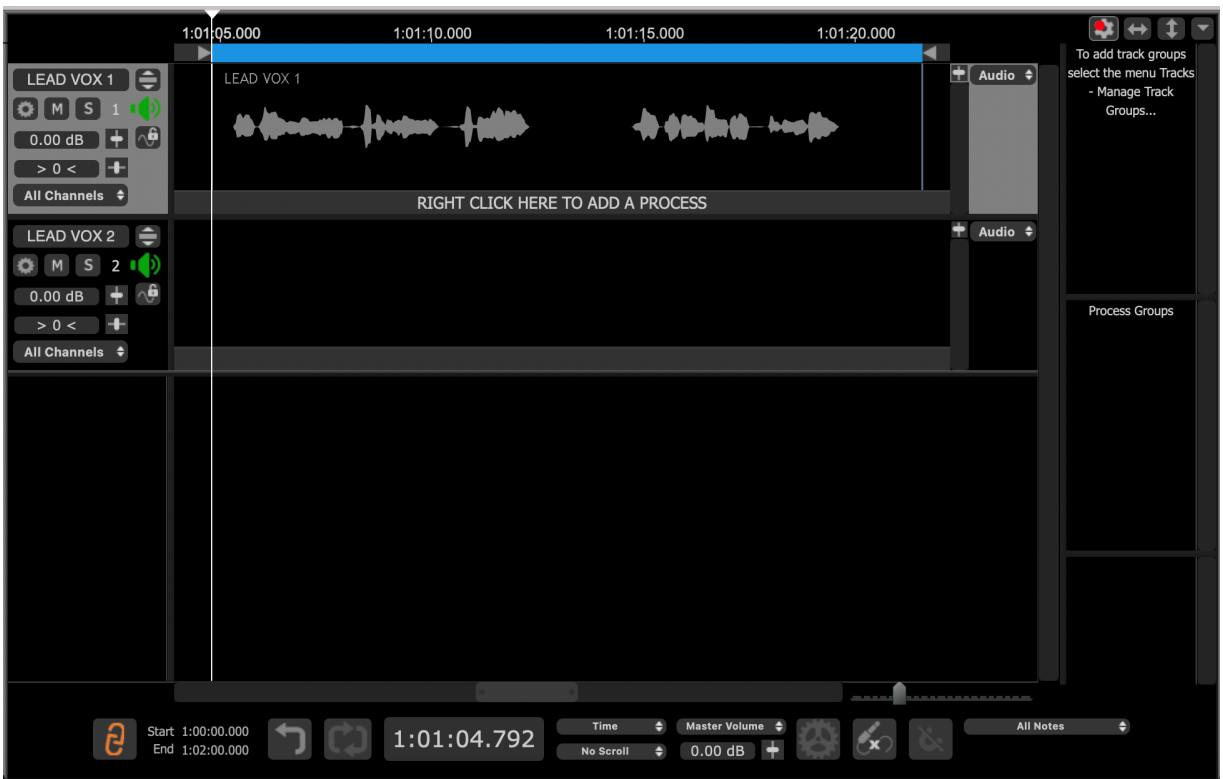

If using a Match process, select the audio clip(s) in the Cubase Project that are to be aligned (only in one track) as shown below.

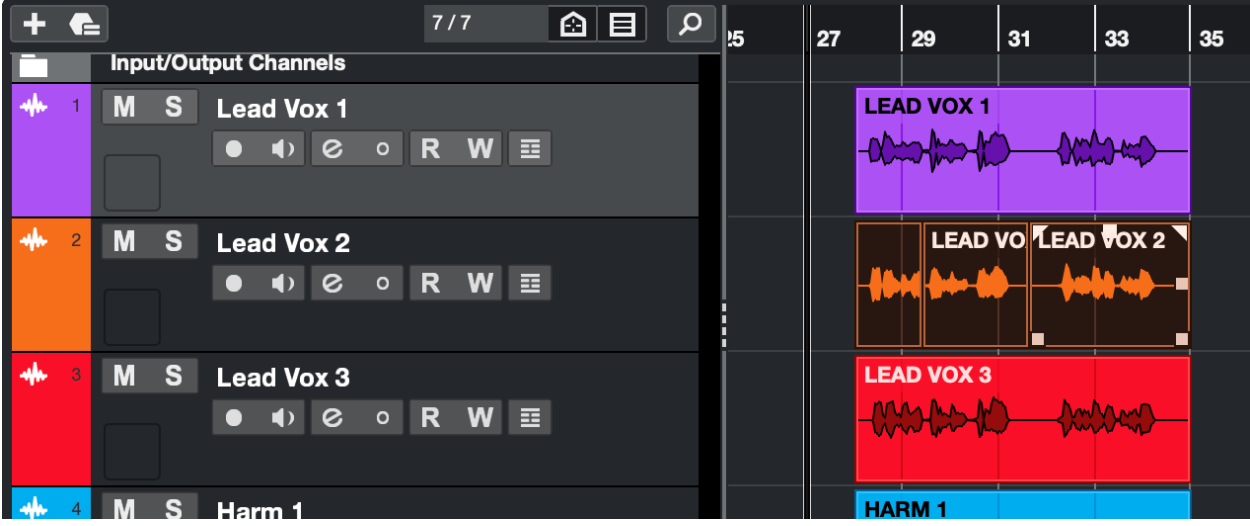

Drag & Drop (or Copy and Paste) the clip(s), to the next Revoice Pro track as shown below.

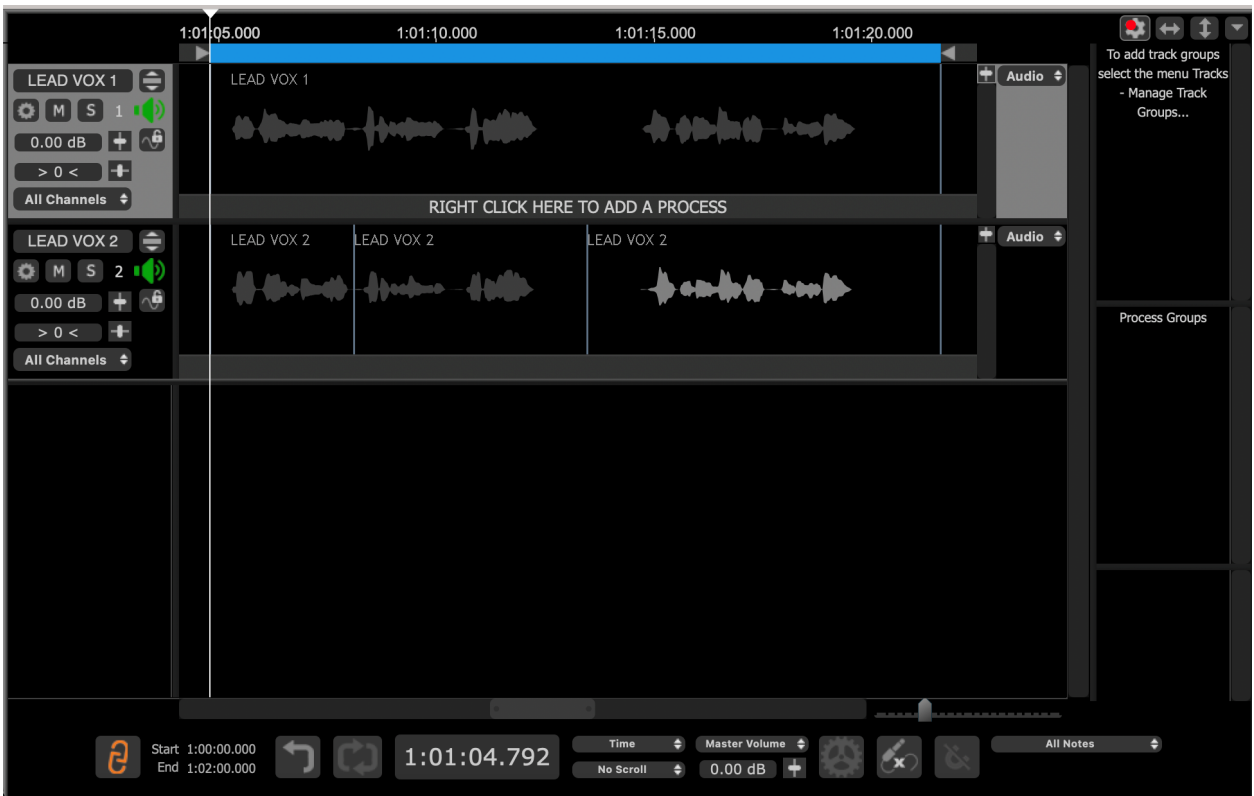

#### Notes:

- · The first audio region imported into a Revoice Pro Session window automatically sets the values of the Revoice Pro session's Audio Sample Rate and Audio Bit Depth settings. Revoice Pro Sessions require all audio regions to have the same Sample Rates and Bit Depths.
- · If the audio regions are empty in Revoice Pro or at the wrong locations, check that you have set the correct DAW version and BPM rate.
- · If you have transferred more than one region for the Guide or Dub, you should click here to read what additional operations you might need to take.

#### [Next](#page-229-0)

#### <span id="page-229-0"></span>7.5.4.3.2. Apply a process

[Workflows](#page-121-0) » [How](#page-133-0) [to](#page-133-0) [work](#page-133-0) [with](#page-133-0) [your](#page-133-0) [DAW](#page-133-0) » [Cubase/Nuendo](#page-196-0) » [Drag](#page-223-0) [and](#page-223-0) [Drop](#page-223-0) » Apply a process

If the length of the audio is roughly equally long for the whole Guide and Dub, you can now Process the audio in Revoice Pro.

Normally, this means that with the Revoice Pro window selected, press the B key to bring up the New Process window (shown below).

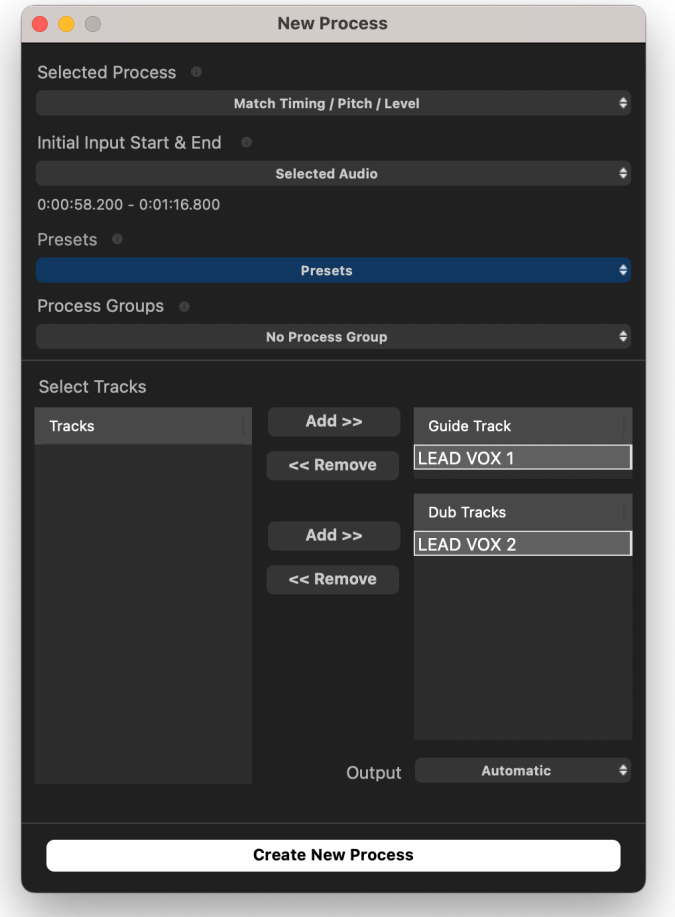

If the settings in that window are correct, then click New Process button (or press the keyboard N key) and Revoice Pro will use the process's User Default settings to process and play the audio.

See the chapters on [Match](#page-375-0) and [Doubler](#page-449-0) processing and auditioning for more details.

If the processed audio sounds correct, it can be easily [transferred](#page-236-0) [back](#page-236-0) [to](#page-236-0) [Nuendo/Cubase.](#page-236-0)

#### [Next](#page-231-0)

#### <span id="page-231-0"></span>7.5.4.3.3. Processing multiple regions

[Workflows](#page-121-0) » [How](#page-133-0) [to](#page-133-0) [work](#page-133-0) [with](#page-133-0) [your](#page-133-0) [DAW](#page-133-0) » [Cubase/Nuendo](#page-196-0) » [Drag](#page-223-0) [and](#page-223-0) [Drop](#page-223-0) » Processing multiple regions

You can easily select and transfer multiple regions of audio from a track in Nuendo/Cubase to Revoice Pro in a single transfer.

However, after the transfer, when the audio is displayed in Revoice Pro, only the last of the transferred regions will be the selected audio.

This means that if the user creates a New Process in Revoice Pro by pressing the New Process command that automatically uses "Selected audio" to set the process length, the range of the process will not automatically be set for the length of all the new transferred regions.

In this case, to process all the transferred regions, you can easily set a [Playback](#page-67-0) [Range](#page-67-0) in Revoice Pro to include all the newly transferred audio (or a sub-range) just before pressing the New Process command. If this is done, then all the regions within the Playback Range will be included in the process.

In the image below, the Guide is continuous and the dub is in three sections. After transferring the Guide and Dub audio, only the last region of the Dub (in light grey) will be selected in Revoice Pro.

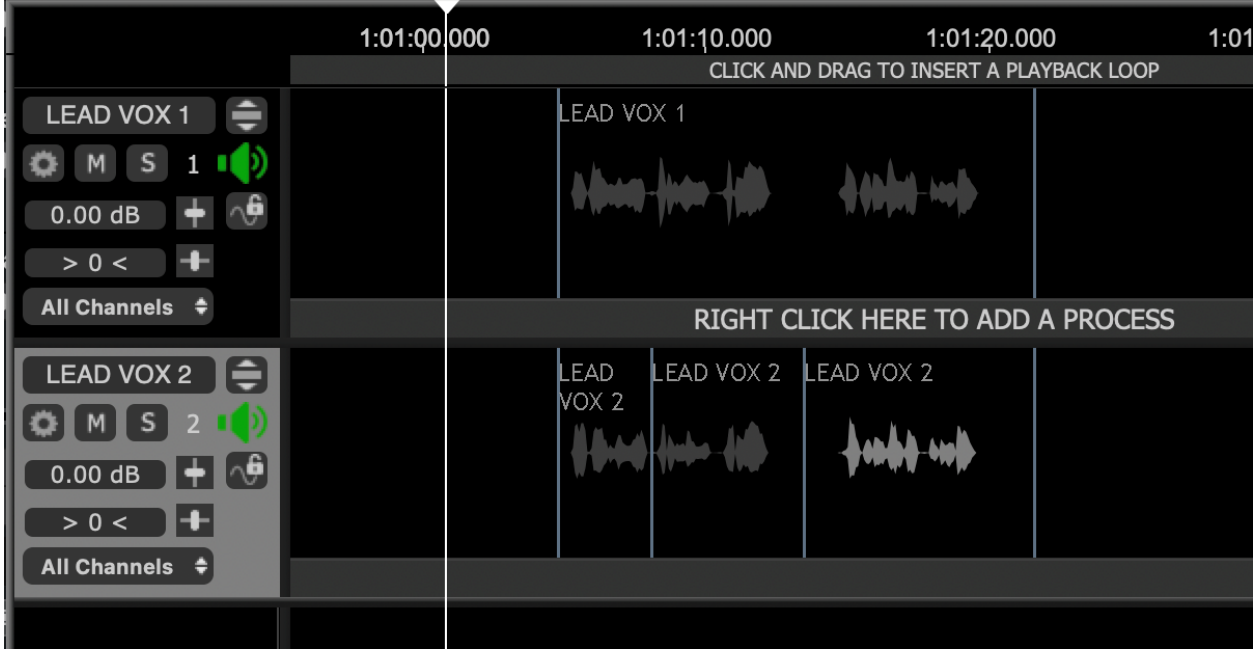

In this case use the Revoice Pro [Playback](#page-67-0) [Range](#page-67-0) function to define a time period to be processed that includes all of the transferred regions.

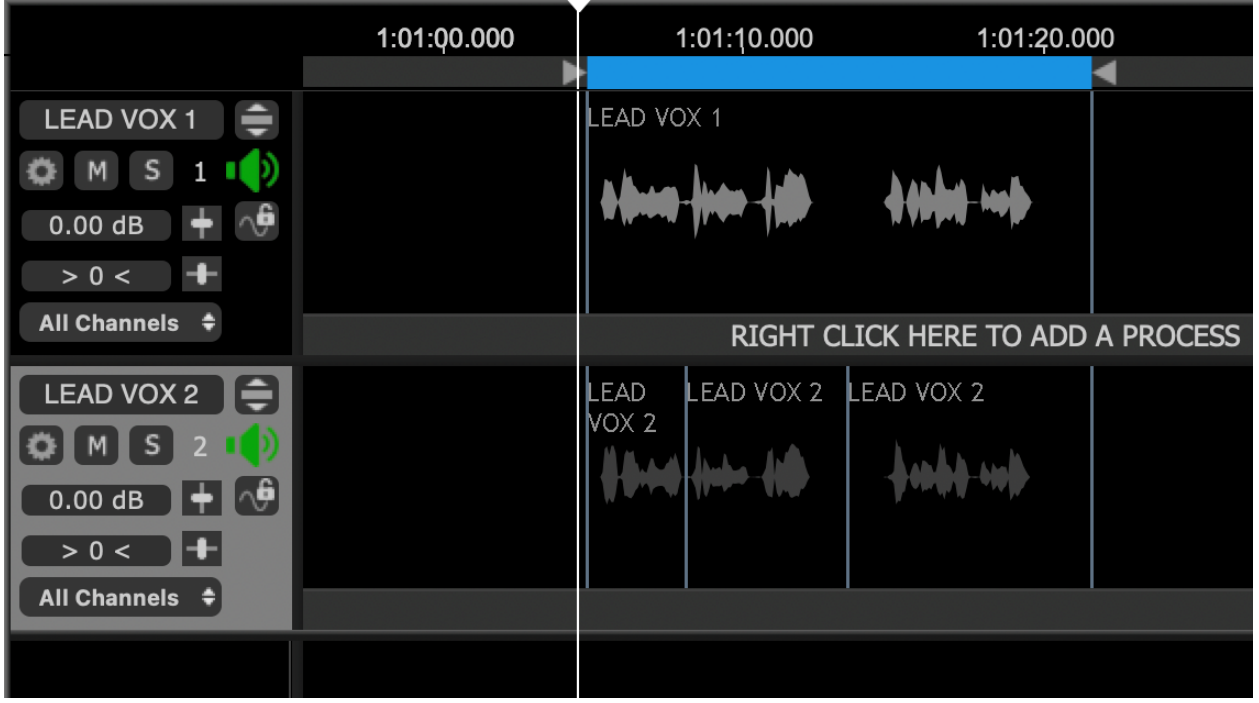

#### [Next](#page-233-0)

#### <span id="page-233-0"></span>7.5.4.3.4. Setup Revoice Pro for audio transfers

[Workflows](#page-121-0) » [How](#page-133-0) [to](#page-133-0) [work](#page-133-0) [with](#page-133-0) [your](#page-133-0) [DAW](#page-133-0) » [Cubase/Nuendo](#page-196-0) » [Drag](#page-223-0) [and](#page-223-0) [Drop](#page-223-0) » Setup Revoice Pro for audio transfers

Before doing any audio transfers, it is necessary to make sure that the Revoice Pro Session variables match those of the Nuendo/Cubase project. This is generally only done once per session (but the settings can also be saved as a default).

Open Cubase and the required project.

Set Cubase's Tranport Panel Tempo to "FIXED" and note the Bar/Beats value as shown below.

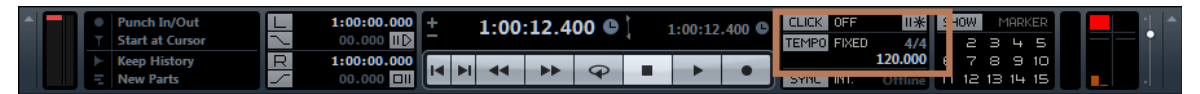

In Nuendo's Project menu, open Project Setup and note the Frame Rate and Start time as shown below.

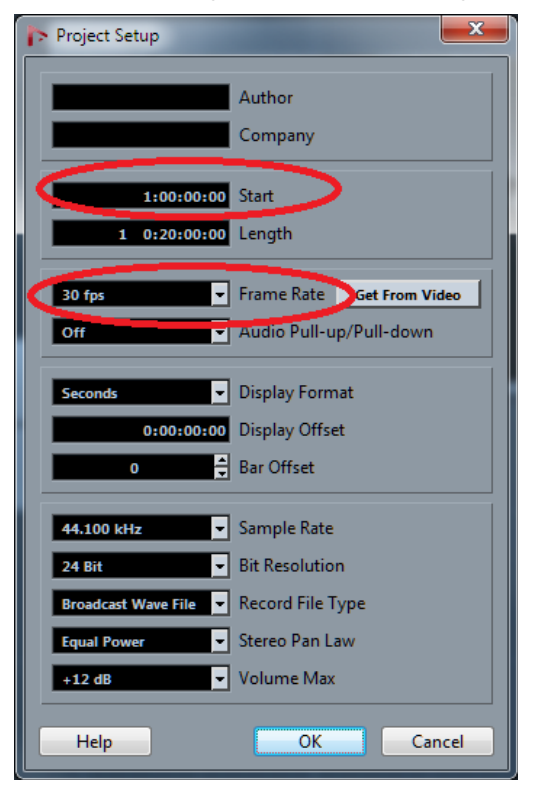

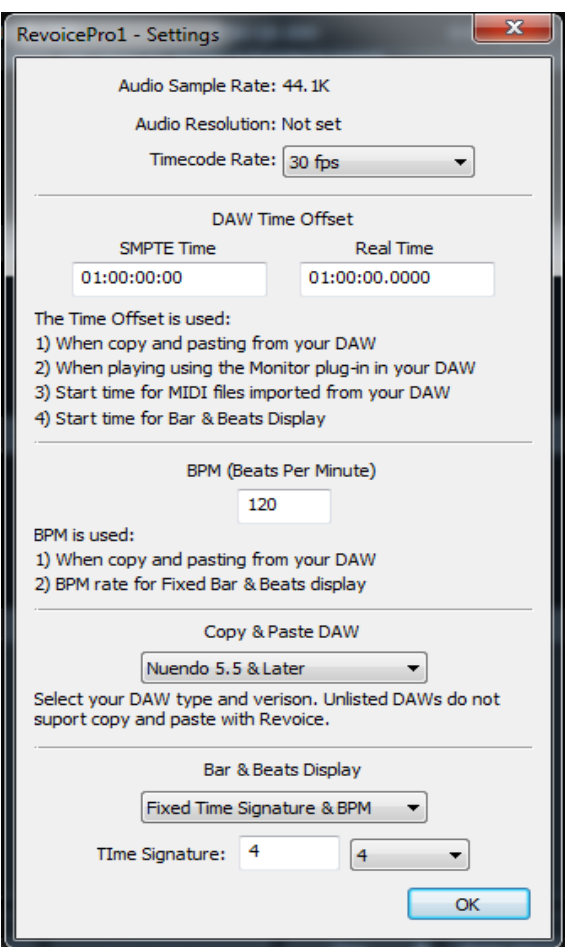

Open Revoice Pro and in the View menu in macOS or the Window menu in Windows, select Settings to open the Project Settings window. The image on the right shows the settings dialogue box for Windows OS.

The four fields listed below must be set to match the Nuendo/Cubase project settings. The picture on the right shows the settings for the example Nuendo project above.

- o Set Timecode Rate to the Nuendo/Cubase project frame rate.
- o Set the DAW Timecode Offset to the Nuendo/Cubase project start time. (Revoice Pro does not support negative project start times.)
- o Set the DAW setting to "Nuendo 5.5 & Later" ("Cubase 6 & Later" or other appropriate setting)
- o Set the DAW BPM value to Nuendo's/Cubase's Tempo value.
- o Click OK when all settings have been made.

If you wish to reuse these Project settings for futher Revoice Pro sessions, open the Revoice Pro File menu and select Save As Default Session.

[Next](#page-236-0)

### <span id="page-236-0"></span>7.5.4.3.5. Transfer the audio back to Cubase/Nuendo

[Workflows](#page-121-0) » [How](#page-133-0) [to](#page-133-0) [work](#page-133-0) [with](#page-133-0) [your](#page-133-0) [DAW](#page-133-0) » [Cubase/Nuendo](#page-196-0) » [Drag](#page-223-0) [and](#page-223-0) [Drop](#page-223-0) » Transfer the audio back to Cubase/Nuendo

There are two main methods for transferring processed audio from Revoice Pro to Nuendo/Cubase. Which one you chose depends on whether you want to transfer a single clip or many clips from optionally many tracks at the same time.

- · For transferring a single audio region from Revoice Pro to Nuendo/Cubase, [drag](#page-236-0) [and](#page-236-0) [drop](#page-236-0) is simple and fast.
- For transferring many audio files to Nuendo/Cubase, use Revoice Pro's [Export](#page-236-0) [Audio](#page-236-0) command in the File menu.

You cannot copy and paste audio from Revoice Pro to Nuendo/Cubase.

### Drag and drop

Use the standard [drag](#page-334-0) [and](#page-334-0) [drop](#page-334-0) action to return the processed audio from Revoice Pro to the DAW.

The audio returned to Cubase/Nuendo will probably not end up at the correct time as shown below.

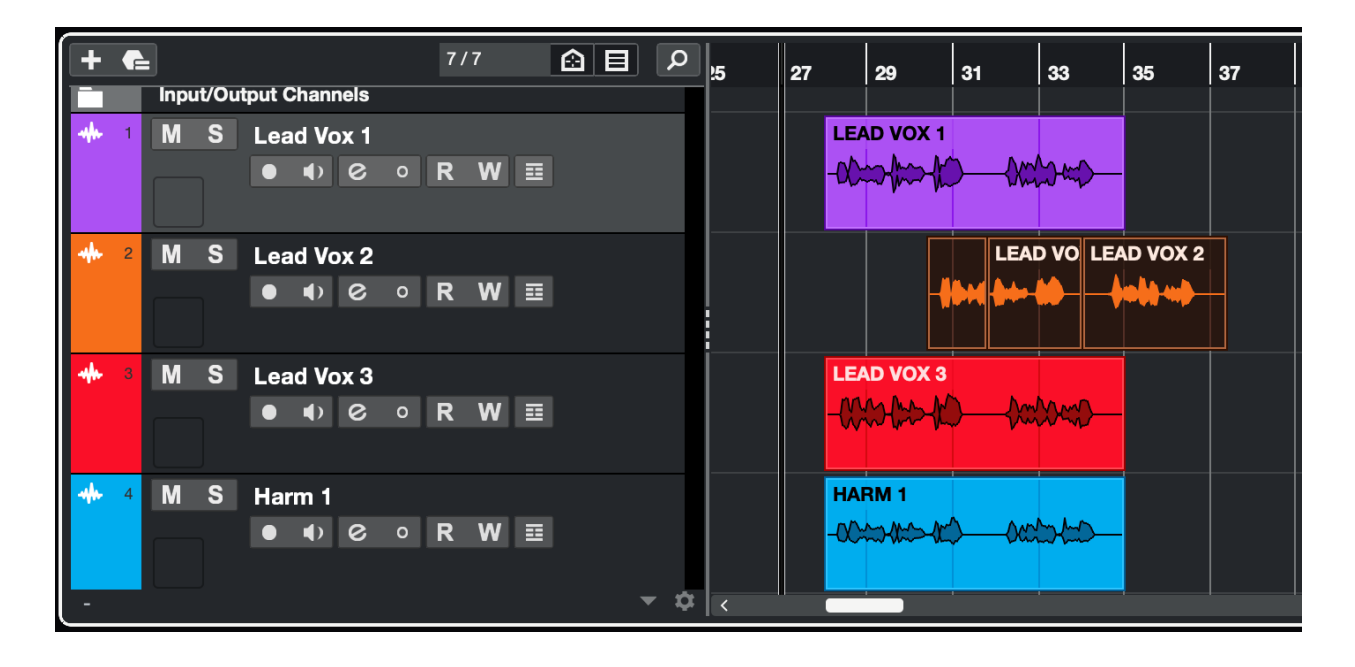

In the DAW, ensure the imported clip is still selected and select Move > Events to Origin found in the Edit menu (as shown below) or operate its corresponding key command.

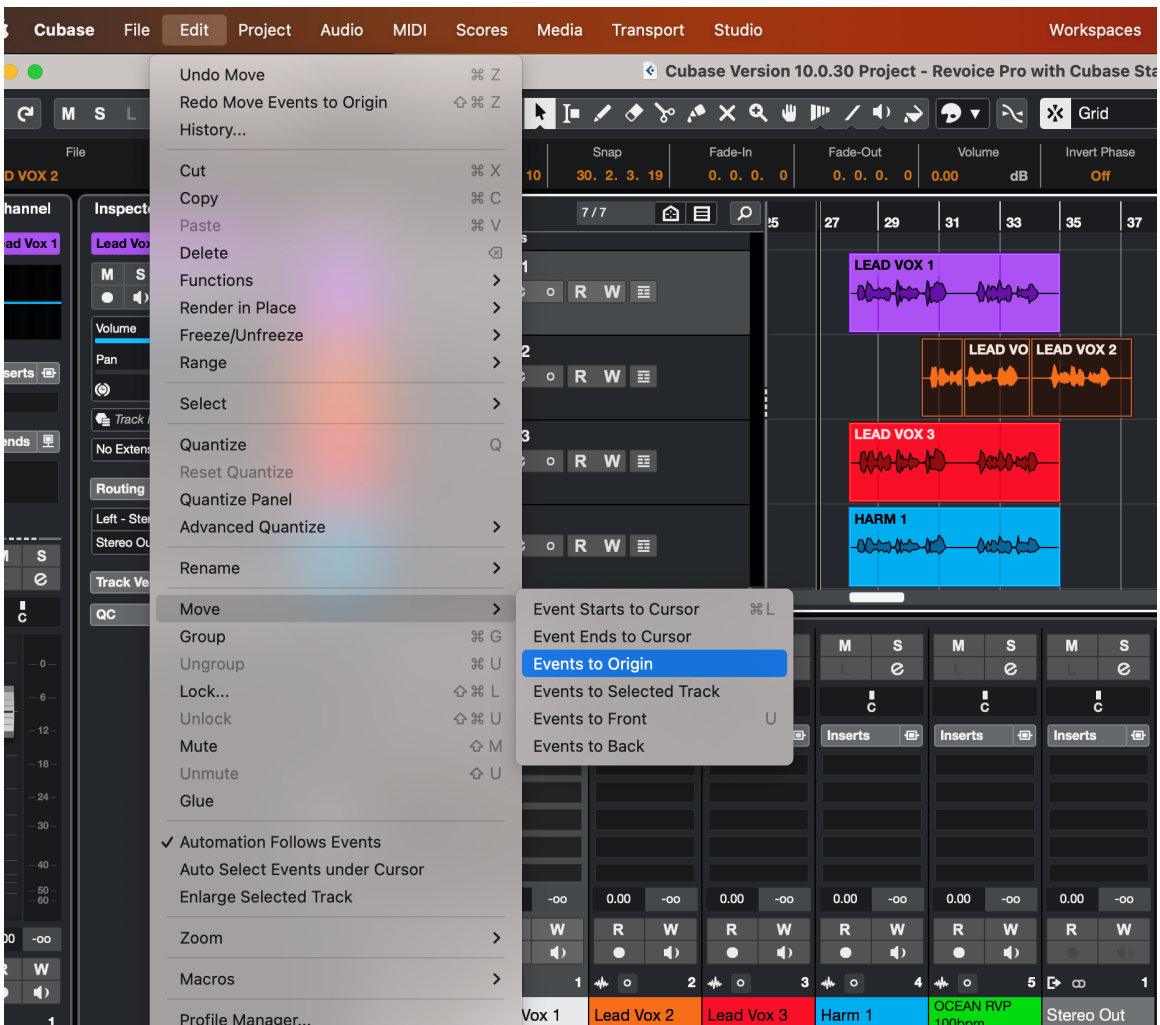

The clip will now be at the correct time-code and aligned with the Guide audio.

You can repeat the above capture, process and import steps along the timeline or from any other tracks.

### Export Audio

Use the standard [Export](#page-326-0) [Audio](#page-326-0) method. This will allow exporting one or more complete tracks or a specified range (using the Playback Range) all at once.

Select the exported and relevant audio files in the operating system and drag and drop them into the Nuendo (Cubase) project window to the desired track.

A dialogue window in Nuendo (Cubase) will appear asking whether to insert the objects either to one or different tracks. Select "Different tracks".

If all imported event are still selected in Nuendo, apply Nuendos (Cubase) "Move to > Origin" found in the Edit Menu or use its corresponding key command.

Optionally, keep all events selected, and apply "Detect Silence" to be found in Audio menu > Advanced.

Adjust the values to separate the file(s) back into the relevant lines/takes again.

The result will appear with the same structure of audio events/takes in the Nuendo project as before the aligning process.

#### **[Next](#page-239-0)**

### <span id="page-239-0"></span>7.5.5. Reaper

[Workflows](#page-121-0) » [How](#page-133-0) [to](#page-133-0) [work](#page-133-0) [with](#page-133-0) [your](#page-133-0) [DAW](#page-133-0) » Reaper

For Revoice Pro 5 there are two efficient ways of working with Reaper:

[Drag](#page-267-0) [and](#page-267-0) [Drop,](#page-267-0) which is simple to use and is fast to set up.

ARA, which uses a plug-in to synchronize audio regions between Reaper and Revoice Pro. There are two versions of the ARA plugin available:

- · [Revoice](#page-240-0) [Pro](#page-240-0) [Link](#page-240-0) which features a new workflow as of Revoice Pro 5 that allows for Capturing and Processing audio in one action
- · [Revoice](#page-254-0) [Pro](#page-254-0) [Link](#page-254-0) [\(Legacy\)](#page-254-0) which maintains the workflow from Revoice Pro 4

[Next](#page-240-0)

### Related topics:

[Latest](https://www.synchroarts.com/compatibility/editor-product/Reaper/Revoice%20Pro+4) [information](https://www.synchroarts.com/compatibility/editor-product/Reaper/Revoice%20Pro+4) [on](https://www.synchroarts.com/compatibility/editor-product/Reaper/Revoice%20Pro+4) [Revoice](https://www.synchroarts.com/compatibility/editor-product/Reaper/Revoice%20Pro+4) [Pro](https://www.synchroarts.com/compatibility/editor-product/Reaper/Revoice%20Pro+4) [with](https://www.synchroarts.com/compatibility/editor-product/Reaper/Revoice%20Pro+4) [Reaper](https://www.synchroarts.com/compatibility/editor-product/Reaper/Revoice%20Pro+4) Copyright © 2023 by Synchro Arts Ltd All Rights Reserved.

### <span id="page-240-0"></span>7.5.5.1. ARA (Audio Random Access) in Reaper

[Workflows](#page-121-0) » [How](#page-133-0) [to](#page-133-0) [work](#page-133-0) [with](#page-133-0) [your](#page-133-0) [DAW](#page-133-0) » [Reaper](#page-239-0) » ARA (Audio Random Access) in Reaper The Audio Random Access (ARA for short) interface allows plug-ins and DAWS to integrate much more thoroughly with each other. ARA allows plug-ins to:

- · Have direct access to the DAW's audio data. This means that a plug-in can read audio at rates much faster than real-time.
- · Read the names of the audio regions. Plug-ins will be able to display the correct name of each region, making it much easier for users to associate audio in a plug-in to the audio in the DAW.
- · Read the timing information of each region of audio directly. Plug-ins will automatically know the starting time of each region within a track

From version 5.97 of Reaper, there is a new, more versatile way of processing audio in Revoice Pro. Revoice Pro supports the new ARA 2 standard that allows a better and much faster exchange of information between DAWS and plug-ins.

When working with Revoice Pro and Reaper, ARA has the following advantages:

- · Immediate transfer of audio between the DAW and Revoice Pro.
- · Keeps the names and timings of all linked audio items.
- Revoice Pro remains synchronised with all the linked audio items. For example, if you change the starting time of an audio item in Reaper, the corresponding audio region in Revoice Pro will move to the new starting time.
- · Linking the output of any process in Revoice Pro to an audio item allows immediate replay in Reaper of Revoice Pro's processing.
- Load and saving of projects allows subsequent editing of previous work.

#### [Next](#page-241-0)

### <span id="page-241-0"></span>7.5.5.1.1. Capturing Audio

[Workflows](#page-121-0) » [How](#page-133-0) [to](#page-133-0) [work](#page-133-0) [with](#page-133-0) [your](#page-133-0) [DAW](#page-133-0) » [Reaper](#page-239-0) » [ARA](#page-240-0) [\(Audio](#page-240-0) [Random](#page-240-0) [Access\)](#page-240-0) [in](#page-240-0) [Reaper](#page-240-0) »

Capturing Audio

This section shows you how to transfer audio from a project in Reaper to Revoice Pro 5 using the ARA Link plug-in.

Note: For Reaper to work reliably with the RevoicePro, we recommend that in Reaper you deselect (disable) the option "Preferences->Media->Set media items offline when application not active".

The picture below shows the layout of the example song.

(You can download the example song "Reaper - Project and audio" from the tutorials section of Synchro Arts's download page at: [Downloads](https://www.synchroarts.com/downloads)

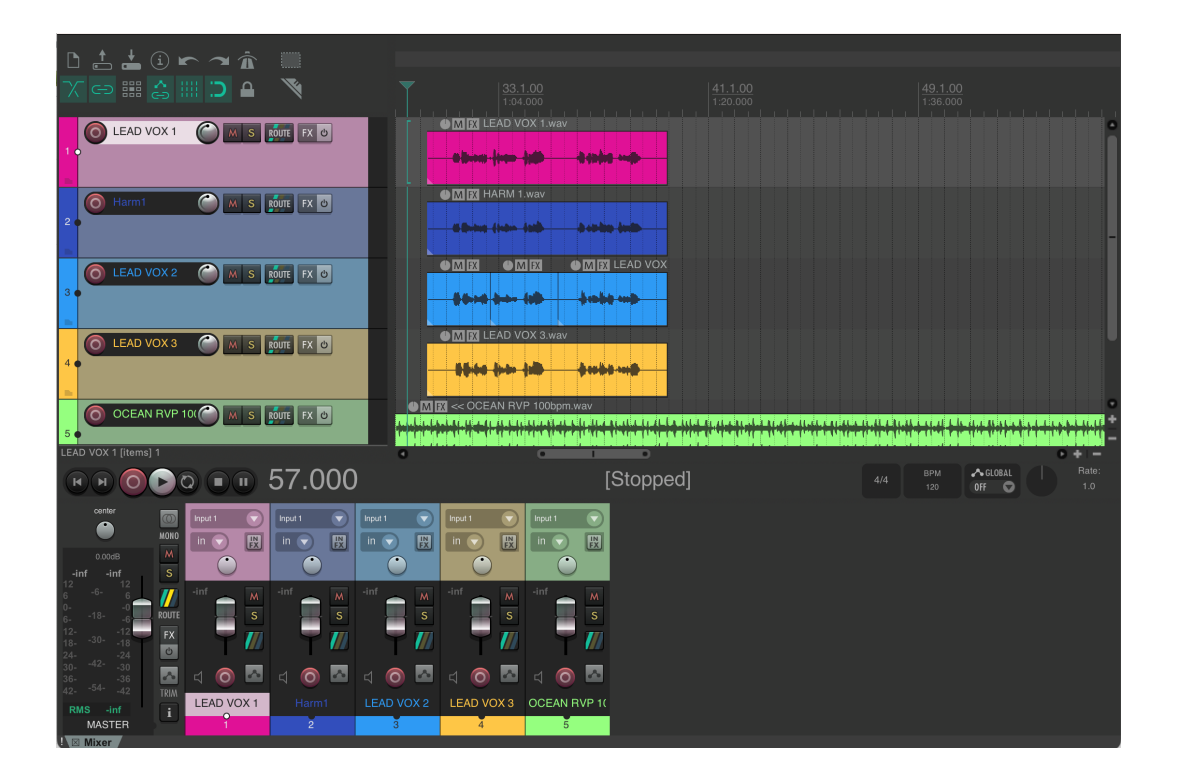

Once you have loaded (or created) your project it is easy to link tracks in Reaper to tracks in Revoice Pro 4. In this example we link the first two tracks in Reaper LEAD VOX 1 and LEAD VOX 2 to Revoice Pro. For each track that you want to transfer to Revoice Pro, follow these steps in Reaper:

1. Click the track's "Show Track Fx Window" button.

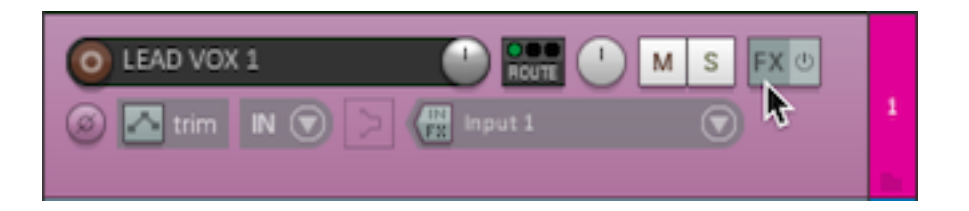

2. In the "Add FX to:" dialogue box, choose VST3 in the column on the left. (To make the "Add Fx To:" dialogue box to appear you may need to click the Add button in the FX window.)

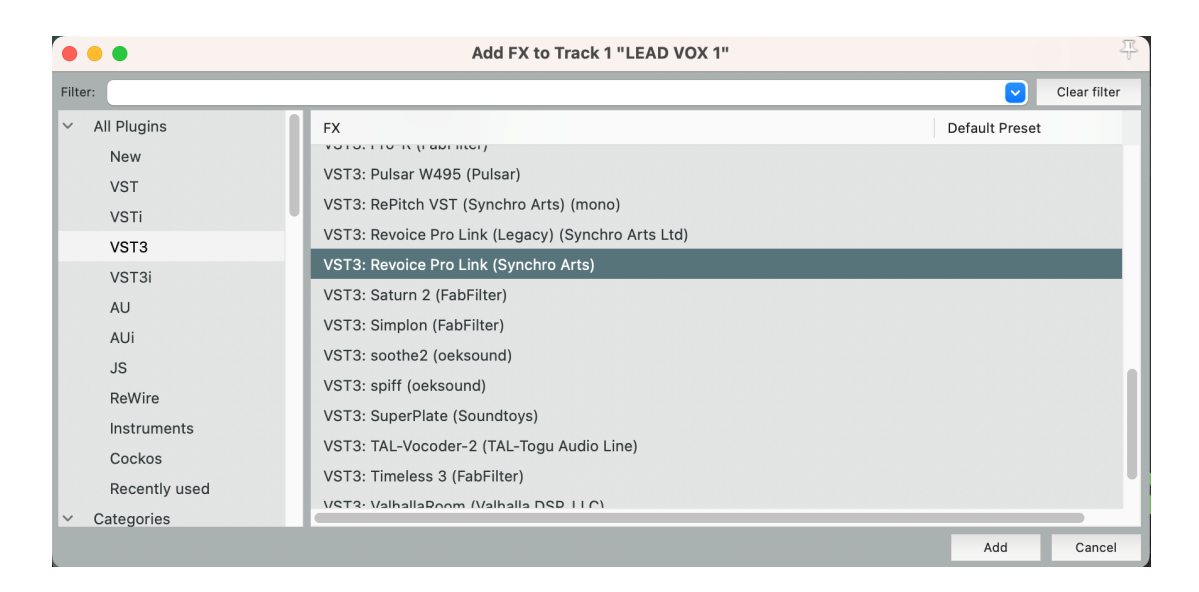

3. From the list of VST3 plug-ins in the "Add FX to:" window, select Revoice Pro Link and then press the OK button. You will see the plugin window shown below. If you see the first plugin window, it means that Revoice is not yet running, so click Start Rv in the top right of the plugin window to open Revoice. If Revoice is open, you will see the second plugin window.

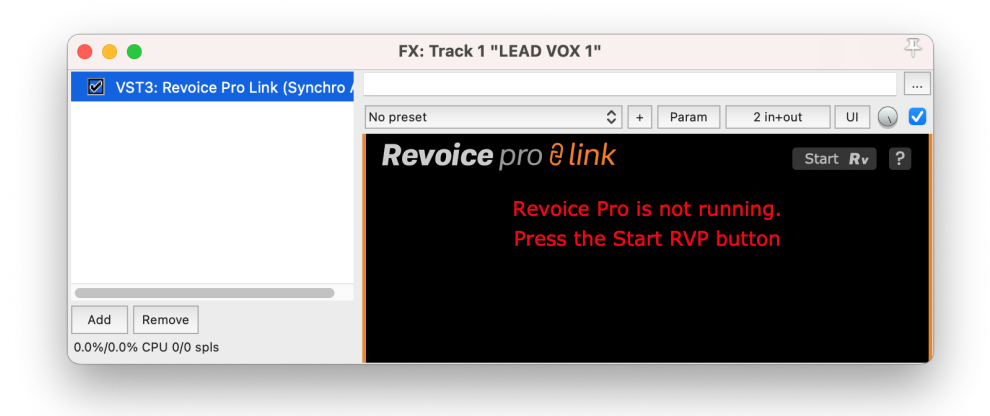

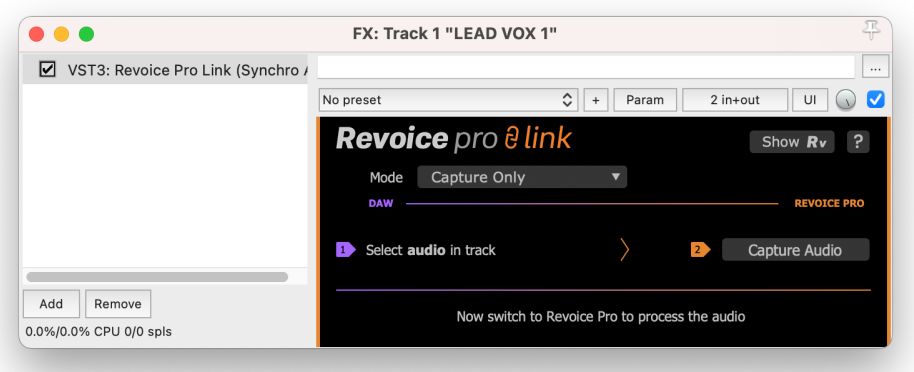

Once Revoice is running, select the audio region LEAD VOX 1 and click Capture Audio in the plugin window, as shown below. This will import the selected audio region into Revoice Pro.

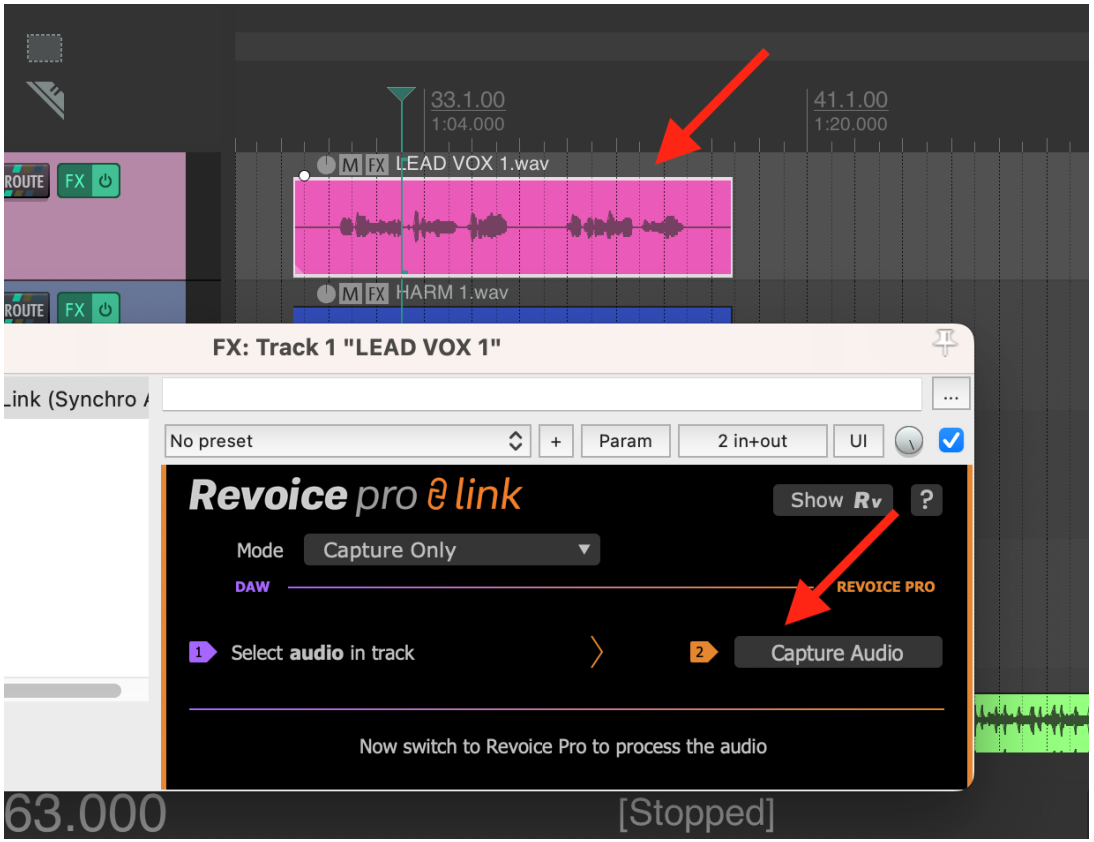

Repeat this process for the track Harm 1. Add the Revoice Pro Link plugin to the track, then select the audio region and click Capture Audio. Once this is done, your plugin window will look like the below image. We can see that our Revoice project now has two tracks, one called LEAD VOX 1 and the other called Harm 1.

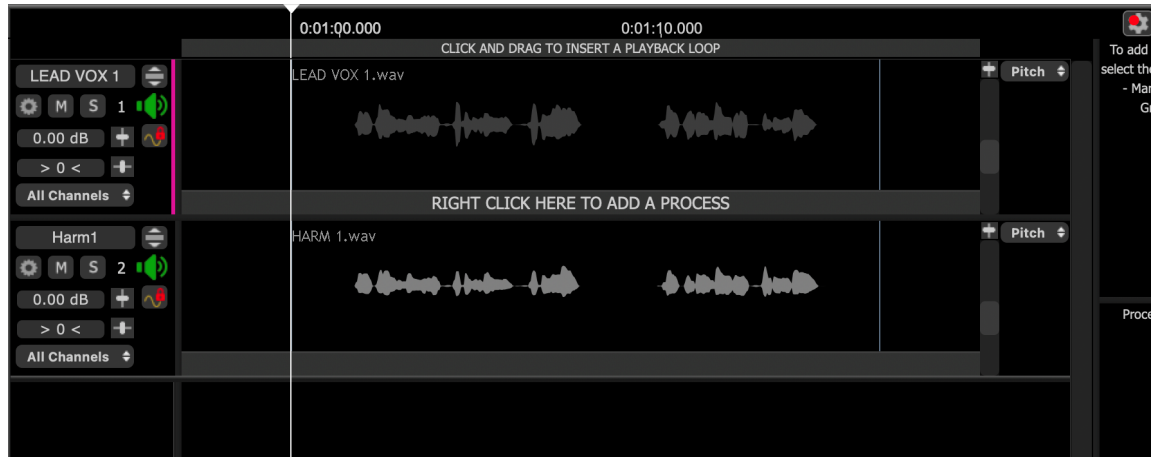

Any tracks that Reaper has created in Revoice Pro are automatically locked. The red padlock **Numerically** in the track's status area indicates this. Although you cannot edit any of the linked audio directly in Revoice

Pro (as the track is locked), the ARA interface synchronize each audio segment in Revoice Pro with its linked audio in Reaper.

**[Next](#page-246-0)** 

### <span id="page-246-0"></span>7.5.5.1.2. Applying a Process

#### [Workflows](#page-121-0) » [How](#page-133-0) [to](#page-133-0) [work](#page-133-0) [with](#page-133-0) [your](#page-133-0) [DAW](#page-133-0) » [Reaper](#page-239-0) » [ARA](#page-240-0) [\(Audio](#page-240-0) [Random](#page-240-0) [Access\)](#page-240-0) [in](#page-240-0) [Reaper](#page-240-0) » Applying a Process

As of Revoice Pro 5, the Link plugin has a Mode menu item. The Mode allows the user to both Capture audio and apply a Process immediately within Revoice, and helps to make standard workflows more efficient. Here, we will discuss how to use the Mode menu feature, and then discuss creating a process in Revoice after using Capture Only.

Note: For Reaper to work reliably with the RevoicePro, we recommend that in Reaper you deselect (disable) the option "Preferences->Media->Set media items offline when application not active".

### Capture and Process Modes

In the Revoice Pro Link plugin window, click the Mode dropdown menu and select Capture & Match Timing / Pitch / Level.

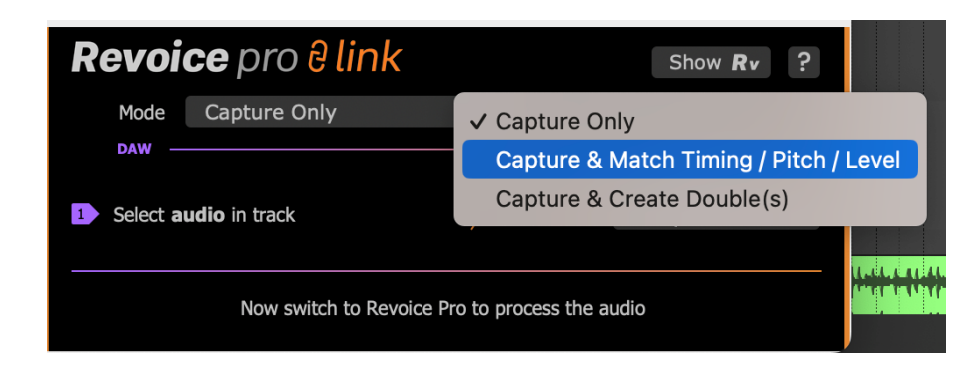

The Revoice Pro Link plugin window will change to give you some new options.

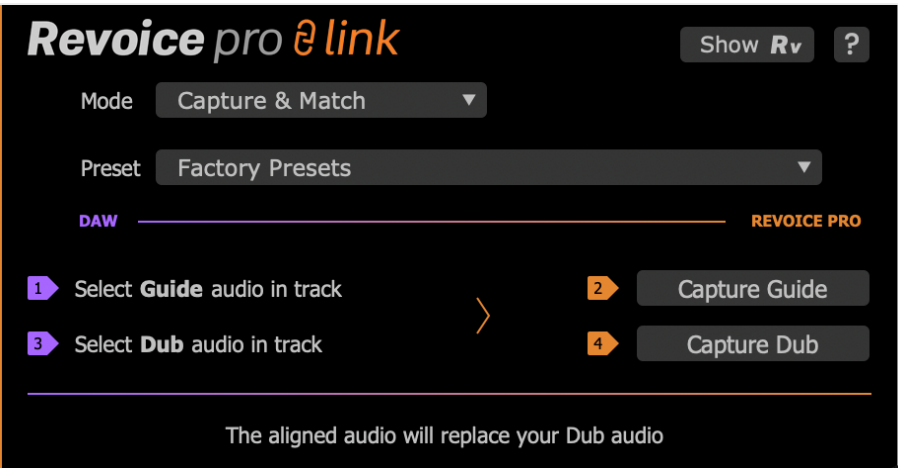

In the above image we can see we now have a few new options.

- · Preset will allow us to choose any of our presets to apply to this new process.
- · Select Guide and Select Dub will allow us to capture our audio regions into Revoice Pro.

First, select your Guide audio region in Reaper, in this case LEAD VOX 1, and then click Capture Guide in the Revoice Pro Link plugin window.

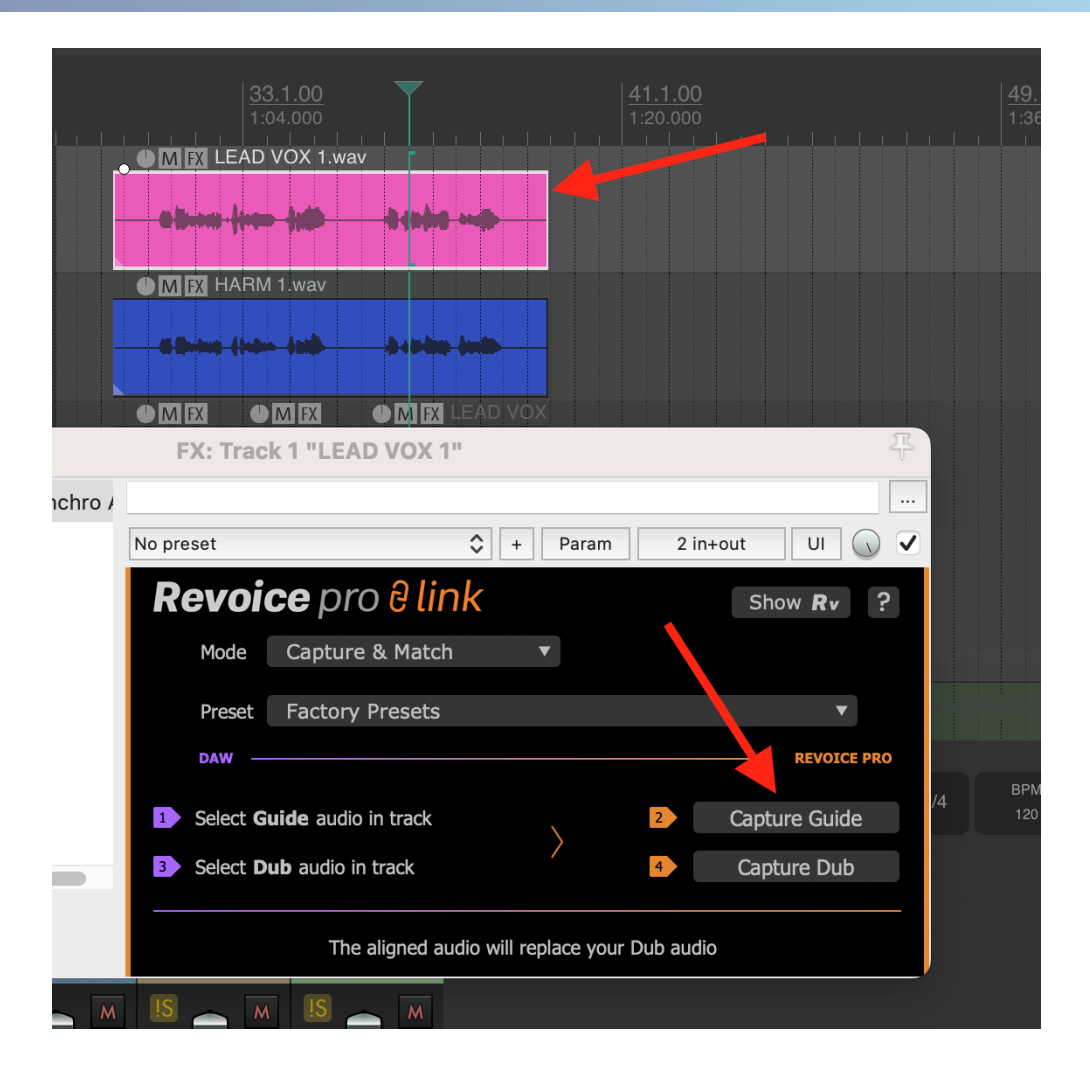

Repeat the same process but select the HARM 1 region in your DAW, and click Capture Dub, just below Capture Guide.

Now in your Revoice project window, you can see the process that has been created as shown below. You can listen back in Revoice or in your DAW to hear the Matched audio.

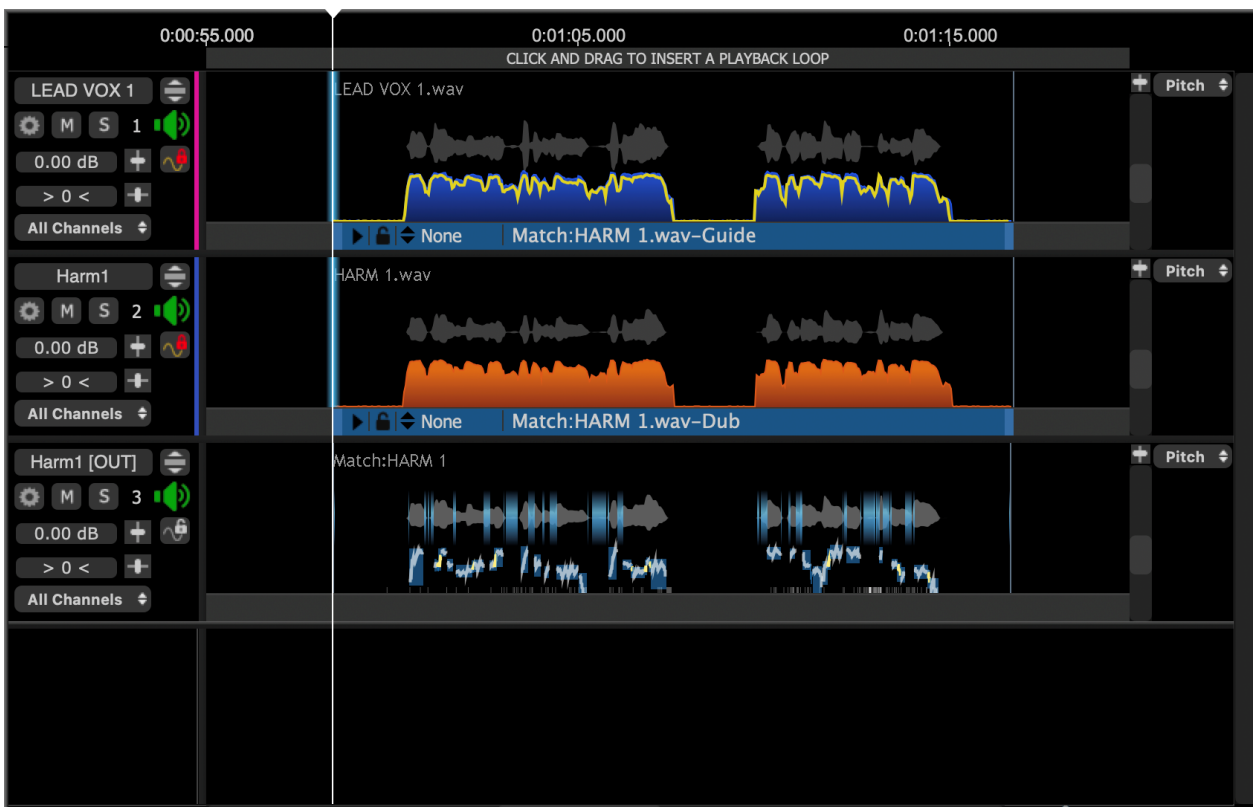

### Applying a Process in Revoice Pro

If you have used the Capture only Mode, as done in the previous topic, you can continue with the following instructions to apply a process within Revoice

In this example we are going to use a [Match](#page-375-0) (see Match [Process](#page-375-0) for more details) to align the Dub signal HARM 1 to the Guide signal LEAD VOX 1.

First, in Revoice Pro select the Guide signal LEAD VOX 1 in the first audio track. The audio waveform will turn light grey to indicate it is selected.

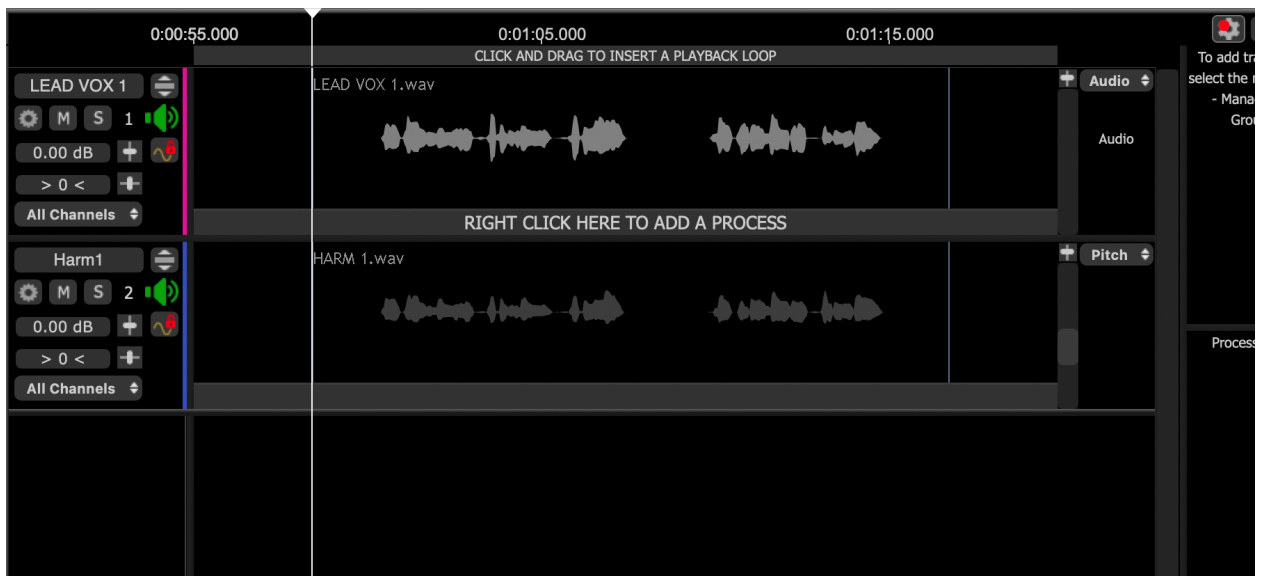

Next, right click in the Process Control track and select Match Timing / Pitch / Level. This will open the New Process Window.

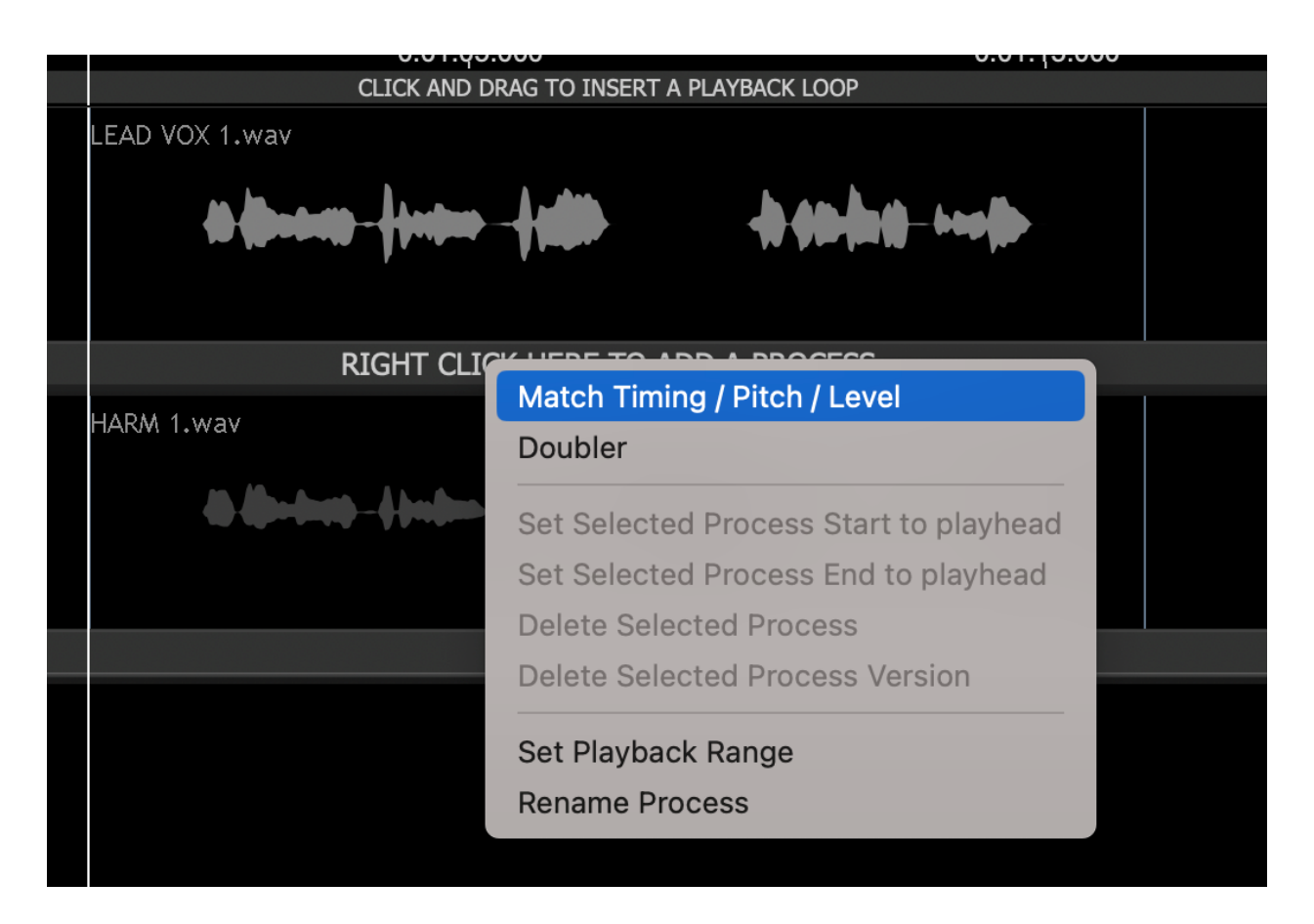

Below we can see the New Process window that opens upon selecting Match Timing / Pitch / Level.

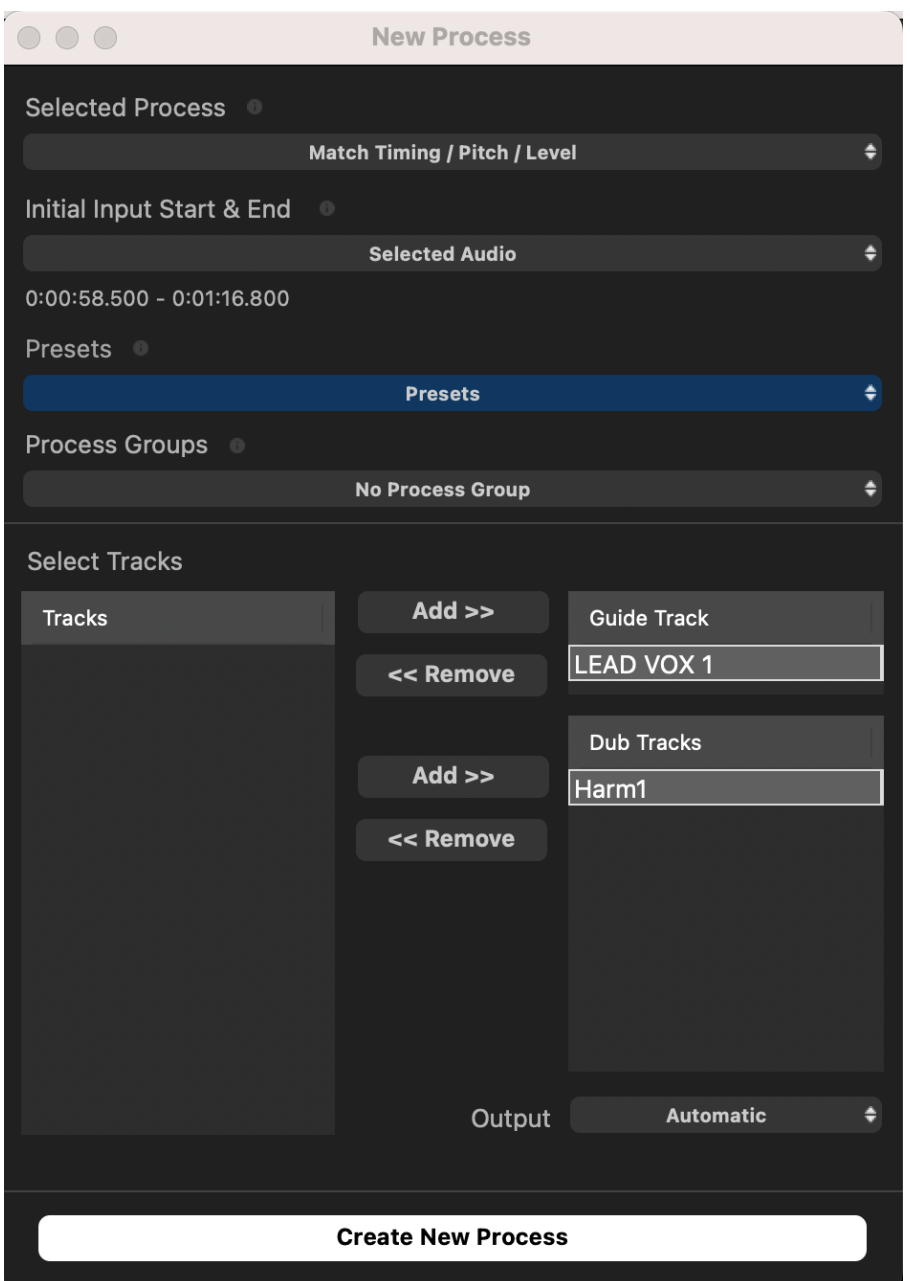

Revoice has made a few automatic choices for us, and for standard use these defaults will typically work well.

- · Our Initial Input Start & End is set to Selected Audio, meaning that his process will apply to all audio within the selected region.
- · Revoice has also selected LEAD VOX 1 as our Guide track, and HARM 1 as our Dub track. We can use the 'Add >>' and '<< Remove' buttons to change this if needed.
- · Our output is set to Automatic. With this setting, Revoice will create a new track for our output aligned audio.
0:00:55.000 0:01:05.000 0:01:15.000 CLICK AND DRAG TO INSERT A PLAYBACK LOOP  $\overline{\phantom{a}}$  Pitch  $\overline{\phantom{a}}$ EAD VOX 1.wav LEAD VOX 1 пØ  $0.00dB$ Ŧ All Channels  $\div$  $\blacktriangleright$   $\mid \triangle \mid \Leftarrow$  None Match:HARM 1.wav-Guide ARM 1.wav  $\overline{\phantom{a}}$  Pitch  $\overline{\phantom{a}}$ Harm1  $\mathsf{s}$  $2 \sqrt{2}$ **ANGEL**  $0.00 \text{ dB}$  $\overline{\phantom{a}}$ All Channels  $\div$  $\blacktriangleright$   $\mid \triangle \mid \Leftarrow$  None Match:HARM 1.wav-Dub  $\dagger$  Pitch  $\dagger$ Match:HARM 1 Harm1 [OUT]  $3(1)$  $0.00 dB$  $\int f_{\text{max}} \, dx = \int f_{\text{max}}$  $> 0 <$  $\overline{\phantom{a}}$ All Channels  $\div$ 

Click the 'New Process' button or press the N key to add the Match...

..., which generates the following output on track HARM 1 [OUT].To audition the quality of the aligned output in Revoice Pro, press the key E and press the space bar.

The ARA interface will automatically map the output of the Match process for the Dub signals back to the corresponding audio items in Reaper.

In Reaper you can listen to the quality of alignment by listening to the LEAD VOX 1 and HARM 1 tracks together.

If you need to create a permanent version of the aligned signals, you use Reaper's "Item->Apply track/take Fx as new take" function on each of LEAD VOX 2 audio items. The newly rendered items have the advantage of showing accurate waveforms.

#### **[Next](#page-253-0)**

### <span id="page-253-0"></span>7.5.5.1.3. Load & Save

[Workflows](#page-121-0) » [How](#page-133-0) [to](#page-133-0) [work](#page-133-0) [with](#page-133-0) [your](#page-133-0) [DAW](#page-133-0) » [Reaper](#page-239-0) » [ARA](#page-240-0) [\(Audio](#page-240-0) [Random](#page-240-0) [Access\)](#page-240-0) [in](#page-240-0) [Reaper](#page-240-0) » Load & Save

One of the advantages of using the Revoice Pro Link ARA plug-in is that it allows you to save the whole project using Reaper's commands Open, Save, Save as.. Not only will these commands save and load Reaper's project data but they will also save and load the session data from Revoice Pro.

All the ARA data (in this example derived from Revoice Pro's processes and sessions) is stored in Reaper's project folder, making any project with ARA much more portable and re-editable.

**[Next](#page-254-0)** 

### <span id="page-254-0"></span>7.5.5.2. ARA (Legacy)

Toggle navigation

·

### Revoice Pro 4.3 Help

#### [Workflows](#page-121-0) » [How](#page-133-0) [to](#page-133-0) [work](#page-133-0) [with](#page-133-0) [your](#page-133-0) [DAW](#page-133-0) » [Reaper](#page-239-0) » ARA (Legacy)

The Audio Random Access (ARA for short) interface allows plug-ins and DAWS to integrate much more thoroughly with each other. ARA allows plug-ins to:

- · Have direct access to the DAW's audio data. This means that a plug-in can read audio at rates much faster than real-time.
- · Read the names of the audio regions. Plug-ins will be able to display the correct name of each region, making it much easier for users to associate audio in a plug-in to the audio in the DAW.
- · Read the timing information of each region of audio directly. Plug-ins will automatically know the starting time of each region within a track

From version 5.97 of Reaper, there is a new, more versatile way of processing audio in Revoice Pro. Revoice Pro supports the new ARA 2 standard that allows a better and much faster exchange of information between DAWS and plug-ins.

When working with Revoice Pro and Reaper, ARA has the following advantages:

- · Immediate transfer of audio between the DAW and Revoice Pro.
- · Keeps the names and timings of all linked audio items.
- · Revoice Pro remains synchronised with all the linked audio items. For example, if you change the starting time of an audio item in Reaper, the corresponding audio region in Revoice Pro will move to the new starting time.
- · Linking the output of any process in Revoice Pro to an audio item allows immediate replay in Reaper of Revoice Pro's processing.
- · Load and saving of projects allows subsequent editing of previous work.

#### **[Next](#page-255-0)**

### <span id="page-255-0"></span>7.5.5.2.1. Capturing Audio

[Workflows](#page-121-0) » [How](#page-133-0) [to](#page-133-0) [work](#page-133-0) [with](#page-133-0) [your](#page-133-0) [DAW](#page-133-0) » [Reaper](#page-239-0) » [ARA](#page-254-0) [\(Legacy\)](#page-254-0) » Capturing Audio This section shows you how to transfer audio from a project in Reaper to Revoice Pro 5 using the ARA (Legacy) link plug-in.

Note: For Reaper to work reliably with the RevoicePro, we recommend that in Reaper you deselect (disable) the option "Preferences->Media->Set media items offline when application not active".

The picture below shows the layout of the example song.

(You can download the example song "Reaper - Project and audio" from the tutorials section of Synchro Arts's download page at: [Downloads](https://www.synchroarts.com/downloads)

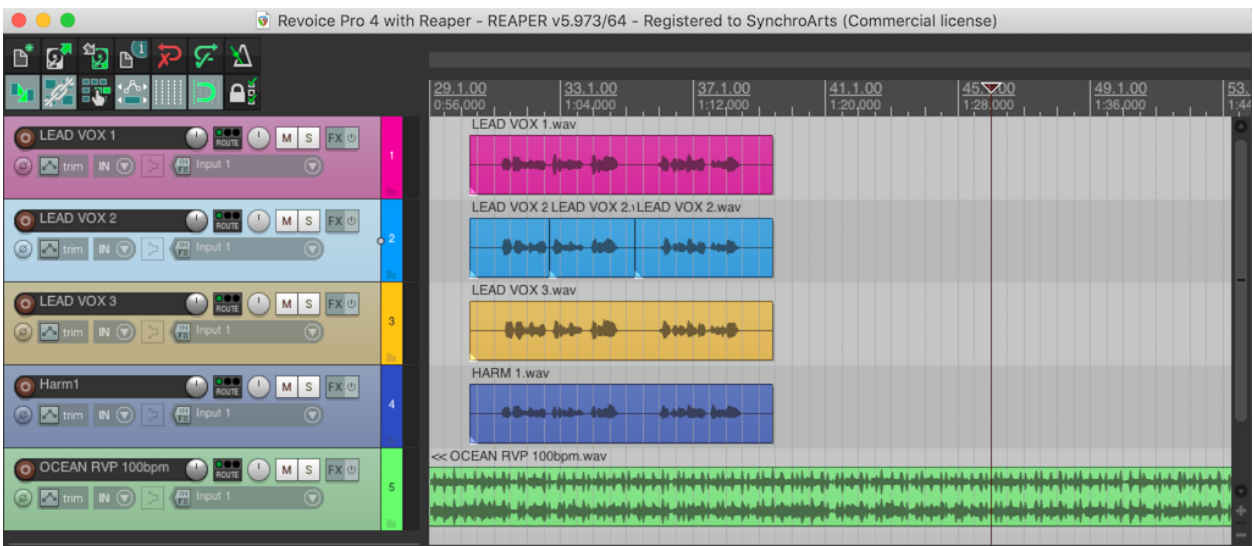

Once you have loaded (or created) your project it is easy to link tracks in Reaper to tracks in Revoice Pro 4. In this example we link the first two tracks in Reaper LEAD VOX 1 and LEAD VOX 2 to Revoice Pro. For each track that you want to transfer to Revoice Pro, follow these steps in Reaper:

1. Click the track's "Show Track Fx Window" button.

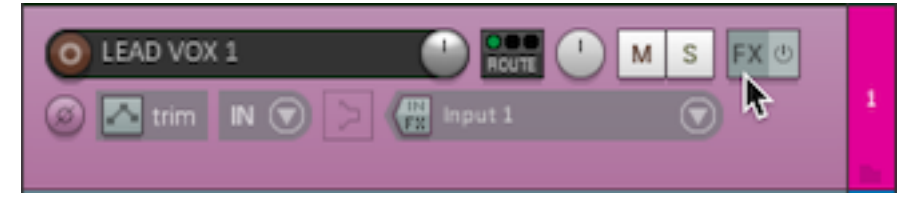

2. In the "Add FX to:" dialogue box, choose VST3 in the column on the left. (To make the "Add Fx To:" dialogue box to appear you may need to click the Add button in the FX window.)

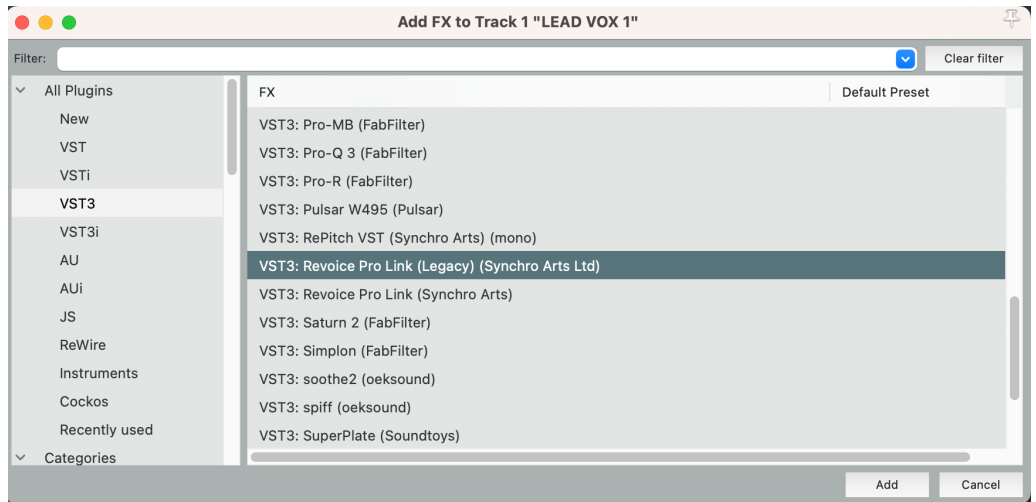

3. From the list of VST3 plug-ins in the "Add FX to:" window, select Revoice Pro Link (Legacy) and then press the OK button.

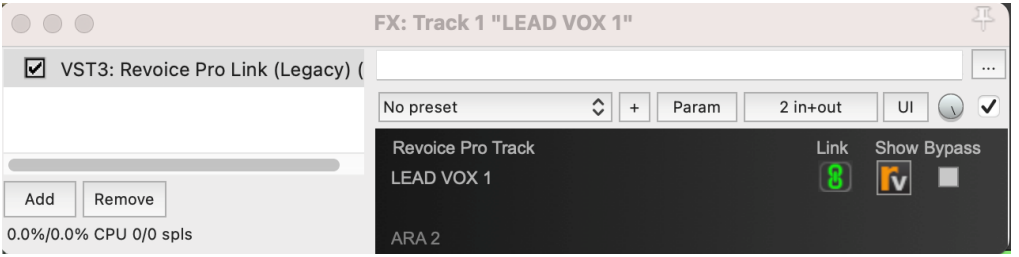

4. Once you have added RevoicePro Link to the track, Reaper will display each plug-in labelled with the name of its associated track. In this example its label is "Track 1: LEAD VOX 1".

If Revoice Pro is not running, you will see the message "Press the Start button to run Revoice Pro" at the bottom of the plug-in's window. If Revoice Pro is not running, press  $\mathbf{w}$  in the plug-in.

5. When Revoice Pro is running the Start button becomes a Show button. Press Show **V** in the plug-in to bring Revoice Pro to the foreground on your screen.

6. Similarly, add the RevoiceProLink plug-in to Reaper's track "LEAD VOX 2".

As soon as Revoice Pro is running, Reaper will open a new session in Revoice Pro, create any new tracks (if needed) and copy the audio in each linked track to Revoice Pro. The new session in Revoice Pro will have the same name as Reaper's, which in this example is Revoice Pro with Reaper. Each track in Revoice Pro will have the same name (and colour) as the corresponding track in Reaper.

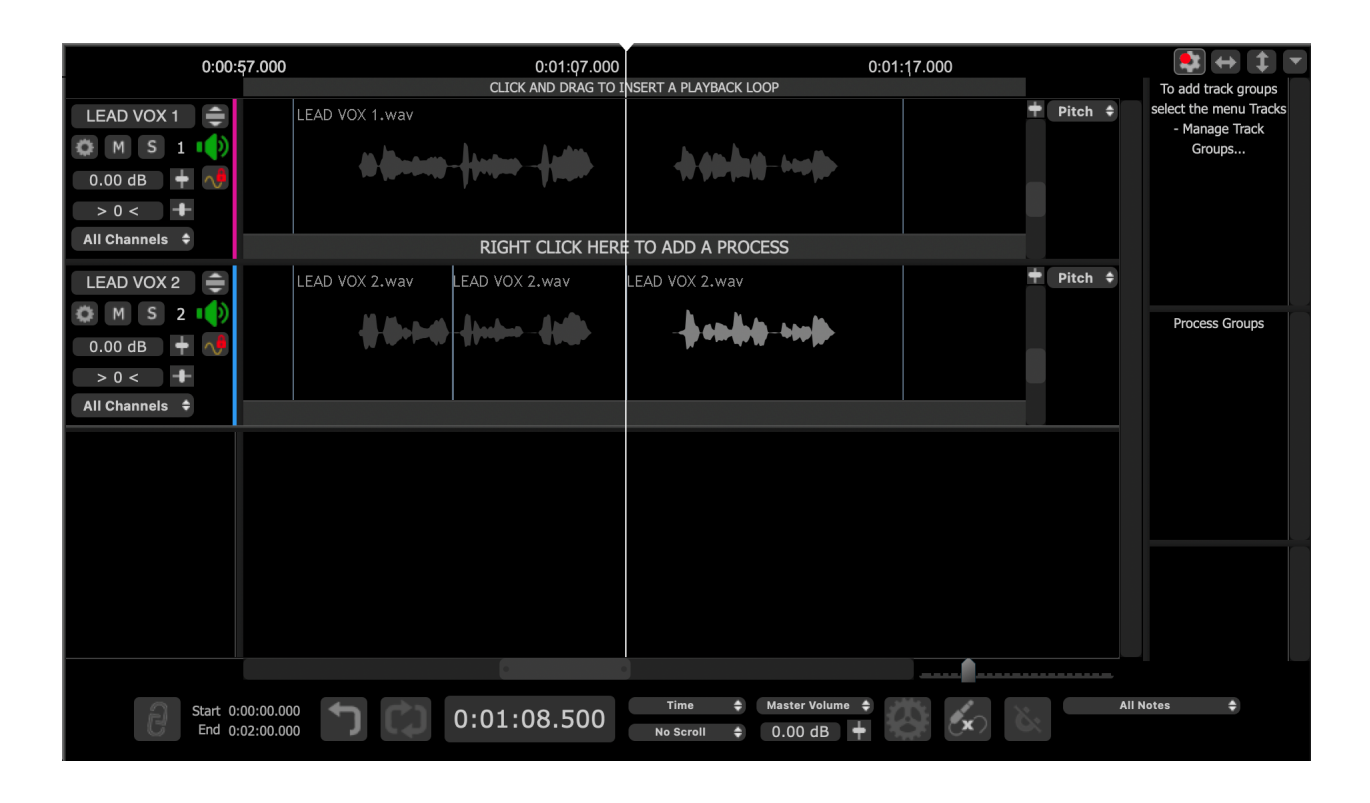

Once Reaper has opened a session in Revoice Pro, Link icon **in the same plug-in's window will glow** green. This indicates that Revoice Pro will try to mirror the position and audio content of all linked linked tracks (LEAD VOX 1 and LEAD VOX 2 in this example). In other words if you change the audio in track LEAD VOX 2 in Reaper, any changes will be transferred across to the corresponding track in Revoice Pro.

Any tracks that Reaper has created in Revoice Pro are automatically locked. The red padlock **100** in the track's status area indicates this. Although you cannot edit any of the linked audio directly in Revoice Pro (as the track is locked), the ARA interface synchronize each audio segment in Revoice Pro with its linked audio in Reaper.

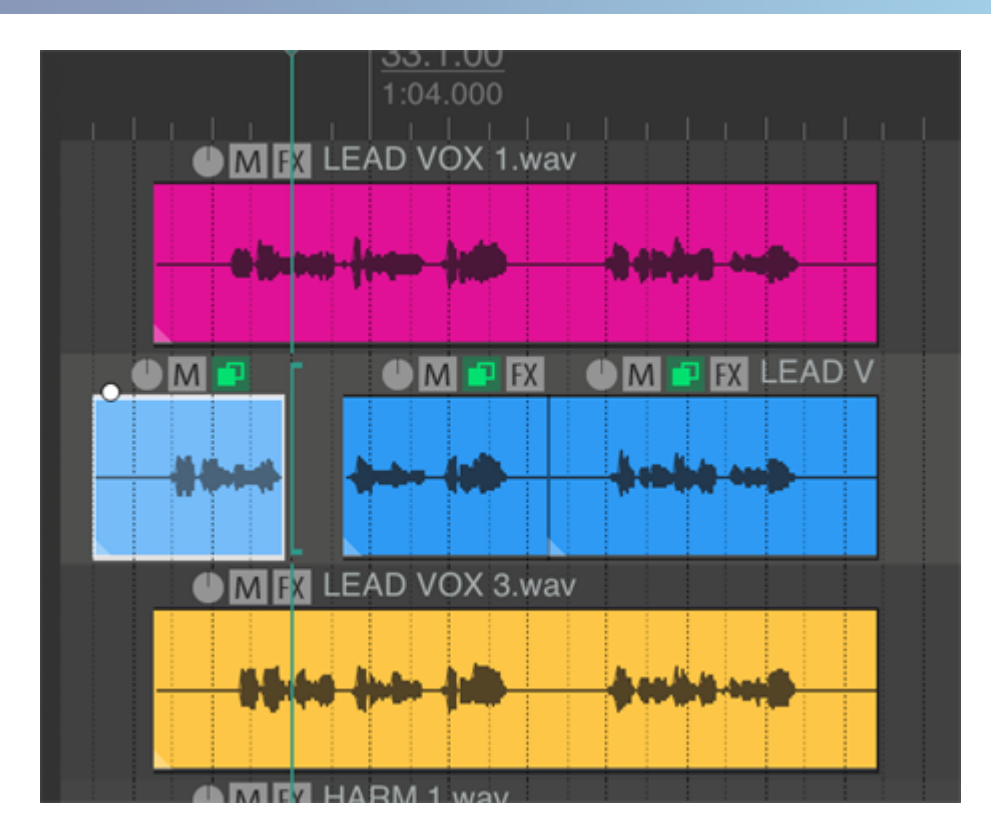

For example, moving the first audio item of the second track LEAD VOX 2 a few seconds earlier,...

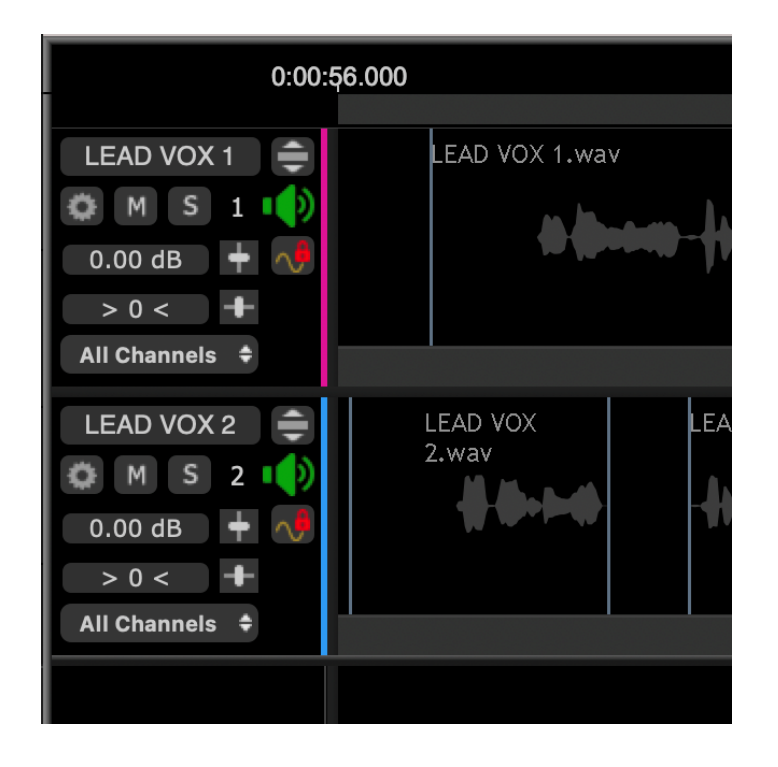

...results in the linked audio (LEAD VOX 2) in Revoice Pro also being moved to the new time.

#### Notes:

- 1. To unlock a track, it is necessary to remove the Revoice Pro Link plug-in from the corresponding track in Reaper. For example, if you need to unlock track Audio 1 in Revoice Pro, in Reaper you will need to remove the Revoice Pro Link plug-in from track 1, LEAD VOX 1.
- 2. You may want to stop a track in Revoice Pro from automatically following changes in Reaper. To stop the automatic updating in Revoice Pro, click Link click the Link icon **8**, in the Link plug-in's window. The icon will turn grey and the track in Revoice Pro will no longer follow any changes that you make in Reaper.

#### **[Next](#page-260-0)**

### <span id="page-260-0"></span>7.5.5.2.2. Applying a Process

[Workflows](#page-121-0) » [How](#page-133-0) [to](#page-133-0) [work](#page-133-0) [with](#page-133-0) [your](#page-133-0) [DAW](#page-133-0) » [Reaper](#page-239-0) » [ARA](#page-254-0) [\(Legacy\)](#page-254-0) » Applying a Process This topic shows you how to apply a process to the captured audio in Revoice Pro and how to replay the processed audio seamlessly in Reaper.

Note: For Reaper to work reliably with the RevoicePro, we recommend that in Reaper you deselect (disable) the option "Preferences->Media->Set media items offline when application not active".

We start from then end of the last topic ([Capturing](#page-255-0) [Audio](#page-255-0)) where we created a simple project by transferring two simple (short) tracks to Revoice Pro from Reaper.

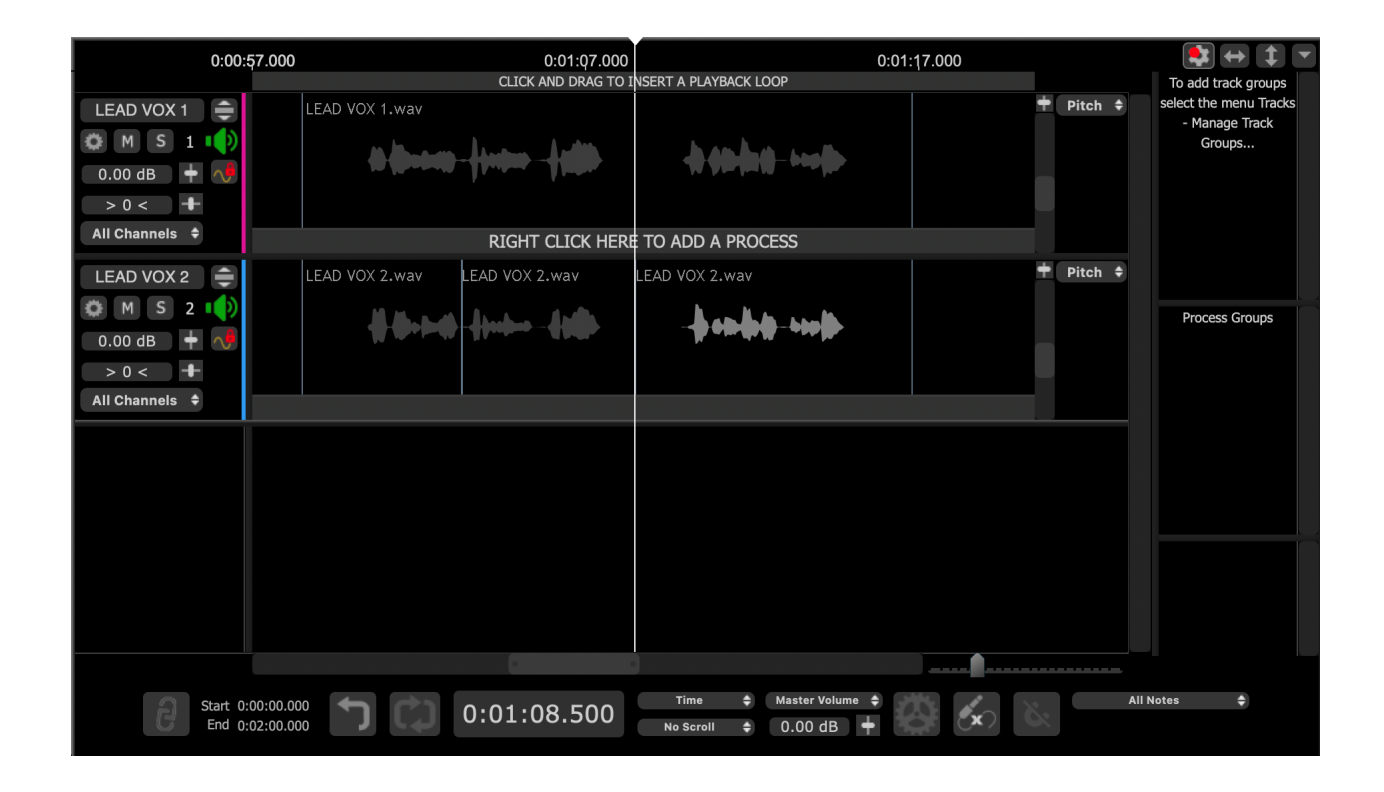

In this example we are going to use a Match (see [Match](#page-375-0) [Process](#page-375-0) for more details) to align the Dub signal LEAD VOX 2 to the Guide signal LEAD VOX 1.

First, in Revoice Pro select the Guide signal LEAD VOX 1 in track Audio 1. The audio waveform will turn light grey to indicate it is selected.

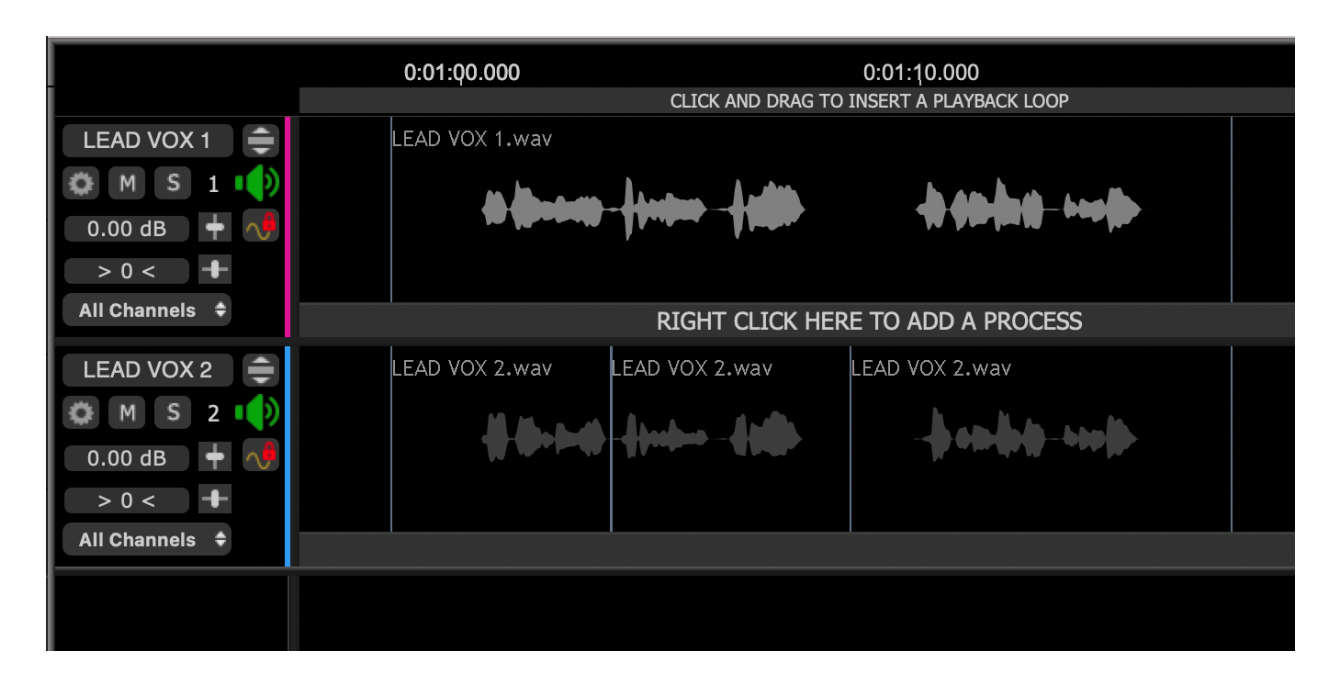

Next, right click in the Process Control track and select Match Timing / Pitch / Level. This will open the New Process Window.

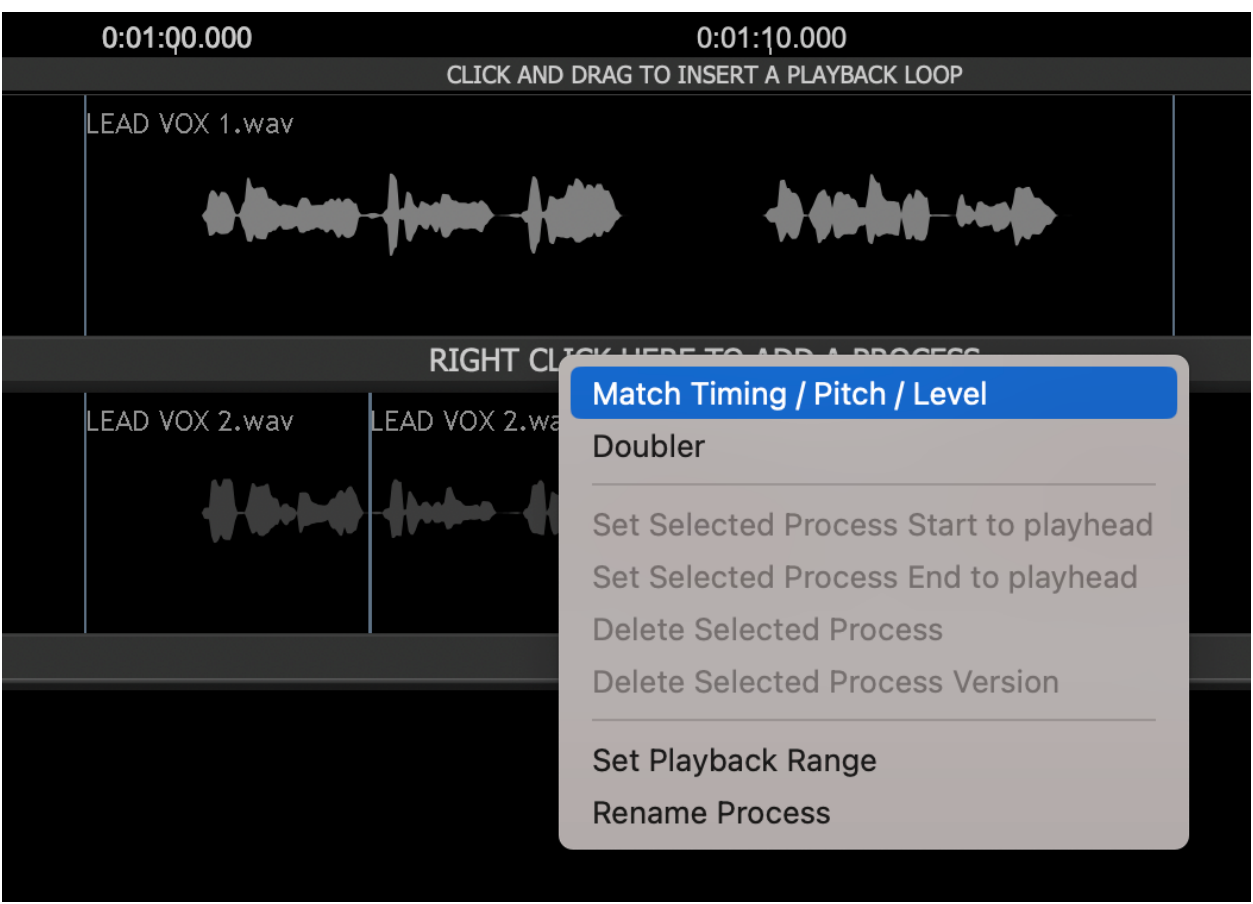

Below we can see the New Process window that opens upon selecting Match Timing / Pitch / Level.

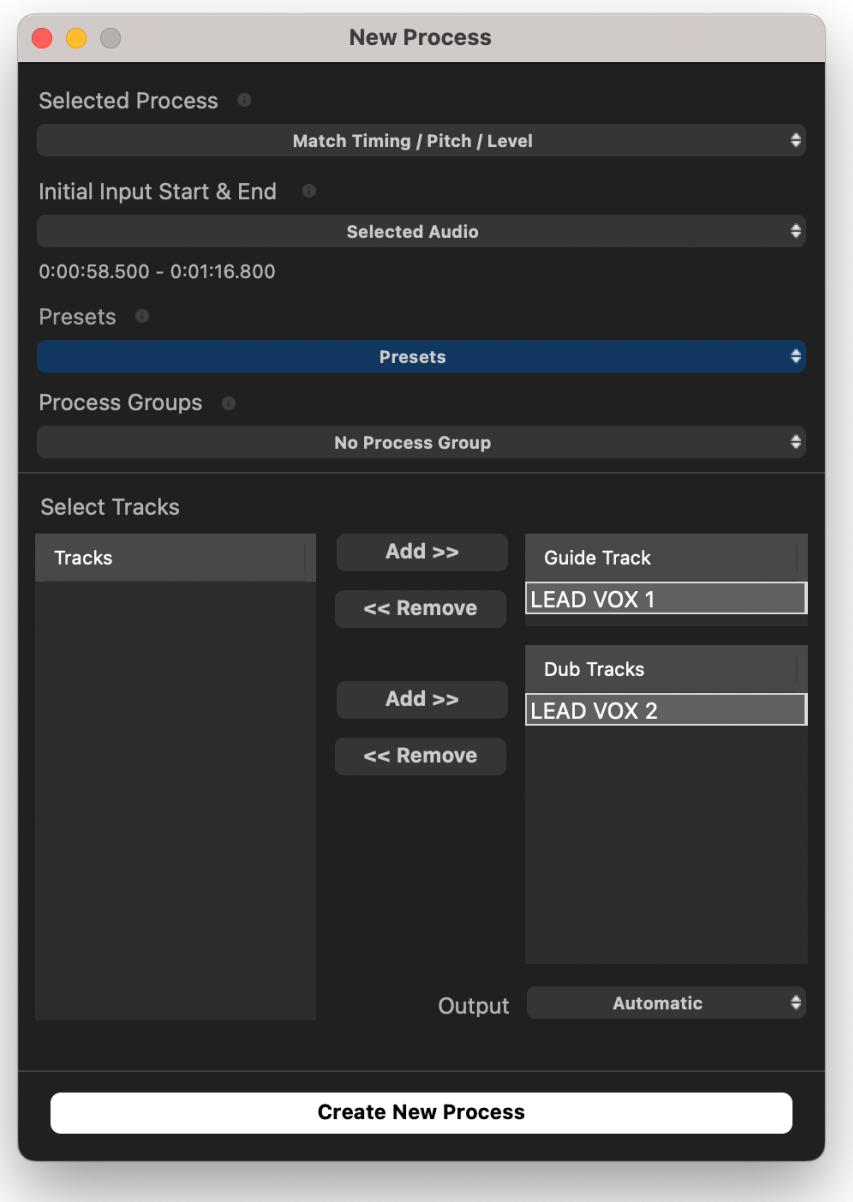

Revoice has made a few automatic choices for us, and for standard use these defaults will typically work well.

- · Our Initial Input Start & End is set to Selected Audio, meaning that his process will apply to all audio within the selected region.
- · Revoice has also selected LEAD VOX 1 as our Guide track, and LEAD VOX 2 as our Dub track. We can use the 'Add >>' and '<< Remove' buttons to change this if needed.

· Our output is set to Automatic. With this setting, Revoice will create a new track for our output aligned audio.

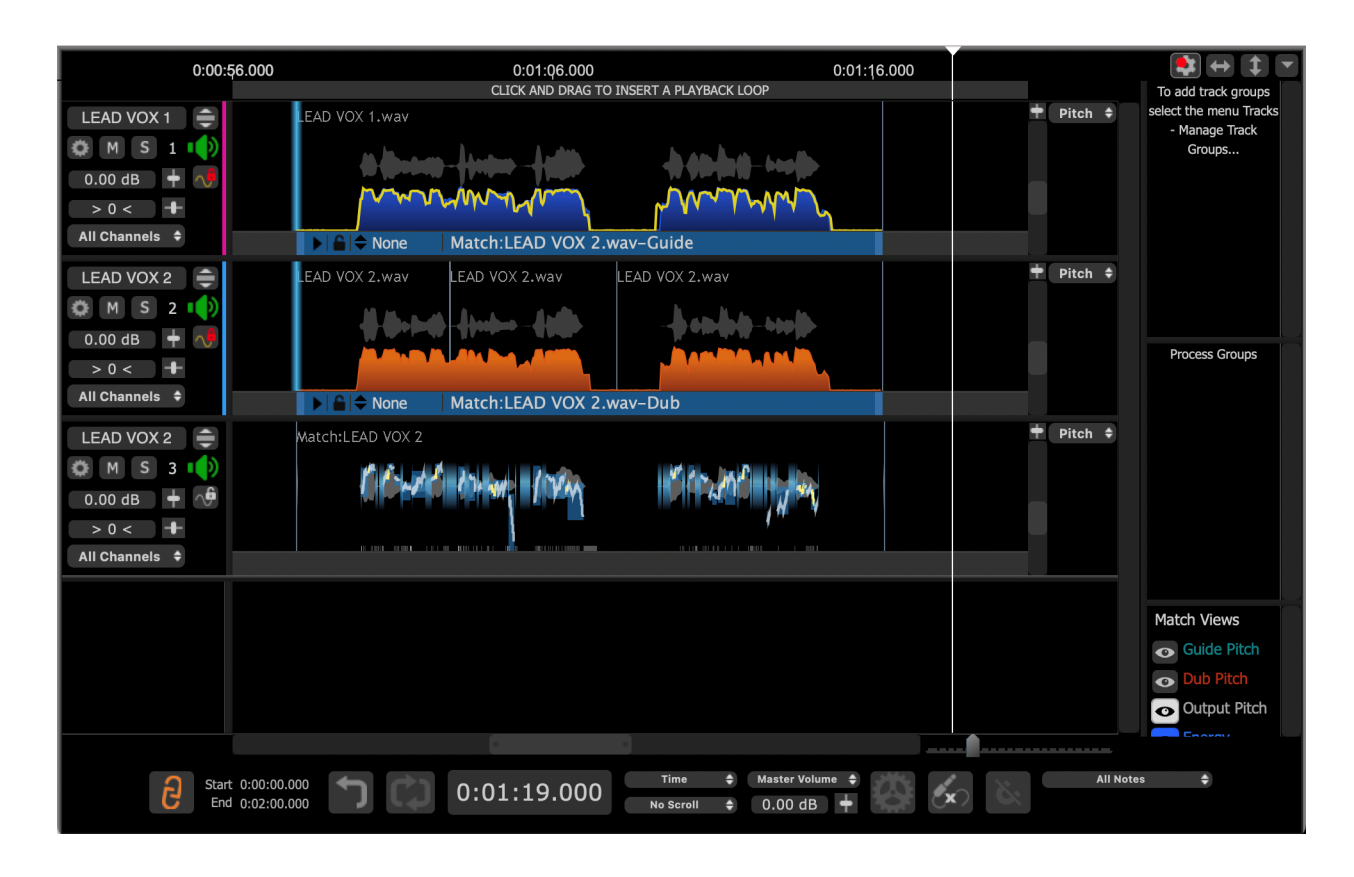

Click the 'New Process' button or press the N key to add the Match...

..., which generates the following output on track LEAD VOX 2 [OUT].To audition the quality of the aligned output in Revoice Pro, press the key E and press the space bar.

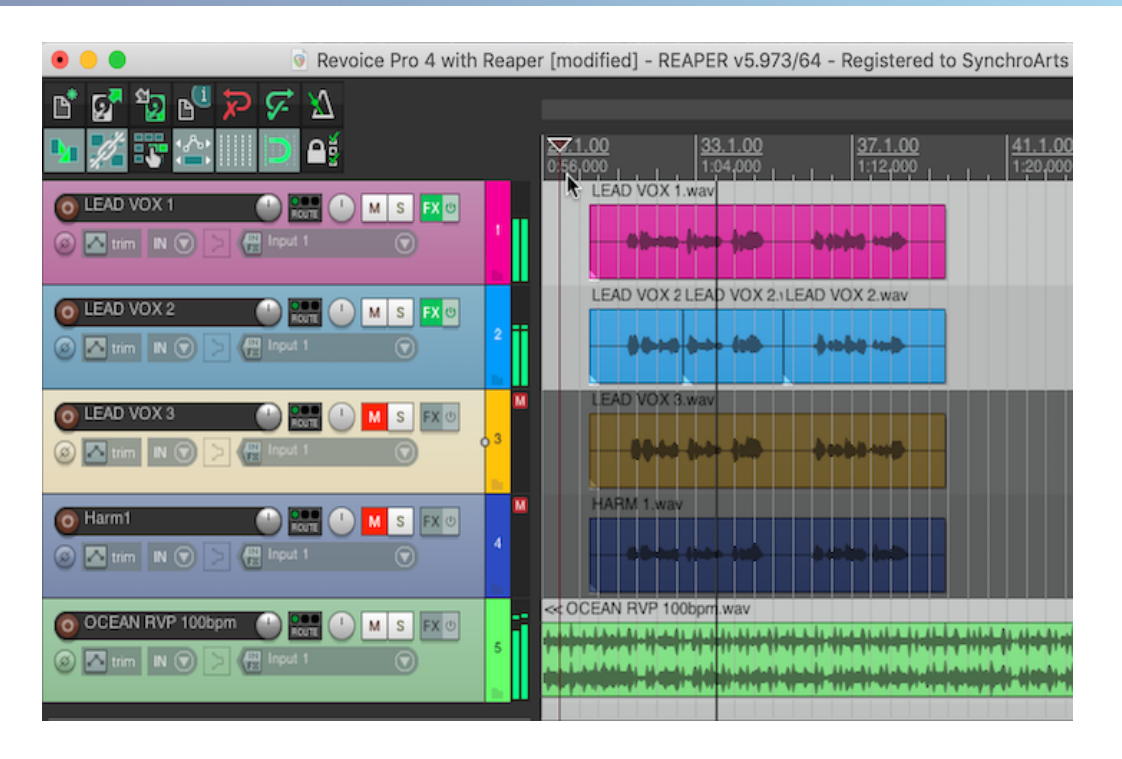

The ARA interface will automatically map the output of the Match process for the Dub signals back to the corresponding audio items in Reaper.

In this example, Reaper will replay the aligned versions of the three LEAD VOXs 2 (generated by Revoice Pro's Match process) in place of the original audio.

In Reaper you can listen to the quality of alignment by listening to the first and second tracks together.

If you need to create a permanent version of the aligned signals, you use Reaper's "Item->Apply track/take Fx as new take" function on each of LEAD VOX 2 audio items. The newly rendered items have the advantage of showing accurate waveforms.

#### **[Next](#page-266-0)**

### <span id="page-266-0"></span>7.5.5.2.3. Load & Save

#### [Workflows](#page-121-0) » [How](#page-133-0) [to](#page-133-0) [work](#page-133-0) [with](#page-133-0) [your](#page-133-0) [DAW](#page-133-0) » [Reaper](#page-239-0) » [ARA](#page-254-0) [\(Legacy\)](#page-254-0) » Load & Save

One of the advantages of using the Revoice Pro Link ARA plug-in is that it allows you to save the whole project using Reaper's commands Open, Save, Save as.. Not only will these commands save and load Reaper's project data but they will also save and load the session data from Revoice Pro.

All the ARA data (in this example derived from Revoice Pro's processes and sessions) is stored in Reaper's project folder, making any project with ARA much more portable and re-editable.

**[Next](#page-267-0)** 

### <span id="page-267-0"></span>7.5.5.3. Drag and Drop

#### [Workflows](#page-121-0) » [How](#page-133-0) [to](#page-133-0) [work](#page-133-0) [with](#page-133-0) [your](#page-133-0) [DAW](#page-133-0) » [Reaper](#page-239-0) » Drag and Drop

For a general description of using Drag and Drop in Reaper please see: [Main](#page-321-0) [rules](#page-321-0) [for](#page-321-0) [drag](#page-321-0) [and](#page-321-0) [drop](#page-321-0) [audio](#page-321-0) [files.](#page-321-0)

For Reaper in particular, you will need to press the keys <CMD><OPTION> in macOS (<CTRL><ALT> in Windows) before dragging audio from Reaper to Revoice Pro.

Once you have dragged and dropped audio regions from Revoice Pro to Reaper, you can use Reaper's command "Move Items to Source Preferred Position" to spot the audio region to its original timecode. You access this command in the Item->Item Processing sub-menu.

### <span id="page-268-0"></span>7.5.6. Logic Pro

[Workflows](#page-121-0) » [How](#page-133-0) [to](#page-133-0) [work](#page-133-0) [with](#page-133-0) [your](#page-133-0) [DAW](#page-133-0) » Logic Pro

In addition to the [stand-alone](#page-316-0) [methods](#page-316-0) [for](#page-316-0) [transferring](#page-316-0) [audio](#page-316-0) between Logic Pro and Revoice Pro, or using the basic [AU](#page-299-0) [Link](#page-299-0) [plug-in,](#page-299-0) there are two methods that allow faster and more versatile ways of working.

From v3.3 of Revoice Pro and 10.3 of Logic it's possible to use a faster method of capture that takes advantage of Logic's [Selection-Based](#page-269-0) [Processing](#page-269-0). The Revoice Pro plug-in is applied directly to specific regions in Logic, and processed audio is transferred back to Logic using drag and drop.

From version 4.3 of Revoice Pro and version 10.6.1 of Logic it also possible to use the new [RevoiceProLink](#page-285-0) [AU](#page-285-0) [\(ARA\)](#page-285-0) [plug-in](#page-285-0) to link tracks in Logic to tracks in Revoice Pro. Audio is immediately transferred from Logic to Revoice Pro, with optional automatic process creation, and the processed audio immediately replaces the source audio in Logic.

It is important to note that currently ARA in Logic Pro only works on **Apple Silicon** macs running in Rosetta 2.

An [AU-based](#page-59-0) [monitor](#page-59-0) [plug-in](#page-59-0) is included with Revoice Pro that, once installed, allows you to hear audio playback from Revoice Pro through the DAW's audio outputs. It also lets Revoice Pro optionally lock to the DAW's playback with sample-accurate sync. This lets you check processed audio "in place" with DAW audio and video before you transfer it from Revoice Pro back to the DAW.

**[Next](#page-269-0)** 

Topics in this section: [Selection-based](#page-269-0) [Processing](#page-269-0) [RevoiceProLink](#page-285-0) [AU](#page-285-0) [\(ARA\)](#page-285-0) [plug-in](#page-285-0)

### Related topics:

[Setting](#page-59-0) [up](#page-59-0) [Revoice](#page-59-0) [Pro](#page-59-0) [Monitor](#page-59-0) [plug-in](#page-59-0) [AU](#page-59-0) [Latest](http://www.synchroarts.com/compatibility/editor-product/Logic%20Pro%20X/Revoice%20Pro+4) [information](http://www.synchroarts.com/compatibility/editor-product/Logic%20Pro%20X/Revoice%20Pro+4) [on](http://www.synchroarts.com/compatibility/editor-product/Logic%20Pro%20X/Revoice%20Pro+4) [Revoice](http://www.synchroarts.com/compatibility/editor-product/Logic%20Pro%20X/Revoice%20Pro+4) [Pro](http://www.synchroarts.com/compatibility/editor-product/Logic%20Pro%20X/Revoice%20Pro+4) [with](http://www.synchroarts.com/compatibility/editor-product/Logic%20Pro%20X/Revoice%20Pro+4) [Logic](http://www.synchroarts.com/compatibility/editor-product/Logic%20Pro%20X/Revoice%20Pro+4) [Pro](http://www.synchroarts.com/compatibility/editor-product/Logic%20Pro%20X/Revoice%20Pro+4) Copyright © 2023 by Synchro Arts Ltd All Rights Reserved.

#### <span id="page-269-0"></span>7.5.6.1. Selection-based Processing

[Workflows](#page-121-0) » [How](#page-133-0) [to](#page-133-0) [work](#page-133-0) [with](#page-133-0) [your](#page-133-0) [DAW](#page-133-0) » [Logic](#page-268-0) [Pro](#page-268-0) » Selection-based Processing

With Selection-Based Processing, a Revoice Pro plug-in is applied directly to a region or regions in Logic, rather than via a channel-strip insert, enabling specific audio regions to be captured quickly. This is simply used to capture audio from Logic into Revoice Pro. To get the processed audio back in to Logic it's necessary to use the [drag](#page-334-0) [and](#page-334-0) [drop](#page-334-0) [method.](#page-334-0)

Normally, with Selection-Based Processing, the plug-in processing is applied to a copy of the region concerned, so that the original is still available, but in the steps described in this section we show how you can capture the audio without creating a copy of the region. (See [https://support.apple.com/en](https://support.apple.com/en-gb/HT207467)[gb/HT207467](https://support.apple.com/en-gb/HT207467) for further details of how it works.)

### Bar Beat Position

If you are using the Bar Position plays at SMPTE setting in Logic's File > Project Settings > Synchronisation options you need to set the same offset value in Revoice Pro's settings panel before exporting any audio from Logic.

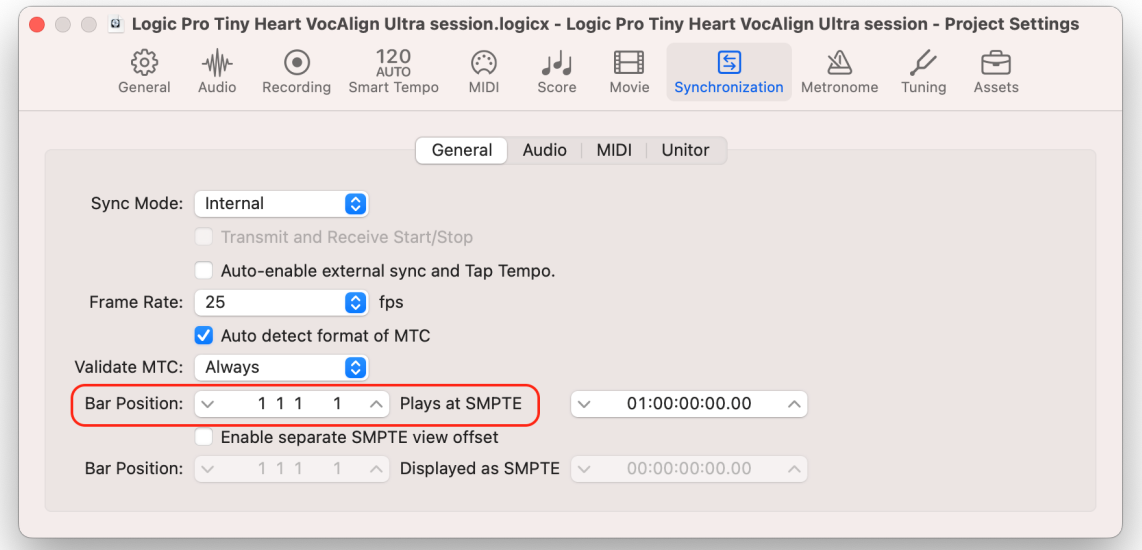

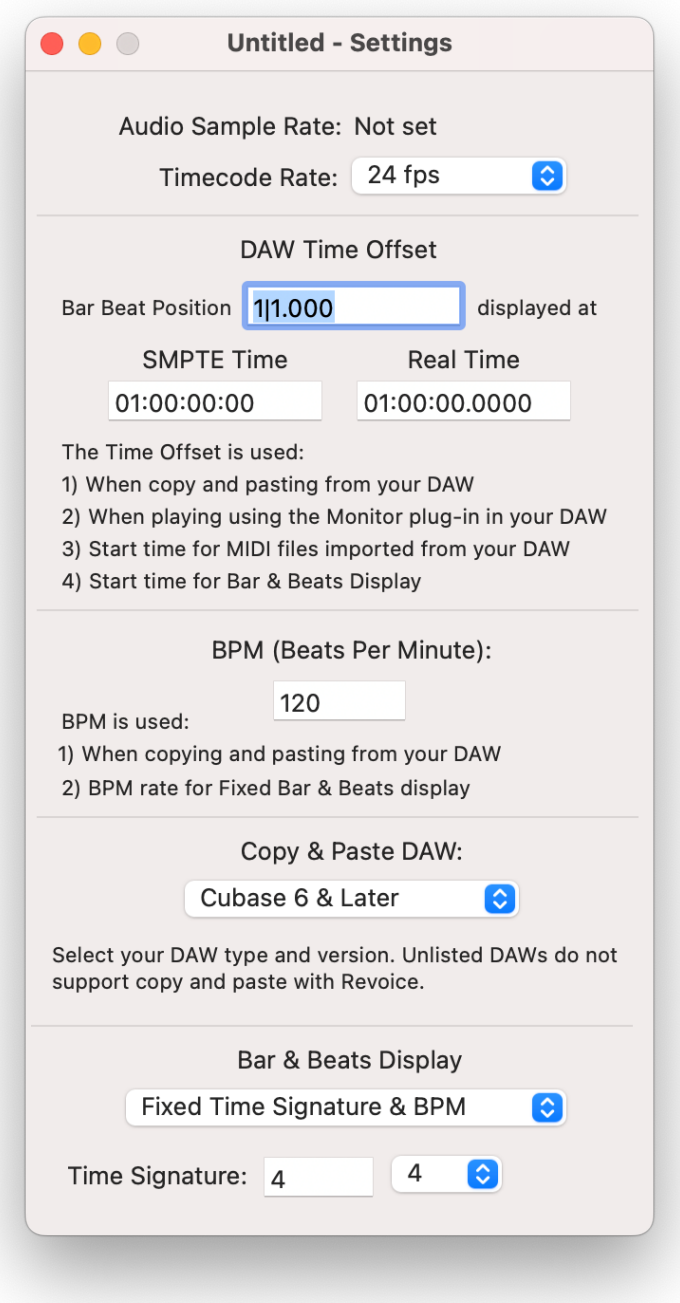

[Next](#page-272-0)

### Topics in this section:

[Capturing](#page-272-0) [audio](#page-272-0)

[Transfer](#page-284-0) [audio](#page-284-0) [back](#page-284-0) [to](#page-284-0) [Logic](#page-284-0)

### <span id="page-272-0"></span>7.5.6.1.1. Capturing audio

[Workflows](#page-121-0) » [How](#page-133-0) [to](#page-133-0) [work](#page-133-0) [with](#page-133-0) [your](#page-133-0) [DAW](#page-133-0) » [Logic](#page-268-0) [Pro](#page-268-0) » [Selection-based](#page-269-0) [Processing](#page-269-0) » Capturing audio With Selection-Based Processing it's easiest to capture one Logic track's audio regions to one (RVP) track at a time. You can, though, shift-click to select multiple regions in Logic to be transferred to the selected RVP track.

Once audio is captured to tracks in RVP, you will need to [manually](#page-338-0) [create](#page-338-0) [your](#page-338-0) [own](#page-338-0) [processes](#page-338-0) [in](#page-338-0) [RVP](#page-338-0), then [return](#page-284-0) [the](#page-284-0) [processed](#page-284-0) [audio](#page-284-0) [to](#page-284-0) [Logic](#page-284-0).

In Logic Pro choose Selection-Based Processing from the Functions menu.

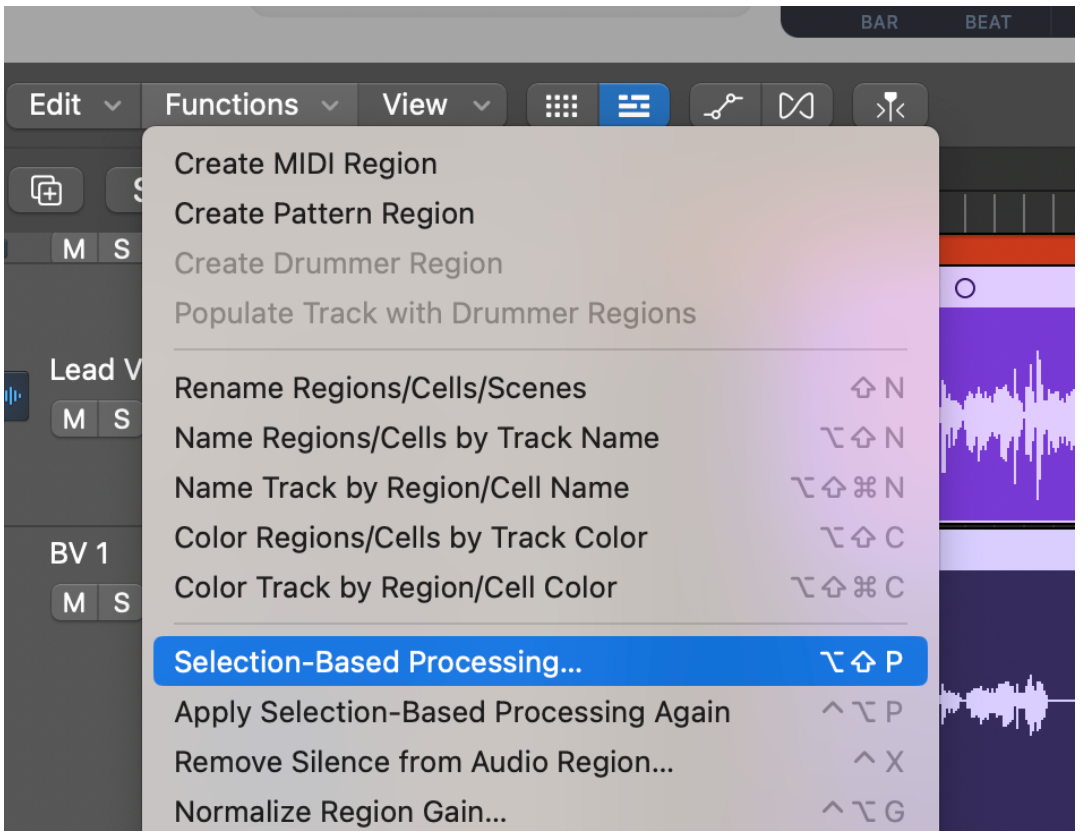

A list of "A" and "B" plug-ins applied to the selection is shown. Hold down the plug-in selector below the "A" heading and select Revoice Pro Link AU > Mono from the list of plug-ins shown.

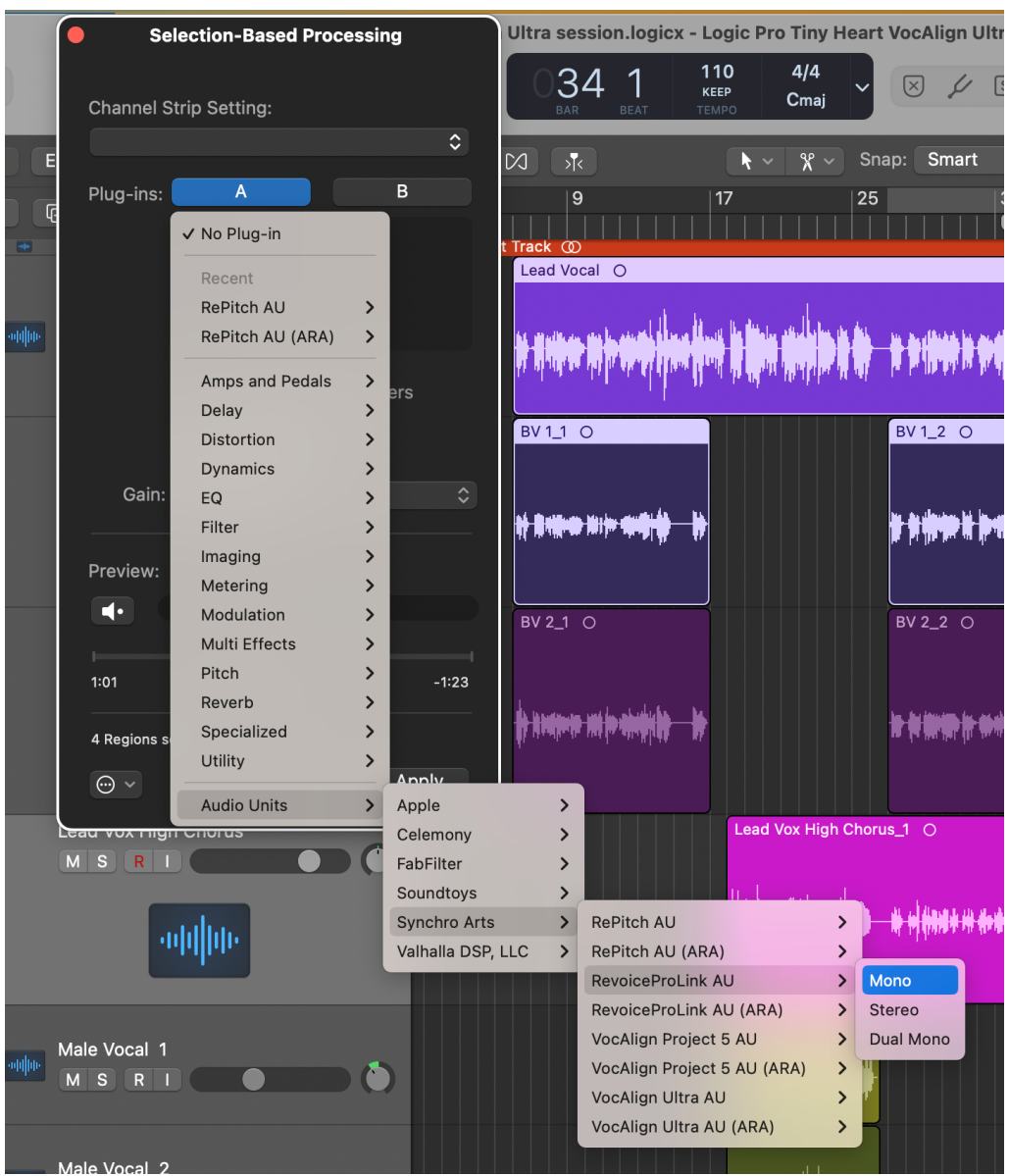

If you can't see the RVP AU Link plug-in window, click on the plug-in settings selector of the RVP plug-in button shown in the Logic plug-ins list to display it, as shown below:

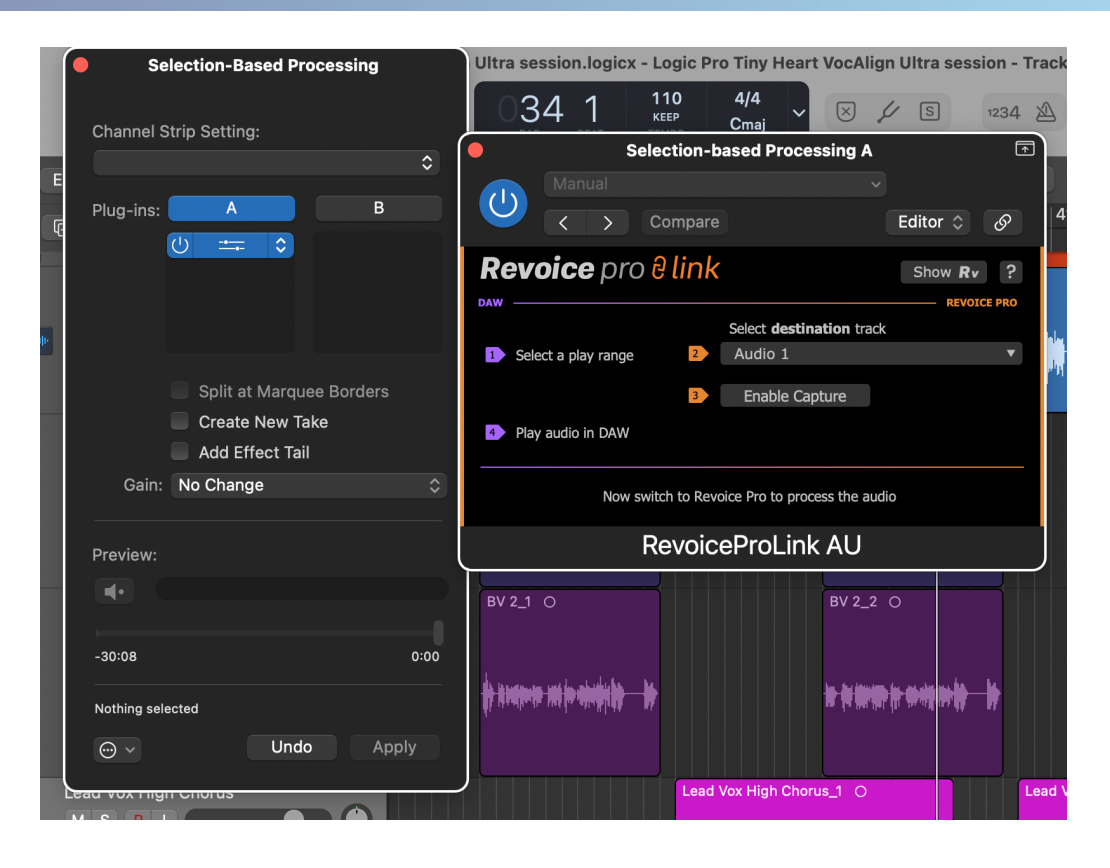

Make sure that you have a suitable RVP destination track selected (Audio 1 shown above). (Enable Capture does not have to be turned on, as it does for capture using the real-time AU Link plug-in as a channel insert.) See [AU](#page-299-0) [Link](#page-299-0) [plug-in.](#page-299-0))

Select an audio region in Logic Pro.

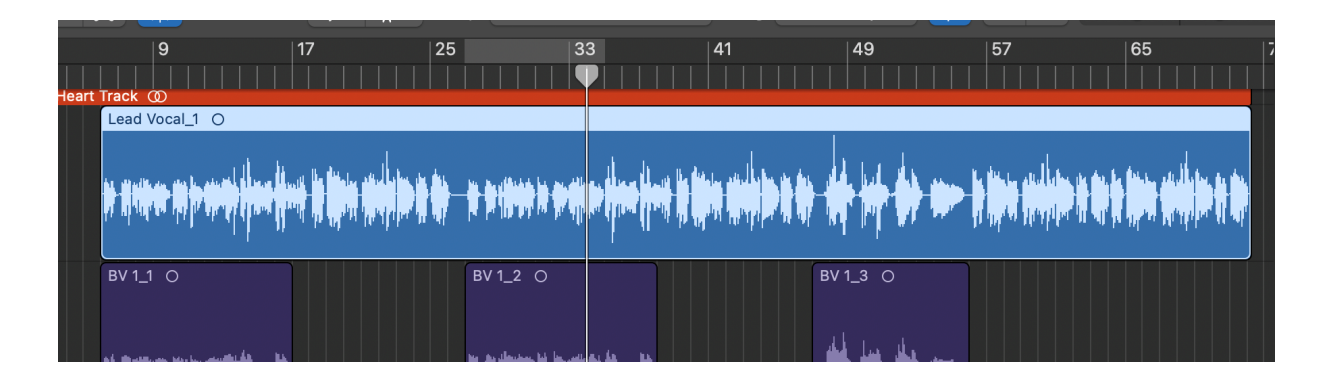

Click Apply at the bottom right of the Selection-Based Processing control panel.

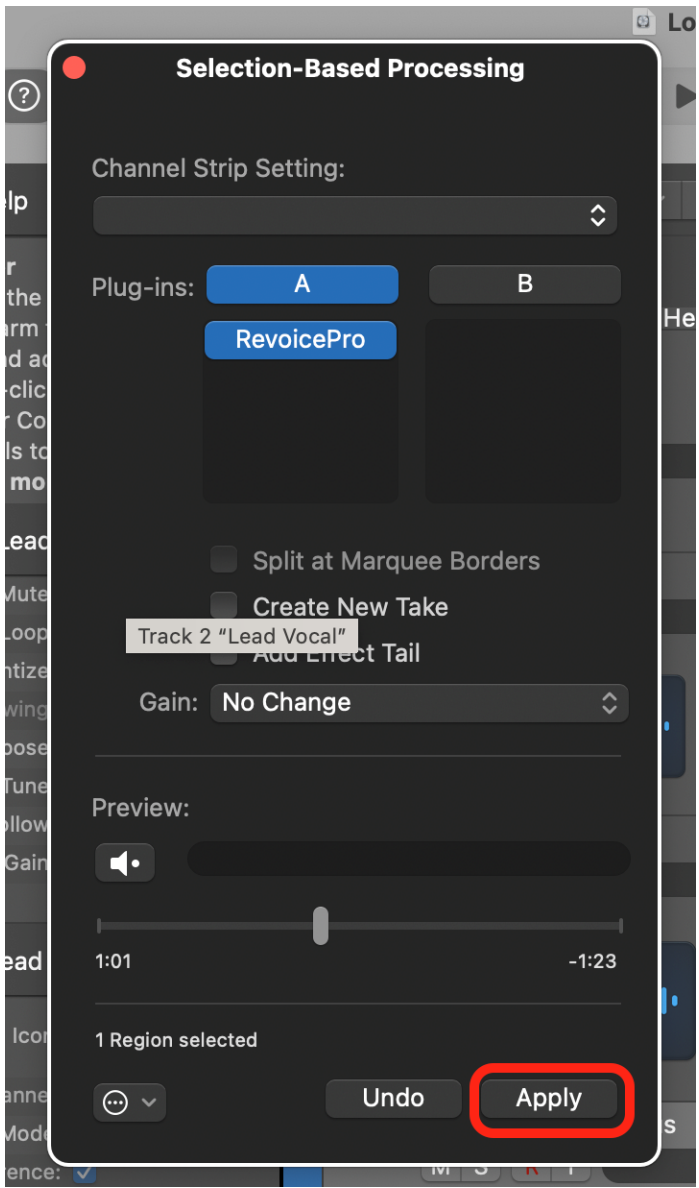

To avoid creating a copy of the original regions in Logic, Undo Selection Based Processing from the Logic Pro Edit menu.

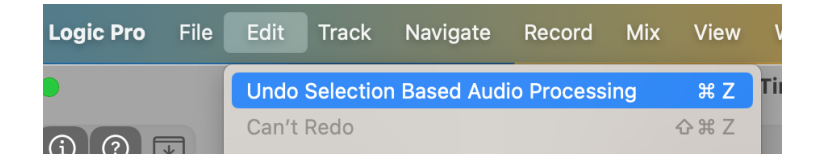

In Revoice Pro, the captured region should now be shown on the track selected. (You don't have to play audio in Logic in order to capture it, in this case.)

If you need to capture additional regions, or regions from other tracks, select the relevant regions in Logic, choose a suitable RVP destination track in the RVP Link plug-in window, and click Apply again in the Selection-Based Processing control panel.

#### [Next](#page-277-0)

### <span id="page-277-0"></span>7.5.6.1.2. Apply a Process in Logic Pro

[Workflows](#page-121-0) » [How](#page-133-0) [to](#page-133-0) [work](#page-133-0) [with](#page-133-0) [your](#page-133-0) [DAW](#page-133-0) » [Logic](#page-268-0) [Pro](#page-268-0) » [Selection-based](#page-269-0) [Processing](#page-269-0) » Apply a Process in Logic Pro

Continuing from the previous topic, we can repeat the same steps to capture more audio. We have already captured Lead Vocal 1 into Audio 1 of our Revoice Pro session. We will apply a Match process, and use this audio as our Guide track. To capture our dub:

- · Click the Revoice plugin in the 'A'column of Selection-Based Processing to open the Revoice plugin window.
- · Change the destination track to Audio 2.
- Select the regions that will be our Dubs. In this case, the three BV regions. If selecting multiple regions, they must be on the same track.

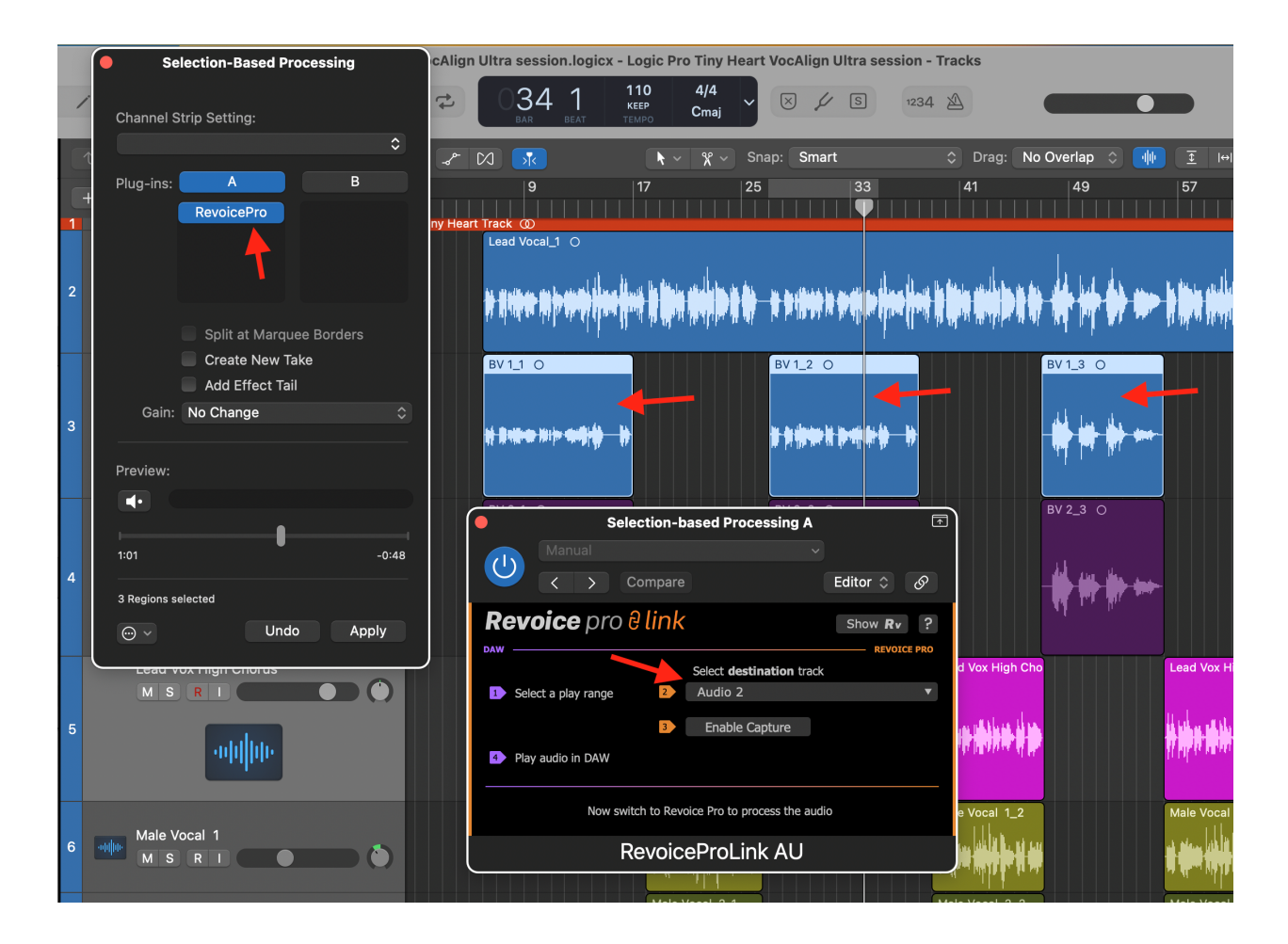

Now our Revoice project has the Lead Vocal 1 region on Audio 1 and the BV regions on Audio 2.

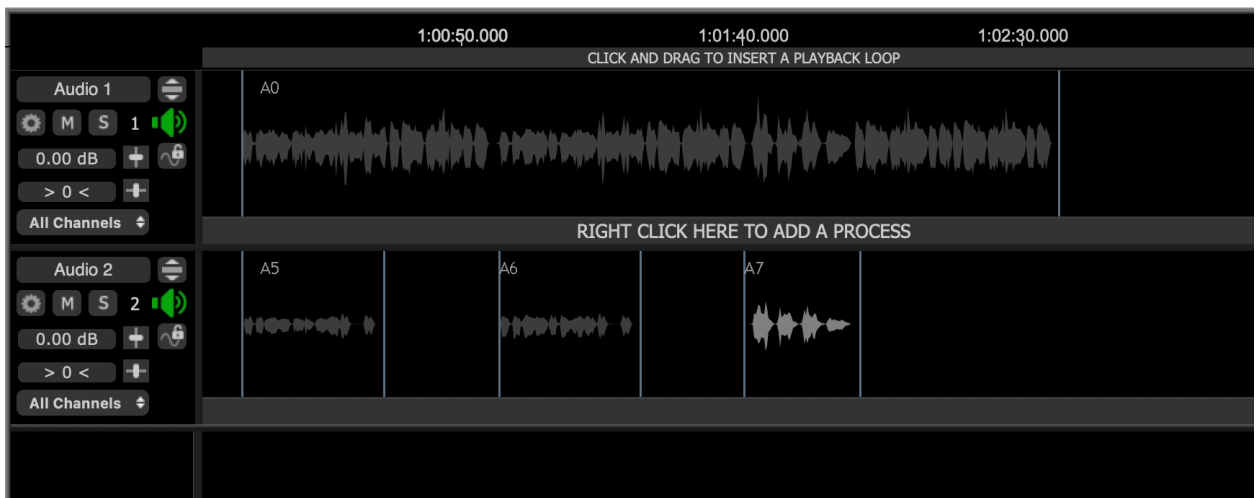

### Creating a New Process

Next, select the audio that will be our Guide, in this case Lead Vocal 1. It's audio waveform will turn light grey to indicate it is selected. Right click in the Process Control Track and select Match Timing / Pitch / Level.

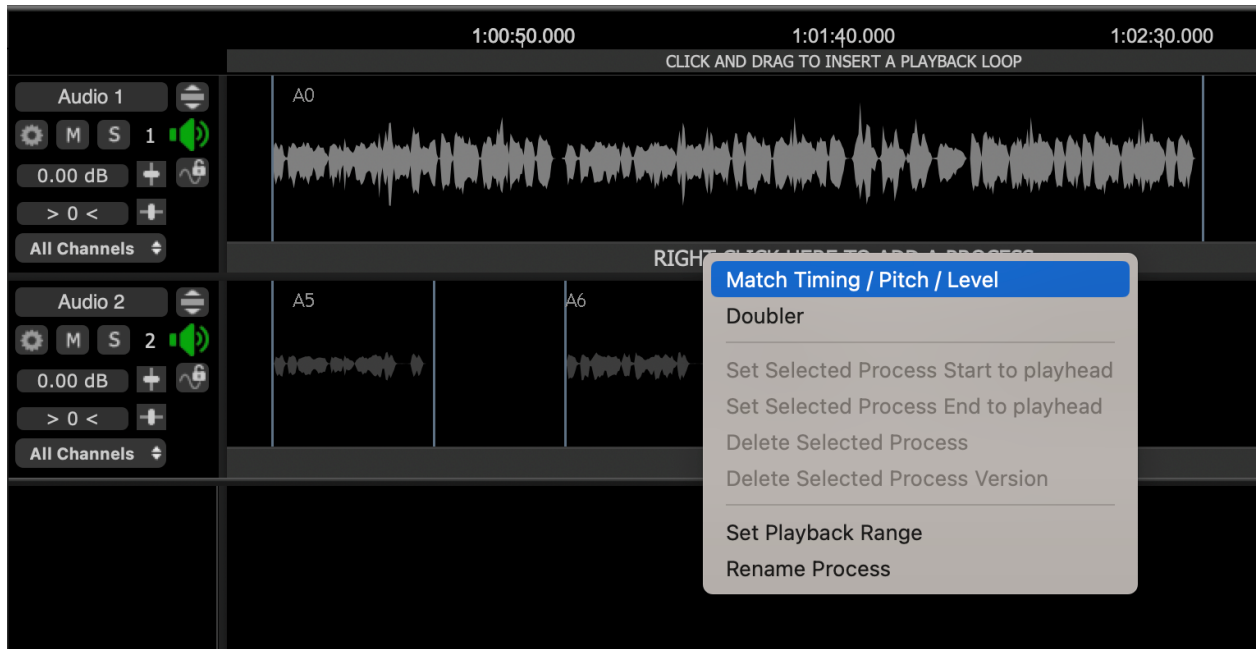

This will open the New Process Window shown below. Revoice has made a few default selections for us, and generally these settings will work well.

- · Initial Inpurt Start & End is set to Selected Audio, meaning that the process will apply to our entire range of audio that we selected earlier.
- · Audio 1 has been assigned to Guide, and Audio 2 has been assigned to Dub. If these need to be changed, use the 'Add >>' and '<< Remove' buttons.
- · Output is set to 'Automatic' so that Revoice will create a new Audio track for our aligned output audio.

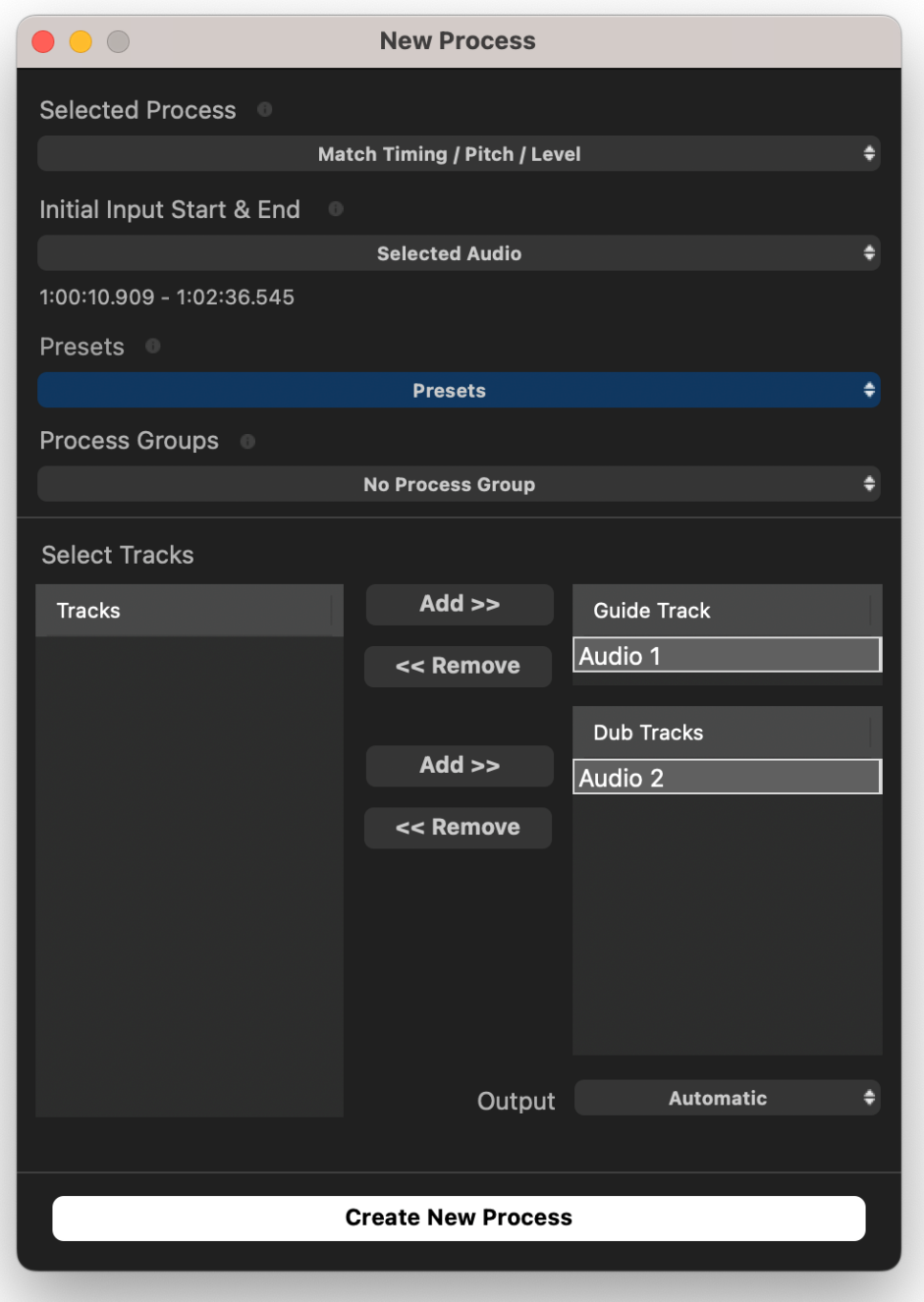

Click Create New Process at the bottom of the window, or hit the N key to create the process.

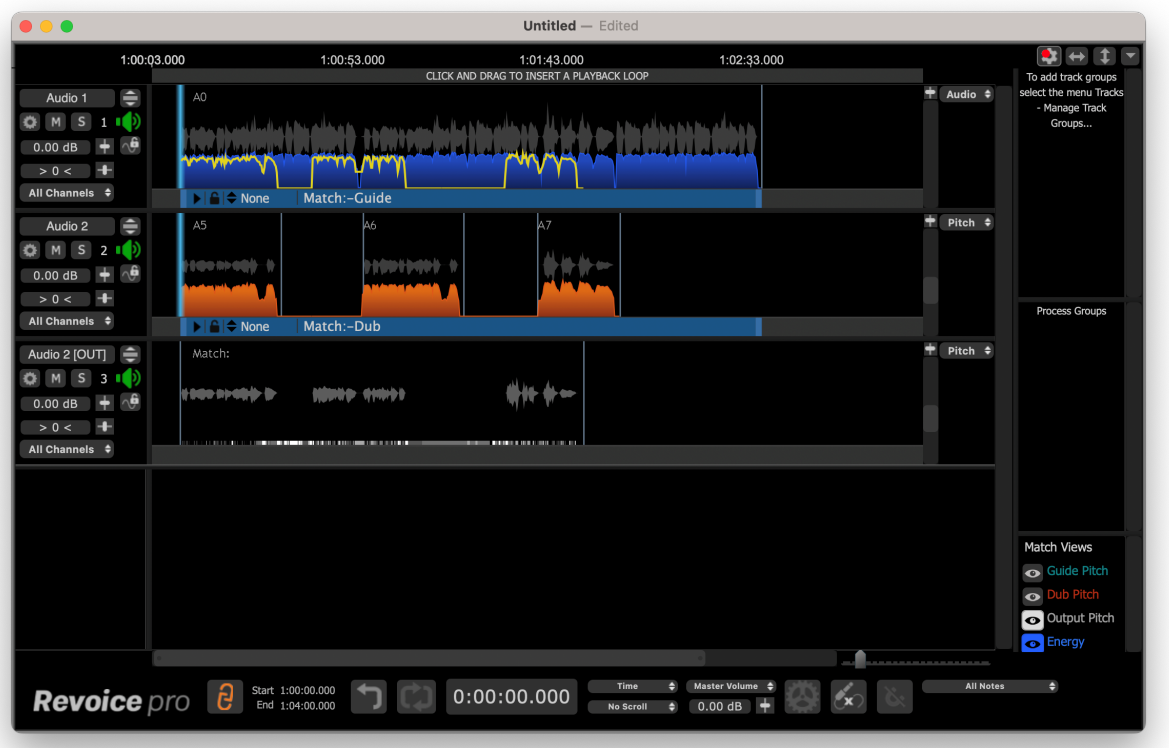

We can see the new Process in the above image. Because the audio regions we are aligning have a significant amount of space between them and the Guide track is very long, we need to enable SmartAlign to achieve proper alignment. To do this, open the Process Control Panel by clicking the small arrow on the blue Match process bar. This opens the Process Control Panel shown below. Select the checkbox beside SmartAlign to enable it, shown in the red box below.

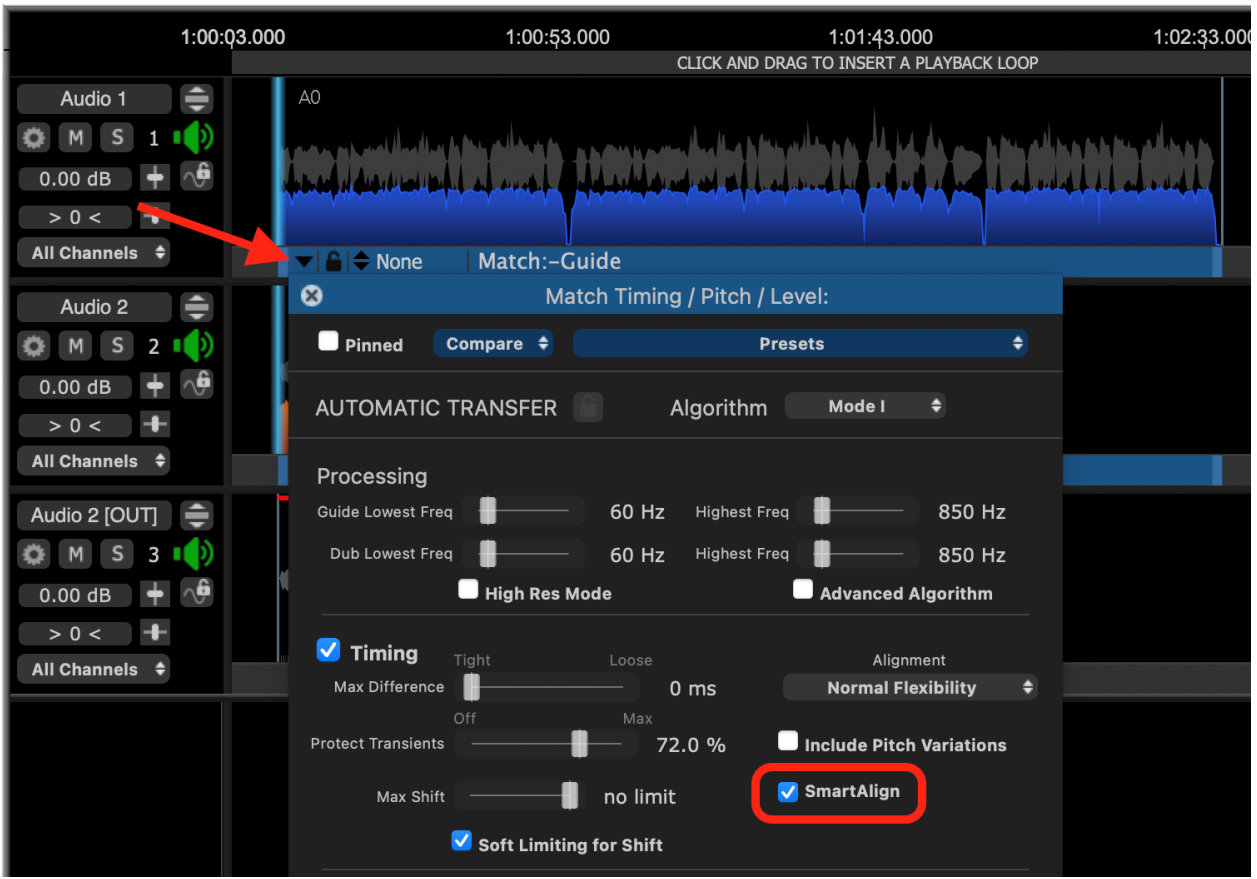

Revoice will now re-process the audio with our changes, and properly align the output audio automatically. We can see in the below image that our output audio on Audio 2 [OUT] is now properly aligned and ready for transfer back to Logic.

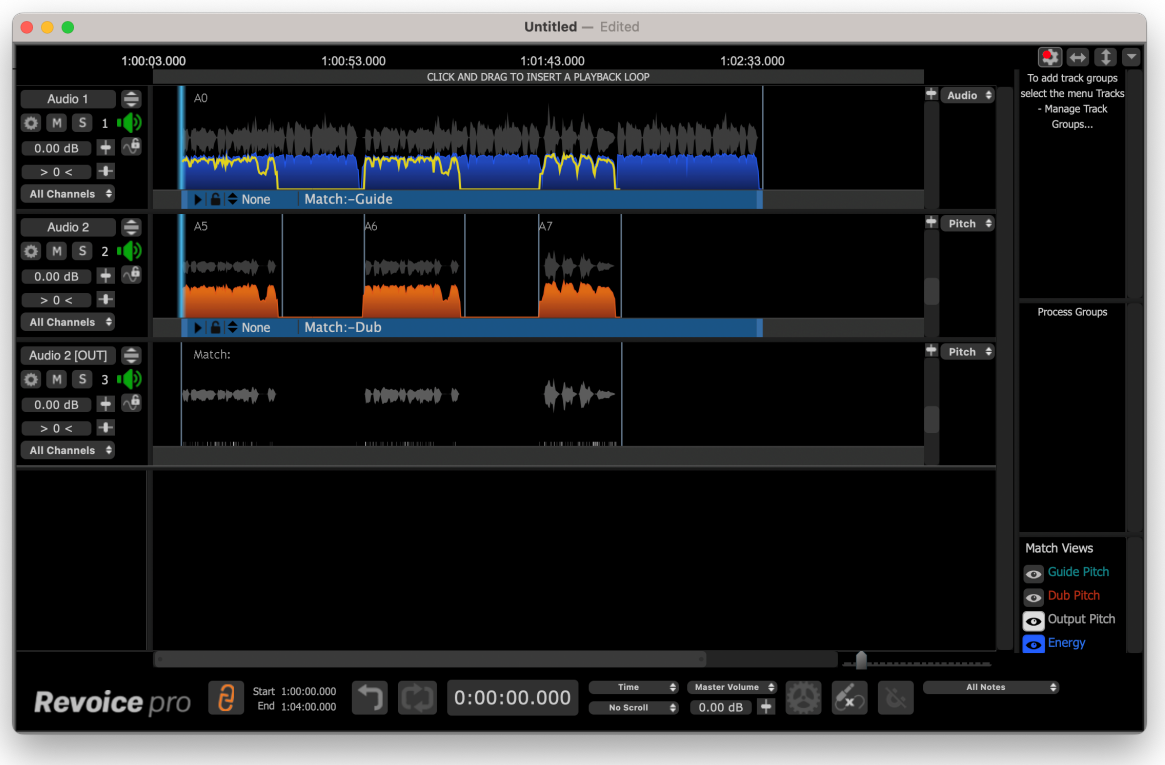

#### [Next](#page-284-0)

### <span id="page-284-0"></span>7.5.6.1.3. Transfer the audio back to Logic

[Workflows](#page-121-0) » [How](#page-133-0) [to](#page-133-0) [work](#page-133-0) [with](#page-133-0) [your](#page-133-0) [DAW](#page-133-0) » [Logic](#page-268-0) [Pro](#page-268-0) » [Selection-based](#page-269-0) [Processing](#page-269-0) » Transfer the audio back to Logic

Once you have processed the captured audio tracks appropriately in Revoice Pro, you will need to return the processed audio to Logic Pro.

Using [drag-and-drop](#page-334-0), hold down the SHIFT and OPTION (Mac) / SHIFT and CTRL (Windows) keys on the keyboard, then drag the processed audio region from Revoice Pro and drop it onto the desired target location in a Logic Pro track. (For more detailed description of the key and mouse sequence see [Drag](#page-334-0)[and-drop](#page-334-0) [export](#page-334-0).)

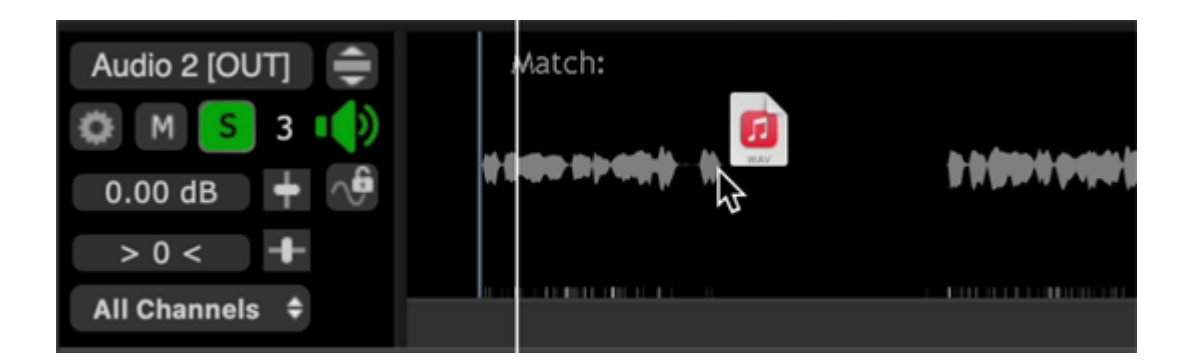

dragged to...

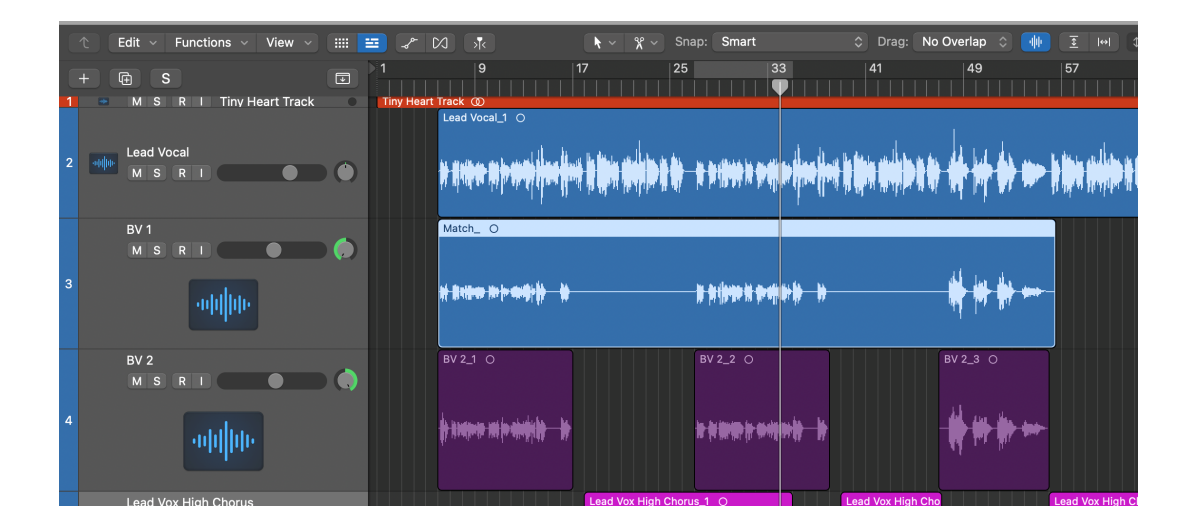

**[Next](#page-285-0)** 

### <span id="page-285-0"></span>7.5.6.2. AU (ARA) Link plug-in

[Workflows](#page-121-0) » [How](#page-133-0) [to](#page-133-0) [work](#page-133-0) [with](#page-133-0) [your](#page-133-0) [DAW](#page-133-0) » [Logic](#page-268-0) [Pro](#page-268-0) » AU (ARA) Link plug-in

When working with Revoice Pro (RVP) and Logic Pro (Logic), the ARA version of the AU Link plug-in has the following advantages:

- · Immediate transfer of audio between the DAW and RVP.
- · Keeps the names and timings of all linked audio events.
- · RVP remains synchronised with all linked audio regions. For example, if you change the starting time of an audio region in Logic, the corresponding audio region in RVP will move to the new starting time.
- · Linking the output of any process in RVP to an audio region allows immediate replay in Logic of RVP's processing.
- · Load and saving of projects allows subsequent editing of previous work.

### Inserting the Link plug-in

On each Logic track to be processed by RVP, insert the RevoiceProLink AU (ARA) plug-in as the first (top) Audio FX in any track inserts:

· In Logic's Track area inspector for the track concerned, press the Audio FX button.

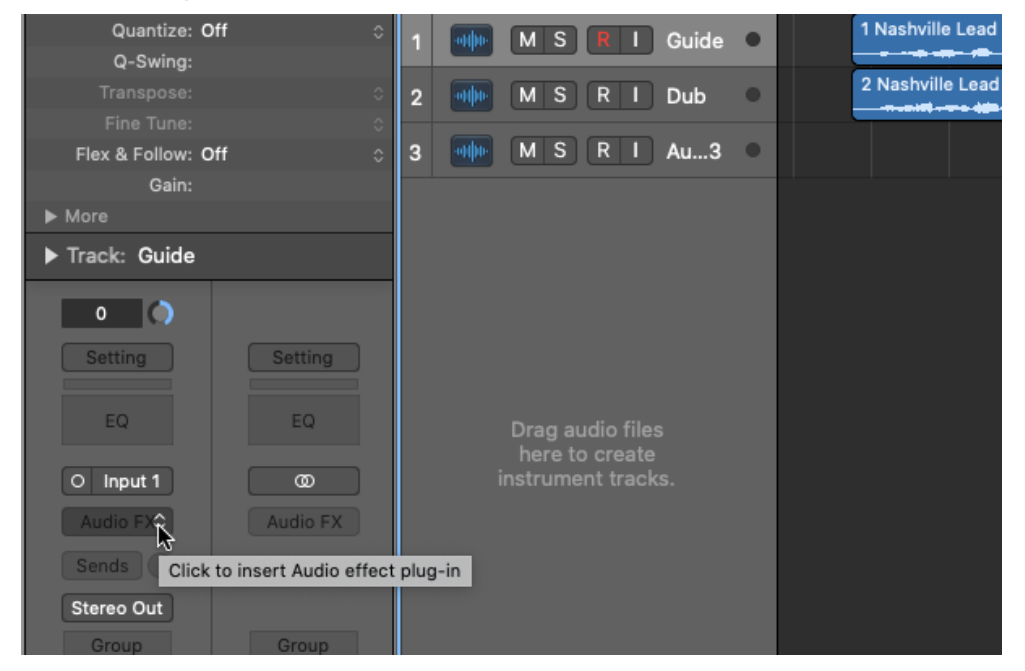

• In the menu that appears, select: Audio Units > Synchro Arts > RevoiceProLink AU (ARA) > Mono.

(If you have already used the RevoiceProLink (ARA) plug-in, you may also be able to select it immediately from the Recent list at the top of the menu.)

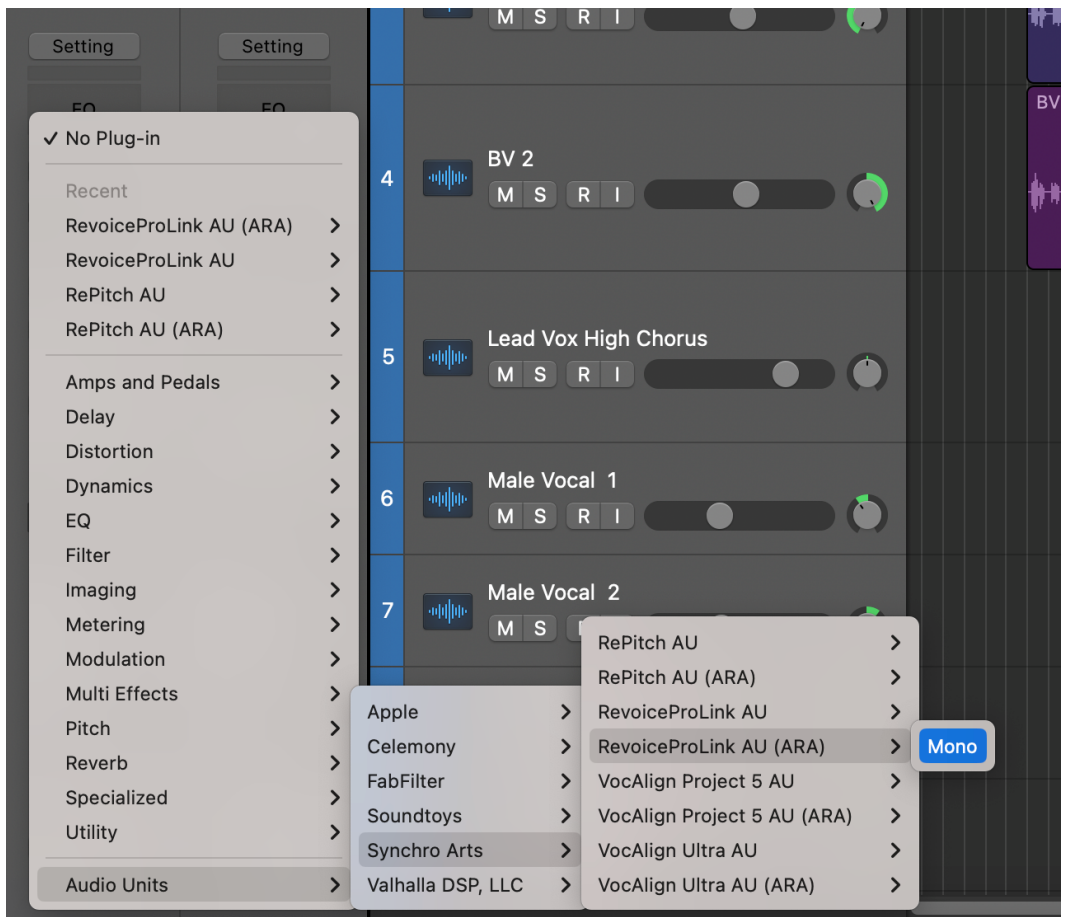

Once selected, you will see the Revoice Pro Link plug-in control window (below). At the top are the standard plug-in controls. (Detailed information about header controls is available in the Logic Help system.)

If Revoice Pro is not running, you will see the below plugin window. Click the Start Rv on the right side of the plugin window.

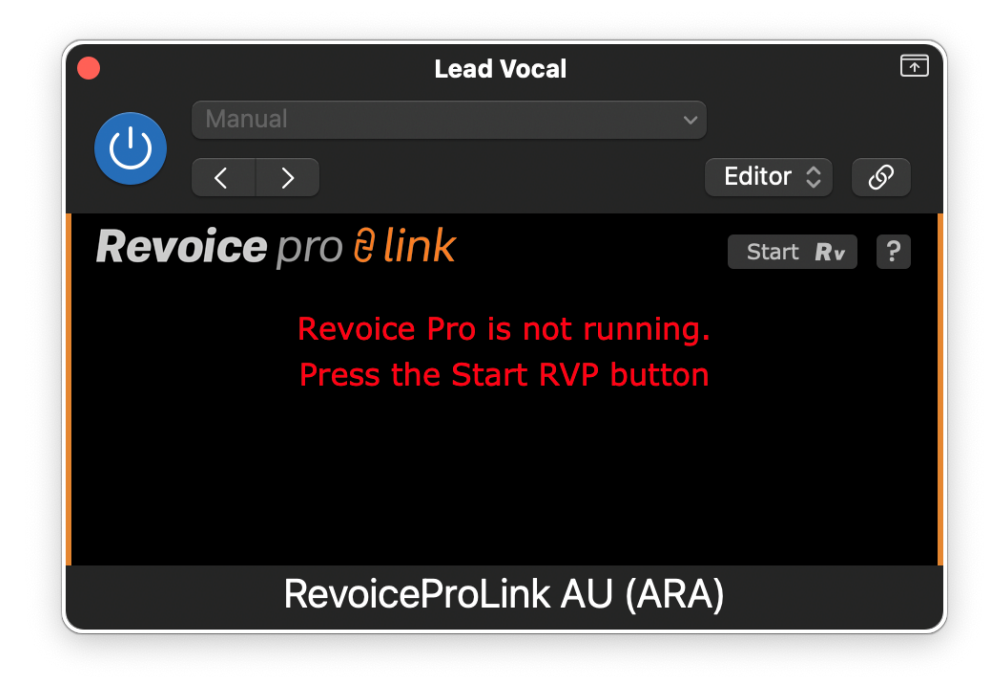

Once Revoice Pro is running, the plugin window will look like the below image.

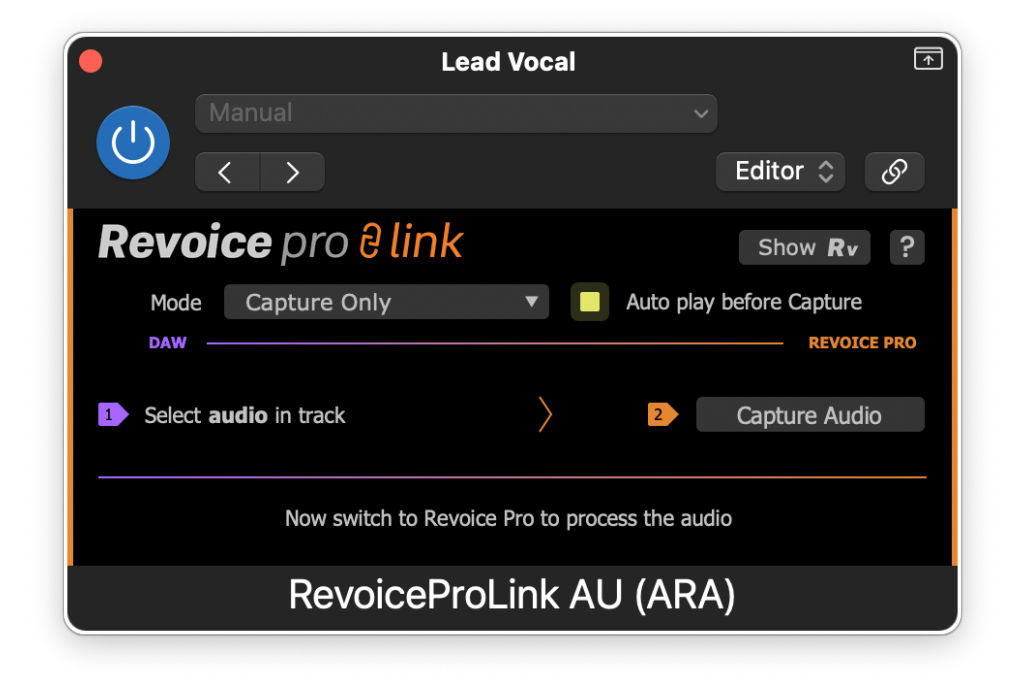

Opening and showing Revoice Pro
There is a button in the plug-in window that enables you to Start RVP if it is not already open, or to Show RVP if it is open and you want to reveal its session window:

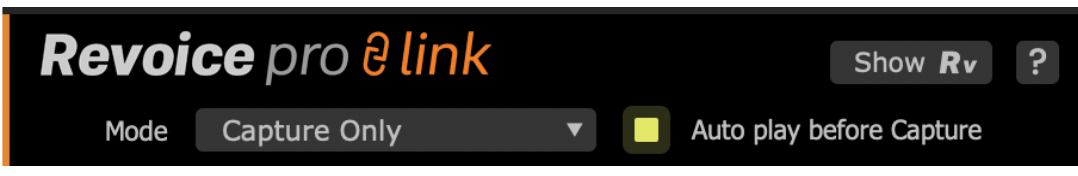

# Plug-in control window

Once an RVP session is open, you will see the audio capture functions in the Link plug-in control window, which are described in detail in the following sections. Essentially, audio from Logic has first to be captured by RVP, a process created in RVP (plug-in Functions can do this automatically), after which the processed audio is automatically rendered (transferred) back to the Logic track, replacing the source audio.

**[Next](#page-289-0)** 

#### Topics in this section:

[Capturing](#page-154-0) [audio](#page-154-0) [from](#page-154-0) [Pro](#page-154-0) [Tools](#page-154-0) [using](#page-154-0) [the](#page-154-0) [link](#page-154-0) [plug-in](#page-154-0) [Apply](#page-158-0) [a](#page-158-0) [Process](#page-158-0) [Transferring](#page-159-0) [the](#page-159-0) [audio](#page-159-0) [back](#page-159-0) [to](#page-159-0) [ProTools](#page-159-0) [using](#page-159-0) [the](#page-159-0) [link](#page-159-0) [plug-in](#page-159-0)

#### <span id="page-289-0"></span>7.5.6.2.1. Capturing audio

[Workflows](#page-121-0) » [How](#page-133-0) [to](#page-133-0) [work](#page-133-0) [with](#page-133-0) [your](#page-133-0) [DAW](#page-133-0) » [Logic](#page-268-0) [Pro](#page-268-0) » [AU](#page-285-0) [\(ARA\)](#page-285-0) [Link](#page-285-0) [plug-in](#page-285-0) » Capturing audio From Revoice Pro (RVP) 4.3, the AU (ARA) Link plug-in has a number of capture modes to choose from, in a drop-down menu labelled Mode. The controls lower down the plug-in control window will change depending on the mode selected.

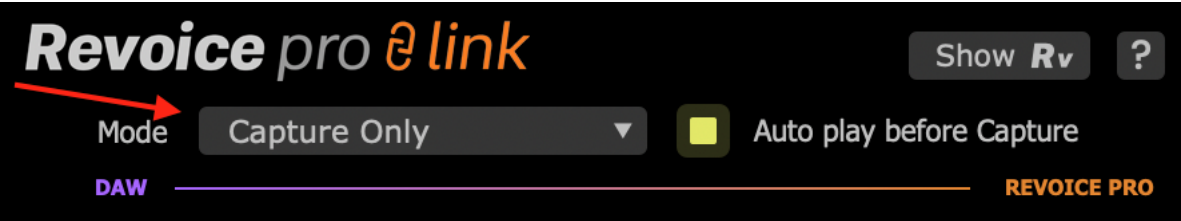

- · Capture Only: only captures audio to a selected RVP track (requiring you to set up your own RVP processes)
- · Capture & Make Match/Doubler/Adjust: captures audio to selected RVP tracks and creates a new RVP process using the selected Preset.

If you only want to capture audio, and create your own processes in RVP, select Capture Only from the drop-down Functions, then select some source audio in the Logic track. (Selected audio can be more than one region, but must consist of complete regions.)

- · Processed audio always automatically replaces the selected source audio in Logic, so you may need to create a copy of the source audio if you are using Doubler processes. In the case of Match, processed audio will automatically replace the Dub selection.
- · ARA mode requires that some audio is played before Capture, in order to synchronise the ARA database. The Auto play before Capture option (shown yellow - turned on - below) ensures this happens automatically. If this option is turned off, you may need to press play in Logic before capturing new audio.

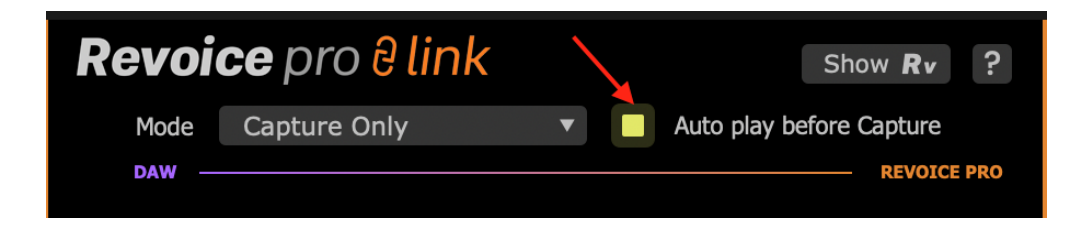

Press Capture Audio.

Now go to RVP and [Apply](#page-158-0) [a](#page-158-0) [Process](#page-158-0).

### Capture audio and create a process automatically

The description below refers to capture of audio, and the automatic creation of a Match process. Similar points apply when using the Doubler process, but only one Logic track is captured.

Before Capturing Guide and Dub audio for Match, make sure that the RevoiceProLink AU (ARA) plug-in is inserted as Audio FX in both Guide and Dub tracks.

· From the Mode drop-down menu, select Capture & Match Timing / Pitch / Level.

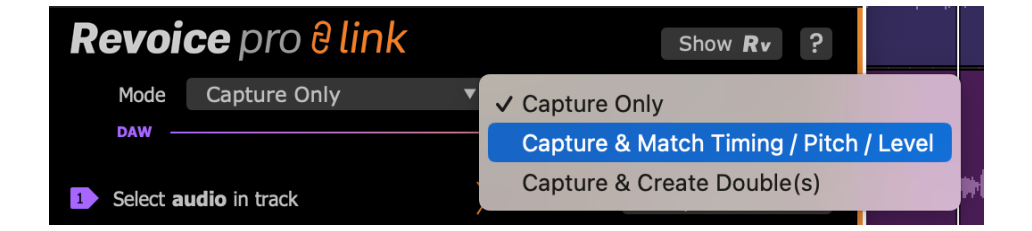

Select a suitable RVP preset from the drop-down Preset menu.

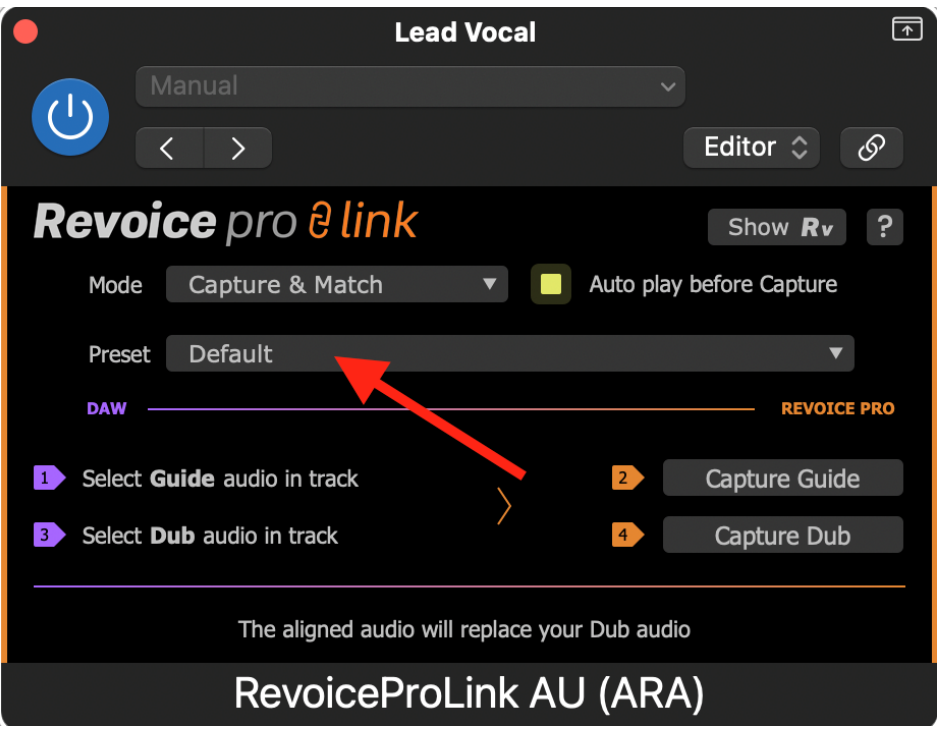

- · Select the audio in Logic to be used as the Guide. (Selected audio can be more than one region, but must consist of complete regions.)
- · In either plug-in window (Guide or Dub track's), click Capture Guide (the orange 2 arrow shown below). This will send the selected audio to the Revoice Pro (RVP) Session.

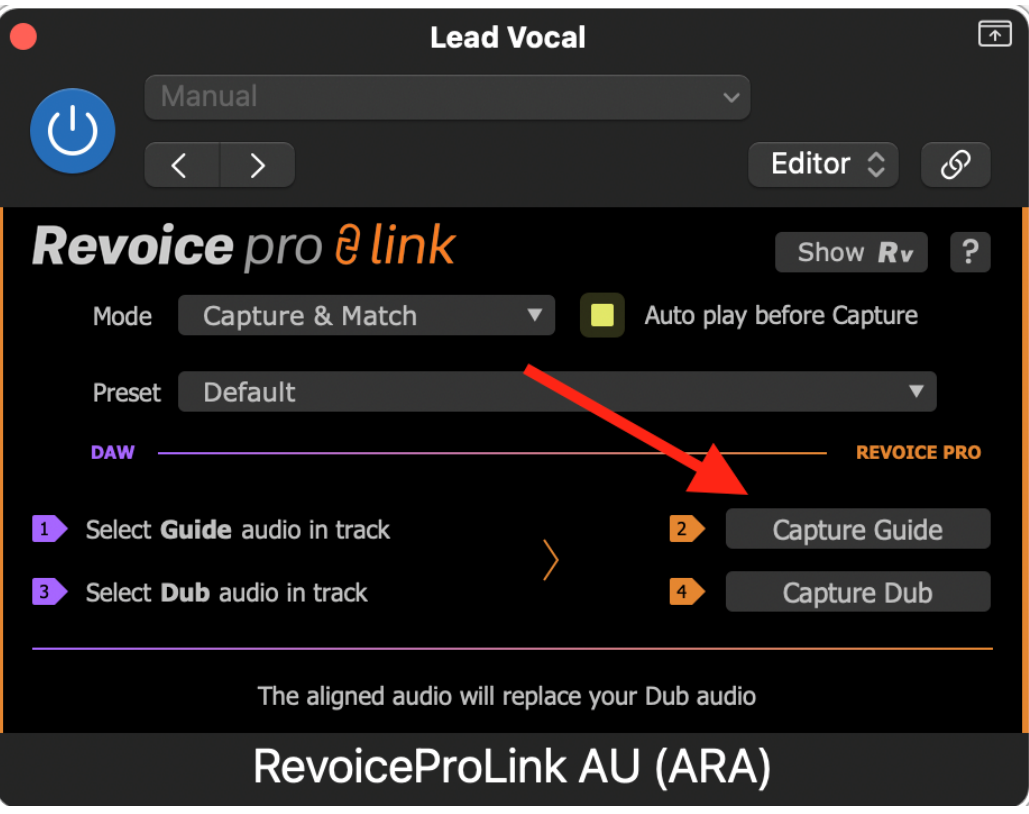

- · Select the audio in Logic to be used as the Dub.
- · Click Capture Dub in the plug-in window (orange arrow 4 in the plug-in window above) to load the Dub audio into RVP.

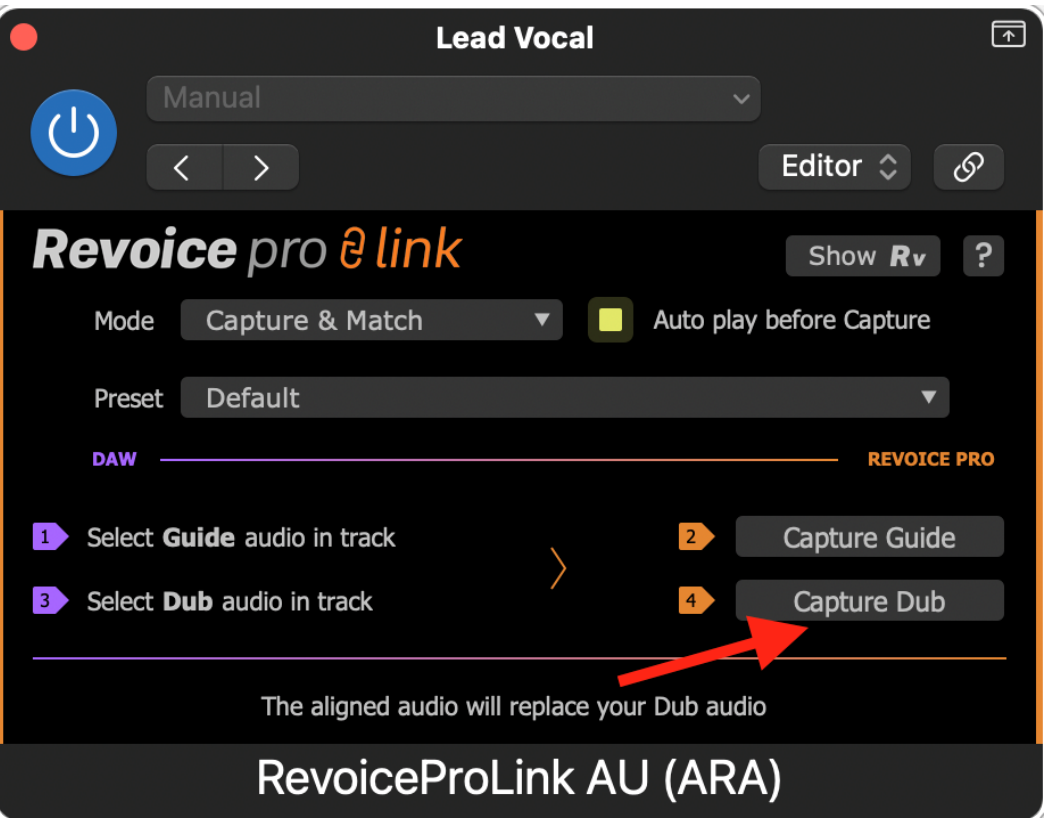

A Match process track is automatically created in the RVP session, with the preset settings you chose.

Processed audio automatically replaces the selected Dub audio in Logic.

Depending on the characteristics of the Guide and Dub tracks, the output audio may be misaligned. If this is the case, open the Revoice Pro window and click on the arrow on the left side of the blue Process bar to open it's Process Control Panel. Here, you can select SmartAlign shown in the red box below to automatically fix any alignment issues.

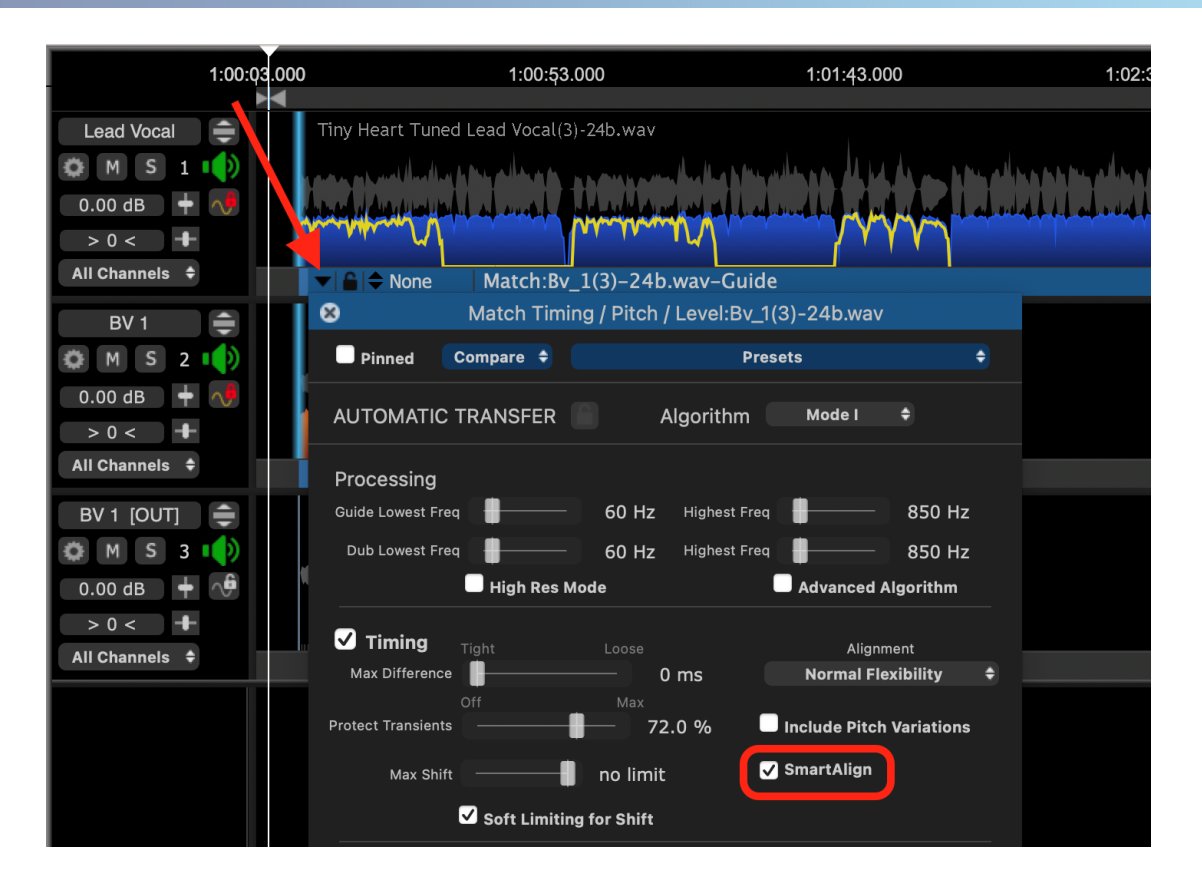

#### [Next](#page-295-0)

#### <span id="page-295-0"></span>7.5.6.2.2. Apply a Process

[Workflows](#page-121-0) » [How](#page-133-0) [to](#page-133-0) [work](#page-133-0) [with](#page-133-0) [your](#page-133-0) [DAW](#page-133-0) » [Logic](#page-268-0) [Pro](#page-268-0) » [AU](#page-285-0) [\(ARA\)](#page-285-0) [Link](#page-285-0) [plug-in](#page-285-0) » Apply a Process If the plug-in capture mode was set only to Capture Only, you will now need to go to the RVP session and create your own RVP processes using the detailed instructions described in the [Processes](#page-338-0) section.

With any of the other Link plug-in capture modes, a Revoice Pro process is created automatically after the audio has been captured from Logic.

You can optionally ignore, inspect, or audition the processing that has taken place in the Revoice Pro session. However, nothing further has to be done in the Revoice Pro window.

Detailed aspects of the various RVP Processes are described in [Processes.](#page-338-0)

If you do need to change the detailed processing settings, you can open the [Process](#page-362-0) [Control](#page-362-0) [Panel](#page-362-0) (Match, Doubler or Adjust, depending on the capture mode in question) by selecting the Revoice Pro window and, with the [Process](#page-351-0) [Control](#page-351-0) [Blocks](#page-351-0) selected, press P to open the Process Control Panel. Then change the settings and press the Space Bar, if necessary, to re-process and audition the audio. If it is OK, you can optionally save the new settings as a Preset for the next process or simply go to the next step.

You can also change the RVP Preset in the RVP Process Control Panel. The processing will change accordingly and the result returned to Logic. (Any changes made to the RVP Preset selection in the Logic plug-in control panel will not affect the result after audio is first captured, so any changes have to be made in RVP.)

#### <span id="page-296-0"></span>7.5.6.2.3. Load & Save

[Workflows](#page-121-0) » [How](#page-133-0) [to](#page-133-0) [work](#page-133-0) [with](#page-133-0) [your](#page-133-0) [DAW](#page-133-0) » [Logic](#page-268-0) [Pro](#page-268-0) » [AU](#page-285-0) [\(ARA\)](#page-285-0) [Link](#page-285-0) [plug-in](#page-285-0) » Load & Save

One of the advantages of using the Revoice Pro Link ARA plug-in is that it allows you to save the whole project using Logic Pro's commands Open, Save, Save as.. Not only will these commands save and load Logic Pro's project data but they will also save and load the session data from Revoice Pro 4.

All the ARA data (in this example derived from Revoice Pro's processes and sessions) is stored in Logic Pro's project folder, making any project with ARA much more portable and re-editable.

#### **[Next](#page-297-0)**

#### <span id="page-297-0"></span>7.5.7. FL Studio

[Workflows](#page-121-0) » [How](#page-133-0) [to](#page-133-0) [work](#page-133-0) [with](#page-133-0) [your](#page-133-0) [DAW](#page-133-0) » FL Studio

[Next](#page-298-0)

#### <span id="page-298-0"></span>7.6. Revoice Pro Link Plug-ins

#### [Workflows](#page-121-0) » Revoice Pro Link Plug-ins

Revoice Pro Link plug-ins offer an alternative and somewhat more generic method to transfer audio to and from DAWs. In some cases they may be slower than the [DAW-specific](#page-133-0) or [stand-alone](#page-316-0) methods, but they may be better able to deal with the audio from more complex sessions.

There are three versions:

- · [Audio](#page-147-0) [Suite/AAX](#page-147-0) for Pro Tools only (AAX for Pro Tools 11 and above, Audio Suite for Pro Tools 10 and below). This is the only Link plug-in version that can currently transfer audio back from Revoice Pro to a DAW (Pro Tools).
- · [AU](#page-299-0) for Logic Pro (Mac) and other AU-compatible applications.
- · [VST3](#page-309-0) for Cubase, Nuendo, Reaper, and other VST3-compatible applications.

Operation of the Link plug-ins with other DAWs using the above plug-in interfaces is often possible, but depends on the full specification of the plug-in interface being implemented by the DAW manufacture.

### Revoice Pro Link Switch

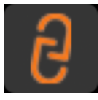

To transfer audio using any of the Link Plug-ins to Revoice Pro, the Revoice Pro Link Switch must be ON (green as shown left) in the destination Revoice Pro Session window.

Otherwise, the Link plug-ins will display an error message.

Only one Revoice Pro Session can have this switch ON at a time.

#### **[Next](#page-299-0)**

### <span id="page-299-0"></span>7.6.1. AU

#### [Workflows](#page-121-0) » [Revoice](#page-298-0) [Pro](#page-298-0) [Link](#page-298-0) [Plug-ins](#page-298-0) » AU

An AU Link plug-in can be inserted into each DAW track, and there is no limit to how many Link plug-ins can be inserted in the DAW. This means one or more tracks can be transferred at the same, which can greatly speed up your workflow.

The AU Link transfer operates like a "real-time" bounce to disk and therefore will take as long as the selected audio plays. This might be efficient, if transferring several tracks to Revoice Pro (RVP) at the same time. An alternative to consider (particularly with longer files) is using a faster-than-real-time export or "[bounce](#page-126-0)" of audio files containing the desired tracks, and then dragging these files into Revoice Pro.

The examples in this section use Logic Pro as the DAW, but the AU plug-in should also work with other DAWs that use AU plug-ins.

We recommend that you name the tracks in the Revoice Pro Session to help identify the source of the transferred audio. In the example below, we've left the Revoice Pro Tracks named Audio 1, Audio 2 and Audio 3.

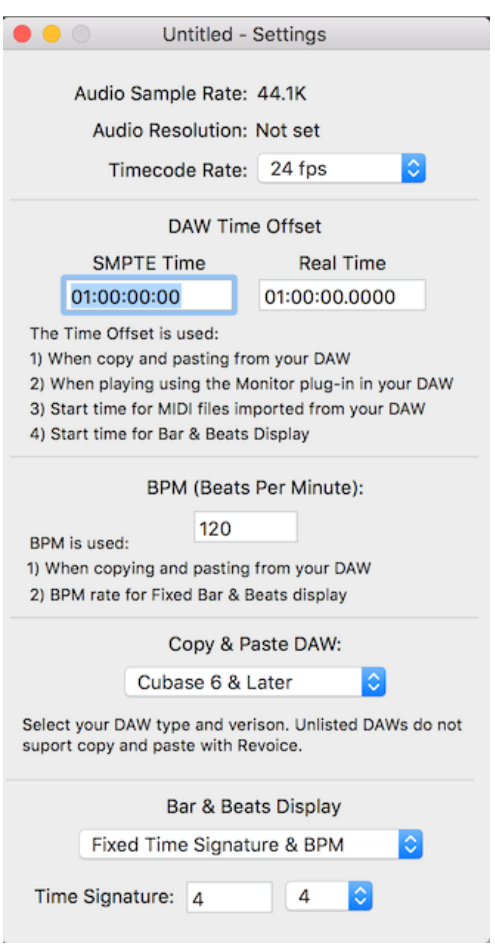

### DAW Setup

Make sure you check in the Revoice Pro View > Settings window (shown right), that Revoice Pro's DAW Timecode Offset / SMPTE Time is set to the same Offset as the Logic Pro File > Project Settings > Synchronization... options. Logic normally sets this by default to 1 hour, which we also do in Revoice Pro. The Time display will show the actual corresponding running time, based on the Timecode Rate.

The DAW setting does not affect performance with AU plug-ins.

#### Inserting the Link plug-in

On each Logic track to be processed by RVP, insert the RevoiceProLink AU plug-in (it does not have to be the first in the list, but any plug-ins before it will have an effect on audio transferred to RVP):

· In Logic's Track area inspector for the track concerned, press the Audio FX button.

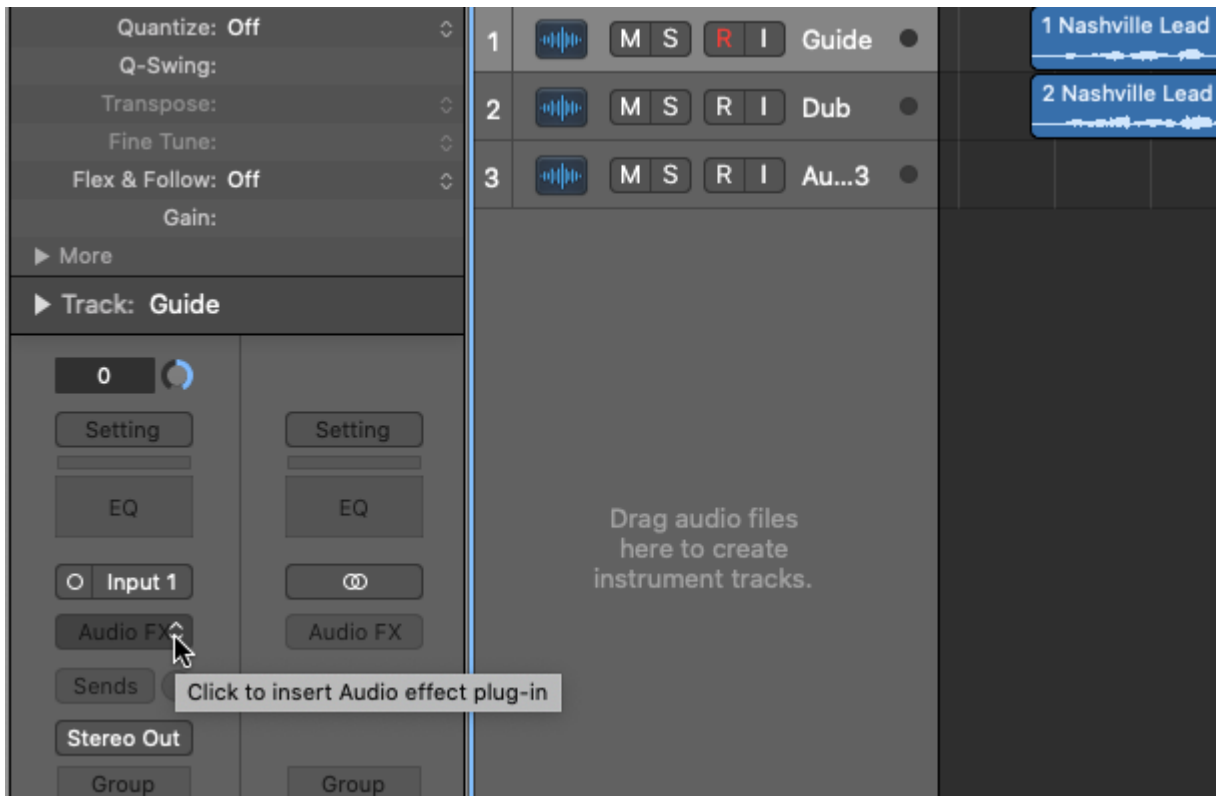

· In the menu that appears, select: Audio Units > Synchro Arts > RevoiceProLink AU > Mono.

(If you have already used the RevoiceProLink AU plug-in, you may also be able to select it immediately from the Recent list at the top of the menu.)

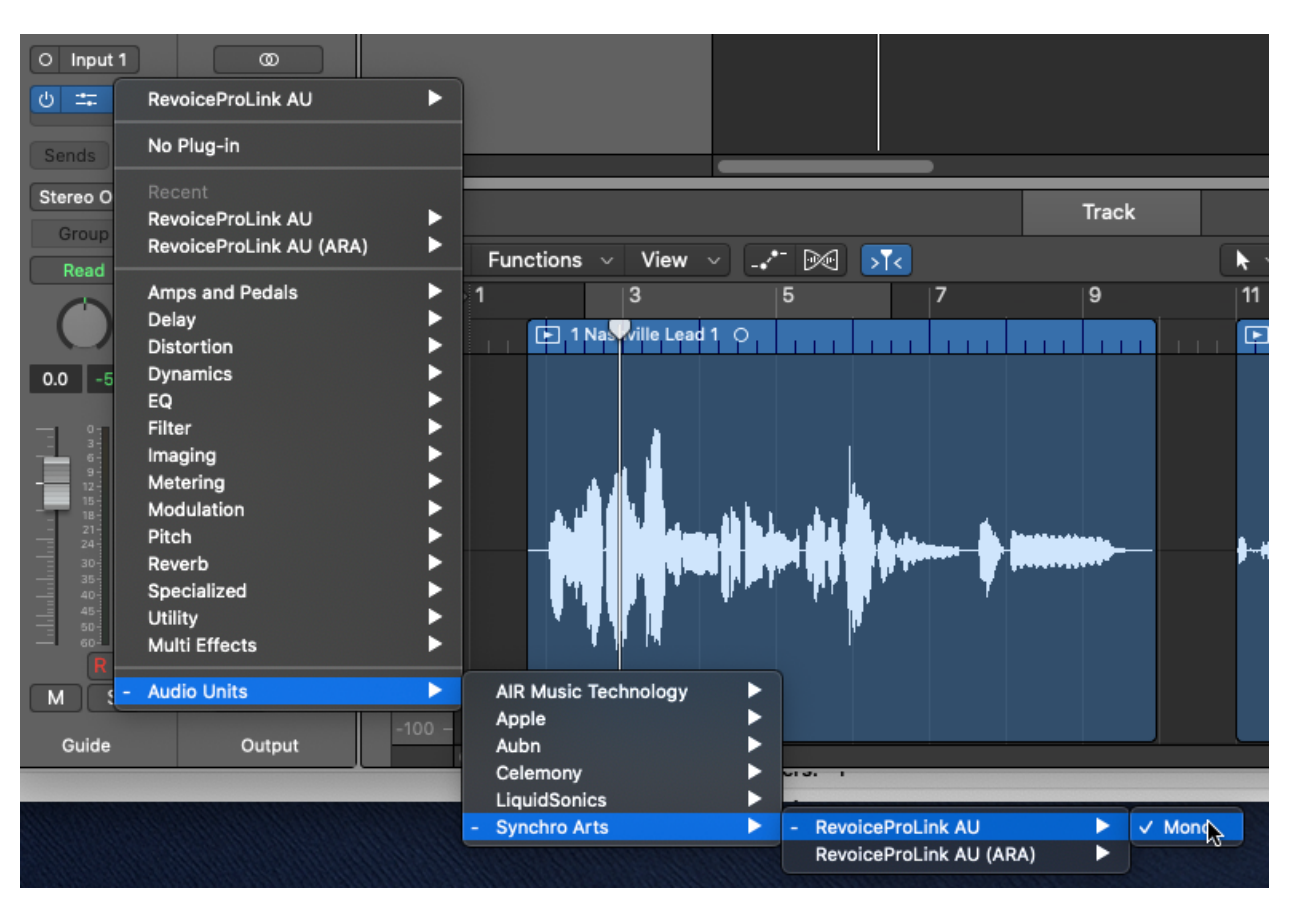

· Once selected, you will see the Revoice Pro Link plug-in control window (below). At the top are the standard plug-in controls. (Detailed information about header controls is available in the Logic Help system.)

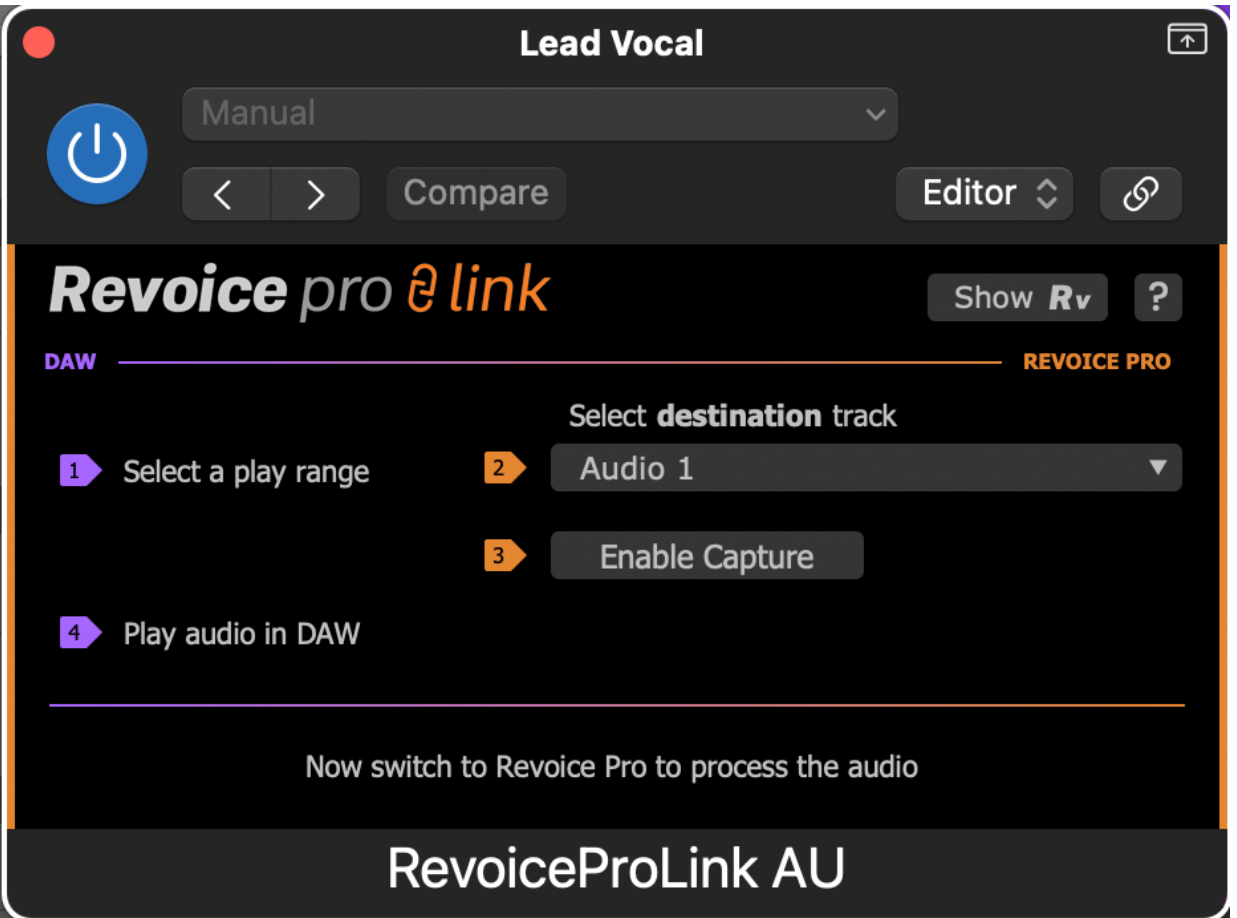

Repeat this insert operation on all the tracks that you want to transfer to RVP (you will need to set appropriate destination track numbers on all tracks, see next section).

### Opening and showing Revoice Pro

There is a button in the plug-in window that enables you to Start RVP if it is not already open, or to Show RVP if it is open and you want to reveal its session window:

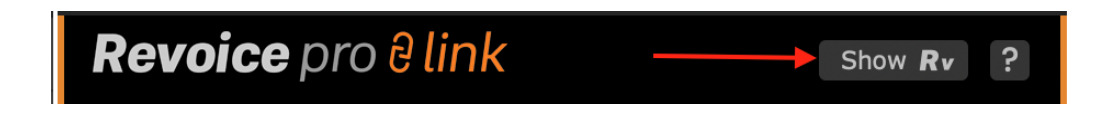

### Plug-in control window

Once an RVP session is open, you will see the audio capture functions in the Link plug-in control window, which are described in detail in the following sections. Essentially, audio from Logic has first to

be captured by RVP, processes are applied manually in RVP, then the processed audio is transferred back to Logic.

### Revoice Pro Link Switch

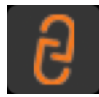

To transfer audio using any of the Link Plug-ins to Revoice Pro, the Revoice Pro Link Switch must be ON (green as shown left) in the destination Revoice Pro Session window. Otherwise, the Link plug-ins will display an error message.

Only one Revoice Pro Session can have this switch ON at a time.

**[Next](#page-305-0)** 

#### Topics in this section:

[Capturing](#page-305-0) [audio](#page-305-0) [from](#page-305-0) [Logic](#page-305-0) [using](#page-305-0) [the](#page-305-0) [link](#page-305-0) [plug-in](#page-305-0) [Transferring](#page-308-0) [the](#page-308-0) [audio](#page-308-0) [back](#page-308-0) [to](#page-308-0) [Logic](#page-308-0) [when](#page-308-0) [using](#page-308-0) [the](#page-308-0) [link](#page-308-0) [plug-in](#page-308-0)

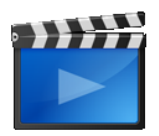

[Using](https://www.synchroarts.com/videos/how-to-use-revoice-pro-with-logic-pro-x) [Revoice](https://www.synchroarts.com/videos/how-to-use-revoice-pro-with-logic-pro-x) [Pro](https://www.synchroarts.com/videos/how-to-use-revoice-pro-with-logic-pro-x) [with](https://www.synchroarts.com/videos/how-to-use-revoice-pro-with-logic-pro-x) [Logic](https://www.synchroarts.com/videos/how-to-use-revoice-pro-with-logic-pro-x) [Pro](https://www.synchroarts.com/videos/how-to-use-revoice-pro-with-logic-pro-x) [X](https://www.synchroarts.com/videos/how-to-use-revoice-pro-with-logic-pro-x) Copyright © 2023 by Synchro Arts Ltd All Rights Reserved.

#### <span id="page-305-0"></span>7.6.1.1. Capturing audio from Logic using the link plug-in

[Workflows](#page-121-0) » [Revoice](#page-298-0) [Pro](#page-298-0) [Link](#page-298-0) [Plug-ins](#page-298-0) » [AU](#page-299-0) » Capturing audio from Logic using the link plug-in An AU Link plug-in can be inserted into each DAW track, and there is no limit to how many Link plug-ins can be inserted in the DAW. This means one or more tracks can be captured at the same, which can greatly speed up your workflow.

Once audio is captured to tracks in RVP, you will need to [manually](#page-338-0) [create](#page-338-0) [your](#page-338-0) [own](#page-338-0) [processes](#page-338-0) [in](#page-338-0) [RVP](#page-338-0), then [return](#page-308-0) [the](#page-308-0) [processed](#page-308-0) [audio](#page-308-0) [to](#page-308-0) [Logic](#page-308-0).

· In the Link plug-in window of the first track to be transferred, select the destination track in Revoice Pro. Click the destination track drop-down (orange arrow 2) to reveal a list of the track names in Revoice Pro, then from this list select the required track. The example below shows the selection of track Audio 1.

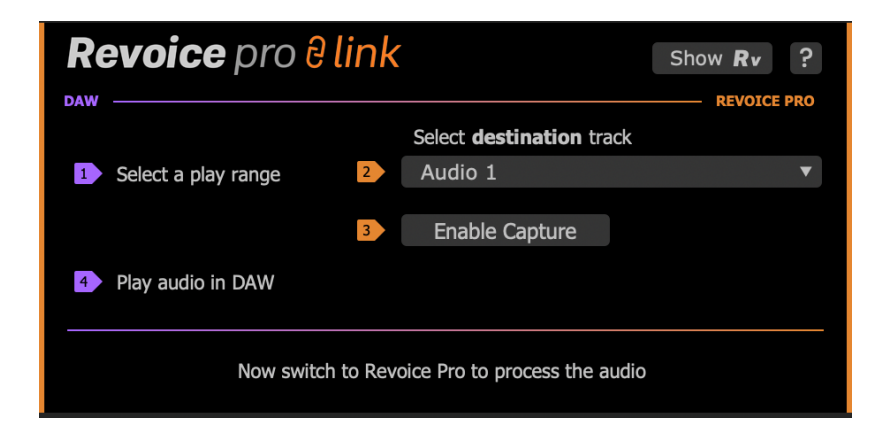

- Repeat the plug-in insertion steps (see previous topic) and destination track selection for each Logic Pro track that contains audio to transfer.
- · Make sure Enable Capture (orange arrow 3) is pressed in all Link plug-in windows for tracks to be transferred.

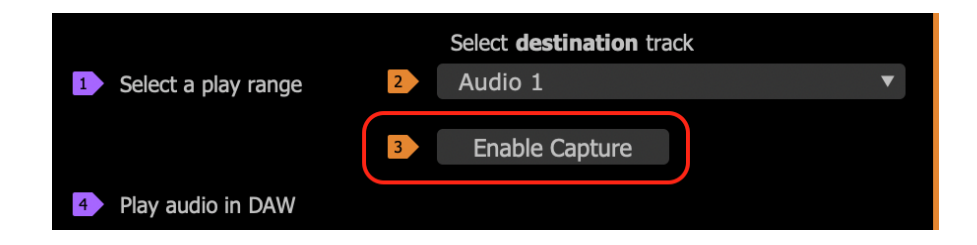

· Once pressed (capture turned on), the button will show Stop Capture indicating that the plug-in is ready to capture audio to RVP.

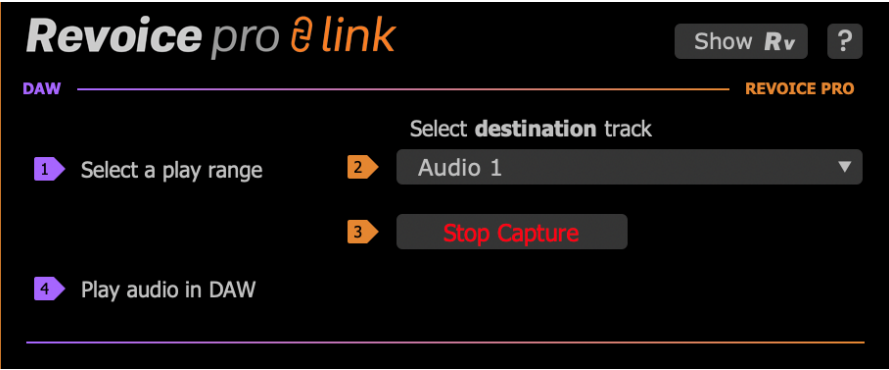

- · ALL Capture switches in visible Link modules can be toggled ON or OFF by holding down the SHIFT key and by clicking any Enable Capture switch.
- Line up Logic Pro's play head to the start of the audio you wish to transfer and start the Logic Pro playback. All of the tracks that have Capture enabled will begin transferring the captured audio to the selected tracks in Revoice Pro.
- · An elapsed time indicator will show a running total of the duration of the audio captured as shown below.

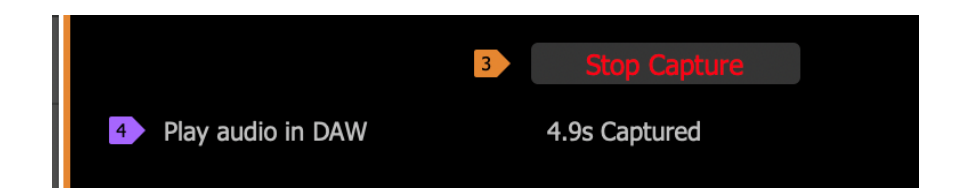

- When all of the audio to be captured has been played, stop the Logic Pro playback. The capture operation will stop and the captured audio will appear in the selected tracks in Revoice Pro.
- · When capture is over, all the Capture switches will automatically toggle off so you don't accidentally restart a capture. But, if you do, Revoice Pro will show overlapping audio via a warning indicator at the right of the screen and a yellow line under the area of overlapping audio.

[Next](#page-308-0)

#### <span id="page-308-0"></span>7.6.1.2. Transferring audio back to Logic when using the link plug-in

[Workflows](#page-121-0) » [Revoice](#page-298-0) [Pro](#page-298-0) [Link](#page-298-0) [Plug-ins](#page-298-0) » [AU](#page-299-0) » Transferring audio back to Logic when using the link plug-in

Use [drag](#page-325-0) [and](#page-325-0) [drop](#page-325-0) [or](#page-325-0) [Export](#page-325-0) [Audio](#page-325-0) functions in Revoice Pro to return processed audio from Revoice Pro to the DAW.

#### <span id="page-309-0"></span>7.6.2. VST3

#### [Workflows](#page-121-0) » [Revoice](#page-298-0) [Pro](#page-298-0) [Link](#page-298-0) [Plug-ins](#page-298-0) » VST3

A VST Link plug-in can be inserted into each track, and there is no limit to how many Link plug-ins can be inserted in the DAW. This means one or more tracks can be transferred at the same time, which can greatly speed up your workflow.

Because of the way VST3 plug-ins work, this transfer operates like a "real-time" bounce to disk and therefore will take as long as the selected audio plays. This might be efficient, if transferring several tracks to Revoice Pro at the same time. An alternative to consider (particularly with longer files) is using a faster-than-real-time export or "[bounce"](#page-126-0) of audio files containing the desired tracks, and then dragging these files into Revoice Pro.

#### Revoice Pro Link Switch

To transfer audio using any of the Link Plug-ins to Revoice Pro, the Revoice Pro Link Switch must be ON (green as shown left) in the destination Revoice Pro Session window. Otherwise, the Link plug-ins will display an error message. Only one Revoice Pro Session can have this switch ON at a time.

[Next](#page-310-0)

#### Topics in this section:

[Capturing](#page-310-0) [audio](#page-310-0) [from](#page-310-0) [Cubase](#page-310-0) [using](#page-310-0) [the](#page-310-0) [link](#page-310-0) [plug-in](#page-310-0) [Transferring](#page-315-0) [the](#page-315-0) [audio](#page-315-0) [back](#page-315-0) [to](#page-315-0) [Cubase](#page-315-0) [when](#page-315-0) [using](#page-315-0) [the](#page-315-0) [link](#page-315-0) [plug-in](#page-315-0) Copyright © 2023 by Synchro Arts Ltd All Rights Reserved.

#### <span id="page-310-0"></span>7.6.2.1. Capturing audio from Cubase using the link plug-in

[Workflows](#page-121-0) » [Revoice](#page-298-0) [Pro](#page-298-0) [Link](#page-298-0) [Plug-ins](#page-298-0) » [VST3](#page-309-0) » Capturing audio from Cubase using the link plug-in

Here we can see an Ableton Live session with 4 vocals tracks in Arrangement view.

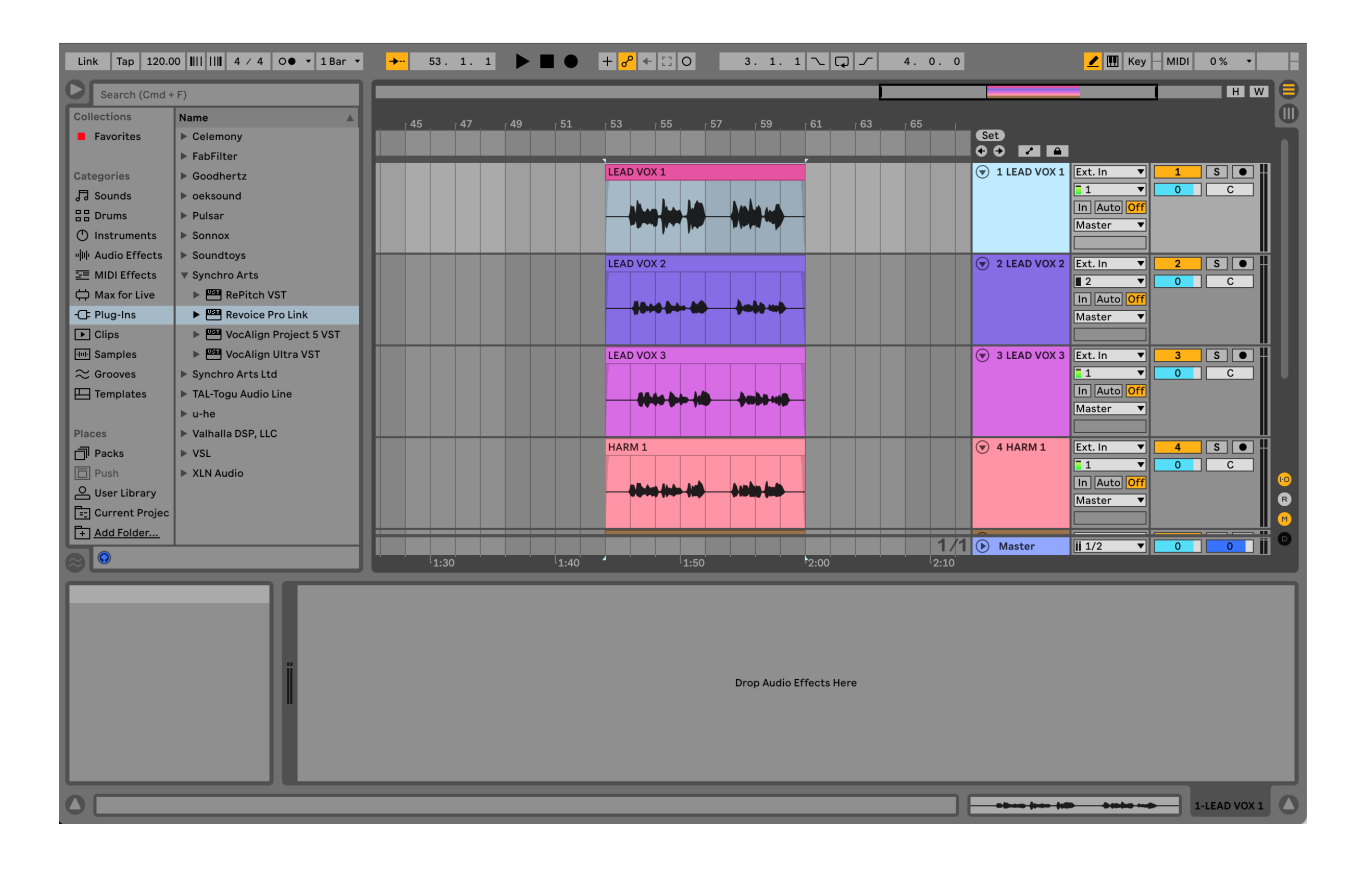

To begin, instantiate the Revoice Pro Link (VST-3) plugin on the track that has the audio region you would like to work with. In this case, we will add the Revoice Pro Link plugin to LEAD VOX 1 and LEAD VOX 2. We can see the plugin selected in the above image on the left side. Once the plugin is added as an Audio Effect, the plugin window will open. If Revoice Pro is not yet running, we will see the below window. Click Start Rv in the top right.

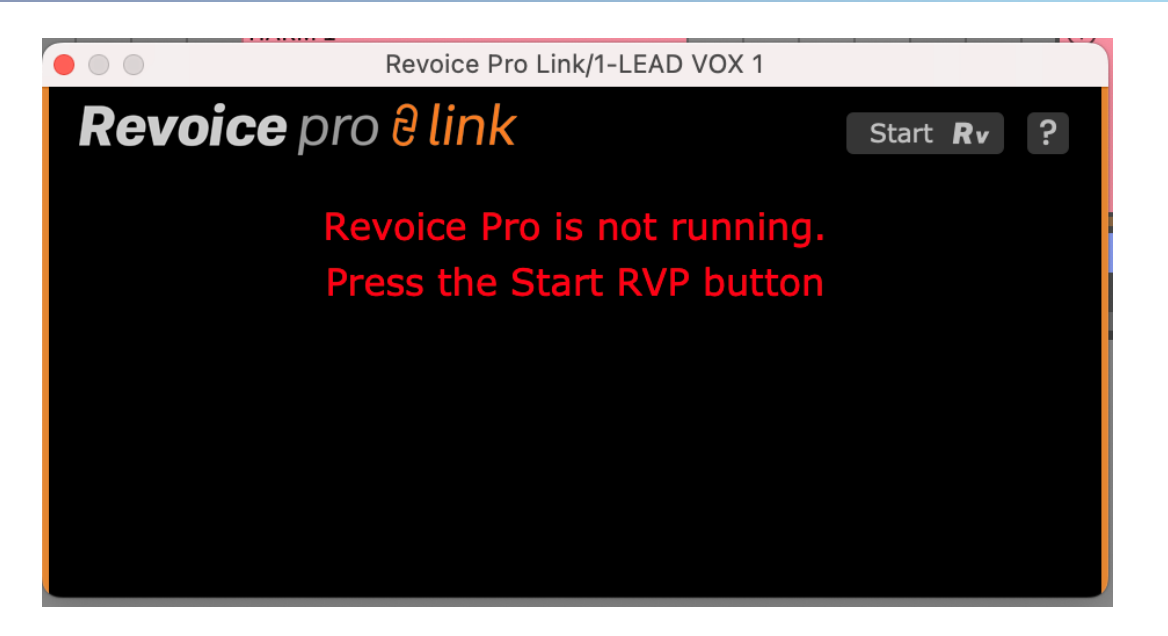

Below, we can see what the plugin window looks like once Revoice is running. In this case, we have also added the plugin to LEAD VOX 2.

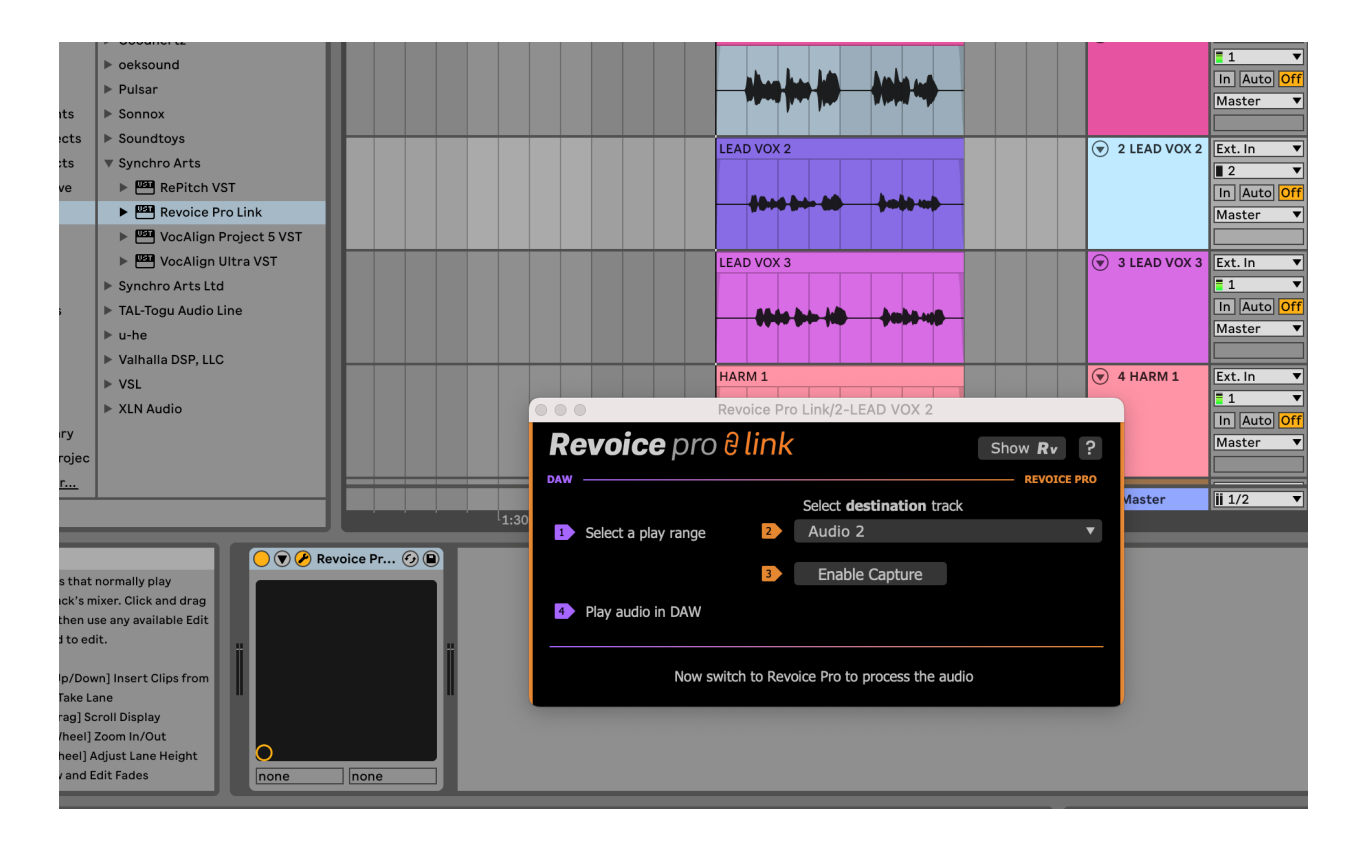

For each track, assign the Destination track in the Revoice Pro plugin window. This determines where that audio will go in Revoice. Above, we have selected Audio 2.

Now we can click Enable Capture on both plugin instances. The button will change to 'Stop Capture' written in red. The plugin is now armed and ready to receive the audio to send to Revoice Pro.

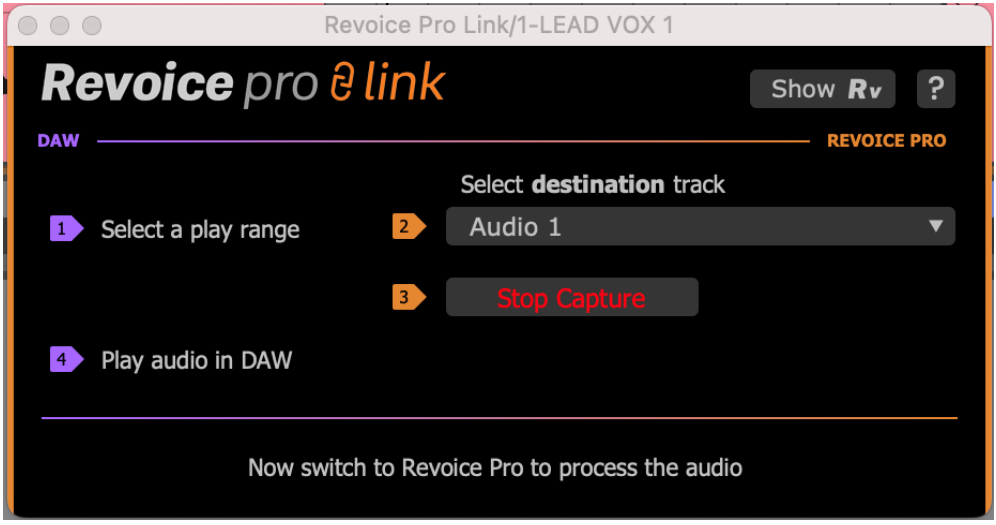

Once we have added a Link plugin on each track as required, set it's destination track to the corresponding track in Revoice Pro, and Enabled Capture on each plugin, we are ready to begin capturing the audio. We can now position the playhead of our DAW just before the audio regions we want to capture, and hit Play. This process occurs in realtime, and all audio regions that we would like to work with in Revoice Pro must be played while the Plugins on their respective Link plugins are Capture Enabled.

Once playback has completed, stop your DAW playback, and click Stop Capture on each plugin. You should have something similar to the below window in Revoice Pro. In this case, the tracks are stereo, as Ableton Live always exports stereo tracks.

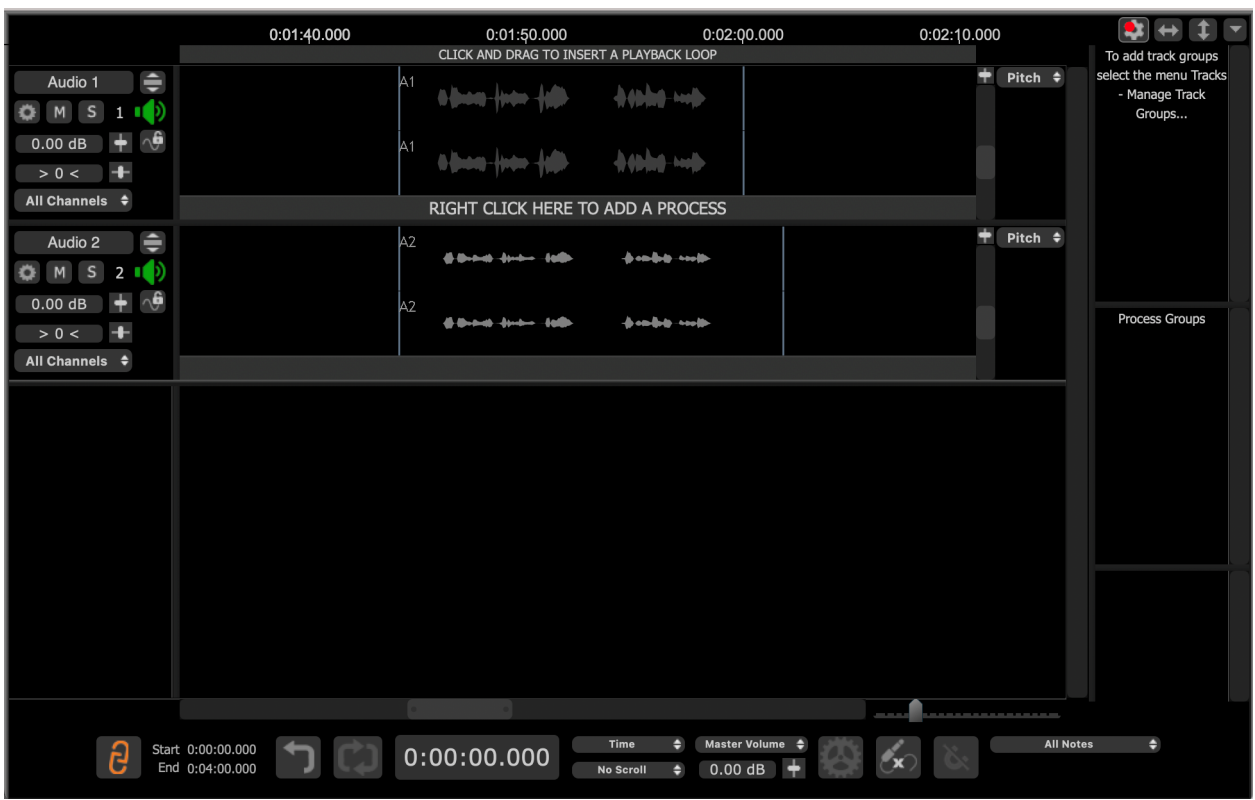

Now we can work with the audio as usual in Revoice Pro, applying the necessary processing.

Once processing is complete, use the Export audio options discussed in [Export](#page-325-0) [audio](#page-325-0) [from](#page-325-0) [Revoice](#page-325-0) [Pro](#page-325-0) to transfer your processed audio back to your DAW.

[Next](#page-315-0)

#### [Next](#page-315-0) [topic](#page-315-0)

#### <span id="page-315-0"></span>7.6.2.2. Transferring audio back to Cubase when using the link plug-in

[Workflows](#page-121-0) » [Revoice](#page-298-0) [Pro](#page-298-0) [Link](#page-298-0) [Plug-ins](#page-298-0) » [VST3](#page-309-0) » Transferring audio back to Cubase when using the link plug-in

Use [drag](#page-325-0) [and](#page-325-0) [drop](#page-325-0) [or](#page-325-0) [Export](#page-325-0) [Audio](#page-325-0) functions in Revoice Pro to return processed audio from Revoice Pro to the DAW.

[Next](#page-316-0)

#### <span id="page-316-0"></span>7.7. Stand-alone operation

#### [Workflows](#page-121-0) » Stand-alone operation

One of the simplest ways of using Revoice Pro is in "stand-alone" mode. This can be DAW-independent and relies on directly importing and exporting audio files to and from the program.

Steps:

- · Import or transfer audio to Revoice Pro
- · Process the audio in Revoice Pro and check it
- · Export or transfer the audio from Revoice Pro

You can also use Revoice Pro with a DAW in this mode by "bouncing" audio from the DAW into files and then importing them into Revoice Pro. When processed, tracks can then be exported from Revoice Pro and loaded back in to the DAW. Alternatively, audio can usually be dragged and dropped from Revoice Pro directly to the DAW.

**[Next](#page-317-0)** 

#### Topics in this section:

[Import](#page-317-0) [audio](#page-317-0) [files](#page-317-0) [to](#page-317-0) [Revoice](#page-317-0) [Pro](#page-317-0) [Bouncing](#page-126-0) [audio](#page-126-0) [from](#page-126-0) [DAWs](#page-126-0) [Process](#page-324-0) [in](#page-324-0) [Revoice](#page-324-0) [Pro](#page-324-0) [Export](#page-325-0) [audio](#page-325-0) [files](#page-325-0)

#### <span id="page-317-0"></span>7.7.1. Import audio files to Revoice Pro

#### [Workflows](#page-121-0) » [Stand-alone](#page-316-0) [operation](#page-316-0) » Import audio files to Revoice Pro

In stand-alone mode audio is normally imported to Revoice Pro tracks using dra and drop. Simply drag the audio file(s) from your computer's file system onto a track in Revoice Pro.

Dragging and dropping directly from a DAW is more complicated, and only works with certain systems. See [DAW-specific](#page-133-0) [operation](#page-133-0).

If using this method, we recommend using the BWF (Broadcast Wave File format) because these files contain correct timecode information. If BWF format is not available, use .wav format.

#### Topics in this section:

[Spotting](#page-320-0) [audio](#page-320-0) [to](#page-320-0) [specific](#page-320-0) [times](#page-320-0) [Main](#page-321-0) [rules](#page-321-0) [for](#page-321-0) [drag](#page-321-0) [and](#page-321-0) [drop](#page-321-0) [audio](#page-321-0) [files](#page-321-0) [Adding](#page-323-0) [audio](#page-323-0) [files](#page-323-0) [to](#page-323-0) [specific](#page-323-0) [tracks](#page-323-0)

Below we show an example of dragging and dropping two files into Revoice Pro, assuming [Auto](#page-320-0) [Spot](#page-320-0) is turned on.

Drag two selected files into Track 1 waveform area:

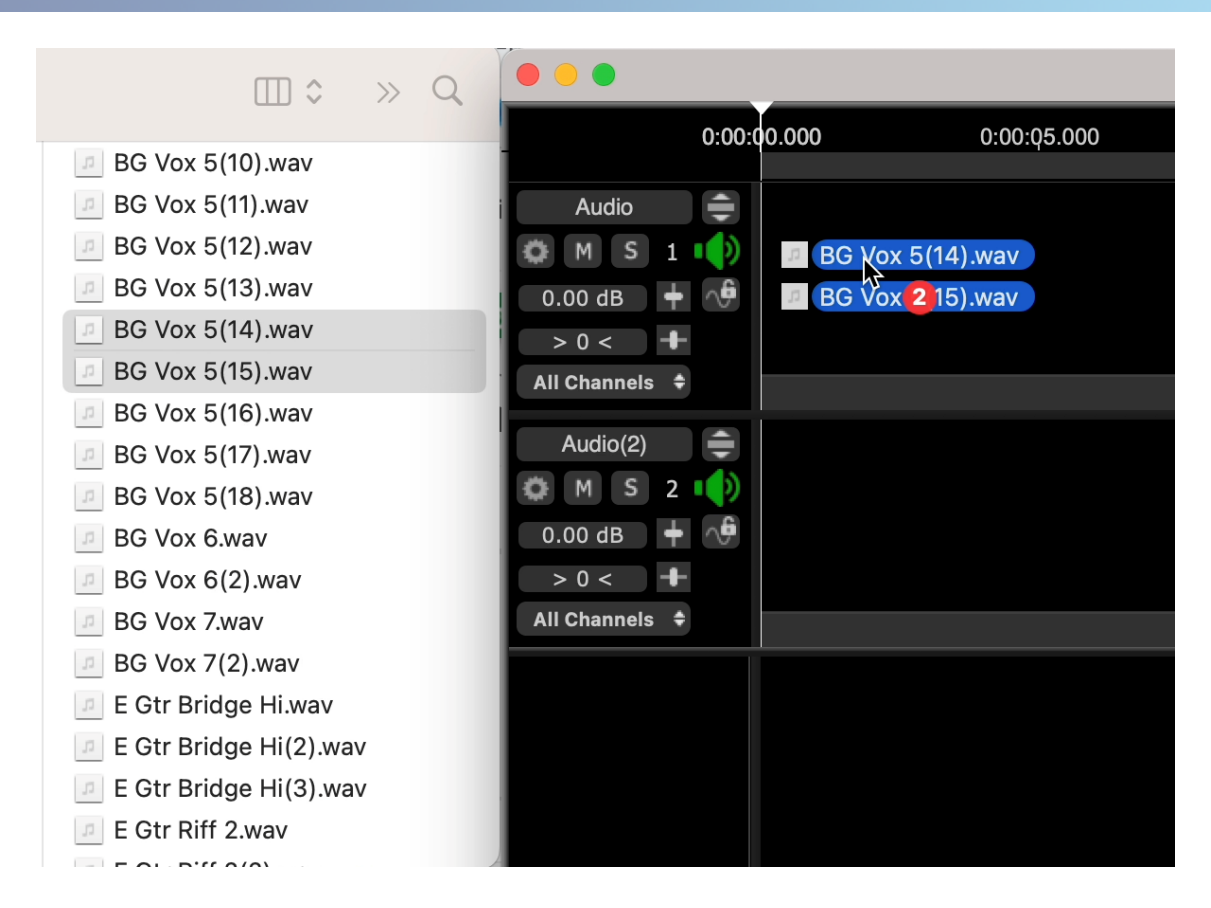

After "drop", files with timecode will appear at the correct timecode. Plus, each track is auto named from first dragged filename.

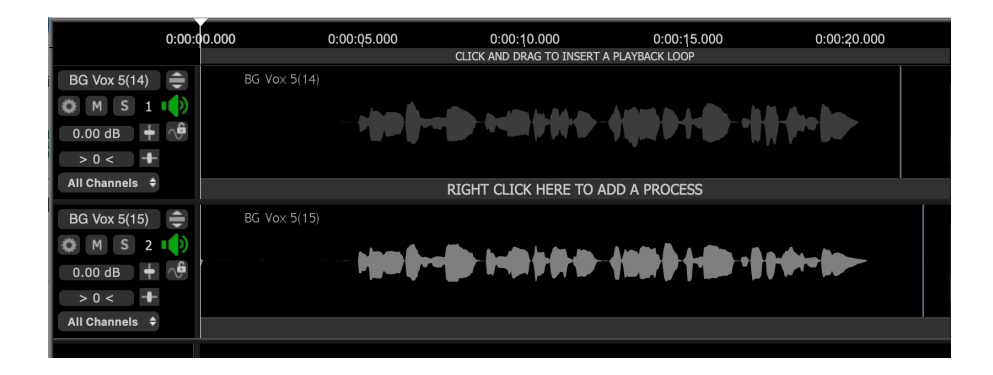

**[Next](#page-320-0)** 

#### <span id="page-320-0"></span>7.7.1.1. Spotting audio to specific times

[Workflows](#page-121-0) » [Stand-alone](#page-316-0) [operation](#page-316-0) » [Import](#page-317-0) [audio](#page-317-0) [files](#page-317-0) [to](#page-317-0) [Revoice](#page-317-0) [Pro](#page-317-0) » Spotting audio to specific times

If audio files being dragged into Revoice Pro have valid and useful timecode stamps, then the Revoice Pro Spot Files switch can be enabled to place the audio at those timecodes in Revoice Pro.

To enable Auto Spot to Timecode, click Tracks in the Revoice Pro menu bar, and select Spot Files > to Original Timecode as shown below.

There are a number of alternative Spot Files options, including spotting to the play head or cursor position.

To disable any of these auto spot functions select them again in the menu, or select a different one.

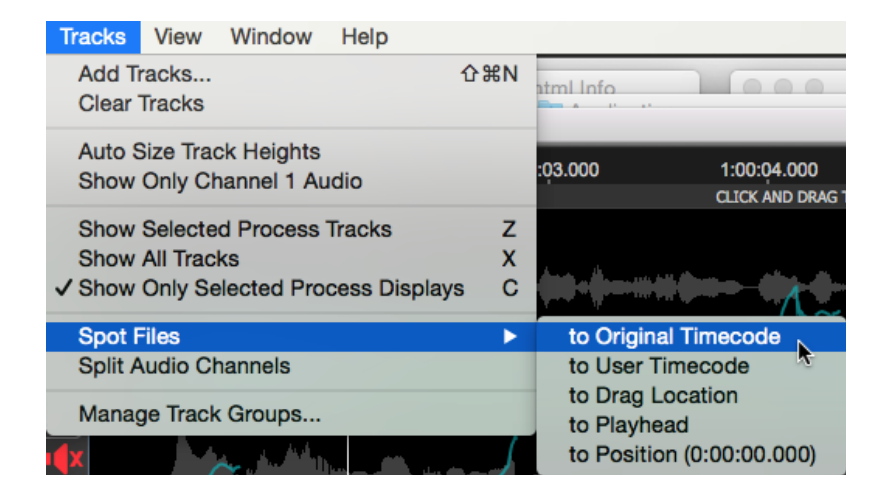

#### **[Next](#page-321-0)**

#### <span id="page-321-0"></span>7.7.1.2. Main rules for drag and drop audio files

[Workflows](#page-121-0) » [Stand-alone](#page-316-0) [operation](#page-316-0) » [Import](#page-317-0) [audio](#page-317-0) [files](#page-317-0) [to](#page-317-0) [Revoice](#page-317-0) [Pro](#page-317-0) » Main rules for drag and drop audio files

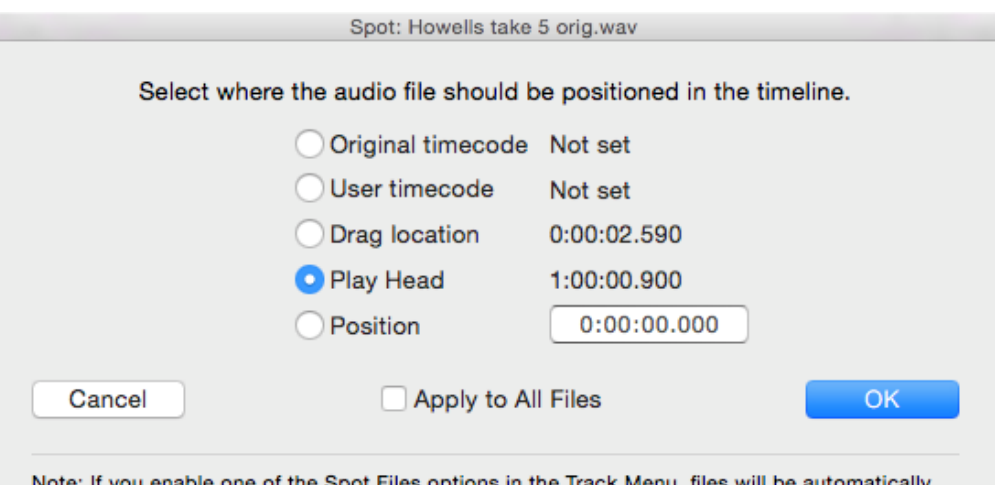

options in the Track Menu, files will be automatically positioned.

- If dragged waveforms have a timecode stamp, and Auto Spot options described above are turned off, a window (shown right) will open showing the file name and timecode start and ask if you want to place the waveform start at the original timecode, the user timecode, at the play head, at the drag location, or at a specific position entered in the box. ( .aiff files do not contain a timecode stamp.)
- There is an option to apply your selection to any further files during that import.
- · If you drag more than one file, the tracks will be populated downward from the first track you drop into.
- If you drag more files than there are tracks in Revoice Pro, enough new tracks will automatically be created and populated by the audio files.
- · You can also drop audio into the space below the last track and the required number of new tracks will be added automatically.
- · AUTO Track Naming. The first time you drag an audio file into a track, that track will be given the file's name. This can save much time labelling tracks.
- · Each Revoice Pro session's sampling rate and resolution (bits per sample) are set and fixed automatically to the settings of the first audio signal imported into the session. After that, Revoice Pro will offer to resample any non-matching audio file that is imported, to match that session's sampling rate and resolution.
- · If the audio to be loaded is a multichannel file, channels can be split into individual mono tracks by selecting Split Audio Channels in the Tracks menu shown below.

· For multichannel audio files, selecting Show Only Channel 1 Audio in the Tracks menu only displays audio waveforms from Channel 1 of the file. This defaults to OFF.

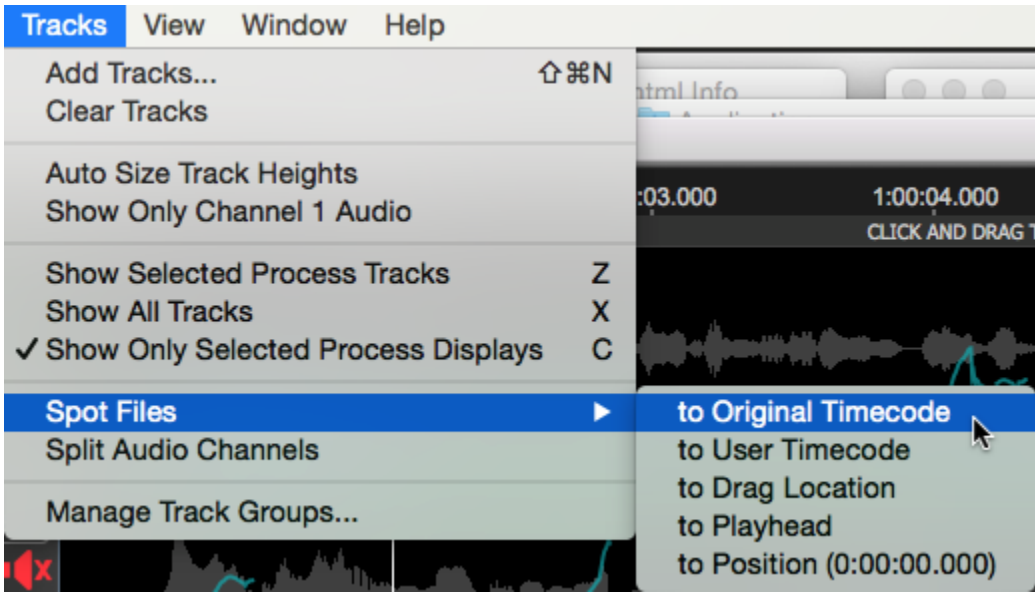

#### [Next](#page-323-0)

#### <span id="page-323-0"></span>7.7.1.3. Add Audio Files

[Workflows](#page-121-0) » [Stand-alone](#page-316-0) [operation](#page-316-0) » [Import](#page-317-0) [audio](#page-317-0) [files](#page-317-0) [to](#page-317-0) [Revoice](#page-317-0) [Pro](#page-317-0) » Add Audio Files Audio files can also be added to specific tracks in Revoice Pro.

This function is accessed from the contextual menu obtained by RIGHT CLICKing on any track.

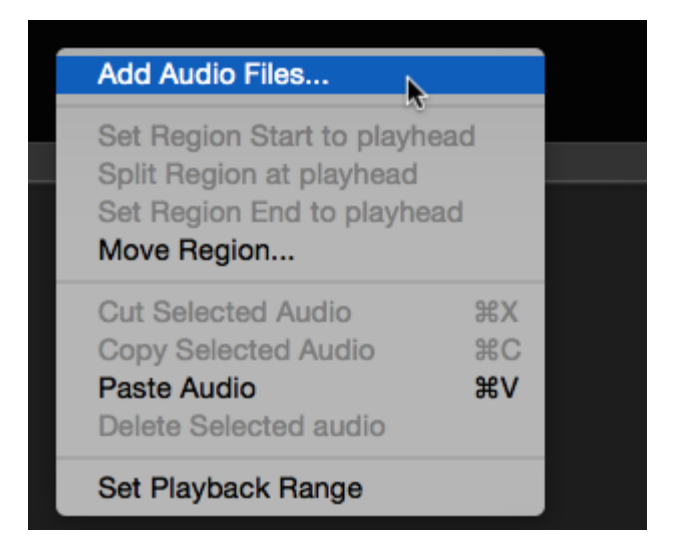

The audio file thus loaded will go to a location determined by the [same](#page-323-0) [rules](#page-323-0) [as](#page-323-0) [for](#page-323-0) [drag-and-drop](#page-323-0) [files](#page-323-0). [Spot](#page-320-0) [to](#page-320-0) [specific](#page-320-0) [times](#page-320-0) also works for this method.

#### **[Next](#page-324-0)**
### 7.7.2. Process in Revoice Pro

#### [Workflows](#page-121-0) » [Stand-alone](#page-316-0) [operation](#page-316-0) » Process in Revoice Pro

Once the audio is loaded in Revoice Pro, the waveforms can be processed (using one of the application's [Processes](#page-338-0)) and/or [edited](#page-127-0).

Initially, you will normally send the processed audio into one or more Revoice Pro output tracks.

By default, Revoice will create the output tracks for you automatically, but you can specify output tracks in the [New](#page-342-0) [Process](#page-342-0) [Window](#page-342-0).

You then will need t[o](#page-325-0) [transfer](#page-325-0) [the](#page-325-0) [processed](#page-325-0) [output](#page-325-0) audio back to your DAW.

**[Next](#page-325-0)** 

#### Related topics:

### <span id="page-325-0"></span>7.7.3. Export audio from Revoice Pro

#### [Workflows](#page-121-0) » [Stand-alone](#page-316-0) [operation](#page-316-0) » Export audio from Revoice Pro

Once you have processed your audio in Revoice Pro you will need to export it. In stand-alone operation, audio is exported as files, or output files can usually be dragged and dropped directly from output tracks onto a destination (e.g. the filing system or a DAW track).

#### [Next](#page-326-0) [topic](#page-326-0)

Topics in this section: [Export](#page-326-0) [Audio](#page-326-0) [function](#page-326-0) [Drag](#page-334-0) [and](#page-334-0) [drop](#page-334-0) [export](#page-334-0)

[Next](#page-326-0)

#### <span id="page-326-0"></span>7.7.3.1. Export Audio function

[Workflows](#page-121-0) » [Stand-alone](#page-316-0) [operation](#page-316-0) » [Export](#page-325-0) [audio](#page-325-0) [from](#page-325-0) [Revoice](#page-325-0) [Pro](#page-325-0) » Export Audio function Processed audio tracks can be exported as audio files from Revoice Pro. If necessary these can then be loaded into a DAW.

- · Revoice Pro tracks are automatically named when exporting.
- · Entire tracks can be selected, or the start and stop area exported can be defined by setting a [Playback](#page-67-0) [Range](#page-67-0).
- · Multiple exported files can be dragged together to the DAW at one time.
- · Most DAWs will place each dragged Revoice Pro track into one of the DAW's tracks.
- · If these tracks are NOT initially at the correct timecode when dragged in, a single command in the DAW will usually be sufficient to place each imported audio track at the correct timecode.

To define the exported region see: [Defining](#page-332-0) [an](#page-332-0) [audio](#page-332-0) [export](#page-332-0) [range](#page-332-0)

When ready to export audio from Revoice Pro, select the File menu in Revoice Pro and select Export Audio as shown in the Mac menu (left) or Windows menu (right). Alternatively use CMD E (Mac) / CTRL E (Windows).

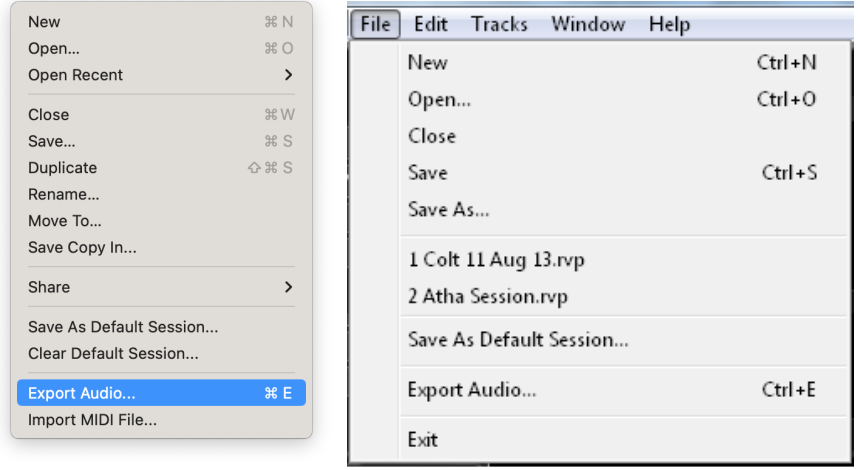

Either the small or extended version of the Export Audio As... window will appear with the small version shown directly below. Clicking the control indicated by the red arrow will switch the view from the small to the extend version shown in the next picture, and vice versa.

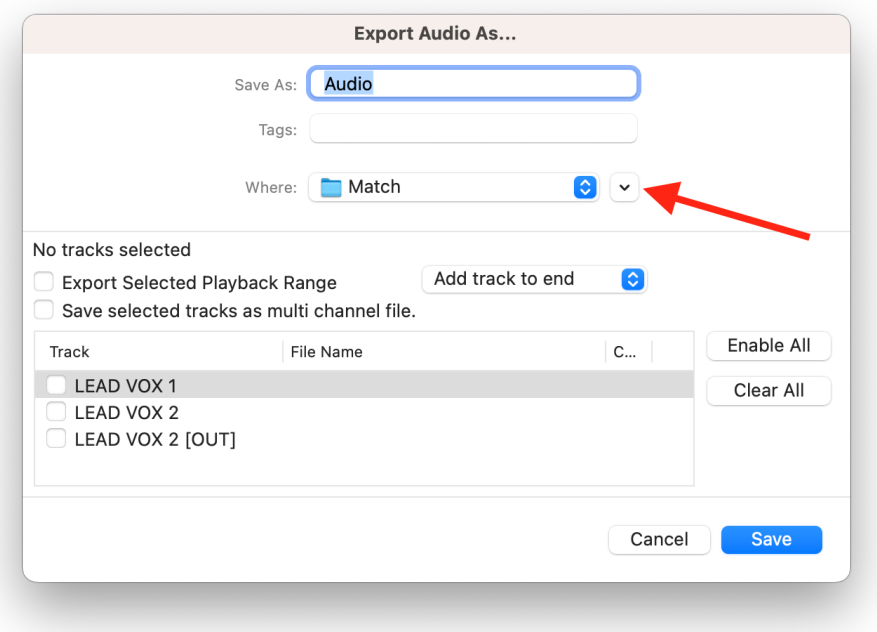

The extended version of the Export Audio window shown below allows more options for finding folders and devices and displaying file information.

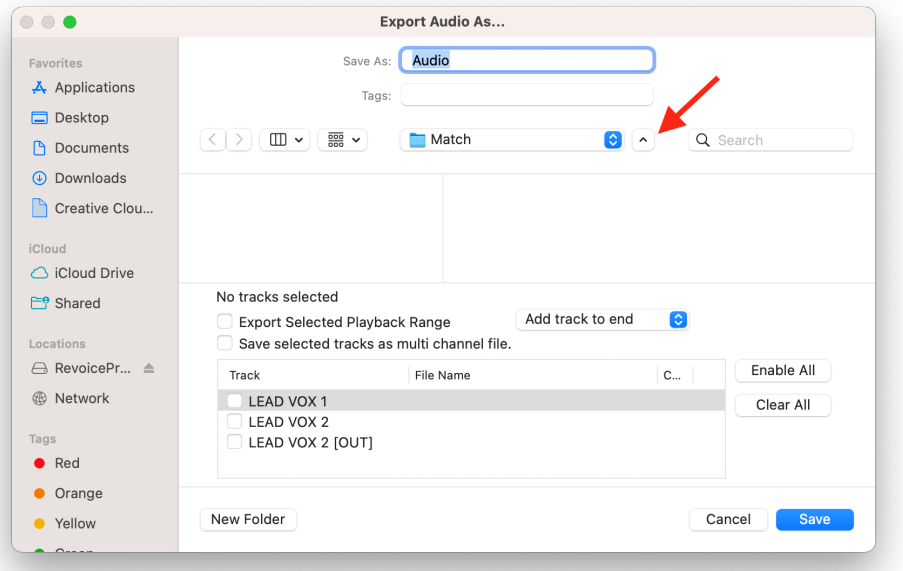

For the rest of this example, we will show how to export a track from the Revoice Pro Session shown below.

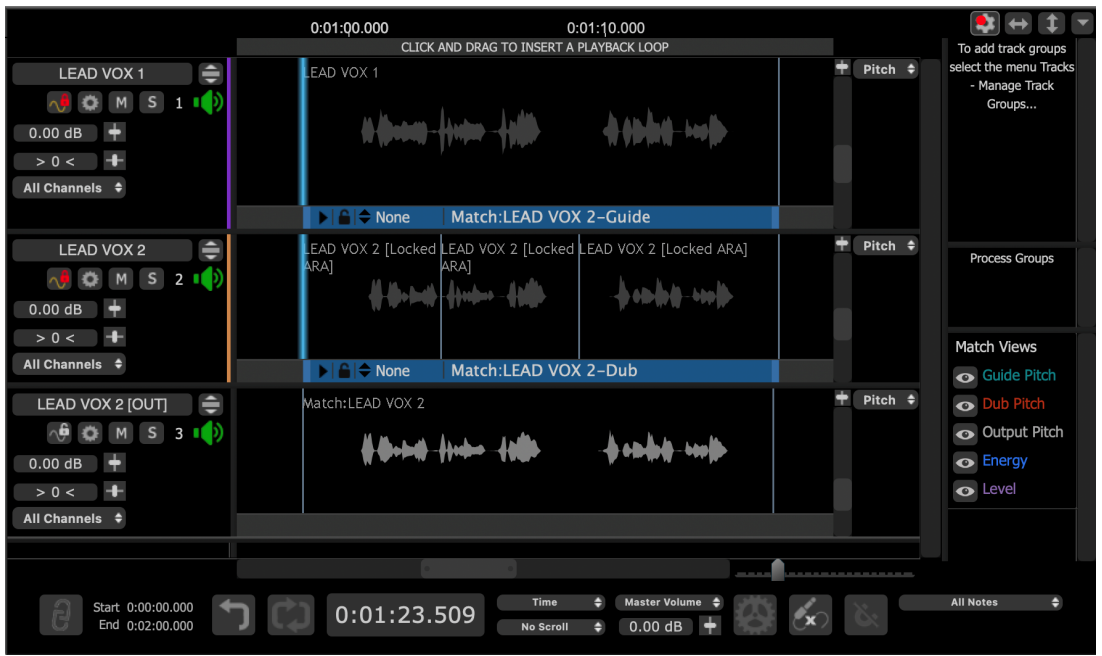

With the above session, when Export Audio is selected, the (small) Export Audio As ... window similar to that shown right will appear.

Note that no tracks or options are selected yet.

The destination folder is shown as "My Session". This can be changed as appropriate.

We will next look at track selection and the auto file naming system.

In the picture below, we have selected track 3.

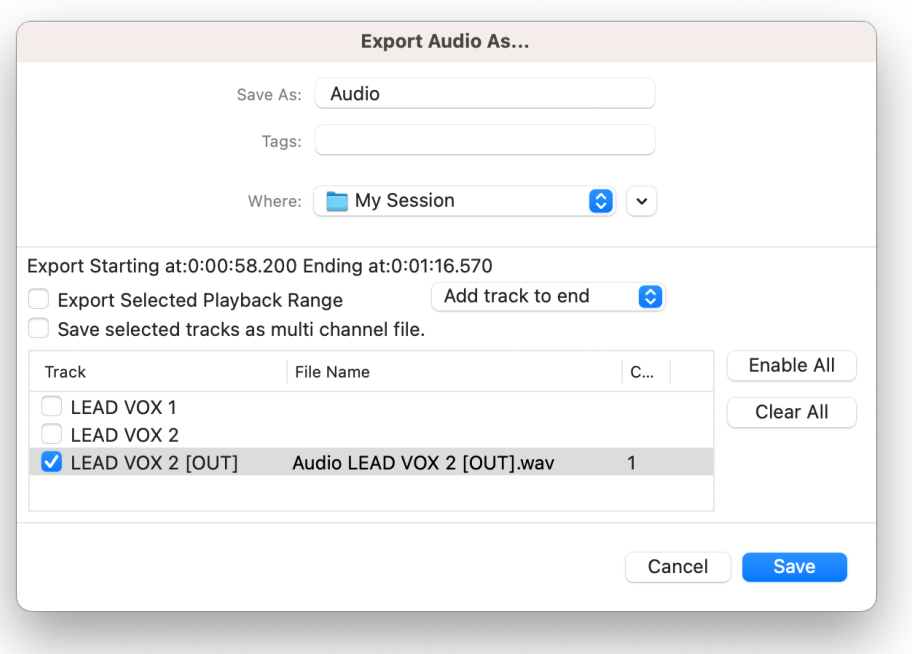

The names of the files that will be created are shown in the "File Name" column. These have been automatically named by combining the Track Name and the default Save As: prefix name "Audio".

In addition, the number of channels contained in each file is shown.

We can make the name of the file more relevant by changing the "Prefix" name in the Save As window. In this case, we have changed it to "MyPrefix" and the Files names are automatically changed to include this prefix as well.

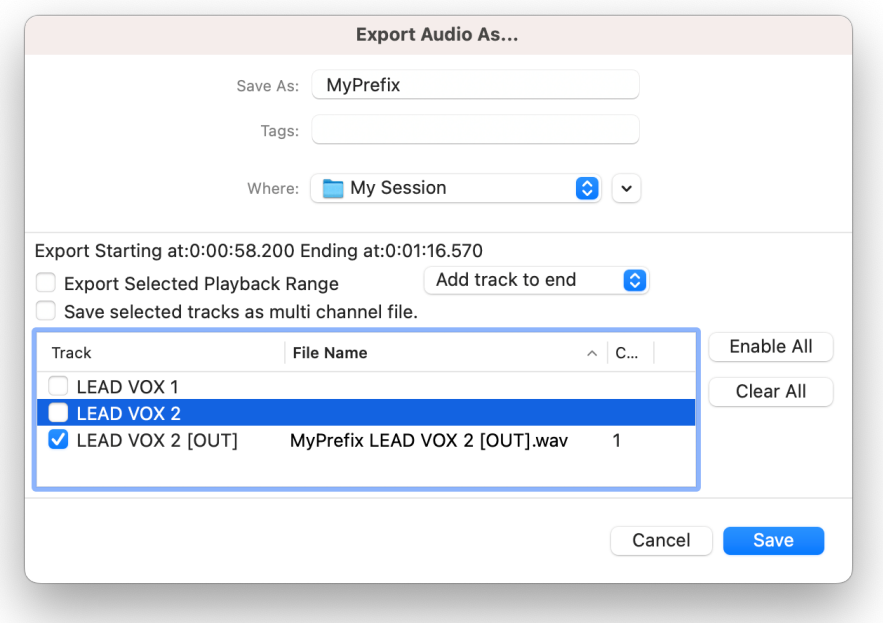

Note that the option "Export Selected Playback Area" is NOT checked, so all of the audio in the selected tracks will be exported. The time range of export is shown following the "Export Starting at ...." message.

### Saving the files

When all the options and file names are set as required, click SAVE. The named audio files will be saved into the directory shown in the "Where" window.

### Importing the files into your DAW

- Once the files have been output, they can be located in the destination folder
- · Go to the directory you selected for the output, and drag ALL the files exported from Revoice Pro to the desired destination tracks in the main editing window of your DAW.
- · The audio tracks should populate your DAW's tracks but might be at the wrong timecode. (Most DAWs will create additional tracks if necessary for each file being dragged in.)
- · Once the tracks are dragged in, they may need moving to the correct time code using the [Spot](#page-336-0) [commands](#page-336-0) [for](#page-336-0) [specific](#page-336-0) [DAWs.](#page-336-0) (Some DAWs will apply that correction to all selected imported files simultaneously.)

#### [Next](#page-332-0)

#### <span id="page-332-0"></span>7.7.3.1.1. Defining an audio export range

[Workflows](#page-121-0) » [Stand-alone](#page-316-0) [operation](#page-316-0) » [Export](#page-325-0) [audio](#page-325-0) [from](#page-325-0) [Revoice](#page-325-0) [Pro](#page-325-0) » [Export](#page-326-0) [Audio](#page-326-0) [function](#page-326-0) » Defining an audio export range

If we select the option Export Selected Playback Area, as shown below, we can see that the time range being output is now modified to only include the audio within the [Playback](#page-67-0) [Range](#page-67-0) (defined by the yellow bar at the top of the Session (blue in RP 4)).

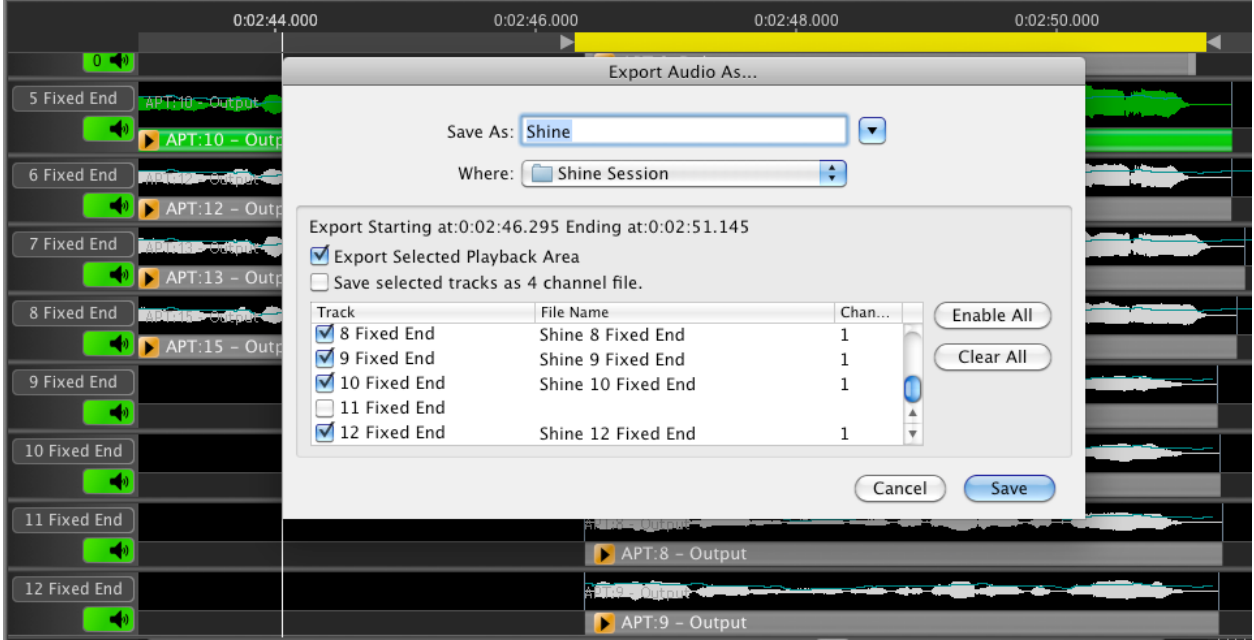

Lastly, if we select the option "Save selected tracks as a [N] channel file", where N will be the total of the number of channels in all the selected files and one file will be saved. In the example below - there are 4 mono tracks, so a 4 Channel file will be saved. If there were 4 stereo tracks, an 8 channel file would be saved.

#### Note that not all DAWs would be able to use such multi-channel files.

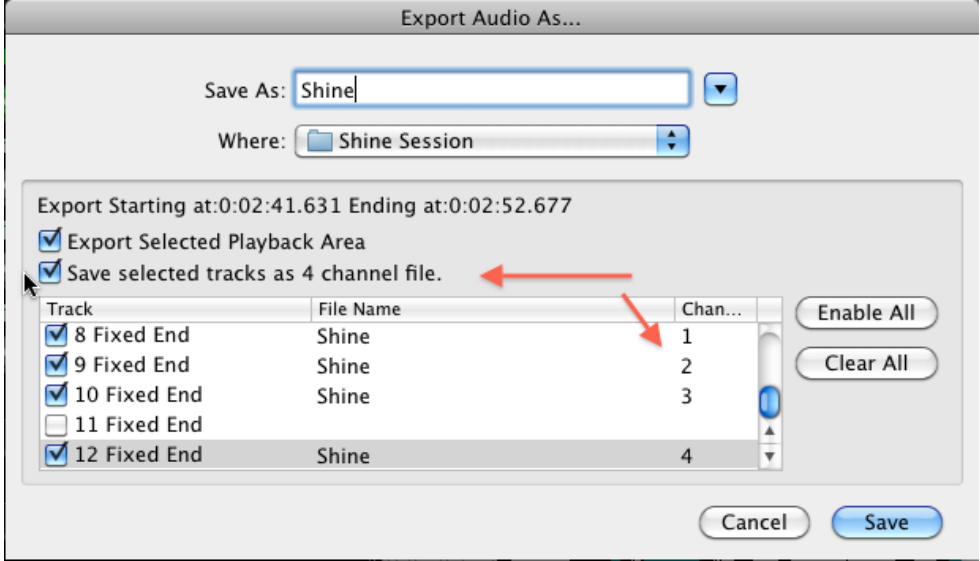

#### [Next](#page-334-0)

#### <span id="page-334-0"></span>7.7.3.2. Drag and drop export

[Workflows](#page-121-0) » [Stand-alone](#page-316-0) [operation](#page-316-0) » [Export](#page-325-0) [audio](#page-325-0) [from](#page-325-0) [Revoice](#page-325-0) [Pro](#page-325-0) » Drag and drop export Processed audio can be exported either to your filing system or to a DAW using drag and drop.

This approach is intuitive, quick and will probably work with most DAWs.

Select Revoice Pro's window with the processed audio.

Hold down the SHIFT and ALT (Mac) / SHIFT and CTRL (Windows) keys on the keyboard. (Do not press the mouse first or you might move the waveform.)

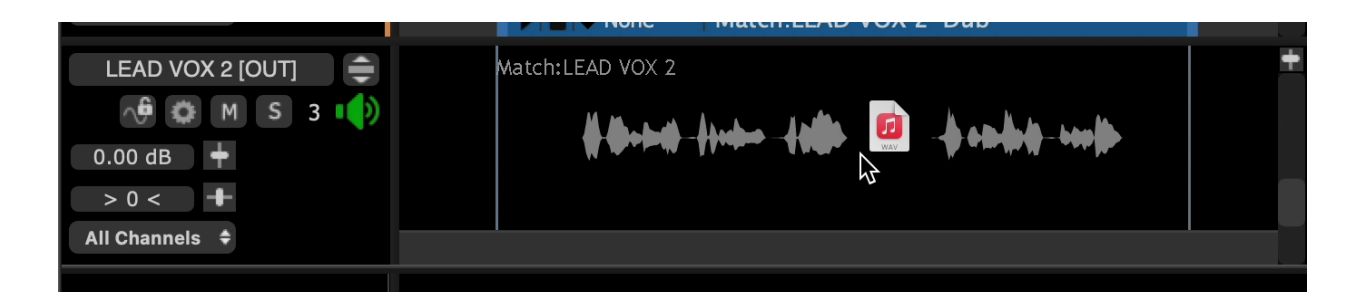

Left click on the processed waveform and keep holding down the LEFT mouse key.

The white (.wav) document symbol shown at the right should appear.

You should now release the keyboard keys (for compatibility with some DAWs).

Keeping the LEFT mouse button held down, drag the document icon either to your filing system or a track in your DAW. Release the LEFT mouse button.

On a DAW the waveform will go to a position near where you "dropped" it, but not necessarily to the correct start timecode. If that's the case, the next step will move it to the correct start timecode.

Use your DAW's "Spot", "Move to Original Timecode" or equivalent function to snap the dragged audio to the correct timecode.

See [Spot](#page-336-0) [commands](#page-336-0) [for](#page-336-0) [specific](#page-336-0) [DAWs](#page-336-0) for information about the above point 6.

[Next](#page-336-0)

#### <span id="page-336-0"></span>7.7.3.2.1. Spot commands for specific DAWs

[Workflows](#page-121-0) » [Stand-alone](#page-316-0) [operation](#page-316-0) » [Export](#page-325-0) [audio](#page-325-0) [from](#page-325-0) [Revoice](#page-325-0) [Pro](#page-325-0) » [Drag](#page-334-0) [and](#page-334-0) [drop](#page-334-0) [export](#page-334-0) » Spot

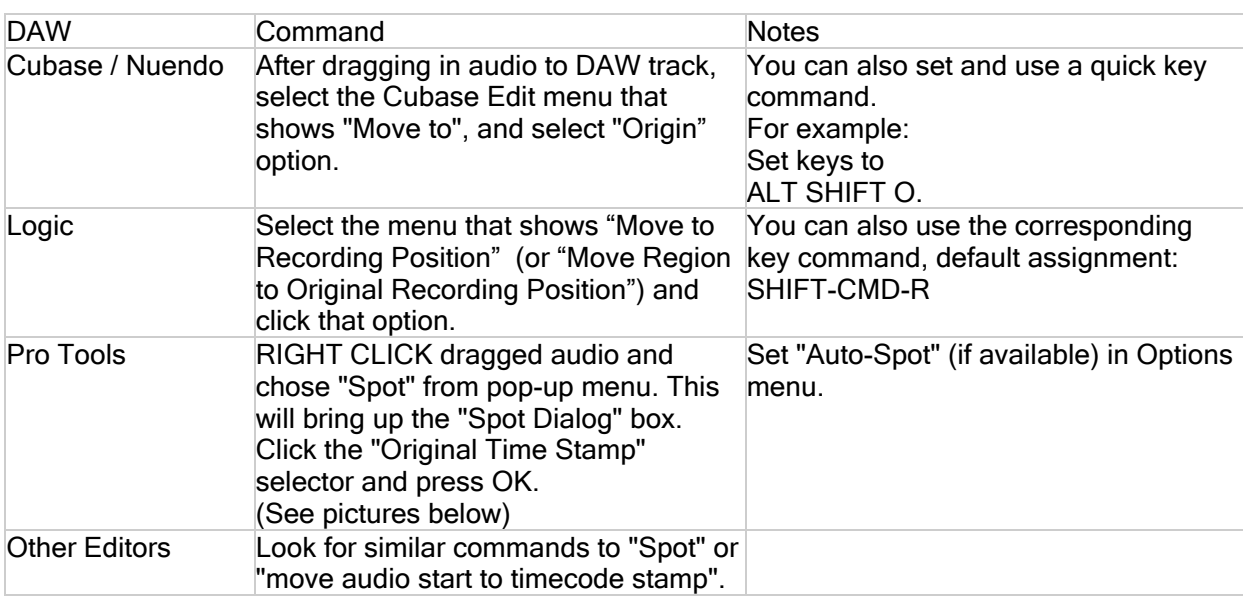

#### commands for specific DAWs

Illustrated Example: "Spotting" audio dragged from Revoice Pro in Pro Tools to correct timecode

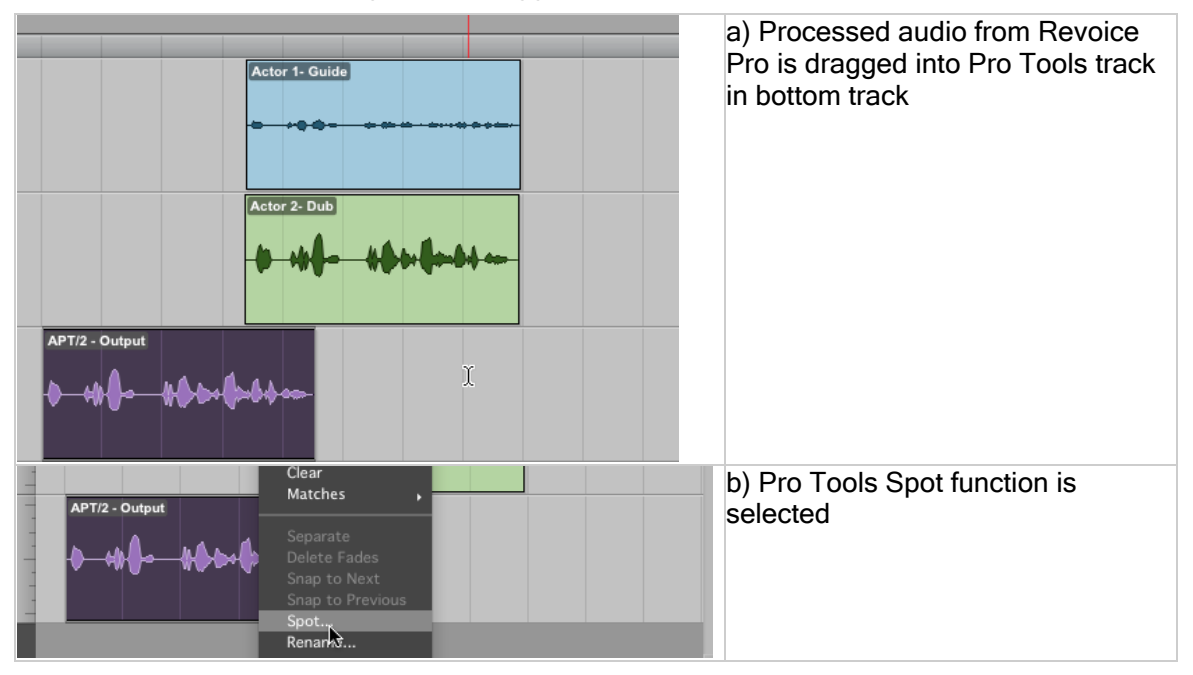

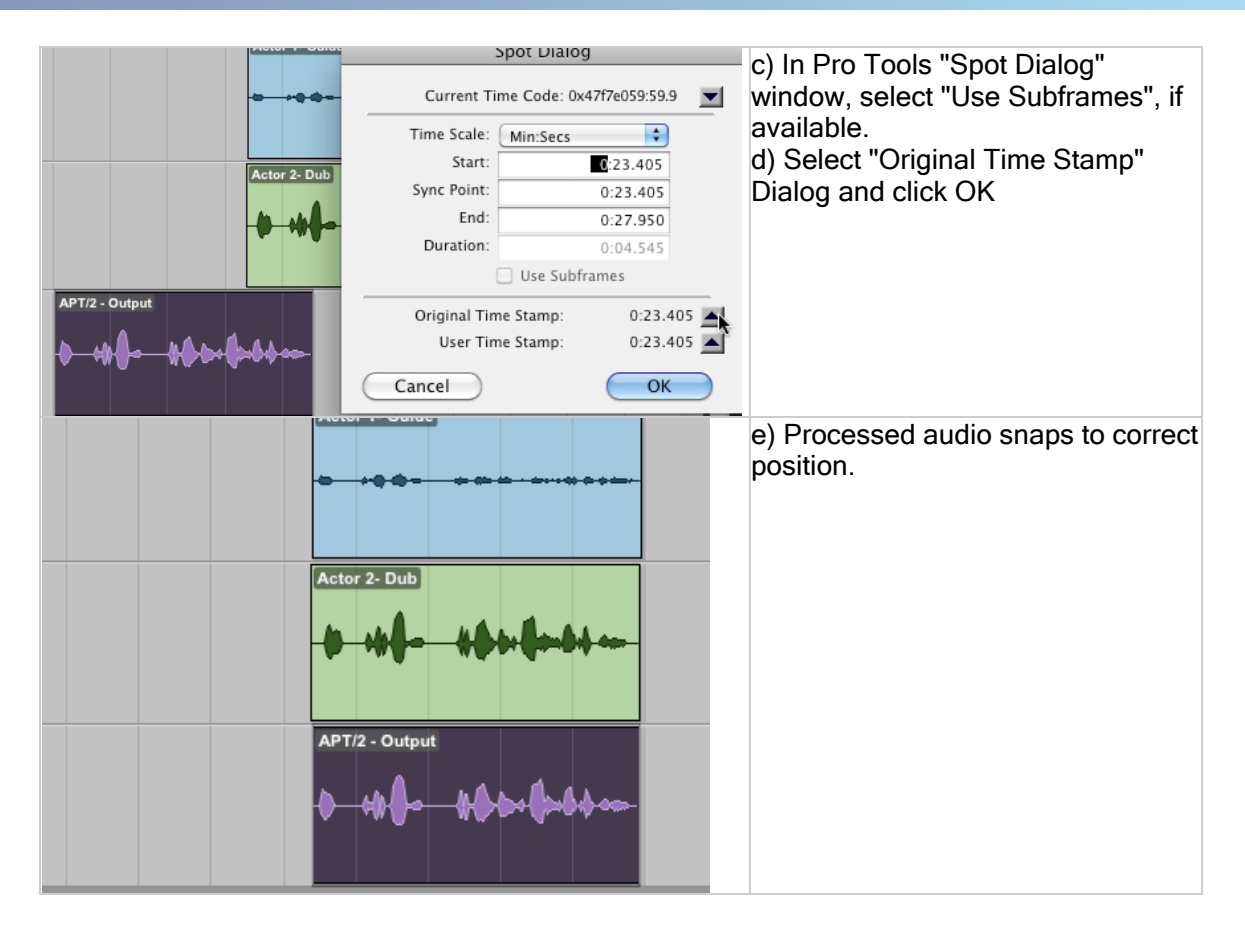

#### **[Next](#page-338-0)**

# <span id="page-338-0"></span>8. Processes

Toggle navigation

# Revoice Pro 4.3 Help

- ·
- **[Contents](#page-338-1)**
- · [Index](#page-338-1)
- · [Search](#page-338-1)

<span id="page-338-1"></span>The heart of Revoice Pro are its Processes. These are the algorithms that modify and display your audio signals and its features. These processes will create an output in a separate Revoice Pro track.

The three main ones are:

- · **Match Process**
	- $\circ$  Automatically, gives a target audio signal (Dub) the selected timing, pitch and/or loudness characteristics of a "Guide" audio signal. Match processing is powered by the most advanced version of VocALign and other unique technology.

#### · **Doubler**

- $\circ$  Instantly creates natural-sounding double tracks from one input signal. It can also provide creative time and pitch modulation effects.
- · **Adjust**
- $\circ$  Provides fast and easy-to-use manual and automatic tools to change the time, pitch, vibrato and level of voice and monophonic instrument recordings with unmatchable quality and transparency.

NOTE: There is also an Adjust Region process that will modify a selected Region of the input signal and and the processed results will replace the input signal. A new separate output track will not be created if an Adjust Region process is used.

### Other Processes

The following process are rarely used and can be enabled in the settings menu if needed by checking the box beside 'Show additional processing options'

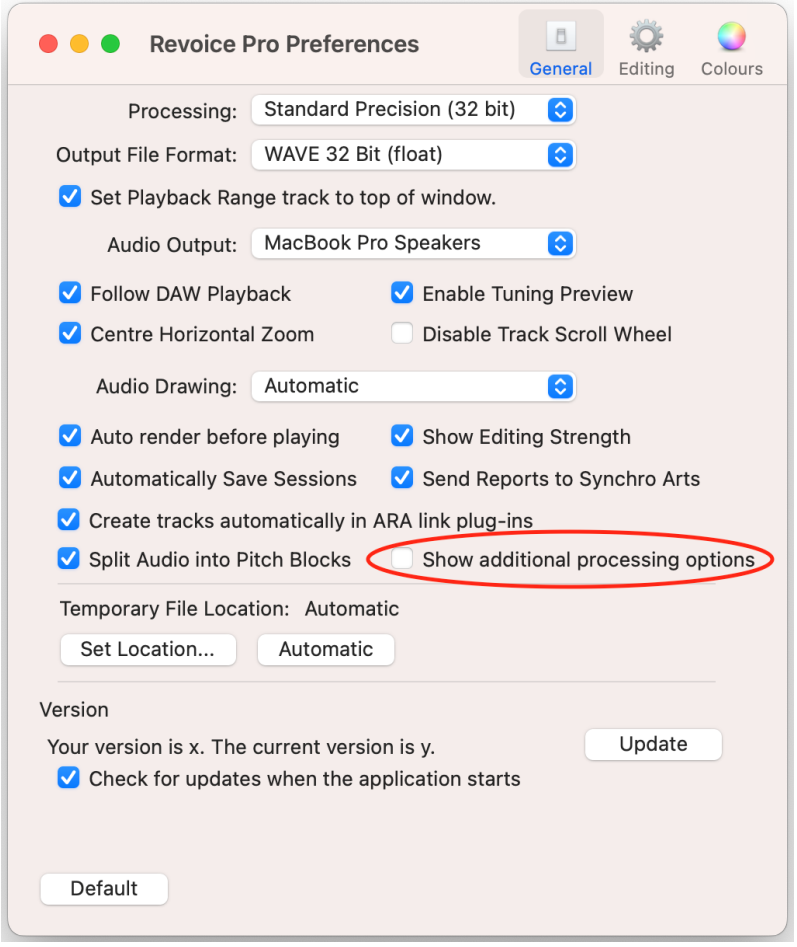

The additional processing options are:

- · **Volume**
- $\circ$  Allows individual signal level values to be added and adjusted to create a modified level control contour
- · **Analyser**
- o Offers a graphical representation of short-term signal spectrum and a spectrogram display.

This section of the manual describes how to use each of the processes in detail.

It also explains a number of the [Basic](#page-341-0) [Process](#page-341-0) [functions](#page-341-0) that are common to all Processes.

### Topics in this section

[Basic](#page-341-0) [Process](#page-341-0) [functions](#page-341-0) [Match](#page-375-0) [Process](#page-375-0) [Adjust](#page-464-0) [Doubler](#page-449-0) [Analyser](#page-482-0) [Volume](#page-491-0)

#### Related topics

[Audio](#page-36-0) [setup,](#page-36-0) [monitoring](#page-36-0) [and](#page-36-0) [playback](#page-36-0) **[Workflows](#page-121-0)** [Manually](#page-500-0) [adjust](#page-500-0) [timing,](#page-500-0) [pitch](#page-500-0) [and](#page-500-0) [level](#page-500-0)

[Next](#page-341-0)

### <span id="page-341-0"></span>8.1. Basic Process functions

[Processes](#page-338-0) » Basic Process functions

A number of functions and features are common to all of Revoice Pro's Processes.

### Topics in this section

[New](#page-342-0) [Process](#page-342-0) [window](#page-342-0) [Changing](#page-345-0) [input](#page-345-0) [and](#page-345-0) [output](#page-345-0) [tracks](#page-345-0) [Process](#page-351-0) [Control](#page-351-0) [Track](#page-351-0) [Process](#page-362-0) [Control](#page-362-0) [Panel](#page-362-0) [Process](#page-364-0) [versions](#page-364-0) [Process](#page-366-0) [presets](#page-366-0) [Deleting](#page-370-0) [or](#page-370-0) [renaming](#page-370-0) [a](#page-370-0) [Process](#page-370-0) [or](#page-370-0) [its](#page-370-0) [output](#page-370-0) [Display](#page-372-0) [of](#page-372-0) [editing](#page-372-0) [strength](#page-372-0) [Time-varying](https://synchroarts.clickhelp.co/smart/project-revoice-pro-5-manual/time-varying-automation) [automation](https://synchroarts.clickhelp.co/smart/project-revoice-pro-5-manual/time-varying-automation)

**[Next](#page-342-0)** 

### <span id="page-342-0"></span>8.1.1. New Process window

[Processes](#page-338-0) » [Basic](#page-341-0) [Process](#page-341-0) [functions](#page-341-0) » New Process window

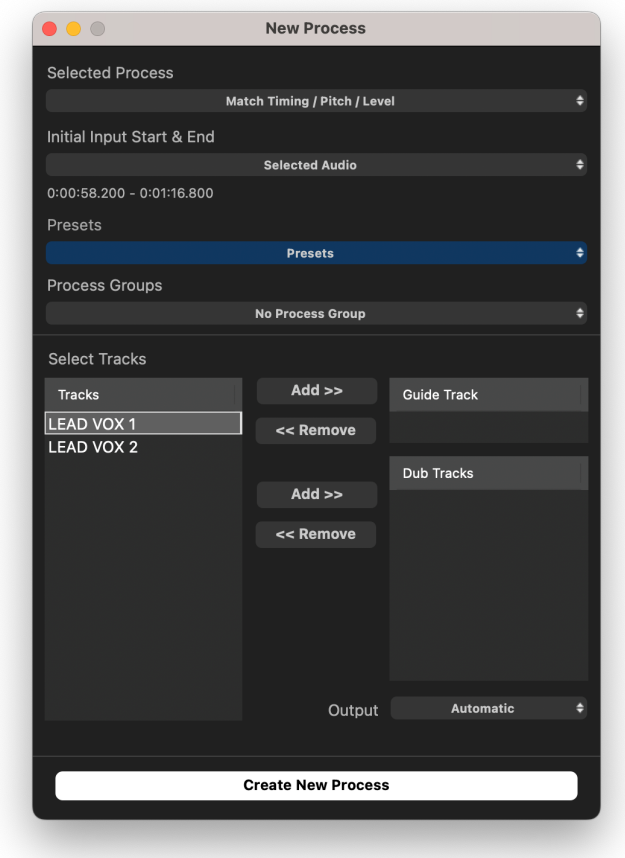

You can apply a Process to any audio that has been loaded into Revoice Pro. The precise steps and options available are set out in the individual Process sections of this manual.

If you do not see the New Process window (shown in the image at right), then you need to open it. There are two ways to do this.

1) Right click in any [Process](#page-351-0) [Control](#page-351-0) [Track](#page-351-0) and select 'Match Timing / Pitch / Level' or 'Doubler'.

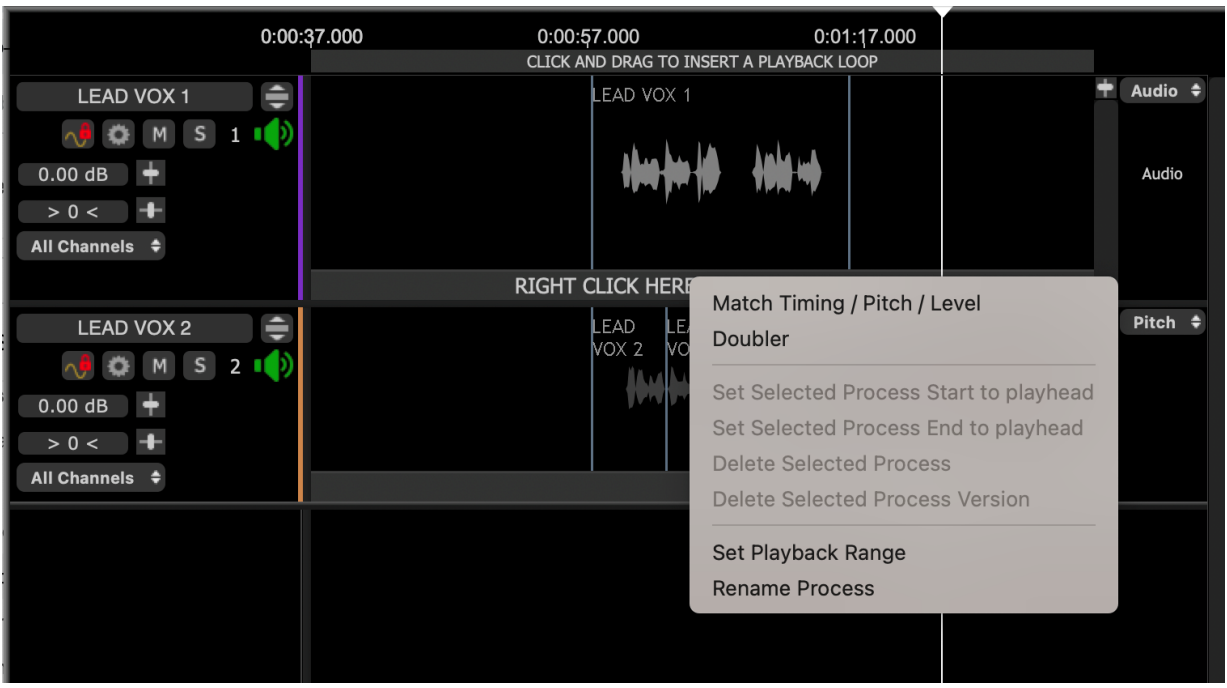

2) Make sure the Revoice Pro session window is selected and press the B key on your keyboard. This will open the New Process window as shown. Pressing the B key again will close it - but it is generally more efficient to leave this window open.

In this window you can select which audio will act as the Input(s) and set the track(s) to which the processed Output(s) will go.

Revoice Pro automatically preselects all of the drop down menu items in the New Process window, based on previous settings or its best guess as to the most relevant settings. You should always check its selections and change them as required.

You can also decide whether or not multiple processes are created (see Related topics below).

You can change the Initial Input Start and End (see "Setting a Process Control Block" below)

You can also change the Process in this window by selecting it from the drop-down menu at the top.

Pressing New Process at the bottom (or pressing N key) will run the Process concerned with the parameters selected.

### **[Previous](#page-341-0)[Next](#page-345-0)**

### Related topics:

[Changing](#page-345-0) [input](#page-345-0) [and](#page-345-0) [output](#page-345-0) [tracks](#page-345-0) [Process](#page-351-0) [Control](#page-351-0) [Track](#page-351-0) [Setting](#page-354-0) [a](#page-354-0) [Process](#page-354-0) [Control](#page-354-0) [Block](#page-354-0) [Process](#page-362-0) [Control](#page-362-0) [Panel](#page-362-0) [Process](#page-364-0) [versions](#page-364-0)

[Next](#page-345-0)

### <span id="page-345-0"></span>8.1.2. Changing input and output tracks

[Processes](#page-338-0) » [Basic](#page-341-0) [Process](#page-341-0) [functions](#page-341-0) » Changing input and output tracks

When creating a new process, Revoice Pro will automatically create new tracks for the output of a process unless the user specifies otherwise. Generally speaking, this means that the user will not need to change any options regarding output tracks, but certain assignments will need to be made for the input tracks in a process.

Any automatically created output track will have the pan and volume values of the original track. For Match this means the Dub track, for Doubler this means the original track.

Output track names will start with a short descriptor of the process used: Match for Match processes or Dblr for Doubler processes.

### When creating a Match process:

In order to create a Match process, you must assign one guide track, and one or more dub tracks. In the example below, we have opened a New Process window and selected Match Timing / Pitch / Level as our process. In the 'Tracks' box we can see our four tracks available to be assigned as guide and dub tracks.

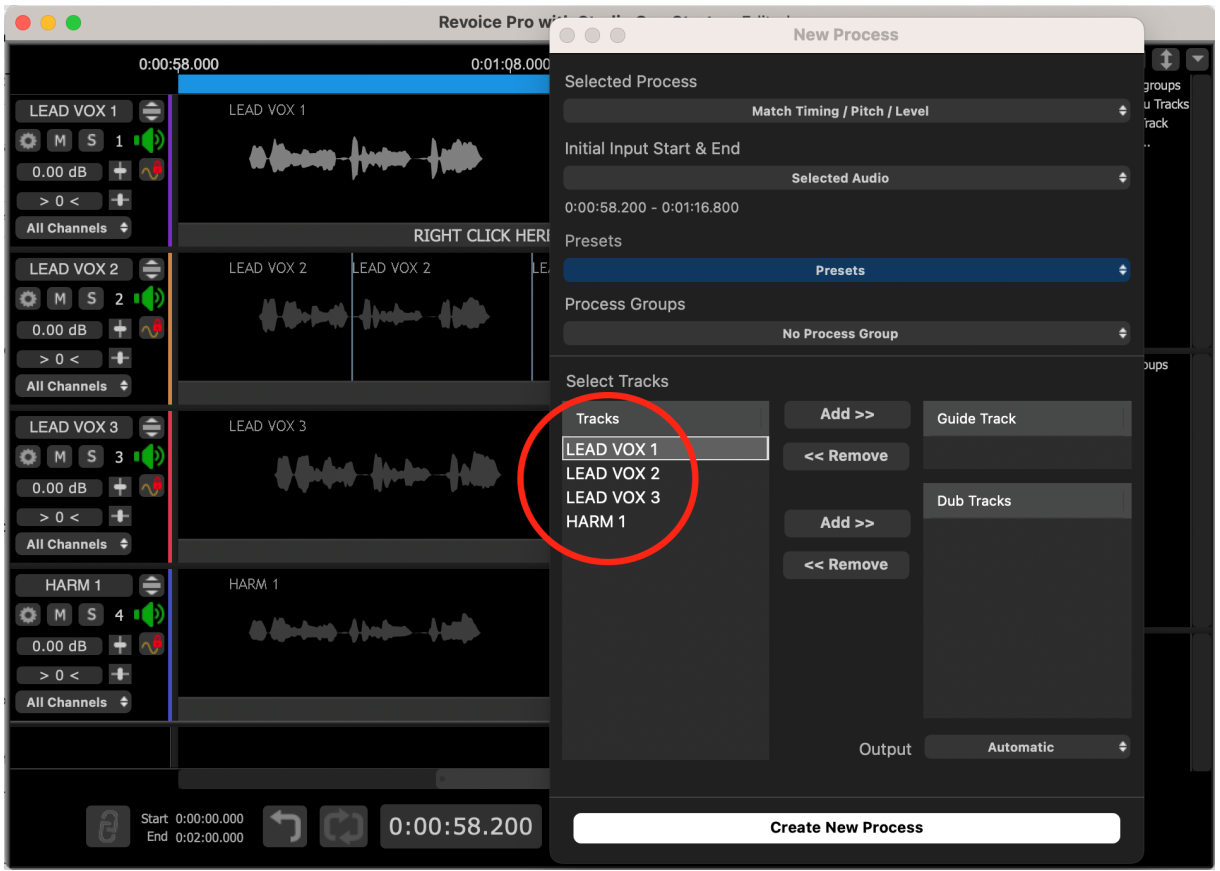

By selecting a track in the 'Tracks' panel on the left side and clicking the topmost 'Add' button, we can assign a track as our Guide. Here we have assigned LEAD VOX 1. We can select further tracks and assign them as our Dub tracks by clicking bottom 'Add' button beside the 'Dub Tracks' panel.

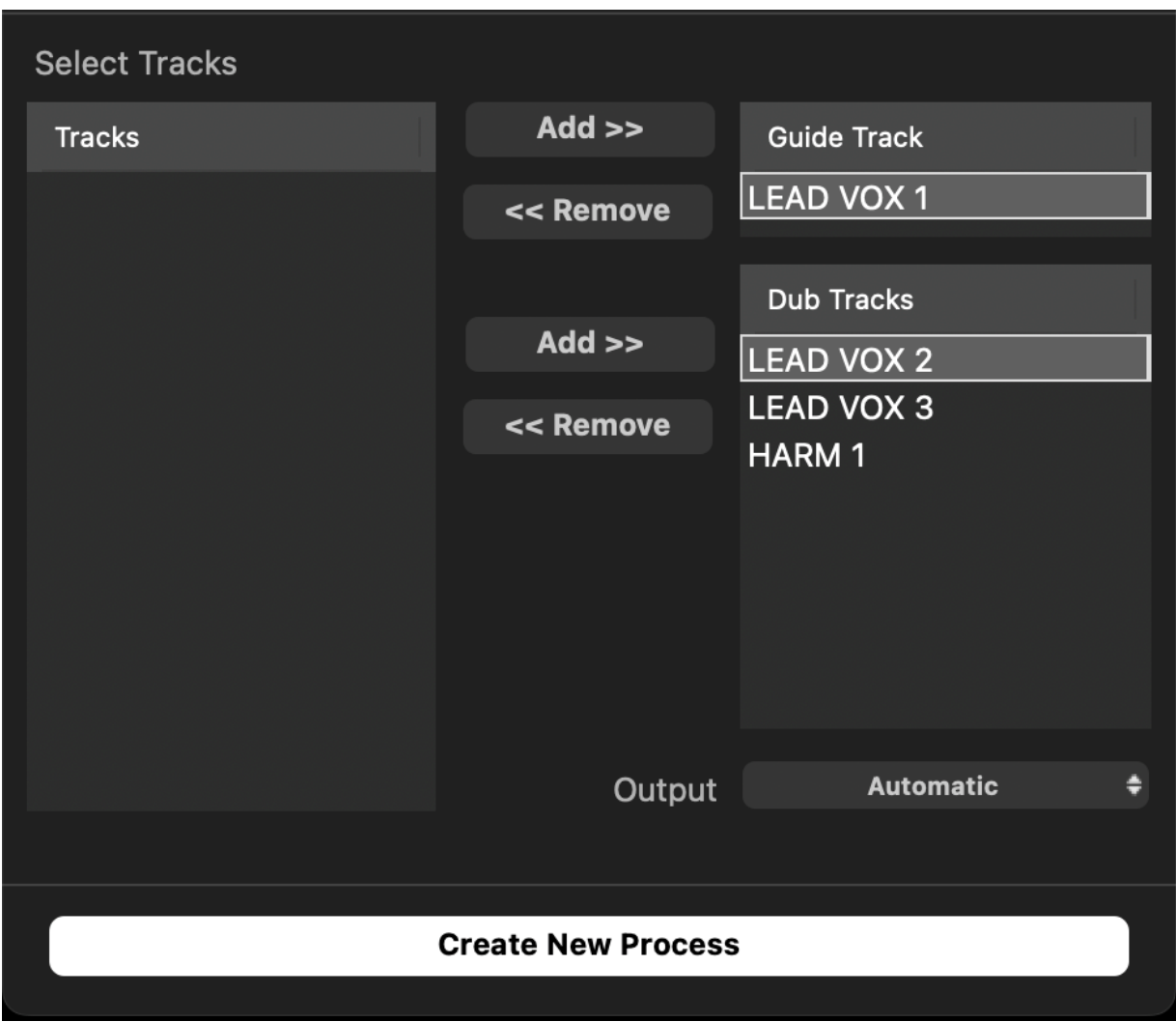

Tracks in the Guide Track or Dub Tracks panel can be removed by selected them and clicking the 'Remove' button for the corresponding panel.

A Match Process will then create new tracks in Revoice Pro with the processed audio. One new track will automatically be created for each Dub track.

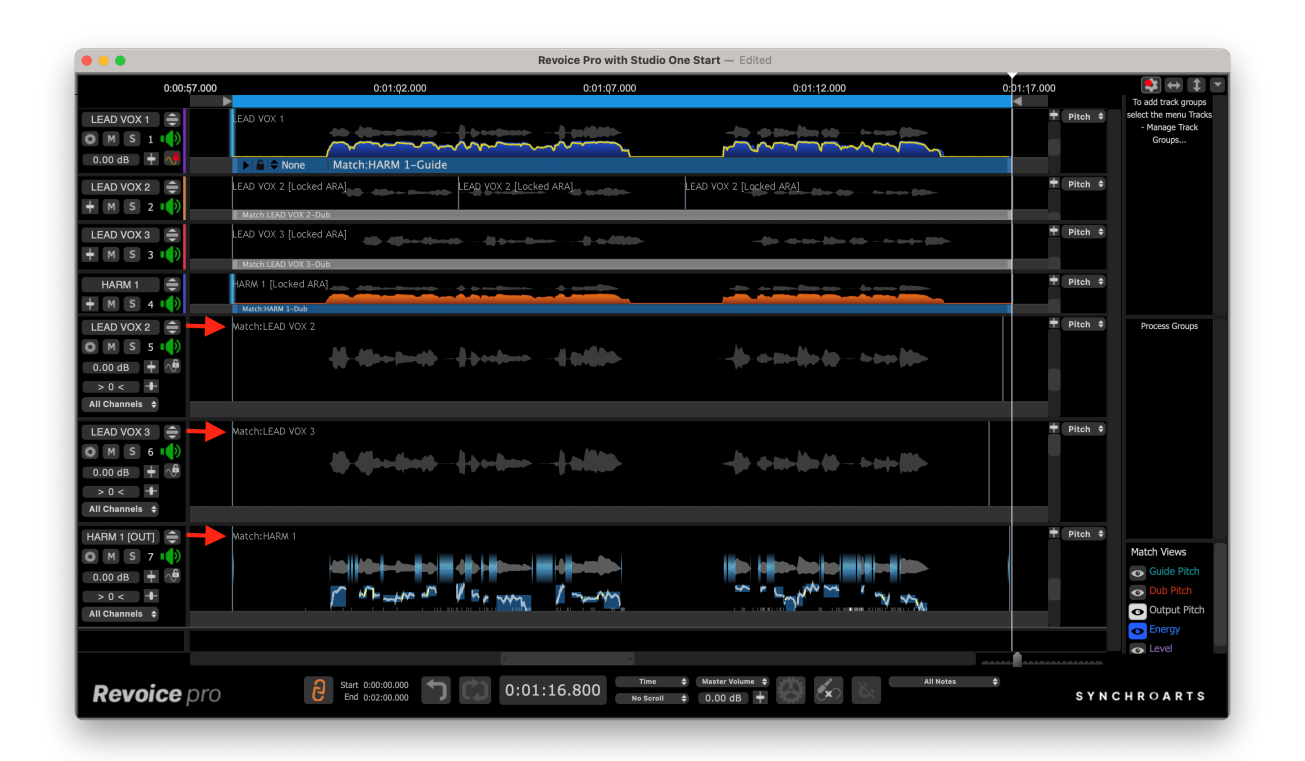

### When creating a Doubler process:

When creating a Doubler process, the input and output tracks can be assigned from their respective drop-down menu in the New Process window. Revoice Pro will automatically assign the seleced track as the input and use 'Automatic' for output. The 'Automatic' option will create a new track and name it "Dblr:(Input track name)"

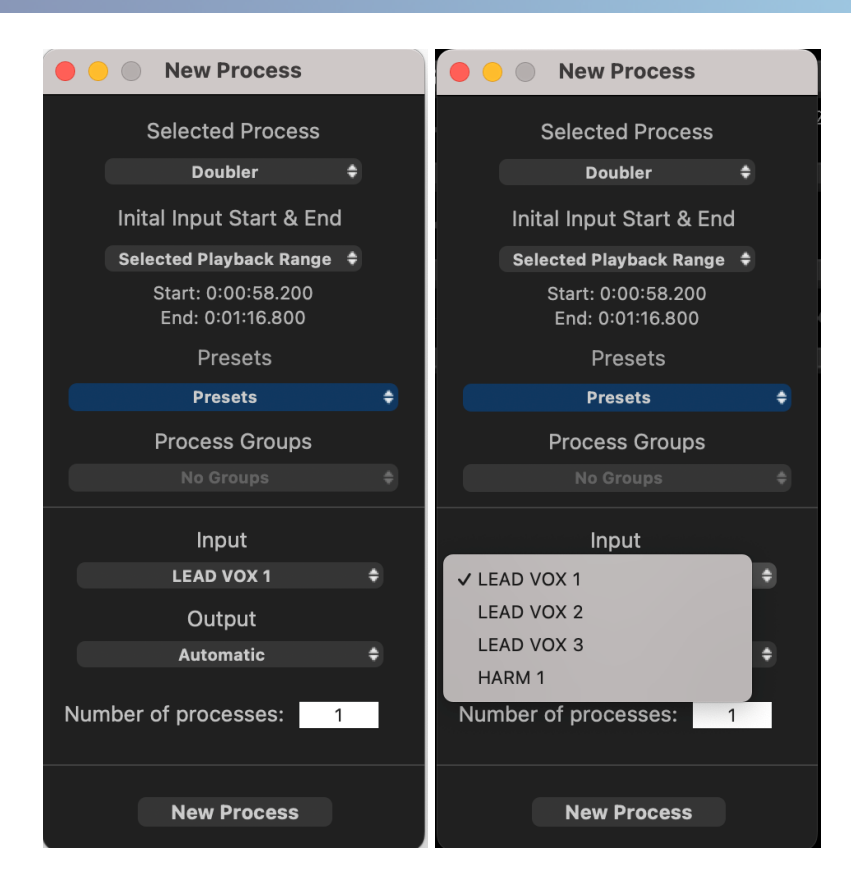

In the below example, running our Doubler process has created a new track. Lead Vox 1 was selected as our input and output was set to 'Automatic' as in the above image.

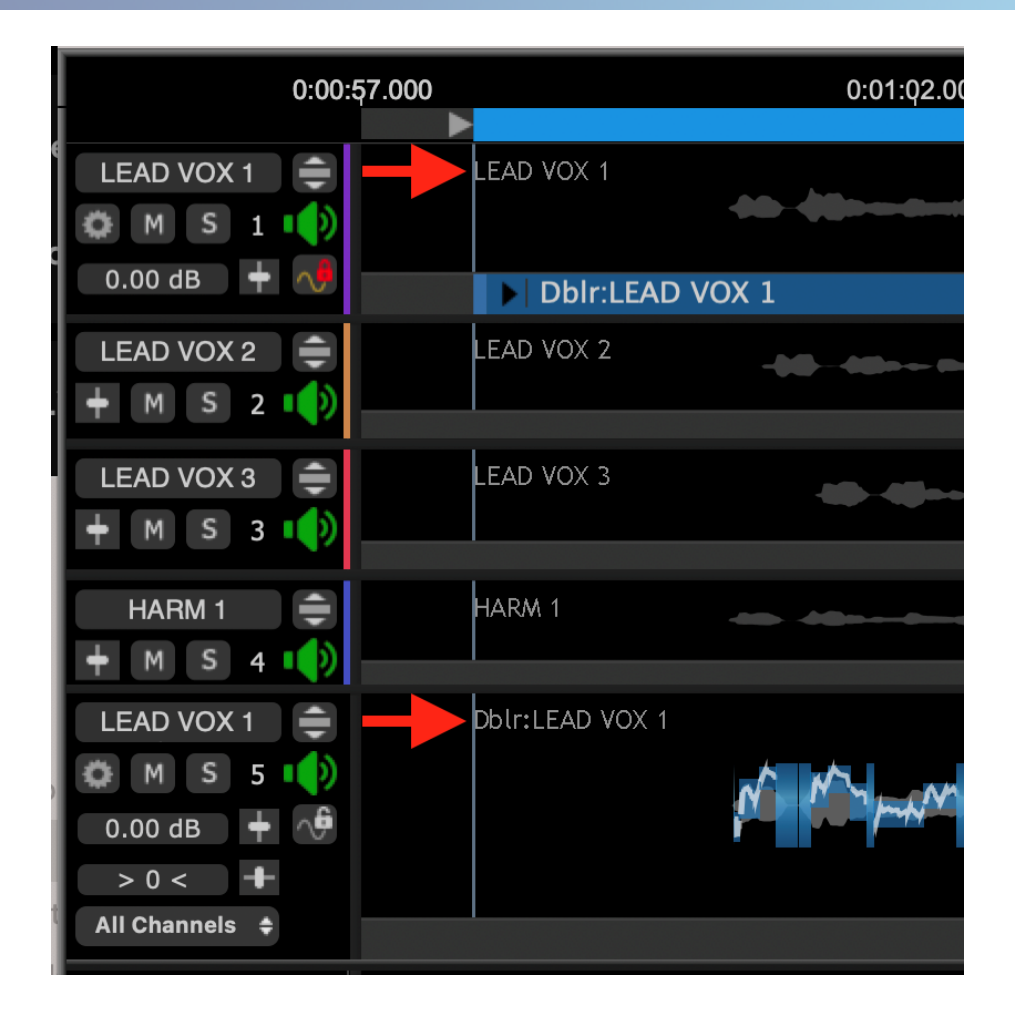

**[Next](#page-351-0)** 

#### Related topics:

[New](#page-342-0) [Process](#page-342-0) [window](#page-342-0) [Process](#page-351-0) [Control](#page-351-0) [Track](#page-351-0) [Setting](#page-354-0) [a](#page-354-0) [Process](#page-354-0) [Control](#page-354-0) [Block](#page-354-0) [Process](#page-362-0) [Control](#page-362-0) [Panel](#page-362-0) [Process](#page-364-0) [versions](#page-364-0)

### <span id="page-351-0"></span>8.1.3. Process Control Track

[Processes](#page-338-0) » [Basic](#page-341-0) [Process](#page-341-0) [functions](#page-341-0) » Process Control Track

The Process Control Track is a very important element of the Revoice Pro user interface. This horizontal track, located at the bottom of each audio track in Revoice Pro, is used to indicate:

- · When a Process is being applied to a track.
- · To what portion of a track a process is being applied.
- · The type of processing applied.
- Whether the track is a match, dub, doubler, input, or output.

We can see the Process Control Track in the below image indicated by the two red arrows. The Process Control Track runs along the entire length of the bottom of the track.

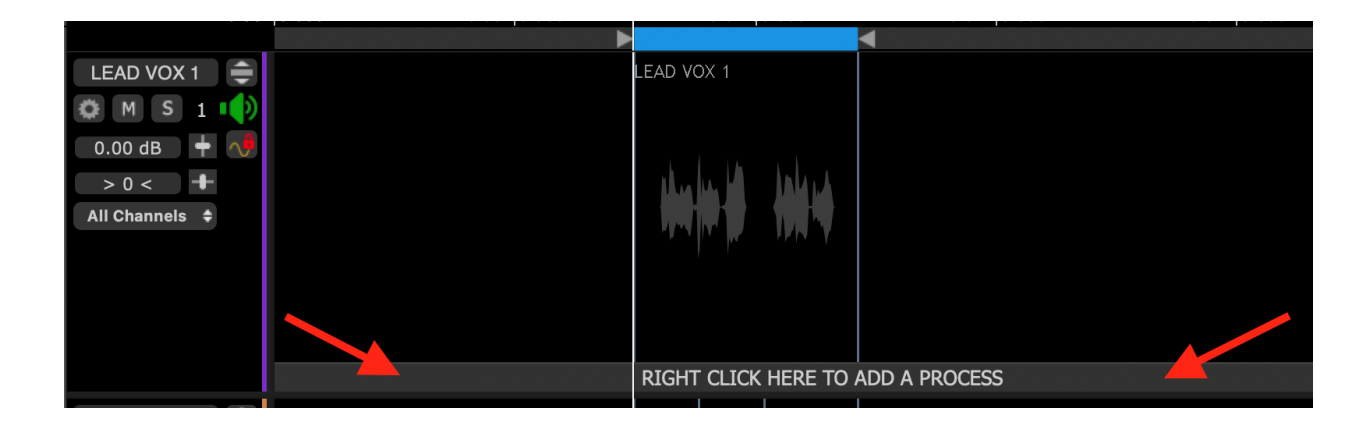

In the below image, we've applied a Match process to LEAD VOX 1. We used LEAD VOX 1 as the Guide, and HARM 1 as the Dub. The Guide and Dub tracks now each have a Process Control Block (indicated by the red arrows) on their respective Process Control Tracks.

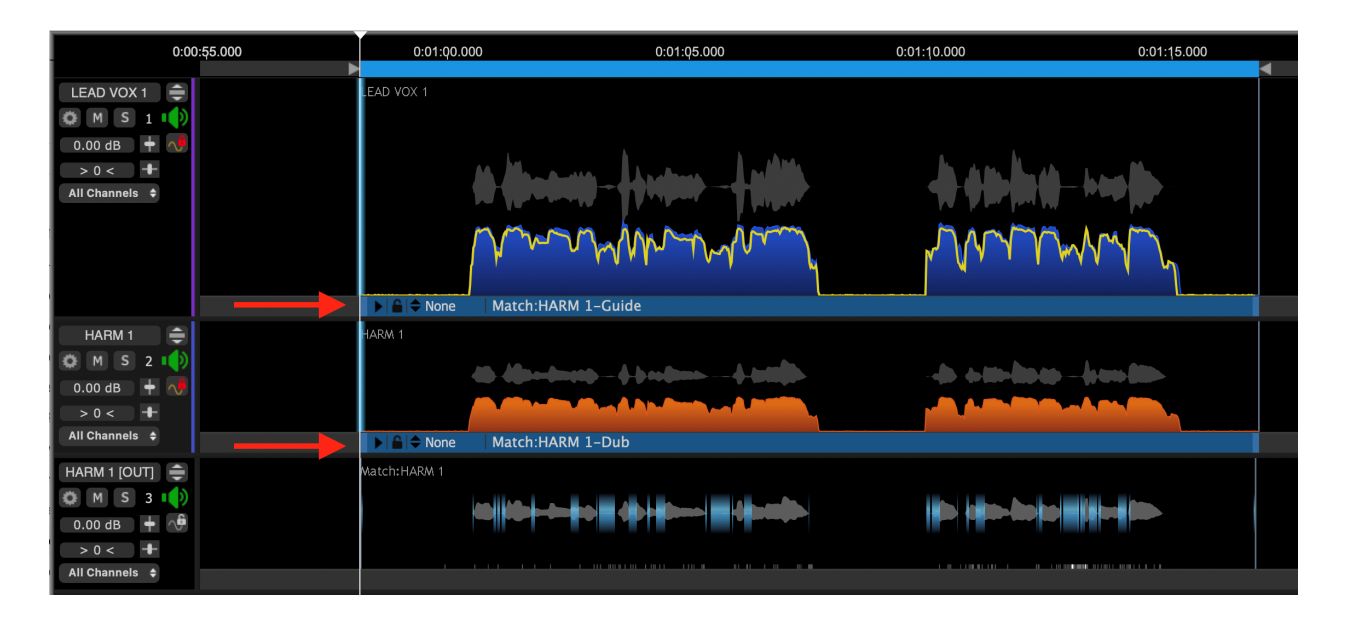

Each Process Control Block shows you at a glance:

- 1. The Tracks and locations (start, stop and duration) of the input signals to a process;
- 2. The Type of process, Name and Role in the Process (e.g. Match:Name-Guide, or Match:Name-Dub);
- 3. The process's selection status: selected (blue) or not selected (gray).
- 4. A button that opens the Process Control Panel **1999** (or press P on keyboard);
- 5. For Match, a Process Lock button  $\blacksquare$  that, when enabled, will stop further automatic processing from taking place. This is to stop any optional manual edits from being overwritten.

**[Next](#page-354-0)** 

Topics in this section: [Setting](#page-354-0) [a](#page-354-0) [Process](#page-354-0) [Control](#page-354-0) [Block](#page-354-0) [Displaying](#page-360-0) [overlapped](#page-360-0) [Process](#page-360-0) [Control](#page-360-0) [Blocks](#page-360-0)

#### Related topics:

[New](#page-342-0) [Process](#page-342-0) [window](#page-342-0) [Changing](#page-345-0) [input](#page-345-0) [and](#page-345-0) [output](#page-345-0) [tracks](#page-345-0) [Setting](#page-354-0) [a](#page-354-0) [Process](#page-354-0) [Control](#page-354-0) [Block](#page-354-0) [Process](#page-362-0) [Control](#page-362-0) [Panel](#page-362-0)

#### [Process](#page-364-0) [versions](#page-364-0)

#### <span id="page-354-0"></span>8.1.3.1. Setting a Process Control Block

[Processes](#page-338-0) » [Basic](#page-341-0) [Process](#page-341-0) [functions](#page-341-0) » [Process](#page-351-0) [Control](#page-351-0) [Track](#page-351-0) » Setting a Process Control Block

### New Process Control Block

We first describe how to set the time range of any processing.

There are three options available to set the initial time ranges used when creating a New Process, thereby creating Process Control Blocks that cover the selected range.

- 1. Use the range of Selected Audio (light grey) to set both the start and end
- 2. Use the range of a Playback Range to set the start and end
- 3. Or use the Mouse Cursor position to set the starting point of a short range which can be adjusted later

Which of the above methods are displayed in the drop down menu under Initial Input Start & End (in the [New](#page-342-0) [Process](#page-342-0) window) changes dynamically, and depends on what is already selected, or is available for use. If the New Process window is open, the automatically range option selected will depend on whether an Audio waveform, or a Playback Range was the last item selected.

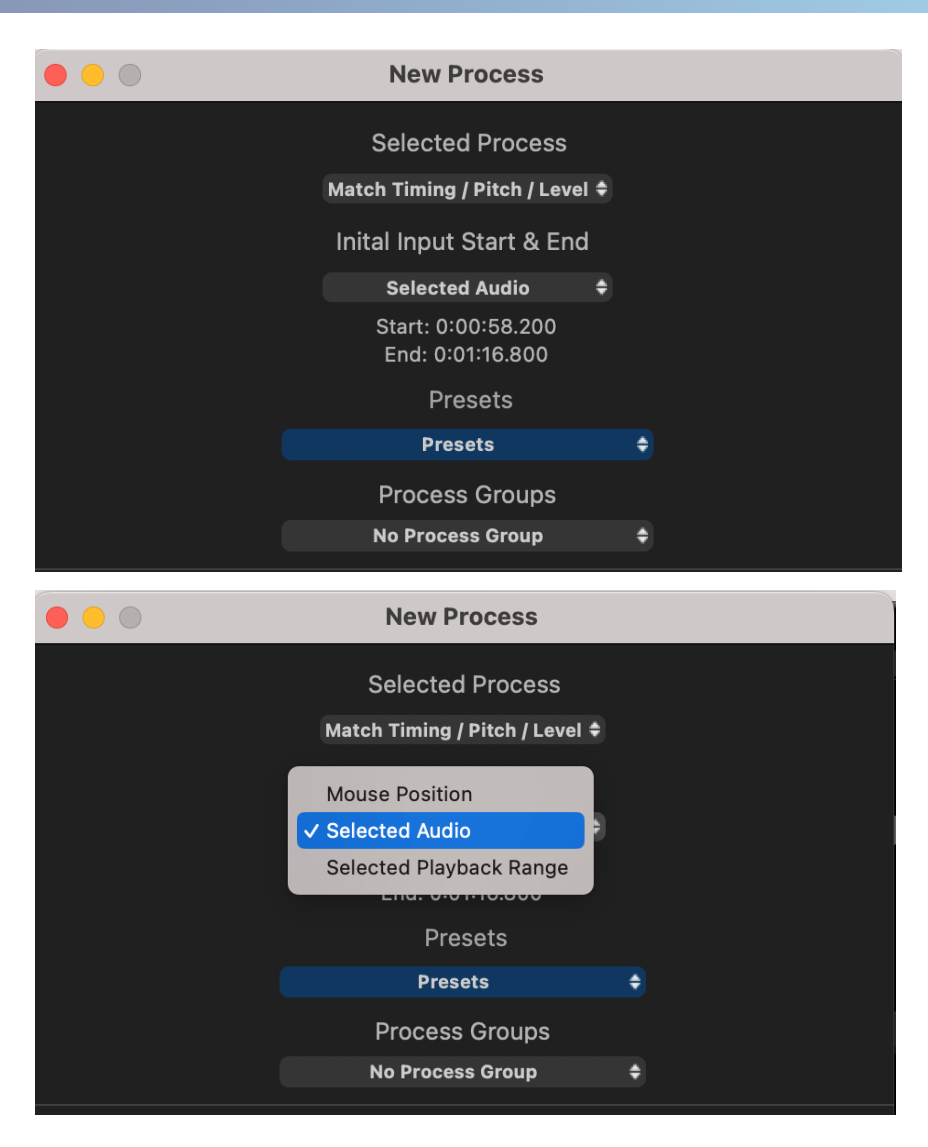

Selected Audio: this will only appear if some audio is selected. If the desired waveform isn't shown selected, left click the waveform and it should turn light grey. In some cases, you will need first to RIGHT CLICK on it to bring up the menu showing Edit Audio and select that option first and then make sure the audio is selected.

Selected [Playback](#page-67-0) [Range](#page-67-0): see Playback Range for information about how to set these. If no Playback Range has been created, then this option will not appear.

Mouse Position: RIGHT CLICK in a Guide or Dub [Process](#page-351-0) [Control](#page-351-0) [Track](#page-351-0) where you want the Process Control Blocks to start, and follow the [New](#page-342-0) [Process](#page-342-0) procedure. You can then adjust the end and possibly the start of the Process Control Blocks as required.

### Adjusting Process Control Blocks

Most of the following applies mainly to Match, but you can also adjust the blocks in the other Processes.

The most common reasons for adjusting are to:

- · Set the process start closer to just before the actual start of the audio signal (for example to exclude digital silence)
- · Avoid extraneous audio just before or just after the end of the audio you want to process.

Sometimes the audio referenced by Process Control Blocks does NOT start or end exactly at the same point of the timeline. This is allowed and expected, which is why the two blocks are independently adjustable.

The Match process, for example, measures the noise floors of signals, so it is usually ideal to try to have around 0.25 seconds of background audio before the actual signal of interest starts. But the processing will generally work even if this isn't the case.

It is also critically important to make sure the range of the Dub Process Control Blocks in Match extends through the full extent of the Dub audio signal. This is because it provides the audio that is modified to become the Output.

In contrast, the Guide Process Control Block can stop before the end of the Guide audio. This can sometimes help avoid including the effect of unwanted audio effects such as reverberation or noises at the end of the Guide signal. When a Guide stops before the Dub does, the selected Guide parameters will be used to modify the Dub until the Guide has run out, and then the remaining unmodified Dub will be attached to the end of the modified audio.

There are three simple ways to adjust the input Process Control Blocks. Before adjusting a Process Control Block, it must be selected (green) which can be done with a left click inside either of the the Input Process Control Blocks.

In each method below, the Guide and Dub blocks can be independently adjusted. However, if you hold down the SHIFT key, both Guide and Dub blocks (Match) will be adjusted at the same time.

The three methods are:

If you position the cursor at the start (or end) of a Process Control Block , the cursor will change to the Forward- (or Back-) pointing cursor. This cursor indicate that the selected start (or end) can be dragged

left or right with a left click held down. If the SHIFT key is pressed before LEFT CLICKing, then both the Guide and Dub Process Control Blocks' selected ends will move together.

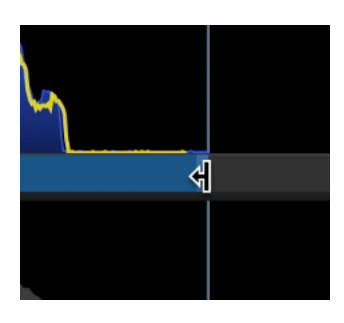

If you position the cursor inside a Process Control Block (away from the start and end), the cursor will change to the hand cursor as shown in yellow circle below, indicating that the Block (or Blocks) can be dragged with a left click held down.

In the image below, the Dub Process Control Block has been dragged to the left.

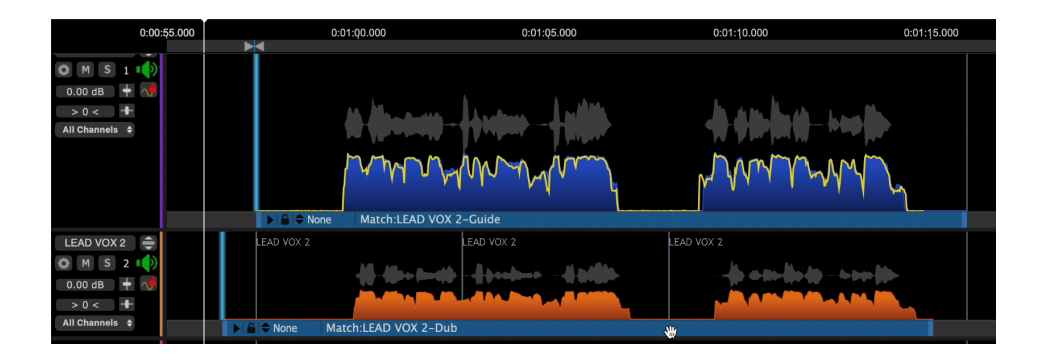

If the SHIFT key is pressed before left clicking, then both the Guide and Dub Process Control Blocks will move together.

### Moving Process start to playhead

Position the playhead where you want a Process Control Block to start or stop, and then RIGHT CLICK either Input Process Control Block and use the pop-up menu shown below to set the start (or end) of the selected process to the playhead position. In the example below, the Guide Process Control Block was clicked.

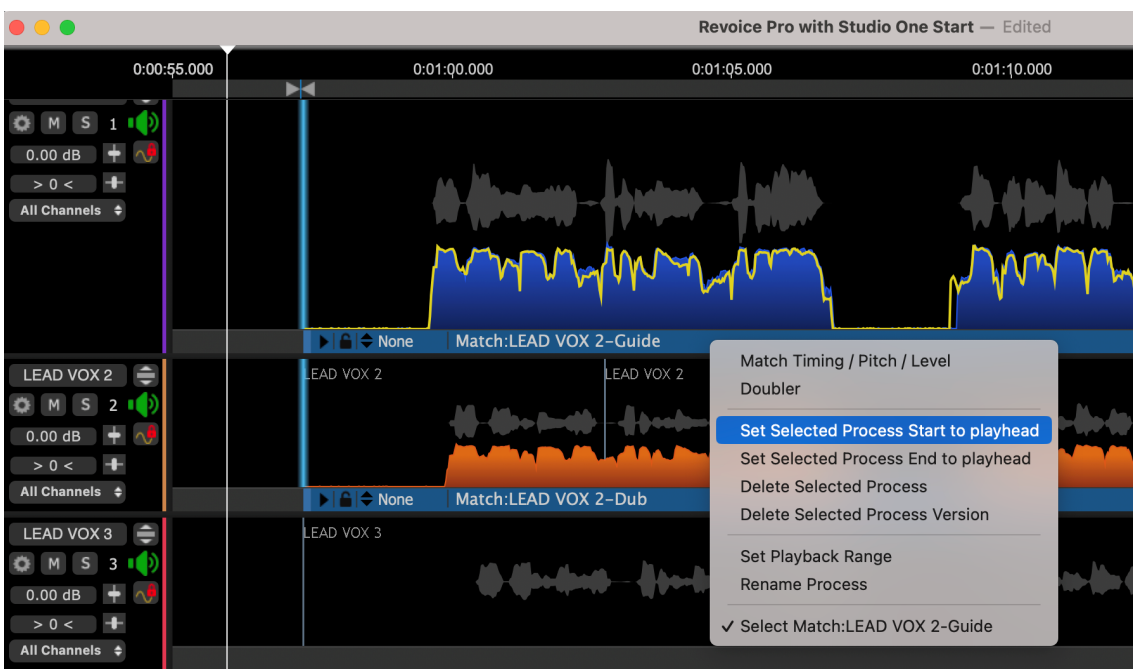

After clicking, the Guide Process Control Block start will move to the Playhead as shown below for this example.

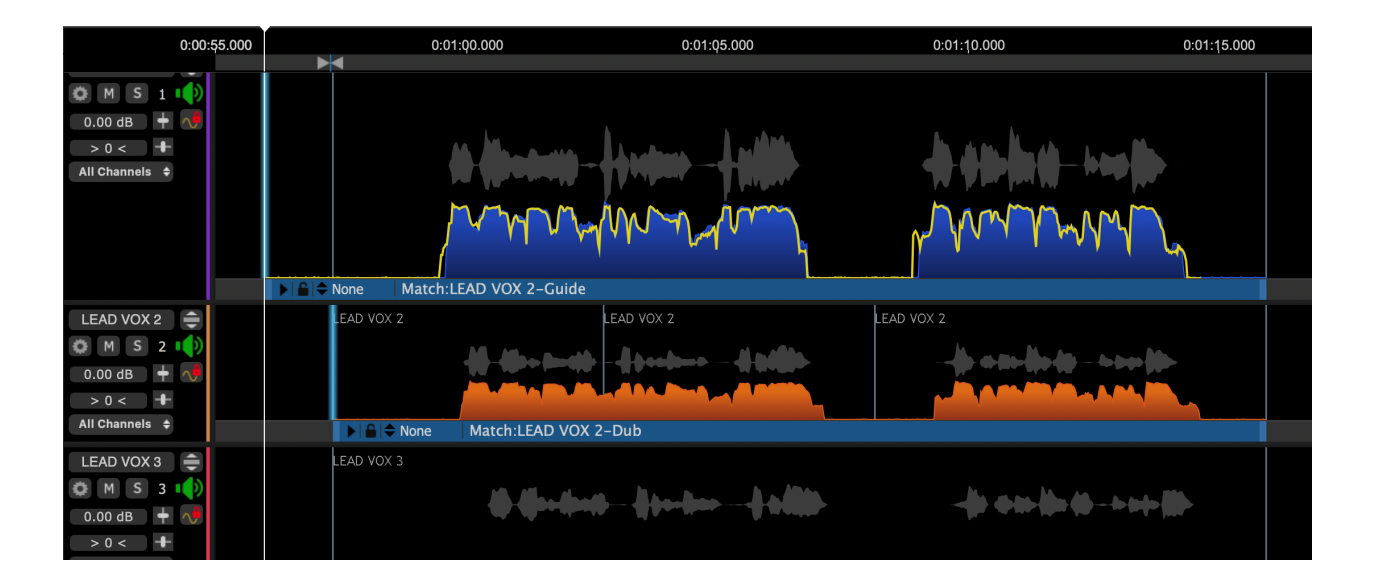

To make both the Guide and Dub blocks move together, hold down the SHIFT key before RIGHT CLICKing on the Guide or Dub Process Control Block and after selecting Set Selected Process Start to Playhead both Guide and Dub blocks will move as shown below for this example.

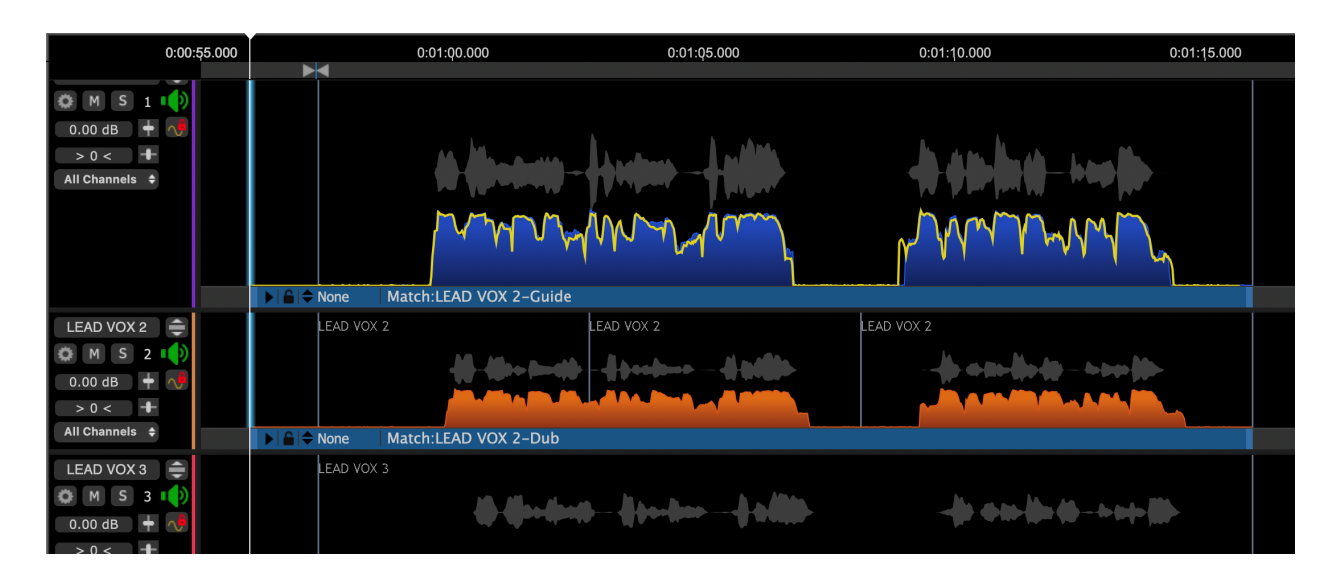

The same procedure of positioning the Playhead at the end of a section, RIGHT CLICKing on a Match input and selecting Set Selected Process End to playhead while holding the shift key will set the end of the process inputs.

Unless background processing is turned on, remember to Run the process after making any of these changes, which is most easily done automatically by pressing the Space Bar.

**[Next](#page-360-0)** 

#### Related topics:

[New](#page-342-0) [Process](#page-342-0) [window](#page-342-0) [Changing](#page-345-0) [input](#page-345-0) [and](#page-345-0) [output](#page-345-0) [tracks](#page-345-0) [Process](#page-351-0) [Control](#page-351-0) [Track](#page-351-0) [Process](#page-362-0) [Control](#page-362-0) [Panel](#page-362-0) [Process](#page-364-0) [versions](#page-364-0) Copyright © 2023 by Synchro Arts Ltd All Rights Reserved.
#### <span id="page-360-0"></span>8.1.3.2. Displaying overlapped Process Control Blocks

[Processes](#page-338-0) » [Basic](#page-341-0) [Process](#page-341-0) [functions](#page-341-0) » [Process](#page-351-0) [Control](#page-351-0) [Track](#page-351-0) » Displaying overlapped Process Control Blocks

As shown in the example above, generally, because each signal or sections of a signal can act as an input to an unlimited number of processes, Process Control Blocks can overlap each other and sometimes become hidden.

When this occurs, the user can select and display a "hidden" Process Control Block in one of two ways:

- 1. Left clicking a processes' Output signal waveform will also select and reveal that processes' Input Process Control Block(s) (Guide and Dub for Match or single Input for other processes).
- 2. RIGHT CLICKing a Process Control Track (in this example, the The Syncettes High Vox) will pop-up a window that displays all the processes that are positioned where the user clicked. Selecting its name from the list will "pop it to the top of the stack" of processes, making it visible on the screen, and show it as selected. In the example shown right, 2 APTs and 1 Doubler use the Guide section shown and the second Match "...Mid Vox-Guide" has been selected and is shown selected in the Process Control Track i.e. at the top of the "stack".

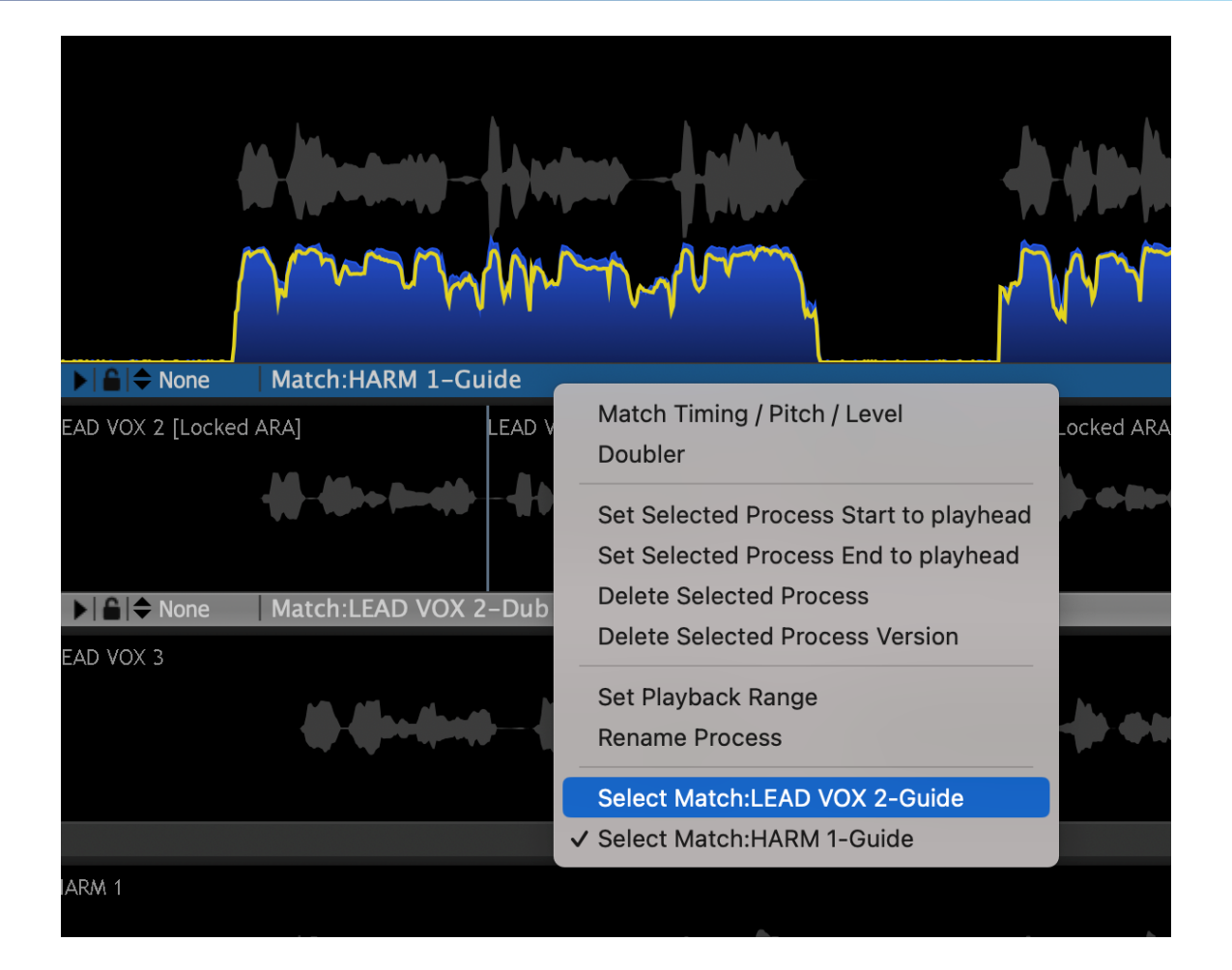

#### **[Next](#page-362-0)**

#### <span id="page-362-0"></span>8.1.4. Process Control Panel

[Processes](#page-338-0) » [Basic](#page-341-0) [Process](#page-341-0) [functions](#page-341-0) » Process Control Panel There are three ways to open a Process Control Panel:

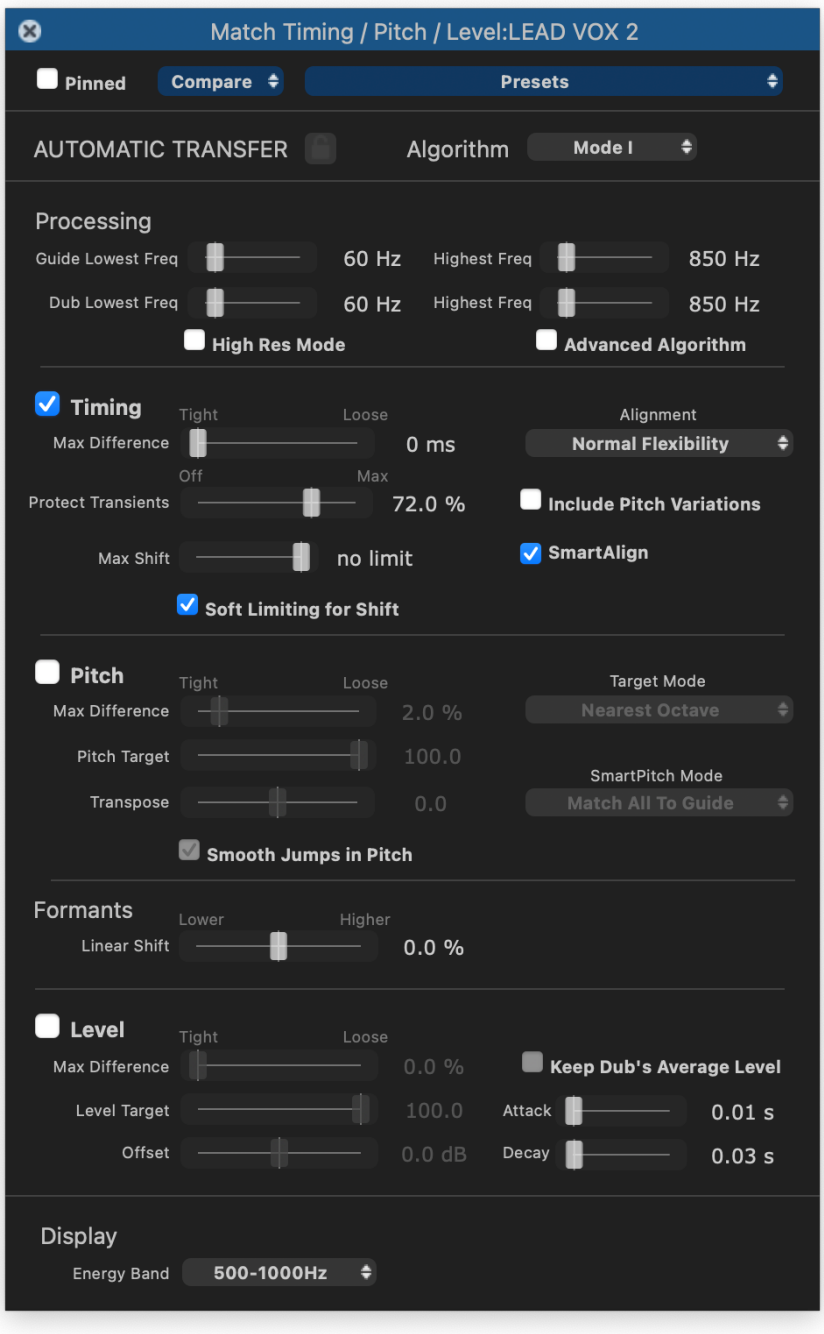

(You may need to [make](#page-360-0) [sure](#page-360-0) [that](#page-360-0) [the](#page-360-0) [correct](#page-360-0) [Process](#page-360-0) [has](#page-360-0) [been](#page-360-0) [selected](#page-360-0) if Process Control Blocks overlap.)

- 1. If a [Process](#page-351-0) [Control](#page-351-0) [Block](#page-351-0) is selected (blue), pressing the P key will open the Control Panel (shown right) for the selected Process (this is the fastest method) OR
- 2. Left click on the Control Panel button **in the Pullet on Builde or Dub Process Control Block.**
- 3. RIGHT CLICK on the Output Track of the Process concerned and use the contextual menu to select Processname > Settings.

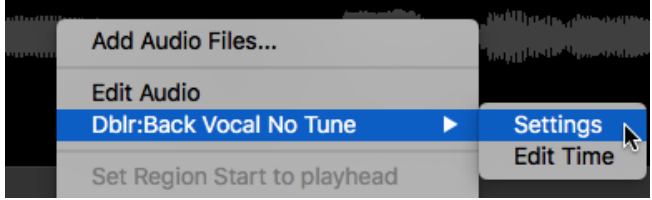

The Process Control Panels differ somewhat depending on the Process. For details see the individual Process topics.

If the Pinned control is turned ON, the "pinned" panel will stay open. Multiple "Pinned" panels can remain open for comparison, but the Control Panel for the selected process will have a green-tinted name bar at the top.

To close the panel, either press the P key, or click the "X" button top left in the Control Panel, or click the

**button (once or twice - depending on what has been previously selected).** 

**[Next](#page-364-0)** 

#### Related topics:

[New](#page-342-0) [Process](#page-342-0) [window](#page-342-0) [Changing](#page-345-0) [input](#page-345-0) [and](#page-345-0) [output](#page-345-0) [tracks](#page-345-0) [Process](#page-351-0) [Control](#page-351-0) [Track](#page-351-0) [Setting](#page-354-0) [a](#page-354-0) [Process](#page-354-0) [Control](#page-354-0) [Block](#page-354-0) [Process](#page-364-0) [versions](#page-364-0) [Adjusting](#page-398-0) [Match](#page-398-0) [settings](#page-398-0) [Adjusting](#page-460-0) [Doubler](#page-460-0) [settings](#page-460-0) [Modifying](#page-477-0) [Ajdust](#page-477-0) [settings](#page-477-0) Copyright © 2023 by Synchro Arts Ltd All Rights Reserved.

#### <span id="page-364-0"></span>8.1.5. Process versions

#### [Processes](#page-338-0) » [Basic](#page-341-0) [Process](#page-341-0) [functions](#page-341-0) » Process versions

Multiple versions of a [Process](#page-338-0) can be saved and the resulting audio from each saved setting rapidly compared.

Note also that if a track is copied then all versions of a process associated with it will be copied too.

### Saving a Process version

Once you have settings of a process you want to use for comparison, in the Process Control Panel use the purple Compare drop-down to select Save Version, after which it will appear listed as A, B, C, etc, depending on what has already been saved.

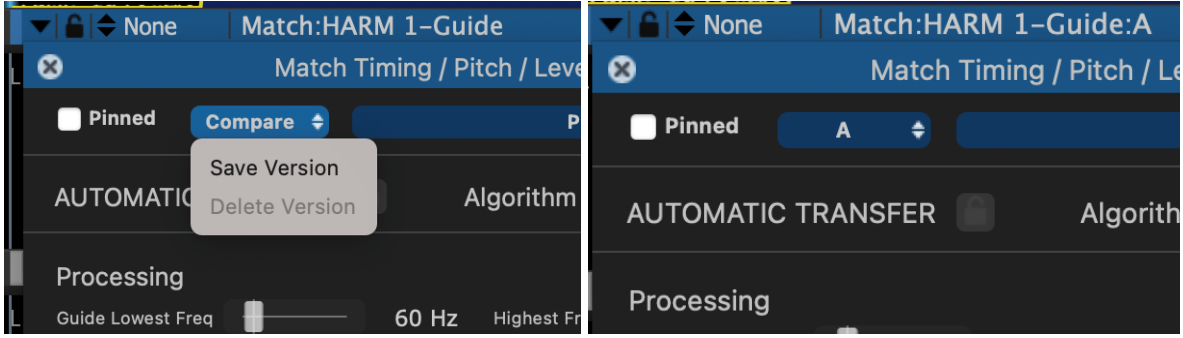

If you change any process parameters after saving a version, the version letter shows an asterisk appended:

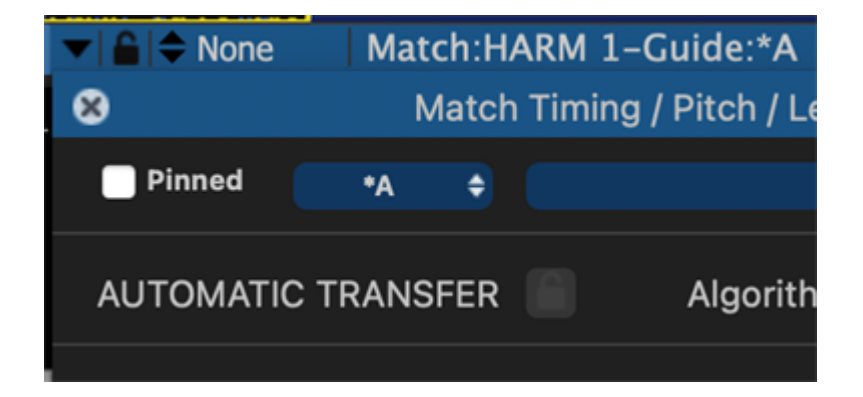

This can be saved again, as above, resulting in a new version with a new letter.

### Comparing Process versions

To compare saved versions, either select one using the drop-down Compare menu or use the Q key on the computer keyboard to switch rapidly between successive versions.

### Deleting a Process version

The currently active version of a process can be deleted using the contextual menu accessed by right clicking the relevant process control track.

You can also delete the current version using an option in the Compare menu of the Process Control Panel.

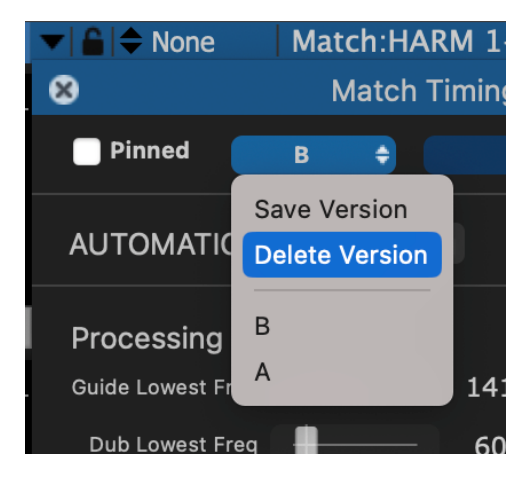

**[Next](#page-366-0)** 

#### Related topics:

[New](#page-342-0) [Process](#page-342-0) [window](#page-342-0) [Changing](#page-345-0) [input](#page-345-0) [and](#page-345-0) [output](#page-345-0) [tracks](#page-345-0) [Process](#page-351-0) [Control](#page-351-0) [Track](#page-351-0) [Setting](#page-354-0) [a](#page-354-0) [Process](#page-354-0) [Control](#page-354-0) [Block](#page-354-0) [Process](#page-362-0) [Control](#page-362-0) [Panel](#page-362-0) Copyright © 2023 by Synchro Arts Ltd All Rights Reserved.

#### <span id="page-366-0"></span>8.1.6. Process presets

[Processes](#page-338-0) » [Basic](#page-341-0) [Process](#page-341-0) [functions](#page-341-0) » Process presets

The Process Presets system is very important to understand and use. Its main functions are to:

- · Save and quickly load named combinations of settings that work well in achieving certain results.
- · Allow the same settings to be loaded automatically without having to repeatedly open the control panels.

User defaults (created by using Preset dropdown "Save As User Default Preset") are shared between Revoice Pro Sessions and running instances of Revoice Pro.

Presets can only be removed from the lists by manually deleting the Preset file (with the same name as shown as the menu list) from the directory in which they reside.

### Choose a Preset

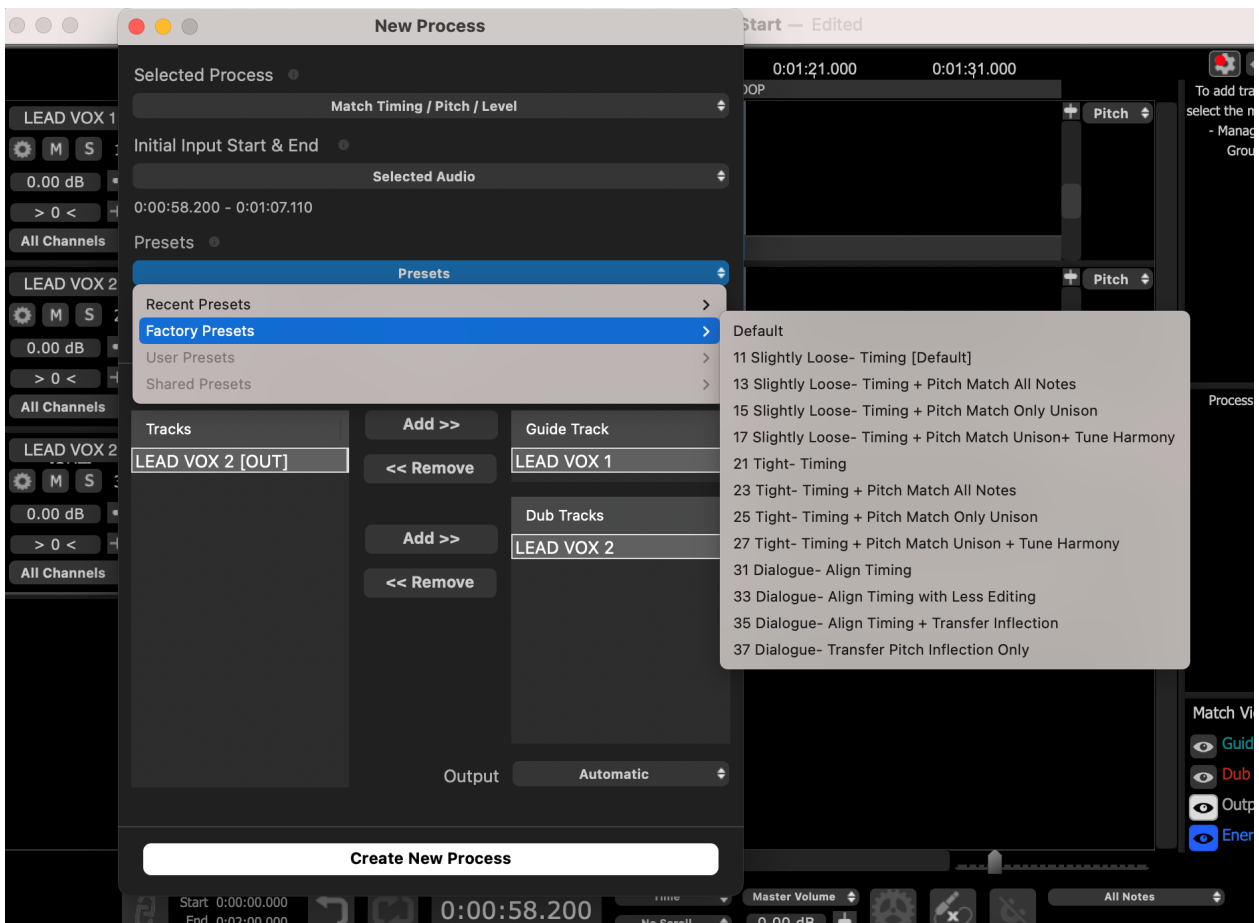

In the [New](#page-342-0) [Process](#page-342-0) window you can choose an existing Preset from Factory Presets, User Presets and Shared Presets (if they have been created). However, you cannot create or modify Presets within this menu. You can only create or modify Presets from the individual [Process](#page-362-0) [Control](#page-362-0) [Panels](#page-362-0).

When you first create a Process, if you do not change the Preset selection when you run the process, Revoice Pro will use the Factory "Default" Preset. This may or may not give the results you want.

There are some existing Factory Presets that you can use as a starting point, which have selfexplanatory names.

As you use Presets, they will show up in Recent Presets.

You can also choose Presets in the Process Control Panel (next section).

### Create a Preset

Open the [Process](#page-362-0) [Control](#page-362-0) [Panel](#page-362-0).

Factory Presets can't be modified, but you can load one, and either save it as the User Default Preset, or modify it and save as a new Preset that you can name.

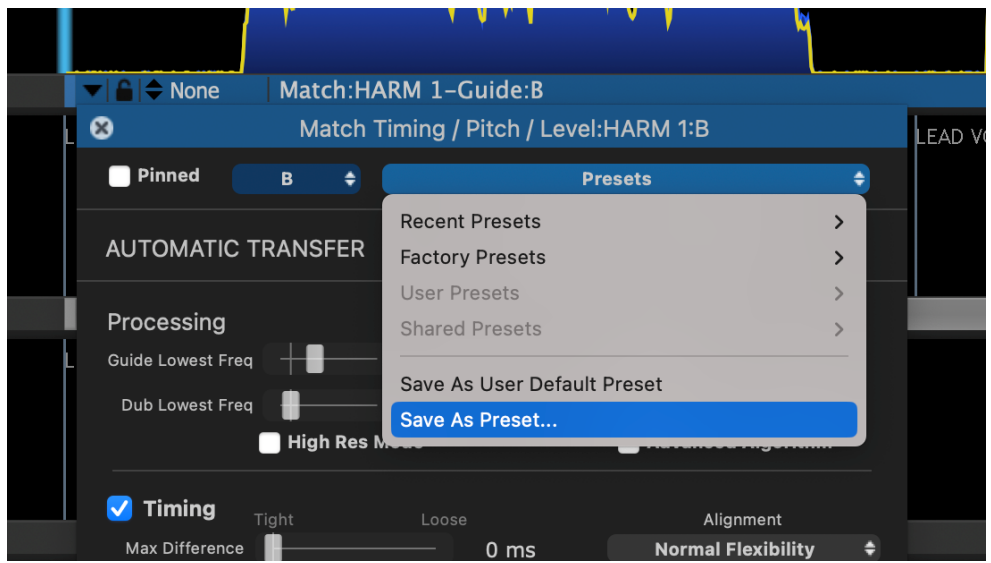

Clicking the Presets button that appears in a Process Control Panel will bring up the menu shown right with Saving options. (If no User Presets have been saved, that entry would be greyed out, similarly to Shared Presets as shown.)

Recent Presets will show the last five selected presets, with the oldest selection at the bottom of the list.

Save As User Default Preset saves the current settings instantly as the User's Default Preset without opening any other window. That setting will be used in all further processing until a different Preset or setting is selected.

You can experiment and create your own settings by changing the sliders in the Process Control Panel for that process. These settings will remain active and be saved for that process only.

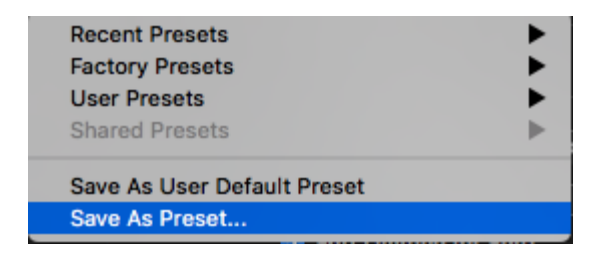

To save one of your own settings as a Preset, select Save as User Default Preset and/or Save As Preset in order to reuse it.

Give each setting you create and save as a preset a distinctive and helpful name, for example, as shown below "Closer Time and Pitch" and that name will appear next time you open the User Preset menu list.

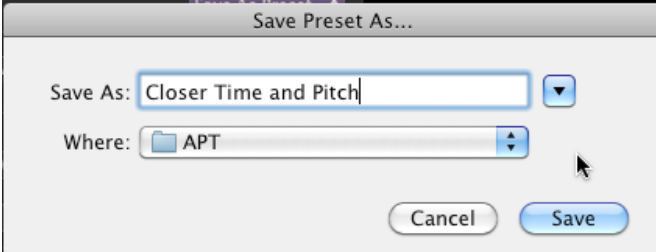

#### [Next](#page-370-0)

### <span id="page-370-0"></span>8.1.7. Deleting or renaming a Process or its output

[Processes](#page-338-0) » [Basic](#page-341-0) [Process](#page-341-0) [functions](#page-341-0) » Deleting or renaming a Process or its output

### Deleting a Process or Process Version

If a Process in a track or its output is not wanted, they can all be deleted together by RIGHT CLICKing on the unwanted Guide, Dub or Output Control Block and selecting from the pop-up menu shown right: Delete Selected Process.

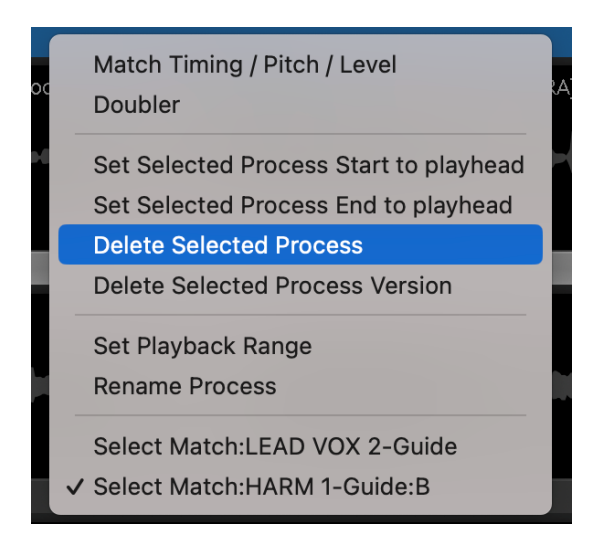

To delete only the currently selected Version of a Process, select Delete Selected Process Version.

### Renaming a Process

If you wish to rename the variable part of a Process name that is automatically created, RIGHT CLICK on the Guide, Dub or Output Control Block and select Rename Process from the pop-up menu. This will also relabel the relevant segment in its Output Track.

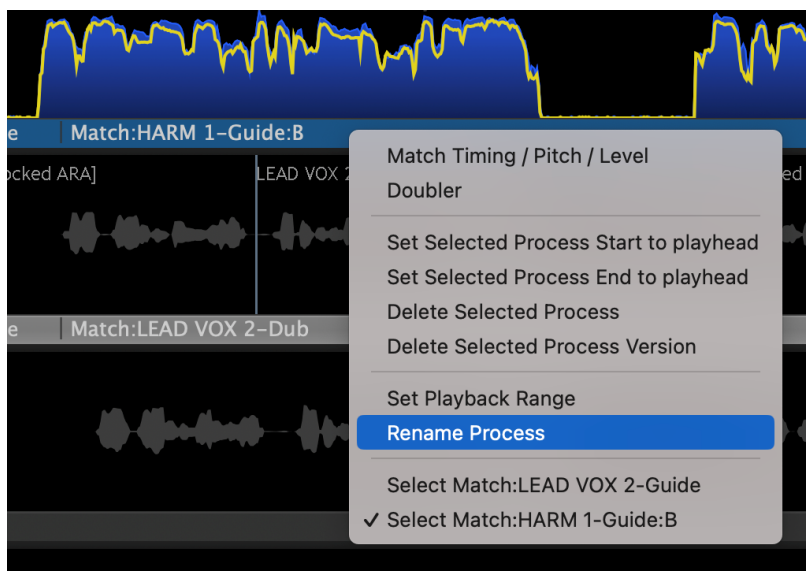

Type the new name into the highlighted field displayed and press the Enter key.

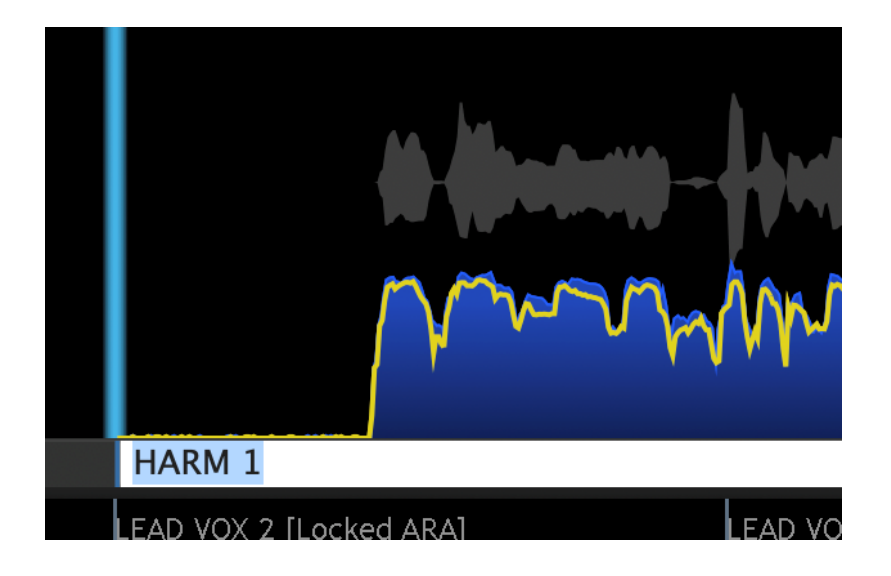

Normally, you will not need to rename processes.

#### [Next](#page-372-0)

### <span id="page-372-0"></span>8.1.8. Display of editing strength

[Processes](#page-338-0) » [Basic](#page-341-0) [Process](#page-341-0) [functions](#page-341-0) » Display of editing strength

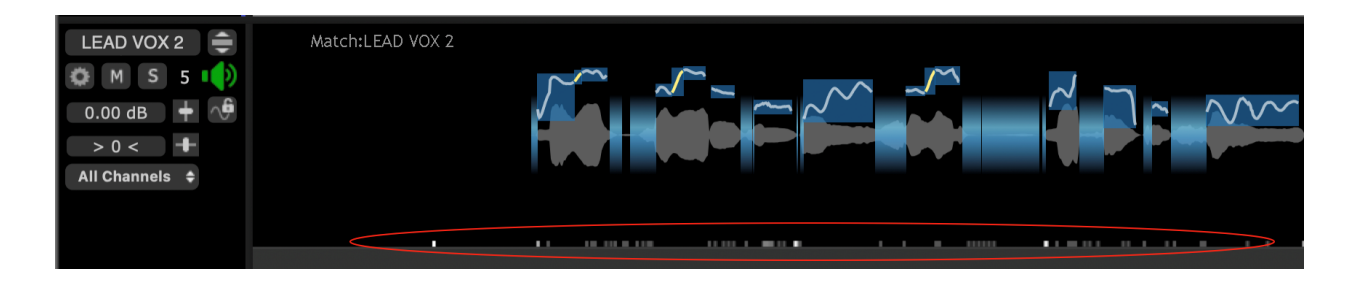

In the Match and Adjust processes, Revoice Pro tries to do as little processing as possible. When it does process a signal, it displays an indication of the relative amount of processing that has been applied along the audio waveform. This will help you focus your attention when you listen for the changes. As shown right in red oval, small block-shaped markers at the bottom of the track waveform display, vary in their brightness depending on the amount of editing that has been done to the waveform above each block. Lighter means more processing. Dark means none.

You can turn this display on and off in the Revoice Pro Preferences window using Show Editing Strength as in the picture below.

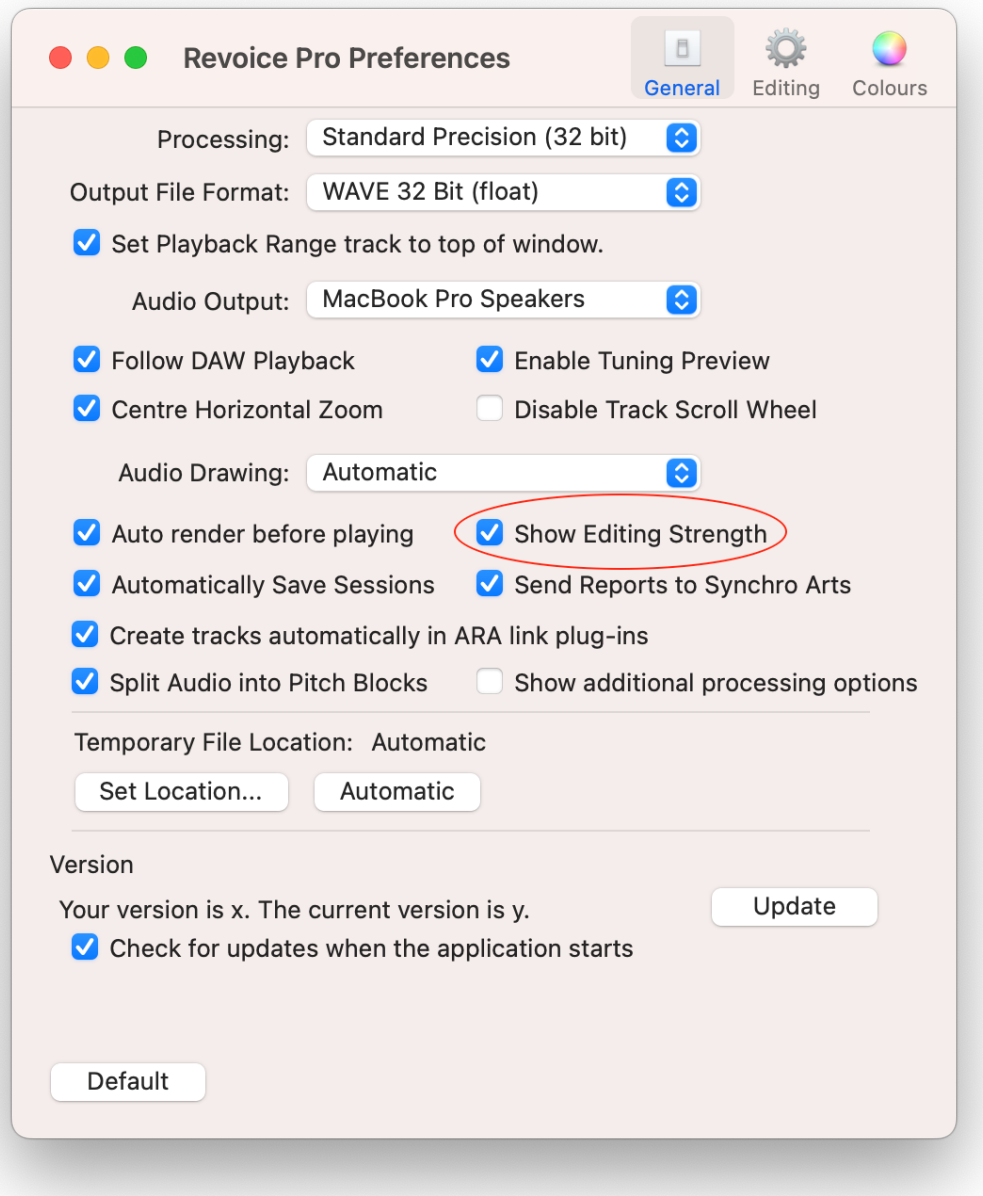

#### [Next](#page-375-0)

### <span id="page-375-0"></span>8.2. Match Process

#### [Processes](#page-338-0) » Match Process

The Match process is one of the major unique features of Revoice Pro. It aims to transfer performance characteristics of one audio signal onto one or more other signals. It works in four basic steps.

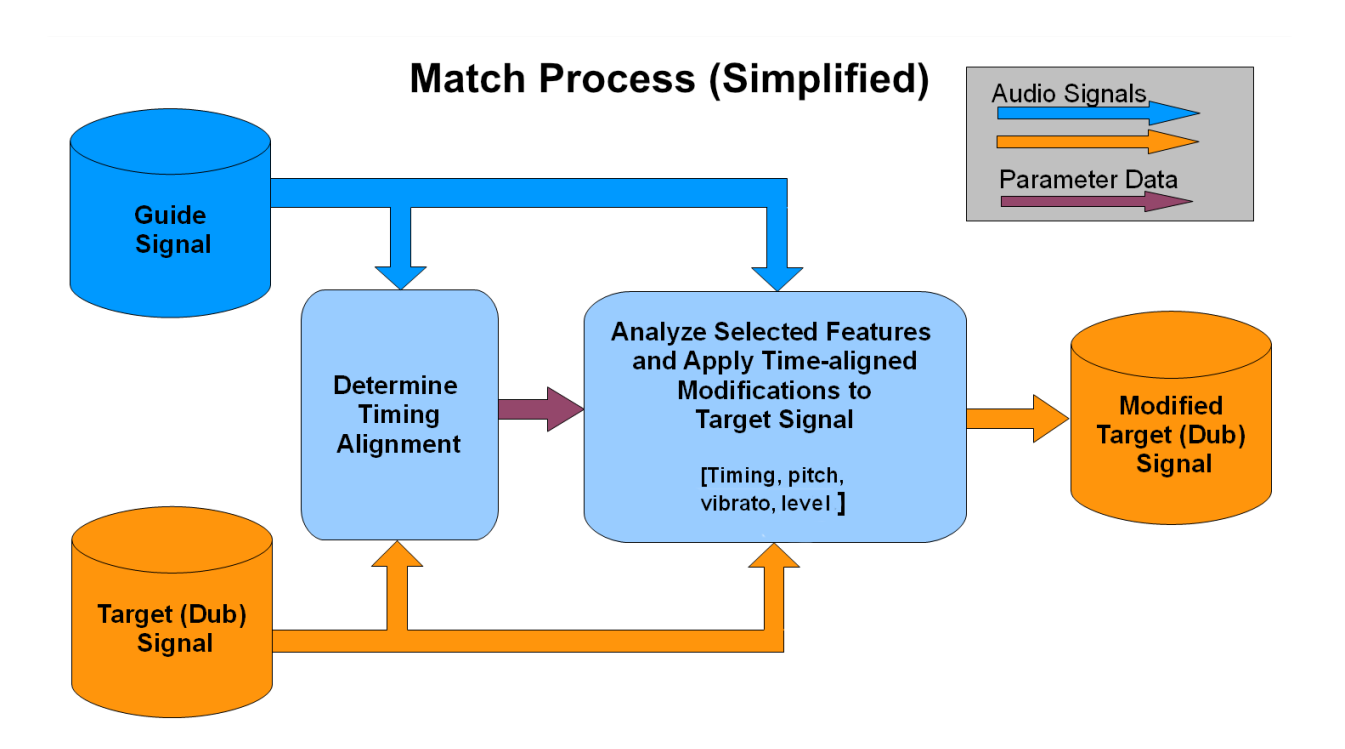

- 1. The Match process first determines the timing relationship between key features of a Guide and a Target (Dub) audio signal using improved Synchro Arts' VocALign® technology
- 2. Next, the process measures performance-related features (such as timing, pitch, vibrato and level) of both the Guide (which usually has certain preferred performance characteristics) and the Target.
- 3. User-selected Guide performance features are transferred to the Target audio to create a new Modified Target signal with the selected Guide features.
- 4. The transfer process usually includes the timing alignment, so Guide's features are incorporated at precisely the correct places along the Target. However, this is an option.

### Features

- SmartPitch allows the user to work with Dub signals that are a combination of both unison and harmony parts. Users have the option to:
	- o Match All To Guide Align all pitch to match the guide (current behaviour)

- o Match Unison Only Align all pitches to match the guide when the pitches are close together and ignore anything else. This will match unison sections but not process any harmony notes.
- $\circ$  Match Unison & Tune Non-Unison Align all pitch to match the guide when the pitches are close together and apply 100% tuning to anything else.
- · The "tightness" of the transferred feature can be controlled to allow natural acceptable differences to pass through unchanged.
- · Optional user-inserted "Protected Regions" allow selected sections of the Target signal to be left unchanged.
- · "Process-based" monitor switching, via single keys, provides instant comparison of inputs and outputs one or two signals at a time.
- · The effects of any changes made to Match control panel parameters will be immediately visible (after rendering) in the displayed output graphics of pitch, level and waveform traces.
- · The automatic Match processing can be followed by (or replaced by) manual editing of the output features.
- Match Pitch processing settings can be made time-varying.
- · Multiple Dub signals can use the same Guide and be efficiently processed at the same time.
- SmartAlign improves alignment when silent gaps exist in long clips, only aligning where necessary.
- · Manual sync point can be used to set specific times where sync should align.

**[Next](#page-377-0)** 

#### Topics in this section:

[Match:](#page-377-0) [step-by-step](#page-377-0) [introduction](#page-377-0) [Match:](#page-396-0) [detailed](#page-396-0) [operation](#page-396-0)

#### Related topics:

[Online](http://www.synchroarts.com/videos?product=revoice) [video](http://www.synchroarts.com/videos?product=revoice) [introductions](http://www.synchroarts.com/videos?product=revoice) [or](http://www.synchroarts.com/videos?product=revoice) [tutorials](http://www.synchroarts.com/videos?product=revoice) **[Workflows](#page-121-0)** [Basic](#page-341-0) [Process](#page-341-0) [functions](#page-341-0) [Editing](#page-127-0) [signal](#page-127-0) [waveforms](#page-127-0) [Audio](#page-36-0) [setup,](#page-36-0) [monitoring](#page-36-0) [and](#page-36-0) [playback](#page-36-0) [Adjust](#page-464-0) [functions](#page-464-0)

#### <span id="page-377-0"></span>8.2.1. Match: step by step introduction

#### [Processes](#page-338-0) » [Match](#page-375-0) [Process](#page-375-0) » Match: step by step introduction

Setting up a new Match process and creating and hearing the output signal can take as few as two key strokes and uses a [New](#page-342-0) [Process](#page-342-0) window that can remain on screen.

If Revoice Pro has automatically correctly selected the right process, the right input and output tracks and processing range, then all the user has to do is press the N key on the keyboard to create the new process, followed by the Space Bar to render the output and start playback.

**[Next](#page-378-0)** 

#### Topics in this section:

[Before](#page-378-0) [applying](#page-378-0) [a](#page-378-0) [new](#page-378-0) [Match](#page-378-0) [Process](#page-378-0) [Check/change](#page-380-0) [Match](#page-380-0) [settings](#page-380-0) [Create](#page-383-0) [a](#page-383-0) [basic](#page-383-0) [Match](#page-383-0) [Process](#page-383-0) [Play](#page-389-0) [and](#page-389-0) [compare](#page-389-0) [the](#page-389-0) [Match](#page-389-0) [output](#page-389-0) [audio](#page-389-0) [Match](#page-391-0) [Views](#page-391-0)

#### Related topics:

**[Workflows](#page-121-0)** [Match:](#page-396-0) [detailed](#page-396-0) [operation](#page-396-0) [Basic](#page-341-0) [Process](#page-341-0) [functions](#page-341-0) [Pro](#page-135-0) [Tools](#page-135-0) ["Quick](#page-135-0) [Match"](#page-135-0) [Studio](#page-189-0) [One](#page-189-0) ["Quick](#page-189-0) [Match"](#page-189-0) Copyright © 2023 by Synchro Arts Ltd All Rights Reserved.

#### <span id="page-378-0"></span>8.2.1.1. Before applying a new Match Process

[Processes](#page-338-0) » [Match](#page-375-0) [Process](#page-375-0) » [Match:](#page-377-0) [step](#page-377-0) [by](#page-377-0) [step](#page-377-0) [introduction](#page-377-0) » Before applying a new Match Process

### Loading audio

Before applying a Match process you will need to load Guide and Dub audio tracks into Revoice Pro, following one of the methods described in [Workflows](#page-121-0). There are options for importing audio files directly, and various methods that work quickly and easily with specific DAWs.

To hear the Revoice Pro outputs, you will also need to have set up Revoice Pro's [audio](#page-41-0) [monitoring.](#page-41-0)

This section assumes that suitable Guide and Dub signals are already loaded in Revoice Pro and that either the Guide or Dub audio waveform is selected (i.e. light grey) following being loaded.

- · One way to cut down keystrokes when using Revoice Pro, is to load entire tracks of audio into Revoice Pro and then process these in sections, working from the start towards the end.
- · Alternatively, you can load audio in shorter, phrase-length sections, particularly if the signals differ so much that Revoice Pro cannot process the entire tracks successfully. What is most efficient will always depend on the signals' similarities and your preferred workflow.
- · Another way is to load the whole of the Guide into Revoice Pro, then the Dub in manageable sections.
- · If necessary you can use Revoice Pro's basic waveform editing tools to split long lengths of the loaded audio waveforms into sections but it is not the most efficient approach.

### Tips for effective Match processing

- · Processing can sometimes be applied to the whole length of the audio at once, but it depends on the content of the tracks, the gaps between audio energy and basic structure and energy of the signals. In some cases, slightly different steps might be needed for longer signals or entire files.
- · For efficient Match processing, and while you are getting used to Revoice Pro processes, it is sometimes better first to try processing sections of the Guide and Dub that are much less than a minute long, and you can later experiment with longer (or shorter) sections as the procedure

becomes more familiar. One way you could do this is to load portions of the Guide or Dub signal waveforms together in sections say between 30 to 60 seconds and process these sequentially.

- · Processing sections that are less than minute in length also helps you to check the audio carefully as you proceed through it.
- · You can use carefully positioned Match Process Control Blocks to process phrases or segments of the Dub and Guide together and output the processed audio as you go. This also allows you to set the start and ends of Guide and Dub Match Inputs to be different as required.

**[Next](#page-380-0)** 

Related topics: [Match:](#page-396-0) [detailed](#page-396-0) [operation](#page-396-0) Copyright © 2023 by Synchro Arts Ltd All Rights Reserved.

#### <span id="page-380-0"></span>8.2.1.2. Check/change Match settings

[Processes](#page-338-0) » [Match](#page-375-0) [Process](#page-375-0) » [Match:](#page-377-0) [step](#page-377-0) [by](#page-377-0) [step](#page-377-0) [introduction](#page-377-0) » Check/change Match settings If you do not see the New Process Window (shown in the image below), then you need to open it. There are two ways to do this.

· Right click in any [Process](#page-351-0) [Control](#page-351-0) [Track](#page-351-0) and select Match Timing / Pitch / Level.

or

Make sure the Revoice Pro session window is selected and press the B key on your keyboard. This will open the New Process window as shown below. Left click the Selected Process drop down to select Match Timing / Pitch / Level. Pressing the B key again will close the window - but it is generally more efficient to leave this window open.

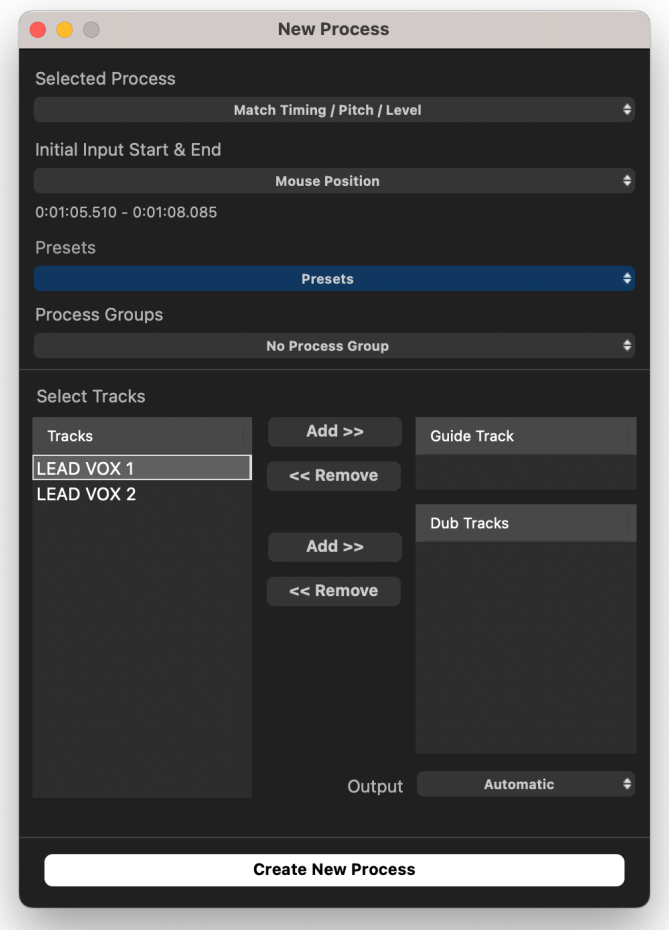

Revoice Pro automatically preselects all of the drop down menu items in the New Process window. We briefly explain each drop down option used in this first example.

- · **Selected Process:** is correctly set to be a Match process. (It will be what was previously selected until you change it).
- · **Initial Input Start and End:** Selected Audio uses any audio selected and shown in light grey in a session track, from start to end. Alternatively, if a [Playback](#page-67-0) [Range](#page-67-0) has been set, it can be used for the new process. These options are discussed in more detail in [Setting](#page-354-0) [a](#page-354-0) [Process](#page-354-0) [Control](#page-354-0) [Block.](#page-354-0)
- · **Presets:** you can change the Match process settings before creating the process. If nothing is changed, then the current User Default Preset (or, if that's not selected, the Factory Default) will be used. You can choose from one of the provided Factory Presets in the Presets drop-down menu as a good starting point for processing typical programme material. (See [Process](#page-366-0) [Presets.](#page-366-0))
- · **Process Group:** this Process can be made part of a [Process](#page-415-0) [Group](#page-415-0) if required, but "No Process Group" is the default.
- · **Inputs:** choose the audio tracks containing Guide and Dub respectively. See [Changing](#page-345-0) [input](#page-345-0) [and](#page-345-0) [output](#page-345-0) tracks for more detail about this menu item.
- · **Output:** Output will default to 'Automatic' and will create a new track when applying the process. The majority of the time, you should leave this set to automatic. If needed you can click the drop down to specify an already existing track.
- · **Number of processes:** it is possible to apply multiple processes to the same Guide, each creating a new Dub track. See [Creating](#page-409-0) [multiple](#page-409-0) [Match](#page-409-0) [processes](#page-409-0) for more detail.

**[Next](#page-383-0)** 

#### Related topics:

[Match:](#page-396-0) [detailed](#page-396-0) [operation](#page-396-0) [Changing](#page-345-0) [input](#page-345-0) [and](#page-345-0) [output](#page-345-0) [tracks](#page-345-0) [Process](#page-366-0) [Presets](#page-366-0) [Process](#page-351-0) [Control](#page-351-0) [Track](#page-351-0) [Playback](#page-67-0) [Range](#page-67-0)

#### <span id="page-383-0"></span>8.2.1.3. Create a basic Match Process

[Processes](#page-338-0) » [Match](#page-375-0) [Process](#page-375-0) » [Match:](#page-377-0) [step](#page-377-0) [by](#page-377-0) [step](#page-377-0) [introduction](#page-377-0) » Create a basic Match Process Since the settings are set up correctly, we can specify our Guide and Dub tracks by clicking their respective 'Add >>' buttons.

First select your Guide track in the list of available tracks on the left side:

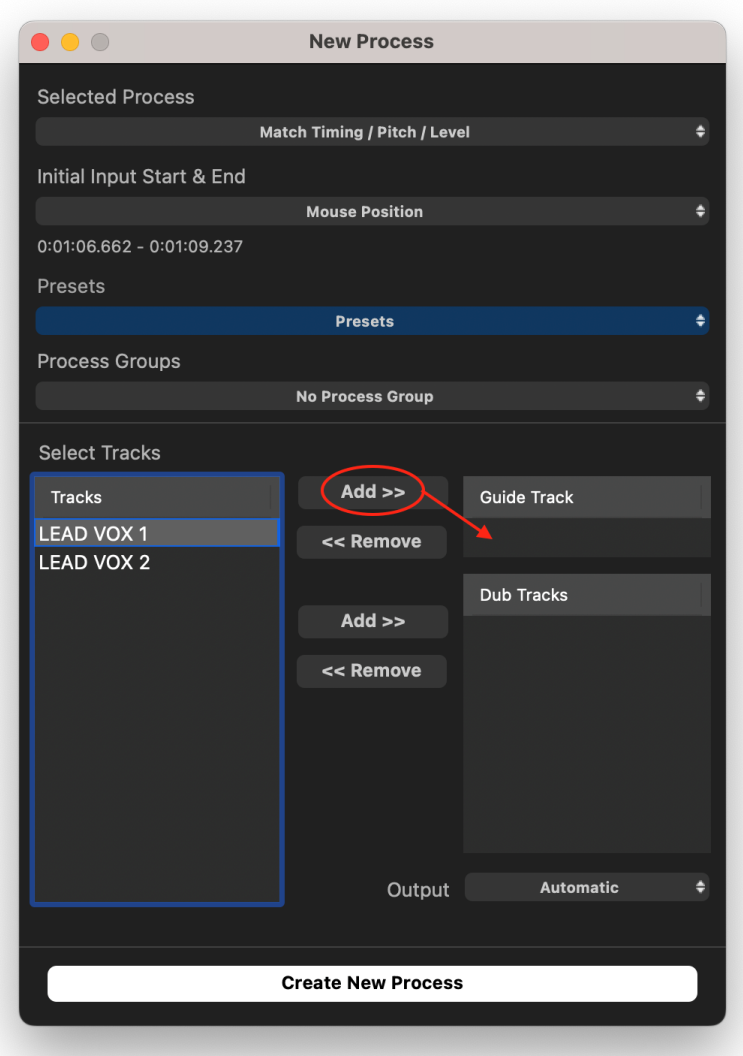

Then we can select our Dub track and click the lower 'Add >>' button. If we had multiple Dubs to be aligned with the same guide, we could add them as well. See [Creating](#page-409-0) [multiple](#page-409-0) [Match](#page-409-0) [Processes](#page-409-0) for more.

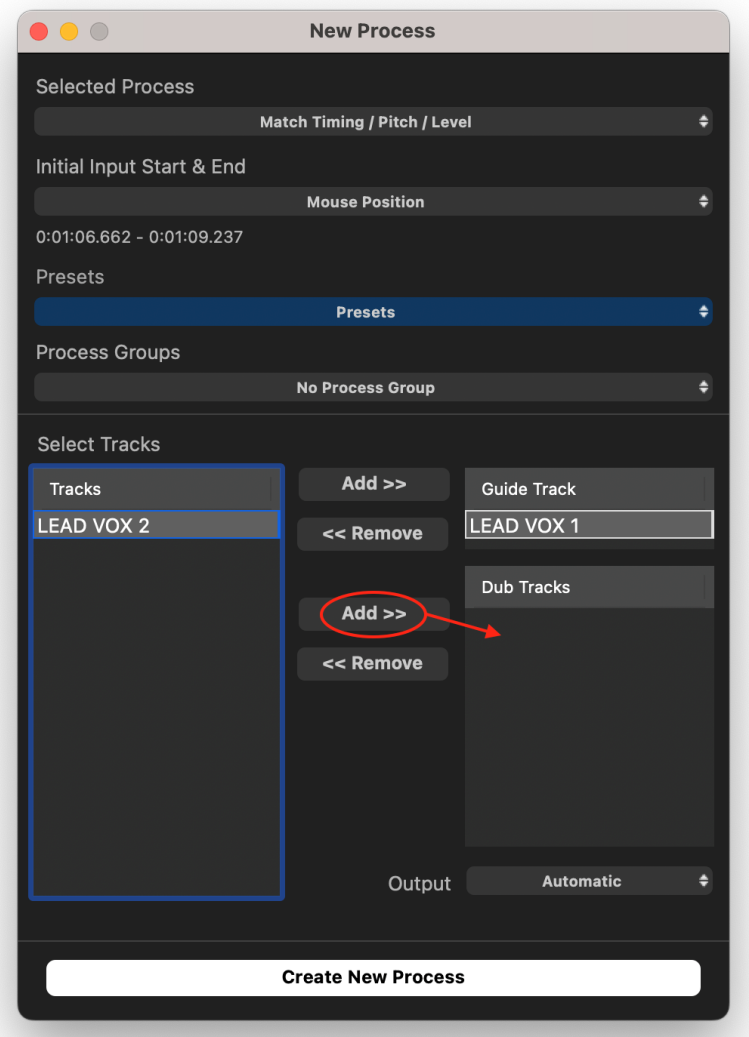

When you have added both your Guide and Dub tracks, your New Process window should look like the below image:

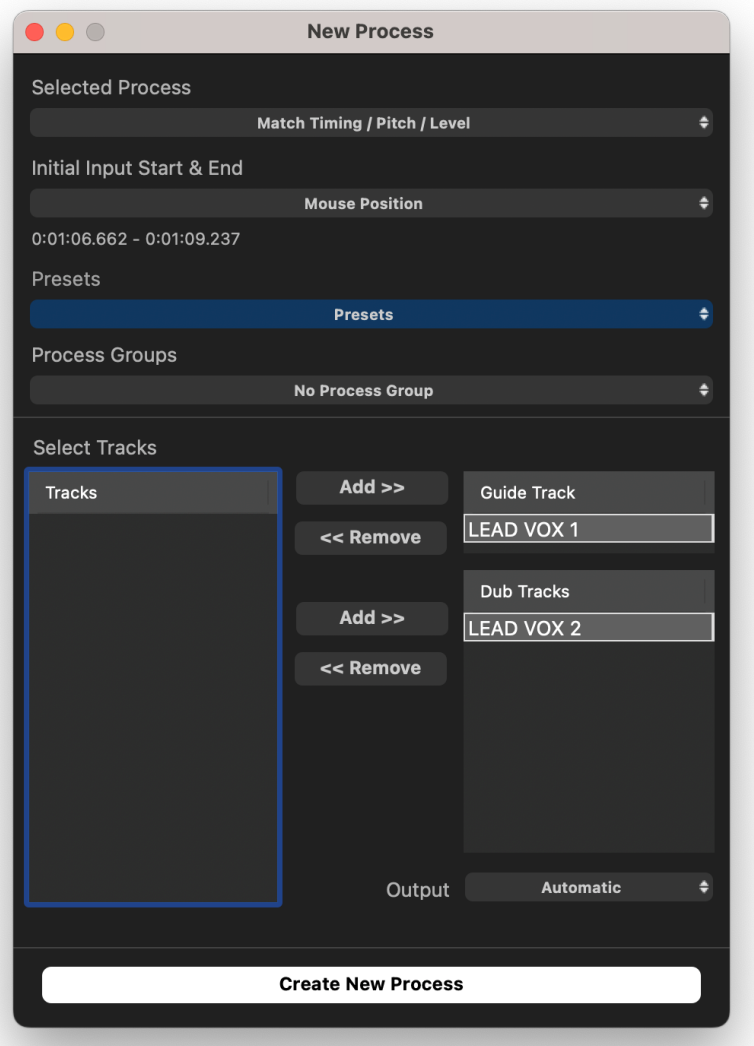

We can now create and run the Match Process. Simply left click the New Process button at the bottom of the New Process window or, if Revoice Pro is the selected program, press the N key (shortcut) on the keyboard.

In this example, creating the New Process will insert the blue (selected) Guide and Dub Process Control Blocks (shown in the picture below with names Match:LEAD VOX 2-Guide and Match:LEAD VOX 2- Dub) into the [Process](#page-351-0) [Control](#page-351-0) [Tracks](#page-351-0) (below each corresponding audio waveform). These Blocks show where the processing will start and end for each input signal.

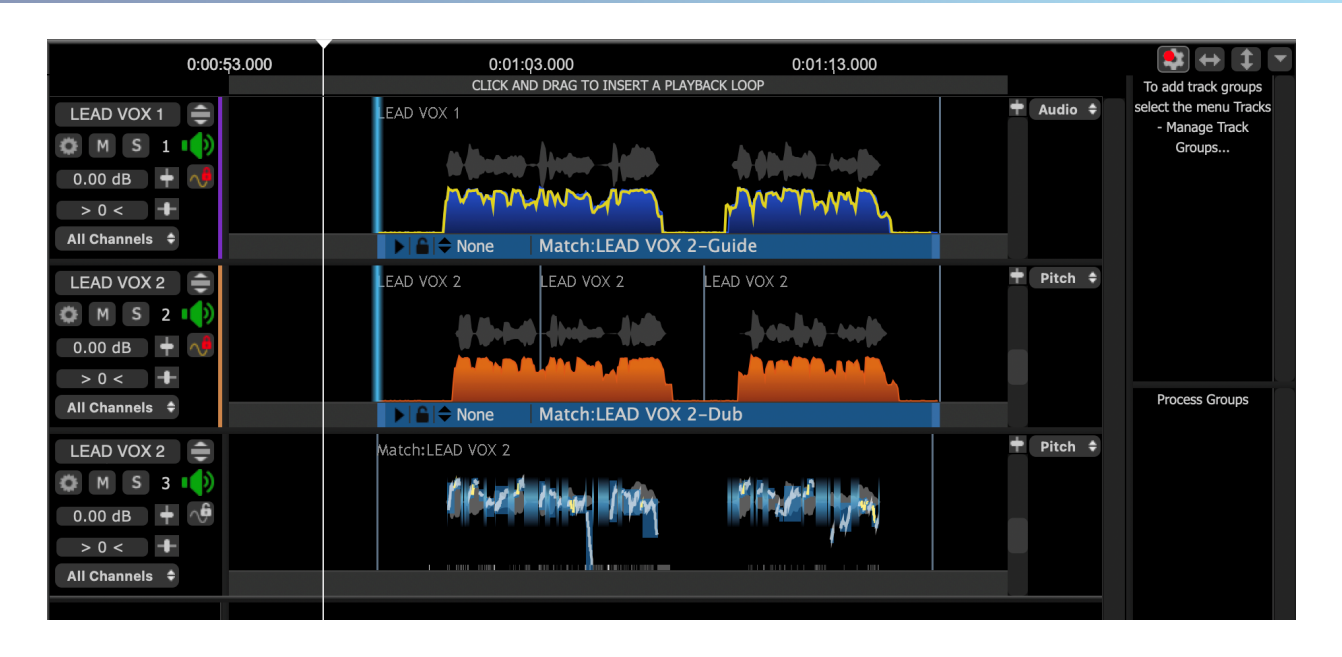

A red line will also appear in the Output track (Audio 3), showing where the output audio of the process is ready to be rendered. However, if background processing is turned on the Energy of the Guide and Dub will be shown in blue and orange in Tracks 1 and 2 respectively, and the output audio will be rendered immediately and appear in Audio 3 (along with the pitch trace). The yellow trace over the blue Guide energy shows how well the time-aligned Dub energy is being matched to the Guide Energy pattern.

If the input audio, output audio, or range settings do not seem correct, the user can use CMD Z (Mac) or CTRL Z (Windows) to remove the Process, then change the setting, and re-create the process with the corrected settings.

### Match Process Control Panel

To inspect and change the audio processing settings in the Match Process Control Panel, if the Match process Output, Guide or Dub process control track is selected (blue), press the P key on the keyboard

(or the "open" arrow  $\blacksquare$  in the Guide or Dub Process Control Blocks) to open the Control Panel as shown below.

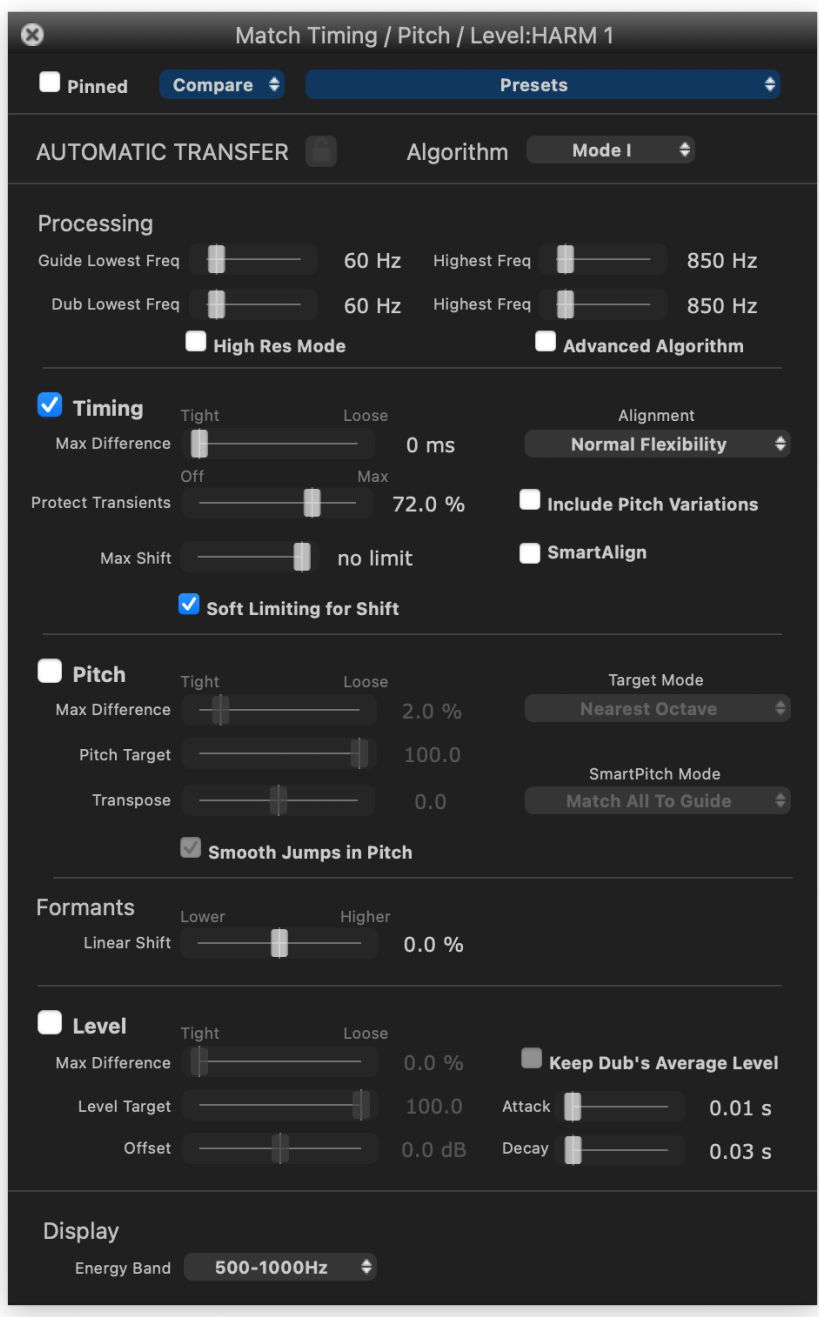

Make any required adjustments (details are given in [Adjusting](#page-398-0) [Match](#page-398-0) [settings\)](#page-398-0) and the audio will be reprocessed. Press P again (or the close button) to close the panel.

[Next](#page-389-0)

#### Related topics:

[Match:](#page-396-0) [detailed](#page-396-0) [operation](#page-396-0) [Adjusting](#page-398-0) [Match](#page-398-0) [settings](#page-398-0) [Process](#page-351-0) [Control](#page-351-0) [Track](#page-351-0)

#### <span id="page-389-0"></span>8.2.1.4. Play and compare the Match output audio

[Processes](#page-338-0) » [Match](#page-375-0) [Process](#page-375-0) » [Match:](#page-377-0) [step](#page-377-0) [by](#page-377-0) [step](#page-377-0) [introduction](#page-377-0) » Play and compare the Match output audio

By default, the output audio will already have been rendered and pressing the Space Bar will start playback of audio, and you can skip the next paragraph.

If a red line still shows above the output track), the Match process needs to be rendered before it can be played. Then press the Space Bar on the keyboard. This will start playback through the soloed tracks.

You can save time by soloing the output track(s) you will want to hear before playing. To Solo the track(s) with:

- The "Aligned" Output (in Track 3 "LEAD VOX 2 [OUT]") on its own press the A Key.
- The "Aligned" Output with the Guide (in Track 1) press the E key.

(These and other [process](#page-62-0) [dependent](#page-62-0) [track](#page-62-0) [solo](#page-62-0) [keys](#page-62-0) can also be pressed while playing audio.)

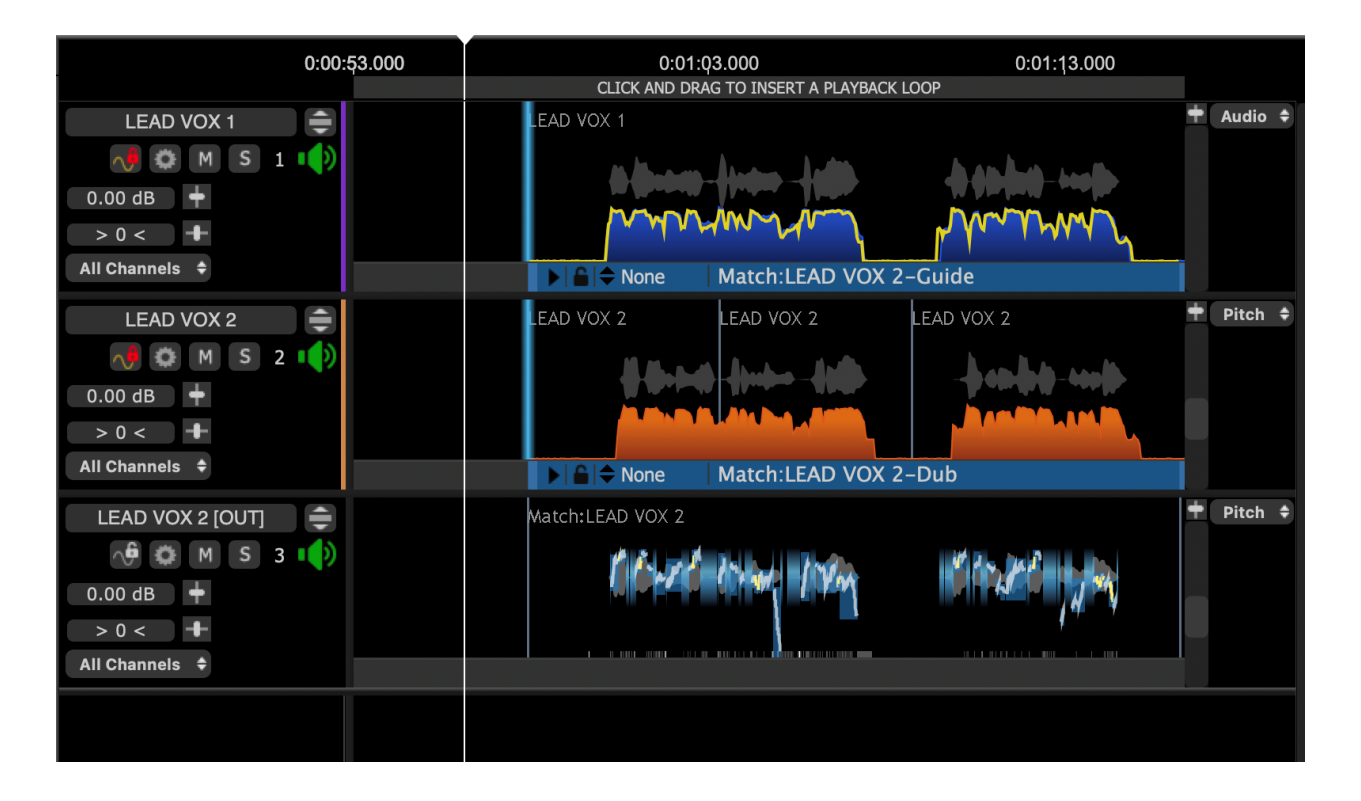

In the track named LEAD VOX 2 [OUT], the light grey shows the output audio waveform, and the various lighter blocks and lines show the time-adjusted output measurements from the pitch measurement system.

Quite often, the above steps will provide a satisfactory result with little or no further effort, apart from transferring the output audio to your DAW or a file.

If the results are unsatisfactory, you may need to [adjust](#page-398-0) [Match](#page-421-0) [settings](#page-398-0), refer to Match [problem](#page-421-0) [solving,](#page-421-0) or do some [manual](#page-500-0) [editing](#page-500-0) [of](#page-500-0) [the](#page-500-0) [output](#page-500-0) [track](#page-500-0) [attributes](#page-500-0) in order make things sounds as you want them to.

**[Next](#page-391-0)** 

Related topics: [Match:](#page-396-0) [detailed](#page-396-0) [operation](#page-396-0) [Export](#page-325-0) [audio](#page-325-0) [from](#page-325-0) [Revoice](#page-325-0) [Pro](#page-325-0) [Playback](#page-67-0) [range](#page-67-0) Copyright © 2023 by Synchro Arts Ltd All Rights Reserved.

#### <span id="page-391-0"></span>8.2.1.5. Match Views

#### [Processes](#page-338-0) » [Match](#page-375-0) [Process](#page-375-0) » [Match:](#page-377-0) [step](#page-377-0) [by](#page-377-0) [step](#page-377-0) [introduction](#page-377-0) » Match Views

The Match process contains a large amount of information that can be shown in each track as audio, energy, pitch and level. Moreover, what is shown in each track depends on the role of the audio in the Match process, i.e. whether the track holds the Guide, Dub or Output.

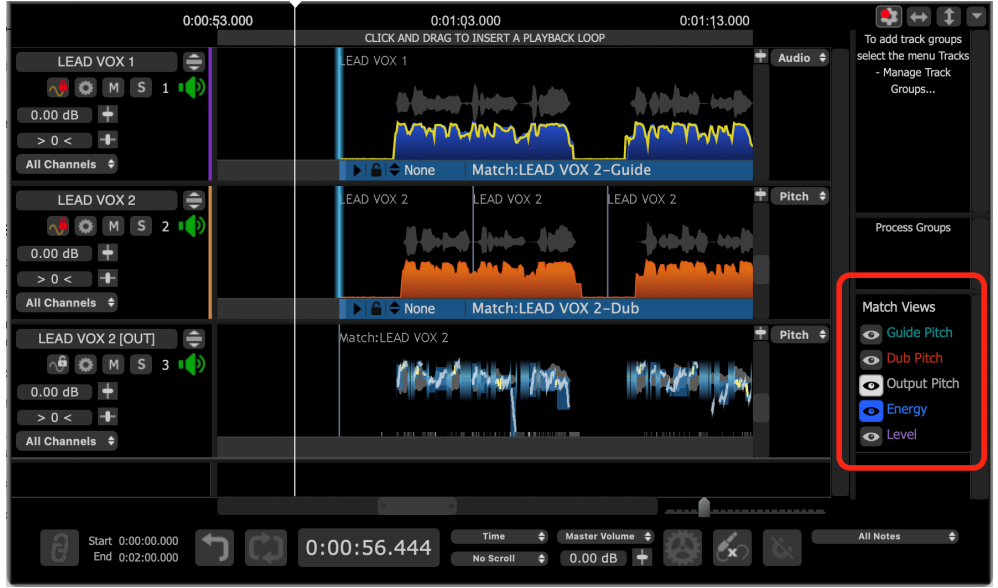

To see and inspect the Match's information more easily, a set of Match View Controls has been added in Revoice Pro 4.

This lets the user turn on only the information (described by each label) next to the on/off switch that provides the right assistance to understand the main features of each signal.

For example, in the image below, the Match View Guide, Dub and Output Pitch switches are on and the others are off. The Pitch traces are shown in the same colour as their ON switch surround.

Pitch switches that are ON also show the "non-pitched" audio in light blue.

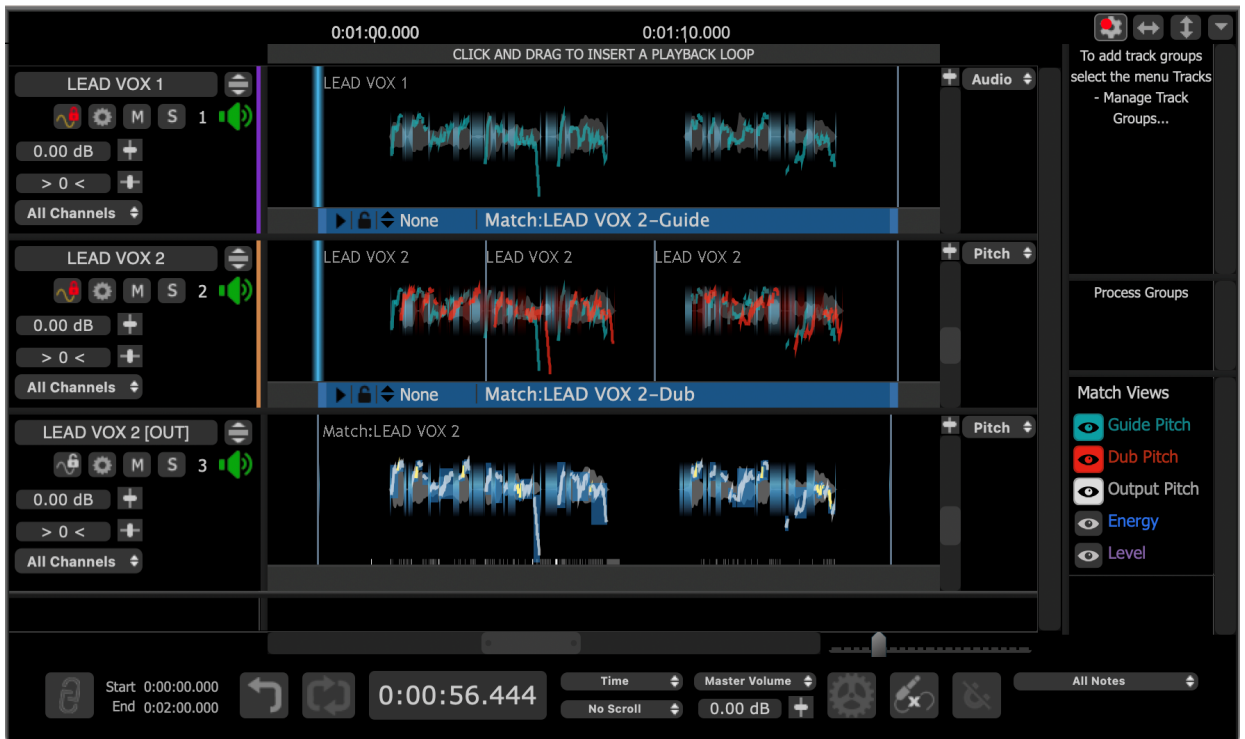

In the image below, on Energy is ON, showing the Guide energy in blue, the Dub energy in Orange, and the Aligned Dub energy in Yellow over the top of the Guide's energy.

How well the yellow trace fits with the blue profile will quickly show if the signals are aligned in time and where they are not aligned.

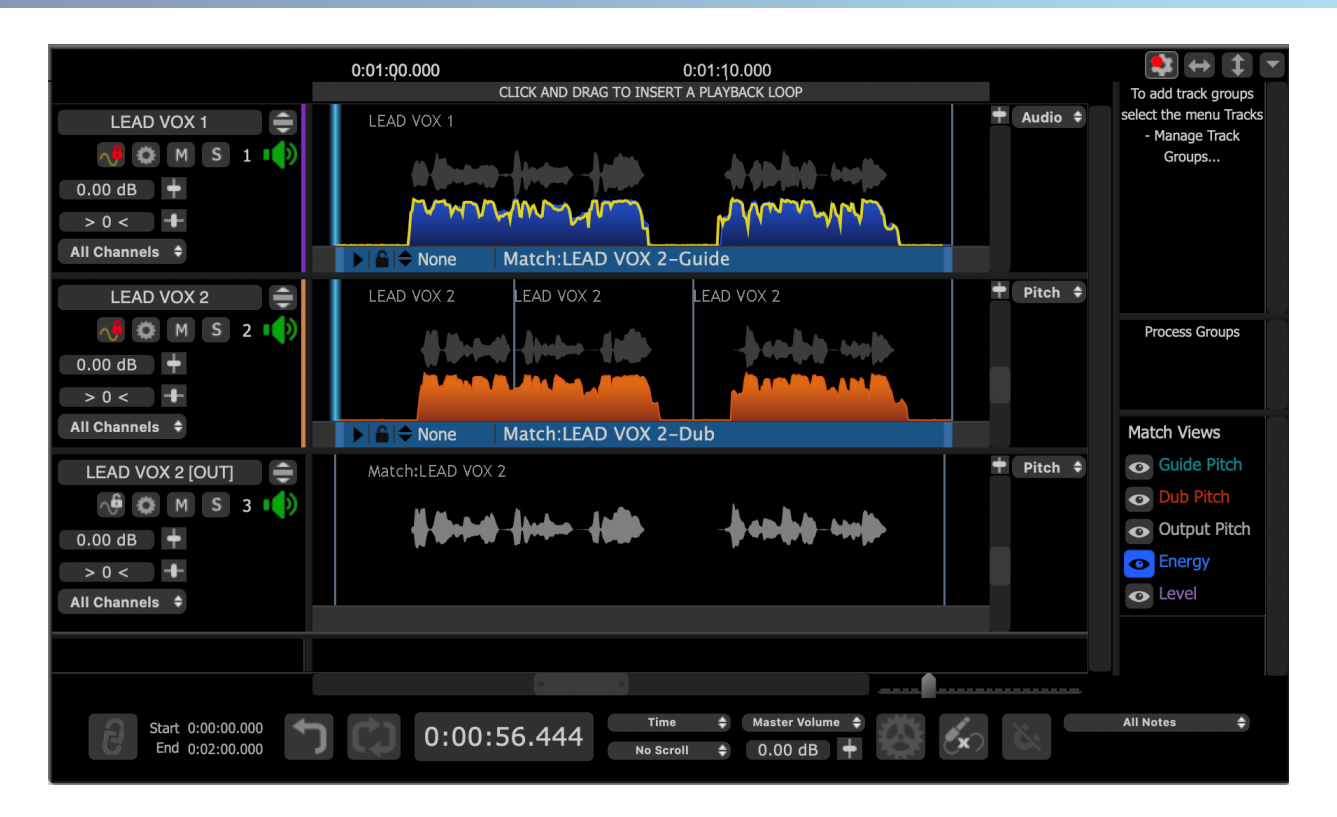

Lastly, below, we show the Level switch ON, showing the dB values along the signal.

In addition, we also have selected dB in the drop down menu above the Guide track's display control to the right of the guide track at the top. This shows a dB scale on the left.

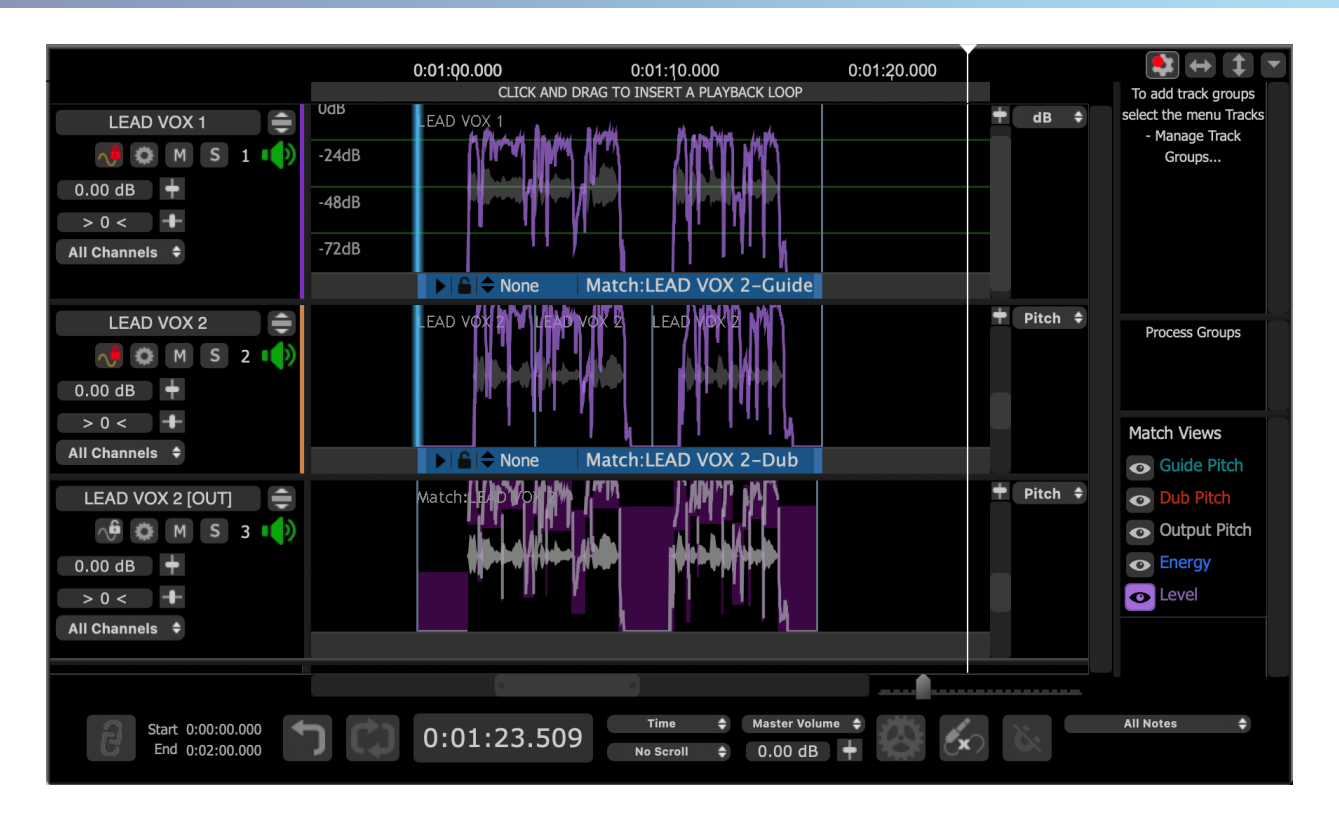

Adjusting the displayed traces' heights and locations

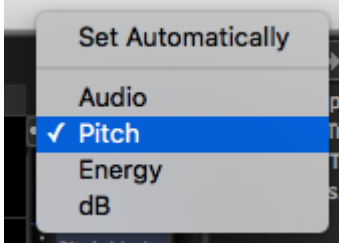

Clicking on the drop down menu at the right top of each track will bring up the selector shown right to choose what display trace can be controlled in height and/or position.

The selected traces (except for energy) can me moved up and down in the window with the vertical slider to the right of the track. The pop-up slider controls the height. Energy displays can only be increased or decreased.

Holding down shift key, while moving the popup slider applies the changes to all displays of the same feature.

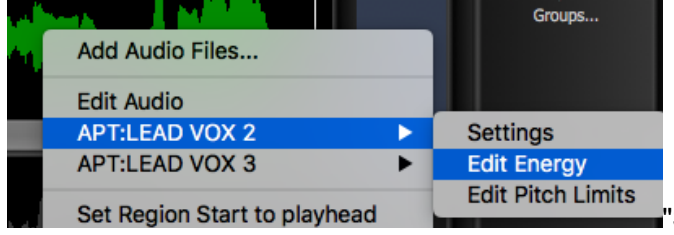

"Set Automatically" means that the display will

change according to what feature is selected in the pop up menu obtained by RIGHT CLICKing in a track. An example is shown right. Selecting Edit energy will turn on the Energy displays.

#### **[Next](#page-396-0)**
#### <span id="page-396-0"></span>8.2.2. Match: detailed operation

#### [Processes](#page-338-0) » [Match](#page-375-0) [Process](#page-375-0) » Match: detailed operation

This section gives more detailed instructions and information for the Match Process, its operations and settings.

If you don't understand the basic principles of Match yet, you should read the [Match](#page-375-0) [overview](#page-375-0) and [Match:](#page-377-0) [step-by](#page-377-0) [step](#page-377-0) guide.

For details of functions common to all Processes see [Basic](#page-341-0) [Process](#page-341-0) [functions](#page-341-0). This explains a number of the points mentioned below.

When setting up a Match process, you need to specify:

- 1. That the "Selected Process" is a Match process
- 2. Which tracks contain the Input Guide and Dub shown in the "Inputs" selector.
- 3. If needed, you can specify an output. Revoice defaults to 'Automatic' and this will setting will cover the majority of use-cases.
- 4. What are the time ranges of the Guide signal and the Dub signal
- 5. What are the Match process settings (Process Control Panel)
- 6. Whether you want to process more than one Dub at the same time with the same settings.

Revoice Pro chooses these settings for you automatically when you have done the same processing previously, and when you set a [Playback](#page-67-0) [Range](#page-67-0) or create new tracks.

IMPORTANT: There are, though, many times that these settings will need to be altered.

In addition, using the Adjust functions (particularly Adjust Region) the time and pitch of Lead and Harmony Guide tracks can be modified first in Revoice Pro for creative or corrective purposes.

The advantage of doing this in Revoice Pro is that modifications to Guide tracks will be automatically passed along to other tracks using the Guides' timing or pitch information.

#### Topics in this section:

[Adjusting](#page-398-0) [Match](#page-398-0) [settings](#page-398-0) [Creating](#page-409-0) [multiple](#page-409-0) [Match](#page-409-0) [Processes](#page-409-0) [Process](#page-415-0) [Groups](#page-415-0) [Creating](https://synchroarts.clickhelp.co/smart/project-revoice-pro-5-manual/time-varying-automation) [time-varying](https://synchroarts.clickhelp.co/smart/project-revoice-pro-5-manual/time-varying-automation) [pitch](https://synchroarts.clickhelp.co/smart/project-revoice-pro-5-manual/time-varying-automation) [processing](https://synchroarts.clickhelp.co/smart/project-revoice-pro-5-manual/time-varying-automation) [settings](https://synchroarts.clickhelp.co/smart/project-revoice-pro-5-manual/time-varying-automation) [Match:](#page-421-0) [advanced](#page-421-0) [techniques](#page-421-0)

#### Related topics:

**[Workflows](#page-121-0)** [Match](#page-375-0) [Process](#page-375-0) [Match](#page-377-0) [step-by-step](#page-377-0) [introduction](#page-377-0) [Basic](#page-341-0) [Process](#page-341-0) [functions](#page-341-0) [Editing](#page-127-0) [signal](#page-127-0) [waveforms](#page-127-0) [Audio](#page-36-0) [setup,](#page-36-0) [monitoring](#page-36-0) [and](#page-36-0) [playback](#page-36-0) [Manually](#page-500-0) [adjust](#page-500-0) [timing,](#page-500-0) [pitch](#page-500-0) [and](#page-500-0) [level](#page-500-0) Copyright © 2023 by Synchro Arts Ltd All Rights Reserved.

#### <span id="page-398-0"></span>8.2.2.1. Adjusting Match settings

[Processes](#page-338-0) » [Match](#page-375-0) [Process](#page-375-0) » [Match:](#page-396-0) [detailed](#page-396-0) [operation](#page-396-0) » Adjusting Match settings To adjust the Match settings after creating a Match Process, you you need to make sure you have selected the correct Match Process before you open its Match Control Panel. That means you must have selected either the Match Output audio, the Dub Process Control Block, or the correct Guide Process Control Block (where there are more than one Match Process Control Blocks in a stack). Refer to [Process](#page-362-0) [Control](#page-362-0) [Panel](#page-362-0) for more information.

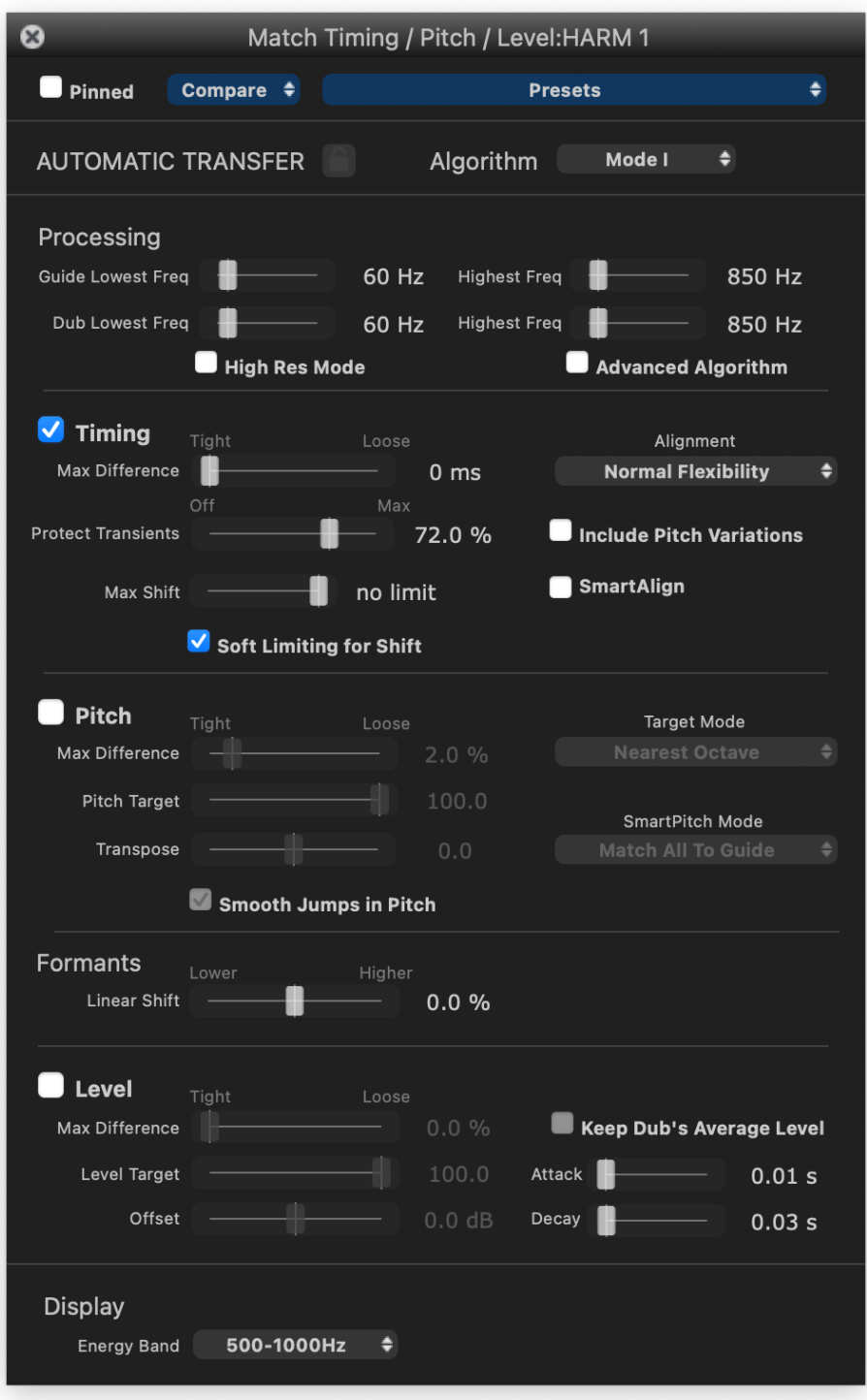

Press P key to open the Control Panel as shown right.

You can repeatedly try other Presets or modify the parameters in the Control Panel and listen to the result.

The Match Control Panel can remain open and, while signals are playing, you can adjust controls and the process will be applied.

[Time-varying](https://synchroarts.clickhelp.co/smart/project-revoice-pro-5-manual/time-varying-automation) [automation](https://synchroarts.clickhelp.co/smart/project-revoice-pro-5-manual/time-varying-automation) can be applied to some Process parameters.

#### Match Panel Controls

[Presets](#page-366-0) (shown top right with "Factory Defaults") allows you to select Factory or your own previously saved "User" settings, and to save your own User Preset settings.

There is also a [Compare](#page-364-0) [function](#page-364-0) to compare saved versions of a Process, and a [Pinning](#page-362-0) [control](#page-362-0) [to](#page-362-0) [keep](#page-362-0) [this](#page-362-0) [Process](#page-362-0) [Control](#page-362-0) [Panel](#page-362-0) [open](#page-362-0) [\(while](#page-362-0) [opening](#page-362-0) [other](#page-362-0) [Control](#page-362-0) [Panels\).](#page-362-0)

For Match Processes there is a Process Lock button (shown locked red in the picture below) below the Compare and Presets section. This fulfils the same function as the lock button on the [Process](#page-351-0) [Control](#page-351-0) [Track](#page-351-0), and will stop further automatic processing from taking place. This is to stop any optional manual edits from being overwritten.

The [pitch](#page-406-0) [range](#page-406-0) of automatic processing is set in the Processing section below Automatic Transfer and Dialog/Music mode switches. This is explained in the next topic.

Advanced Algorithm – this function tries to preserve the envelope of source audio during pitch correction. Try ON if you hear unwanted artefacts. (Default OFF.)

Hi Res Mode – this function edits the signal at a higher resolution, and can reduce artefacts in pure signals. For higher pitched signals try ON if you hear unwanted artefacts. (Default OFF.)

Each of the controls shown has a "pop-up" explanation which will appear shortly after hovering the mouse pointer over a slider control or parameter display box. Further details of controls and what you might be able to do with them are given in the table below.

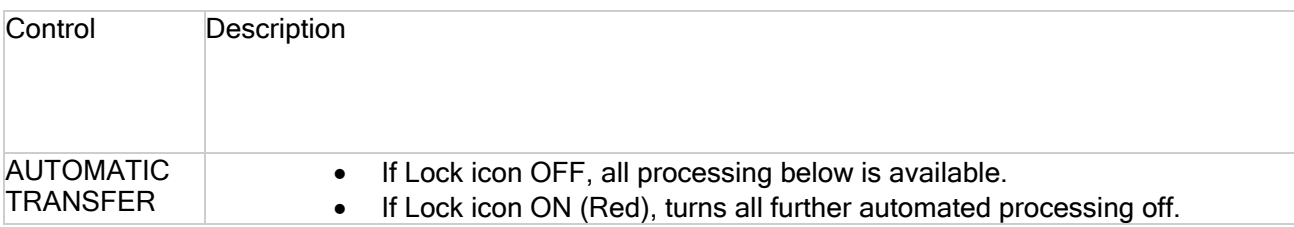

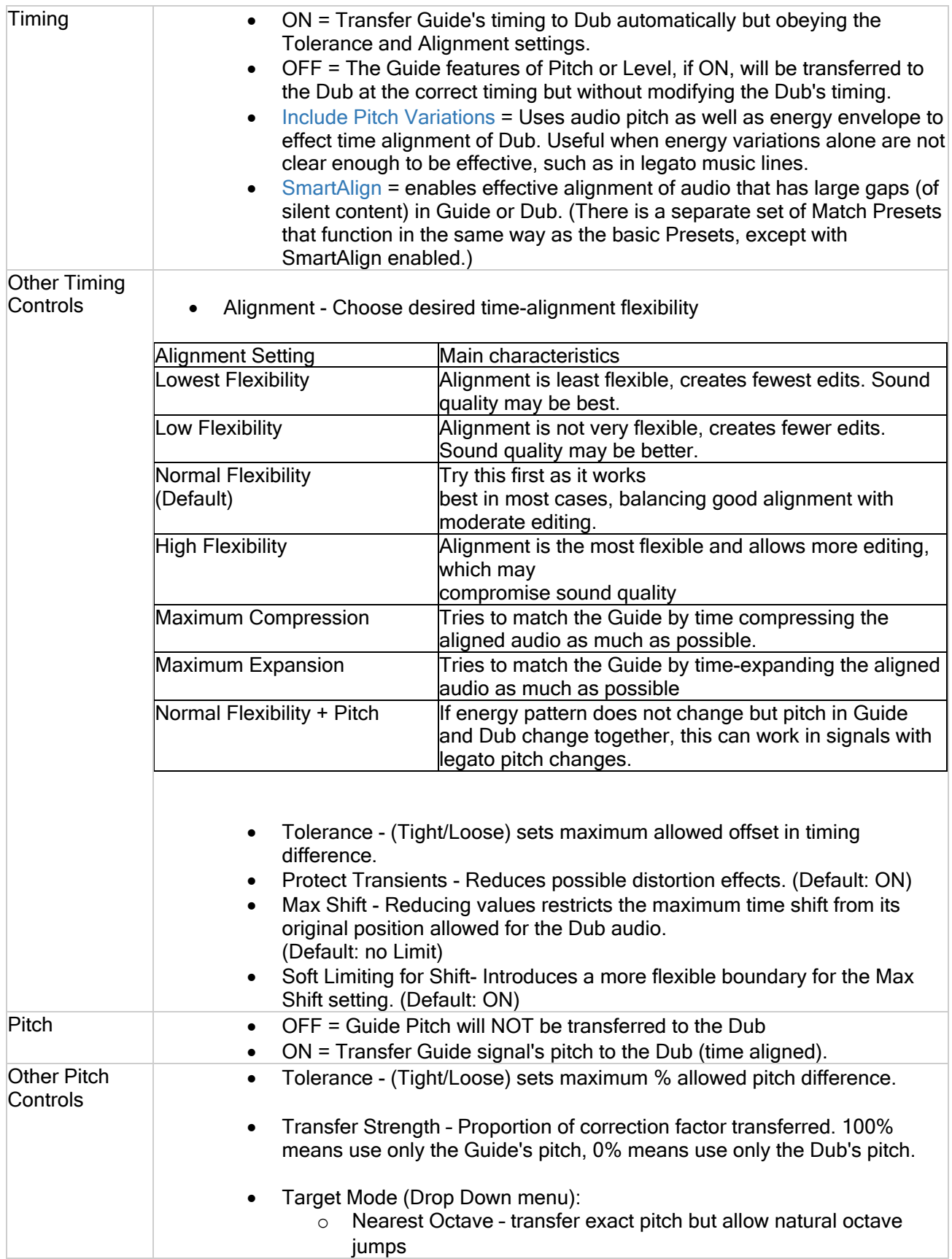

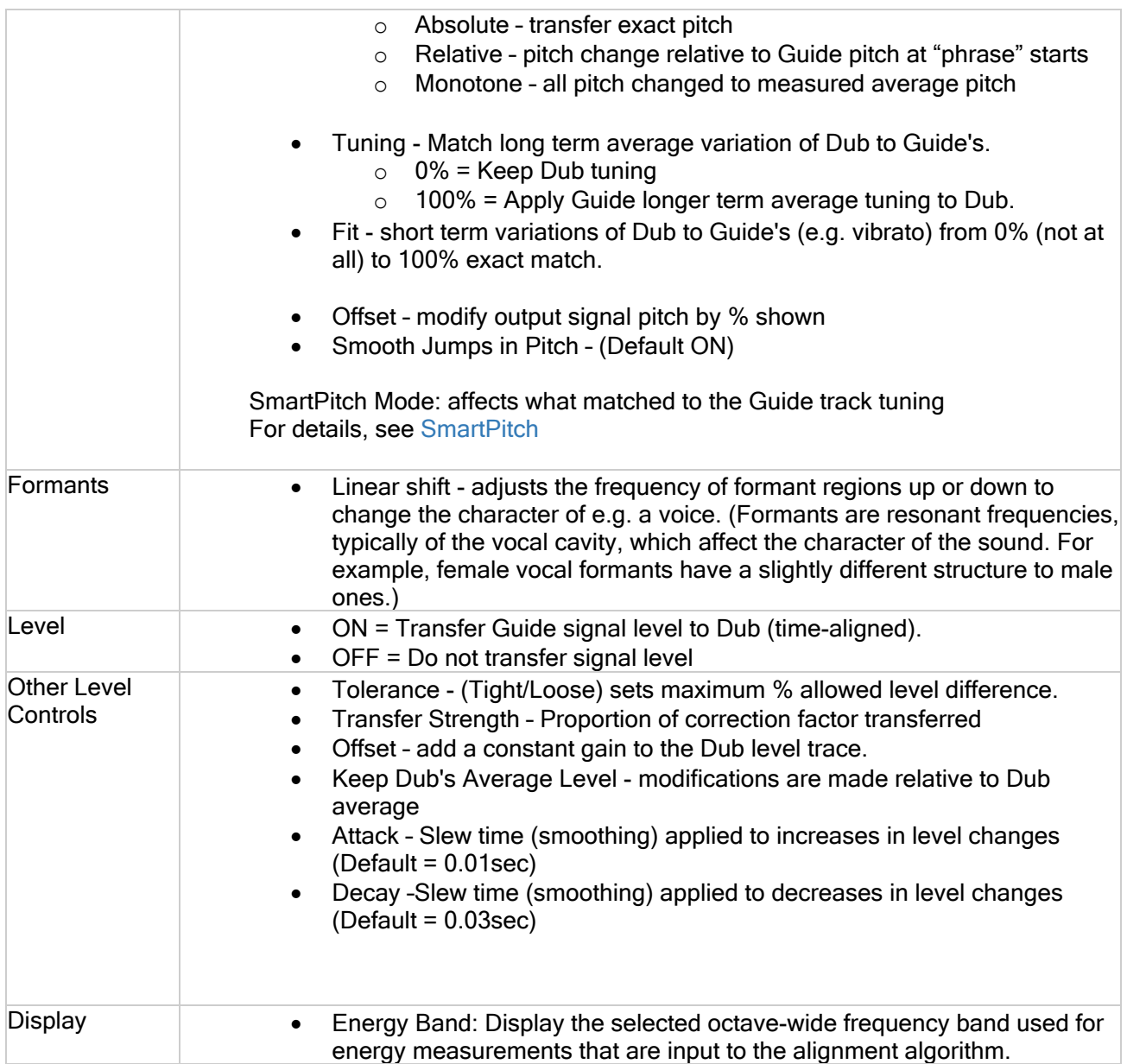

#### Related topics:

[Pitch](#page-406-0) [range](#page-406-0) [Playback](#page-37-0) [controls](#page-37-0) [Playback](#page-67-0) [range](#page-67-0) [Track](#page-62-0) [mute](#page-62-0) [and](#page-62-0) [solo](#page-62-0)

[Next](#page-403-0) Copyright © 2023 by Synchro Arts Ltd All Rights Reserved.

#### <span id="page-403-0"></span>8.2.2.1.1. SmartPitch

[Processes](#page-338-0) » [Match](#page-375-0) [Process](#page-375-0) » [Match:](#page-396-0) [detailed](#page-396-0) [operation](#page-396-0) » [Adjusting](#page-398-0) [Match](#page-398-0) [settings](#page-398-0) » SmartPitch As of Revoice Pro 5, we have added extra functionality to the Pitch Matching technology to better handle signals with a combination of both unison and harmony. For example, SmartPitch enables the user to easily work with a Dub track that occasionally sings different pitches to the guide.

SmartPitch is enabled in the Pitch section of the Process Control Panel, accesible with P or with the

on the left side of a Process in the Process Control Track.

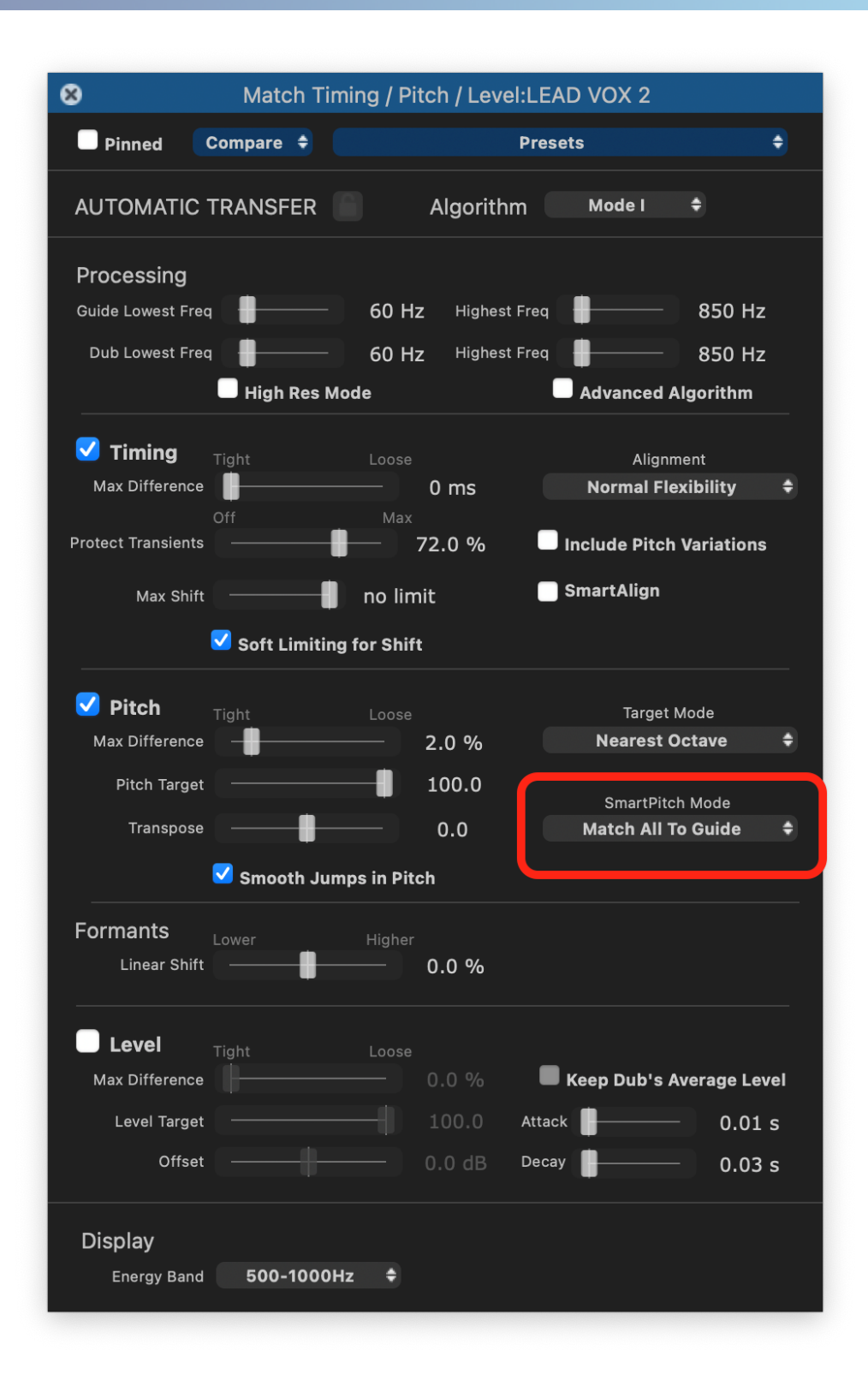

Clicking the dropdown menu underneath 'SmartPitch Mode' will allow the user to select from the following pitch matching modes:

1. Match All To Guide - Align all pitch to match the guide (default behaviour)

2. Match Unison Only - Align all pitch to match the guide when the pitches are close together and ignore anything else. This will match unison sections but not process any harmony notes.

3. Match Unison & Tune Non-Unison - Align all pitch to match the guide when the pitches are close together and apply 100% tuning to anything else.

In combination with the [Scales](#page-540-0) controls, the user can quickly match, align, and tune parts featuring a mix of unison and harmony.

**[Next](#page-406-0)** 

Copyright © 2023 by Synchro Arts Ltd All Rights Reserved.

#### <span id="page-406-0"></span>8.2.2.1.2. Pitch range

[Processes](#page-338-0) » [Match](#page-375-0) [Process](#page-375-0) » [Match:](#page-396-0) [detailed](#page-396-0) [operation](#page-396-0) » [Adjusting](#page-398-0) [Match](#page-398-0) [settings](#page-398-0) » Pitch range Sometimes it's necessary to adjust the pitch detector range of the Match Process to recognise the full range of a signal.

In this example with a flute as a Guide track, we have started with a Guide High Frequency pitch measurement limit set to 600 Hz as shown in the Processing section of the Match Control Panel below. This means the Guide pitch measurements stop at 600 Hz and will not find or display notes above this frequency.

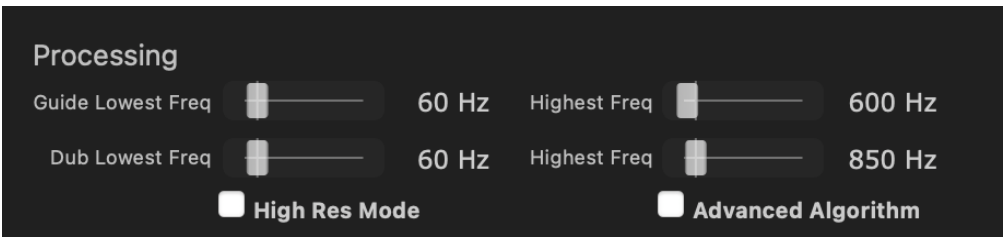

Consequently, this example's pitch display does not yet show any pitches correctly above 600 Hz and, as a result, there are audible errors in the output.

There are two ways to adjust the pitch range:

- 1. Use the [Match](#page-398-0) [Control](#page-398-0) [Panel](#page-398-0) and modify the limit values shown (either with the sliders or typing a value into the frequency display box). This method is quickest when the pitch range limits are known. OR
- 2. Use the Track's graphical display to show an adjustable pitch limit display bar and move that up or down (in pitch) until all the notes or pitch values appear correct. (This method is recommended when the pitch range is not known because it gives immediate feedback.)

We will continue to use the flute example to show how to do both of these.

Method 1: In the Processing section of the Match Control Panel shown above, a new value for the Guide High Frequency pitch limit (shown in the red box) can be entered in by moving the slider or typing in. Try entering a higher frequency if the system is not recognising the fundamental pitch of all the notes.

The effect of the new value can be immediately checked by pressing the Space Bar to reprocess the signal with the new value. The new pitch trace will be displayed and the audio played.

Below we show before and after using the correct upper limit for the flute signal in question.

 $0.000$ 0:00:01.000 0:00:02.000 0:00:03.000 0:00:04.000 CLICK AND DRAG TO INSERT A PLAYBACK RANGE lute melody-Poly

Upper limit 600 Hz. (Before correction)

Upper limit 900 Hz (After correction)

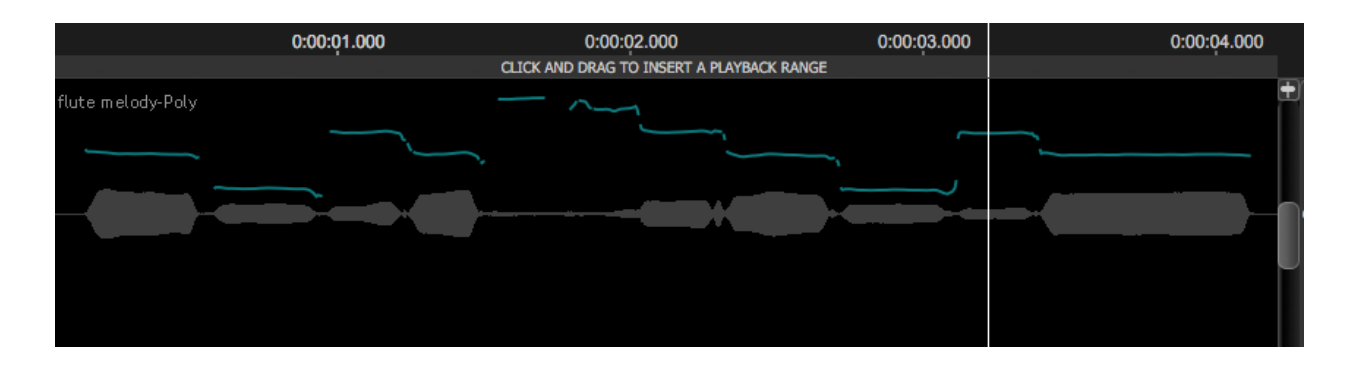

One can see all the correct new notes appearing, which are higher in the display and more detailed structure.

Method 2: In the track display, we can turn on horizontal bars showing the Match's high and low pitch limits in the Guide and Dub Tracks along with the pitch measurements. To enable the display of these pitch limit bars, RIGHT CLICK in the Guide or Dub track, select the name of the Match Process being adjusted (in this example, Match:1) and then select Edit Pitch Limits as shown below.

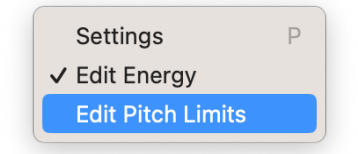

Once that is done, use the mouse wheel or the gray scale offset slider at the right of the track to bring the upper/lower [pitch](#page-534-0) [limit](#page-534-0) [bars](#page-534-0) [into](#page-534-0) [view](#page-534-0).

The pitch limit can be adjusted by LEFT CLICKing on the bar, then holding the LEFT mouse button down, and dragging the bar up or down to the desired position and releasing the mouse button.

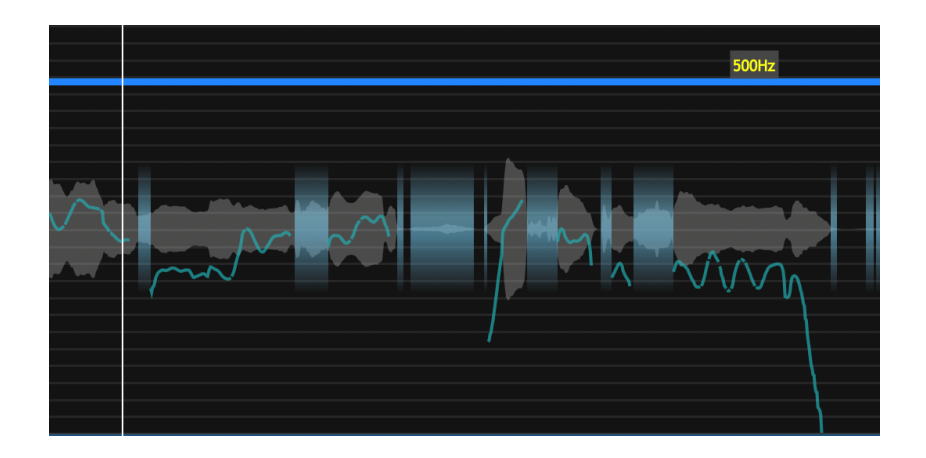

The new pitch trace will be calculated and displayed. By raising (or lowering) the bar until no further new pitches are displayed, the entire pitch range can be shown as measured correctly.

For low-pitched instruments (such as bass guitar, a similar adjustment can be used to move the lower pitch limit to as low as 25 Hz. This would allow manual editing for such extreme signal pitches.

#### **[Next](#page-409-0)**

Copyright © 2023 by Synchro Arts Ltd All Rights Reserved.

#### <span id="page-409-0"></span>8.2.2.2. Creating multiple Match Processes

[Processes](#page-338-0) » [Match](#page-375-0) [Process](#page-375-0) » [Match:](#page-396-0) [detailed](#page-396-0) [operation](#page-396-0) » Creating multiple Match Processes It is possible to generate multiple Match Processes from one Guide and a number of related Dub tracks. This is an efficient means of creating stacks of vocals or instruments.

When creating multiple Match processes there is one Guide track whose features will be transferred to multiple Dub track inputs that have been loaded along with the Guide. Each Dub processed creates its own output.

Multiple Match processes can be created either [automatically](#page-411-0) (using the Number of Processes function in the New Process window).

#### Possible applications:

- · Instantly tighten the timing and/or pitch of two, three or more recorded versions of a lead vocal ("stacked vocals") to the best "guide" lead vocal (which could be a different singer).
- · Instantly create stacks of time-aligned harmony tracks (to one Guide Harmony for pitch and/or time or to the lead vocal for timing only.

[Process](#page-415-0) [Groups](#page-415-0) link the settings of multiple Match processes, so that changes in one affect all the others in the same group.

**[Next](#page-411-0)** 

#### Topics in this section

[Multiple](#page-411-0) [Match](#page-411-0) [Processes:](#page-411-0) [automatic](#page-411-0)

#### Related topics

[Process](#page-366-0) [presets](#page-366-0) [Adjusting](#page-398-0) [Match](#page-398-0) [settings](#page-398-0) [Process](#page-415-0) [Groups](#page-415-0)

Copyright © 2023 by Synchro Arts Ltd All Rights Reserved.

#### <span id="page-411-0"></span>8.2.2.2.1. Multiple Match Processes: automatic

[Processes](#page-338-0) » [Match](#page-375-0) [Process](#page-375-0) » [Match:](#page-396-0) [detailed](#page-396-0) [operation](#page-396-0) » [Creating](#page-409-0) [multiple](#page-409-0) [Match](#page-409-0) [Processes](#page-409-0) » Multiple Match Processes: automatic

As of Revoice Pro 5, Revoice's Match process handles multple Match processes and multiple Dub tracks from the same New Process Window in a more easily understandable way. By assigning one track as a Guide, and up to 25 Dubs, Revoice can automatically create new Match processes and tracks for each Dub that needs to be aligned.

#### Aligning multiple lead vocals

To begin we have a session with four total tracks:

- · LEAD VOX 1 will be our guide track.
- · LEAD VOX 2, 3 and HARM 1 are our dub tracks that we would like to align to LEAD VOX 1.

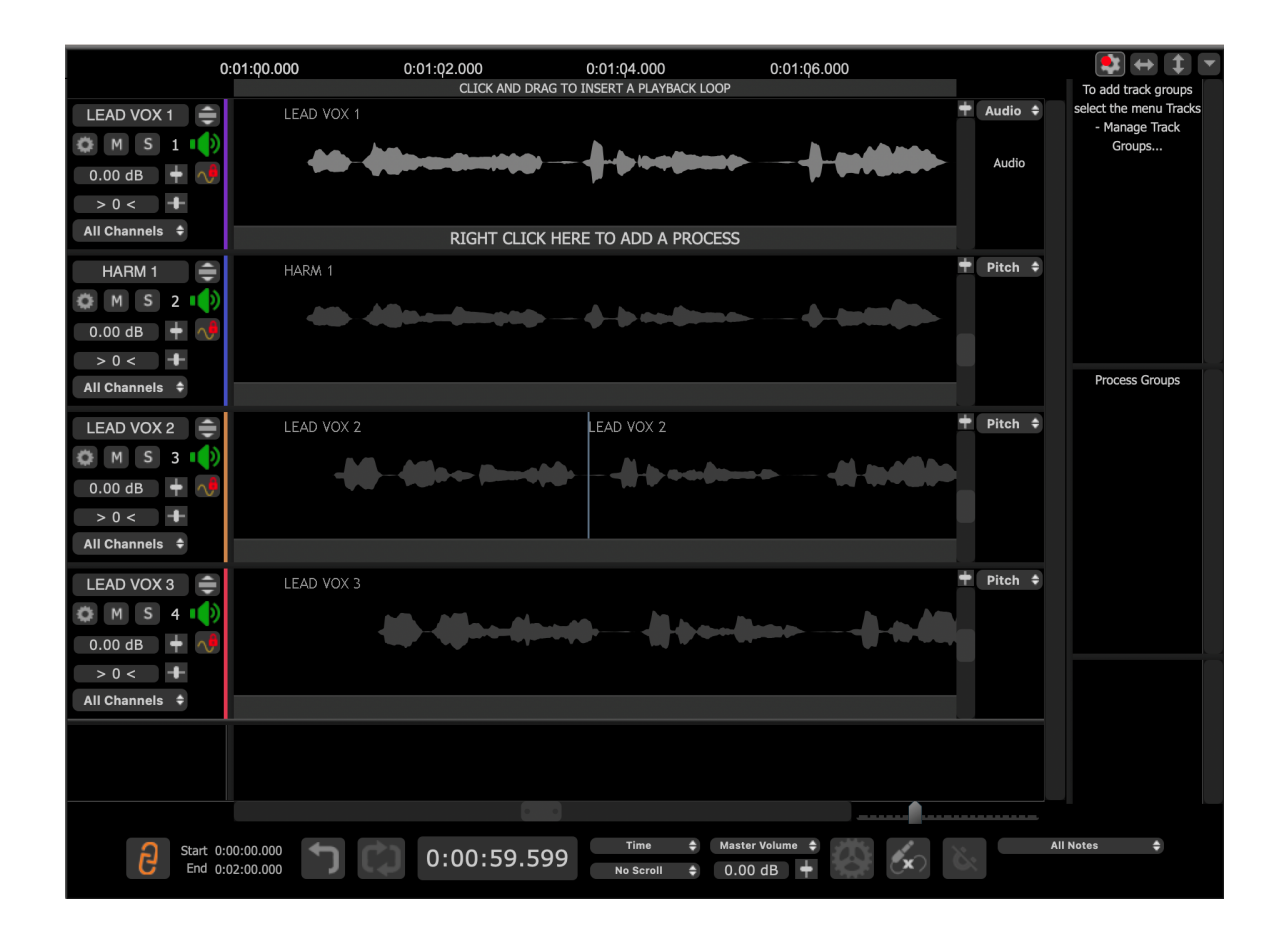

We have selected the LEAD VOX 1 audio region (shown in light grey) and will now create a new process by right clicking on the process control track and selecting 'Match Timing / Pitch / Level'.

This will open the New Process Window shown below:

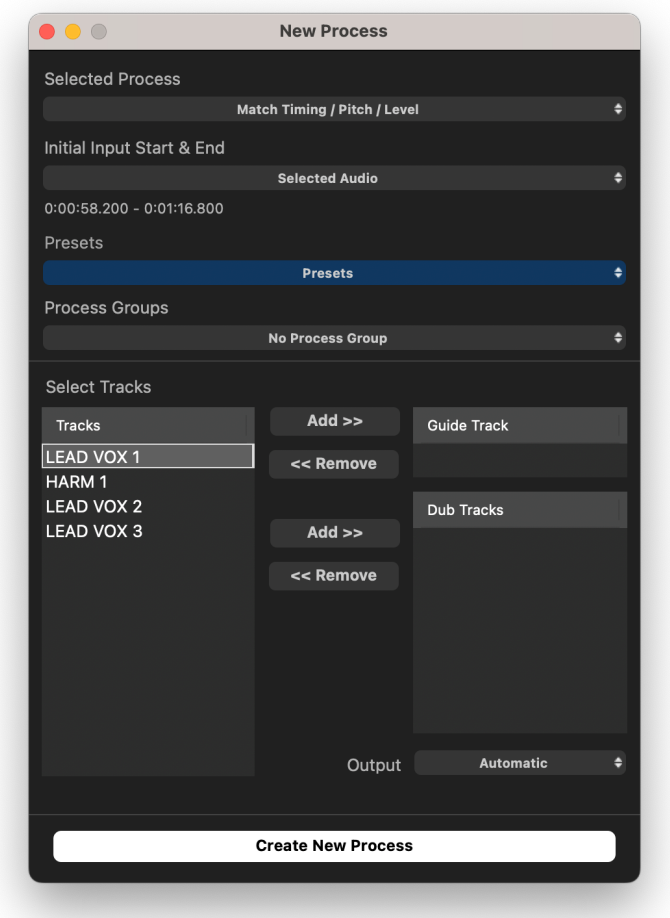

To align multiple Dubs to the same Guide track, we will move LEAD VOX 1 to the Guide Track section by clicking the upper 'Add >>' button. We will move our 3 dub tracks to the Dub section by clicking the lower 'Add >>' button. Your process window should look similar to the below image:

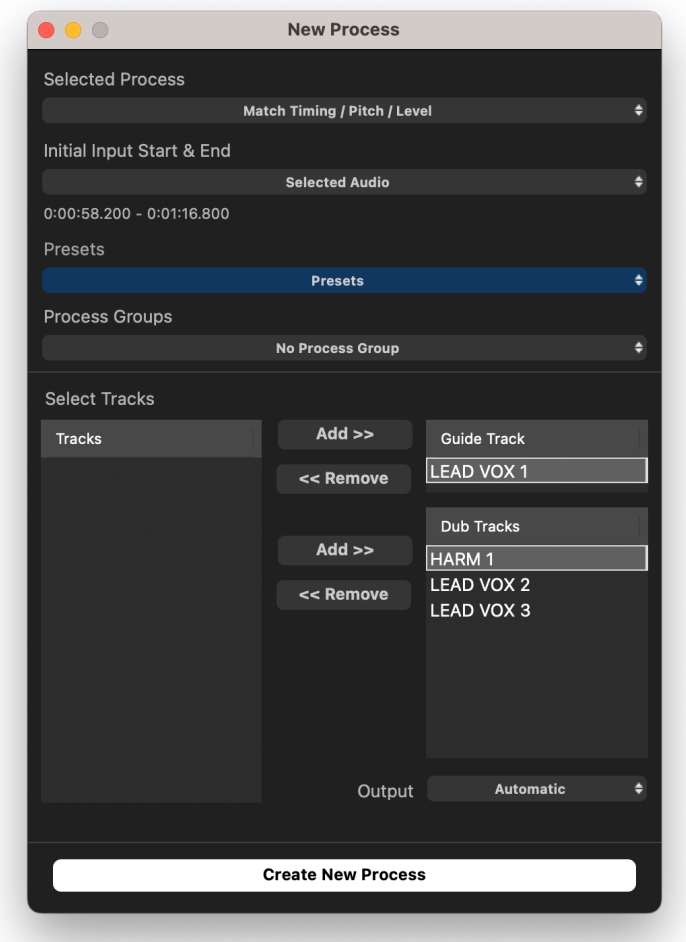

We can make any necessary changes to Preset or Process Groups, and then click Create New Process (or the 'N' key) when we are ready. This will create an output similar to the below image:

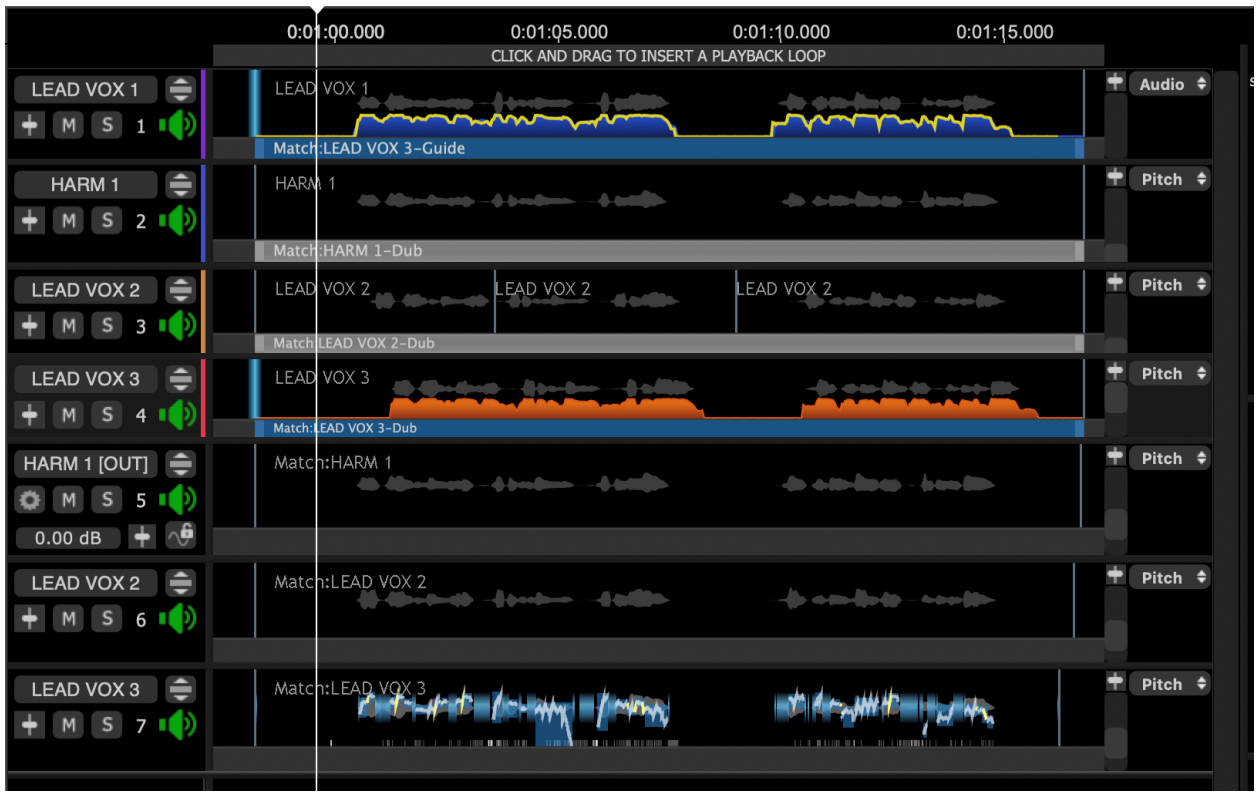

Because we used the default Output setting of 'Automatic' Revoice has created three new tracks to receive the output of each process. In descending order, we can see:

- · LEAD VOX 1 with it's Match Guide processes. There are actually three total processes here, one for each Dub track. To access them, right click the process and select the process you would like to modify from the menu. See [Displaying](#page-360-0) [overlapped](#page-360-0) [Process](#page-360-0) [Control](#page-360-0) [Blocks](#page-360-0) for more detail.
- · HARM 1, LEAD VOX 2, and LEAD VOX 3: Our Dub tracks, each with their corresponding Match process.
- · Our three newly created output tracks, each labeled with [OUT] in their name. One track has been created for the output of each Match process.

#### **[Next](#page-415-0)**

Copyright © 2023 by Synchro Arts Ltd All Rights Reserved.

#### <span id="page-415-0"></span>8.2.2.3. Process Groups

[Processes](#page-338-0) » [Match](#page-375-0) [Process](#page-375-0) » [Match:](#page-396-0) [detailed](#page-396-0) [operation](#page-396-0) » Process Groups When you create one or more Match processes you can add them to a process group.

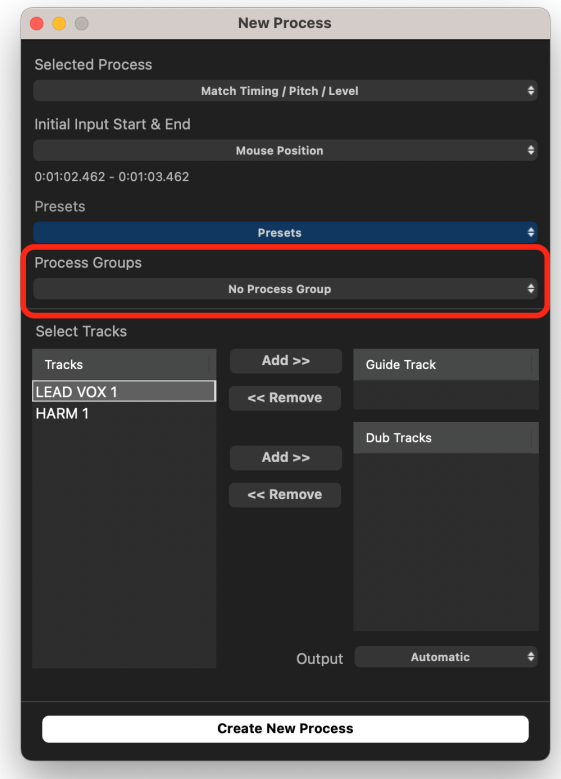

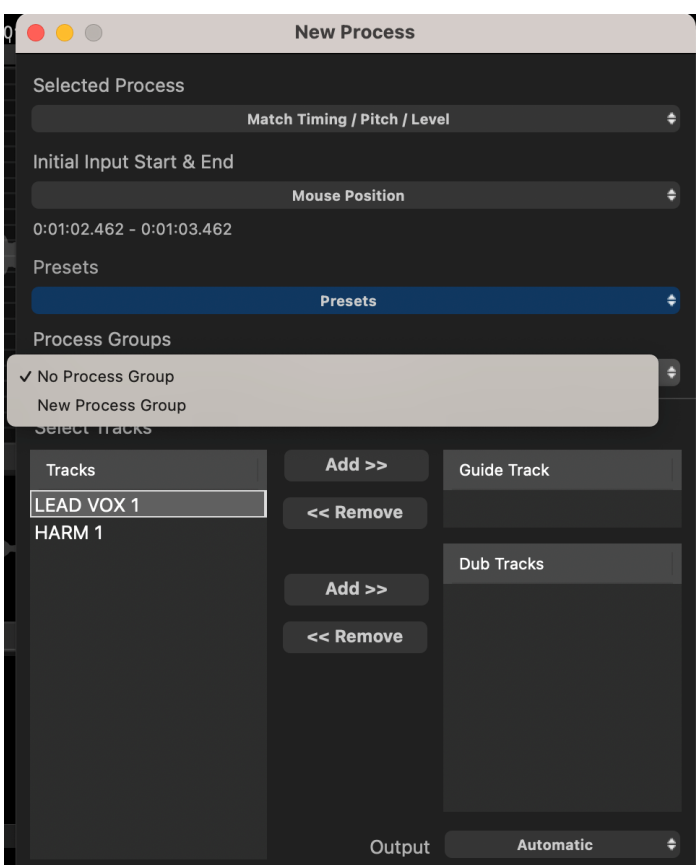

Changing the setting or the preset for one process in the group updates the settings for all processes in the group.

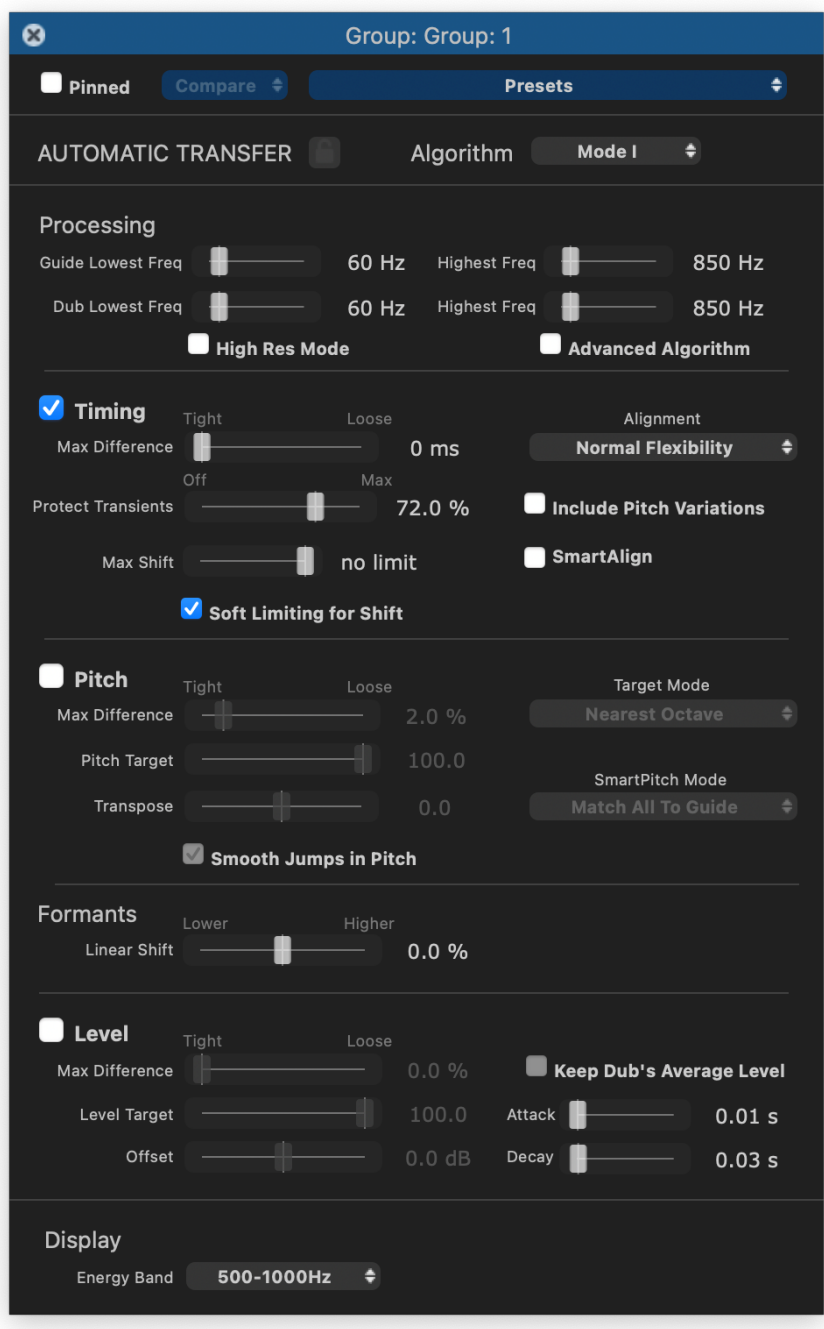

Group Playback plays only the guide, dub or aligned audio for members of the group. All other audio in the session is not played. The dropdown menu below the Group name allows you to select what tracks will be played.

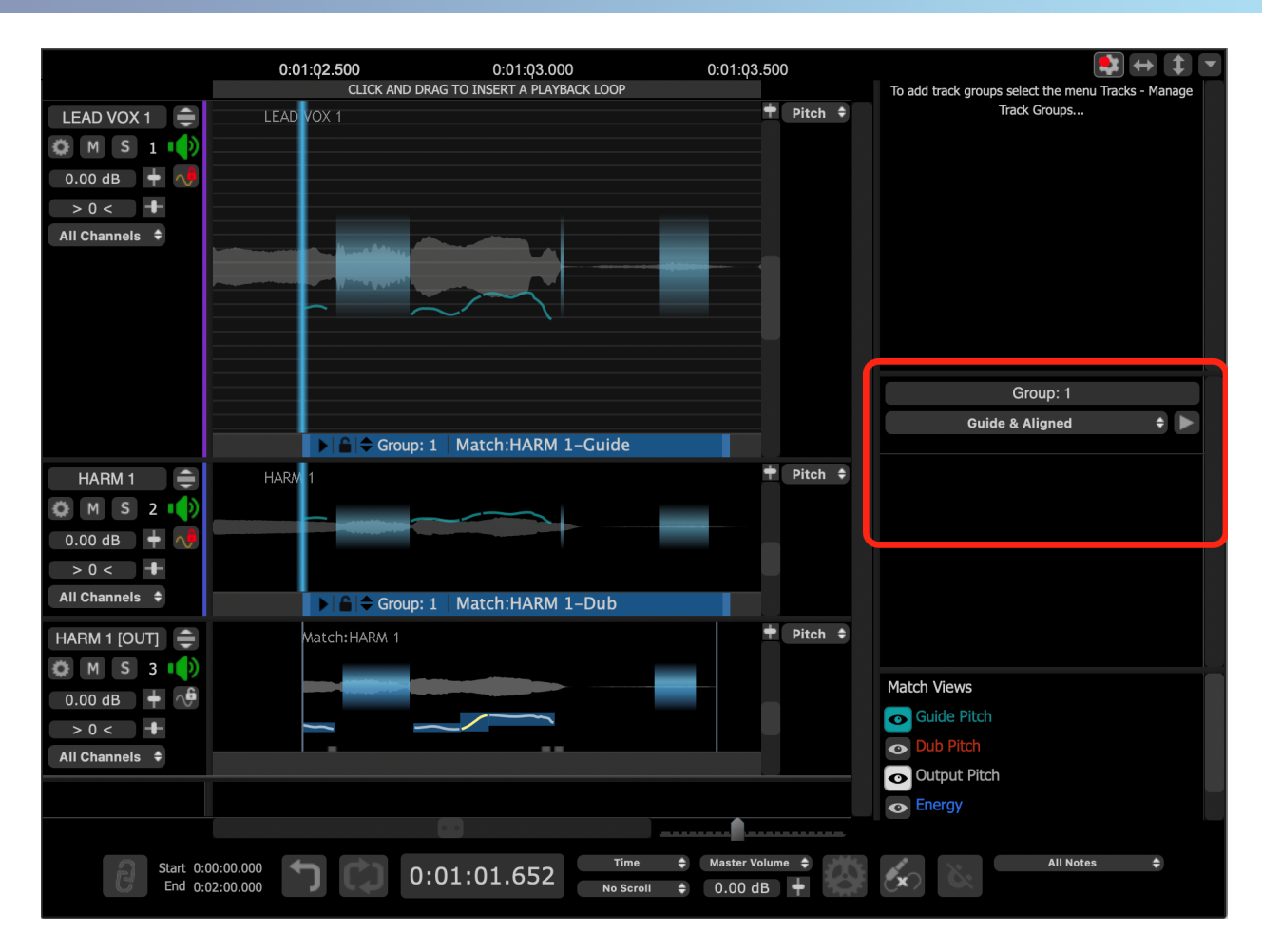

This mode overrides track solo and mute commands.

You can also add and remove processes from an existing group.

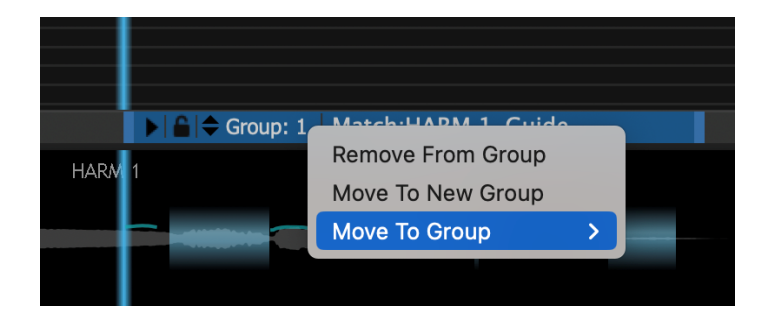

If you delete a group all processes in the group will be deleted. Right click in an empty area of the process group to display this menu.

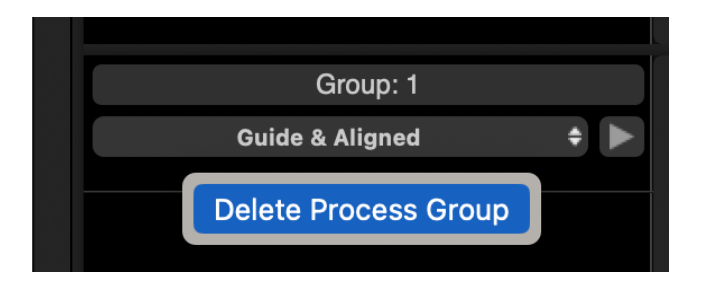

[Next](#page-421-0)

Copyright © 2023 by Synchro Arts Ltd All Rights Reserved.

#### <span id="page-421-0"></span>8.2.2.4. Match: advanced techniques

[Processes](#page-338-0) » [Match](#page-375-0) [Process](#page-375-0) » [Match:](#page-396-0) [detailed](#page-396-0) [operation](#page-396-0) » Match: advanced techniques This section describes various advanced procedures that can be used to effect better alignment between Guide and Dub, or to meet challenges that arise in processing using Match.

There may also be times when the processing creates audible artefacts, either in a small or large part of the signal. These artefacts may arise for a number of known signal-related reasons, which are generally understandable and fixable.

Examples of challenges include:

- Localized differences between the Guide and Dub signals as in:
	- $\circ$  Vocal "creaks" (where the pitch drops briefly an octave lower or is unmeasurable)
	- o Phrase or word startup differences (onsets)
	- o Differences in phrase beginnings or endings being breathy
	- o Breaths taken between words differently in the two signals
	- $\circ$  A word, words or other sound appears in one signal but is absent from the other (this is quite common in dialog replacement with noises occurring in the Guide track)
- · Discontinuous signals: Having short sections of a Dub with silence between each short section and trying to align this discontinuous signal to a continuous Guide (or vice versa)
- Extra silence at start of signal file: Setting a Match input to start in possibly long stretches of digital silence before the signal starts can sometimes cause a problem
- · Tight cuts at signal starts: Not giving a Match Dub input enough "non-signal" to allow it to be moved, if required.
- Different or extreme signal pitch ranges
- · Legato music lines where energy alone is an insufficient cue for alignment to be done effectively.

Most of these situations are quickly solvable using the automatic tools in Revoice Pro, and are discussed in this section or in the [Adjust](#page-464-0) section.

If the automatic tools don't solve the problem you may need to [manually](#page-500-0) [edit](#page-500-0) an attribute of the Output Track, or vary them over time using [time-varying](https://synchroarts.clickhelp.co/smart/project-revoice-pro-5-manual/time-varying-automation) [automation](https://synchroarts.clickhelp.co/smart/project-revoice-pro-5-manual/time-varying-automation).

[Next](#page-423-0)

#### Topics in this section:

[Protected](#page-423-0) [areas](#page-423-0) [Tight](#page-428-0) [cuts](#page-428-0) [at](#page-428-0) [signal](#page-428-0) [starts](#page-428-0) [Gaps](#page-429-0) [of](#page-429-0) [silence](#page-429-0) [in](#page-429-0) [audio](#page-429-0) [waveforms](#page-429-0) [Sync](#page-436-0) [Points](#page-436-0) [and](#page-436-0) [offsets](#page-436-0) [Aligning](#page-440-0) [signals](#page-440-0) [that](#page-440-0) [have](#page-440-0) [limited](#page-440-0) [dynamic](#page-440-0) [range](#page-440-0) [Adjusting](#page-442-0) [pitch](#page-442-0) [processing](#page-442-0)

Related topics: [Manually](#page-500-0) [adjust](#page-500-0) [timing,](#page-500-0) [pitch](#page-500-0) [and](#page-500-0) [level](#page-500-0) Copyright © 2023 by Synchro Arts Ltd All Rights Reserved.

#### <span id="page-423-0"></span>8.2.2.4.1. Protected areas

[Processes](#page-338-0) » [Match](#page-375-0) [Process](#page-375-0) » [Match:](#page-396-0) [detailed](#page-396-0) [operation](#page-396-0) » [Match:](#page-421-0) [advanced](#page-421-0) [techniques](#page-421-0) » Protected areas

When you have located any of the differences between the Guide and Dub signals that are listed in [Match:](#page-421-0) [advanced](#page-421-0) [techniques,](#page-421-0) editing the audio signals could be tedious and maybe even not help.

For example, if a section of a Guide (say, at a breath) is "non-pitched" and this information gets transferred to the Dub where there is pitch, this will sound wrong in the Output.

Revoice Pro provides a mechanism for quickly inserting a protective "coating" over a region or section of the Dub audio that prevents that section from getting Time and/or Pitch modifications. Quite often, inserting such a Protected Area in the Dub signal to stop it being processed removes the processing artefacts quickly and makes the output acceptable. This section explains how to do this.

#### Protected areas - an illustrated example

In the image below, the blue Playback at the top of the screen is positioned so it extends through a breath (low level audio) seen in the Dub Track Harm 1 (dark grey waveform) that does not occur in the Guide Track Lead Vox 1 (light grey) where a note is held instead. The problem here is that the pitch in the guide signal note cannot be sensibly transferred to the breath region, which has no pitch.

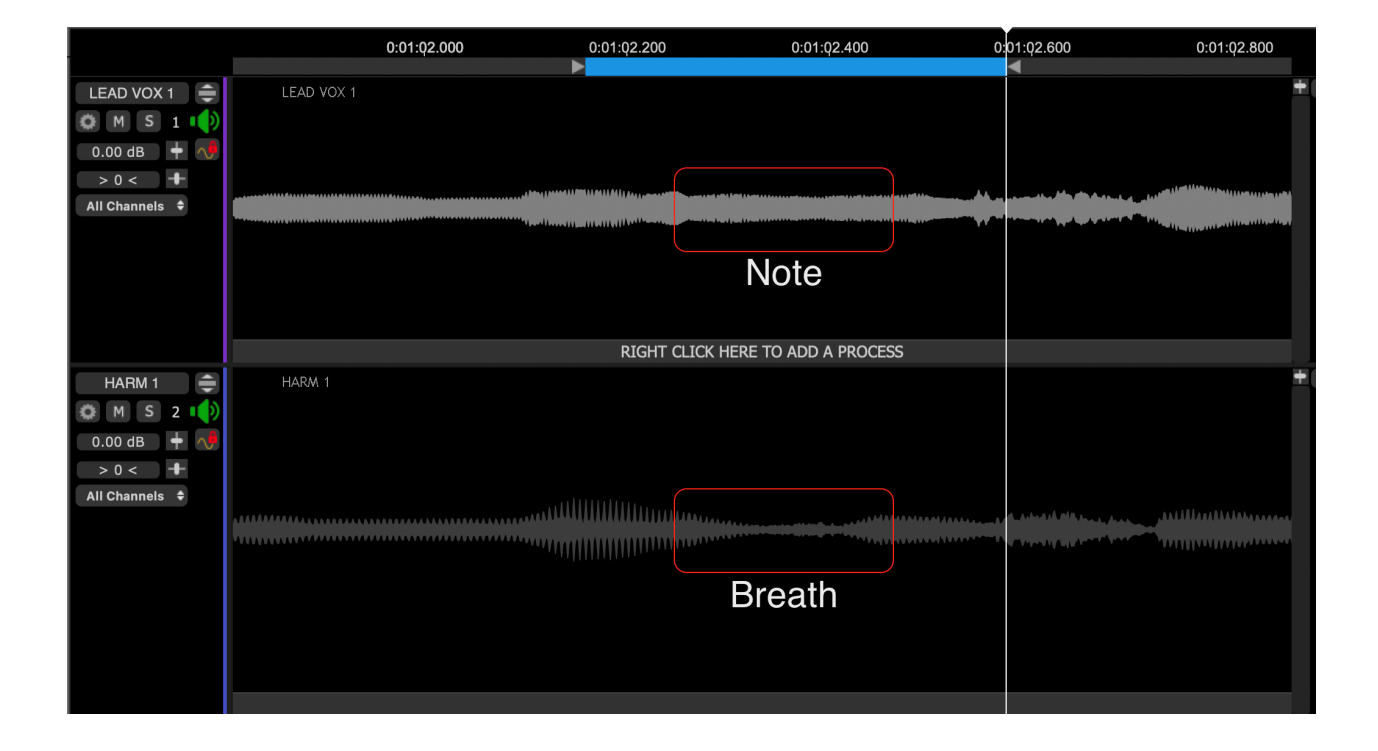

The next image below shows the result once a Match process is inserted with Match settings selected to process Time and Pitch. In the Output track, the Dub audio has been pulled back into the gap. This result may sound OK, or not, depending on the audio content.

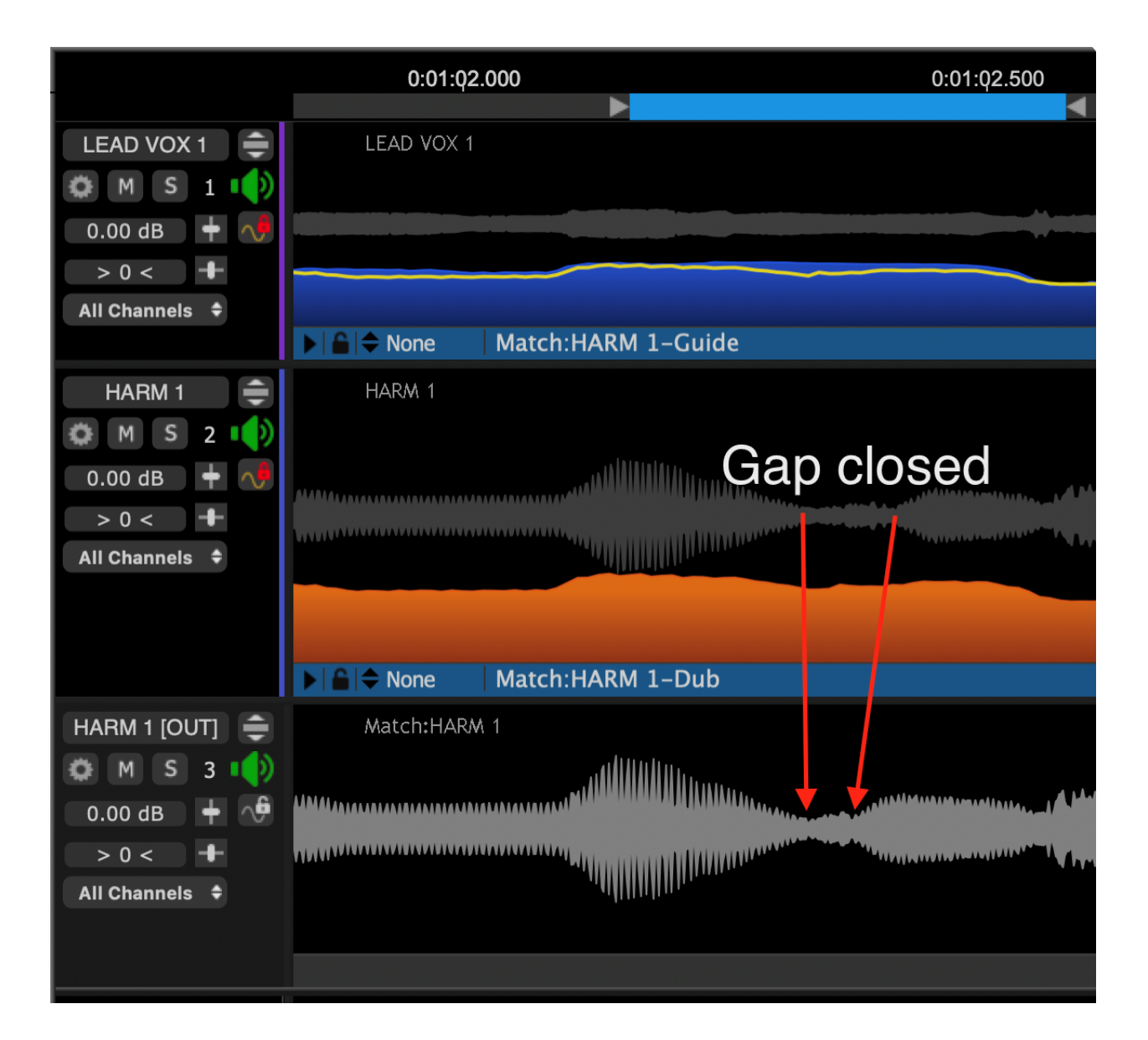

(The following procedure requires that the Energy View switch is ON in the [Match](#page-391-0) [Views](#page-391-0) Control Panel. If it is, the display should look similar to the image above.)

In this example, if you want to preserve the breath sound and the pitch just before and after it, setting up a Protected Area in the Dub signal can be quickly done with the following operations:

1. Make sure the Match Process is selected. If selected, the process will be blue on the [Process](#page-351-0) [Control](#page-351-0) [Track](#page-351-0).

2. Right click in the Dub track display at the position you want the protection to start (before the start of the gap in this example) and select from the Pop-up menu shown right Add Protected Area. Go to step 4 if you can select this option.

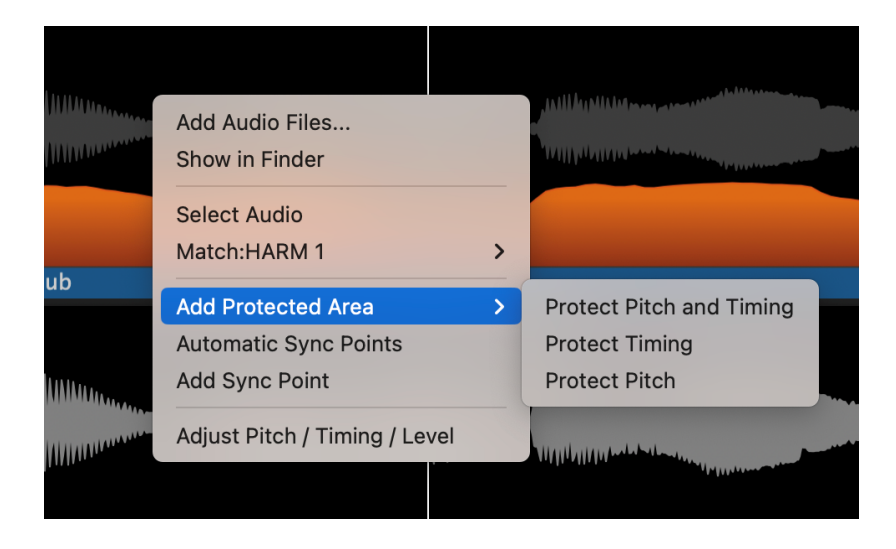

3. If you do not see the option to Add Protected Area, and you see a menu similar to that shown below left, then right click the Match name ("Match:HARM 1" in this example) and select Edit Energy and let the pop-up close. Then right click again in the track and the pop-up menu should appear as shown above right with Add Protected Area option.

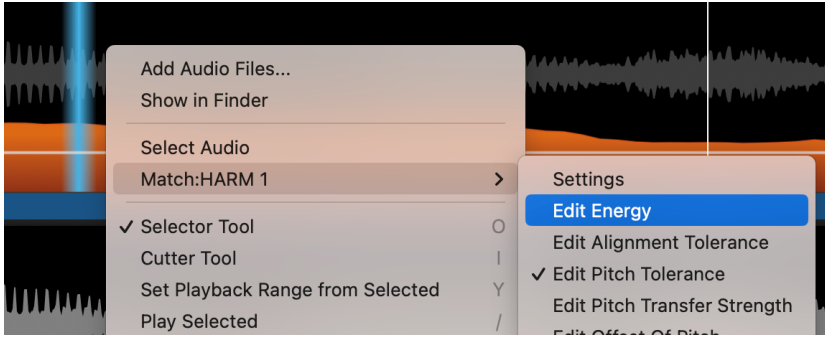

4. Select Add Protected Area and in the follow-on pop-out menu shown below, select whether to protect the Dub Pitch, Time or both from being changed. We have chosen Protect Pitch and Timing for this example.

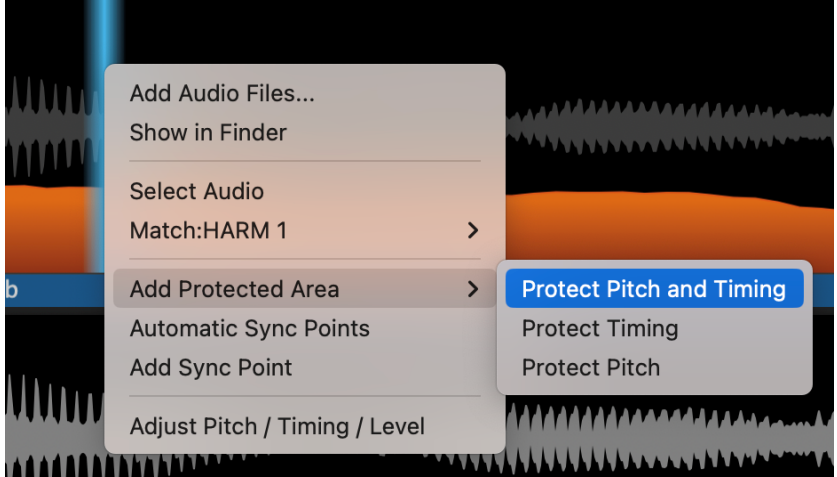

5. A short, transparent red Protected Area will be inserted in the Dub track (as shown below) which can be extended or narrowed by putting the mouse at either side of the range block, left clicking and dragging either the edges, or if the hand cursor is shown, click in the range and dragging the whole Protected Area to the required position as shown below. The Protected Area will contain one or two possible icons: clock (time) or musical notes (pitch) depending on the protection mode selected.

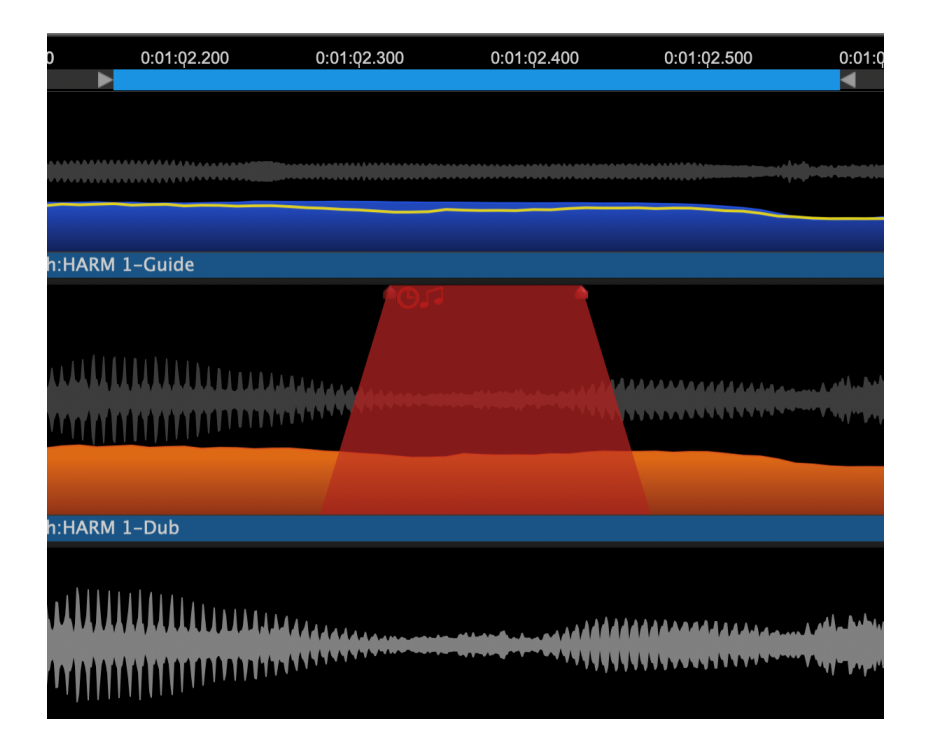

When the audio is processed with the Protected Area, the Time or Pitch features selected for protection will not be processed in that Dub audio Area. As shown in the Output Track in the picture above at the bottom, the protected range in the Dub track appears unprocessed in the Output track.

If you set up a loop with the [Playback](#page-67-0) [Range](#page-67-0) and [Loop](#page-37-0) [control](#page-37-0), the edges and position of the Protected Area can be manipulated while listening for the best-sounding join at each end of the region. This is done by manipulating the Protected Area and then rendering the Output (processing) each time a change is made to hear when the result sounds most acceptable.

A Protected Area's settings can be changed or the entire Area can be deleted any time. To do this, right click on the Protected Area and the menu similar to the one below will appear. Simply chose either Modify Protected Area and reselect the feature to be protected or select Delete Protected Area.

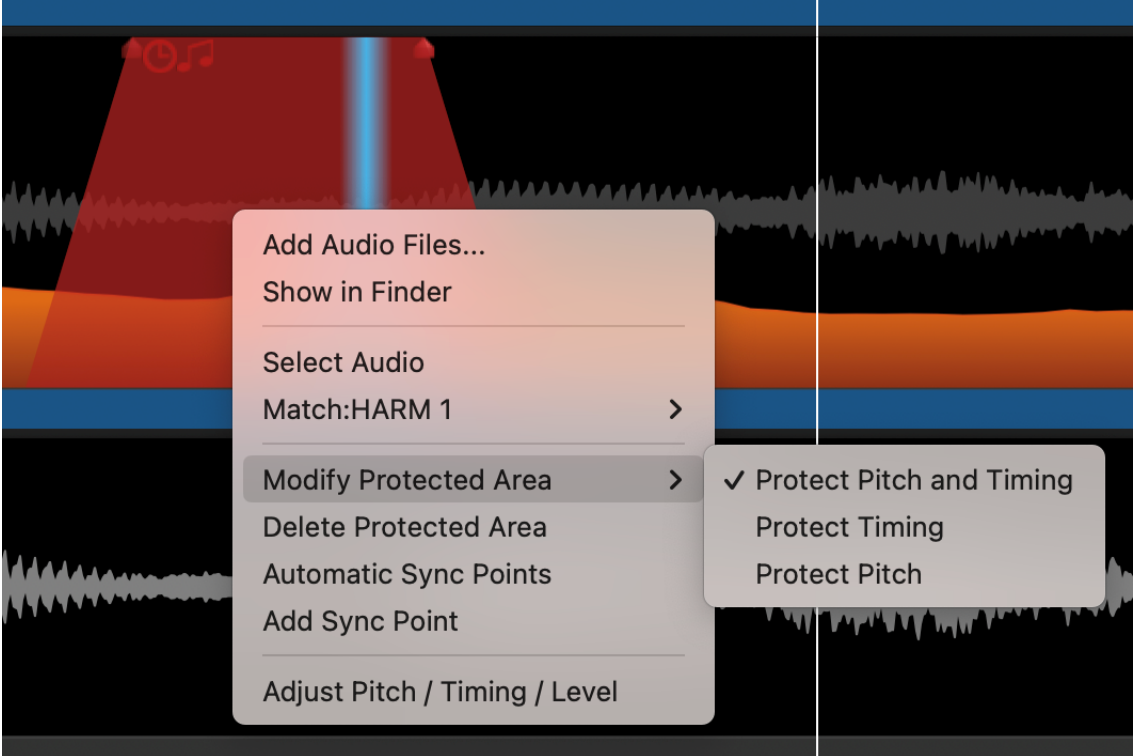

[Next](#page-428-0)

Copyright © 2023 by Synchro Arts Ltd All Rights Reserved.

#### <span id="page-428-0"></span>8.2.2.4.2. Tight cuts at signal starts

[Processes](#page-338-0) » [Match](#page-375-0) [Process](#page-375-0) » [Match:](#page-396-0) [detailed](#page-396-0) [operation](#page-396-0) » [Match:](#page-421-0) [advanced](#page-421-0) [techniques](#page-421-0) » Tight cuts at signal starts

If a Dub Match Process Control Block has no "room" (i.e. enough "non-signal") to allow the Dub to be pulled forward (or pushed back) if required for alignment, then the Output audio might sound unnaturally sped up or time compressed (or stretched).

In this case, move the start of the Match Dub [Process](#page-354-0) [Control](#page-354-0) [Block](#page-354-0) further to the left in time, to allow movement of the audio without being wrongly compressed or stretched.

[Next](#page-429-0)

Copyright © 2023 by Synchro Arts Ltd All Rights Reserved.

#### <span id="page-429-0"></span>8.2.2.4.3. Gaps of silence in audio waveforms

[Processes](#page-338-0) » [Match](#page-375-0) [Process](#page-375-0) » [Match:](#page-396-0) [detailed](#page-396-0) [operation](#page-396-0) » [Match:](#page-421-0) [advanced](#page-421-0) [techniques](#page-421-0) » Gaps of silence in audio waveforms

If an audio signal starts with a long stretch of silence, or there are long or short gaps of silence between sounds in a long signal, it can sometimes cause problems if it is used as a raw Guide or Dub signal.

Several options are available.

- 1. In Revoice Pro 4.3 or above, use [SmartAlign,](#page-433-0) which automatically attempts to align audio where there are large gaps in either Guide or Dub.
- 2. Silences can be edited out of the signal before it is processed in the DAW or in Revoice Pro.
- 3. The Match [Process](#page-354-0) [Control](#page-354-0) [Blocks](#page-354-0) can be placed so they do not include or submit the silence to the Match process.
- 4. Revoice Pro contains specific mechanisms for "ignoring" digital or low level silent areas of waveforms which often can be used successfully.

#### Alternative approaches if not using SmartAlign

Although [SmartAlign](#page-433-0) will be the preferred method in most cases, Revoice provides several alternative tools for dealing with gaps of silence. They are detailed below.

#### Signals with long silences before the audio signal starts

Sometimes, an audio file that is dragged into Revoice Pro has silence for many seconds before the real audio signal starts. If the Guide and Dub have roughly the same amount of silence in both files before the audio starts, then if the Match Process Control Blocks both start at the start of the silence, it is likely to work.

If the result is not right, however, it might be best to move the starts of the both Match Guide and Dub Process Control blocks to start closer to the start of the actual audio signals.

If there are different amounts of silence at the start of each, make sure the Guide and Dub [Process](#page-354-0) [Control](#page-354-0) [Blocks](#page-354-0) have roughly the same amount of silence before the actually audio starts.

#### Signals with silence between blocks of audio

There are three critical settings you should consider in this situation.

1. Set the Guide and Dub Process Control Blocks to start a little (around 0.25 seconds is recommended) before the first similar audio that is to be aligned.

(This means the Guide and Dub Process Control Blocks might NOT start at the beginning of the Guide audio - as the example below will show.)

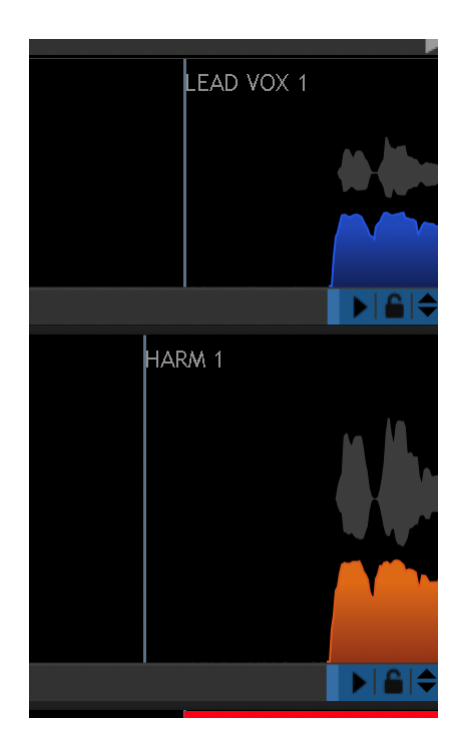

2. In the Match Control Panel, use the Max Shift slider control (shown below) to reduce the maximum movement of the audio to around 0.07 to 0.10 seconds (if the audio is similar). Turn OFF the "Soft Limiting for Shift" switch.

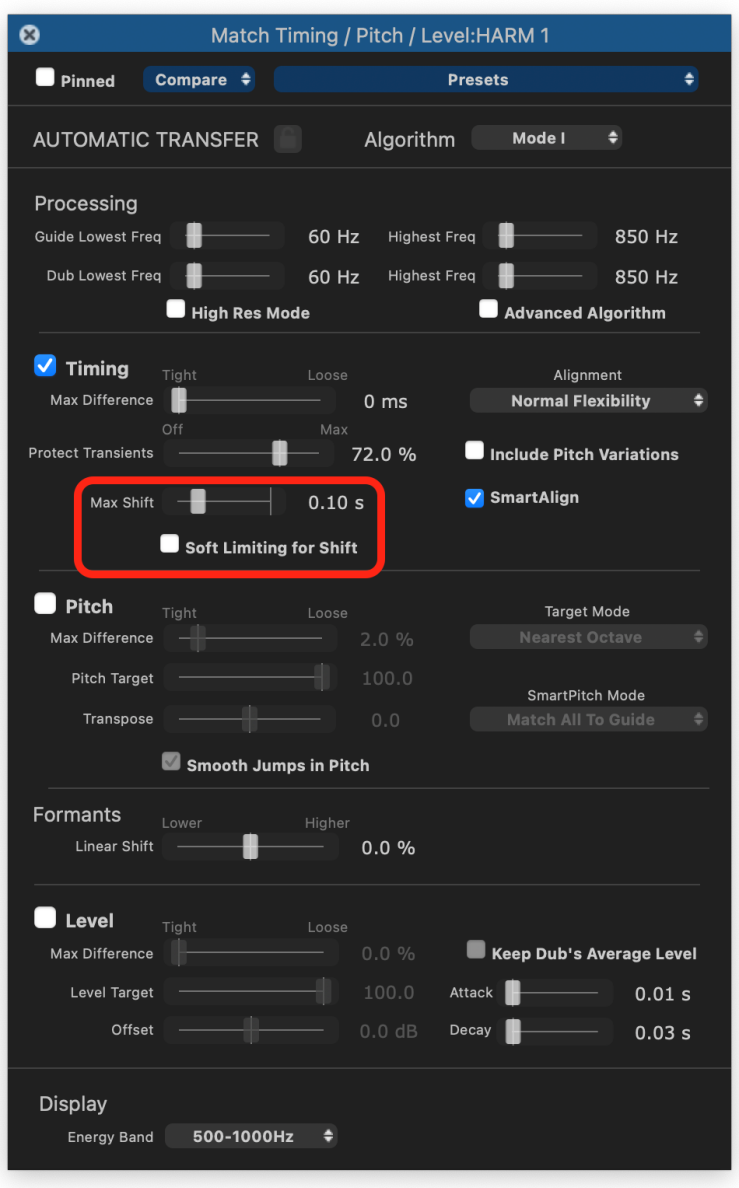

3. If the audio still does not quite align correctly, try also setting the Match Alignment control to "Lowest Flexibility", as shown below.
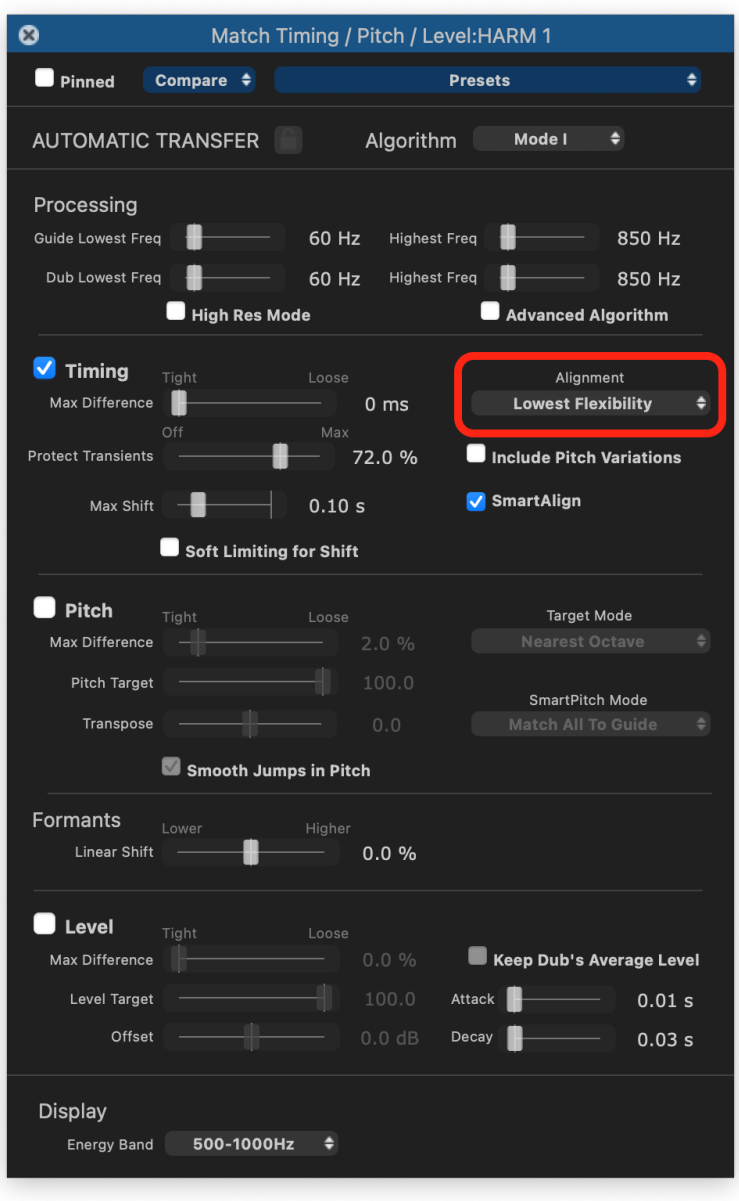

From Revoice Pro 4 a Match Preset named "Gaps in Dub Slightly Loose Time & Pitch" was added, which is similar to the more recent SmartAlign function, and can be selected to change the Match settings described in (2) and (3) above.

#### [Next](#page-433-0) Copyright © 2023 by Synchro Arts Ltd All Rights Reserved.

### <span id="page-433-0"></span>8.2.2.4.3.1. SmartAlign

[Processes](#page-338-0) » [Match](#page-375-0) [Process](#page-375-0) » [Match:](#page-396-0) [detailed](#page-396-0) [operation](#page-396-0) » [Match:](#page-421-0) [advanced](#page-421-0) [techniques](#page-421-0) » [Gaps](#page-429-0) [of](#page-429-0) [silence](#page-429-0) [in](#page-429-0) [audio](#page-429-0) [waveforms](#page-429-0) » SmartAlign

Revoice Pro 4.3 adds SmartAlign as an option in the Timing section of the [Match](#page-398-0) [Process](#page-398-0) [settings.](#page-398-0)

When this option is checked, the system looks for and aligns only matching sections in Guide and Dub audio, not processing long gaps of silence in either. This can help to avoid the need to break up longer sections into segments for processing. SmartAlign is enabled in the control panel of a Match process and is on by default in most of the presets.

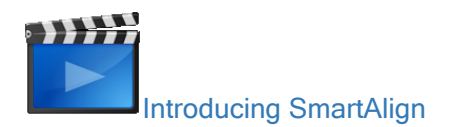

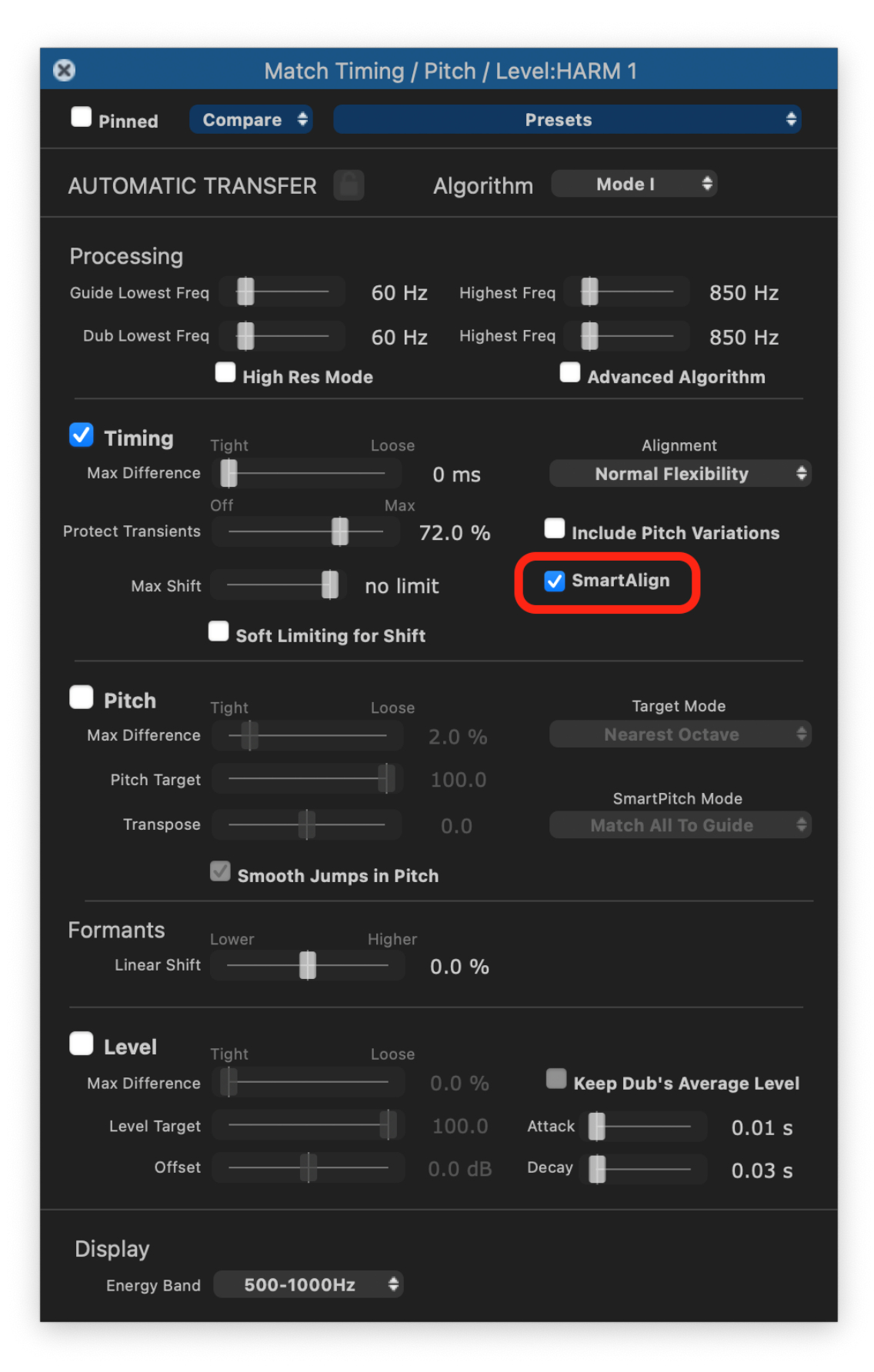

[Next](#page-436-0)

Copyright © 2023 by Synchro Arts Ltd All Rights Reserved.

### <span id="page-436-0"></span>8.2.2.4.4. Sync Points and offsets

[Processes](#page-338-0) » [Match](#page-375-0) [Process](#page-375-0) » [Match:](#page-396-0) [detailed](#page-396-0) [operation](#page-396-0) » [Match:](#page-421-0) [advanced](#page-421-0) [techniques](#page-421-0) » Sync Points and offsets

Match Sync Points enable specific times to be identified at which Guide and Dub should be aligned. This can be useful where there are particular instances in a long segment where precise alignment is required, allowing some flexibility in between.

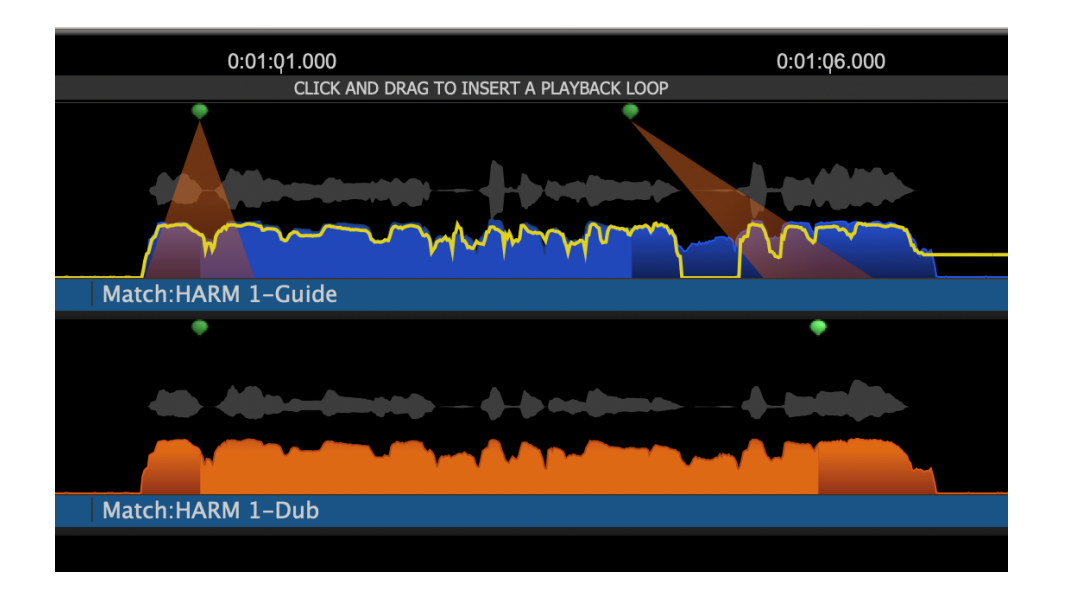

Sync Points are always pairs of points, one in the Guide, one in the selected Dub, shown as green dots above the waveform display on each track when working correctly, but red if moved to a time when it is impossible to achieve alignment. In the latter case the aligned output (shown in the third track below) shows a red dotted line and 'Failed No path found through sync points'.

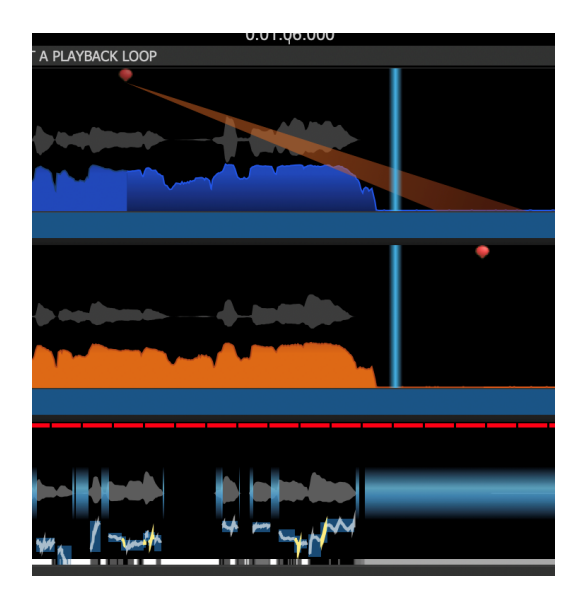

The spotlight beam between the upper and lower Sync Points shows the connection between pairs in Guide and Dub.

Sync offset indicators (vertical blue lines, shown below) move with the mouse pointer when hovering over tracks to show the corresponding alignment points in Guide and Dub tracks.

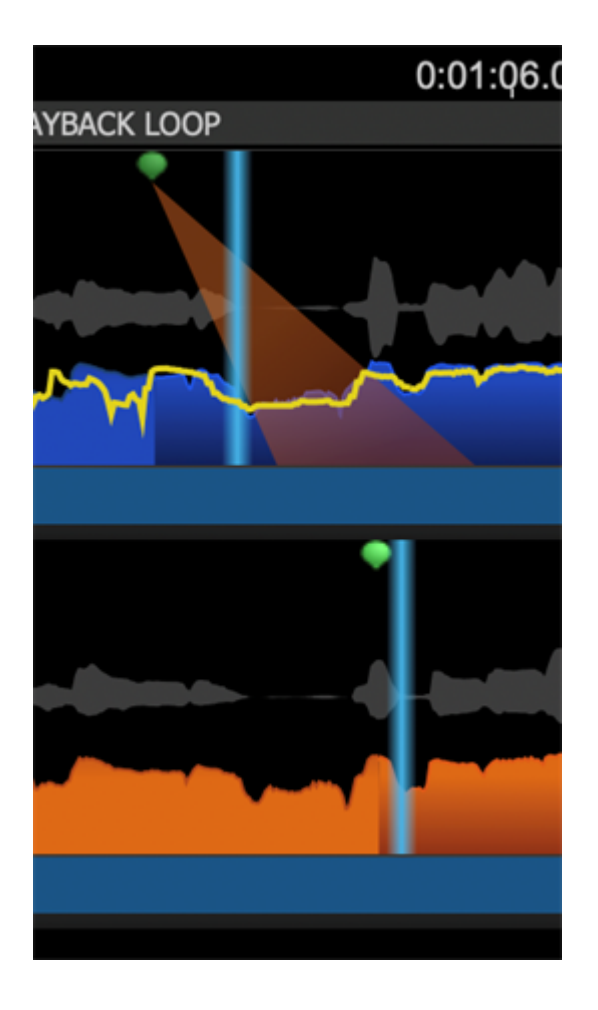

TIP: if related Guide and Dub tracks are separated by other tracks in Revoice Pro, you can use the Z [key](#page-559-0) [shortcut](#page-559-0) to display only the selected Process tracks.

### Add a Sync Point

If there is more than one Dub track, select the relevant Dub track first, to which you want the Sync Point to relate.

Right click at the timing point in the Guide where you want to insert a Sync Point, and select Add Sync Point from the drop-down menu. This adds a pair of Sync Points (one in Guide and one in the selected Dub), initially at the same time as each other.

Drag Sync Point dots of a related pair, in either Guide or Dub, to move them in time, to points where you want the two tracks to align precisely.

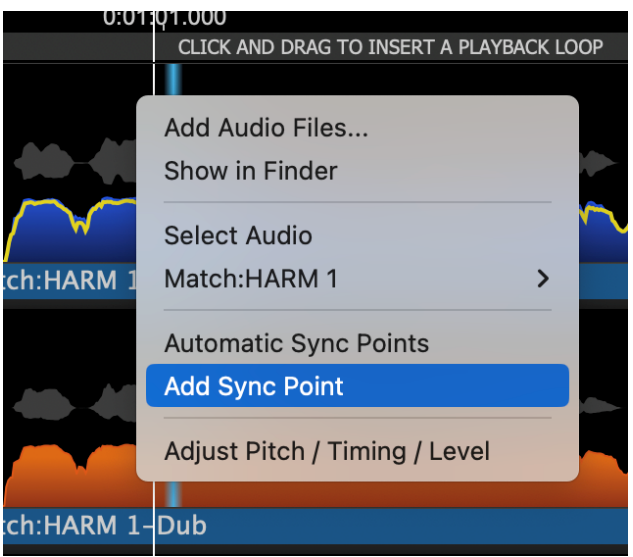

Selecting Automatic Sync Points adds points at suitable times identified by Revoice Pro, which can then be moved if needed.

### Delete a Sync Point

Right click on any Sync Point and select Delete Sync Point from the drop-down menu, to delete individual pairs of points. Clear All Sync Points deletes all of them.

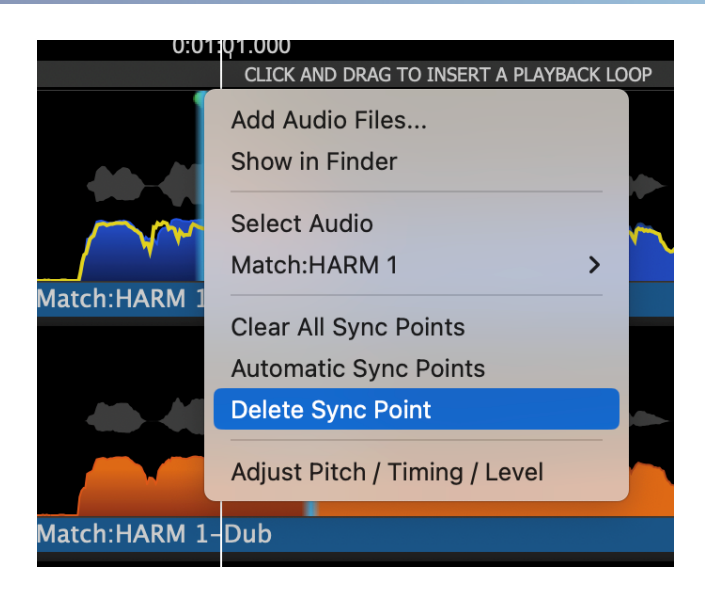

#### [Next](#page-440-0)

Copyright © 2023 by Synchro Arts Ltd All Rights Reserved.

### <span id="page-440-0"></span>8.2.2.4.5. Aligning signals that have limited dynamic range

#### [Processes](#page-338-0) » [Match](#page-375-0) [Process](#page-375-0) » [Match:](#page-396-0) [detailed](#page-396-0) [operation](#page-396-0) » [Match:](#page-421-0) [advanced](#page-421-0) [techniques](#page-421-0) » Aligning signals that have limited dynamic range

If a Guide or Dub signal has insufficient dynamic range for Revoice Pro to use its energy pattern to carry out an alignment of performances, there is a "Normal Flexibility plus Pitch" option in the Alignment dropdown of the Match [Process](#page-398-0) [Control](#page-398-0) [Panel.](#page-398-0) This enables the pitch to be taken into account in the alignment process, which can act as an additional guide when attempting to identify similar points in two performances.

Revoice Pro 4.3 includes the option to Include Pitch Variations with any other alignment settings, using a check box in the Timing section of the Match [Process](#page-398-0) [Control](#page-398-0) [Panel.](#page-398-0)

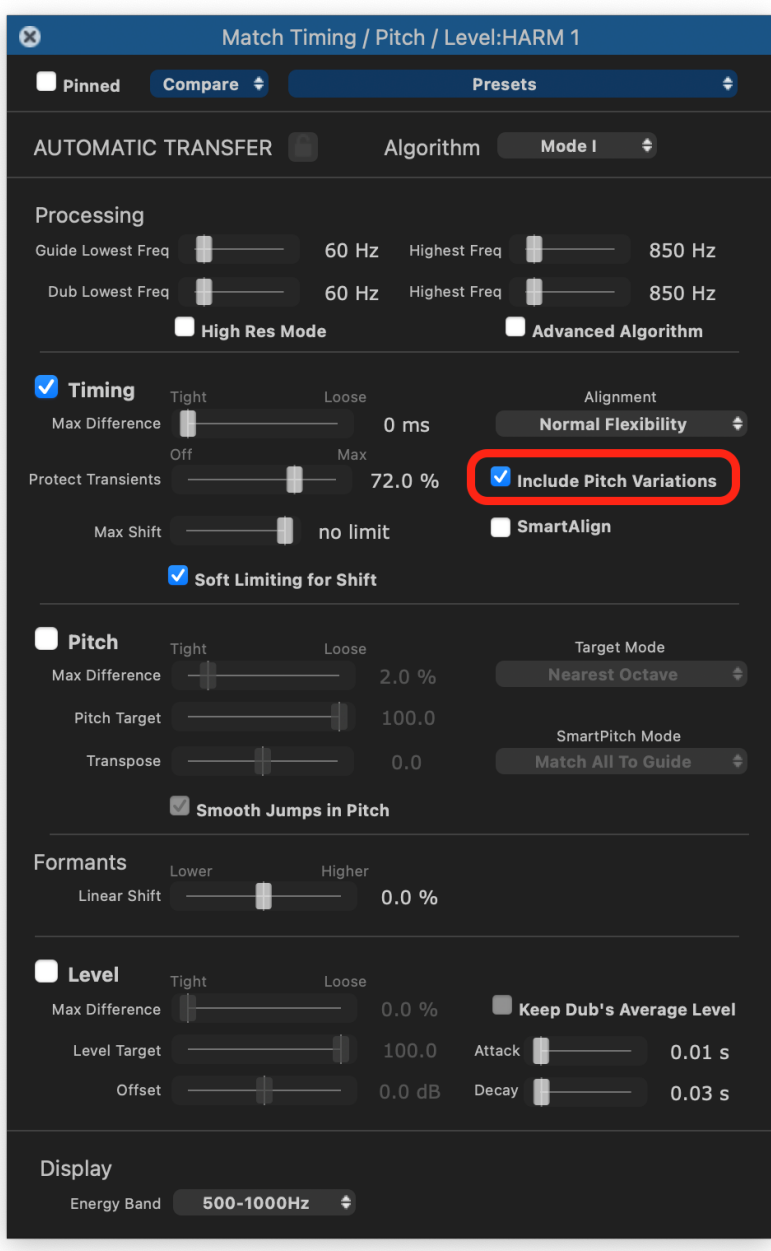

This is very useful for two voices or instruments creating a similar legato phrase.

### <span id="page-442-0"></span>8.2.2.4.6. Adjusting pitch processing

[Processes](#page-338-0) » [Match](#page-375-0) [Process](#page-375-0) » [Match:](#page-396-0) [detailed](#page-396-0) [operation](#page-396-0) » [Match:](#page-421-0) [advanced](#page-421-0) [techniques](#page-421-0) » Adjusting pitch processing

Sometimes, after using a process that transfers pitch of very different signals, audible problems in the output can occur. In these cases, [examining](#page-527-0) [the](#page-527-0) [pitch](#page-527-0) [measurement](#page-527-0) [traces](#page-527-0) of the Input and Output signals can be very helpful in determining what is causing the problem, and indicating how to correct it.

You may then want to alter the way in which pitch information is automatically processed using the [Match](#page-398-0) [Process](#page-398-0) [Control](#page-398-0) [Panel.](#page-398-0) In some cases [manual](#page-500-0) [editing](#page-500-0) can be done of the pitch, timing or level of certain syllables or notes in order to correct them. You can also use [time-varying](https://synchroarts.clickhelp.co/smart/project-revoice-pro-5-manual/time-varying-automation) [automation](https://synchroarts.clickhelp.co/smart/project-revoice-pro-5-manual/time-varying-automation) to change some of the Match pitch parameters over the course of a Process Control Block.

The Pitch section of the Match Process control panel has a number of options for adjusting the way in which pitch is handled by the algorithm. Most of these are explained briefly when hovering over the control concerned with the cursor in the application itself, and in more detail in [Adjusting](#page-398-0) [Match](#page-398-0) [settings](#page-398-0).

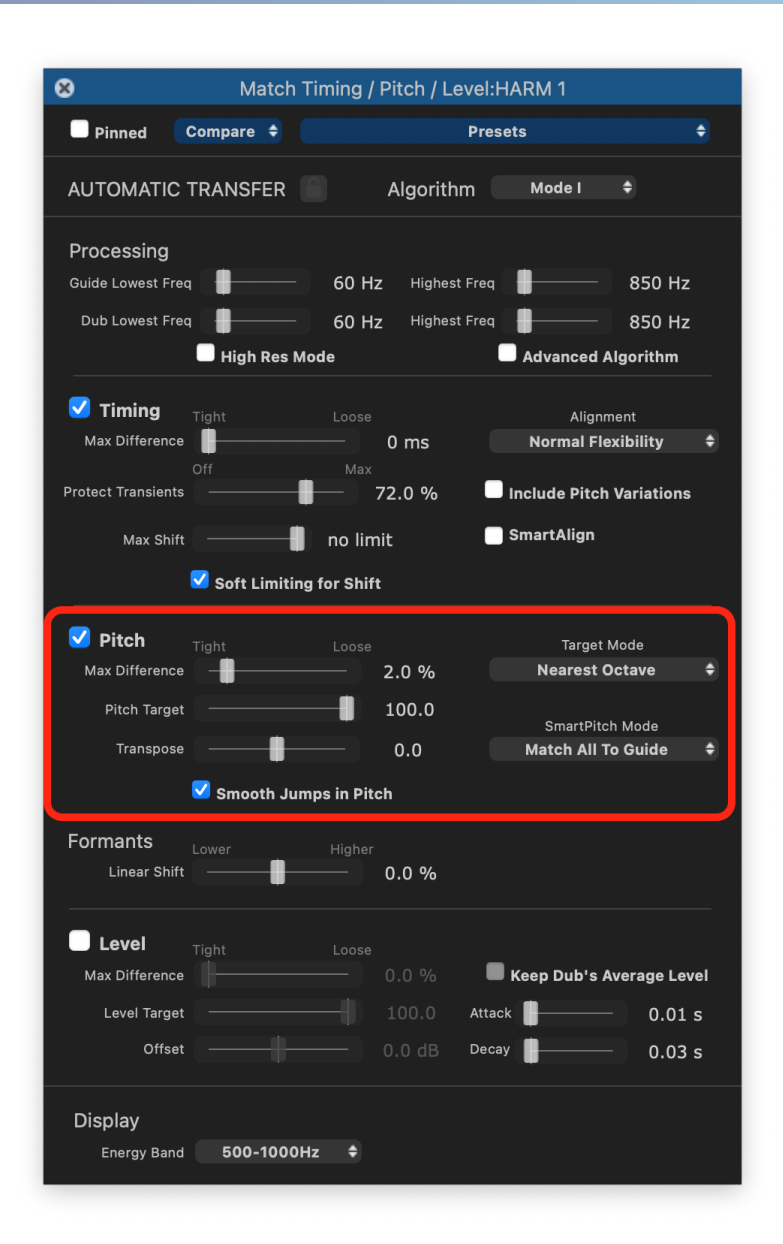

In this section some detailed aspects of automatic pitch processing are explained in relation to challenges that can arise with certain types of signal.

#### **[Next](#page-444-0)**

Topics in this section [Pitch](#page-406-0) [range](#page-406-0) [Pitch](#page-444-0) [differences](#page-444-0) [or](#page-444-0) [roughness](#page-444-0) Copyright © 2023 by Synchro Arts Ltd All Rights Reserved.

### <span id="page-444-0"></span>8.2.2.4.6.1. Pitch differences or roughness

[Processes](#page-338-0) » [Match](#page-375-0) [Process](#page-375-0) » [Match:](#page-396-0) [detailed](#page-396-0) [operation](#page-396-0) » [Match:](#page-421-0) [advanced](#page-421-0) [techniques](#page-421-0) » [Adjusting](#page-442-0) [pitch](#page-442-0) [processing](#page-442-0) » Pitch differences or roughness

Vocal signals with very low or rough pitch, or even bass guitars and flutes can be used successfully as inputs to Revoice Pro and be automatically aligned or [manually](#page-500-0) [tuned.](#page-500-0)

You can also prevent transferring octave jumps that occur in one signal to another signal that doesn't have them, and you can ensure that music signals remain in their correct harmonic relationship to each other, such as at octave intervals.

You will only know that you have a problem if you hear it (e.g. artefacts in the output of a Match, Adjust or manual pitch adjustment process) or see it in the Revoice Pro displays.

### Avoiding the transfer of rough pitch or octave jumps

You can "remove" large swings of pitch in a "rough" Guide's pitch trace so that they are not transferred to a smoother Dub signal in the Output. In other words, you can "fool" the pitch measuring system into not creating pitch measurements that will result in artefacts in the Dub. You can do this by adjusting the Guide's upper and/or lower pitch limits in the Match Control Panel:

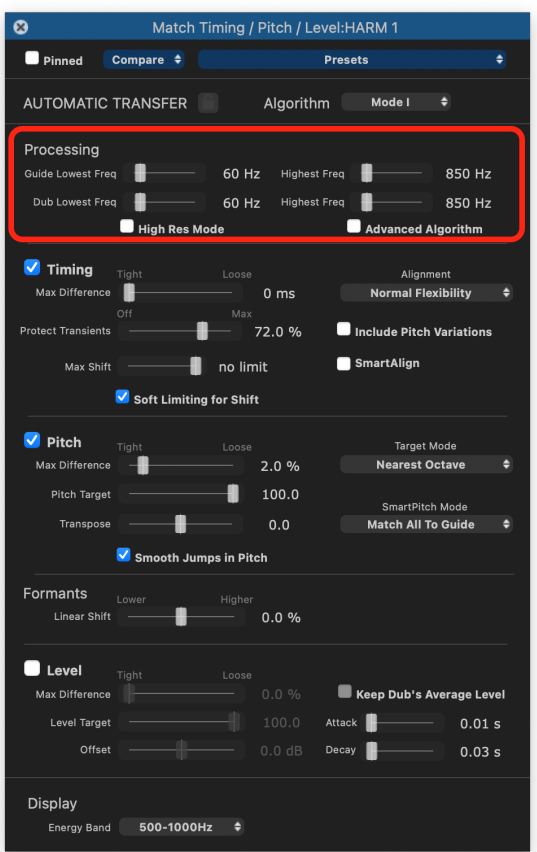

You can also drag the blue pitch limit lines on the pitch display, to exclude the extremes of pitch that you might see in the Guide trace, (moving the Highest Freq limit shown below).

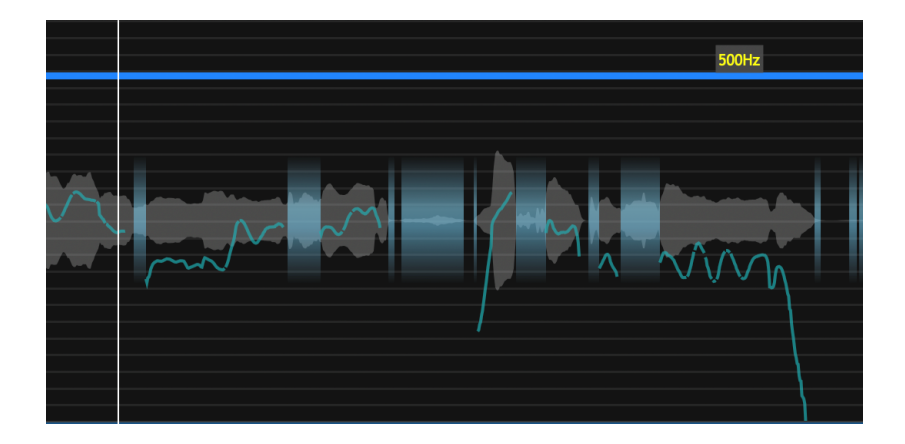

The Smooth Jumps in Pitch mode can also be used to iron out abrupt changes in pitch during the transfer process.

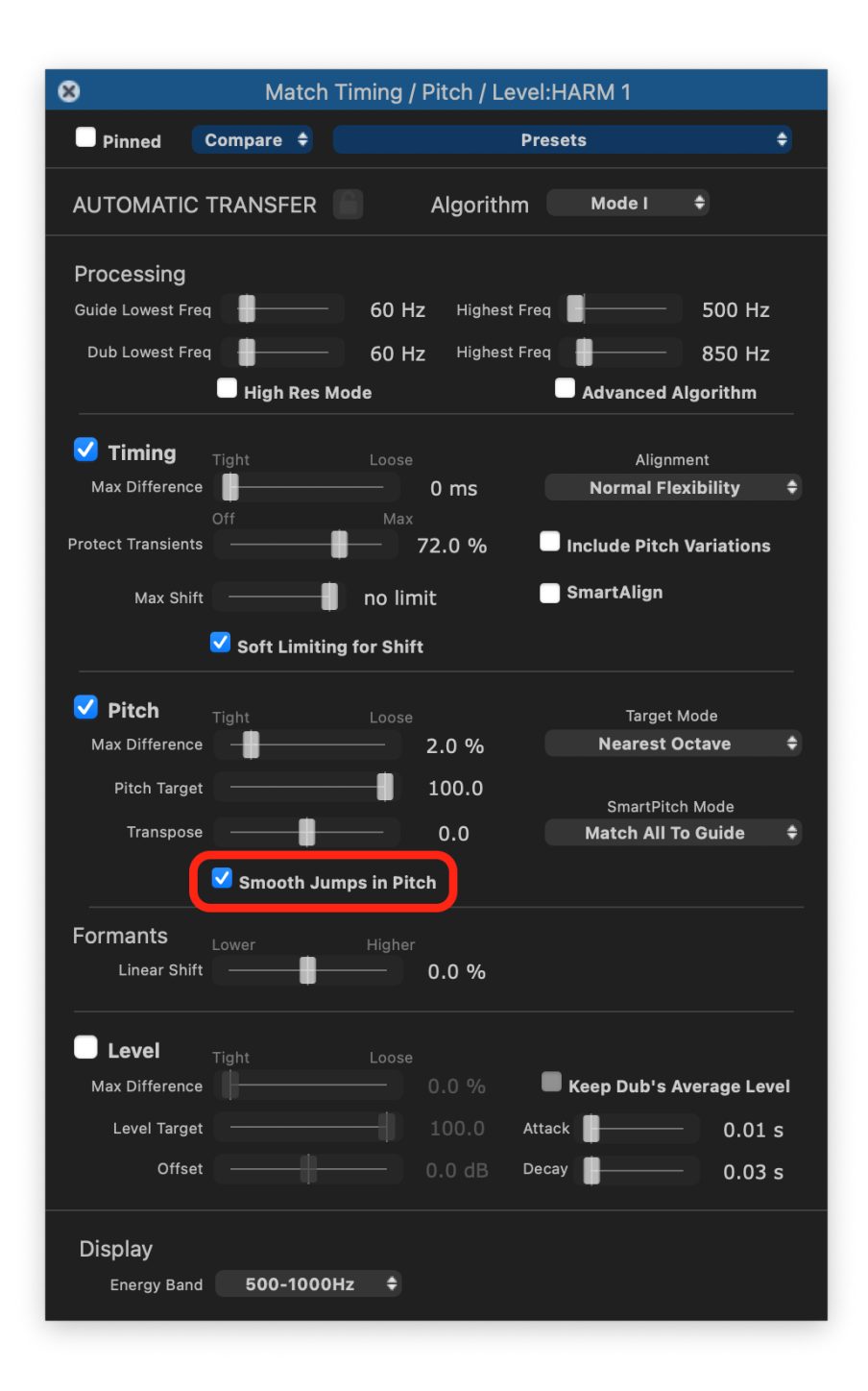

### Guide and Dub at different pitches

Sometimes a Dub signal will have been be sung or played at a different pitch to a Guide (say an octave apart, or a minor third apart). If you want to transfer performance features of a Guide to such a Dub,

while retaining their relative pitch separation, you will need to set the Pitch Correction switch to the correct mode.

Offset can be used to introduce an artificial constant tuning offset into the Output Track (say to shift it by a minor third musically).

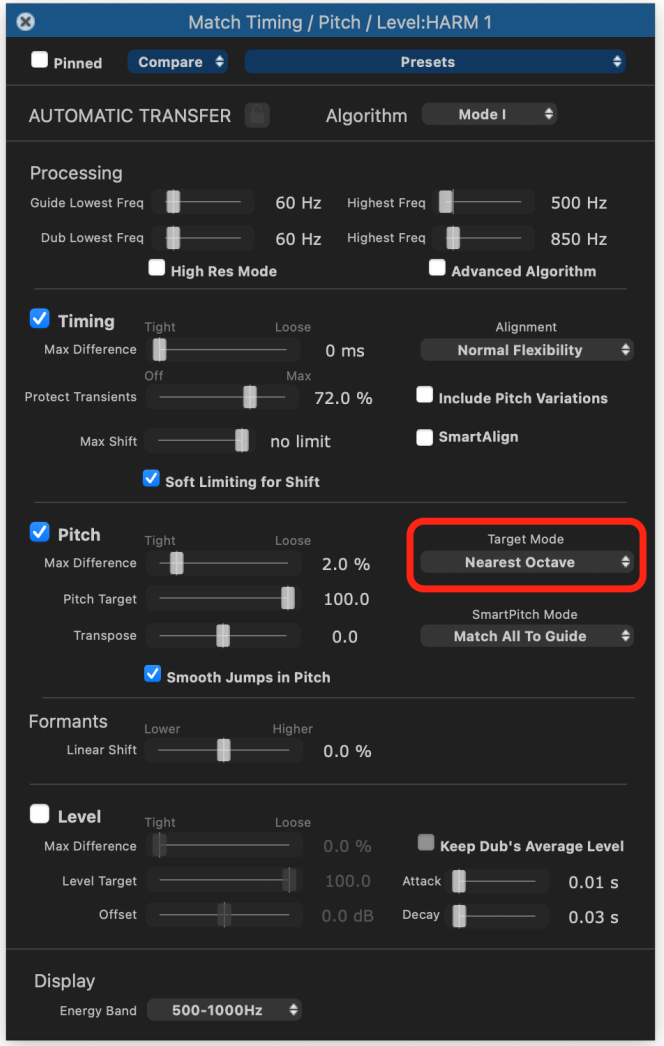

The way these modes work is:

- · Pitch correction rule (Drop Down menu):
	- o Nearest Octave transfer exact pitch but allow Guide and Dub to keep existing octave separations
	- o Absolute transfer exact pitch
	- o Relative pitch change relative to Guide pitch at "phrase" starts

o Monotone – all pitch changed to measured average pitch

#### [Next](#page-449-0)

Copyright © 2023 by Synchro Arts Ltd All Rights Reserved.

### <span id="page-449-0"></span>8.3. Doubler

#### [Processes](#page-338-0) » Doubler

The Doubler process creates natural-sounding double tracks in seconds from vocal or monophonic instrument tracks. It can take as few as three steps to do this.

### Features

- · Provides controls for modifying timing variations, formants, and vibrato.
- · Inputs and outputs can be mono or stereo.
- · Stereo input signals can have independent channel controls or the channels can be phase locked.
- · Supports extreme parameter variations to create special effects.
- · Comprehensive preset system.

**[Next](#page-450-0)** 

### Topics in this section:

[Doubler:](#page-450-0) [step-by-step](#page-450-0) [introduction](#page-450-0) [Doubler:](#page-458-0) [detailed](#page-458-0) [operation](#page-458-0)

### Related topics:

[Online](http://www.synchroarts.com/videos?product=revoice) [video](http://www.synchroarts.com/videos?product=revoice) [introductions](http://www.synchroarts.com/videos?product=revoice) [or](http://www.synchroarts.com/videos?product=revoice) [tutorials](http://www.synchroarts.com/videos?product=revoice) **[Workflows](#page-121-0)** [Basic](#page-341-0) [Process](#page-341-0) [functions](#page-341-0) [Editing](#page-127-0) [signal](#page-127-0) [waveforms](#page-127-0) [Audio](#page-36-0) [setup,](#page-36-0) [monitoring](#page-36-0) [and](#page-36-0) [playback](#page-36-0) Copyright © 2023 by Synchro Arts Ltd All Rights Reserved.

### <span id="page-450-0"></span>8.3.1. Doubler: step-by-step introduction

#### [Processes](#page-338-0) » [Doubler](#page-449-0) » Doubler: step-by-step introduction

Setting up a new Doubler process and creating and hearing the output signal can take as few as two key strokes and uses a [New](#page-342-0) [Process](#page-342-0) window that can remain on screen.

If Revoice Pro has automatically correctly selected the right process, the right input and output tracks and processing range, then all the user has to do is press the B key on the keyboard to create the new process, followed by the Space Bar to render the output and start playback.

**[Next](#page-451-0)** 

### Topics in this section:

[Before](#page-378-0) [applying](#page-378-0) [a](#page-378-0) [new](#page-378-0) [Doubler](#page-378-0) [Process](#page-378-0) [Check/change](#page-380-0) [Doubler](#page-380-0) [settings](#page-380-0) [Create](#page-383-0) [a](#page-383-0) [basic](#page-383-0) [Doubler](#page-383-0) [Process](#page-383-0) [Process](#page-389-0) [and](#page-389-0) [play](#page-389-0) [the](#page-389-0) [Doubler](#page-389-0) [output](#page-389-0) [audio](#page-389-0)

### Related topics:

**[Workflows](#page-121-0)** [Doubler:](#page-458-0) [detailed](#page-458-0) [operation](#page-458-0) [Basic](#page-341-0) [Process](#page-341-0) [functions](#page-341-0) Copyright © 2023 by Synchro Arts Ltd All Rights Reserved.

### <span id="page-451-0"></span>8.3.1.1. Before applying a new Doubler Process

[Processes](#page-338-0) » [Doubler](#page-449-0) » [Doubler:](#page-450-0) [step-by-step](#page-450-0) [introduction](#page-450-0) » Before applying a new Doubler Process

### Loading audio

Before applying a Process you will need to load audio tracks into Revoice Pro, following one of the methods described in [Workflows](#page-121-0). There are options for importing audio files directly, and various methods that work quickly and easily with specific DAWs.

You will also need to have set up Revoice Pro's [audio](#page-41-0) [monitoring.](#page-41-0) This will enable you to hear the Revoice Pro outputs.

This section assumes that suitable signals are already loaded in Revoice Pro and that the input waveform is selected (i.e. green) following being loaded.

- · To cut down keystrokes when using Revoice Pro, we generally recommend the user loads entire tracks of audio into Revoice Pro and then processes these in sections, working from the start towards the end. This generally works very effectively.
- That isn't to say that the user shouldn't load audio in small sections if they prefer, or use the Doubler to process an entire input track. These choices depend on the signals and the user's comfort with their own workflow.

**[Next](#page-452-0)** 

Copyright © 2023 by Synchro Arts Ltd All Rights Reserved.

### <span id="page-452-0"></span>8.3.1.2. Check/change Doubler settings

[Processes](#page-338-0) » [Doubler](#page-449-0) » [Doubler:](#page-450-0) [step-by-step](#page-450-0) [introduction](#page-450-0) » Check/change Doubler settings Let's start with a simple example session with one short mono audio signal ("Lead vox") shown below and create a mono Double of that audio. However, the techniques to be described will also work for larger sections or even an entire track.

In the picture, the input audio is shown as "selected" (in light grey), which is how it would be immediately after loading it. The New Process window is shown open at the right.

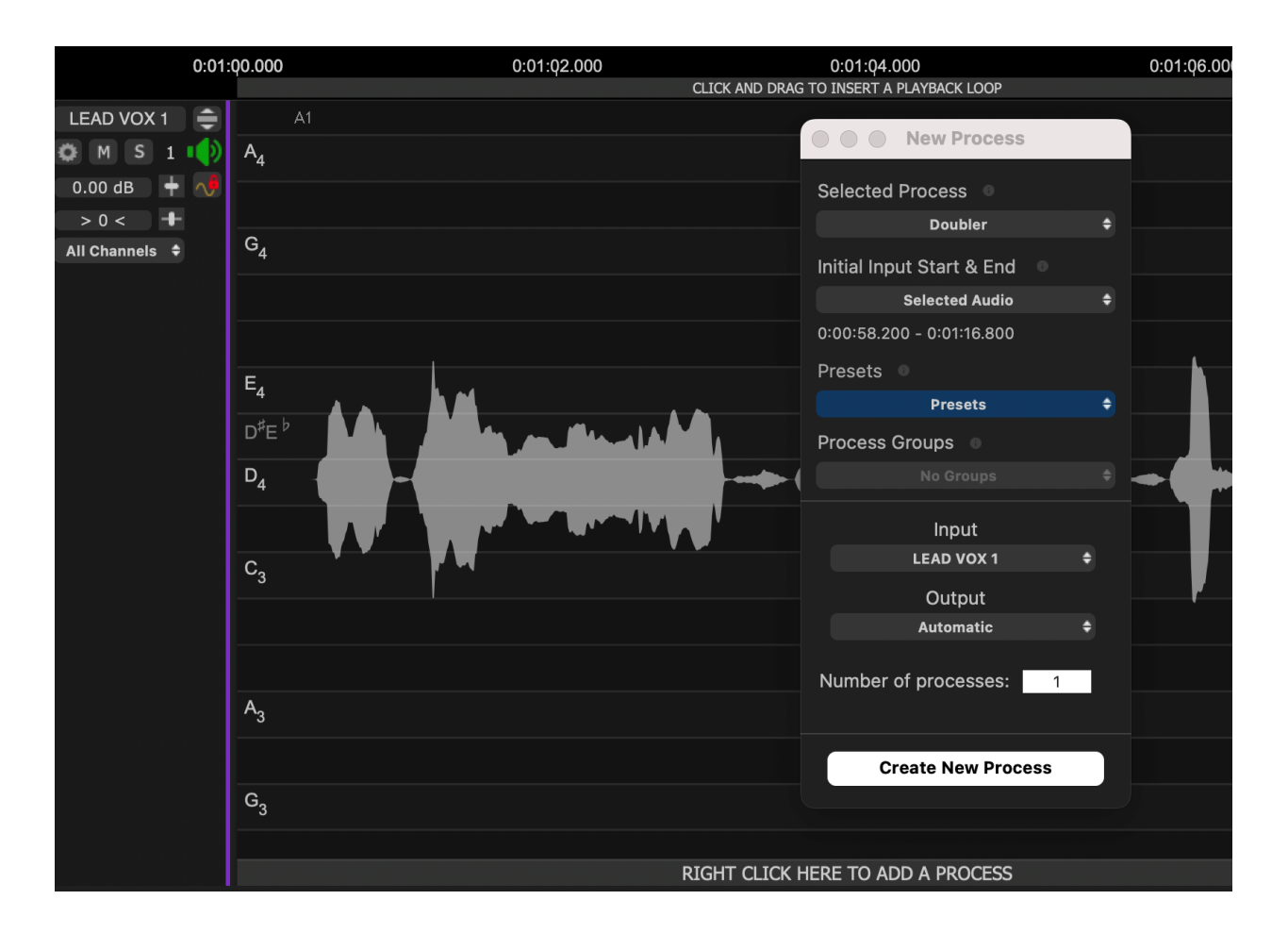

If you do not see the New Process window (shown in the image above on the right), then you need to open it. There are two ways to do this.

1) RIGHT CLICK in any [Process](#page-351-0) [Control](#page-351-0) [Track](#page-351-0) and select New Doubler.

2) Make sure the Revoice Pro session window is selected and press the B key on your keyboard. This will open the New Process window as shown above. Left click the Selected Process drop down to select

Doubler. Pressing the B key again will close the window - but it is generally more efficient to leave this window open.

The drop down menu items in the New Process window are usually set to a default or whatever they were set to when last changed. We briefly explain each drop down option used in this first example, in which none of these settings will need changing.

**Selected Process:** is correctly set to be a Doubler process.

**Initial Input Start and End:** the New Process window has correctly chosen the Selected Audio (which is the audio shown in light grey) from start to end. Alternative options for setting this can be found in [Setting](#page-354-0) [a](#page-354-0) [Process](#page-354-0) [Control](#page-354-0) [Block](#page-354-0).

**Presets:** you can change the Doubler process settings before creating the process. If nothing is changed, then the current User Default Preset will be used. You can choose from one of the provided Factory Presets in the Presets drop-down menu, as a good starting point for processing typical programme material. Alternatively you can select the "Default" setting. (See [Process](#page-366-0) [Presets.](#page-366-0))

**Inputs:** the Input is currently set to the track Lead Vox, into which the source audio has been loaded.

**Output:** Automatic (default) selects the output track for you, creating a new track as needed. It maintains a relationship between input and output tracks even if they are moved. Alternatively, you can manually choose an existing output track using the drop-down menu.

**Number of Processes:** it is possible to create multiple output tracks using this option. Output signals and processes will be automatically labelled with a unique sequential number for easy identification (for example Dblr:Lead vox, Dblr:Lead vox(2), ... Dblr:Lead vox(n)).

IMPORTANT NOTE: All doubler outputs created from Multiple Processes will initially have the same settings and will sound the same. If you want to hear different treatments, after multiple doublers have been created, open the Process Control Panel for each of those doubler outputs and change the parameters to a different setting from the other doubler outputs.

### Related topics:

[Doubler:](#page-396-0) [detailed](#page-396-0) [operation](#page-396-0) [Changing](#page-345-0) [input](#page-345-0) [and](#page-345-0) [output](#page-345-0) [tracks](#page-345-0) [Process](#page-366-0) [Presets](#page-366-0) [Process](#page-351-0) [Control](#page-351-0) [Track](#page-351-0) [Playback](#page-67-0) [Range](#page-67-0)

Copyright © 2023 by Synchro Arts Ltd All Rights Reserved.

#### <span id="page-455-0"></span>8.3.1.3. Create a basic Doubler Process

[Processes](#page-338-0) » [Doubler](#page-449-0) » [Doubler:](#page-450-0) [step-by-step](#page-450-0) [introduction](#page-450-0) » Create a basic Doubler Process Since the settings are set up correctly, we can now run the Doubler Process. If Revoice Pro is the selected program, simply left click the New Process button at the bottom of the New Process window or press the N key (shortcut) on the keyboard.

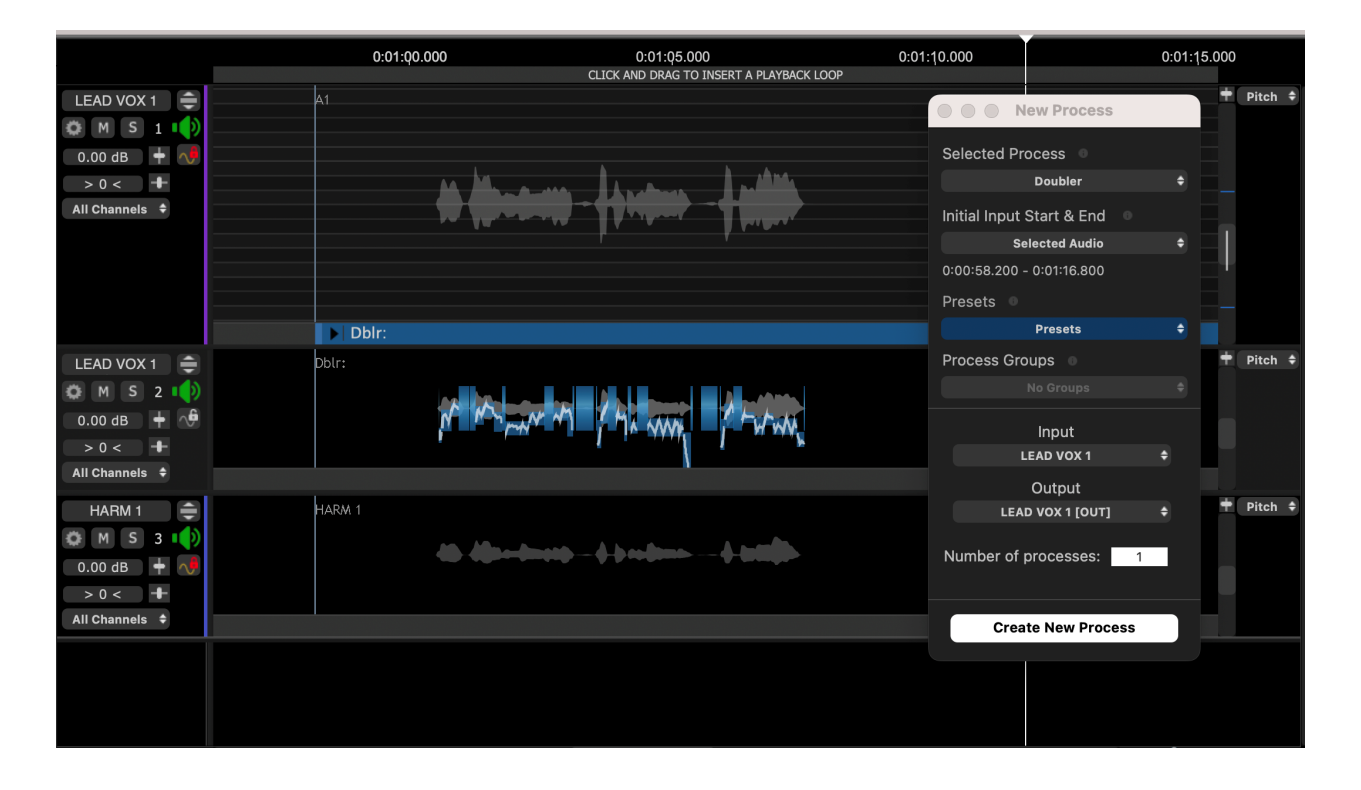

In this example, two things are visible: Firstly, a blue (selected) Process Control Block labelled "Dblr:" has been inserted in the Process Control Track below track 1. Note this is the length of the previously selected audio (and the audio is no longer shown selected). This shows where the processing will start and end.

Secondly, an Output track has been created, labelled "Lead Vox 1", containing an audio clip "Dblr:".

If background processing is turned on the output audio will be rendered immediately. If not, a red line will show above the audio and pressing the space bar to PLAY will render the audio.

To inspect and change settings in the [Doubler](#page-460-0) [Process](#page-460-0) [Control](#page-460-0) [Panel](#page-460-0), make sure the Doubler Input Control Block is selected (blue), and the Session window is active, press the P key on the keyboard (or the "open" arrow in the Guide or Dub Process Control Blocks) to open the Control Panel as shown right. Make any required adjustments and then press P again (or the close button) to close the panel.

[Next](#page-457-0)

Related topics: [Doubler:](#page-458-0) [detailed](#page-458-0) [operation](#page-458-0) [Modifying](#page-460-0) [the](#page-460-0) [Doubler](#page-460-0) [Process](#page-460-0) [controls](#page-460-0) [Process](#page-351-0) [Control](#page-351-0) [Track](#page-351-0)

Copyright © 2023 by Synchro Arts Ltd All Rights Reserved.

### <span id="page-457-0"></span>8.3.1.4. Process and play the Doubler output

[Processes](#page-338-0) » [Doubler](#page-449-0) » [Doubler:](#page-450-0) [step-by-step](#page-450-0) [introduction](#page-450-0) » Process and play the Doubler output If background processing is turned on, the output audio will already have been rendered and pressing the Space Bar will start playback of audio, and you can skip the next paragraph.

If a red line still shows above the output track), the Doubler process needs to be rendered before it can be played. Then just press the Space Bar on the keyboard. This will start playback through the soloed tracks.

You can save time by soloing the output track(s) you will want to hear first.

- · To solo the Output (in Track 2 -"Output 1") on its own press the A Key.
- $\bullet$  To solo both the Output signal and the Input (in Track 1) press the E key.
- To solo the Input signal (In Track 1) on its own, press the G key.

Normally, the doubler output should ALWAYS be played with the input to hear the effect correctly.

(These and other [process](#page-62-0) [dependent](#page-62-0) [track](#page-62-0) [solo](#page-62-0) [keys](#page-62-0) can also be pressed while playing audio.)

Quite often, the above steps will provide a satisfactory result with little or no further effort, apart from [transferring](#page-325-0) [the](#page-325-0) [output](#page-325-0) audio to your DAW or a file.

You can alternatively use a [Playback](#page-67-0) [Range](#page-67-0) to highlight time periods of the audio to be Doubled, rather than relying on automatically selected audio.

[Next](#page-458-0)

Related topics: [Doubler:](#page-458-0) [detailed](#page-458-0) [operation](#page-458-0) [Export](#page-325-0) [audio](#page-325-0) [from](#page-325-0) [Revoice](#page-325-0) [Pro](#page-325-0) [Playback](#page-67-0) [range](#page-67-0) Copyright © 2023 by Synchro Arts Ltd All Rights Reserved.

### <span id="page-458-0"></span>8.3.2. Doubler: detailed operation

[Processes](#page-338-0) » [Doubler](#page-449-0) » Doubler: detailed operation

This section gives more detailed insights into the Doubler Process, its operations and settings.

If you don't understand the basic principles of Doubler yet, you should read the [Doubler](#page-449-0) [overview](#page-449-0) and [Doubler:](#page-450-0) [step-by](#page-450-0) [step](#page-450-0) guide.

For details of functions common to all Processes see [Basic](#page-341-0) [Process](#page-341-0) [functions](#page-341-0). This explains a number of the points mentioned below.

When setting up a Doubler process, you need to specify:

- 1. That the "Selected Process" is a Doubler process
- 2. Which track is the Input
- 3. Which track the Output should go to
- 4. What is the range of the Input signal
- 5. What are the Doubler process settings (Process Control Panel)

Revoice Pro chooses these settings for you automatically when you have done the same processing previously, and when you set a [Playback](#page-67-0) [Range](#page-67-0) or create new tracks.

There are, though, many times that these settings will need to be altered.

In addition, using the [Adjust](#page-464-0) [functions,](#page-464-0) the time and pitch of Lead and Harmony Guide tracks can be modified first in Revoice Pro for creative or corrective purposes. The advantage of doing this in Revoice Pro is that modifications to Guide tracks will be automatically passed along to other tracks using the Guides' timing or pitch information.

**[Next](#page-460-0)** 

### Topics in this section:

[Adjusting](#page-460-0) [Doubler](#page-460-0) [settings](#page-460-0)

### Related topics:

**[Workflows](#page-121-0)** [Doubler](#page-449-0) [Doubler:](#page-450-0) [step-by-step](#page-450-0) [introduction](#page-450-0) [Basic](#page-341-0) [Process](#page-341-0) [functions](#page-341-0) [Editing](#page-127-0) [signal](#page-127-0) [waveforms](#page-127-0) [Audio](#page-36-0) [setup,](#page-36-0) [monitoring](#page-36-0) [and](#page-36-0) [playback](#page-36-0) [Manually](#page-500-0) [adjust](#page-500-0) [timing,](#page-500-0) [pitch](#page-500-0) [and](#page-500-0) [level](#page-500-0) Copyright © 2023 by Synchro Arts Ltd All Rights Reserved.

### <span id="page-460-0"></span>8.3.2.1. Adjusting Doubler settings

[Processes](#page-338-0) » [Doubler](#page-449-0) » [Doubler:](#page-458-0) [detailed](#page-458-0) [operation](#page-458-0) » Adjusting Doubler settings

To adjust the Doubler settings, open the relevant [Process](#page-362-0) [Control](#page-362-0) [Panel](#page-362-0) by selecting the Doubler's Process Control block or the Doubler output and pressing the P key.

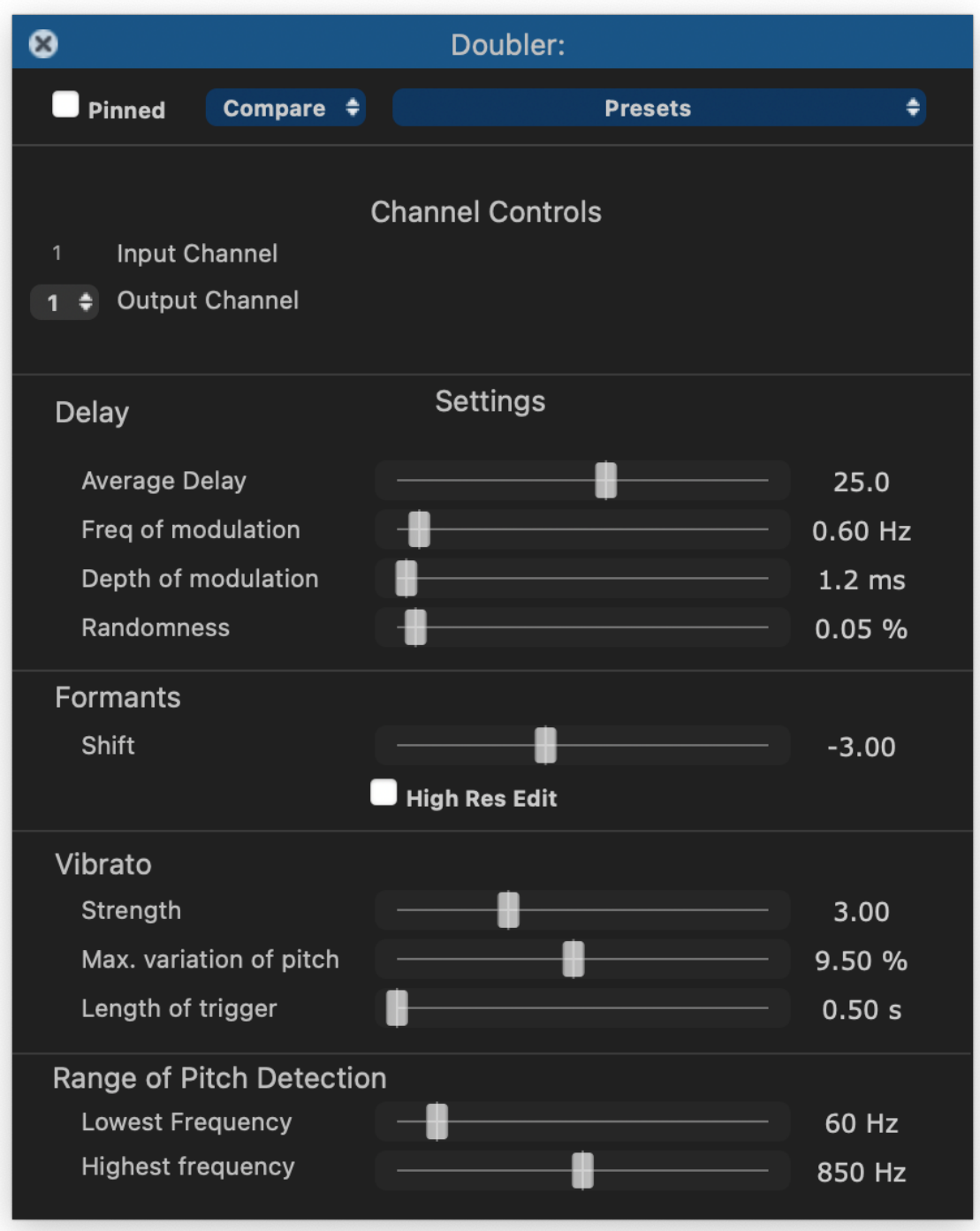

You can repeatedly try modifying the parameters in the Control Panel and listening to the result. The Doubler control panel can remain open, the controls adjusted and processing run while signals are playing.

[Time-varying](https://synchroarts.clickhelp.co/smart/project-revoice-pro-5-manual/time-varying-automation) [automation](https://synchroarts.clickhelp.co/smart/project-revoice-pro-5-manual/time-varying-automation) can be applied to some Process parameters.

### Related topics:

[Playback](#page-37-0) [controls](#page-37-0) [Playback](#page-67-0) [range](#page-67-0) [Track](#page-62-0) [mute](#page-62-0) [and](#page-62-0) [solo](#page-62-0) [Time-varying](https://synchroarts.clickhelp.co/smart/project-revoice-pro-5-manual/time-varying-automation) [automation](https://synchroarts.clickhelp.co/smart/project-revoice-pro-5-manual/time-varying-automation)

[Presets](#page-366-0) allow you to use Factory or previously saved settings, and to save your own settings.

There is a [Compare](#page-364-0) [function](#page-364-0) to compare saved versions of a Process, and a [Pinning](#page-362-0) [control](#page-362-0) [to](#page-362-0) [keep](#page-362-0) [this](#page-362-0) [Process](#page-362-0) [Control](#page-362-0) [Panel](#page-362-0) [open.](#page-362-0)

### Pop-up explanations

Each of the controls shown has a "pop-up" explanation which will appear shortly after hovering the mouse pointer over a slider control or parameter display box, so the controls won't be described in this User Guide, with the exception of the Channel controls.

### Channel controls

Doubler can operate in mono or stereo. The Settings panel shows the settings that will be applied to one or both channels, depending on what is selected in the Channel Controls section.

If you change the number of Output Channels to 2 (using the adjacent drop down menu) the panel will display slightly different controls (lower image at right). You will also see the number of channels in the output track switch to two, but the audio in the new second channel will not be generated until the process is run and renders it.

Mono Inputs: you can select 1 or 2 output channels. With two output channels, a selector control appears to choose which channel's settings are displayed and adjustable.

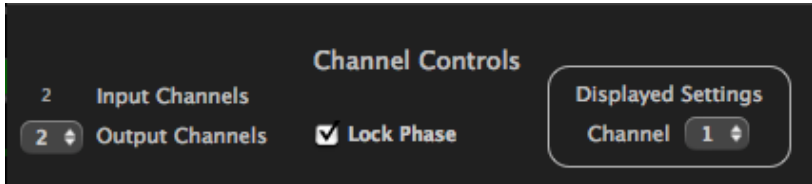

Stereo Inputs: you can select one or two output channels. With a stereo input and 2 channel (stereo) output you have the further option of phase locking the editing in the two channels. i.e. the editing will be done the same in both channels.

Lock Phase: ON - When the processing is run, only the Settings shown (when either Channel 1 or 2 is selected) will be applied to process both Output channels and the editing will keep the channels phaselocked. i.e. If Channel 1 is selected when processing, then the Channel 1 Settings will be applied to process both input channels. Similarly, if Channel 2 is selected when processing, then the Channel 2 Settings will be applied to process both input channels.

(Normally set to ON when the left and right signals are very similar. Can be set to OFF if the left and right signals are very different to each other.)

### Auditioning and adjusting the two output channels

To audition the Left Output channel and adjust its Settings: Pan the Output signal track left (in the Session's Track Control Panel) and select Channel 1 in the drop down under Selected Settings in the Doubler Control Panel shown above. The setting controls will then be for for Channel 1 (which is output to the left).

To audition the Right Output channel and adjust its Settings: Pan the Output signal track right (in the Session's Track Control Panel) and select Channel 2 in the drop down under Selected Settings. The settings controls will then be for Channel 2 (which is output to the right).

To hear the left or right outputs with the input, solo both Input and Output tracks (which can be done with the E key).

To hear the Left and Right Output signals together, move the Pan control back to the centre. [Next](#page-464-0)

Copyright © 2023 by Synchro Arts Ltd All Rights Reserved.

### <span id="page-464-0"></span>8.4. Adjust

Toggle navigation

# Revoice Pro 4.3 Help

- ·
- · [Contents](#page-464-1)
- · [Index](#page-464-1)
- **[Search](#page-464-1)**

<span id="page-464-1"></span>[Processes](#page-338-0) » Adjust

The Adjust Process facilitates precise [manual](#page-500-0) [time](#page-500-0) [and](#page-500-0) [pitch](#page-500-0) [editing](#page-500-0) of audio signals. These Time and Pitch Warping functions are independent versions of those otherwise available as an output of the [Match](#page-375-0) [Process.](#page-375-0)

For general use, we suggest using the Adjust Region, discussed further in the next topic [here](#page-467-0) and in detail in [Manually](#page-500-0) [adjust](#page-500-0) [timing,](#page-500-0) [pitch](#page-500-0) [and](#page-500-0) [level.](#page-500-0)

### Features

- · You don't have to prepare audio in other external time and pitch editing programs. Instead, do these adjustments comfortably and quickly within Revoice Pro.
- · Play other tracks along with the track you are adjusting while in a loop to audition your changes in context.
- · Time and/or pitch changes to Guide or Input tracks will be passed automatically into the outputs of all processes using these inputs. So dependant audio tracks will always be in time and in sync instantly.
- · The editing tools allow, for example, pitch blocks to be split into smaller sub-blocks, for more precise control over pitch; for previously split blocks to be rejoined, for the boundaries between blocks to be smoothed, and for contours to be drawn manually.

### Typical applications

Some of the main uses for manually editing signal features (pitch, timing and level) are quite common and include:

- Improving or altering the pitch and/or timing of tracks that will be used as Guide tracks in Match processes.
- · Correcting or altering the pitch of a harmony track before using it as a Dub input to a Match process that will have only its timing aligned to the Guide. The output of this Match process can then become a harmony Guide track for correcting double tracks of this harmony part.
- · Manually adjusting the pitch and time of a solo vocal or any voice recording that is not being used with any other vocal track.
- Making minor adjustments to the features in the output of a Match process.

### Methods for time and pitch warping

- The Adjust Region Process in which the adjustments are made in same track as the input audio for only one selected Region, and the output is heard adjusted "in place" instead of the input. This is meant for making large and small corrections or creative changes to the timing and pitch of voice and monophonic instruments to create perfected lead, harmony, ADR or voice over parts.
- · The Adjust Process which can be any length as set in the Process Control Track and can include anything from part of one region to spanning multiple regions. The output of the Adjust process is sent to a designated output track where the adjustments are made. The input track is left unchanged.
- The output of a Match Process can also be [manually](#page-500-0) [adjusted](#page-500-0) with the same techniques, but the Match's automated processing should be locked first to ensure that the manual adjustments do not get removed.

The Time and Pitch Adjust selection and modification tools work pretty much the same for these three methods in that user adjustments work on the same type of displays of graphic elements (pitched notes, transitions, non-pitch blocks and added Time Warp points) within the track containing the output.

Adjusted tracks' audio can be used independently and sent back to the DAW. But what's more powerful and unusual is they can also provide "perfected" Guide tracks for Match functions (to tighten any existing "loose" double tracks automatically), and/or as the inputs to Doubler functions.

Since many of the Adjust timing, pitch and level editing functions are available in multiple processes, the details of this are covered in a separate section: [Manually](#page-500-0) [adjust](#page-500-0) [timing,](#page-500-0) [pitch](#page-500-0) [and](#page-500-0) [level](#page-500-0)

#### [Next](#page-467-0)

### Topics in this section:

[Adjust](#page-467-0) [Region:](#page-467-0) [step-by-step](#page-467-0) [introduction](#page-467-0) [Adjust](#page-472-0) [Process:](#page-472-0) [step-by-step](#page-472-0) [introduction](#page-472-0)

### Related topics:

[Manually](#page-500-0) [adjust](#page-500-0) [timing,](#page-500-0) [pitch](#page-500-0) [and](#page-500-0) [level](#page-500-0) Copyright © 2023 by Synchro Arts Ltd All Rights Reserved.

### <span id="page-467-0"></span>8.4.1. Adjust Region: step-by-step introduction

#### [Processes](#page-338-0) » [Adjust](#page-464-0) » Adjust Region: step-by-step introduction

The Adjust Region function is one of Revoice Pro's most useful tools for making creative and/or corrective time and pitch adjustments "in place" (i.e. the output is directly created in the same track as the input, so the input is replaced by the desired output). As of Revoice Pro 5, the Adjust Region incorporates new workflows from our RePitch software.

Adjustments made to an Adjust Region will also cause tracks that use this signal as an input to reprocess the output to follow the time and pitch changes in the changed input (if the process is set to do that).

### Creating an Adjust Region

In one track, select one (or multiple audio waveform regions in the same track) as shown in light grey at the right. Right click in the track with the selected regions and select the 'Adjust Pitch / Timing / Level' menu item in the pop-up menu window.

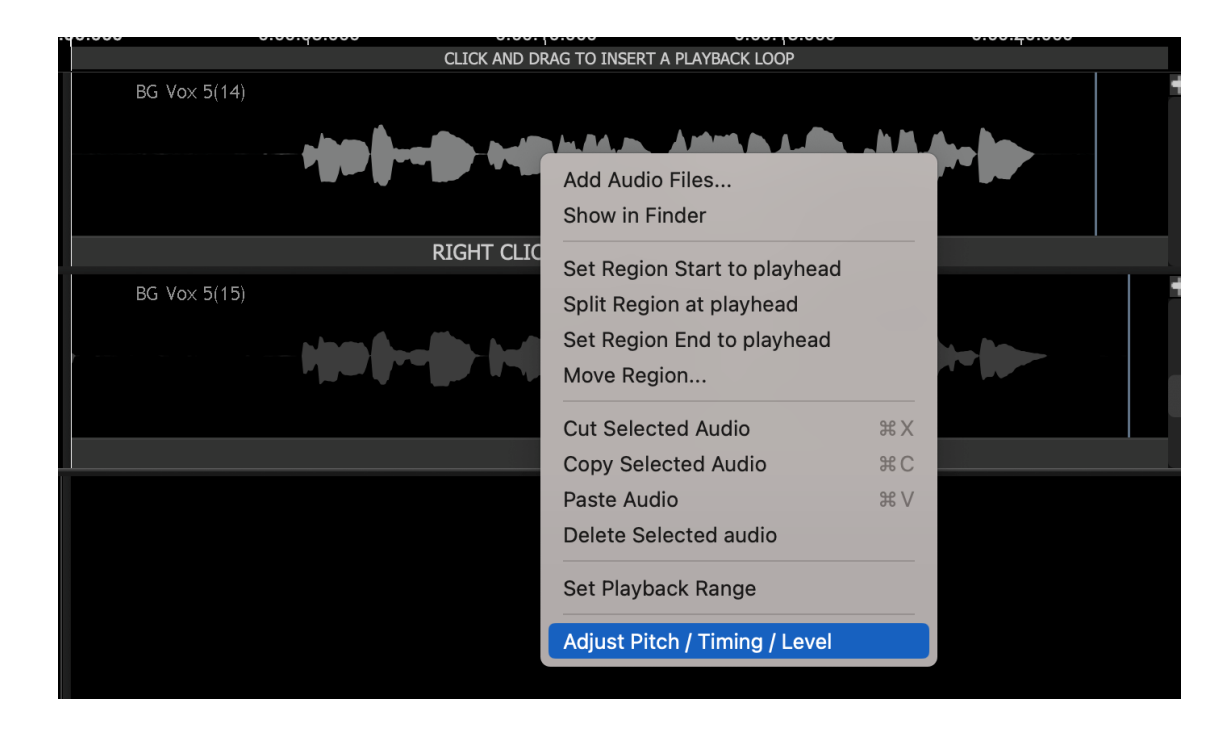
Once the region (or regions) have been processed, we can see Pitch Traces in blue and white, with yellow Transitions between some of them.

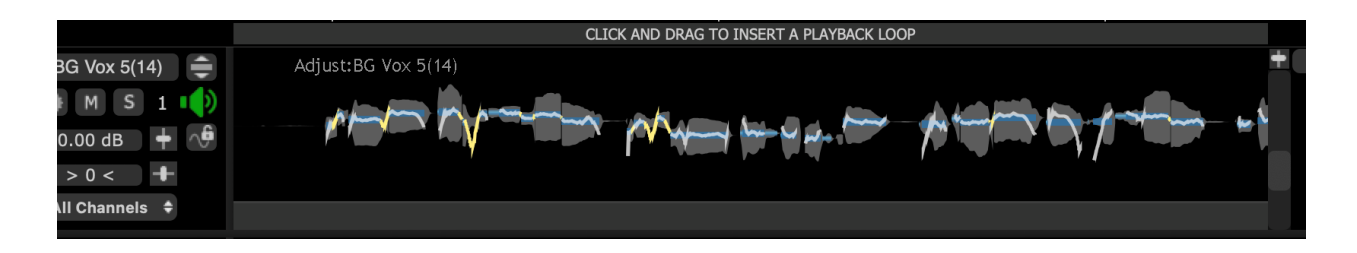

If the pitch contours do not appear in the track window they are probably outside the range of notes visible in the track window. Move the Pitch Range control (shown below) up and down (by selecting it with the mouse or by centering the mouse in the track and rotating the mouse scroll wheel) until the pitch contour lines appear in the track window. (Also see [Seeing](#page-527-0) [pitch](#page-527-0) [information](#page-527-0))

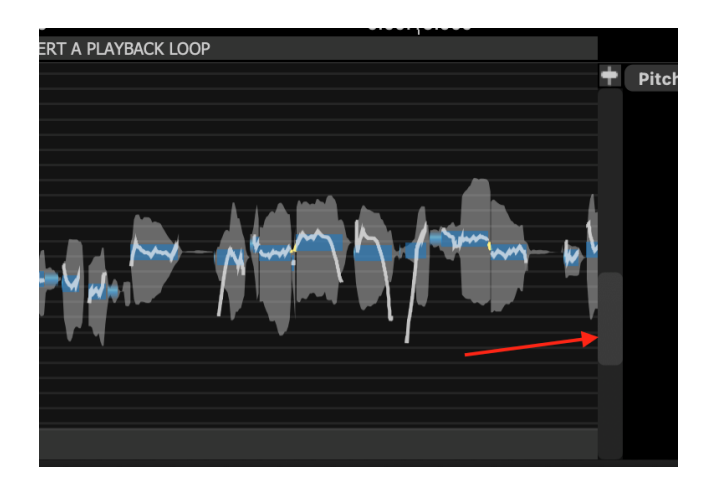

Right click in the track concerned to see the menu right. You will see the available Adjust functions, which in this example is just one, Adjust:BG Vox 5(14). Although normally the editing choice is set correctly, if required, select the name of the Adjust function then one of Edit Time & Pitch, Edit Level, Edit Pitch Limits or Edit Shift of Formants to display that Adjust Region's editable features. If there are multiple Adjust regions listed, only one can be selected at a time from the left hand part of the menu.

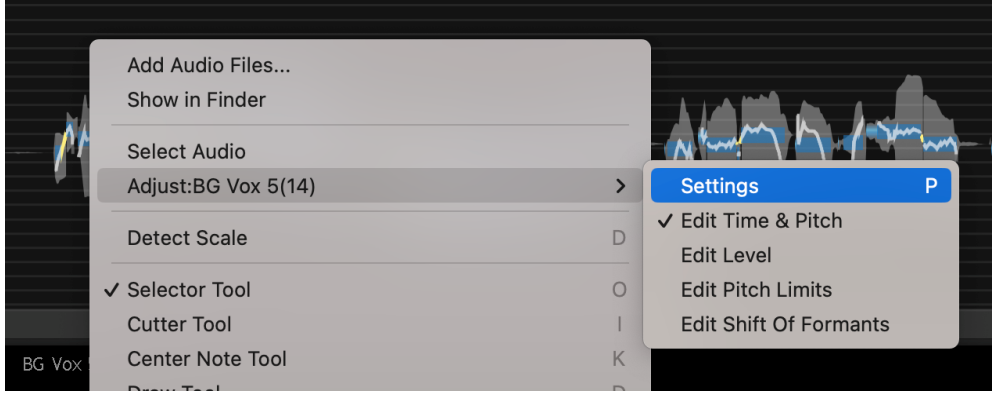

In order to do detailed editing of timing, pitch and level, see [Manually](#page-500-0) [adjust](#page-500-0) [timing,](#page-500-0) [pitch](#page-500-0) [and](#page-500-0) [level](#page-500-0)

To Remove the processing in an Adjust Region, right click in the region which has the Adjust Region and select Remove Adjustments as shown selected at the bottom of the menu below.

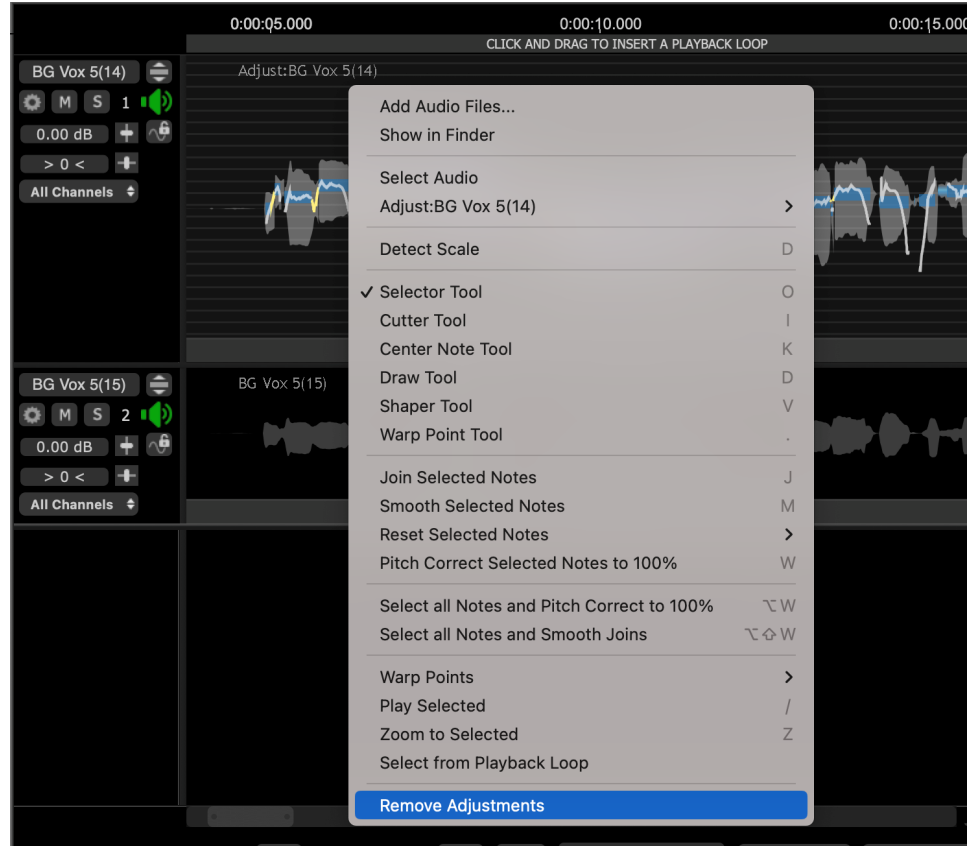

To see and change the Settings for each Adjust Region, select the Adjust Region of interest and then either press the P key, or right click the Adjust Region and select Settings from the sub-menu related to the Adjust process concerned, and the [Adjust](#page-477-0) [Control](#page-477-0) [Panel](#page-477-0) [should](#page-477-0) [appear.](#page-477-0)

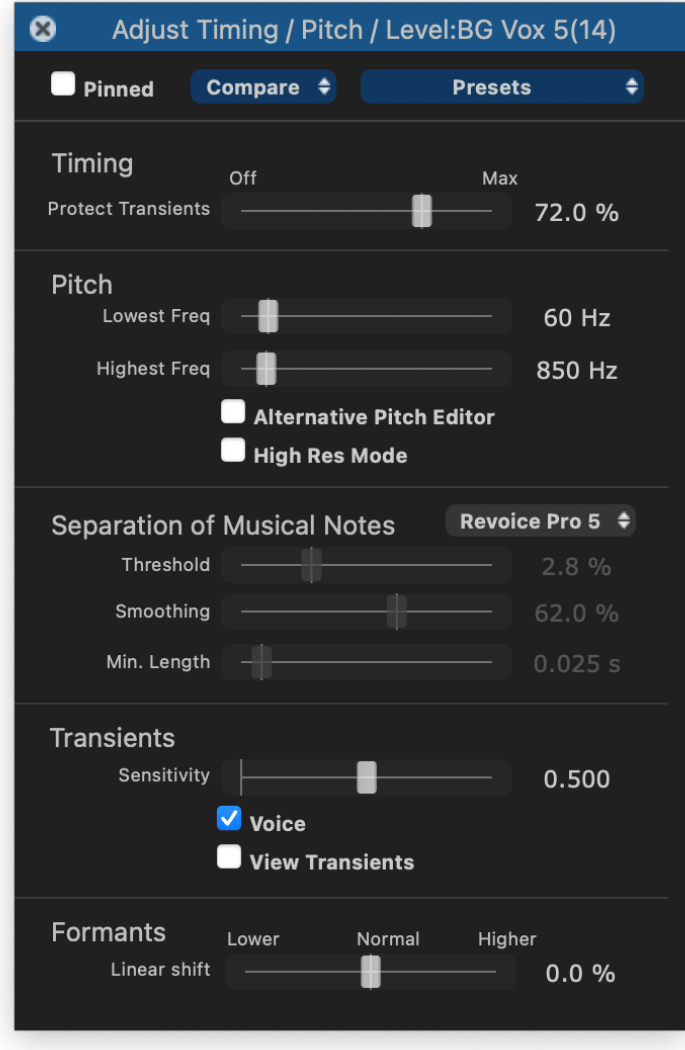

If you want to temporarily bypass the Adjust processing you have done, to compare the original audio, press the comma (,) key and the audio will turn light grey and the pitch traces will dissappear to indicate that the processing has been bypassed. A red bypass warning is shown. Press comma again to revert to the processed audio.

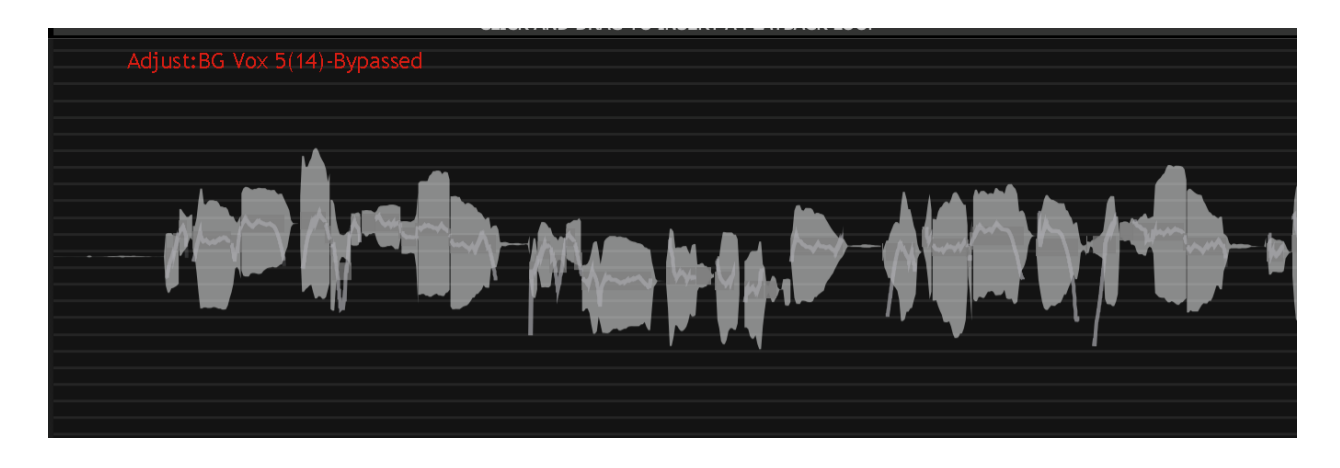

**[Next](#page-472-0)** 

Related topics: [Adjust](#page-472-0) [Process](#page-472-0) [Manually](#page-500-0) [adjust](#page-500-0) [timing,](#page-500-0) [pitch](#page-500-0) [and](#page-500-0) [level](#page-500-0) [Export](#page-325-0) [audio](#page-325-0) [from](#page-325-0) [Revoice](#page-325-0) [Pro](#page-325-0) [Playback](#page-67-0) [range](#page-67-0) Copyright © 2023 by Synchro Arts Ltd All Rights Reserved.

#### <span id="page-472-0"></span>8.4.2. Adjust Process: step-by-step instructions

#### [Processes](#page-338-0) » [Adjust](#page-464-0) » Adjust Process: step-by-step instructions

An Adjust Process uses the input from one track, but unlike an Adjust Region, it can be any length and it creates an output that is sent to a designated track where the time, pitch and other adjustments are made. The input audio is left unchanged.

Adjust Processes are set up in the same way as Match and Doubler processes, so their range is determined by the extent of the Adjust Process Control block in the [Process](#page-351-0) [Control](#page-351-0) [Track](#page-351-0) - and can include any range from just part of one region to spanning multiple regions and silence section.

If you want to have the the adjusted audio in the same track as the input (such as for getting Guide or Doubler inputs corrected "in place"), then [Adjust](#page-467-0) [Region](#page-467-0) should be used instead of the Adjust Process.

**[Next](#page-473-0)** 

#### Topics in this section:

[Before](#page-473-0) [applying](#page-473-0) [a](#page-473-0) [new](#page-473-0) [Adjust](#page-473-0) [Process](#page-473-0) [Check/change](#page-474-0) [Adjust](#page-474-0) [settings](#page-474-0) [Create](#page-476-0) [a](#page-476-0) [basic](#page-476-0) [Adjust](#page-476-0) [Process](#page-476-0) [Modifying](#page-477-0) [Ajdust](#page-477-0) [settings](#page-477-0) [Edit](#page-480-0) [and](#page-480-0)  [play](#page-480-0) [the](#page-480-0) [Adjust](#page-480-0) [output](#page-480-0) [audio](#page-480-0)

#### Related topics:

**[Workflows](#page-121-0)** [Basic](#page-341-0) [Process](#page-341-0) [functions](#page-341-0) Copyright © 2023 by Synchro Arts Ltd All Rights Reserved.

#### <span id="page-473-0"></span>8.4.2.1. Before applying a new Adjust Process

[Processes](#page-338-0) » [Adjust](#page-464-0) » [Adjust](#page-472-0) [Process:](#page-472-0) [step-by-step](#page-472-0) [instructions](#page-472-0) » Before applying a new Adjust Process

#### Loading audio

Before applying a Process you will need to load audio tracks into Revoice Pro, following one of the methods described in [Workflows](#page-121-0). There are options for importing audio files directly, and various methods that work quickly and easily with specific DAWs.

You will also need to have set up Revoice Pro's [audio](#page-41-0) [monitoring.](#page-41-0) This will enable you to hear the Revoice Pro outputs.

This section assumes that suitable signals are already loaded in Revoice Pro and that the input waveform is selected (i.e. green) following being loaded.

- · To cut down keystrokes when using Revoice Pro, we generally recommend the user loads entire tracks of audio into Revoice Pro and then processes these in sections, working from the start towards the end. This generally works very effectively.
- That isn't to say that the user shouldn't load audio in small sections if they prefer, or use Adjust to process an entire input track. These choices depend on the signals and the user's comfort with their own workflow.

[Next](#page-474-0)

#### <span id="page-474-0"></span>8.4.2.2. Check/change Adjust settings

[Processes](#page-338-0) » [Adjust](#page-464-0) » [Adjust](#page-472-0) [Process:](#page-472-0) [step-by-step](#page-472-0) [instructions](#page-472-0) » Check/change Adjust settings We will first show an example creating an Adjust Process using two selected and separated audio regions as shown below.

For details of functions common to all Processes see [Basic](#page-341-0) [Process](#page-341-0) [functions](#page-341-0). This explains a number of the points mentioned below.

When setting up an Adjust Process, you need to specify:

- 1. That the "Selected Process" is an Adjust process
- 2. Which track is the Input
- 3. Which track the Output should go to
- 4. What is the range of the Input signal
- 5. What are the Adjust process settings (Process Control Panel)

Revoice Pro chooses these settings for you automatically when you have done the same processing previously, and when you set a [Playback](#page-67-0) [Range](#page-67-0) or create new tracks.

There are, though, many times that these settings will need to be altered. If you do not see the New Process window (shown in the image below on the right), then you need to open it. There are two ways to do this.

1) Right click in any [Process](#page-351-0) [Control](#page-351-0) [Track](#page-351-0) and select New Adjust Timing / Pitch / Level.

2) Make sure the Revoice Pro session window is selected and press the B key on your keyboard. This will open the New Process window as shown below. Left click the Selected Process drop down to select Adjust. Pressing the B key again will close the window - but it is often more efficient to leave this window open.

Revoice Pro automatically preselects all of the drop down menu items in the New Process window. We briefly explain each drop down option used in this first example, in which none of these settings will need changing.

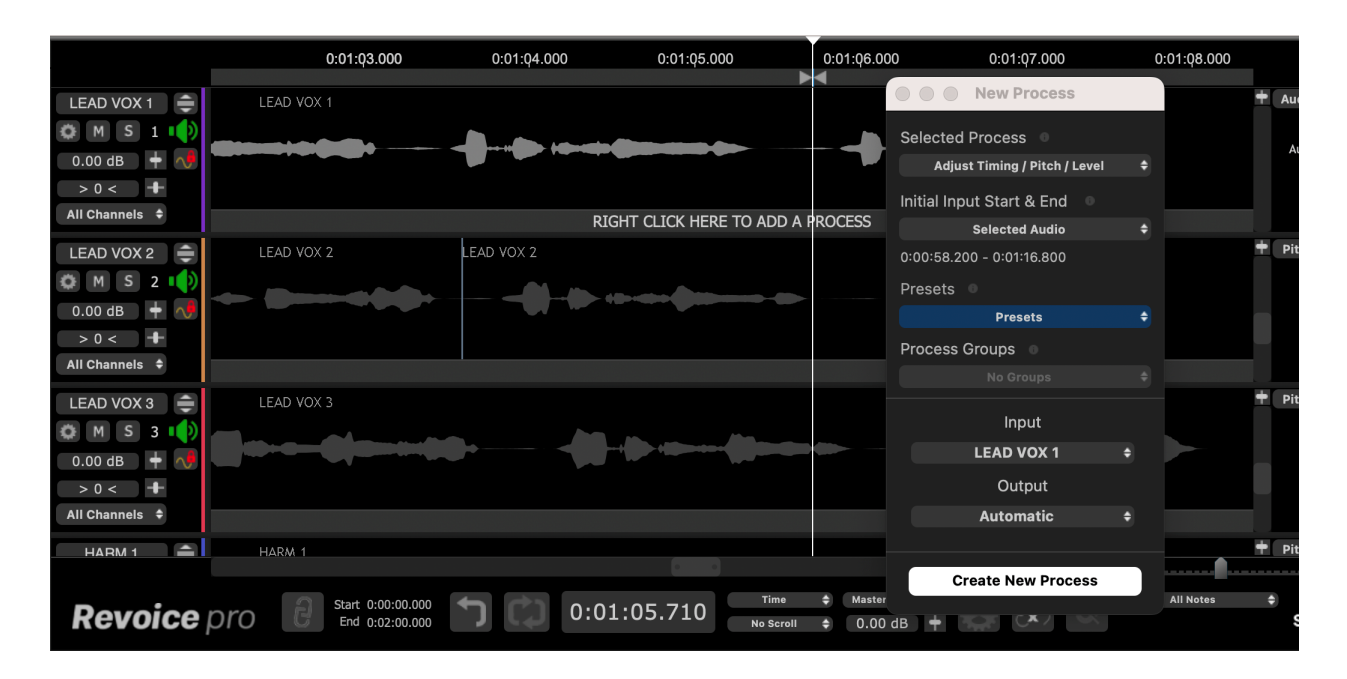

**Selected Process:** is correctly set to be an Adjust process.

**Initial Input Start and End:** the New Process window has correctly chosen the Selected Audio (which is the audio shown in grey) from start to end. You could alternatively use a [Playback](#page-67-0) [Range](#page-67-0) to highlight time periods of the audio to be processed, rather than relying on automatically selected audio.

Further options for setting this can be found in [Setting](#page-354-0) [a](#page-354-0) [Process](#page-354-0) [Control](#page-354-0) [Block](#page-354-0).

**Presets:** You can change the Adjust process settings before creating the process. If nothing is changed, then the current User Default Preset will be used. You can choose from one of the provided Factory Presets in the Presets drop-down menu, as a good starting point for processing typical programme material. Alternatively you can select the "Default" setting. (See [Process](#page-366-0) [Presets](#page-366-0).)

I**nputs:** the Input is currently set to Lead Vox, to which the source audio has been loaded.

**Output:** Revoice will use 'Automatic' by default, creating a new track for the output of the process as required. If you have already created a track and wish to select it, you can choose it from the drop-down menu.

#### **[Next](#page-476-0)**

#### <span id="page-476-0"></span>8.4.2.3. Create a basic Adjust Process

[Processes](#page-338-0) » [Adjust](#page-464-0) » [Adjust](#page-472-0) [Process:](#page-472-0) [step-by-step](#page-472-0) [instructions](#page-472-0) » Create a basic Adjust Process Click the New Process button (or press the N key on the keyboard) and the Adjust:1 Process Control Track 1 will be created to match the selected audio range and normally the initial Output audio will normally be created in the selected Output track as shown below.

If a red line appears in track 2 "Audio 2" it means background processing is not enabled and the line shows where the Adjust Process Output will go. In this case, press Space Bar to process and play the audio.

Once you see the output appear in the Output track (in "Audio 2" as shown in picture below) you can:

1. Inspect and change settings in the [Adjust](#page-477-0) [Process](#page-477-0) [Control](#page-477-0) [Panel,](#page-477-0)

2. Begin processing time, pitch etc. in the Adjust Output track as described in [Manually](#page-500-0) [adjust](#page-500-0) [timing,](#page-500-0) [pitch](#page-500-0) [and](#page-500-0) [level](#page-500-0).

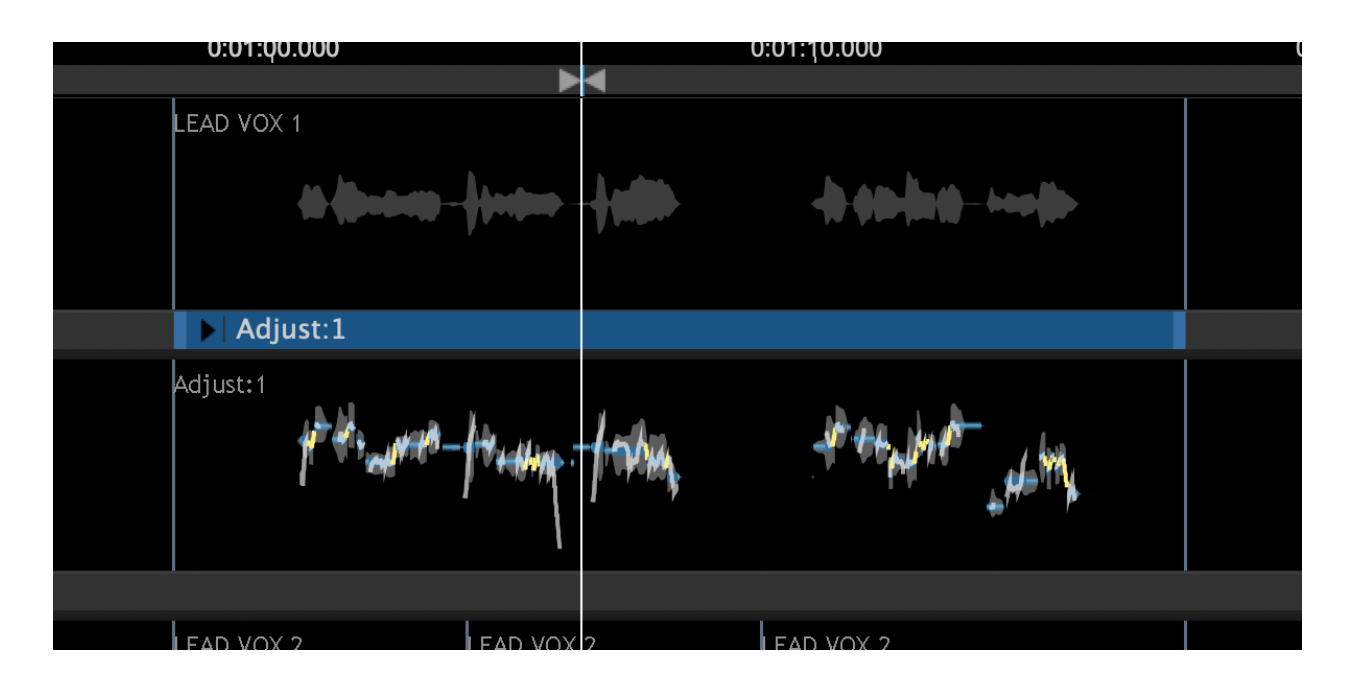

#### **[Next](#page-477-0)**

#### <span id="page-477-0"></span>8.4.2.4. Modifying Ajdust settings

[Processes](#page-338-0) » [Adjust](#page-464-0) » [Adjust](#page-472-0) [Process:](#page-472-0) [step-by-step](#page-472-0) [instructions](#page-472-0) » Modifying Ajdust settings To adjust the Adjust Region settings, open the relevant [Process](#page-362-0) [Control](#page-362-0) [Panel.](#page-362-0)

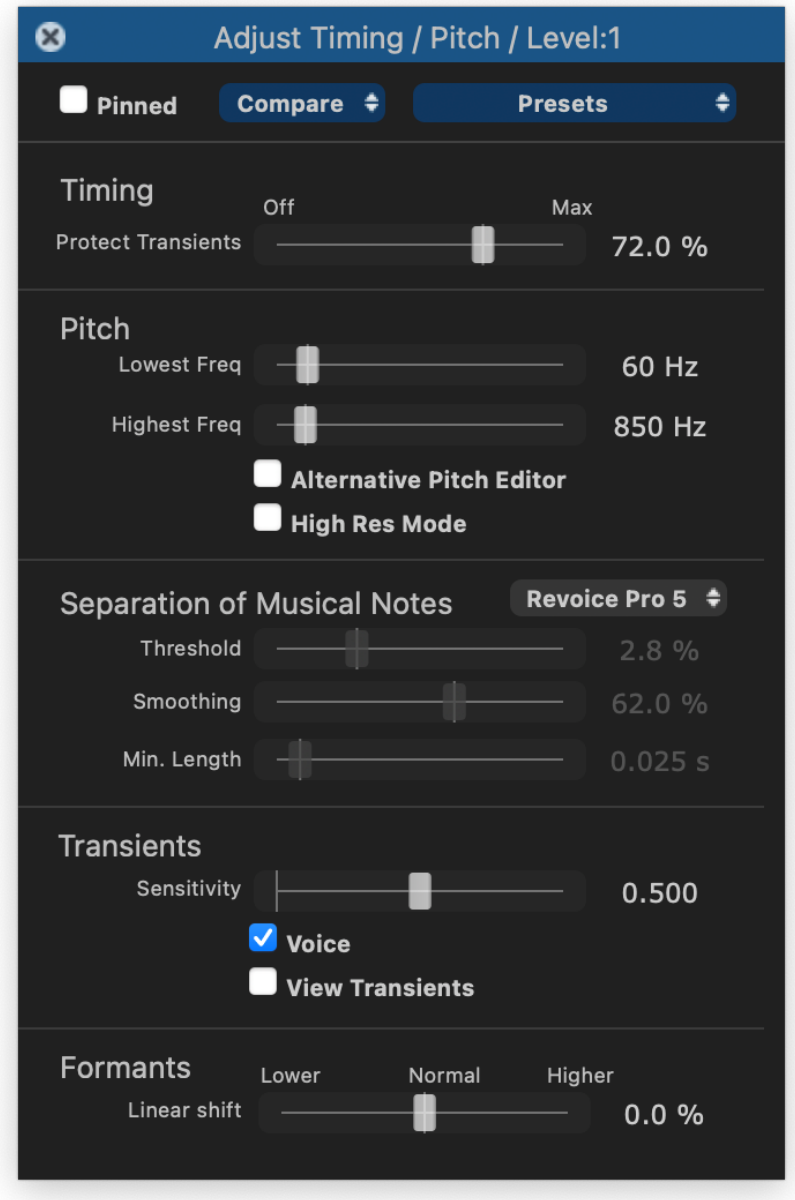

To do this, first make sure the correct Adjust Output, or the Adjust Input Process Control Block is selected (blue), and the Session window is active.

Then press the P key on the keyboard (or the  $\blacksquare$  arrow in Adjust Process Control Blocks) to open the Control Panel as shown right. Make any required adjustments and then press P again (or the close button) to close the panel.

You can repeatedly try modifying the parameters in the Control Panel and listening to the result. The control panel can remain open, the controls adjusted and processing run while signals are playing.

[Presets](#page-366-0) allow you to use Factory or previously saved settings, and to save your own settings.

There is a [Compare](#page-364-0) [function](#page-364-0) to compare saved versions of a Process, and a [Pinning](#page-362-0) [control](#page-362-0) [to](#page-362-0) [keep](#page-362-0) [this](#page-362-0) [Process](#page-362-0) [Control](#page-362-0) [Panel](#page-362-0) [open.](#page-362-0)

#### The Adjust Control Panel

Each of the controls shown has a "pop-up" explanation which will appear shortly after hovering the mouse pointer over a slider control or parameter display box, so the controls won't be described in detail in this User Guide.

Most of the settings in the top area of this control panel (shown right) have been described in [Adjusting](#page-398-0) [Match](#page-398-0) [settings.](#page-398-0)

Separation of Musical Notes contains the following controls, which do not normally require modification.

- · Threshold The change in pitch needed to restart a new note boundary.
- Smoothing The factor applied to create smooth pitch contours.
- Min. Length For pitch values to be made into a note, they must be within the pitch threshold for this minimum length of time.

Transients contains the following controls:

- · Sensitivity sets the tightness of the detected transients (rapid onsets) in the audio
- · Voice sets the process specifically to handle voice signals
- · View transients displays faint purple vertical lines where transients (rapid onsets) have been detected in the audio

Formants

· Linear shift - adjusts the frequency of formant regions up or down to change the character of e.g. a voice. (Formants are resonant frequencies, typically of the vocal cavity, which affect the character of the sound. For example, female vocal formants have a slightly different structure to male ones.)

Basic main editing of the Output's time, pitch, level, etc. is described briefly next. Detailed editing following Adjust processing is described in [Manually](#page-500-0) [adjust](#page-500-0) [timing,](#page-500-0) [pitch](#page-500-0) [and](#page-500-0) [level.](#page-500-0)

**[Next](#page-480-0)** 

#### Related topics:

[Playback](#page-37-0) [controls](#page-37-0) [Playback](#page-67-0) [range](#page-67-0) [Track](#page-62-0) [mute](#page-62-0) [and](#page-62-0) [solo](#page-62-0) Copyright © 2023 by Synchro Arts Ltd All Rights Reserved.

#### <span id="page-480-0"></span>8.4.2.5. Edit and play the Adjust output audio

[Processes](#page-338-0) » [Adjust](#page-464-0) » [Adjust](#page-472-0) [Process:](#page-472-0) [step-by-step](#page-472-0) [instructions](#page-472-0) » Edit and play the Adjust output audio

Further information on Adjust editing is given in [Manually](#page-500-0) [adjust](#page-500-0) [timing,](#page-500-0) [pitch](#page-500-0) [and](#page-500-0) [level.](#page-500-0)

While making adjustments to the Output track, pressing the Space Bar will play the rendered audio.

If you want to temporarily bypass the Adjust processing you have done, to compare the original audio, press the comma (,) key and the audio will turn light grey to indicate. A red bypass warning is shown. Press comma again to revert to the processed audio.

You can easily solo the output track(s) you want to hear.

- · To solo the Output on its own press the A Key.
- · To solo both the Output signal and the Input press the E key.
- · To solo the Input signal on its own, press the G key.

(These keys can be pressed while playing audio.)

If background processing is turned on, the output audio will be rendered instantly and the Space Bar will play audio.

If background processing is off, and a red line still shows above the output track), the Match process needs to be rendered before it can be played. Consult the rendering and background processing preferences for details.

Continue to edit the Output audio until you are satisfied with the results.

You can use this Output track as an Input to other processes and also, if required, [transfer](#page-325-0) [the](#page-325-0) [Output](#page-325-0) audio to your DAW or a file.

**[Next](#page-482-0)** 

#### Related topics:

[Manually](#page-500-0) [adjust](#page-500-0) [timing,](#page-500-0) [pitch](#page-500-0) [and](#page-500-0) [level](#page-500-0) [Export](#page-325-0) [audio](#page-325-0) [from](#page-325-0) [Revoice](#page-325-0) [Pro](#page-325-0) [Playback](#page-67-0) [range](#page-67-0) Copyright © 2023 by Synchro Arts Ltd All Rights Reserved.

#### <span id="page-482-0"></span>8.5. Analyser

#### [Processes](#page-338-0) » Analyser

The Analyser displays a spectrum analysis of the chosen audio signal. It can be useful in identifying important features of signals, discovering where the dominant energy lies, and in analytical processes such as forensics. It is not used for processing in Revoice Pro.

It is hidden by default, but can be enabled in the Settings menu. To enable the Analyser, check the 'Show additional processing options' option.

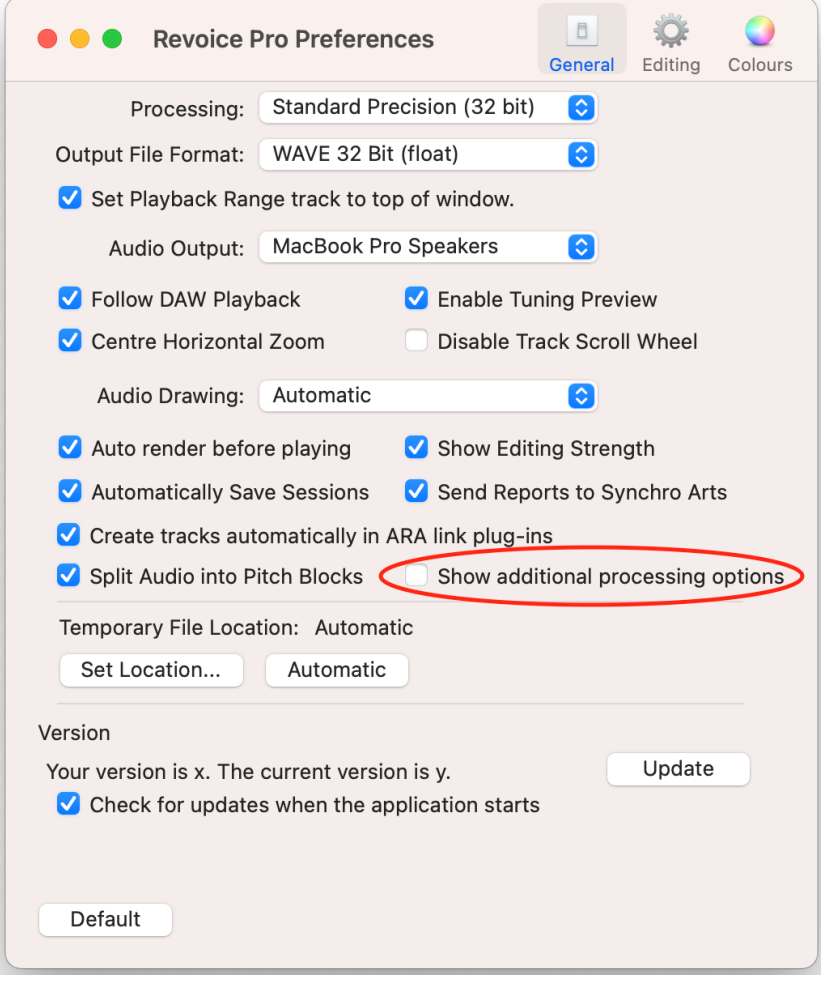

**[Next](#page-484-0)** 

#### Topics in this section:

[Creating](#page-484-0) [an](#page-484-0) [Analyser](#page-484-0) [Process](#page-484-0) [Using](#page-487-0) [the](#page-487-0) [spectrum](#page-487-0) [analyser](#page-487-0) Copyright © 2023 by Synchro Arts Ltd All Rights Reserved.

#### <span id="page-484-0"></span>8.5.1. Creating an Analyser Process

[Processes](#page-338-0) » [Analyser](#page-482-0) » Creating an Analyser Process

Before we can create a new Analyser Process, we need to make sure that 'Show additional processing options' is selected in the Settings menu.

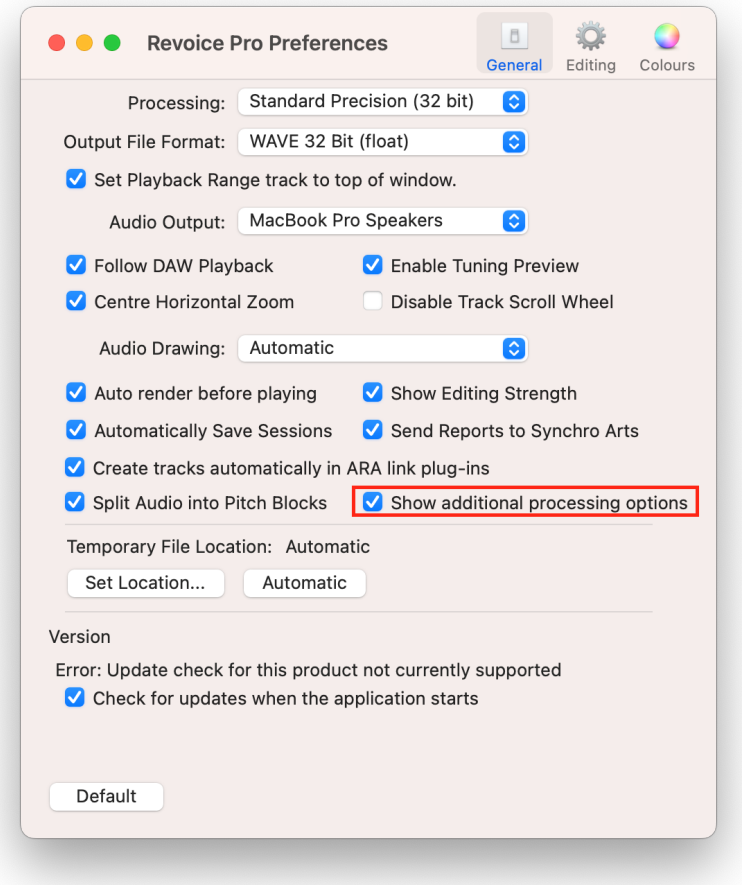

Press B to open the New Process window (unless it is already open) and select Analyser in the Selected Process drop down at the top, or right click on a track's Process Control bar below the track, and select New Analyser.

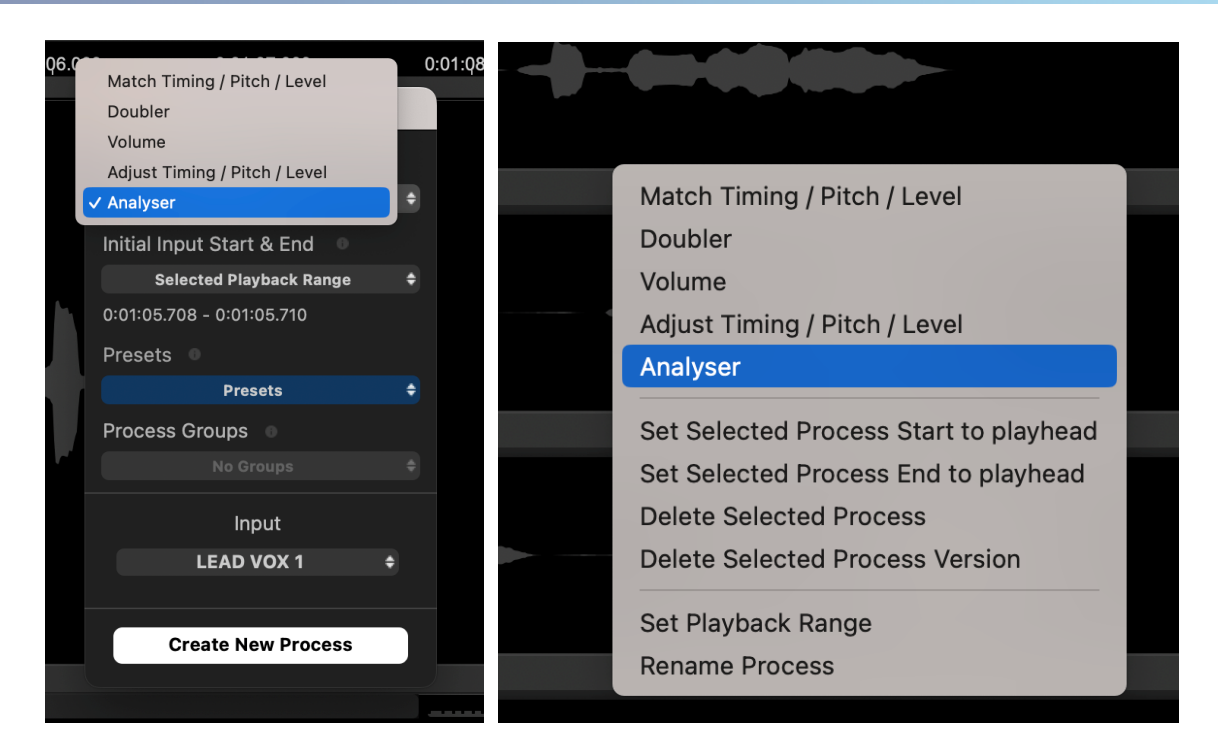

Make sure the input audio channel is the one you want to analyse, then press the New Process button at the bottom of the New Process window, or N on the keyboard.

Nothing will appear at first, except a blue bar in the process control track, showing the presence of an Analyser process.

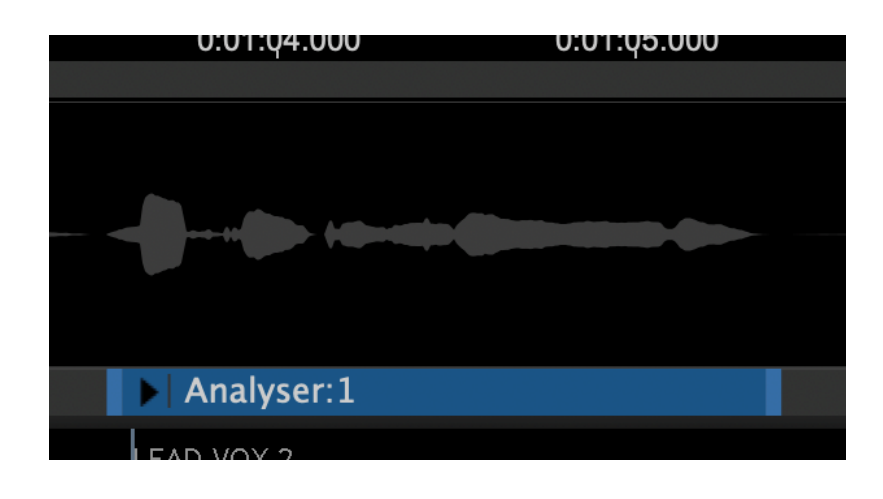

Click on button to open the Process Control Panel (or press P on keyboard).

The Analyser control panel will appear showing a red graph of the sound level (vertical axis) at different frequencies (horizontal axis).

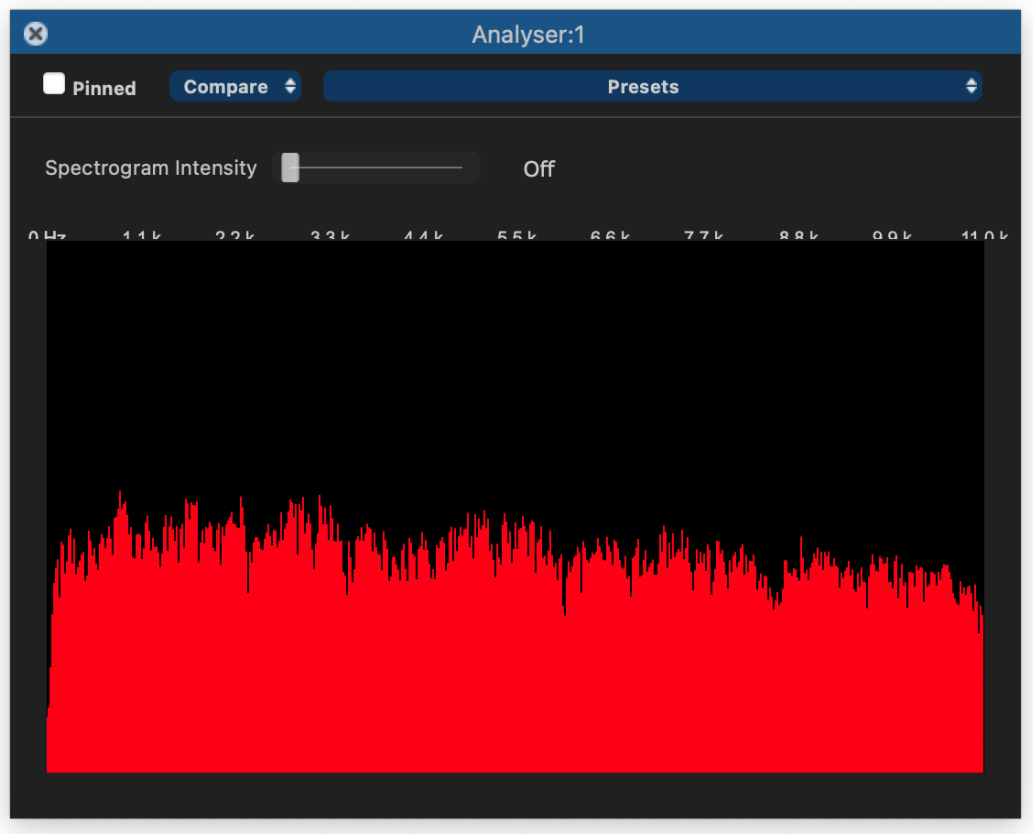

#### [Next](#page-487-0)

#### <span id="page-487-0"></span>8.5.2. Using the spectrum analyser

#### [Processes](#page-338-0) » [Analyser](#page-482-0) » Using the spectrum analyser

The simple spectrum analysis display shown in the process control panel above shows the short-term frequency spectrum of the signal at the current play head position. It will change as you move the play head, either while audio is playing, or while you scrub replay or move the play head position.

In order to create an Analyser Process, 'Show additional processing options' must be checked in the Settings panel.

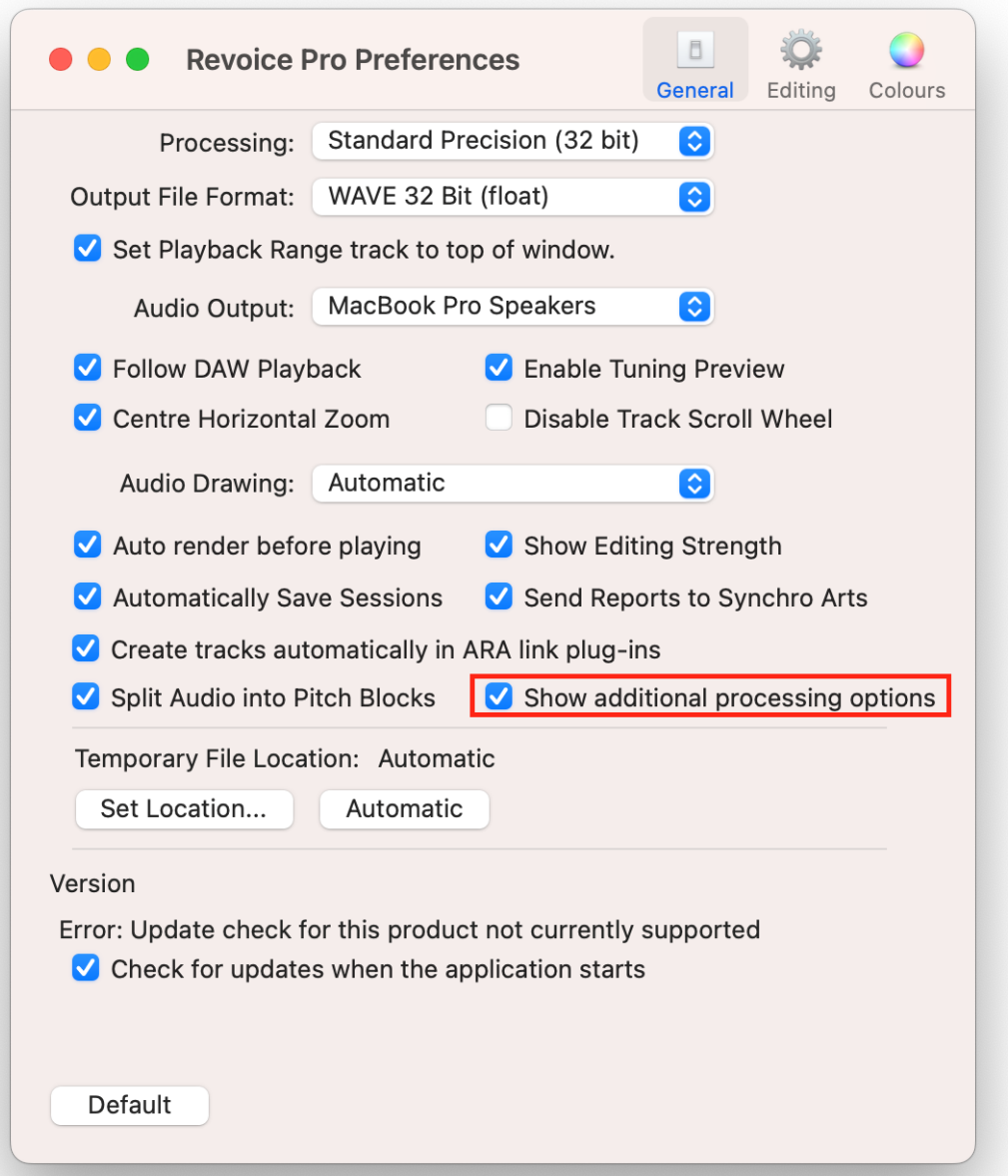

The Analyser process can display a spectrogram that represents the spectral density of the audio signal over the duration of the process in question (governed by the process start and end times).

Adjust the Spectrogram Intensity control to affect the visibility of this, superimposed on the audio track in question. In the picture below it is superimposed at 100%, so the audio underneath has been made invisible.

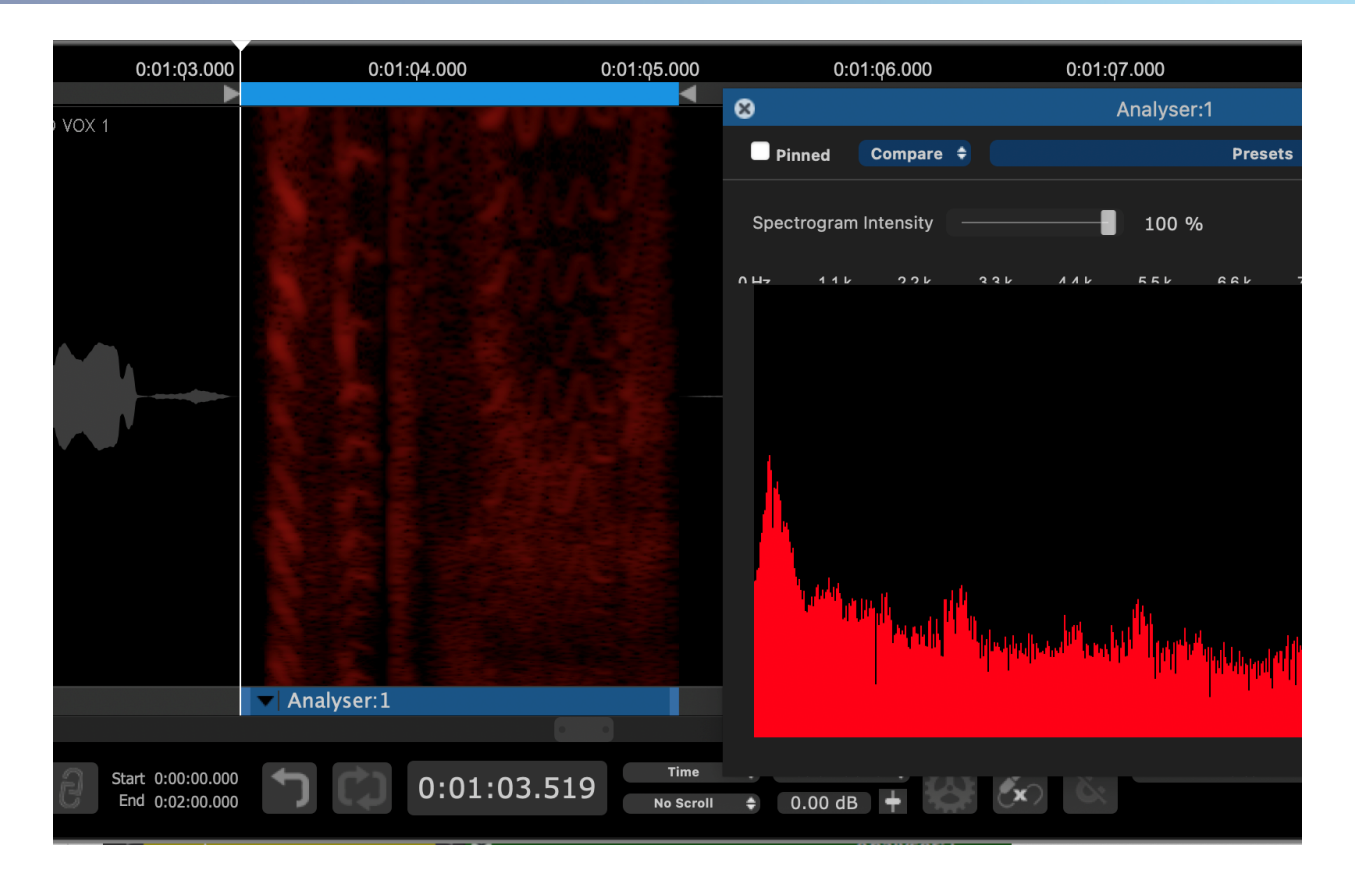

In a spectrogram the horizontal axis represents time, the vertical axis represents frequency, and the intensity of colour represents the amplitude. Here you can see a brighter band that shows the dominant pitch in the vocal track analysed rising towards the middle, then falling in steps.

You can scroll up and down this spectrogram using the mouse wheel to see different parts of the frequency range. For example, by scrolling upwards on the above display it is possible to see the higher harmonics evolving over time:

By pressing P or clicking the arrow button on the left side of our Analyser process shown below, we can open the Analyser control panel.

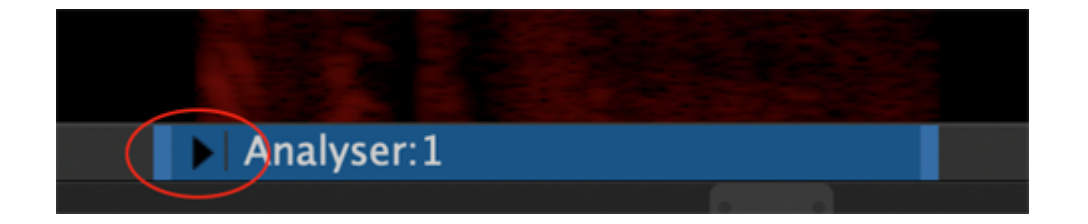

In the Analyser control panel, we can see a display showing the relative power of each frequency at the moment selected by our playhead. The frequencies will dynamically adjust on playback.

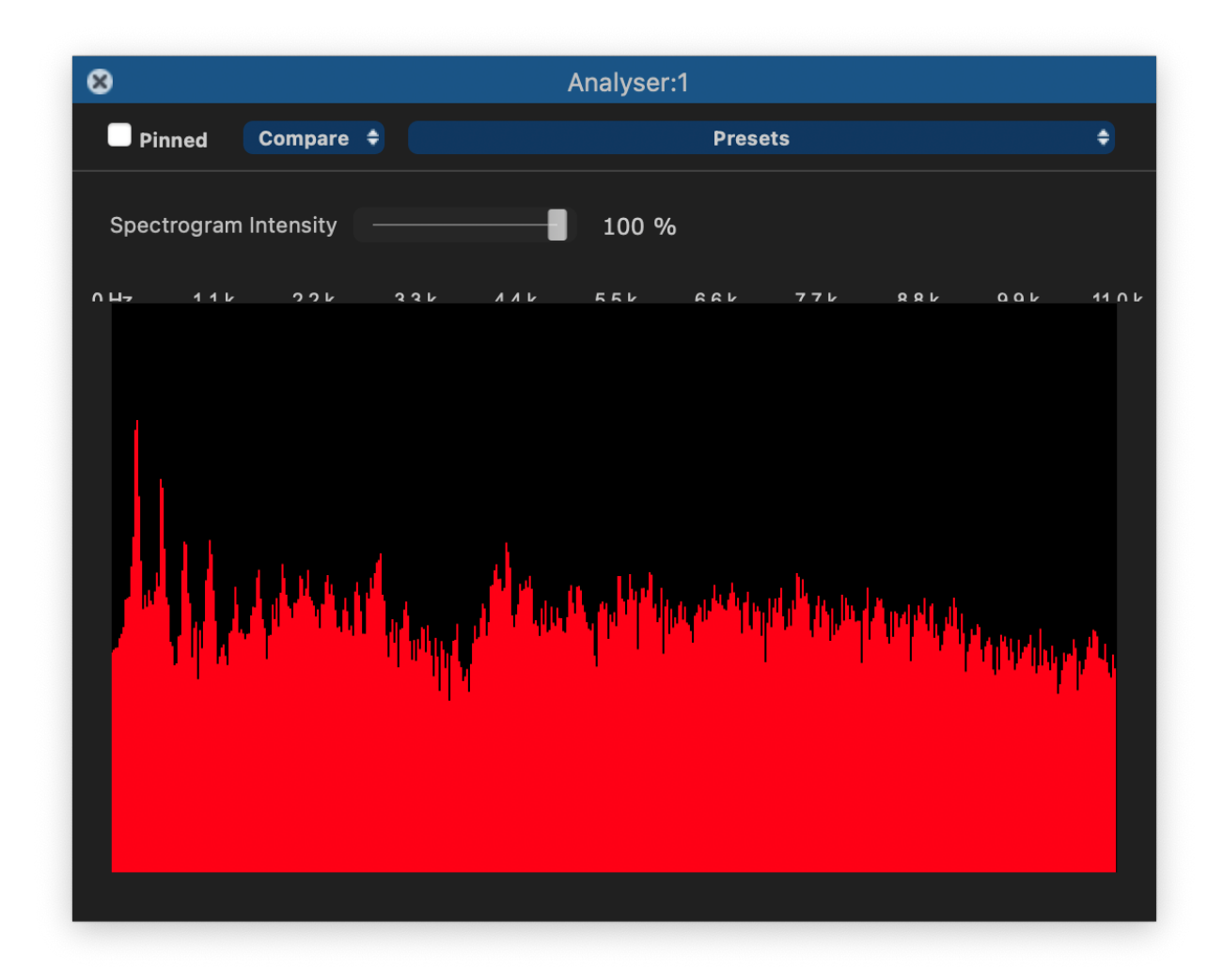

[Next](#page-491-0)

#### <span id="page-491-0"></span>8.6. Volume

#### [Processes](#page-338-0) » Volume

The Volume Process makes possible simple automated level adjustments by creating an Output Track whose level varies according to a volume profile on the Guide Track.

The Volume Process has no [Process](#page-362-0) [Control](#page-362-0) [Panel.](#page-362-0)

It is hidden by default, but can be enabled in the Settings menu. To enable the Volume Process check the 'Show additional processing options' option.

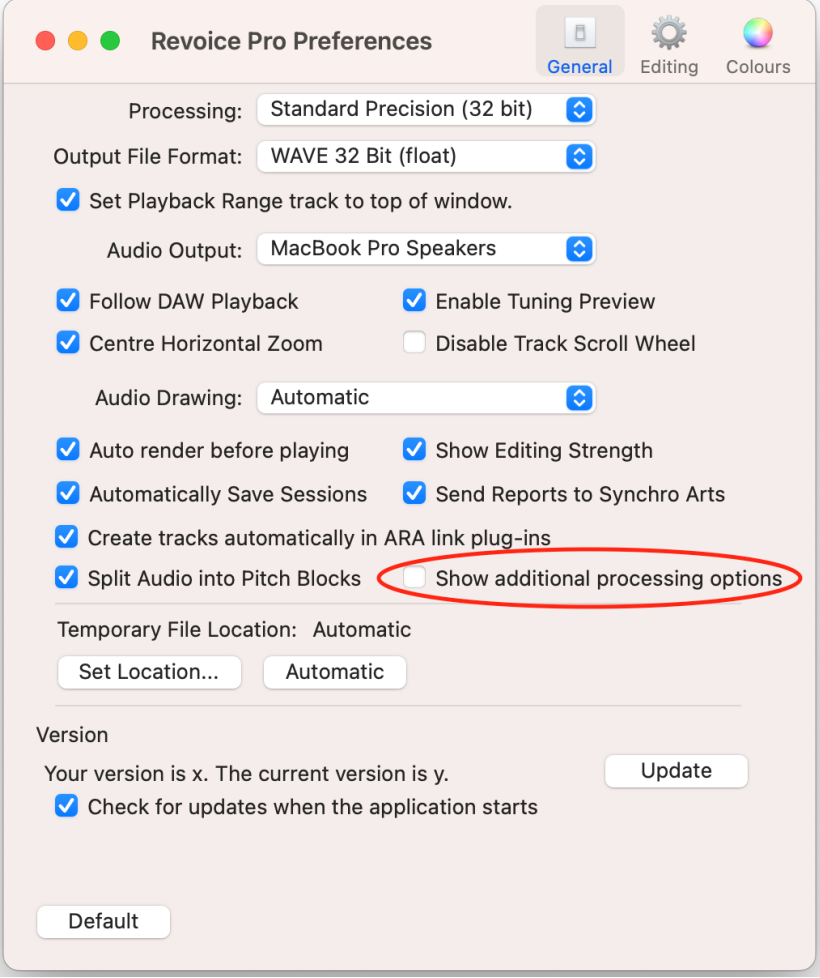

**[Next](#page-493-0)** 

#### Topics in this section:

[Volume:](#page-493-0) [step](#page-493-0) [by](#page-493-0) [step](#page-493-0) [introduction](#page-493-0)

#### Related topics:

[Online](http://www.synchroarts.com/videos?product=revoice) [video](http://www.synchroarts.com/videos?product=revoice) [introductions](http://www.synchroarts.com/videos?product=revoice) [or](http://www.synchroarts.com/videos?product=revoice) [tutorials](http://www.synchroarts.com/videos?product=revoice) **[Workflows](#page-121-0)** [Basic](#page-341-0) [Process](#page-341-0) [functions](#page-341-0) [Editing](#page-127-0) [signal](#page-127-0) [waveforms](#page-127-0) [Audio](#page-36-0) [setup,](#page-36-0) [monitoring](#page-36-0) [and](#page-36-0) [playback](#page-36-0) Copyright © 2023 by Synchro Arts Ltd All Rights Reserved.

#### <span id="page-493-0"></span>8.6.1. Volume: step by step introduction

#### [Processes](#page-338-0) » [Volume](#page-491-0) » Volume: step by step introduction

Setting up a new Volume process and creating and hearing the output signal can take as few as two key strokes and uses a [New](#page-342-0) [Process](#page-342-0) window that can remain on screen.

If Revoice Pro has automatically correctly selected the right process, the right input and output tracks and processing range, then all the user has to do is press the N key on the keyboard to create the new process, followed by the Space Bar to render the output and start playback.

[Next](#page-494-0)

#### Topics in this section:

[Before](#page-494-0) [applying](#page-494-0) [a](#page-494-0) [new](#page-494-0) [Volume](#page-494-0) [Process](#page-494-0) [Check/change](#page-495-0) [Volume](#page-495-0) [settings](#page-495-0) [Create](#page-497-0) [a](#page-497-0) [basic](#page-497-0) [Volume](#page-497-0) [Process](#page-497-0) [Adjusting](#page-498-0) [Volume](#page-498-0) [control](#page-498-0) [points](#page-498-0)

#### Related topics:

**[Workflows](#page-121-0)** [Basic](#page-341-0) [Process](#page-341-0) [functions](#page-341-0) Copyright © 2023 by Synchro Arts Ltd All Rights Reserved.

#### <span id="page-494-0"></span>8.6.1.1. Before applying a new Volume Process

[Processes](#page-338-0) » [Volume](#page-491-0) » [Volume:](#page-493-0) [step](#page-493-0) [by](#page-493-0) [step](#page-493-0) [introduction](#page-493-0) » Before applying a new Volume Process

#### Loading audio

Before applying a Process you will need to load audio tracks into Revoice Pro, following one of the methods described in [Workflows](#page-121-0). There are options for importing audio files directly, and various methods that work quickly and easily with specific DAWs.

You will also need to have set up Revoice Pro's [audio](#page-41-0) [monitoring.](#page-41-0) This will enable you to hear the Revoice Pro outputs.

This section assumes that suitable signals are already loaded in Revoice Pro and that the input waveform is selected (i.e. green) following being loaded.

- · To cut down keystrokes when using Revoice Pro, we generally recommend the user loads entire tracks of audio into Revoice Pro and then processes these in sections, working from the start towards the end. This generally works very effectively.
- · That isn't to say that the user shouldn't load audio in small sections if they prefer, or use the Volume Process to process an entire input track. These choices depend on the signals and the user's comfort with their own workflow.

**[Next](#page-495-0)** 

#### <span id="page-495-0"></span>8.6.1.2. Check/change Volume settings

[Processes](#page-338-0) » [Volume](#page-491-0) » [Volume:](#page-493-0) [step](#page-493-0) [by](#page-493-0) [step](#page-493-0) [introduction](#page-493-0) » Check/change Volume settings Note that in the Revoice Pro Session shown, the second track has already been labelled Output, (which will be the destination for the Volume Process output); the track containing the Input audio is labelled Audio 1. In the picture, the input audio is shown as "selected" (in light grey), which is how it would be immediately after loading it. The New Process window is shown open at the right.

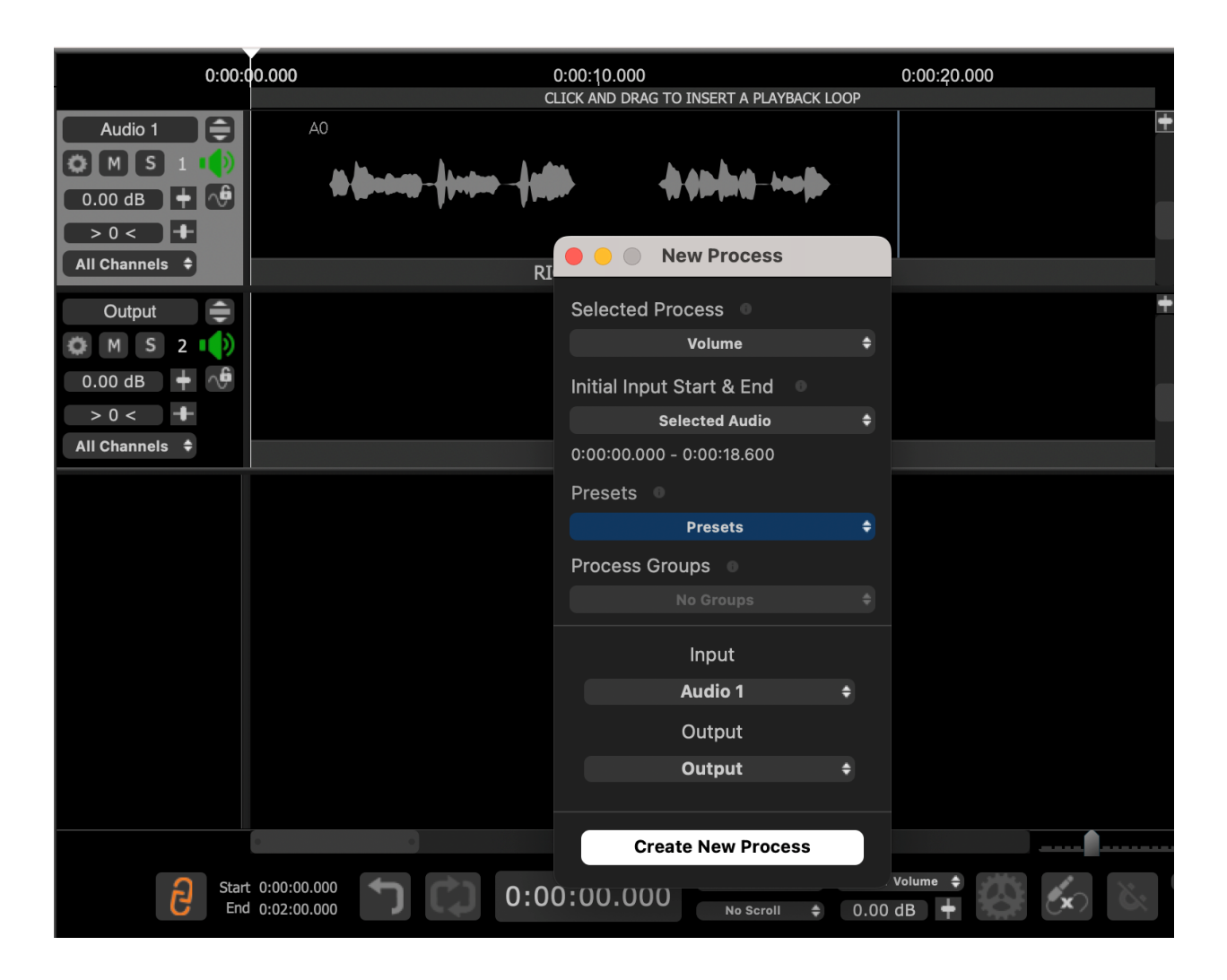

If you do not see the New Process window (shown in the image above on the right), then you need to open it. There are two ways to do this.

#### 1) RIGHT CLICK in any [Process](#page-351-0) [Control](#page-351-0) [Track](#page-351-0) and select New Volume.

2) Make sure the Revoice Pro session window is selected and press the B key on your keyboard. This will open the New Process window as shown above. Left click the Selected Process drop down to select

Volume. Pressing the B key again will close the window - but it is generally more efficient to leave this window open.

Revoice Pro automatically preselects all of the drop down menu items in the New Process window. We briefly explain each drop down option used in this first example, in which none of these settings will need changing.

Selected Process: is correctly set to be a Volume process. (It will be what was previously selected until you change it).

Initial Input Start and End: the New Process window has correctly chosen the Selected Audio (which is the audio shown in green) from start to end. Alternative options for setting this can be found in [Setting](#page-354-0) [a](#page-354-0) [Process](#page-354-0) [Control](#page-354-0) [Block](#page-354-0).

Presets: there are no Presets except the Default for the Volume Process.

Inputs: the Input is currently set to the track Audio 1, into which the source audio has been loaded.

Output: the second track, Output, has been selected. (It will be automatically set to the latest new audio track that was created in the session.)

**[Next](#page-497-0)** 

#### Related topics:

[Changing](#page-345-0) [input](#page-345-0) [and](#page-345-0) [output](#page-345-0) [tracks](#page-345-0) [Process](#page-366-0) [Presets](#page-366-0) [Process](#page-351-0) [Control](#page-351-0) [Track](#page-351-0) [Playback](#page-67-0) [Range](#page-67-0)

#### <span id="page-497-0"></span>8.6.1.3. Create a basic Volume Process

[Processes](#page-338-0) » [Volume](#page-491-0) » [Volume:](#page-493-0) [step](#page-493-0) [by](#page-493-0) [step](#page-493-0) [introduction](#page-493-0) » Create a basic Volume Process Since the settings are set up correctly, we can now run the Volume Process. If Revoice Pro is the selected program, simply left click the New Process button at the bottom of the New Process window or press the N key (shortcut) on the keyboard.

The result of doing this is shown right.

In this example, two things are visible: Firstly, a blue (selected) Process Control Block labelled "Volume:1" has been inserted in the Process Control Track below Audio 1. Note this is the length of the previously selected audio (and the audio is no longer shown selected). This shows where the processing will start and end.

Secondly, in the Output track, the Volume processed Output signal has been rendered. (If background processing is turned on the output audio will be rendered immediately. If background processing is not turned on, and a red line still shows above the output track, the Volume process needs to be rendered before it can be played.)

Press the Space Bar to play the rendered audio.

Quite often, the above steps will provide a satisfactory result with little or no further effort, apart from [transferring](#page-325-0) [the](#page-325-0) [output](#page-325-0) audio to your DAW or a file.

You can alternatively use a [Playback](#page-67-0) [Range](#page-67-0) to highlight time periods of the audio to be Volume Processed, rather than relying on automatically selected audio.

**[Next](#page-498-0)** 

Related topics: [Process](#page-351-0) [Control](#page-351-0) [Track](#page-351-0) [Export](#page-325-0) [audio](#page-325-0) [from](#page-325-0) [Revoice](#page-325-0) [Pro](#page-325-0) [Playback](#page-67-0) [range](#page-67-0) Copyright © 2023 by Synchro Arts Ltd All Rights Reserved.

#### <span id="page-498-0"></span>8.6.1.4. Adjusting Volume control points

[Processes](#page-338-0) » [Volume](#page-491-0) » [Volume:](#page-493-0) [step](#page-493-0) [by](#page-493-0) [step](#page-493-0) [introduction](#page-493-0) » Adjusting Volume control points In order to set Volume control points in the "automation" control track follow these steps:

Select dB on the track display selection on the right of screen. You can move the scale up and down with the vertical slider and expand the range of display with the "pop up" control next to the display selector showing "dB".

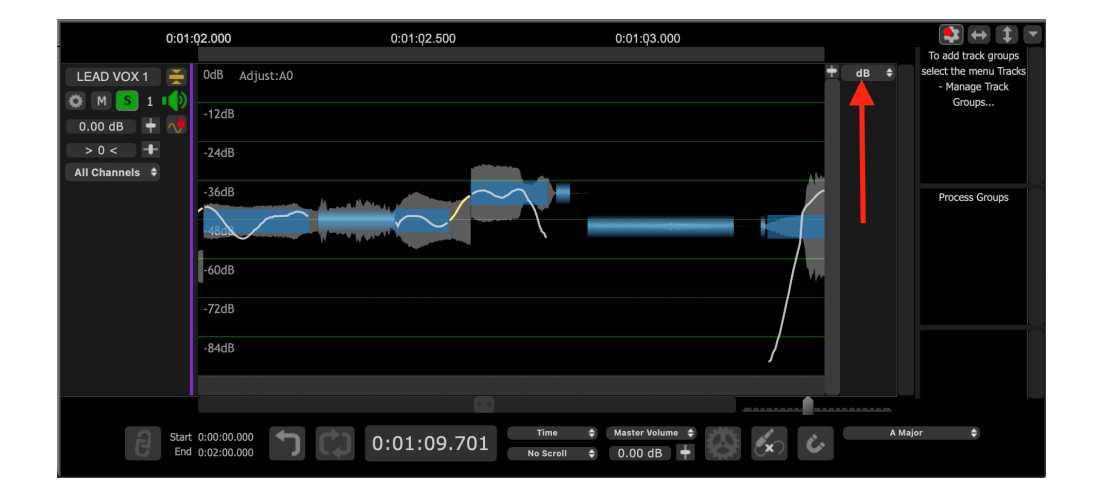

There is a fine teal line at the top of the first track's waveform. That's your Volume control – like an automation display.

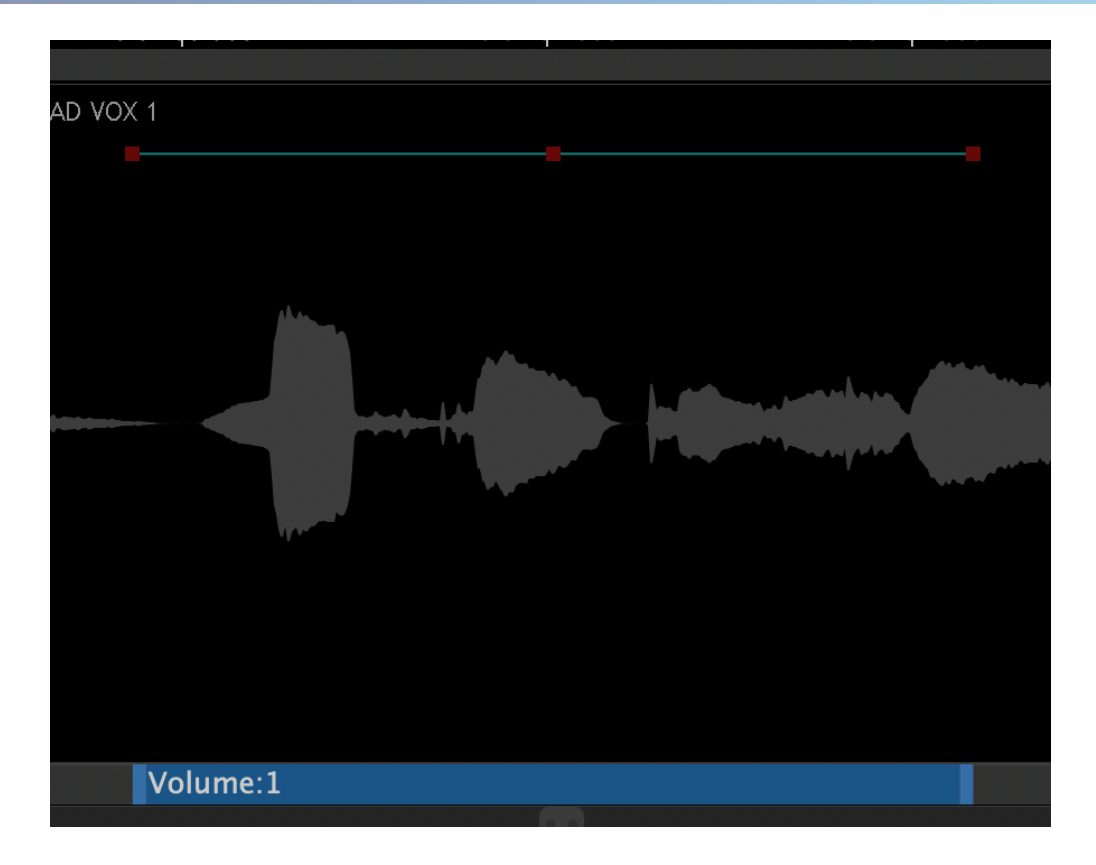

You can add control points where the value will change by left clicking at any point along the line. Alternatively, points can be added by right clicking anywhere in the audio track concerned and selecting Modify Values > Add Value from the contextual menu, as shown below.

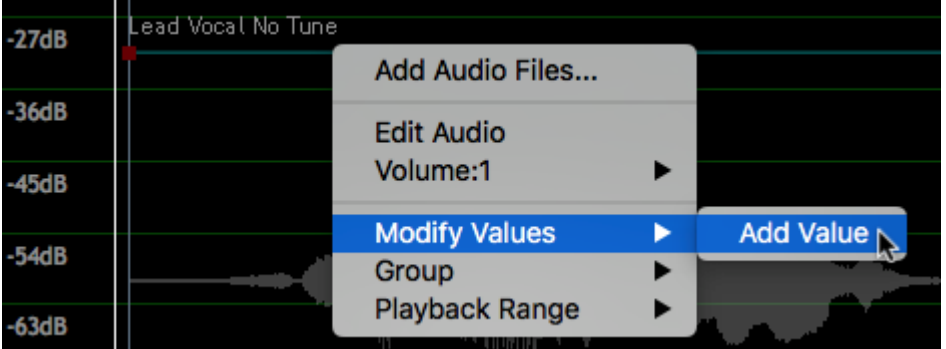

#### [Next](#page-500-0)

# <span id="page-500-0"></span>9. Manually adjust timing, pitch and level

[Manually](#page-500-0) [adjust](#page-500-0) [timing,](#page-500-0) [pitch](#page-500-0) [and](#page-500-0) [level](#page-500-0)

In this section, we will look at the main displays and controls for editing the timing, pitch and level of:

- · An Adjusted Region
- · An Adjust Process Output
- · A Match Process Output

The analysis, graphical tools and processing used to make adjustments in the first three of these processes are largely the same and relatively simple to use.

**[Next](#page-501-0)** 

#### <span id="page-501-0"></span>9.1. User Interface for Manual Adjustments

[Manually](#page-500-0) [adjust](#page-500-0) [timing,](#page-500-0) [pitch](#page-500-0) [and](#page-500-0) [level](#page-500-0) » User Interface for Manual Adjustments

Once you have enabled 'Adjust Time / Pitch / Level' on an audio region, several new user interface elements will appear to provide you with some new information and controls. These elements are labled in the below image.

Note: when making manual pitch adjustments, you may need to zoom into the audio region to clearly see the below UI elements. See [Seeing](#page-527-0) [pitch](#page-527-0) [information](#page-527-0) for more detail.

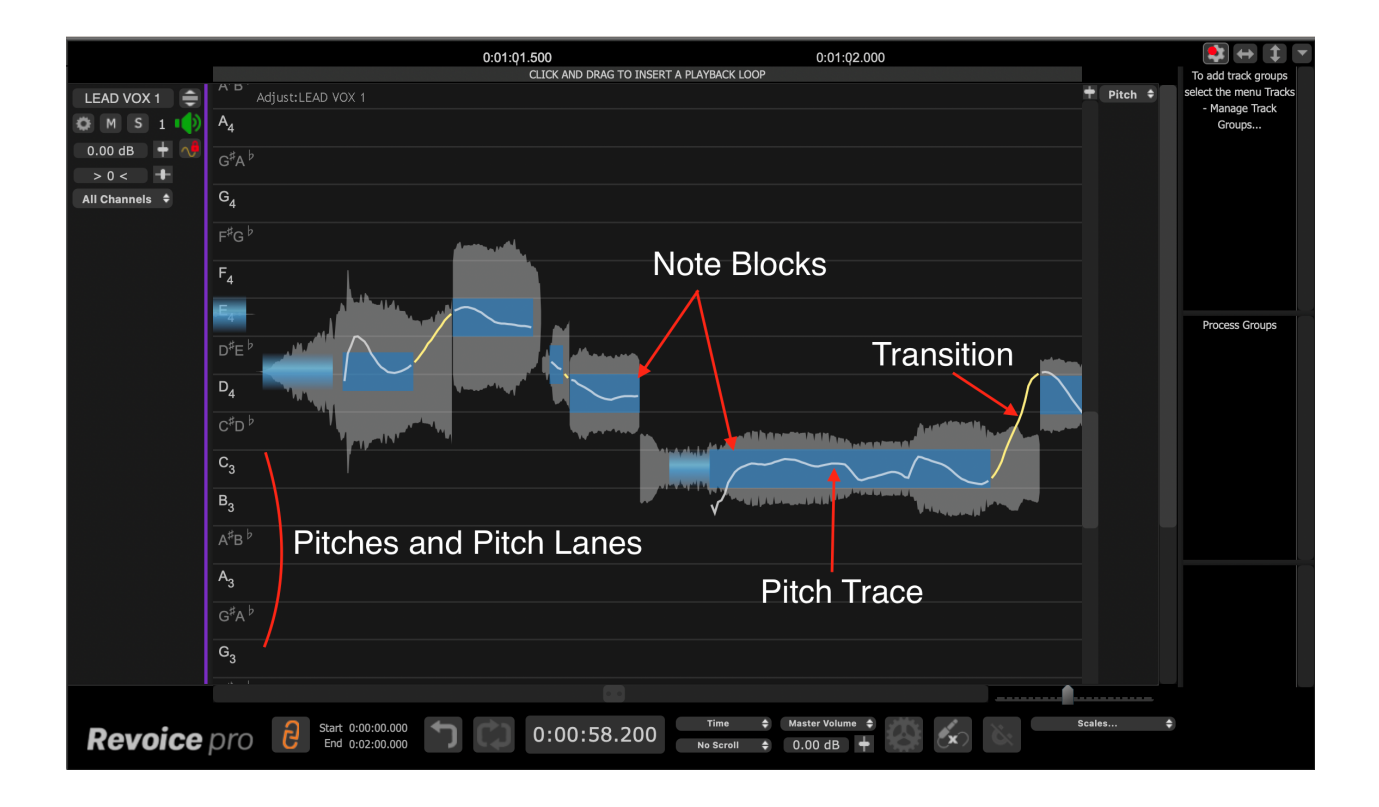

**Note Blocks:** The blue rectangles are Note Blocks. They show individual notes that Revoice has detected. Their horizontal position indicates the start and end of the Note Block or it's location in time, and the vertical position indicates it's current average pitch or tuning. Note Blocks provide a number of controls when moused over. These controls are discussed in detail in [Note](#page-505-0) [Block](#page-505-0) [Controls](#page-505-0)

**Pitches:** Along the left side of the edit window, we can see a vertical column of note names or pitches. To the righ of each note or pitch is it's corresponding Pitch Lane. When a Note Block is centered inside one of these Pitch Lanes, it is in tune. The note names being displayed will correspond to the chosen Scale for tuning as discussed in the [Scales](#page-540-0) section.

**Pitch Lanes:** These horizontal stripes line up with one of the note names on the left side of the edit window. They help indicate whether a given Note Block is in tune.

**Pitch Trace:** The white Pitch Trace inside of a Note Block indicates the precise fluctuations in pitch of a given signal. There are a variety of tools available to modify and control Pitch Traces. These tools are discussed in [Pitch](#page-519-0) [Modification](#page-519-0) [Tools.](#page-519-0)

**Transition:** The yellow trace indicates a Transition between notes. Although their pitch cannot be adjusted, they can be adjusted left and right in time just like Note Blocks. See [Time](#page-514-0) [Modification](#page-514-0) [Tools](#page-514-0) for more details.

**[Next](#page-503-0)** 

#### <span id="page-503-0"></span>9.2. Enabling Adjust Time / Pitch / Level

[Manually](#page-500-0) [adjust](#page-500-0) [timing,](#page-500-0) [pitch](#page-500-0) [and](#page-500-0) [level](#page-500-0) » Enabling Adjust Time / Pitch / Level

To enable Adjust Time / Pitch / Level, right click on the audio region that you would like to adjust and select 'Ajdust Time / Pitch / Level' from the context menu.

You can also select the audio you would like to Adjust and press the W shortcut key.

 $0:01:10.001$  $0:01:15.000$ **Ashlan - Holla** *<u> Adobas Isabus</u>* .<br>RIGHT CLICK HERE TO ADD A PROCESS di disebut - Linder - Linde كادياء ويتأخرن ف Revoice pro el start 0:00:00.000  $0:00:58.200$ 

In the below example, we have already loaded two audio tracks into Revoice Pro.

By right-clicking the audio region for Lead Vox 1, we can open the context menu and select 'Adjust Time / Pitch / Level'.
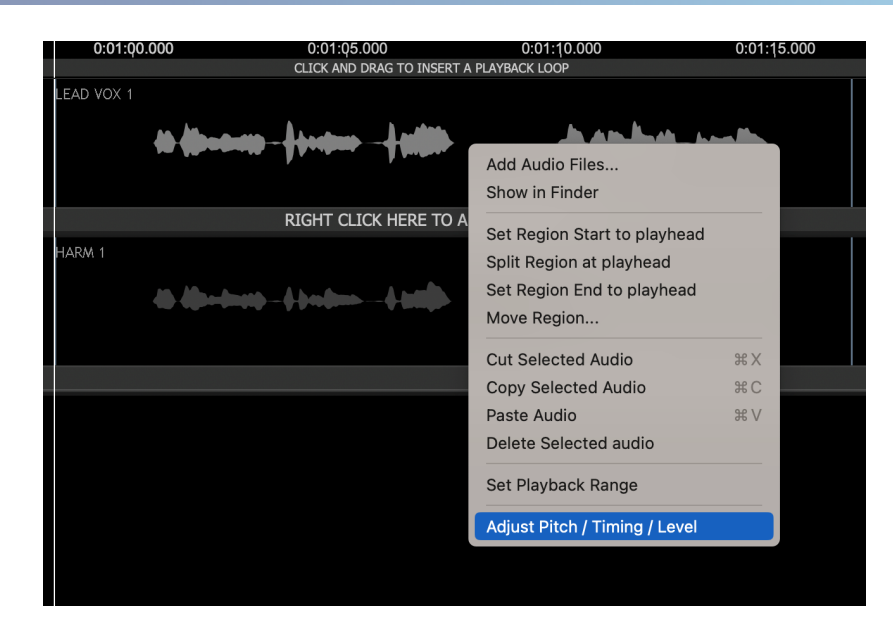

We are now able to directly adjust the time, pitch, and level of the audio region. The controls for doing so are described throughout the rest of this section. In the below image, we have zoomed in on the Lead Vox 1 track to better see the result of selecting 'Adjust Time / Pitch / Level'.

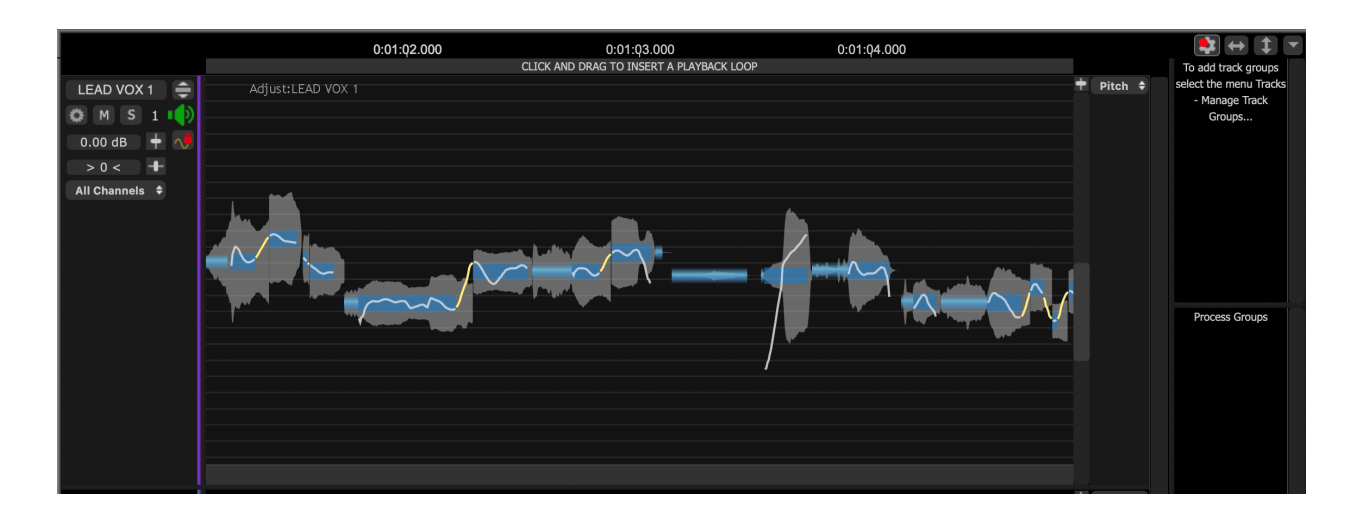

#### **[Next](#page-505-0)**

#### <span id="page-505-0"></span>9.3. Note Block Controls

[Manually](#page-500-0) [adjust](#page-500-0) [timing,](#page-500-0) [pitch](#page-500-0) [and](#page-500-0) [level](#page-500-0) » Note Block Controls

Note Blocks in Revoice have a number of controls available depending on the position of the cursor. Both pitch and time modification tools are available when mousing over note blocks.

Pitch modification tools are available on the top half of the note block. Time modification tools are available in the bottom half.

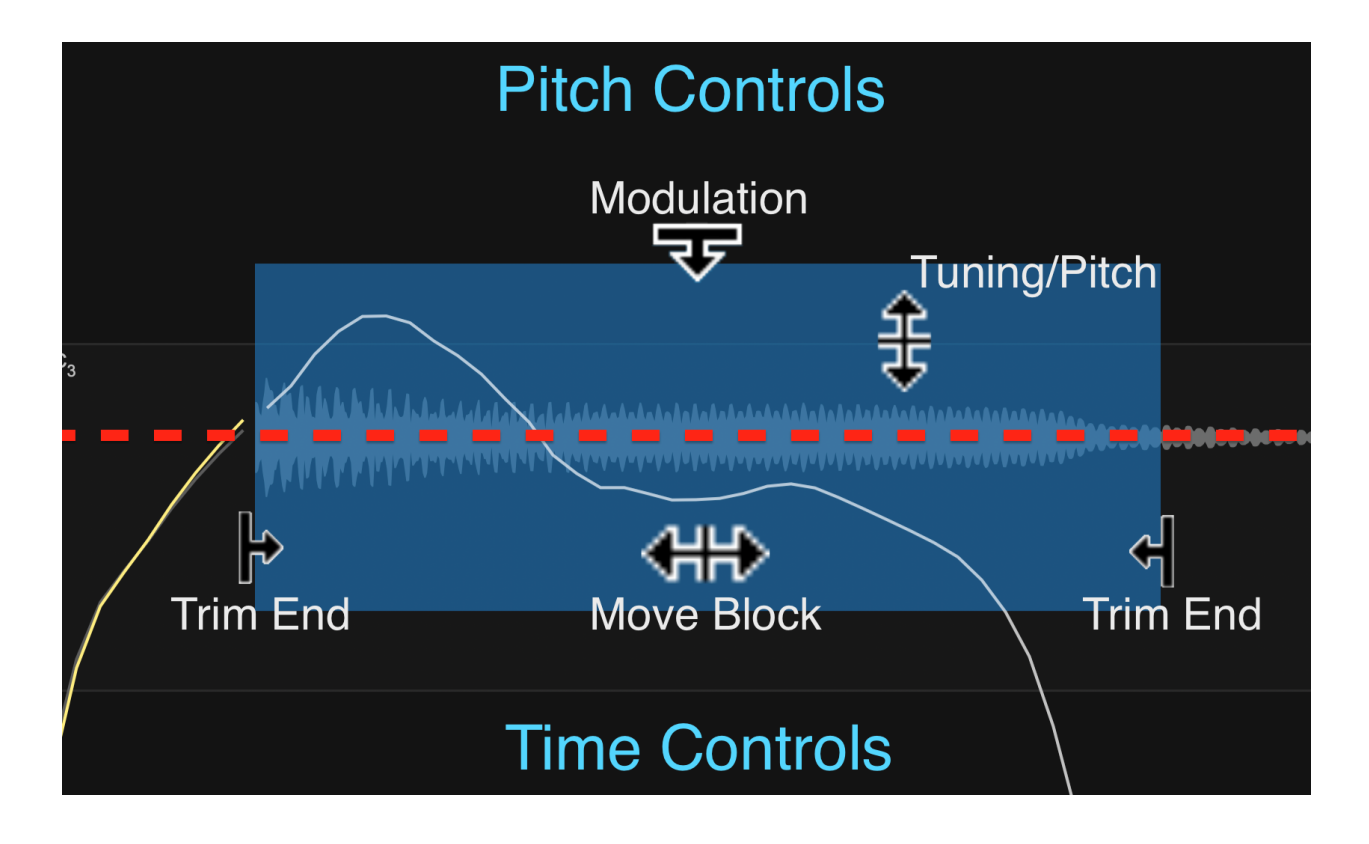

The following two sections discuss the pitch and time controls.

[Pitch](#page-519-0) [Modification](#page-519-0) [Tools](#page-519-0) [Time](#page-507-0) [Modification](#page-507-0) [Tools](#page-507-0)

[Next](#page-507-0)

#### <span id="page-507-0"></span>9.3.1. Time Modification Tools

[Manually](#page-500-0) [adjust](#page-500-0) [timing,](#page-500-0) [pitch](#page-500-0) [and](#page-500-0) [level](#page-500-0) » [Note](#page-505-0) [Block](#page-505-0) [Controls](#page-505-0) » Time Modification Tools

- · [Moving](#page-509-0) [Note](#page-509-0) [Blocks](#page-509-0)
- · [Lengthening](#page-510-0) [and](#page-510-0) [Shortening](#page-510-0) [Notes](#page-510-0)
- · [Modifying](#page-511-0) [Groups](#page-511-0) [of](#page-511-0) [Notes](#page-511-0)
- · [Modifying](#page-514-0) [Timing](#page-514-0) [at](#page-514-0) [Transitions](#page-514-0)
- · [The](#page-515-0) [Warp](#page-515-0) [Point](#page-515-0) [Tool](#page-515-0)
- [Flexing](#page-516-0) [Time](#page-516-0) [with](#page-516-0) [Warp](#page-516-0) [Points](#page-516-0)
- [Add](#page-517-0) [and](#page-517-0) [Remove](#page-517-0) [Warp](#page-517-0) [Points](#page-517-0)
- **[Speed](#page-517-1) [Ramps](#page-517-1)**

Note Blocks have a number of time modification controls accessed by clicking in the bottom half of a note block. Additionally, groups of selected note blocks can be time warped together directly from the note block controls.

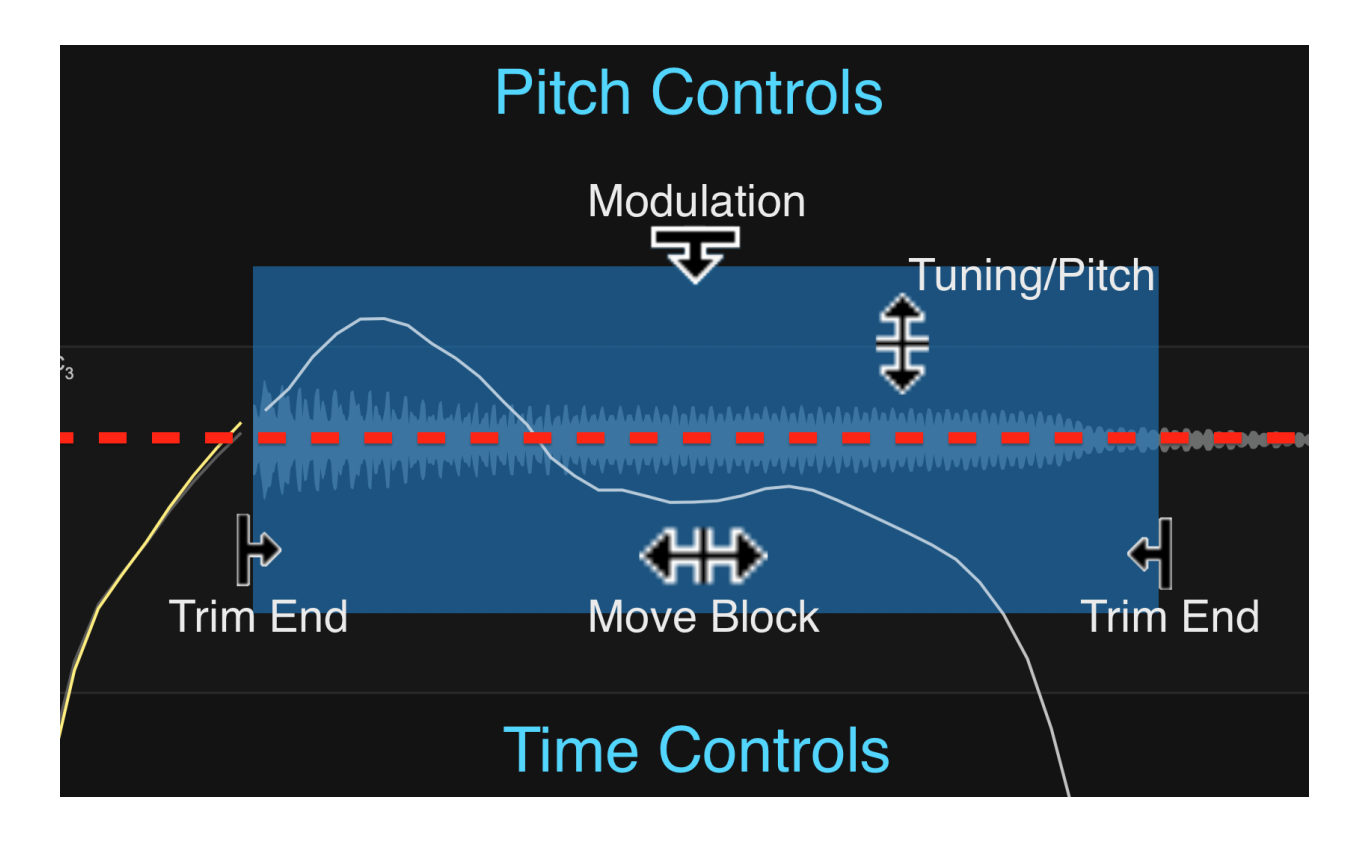

To read about the pitch modification tools, please see the previous section on [pitch](#page-519-0) [modification](#page-519-0) [tools](#page-519-0).

The below functions are discussed in detail in their corresponding sections following the overview table.

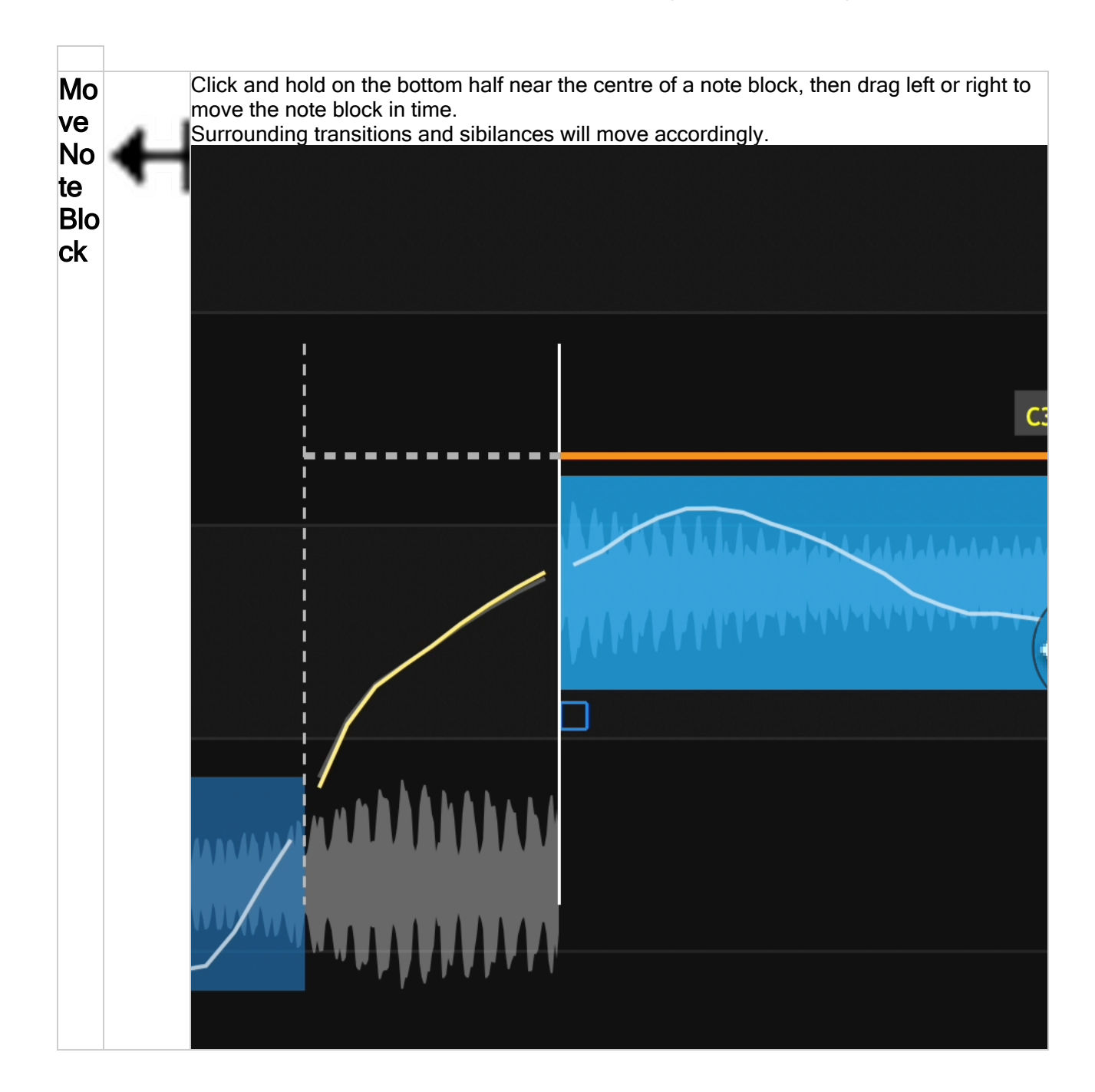

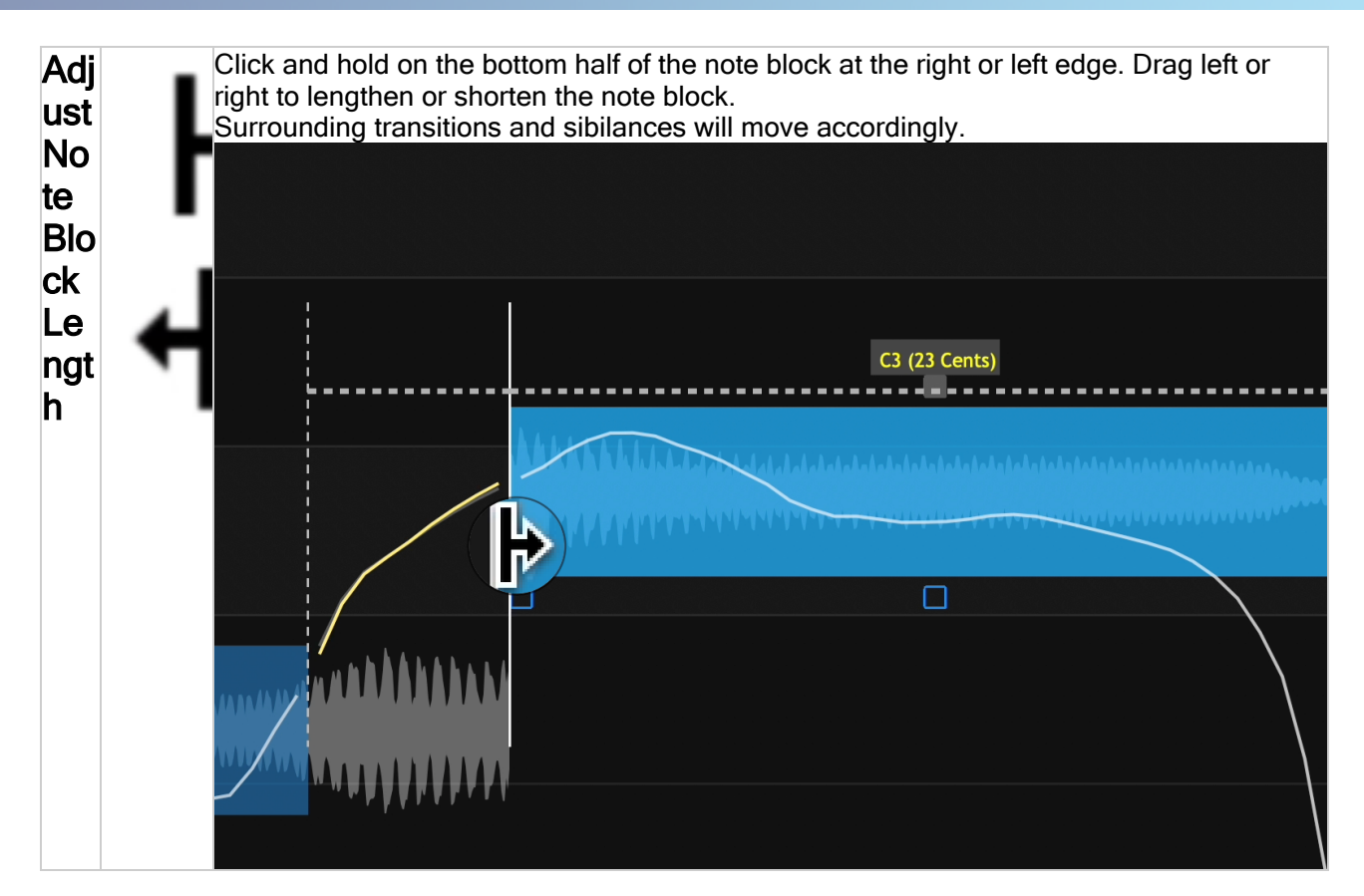

#### <span id="page-509-0"></span>Moving Note Blocks

To move a note block click in the centre of the block, in the bottom half, and drag left or right. The cursor

will change to a left-and-right arrow cursor  $\overrightarrow{++}$ .

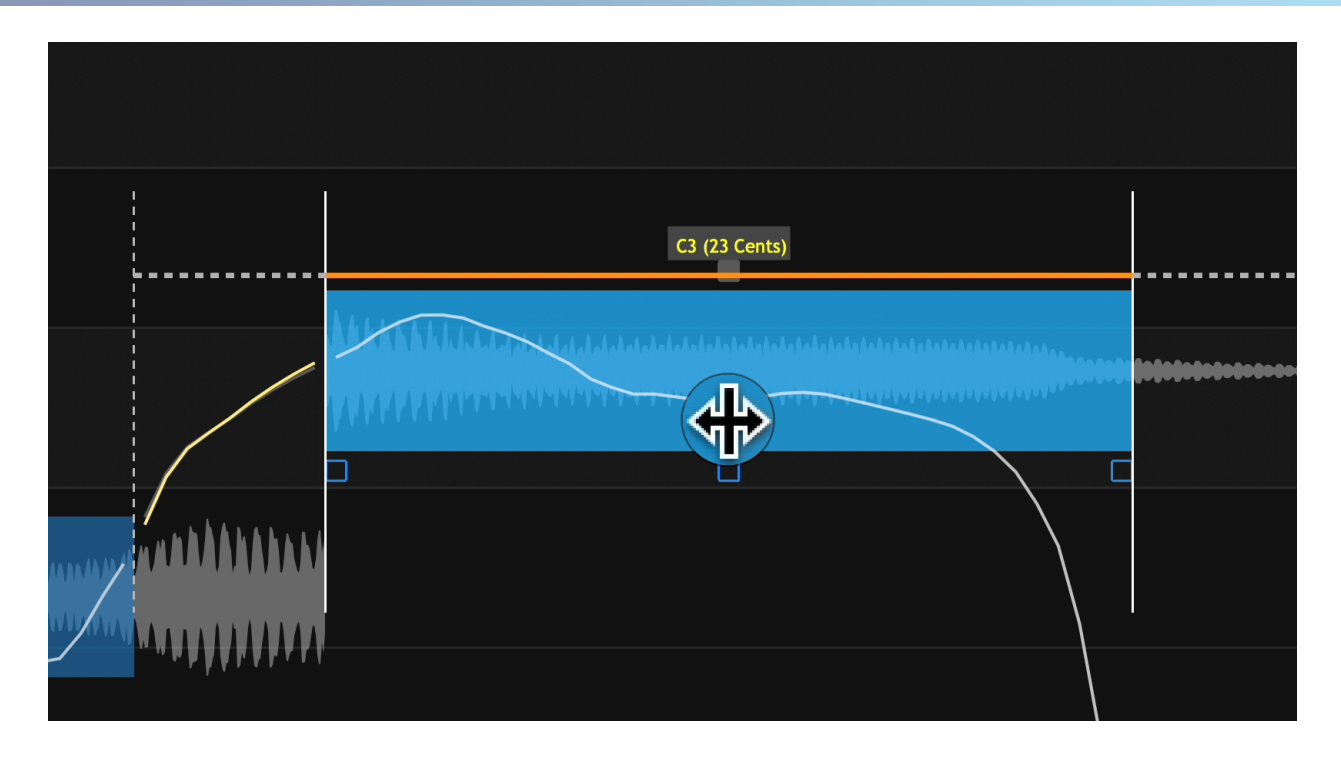

In the above image:

- · The orange line shows the selected note block that will be moved. Surrounding notes and transitions will be adjusted as required.
- The green line indicates a sibilance, which will note be stretched or warped, only moved in time. By holding the ALT or option key, the sibilance will be allowed to warp.
- The vertical dotted lines show the limit of horizontal movement, typically where another note begins.

#### <span id="page-510-0"></span>Lengthening and Shortening Notes

To lengthen or shorten a note block, click and hold on the left or right edge of the note block in the

bottom half of the block. The cursor will change to a left or right drag cursor  $\mathbf{I}$  which can be used to lengthen or shorten the note. Surrounding note blocks will adjust accordingly, and sibilants will move with their connected note blocks.

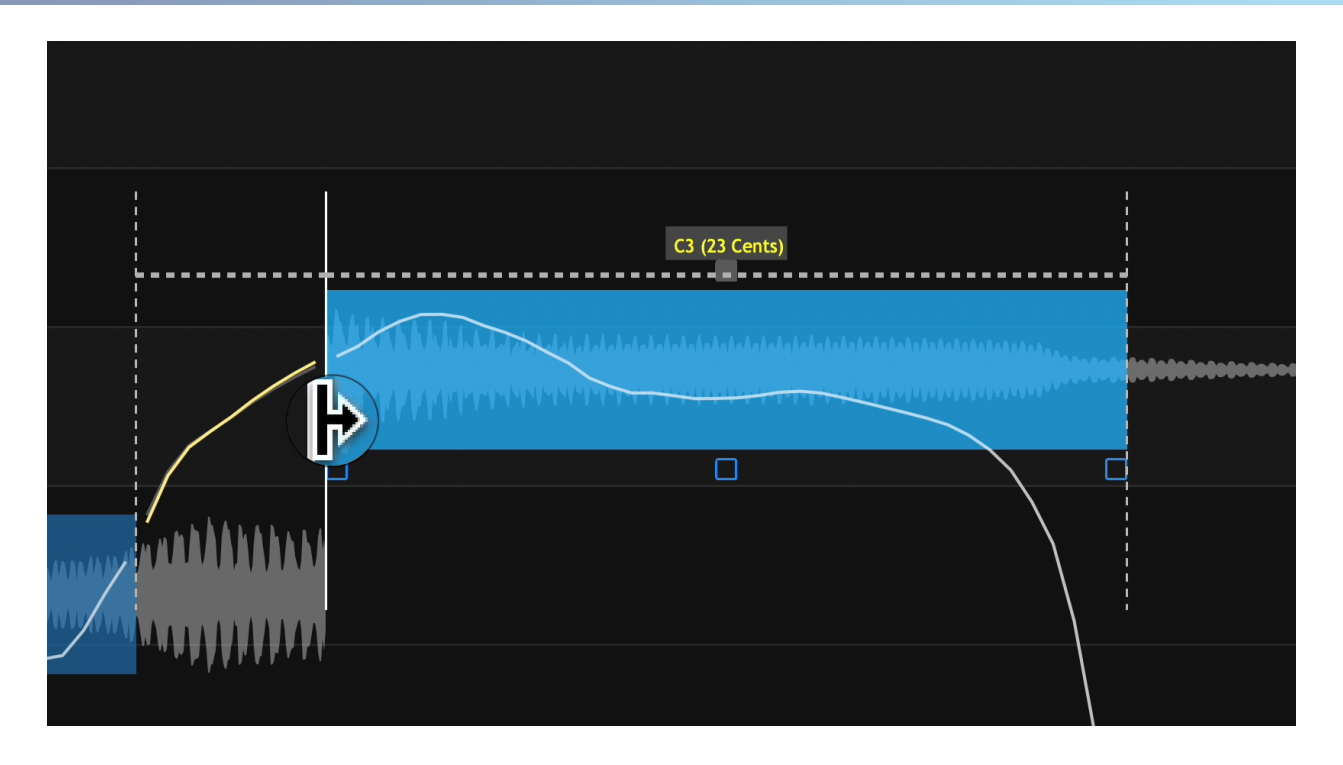

In the above image:

- · The solid vertical line shows the selected end point that we will be adjusting.
- · The dotted vertical line to it's right delineates the limit, or furthest the note can be adjusted. This typically corresponds with the start point of the following note.

#### <span id="page-511-0"></span>Modifying Groups of Notes

The above timing controls work with groups of selected notes as well. To begin, click and drag as normal to select a group of note blocks.

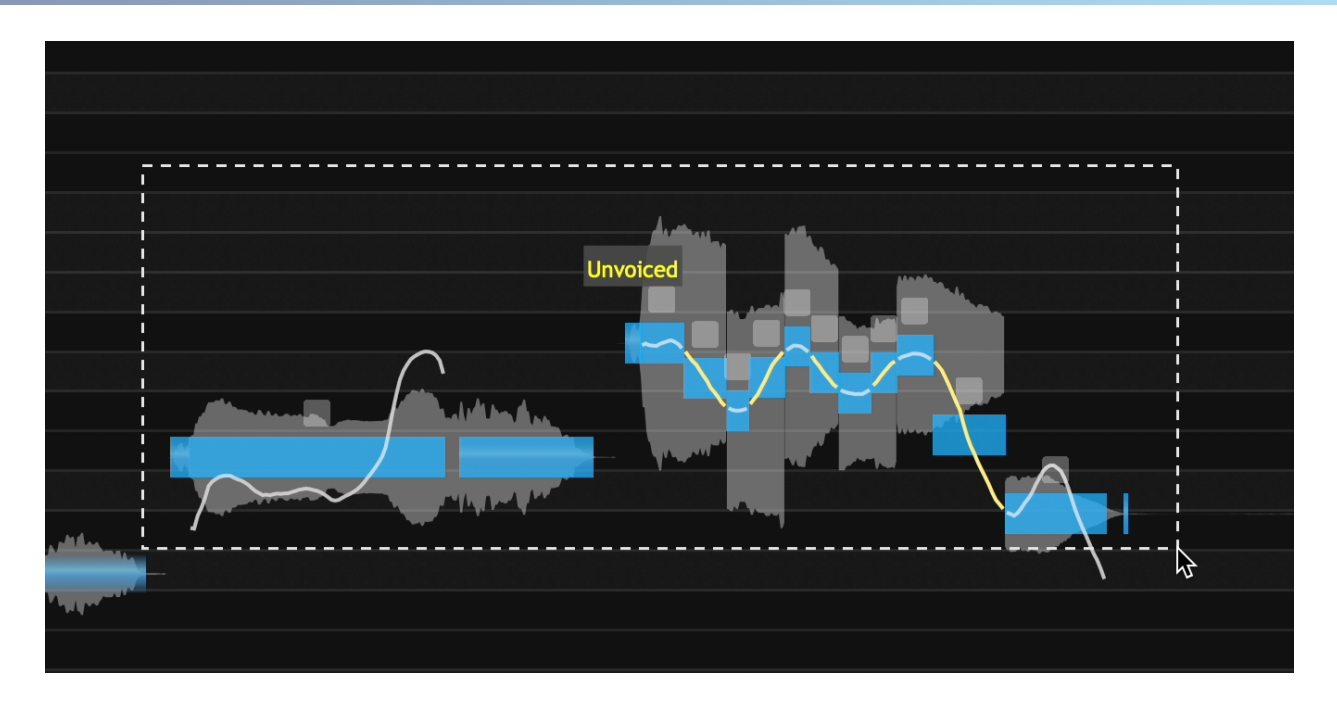

By clicking and the left or right side of note block, we can adjust the relative lengths of all blocks in the group. The blocks will warp around the adjustment made at the selected point.

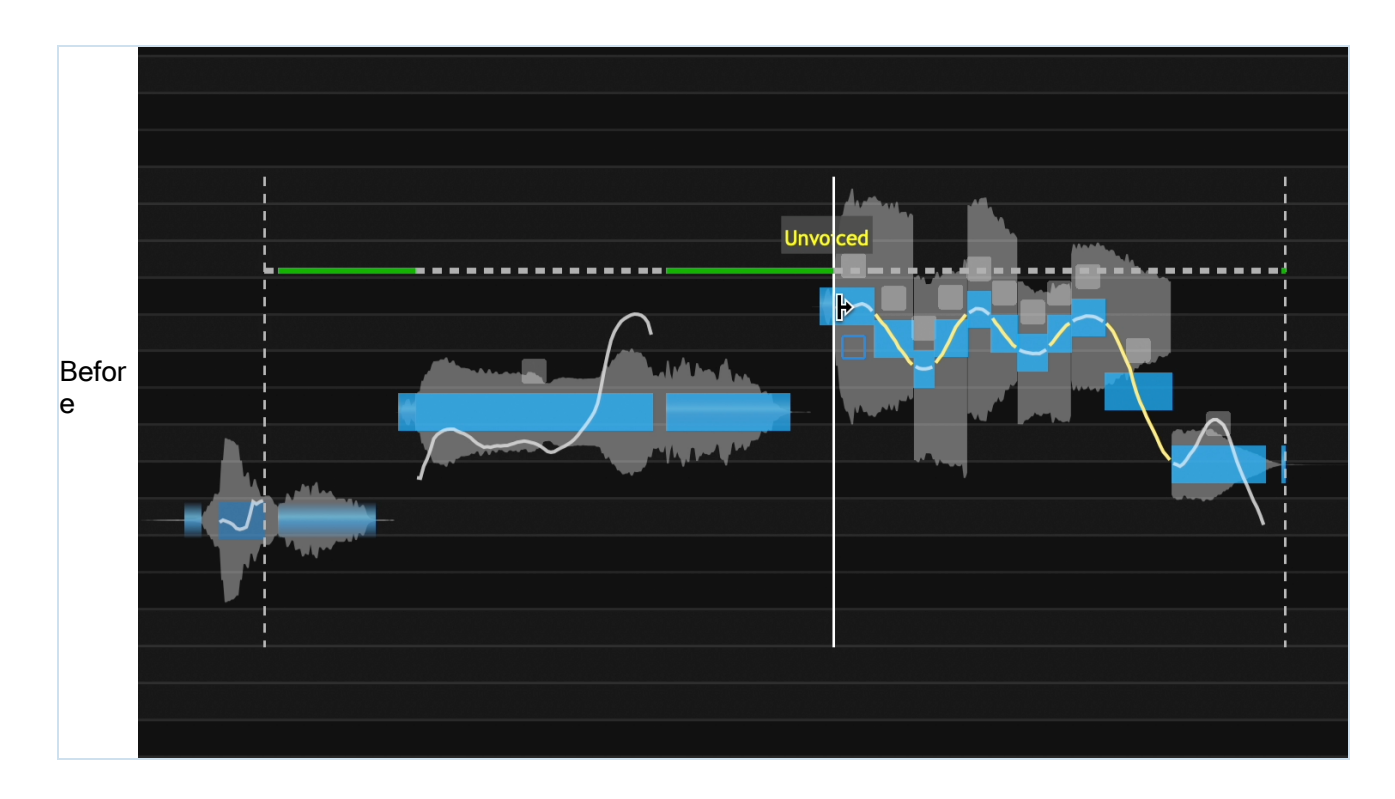

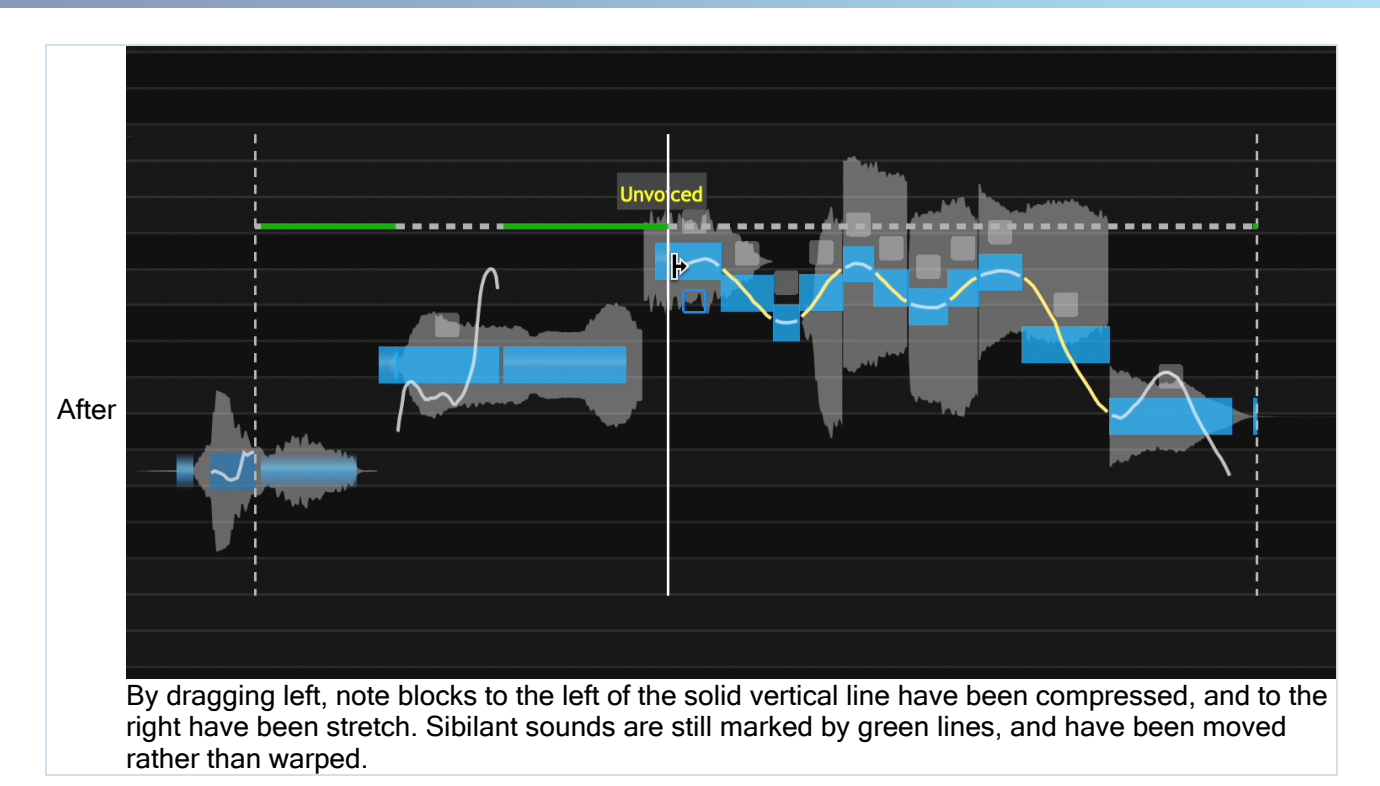

Note blocks can also be moved in groups by clicking as before in the centre bottom half of one of the note blocks in the group.

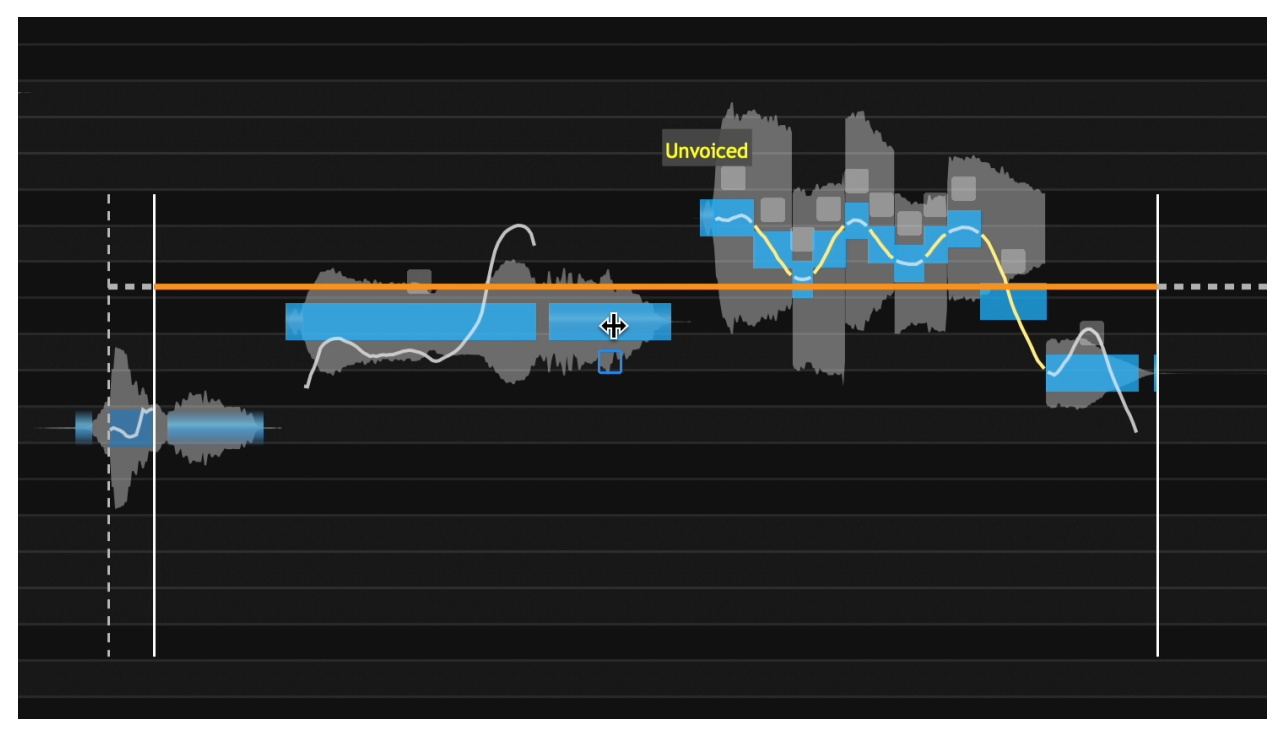

As before:

· The orange line shows are selected notes.

- The vertical dotted lines to either side show the limits of our movement.
- · Dragging left or right will move the notes in time as a group and without any warping.

#### <span id="page-514-0"></span>Modifying Timing at Transitions

Interesting, useful and creative modifications can be created by changing the timing of a transition and the audio following it (or leading into it).

Below we show positioning the cursor at the junction of a transition and the following audio (in this case).

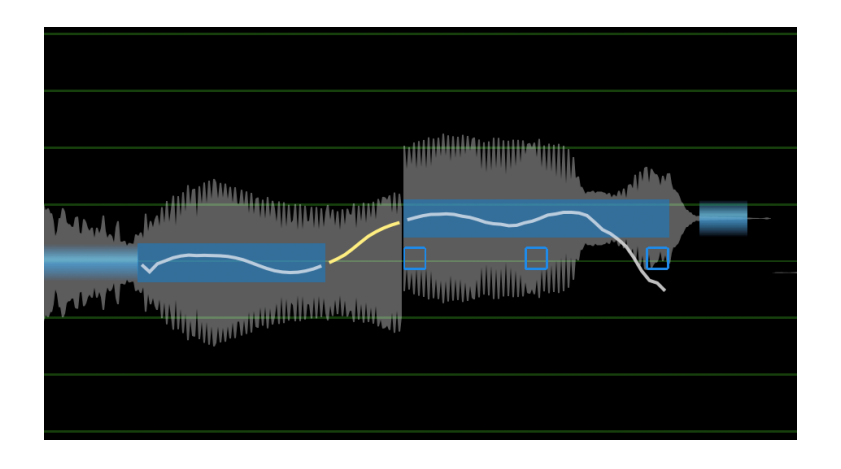

If we simply drag the cursor forward, the transition gets shorter (and faster) and the audio in the following Note Block stretches, as shown below. The user can experiment with this to get an idea of the effects this can generate.

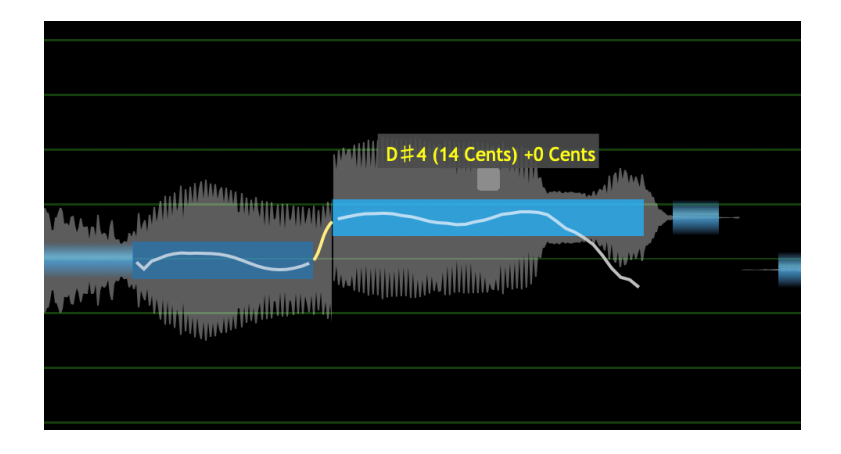

#### <span id="page-515-0"></span>The Warp Point Tool

The Warp Point Tool provides a quick way to drop anchor and flex points, with visible lines showing their location in the signal.

Warp points are automatically populated at the beginning and end of each note block, and are used to power the Note Block time modification tools discussed above. If you add or remove warp points with the warp point tool, they will be taken into account when using the Note Block time modification tools.

For general use, you will not need to modify the automatically generated warp points. If you find that changing timing with Note Blocks is not working as you would like, the Warp Points controls described below will allow for further control.

The picture below shows a typical view once the Warp Point tool is selected with the (period) . key. The warp points have a triangle at the bottom of the Main Window and a line running to the top of the Main Window - so you can see precisely where it is in the signal.

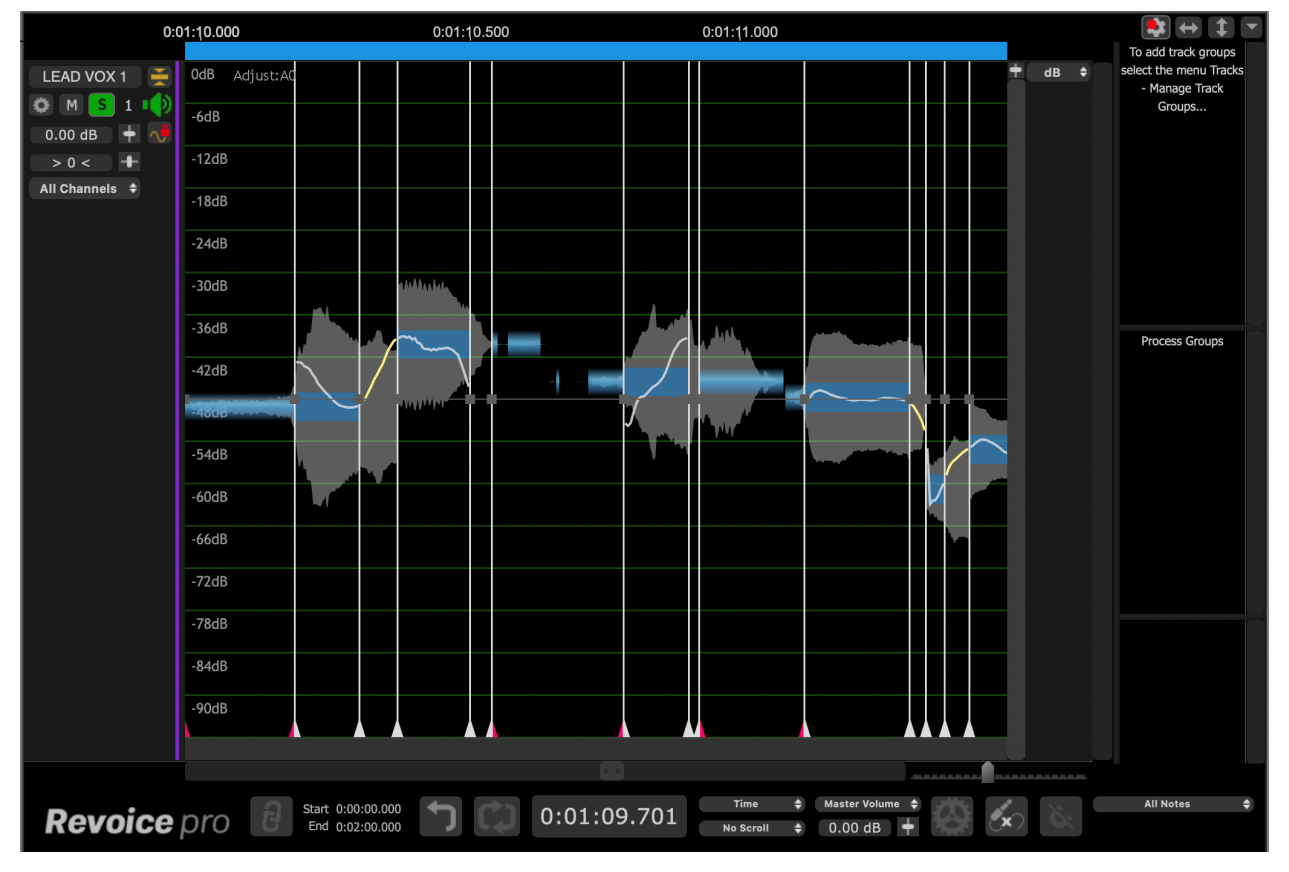

#### <span id="page-516-0"></span>Flexing Time with Warp Points

Click and drag anywhere on the vertical white line indicating a warp point. The surrounding audio and note blocks will flex, and sibilant sounds will be moved rather than flexed.

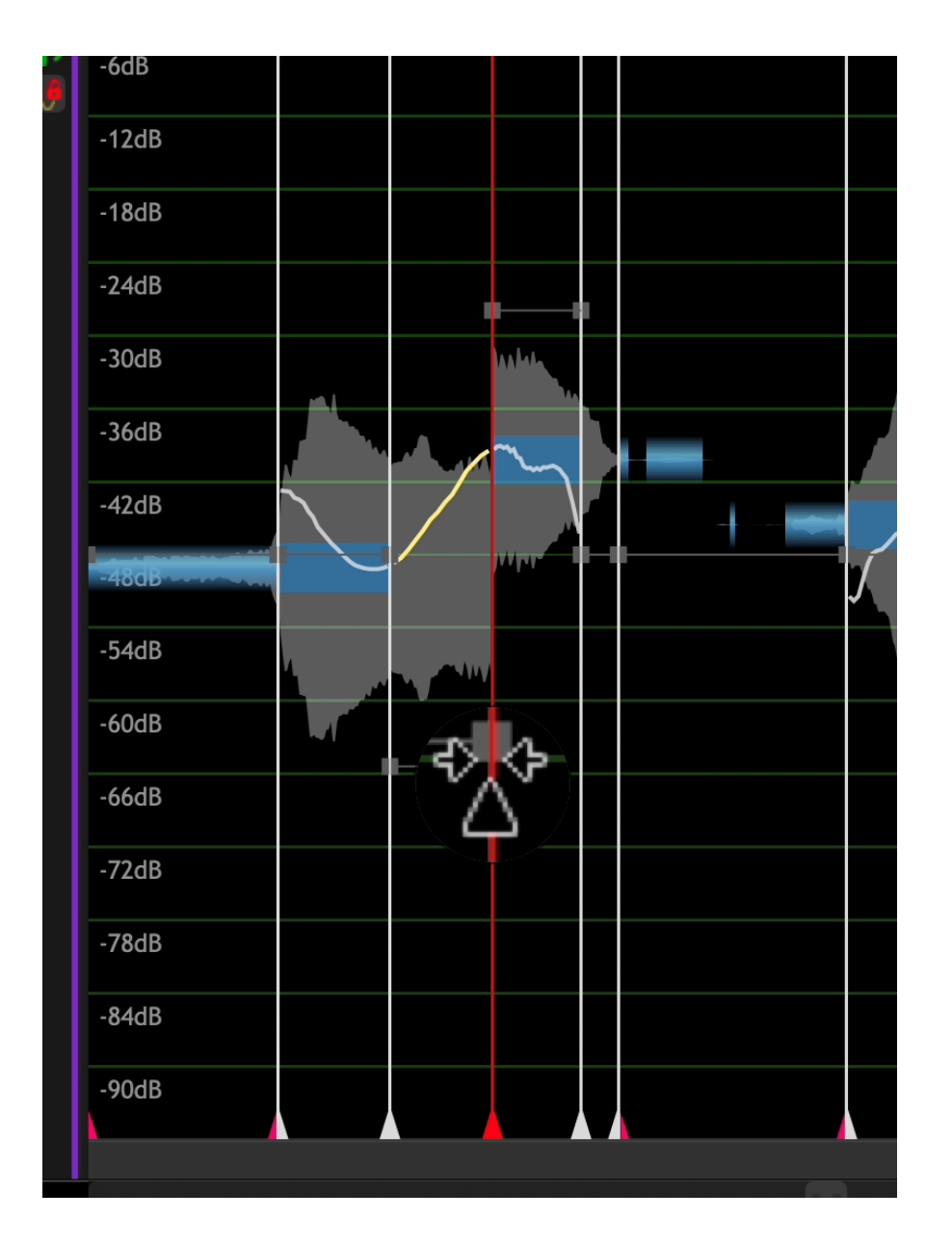

#### <span id="page-517-0"></span>Add and Remove Warp Points

With the warp point tool selected:

- Add: **A** Shift+click in a blank space over a note block to create a new warp point
- **Remove:** Shift+click a warp point anywhere on the vertical white line to remove it
- · **Reposition**: Option+click a warp point anywhere on the vertical white line. The line will turn yellow to indicate it is selected, now drag left or right to reposition a warp point

#### <span id="page-517-1"></span>**Speed Ramps**

Even more creative control is available, because the red horizontal lines seen with red squares on the Warp Points are actually speed controls.

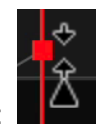

When you hover over or near the square you will get a cursor like this:

Moving that square on the flexing Warp Point up will not move either Anchor points, but will go from a speed of 1.0 (when the line is horizontal) to a higher or lower speed in that section depending on whether the line slopes up (going faster) or down (going slower)

Experimenting for a short while with these tools will make these brief descriptions make more sense.

#### **Other Warp Point Facts**

You can insert as many Warp Points as you want, but it is always recommended if you are not at the start or end of the signal and you want to not change the timing of the start or end, to keep a Start Warp point and an End Warp points as anchors.

#### <span id="page-519-0"></span>9.3.2. Pitch Modification Tools

[Manually](#page-500-0) [adjust](#page-500-0) [timing,](#page-500-0) [pitch](#page-500-0) [and](#page-500-0) [level](#page-500-0) » [Note](#page-505-0) [Block](#page-505-0) [Controls](#page-505-0) » Pitch Modification Tools

Note Blocks in Revoice have a number of controls available depending on the position of the cursor. Both pitch and time modification tools are available when mousing over note blocks.

Pitch modification tools are available on the top half of the note block.

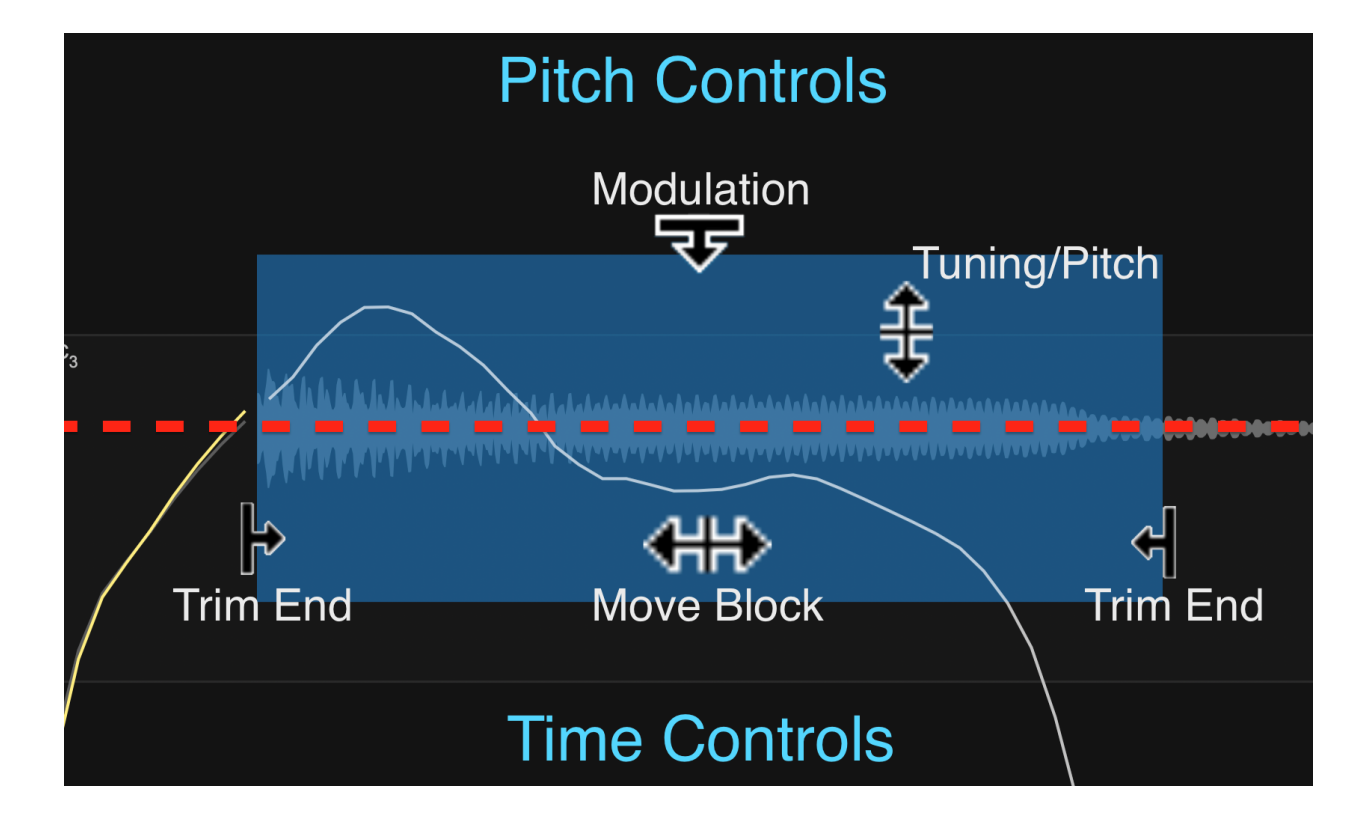

This portion of the manual discusses pitch modification controls. Time modification controls are discussed in the [next](https://synchroarts.clickhelp.co/smart/project-repitch-1-3-user-guide/time-modification-tools) [topic](https://synchroarts.clickhelp.co/smart/project-repitch-1-3-user-guide/time-modification-tools) in this manual.

#### Control Points

Note blocks in RePitch provide several quick controls via the Control Points which appear around a note block when moused over or selected.

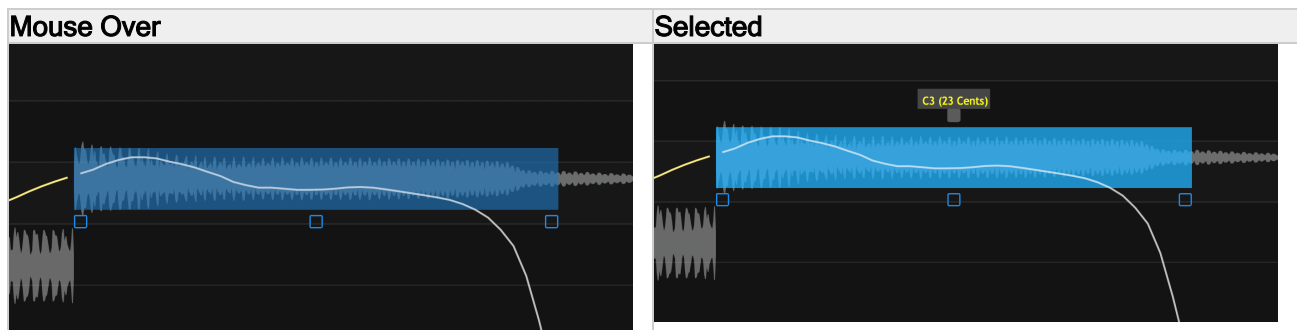

Click and hold one of the blue control points and then drag vertically to change the corresponding parameter.

- · Drift on the left
- · Level Change in the middle
- · Pitch Correction on the right

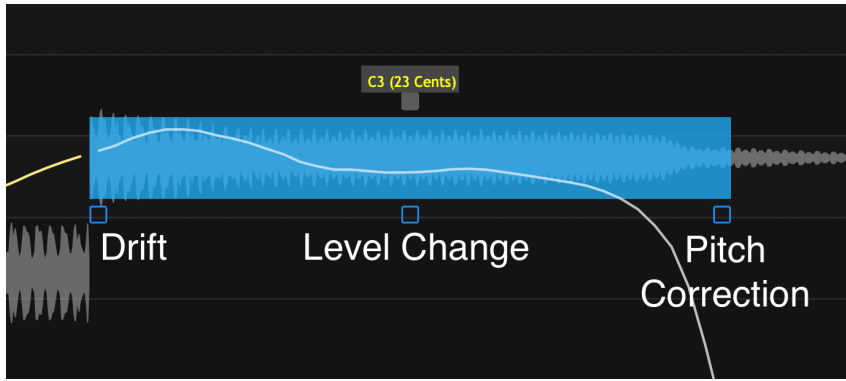

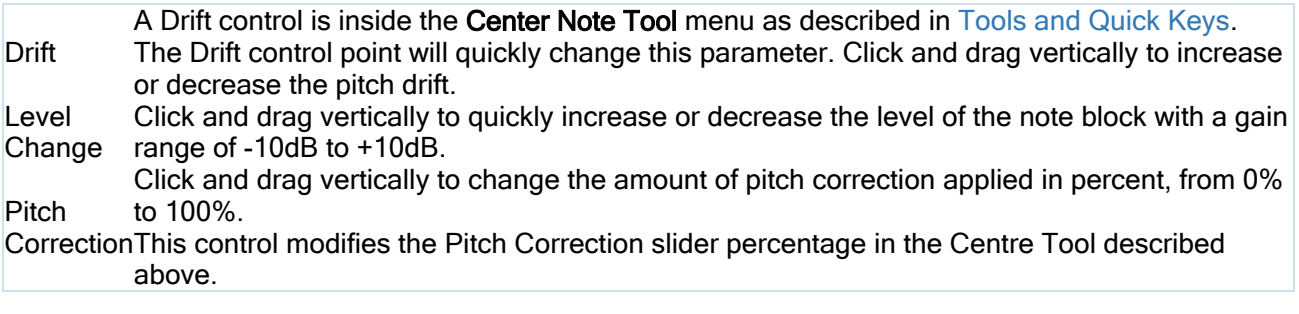

#### Dragging Notes Up and Down in Pitch

If the user clicks in the top half near the center of the Note Block, the up/down cursor appears. The **Selected Notes** can be dragged either **continuously in pitch** or **in semi-tone** steps when holding Option and dragging.

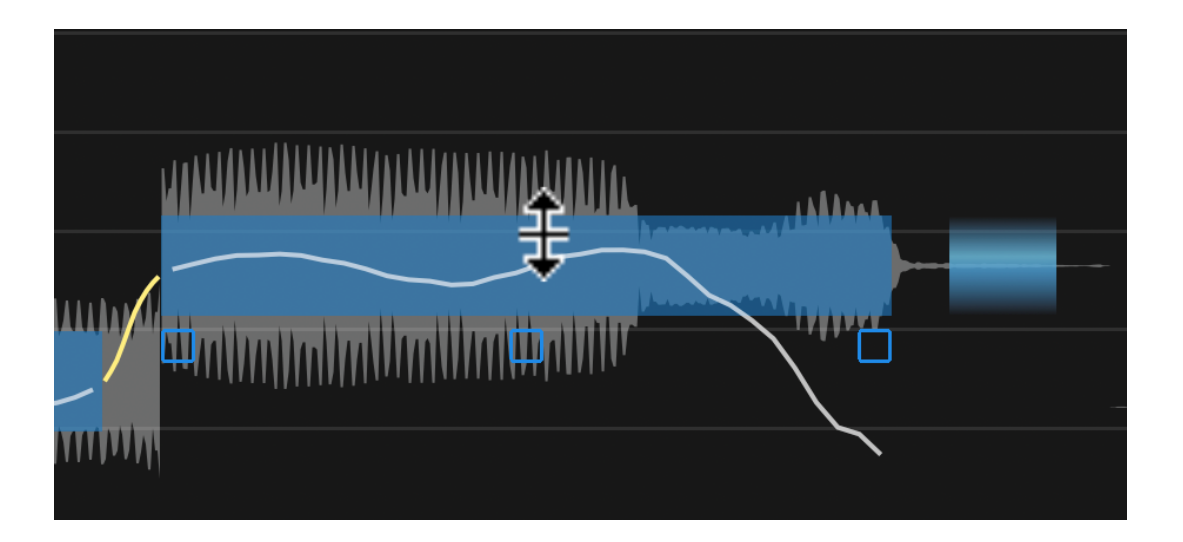

#### Drag continuously or in semi-tone steps

Pitch Blocks can be dragged vertically to change pitch either continuously or in semi-tone steps.

- · Click and drag for Continuous pitch changes
- · Hold Option (Alt on Windows) and click and drag for Semi-tone step pitch changes

#### Double clicking Notes

Double clicking a Note Block will apply 100% pitch correction to that Note Block. The Note Block centre will be moved to:

- · The nearest Selected Scale Note frequency if Snap is ON or
- · To the nearest Chromatic note if Snap is OFF.

#### **Modulation Control**

This control reduces or expands the range of the note's pitch variation.

Clicking and holding on the grey box centered just above the note block brings up the downward

pointing arrow  $\overline{\mathbf{I}}$  as shown below, which can be dragged down to reduce the modulations or upward to expand them.

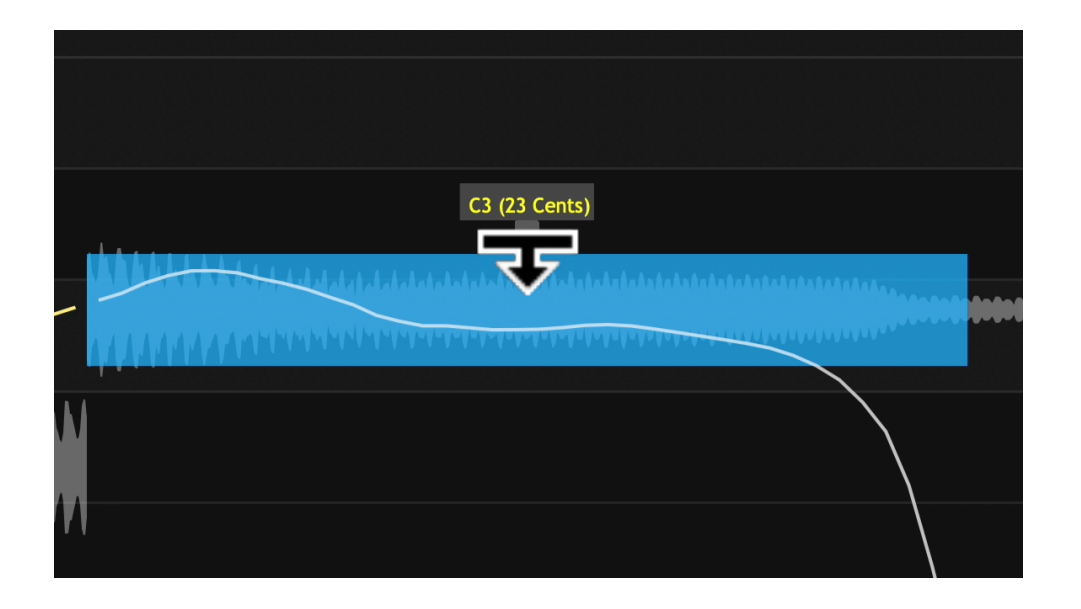

In the picture below, the Modulation control point has been dragged downward, and has reduced the note's modulation range as can be seen by comparing the resulting pitch in white with the original pitch trace in gray (the less visible curve within the blue note box).

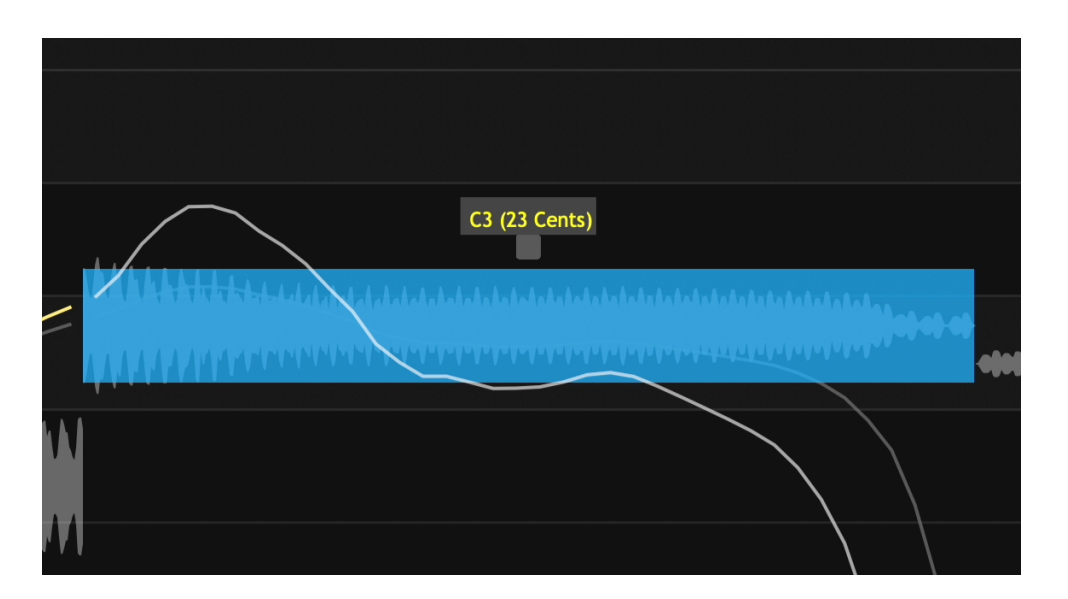

In addition to expanding the pitch modulations, the Modulation control can be used to flatten the note range (to make it monotonic) or, it can also gradually invert the pitch pattern as the control is dragged further downwards.

#### Pitch Edit Cursors Overview

Place the cursor in the top half of the note block. Click and drag to move the pitch up and down continuously.

Hold the Option key (Alt in Windows) while dragging to drag in semi-tone steps.

# **Note**

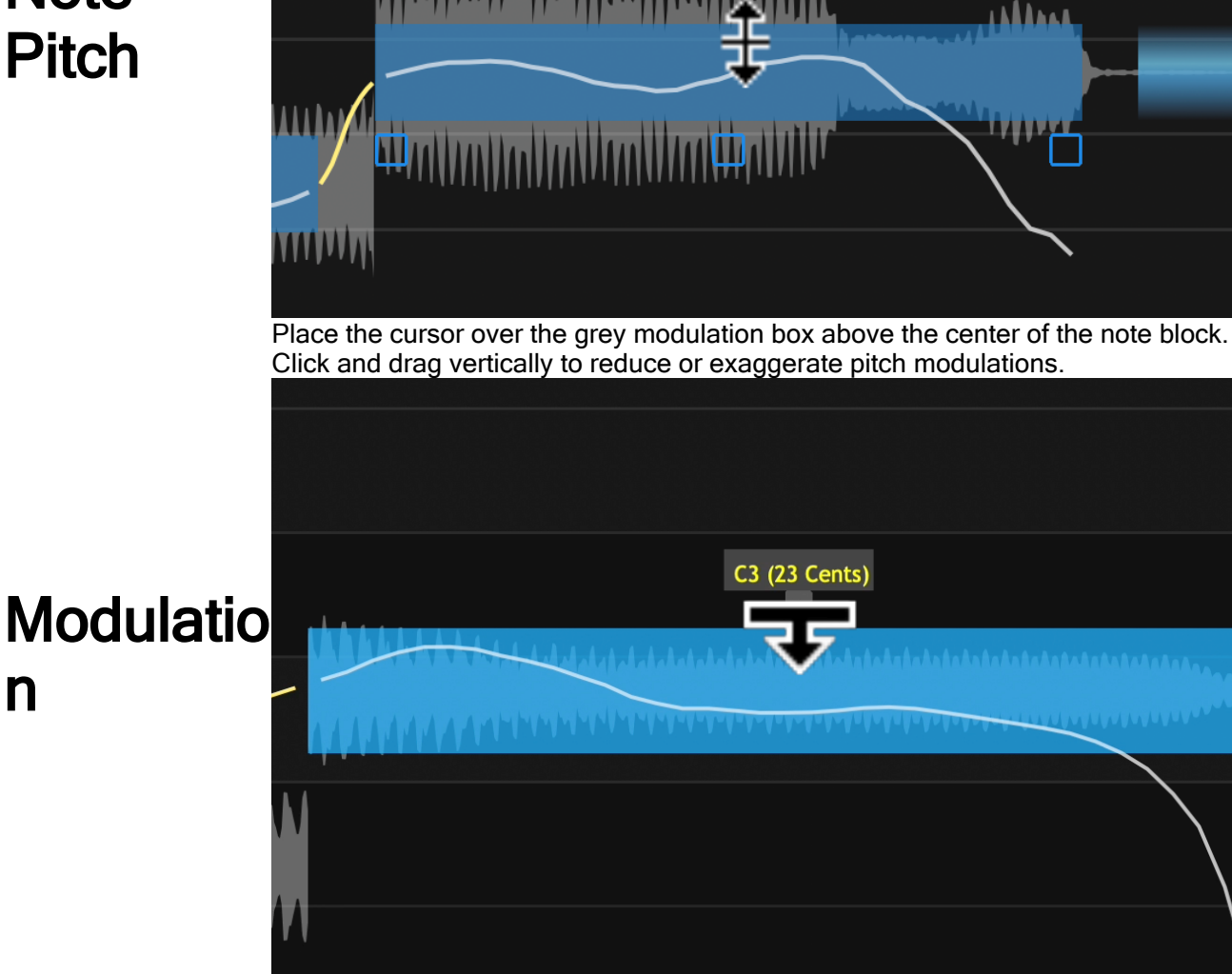

#### Editing Transitions

Transitions from one Note Block to another are shown in yellow, as seen below:

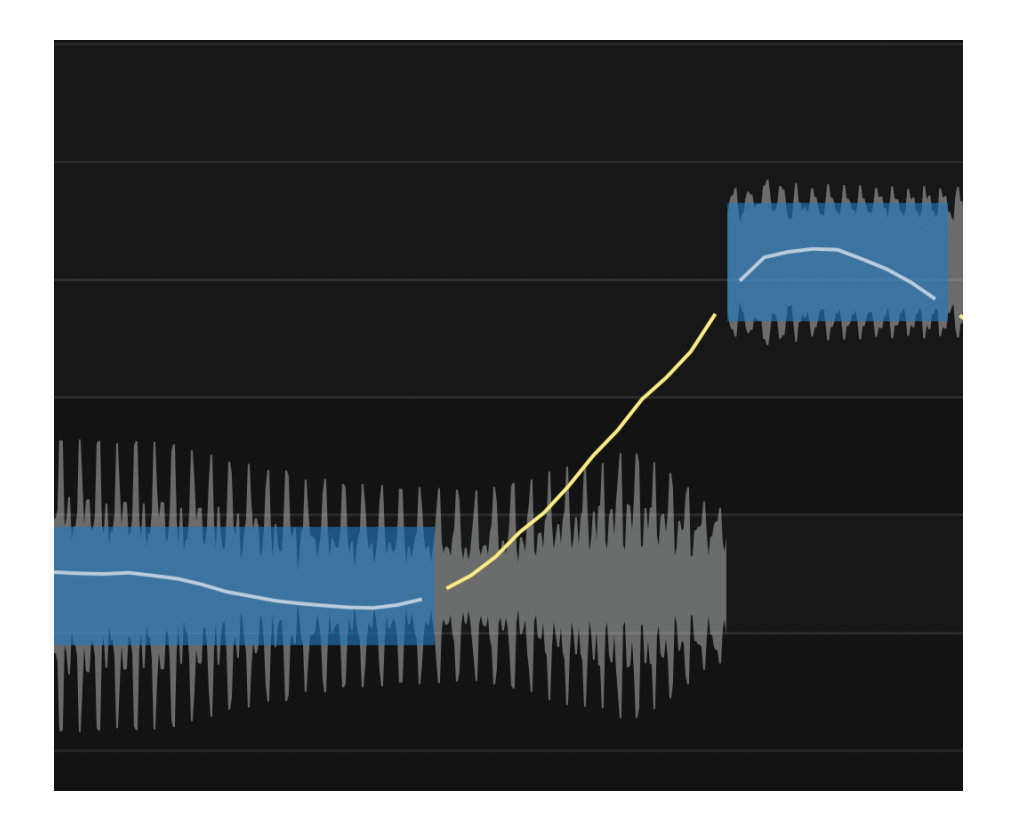

There are two ways transitions can be manipulated. One of these uses Time Modification and is shown in the [next](https://synchroarts.clickhelp.co/smart/project-repitch-1-3-user-guide/time-modification-tools/a/h2_273956105) [Chapter](https://synchroarts.clickhelp.co/smart/project-repitch-1-3-user-guide/time-modification-tools/a/h2_273956105) [here](https://synchroarts.clickhelp.co/smart/project-repitch-1-3-user-guide/time-modification-tools/a/h2_273956105).

The other uses the Pitch Block control points as described below and does not modify timing.

Selecting the transition will show the Level Change control point as described above, and the transition can be dragged up and down to modify it's tuning.

The drag locations will affect the transition block like a normal note, but there will be differences in results that will vary from case to case depending on the slope of the transition and how the pitch curve is shaped in the notes it connects.

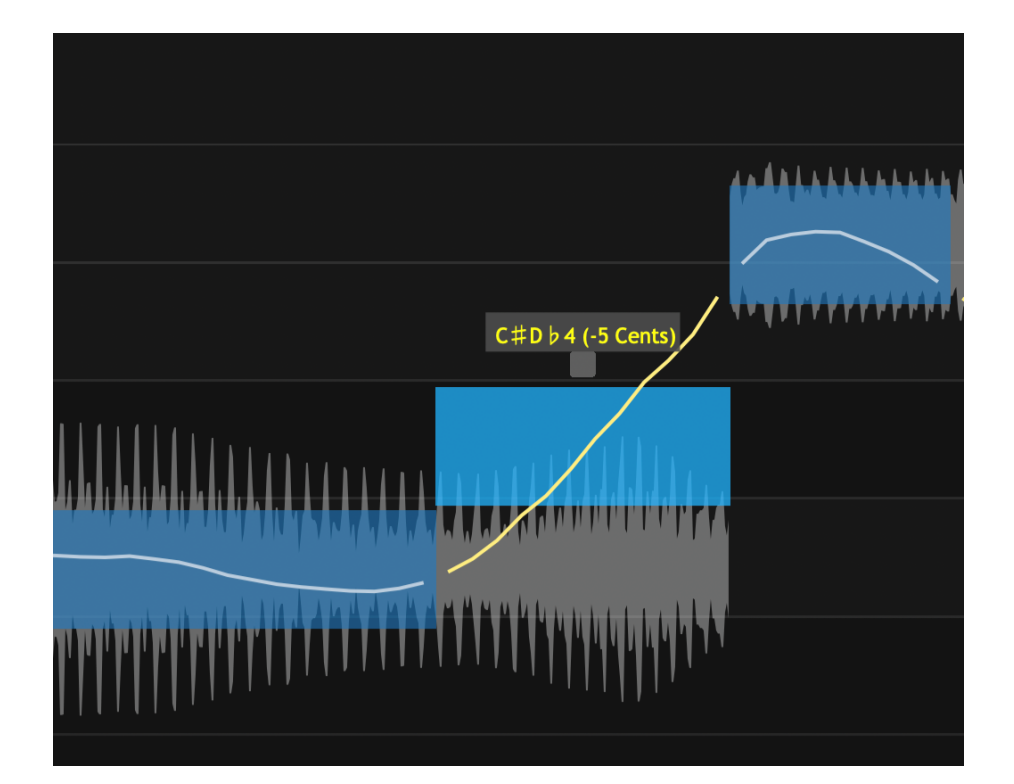

#### Actions on a Range of Selected Notes

The following instructions provide very useful actions, some on Key Commands. We explain first how to make a selection and then explain the available commands.

#### Three ways to make a selection in main window

- 1. **To select a small range of visible objects** click and drag a box around items
- 2. **To select a larger range and include all items in range** (vertically and horizontally)
	- a. Select first item in range
	- b. If last item is off screen, use the Overview or Navigation tools to view the last item you want in the range
	- c. Press SHIFT key and click last item in selection.
- 3. **To select ALL** press CMD A (mac) or simply [A] (because some DAWs use CMD A) For Windows, press [A] or CTRL A

[Next](#page-527-0)

#### <span id="page-527-0"></span>9.4. Seeing pitch information

#### [Manually](#page-500-0) [adjust](#page-500-0) [timing,](#page-500-0) [pitch](#page-500-0) [and](#page-500-0) [level](#page-500-0) » Seeing pitch information

In order to see analysed or processed pitch information clearly in Revoice Pro Tracks, some adjustments to the display may be needed. The topics in this section explain some ways of seeing pitch information more clearly. These mostly relate to Match, but some may be relevant when looking at other results.

In the Output of an Adjust or Adjust Region Process you can't control what attributes are displayed. Only the pitch blocks and contours are shown.

With [Match](#page-391-0), on the other hand, by turning on the Guide, Dub and Output pitch displays using the Match [Views](#page-391-0) [control](#page-391-0) you can inspect:

- · What the pitch contours look like and what the frequency ranges are
- · Where the Dub and Guide signal pitch contours are different and might cause problems
- · What happens when Match's pitch processing parameters are adjusted to be more tolerant of differences.

Match [Process](#page-351-0) [Control](#page-351-0) [Blocks](#page-351-0) need to be selected for these displays to work.

**[Next](#page-528-0)** 

#### Topics in this section:

[Improving](#page-528-0) [pitch](#page-528-0) [information](#page-528-0) [display](#page-528-0) [-](#page-528-0) [summary](#page-528-0) [Lower](#page-531-0) [the](#page-531-0) [energy](#page-531-0) [displays](#page-531-0) [Bring](#page-534-0) [the](#page-534-0) [pitch](#page-534-0) [traces](#page-534-0) [into](#page-534-0) [view](#page-534-0) [Pitch](#page-406-0) [range](#page-406-0) [Alter](#page-535-0) [the](#page-535-0) [display](#page-535-0) [to](#page-535-0) [show](#page-535-0) [pitches](#page-535-0)

#### <span id="page-528-0"></span>9.4.1. Improving pitch information display - summary

[Manually](#page-500-0) [adjust](#page-500-0) [timing,](#page-500-0) [pitch](#page-500-0) [and](#page-500-0) [level](#page-500-0) » [Seeing](#page-527-0) [pitch](#page-527-0) [information](#page-527-0) » Improving pitch information display summary

In the [Match](#page-391-0) example below, most of the Revoice Pro 5 Match [Views](#page-391-0) (shown in the menu at right) are ON. As we can see in the below image, there is too much information, making the interface difficult to read.

Note that Match [Process](#page-351-0) [Control](#page-351-0) [Blocks](#page-351-0) need to be selected for all the following to work. The traces visible in each track may depend on which of the attributes Timing, Pitch and Level are selected for processing in the [Match](#page-398-0) [Process](#page-398-0) [Control](#page-398-0) [Panel.](#page-398-0)

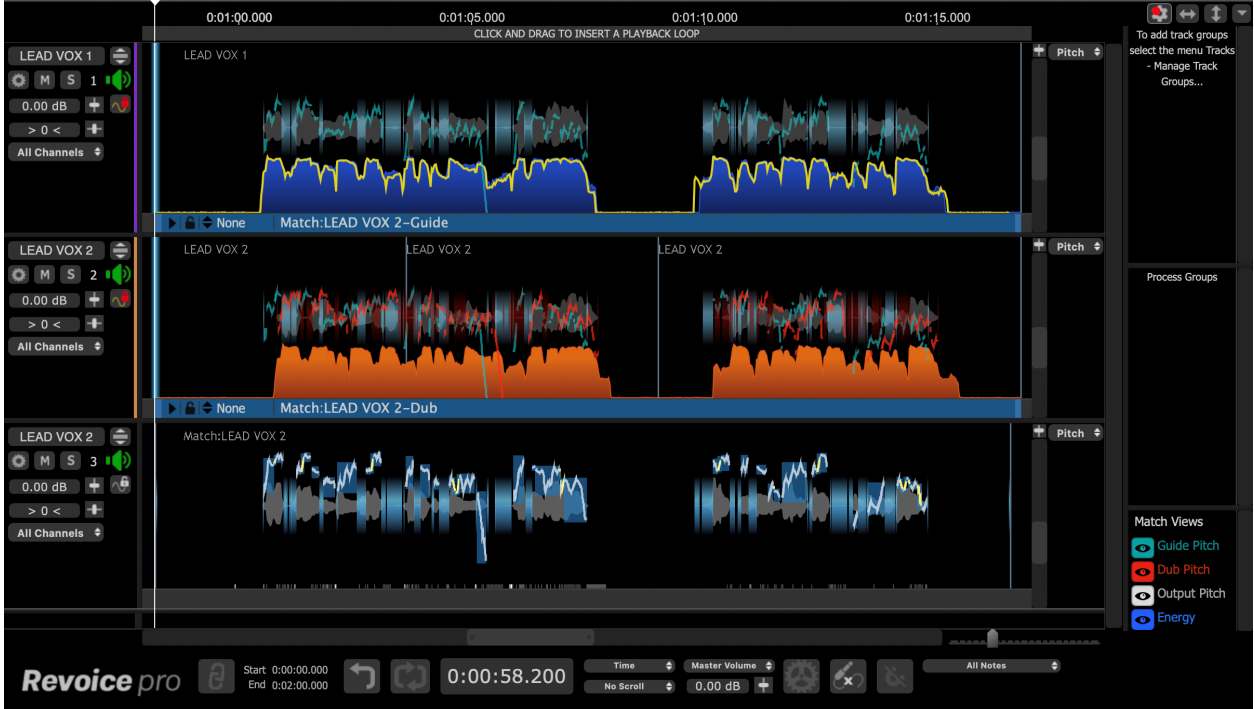

Each of the following steps is optional, and depends on what you want to see. The following sections give further detailed explanations of the use of the controls.

- 1. The Energy traces can be simply removed by clicking the Match View "Energy" switch to OFF, which is shown in the image below.
- 2. The Energy traces can be lowered by selecting "Energy" in the Guide or Dub pop-up menu, holding down the SHIFT key and using the sliders to reduce the height of the Blue and Orange areas (not shown in next image). [Further](#page-531-0) [details.](#page-531-0)

- 3. The Audio in all the tracks can be removed as well, by selecting "Audio" in the pop-up display menu (say in the Guide track) and (using the SHIFT key to apply the change to all the tracks) lowering the waveform energy to the lowest level desired. (In the example below, it has been lowered to a flat line).
- 4. The vertical sliders at the right of each track showing "Pitch" in pop-up selector can be moved to raise or lower the pitch trace to enclose or be centred on the vertical white lines showing where the pitch range is in the track's window. [Further](#page-534-0) [details.](#page-534-0)
- 5. The scaling of the pitch traces can be adjusted individually as well using the slider control in the pop-up.
- 6. The upper and lower range of the Pitch detector for the Guide and Dub (shown by thick horizontal blue lines) can be increased or decreased to ensure the pitch is being measured accurately over its entire range. [Further](#page-406-0) [details.](#page-406-0)
- 7. The Output or Input tracks can be expanded to full height to examine finer details of the pitch traces. [Further](#page-535-0) [details.](#page-535-0)

Doing the above can result in a cleaned up display similar to that shown below with all the Guide, Dub and Output pitch traces shown clearly (and the blue high pitch limit bar at the top of the guide track).

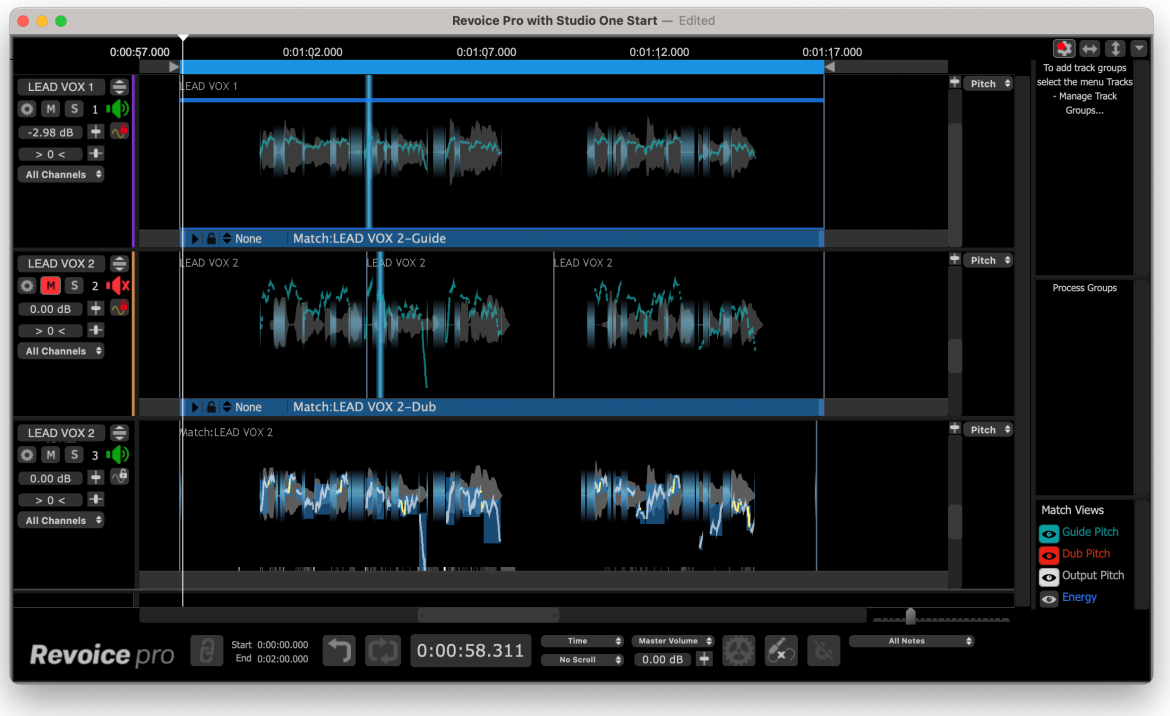

An overview of the pitch trace range and pitch detector limits of the process are shown below in the right hand scroll bar if pitch or pitch limits are currently being edited. This can act as a navigation aid when trying to scroll and scale the display window so as to see the traces and limits concerned. The white line(s) in the centre of the scroll bar shown here represent the ranges where pitches have been detected, while the blue lines show the pitch limits of the process in relation to the currently scrolled and scaled display. If the white line touches the blue pitch limits, it would be advisable to increase or lower the appropriate pitch limits in the [Match](#page-398-0) [Control](#page-398-0) [Panel](#page-398-0) for that track.

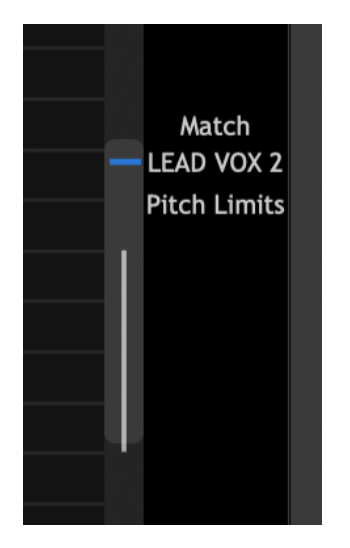

#### **[Next](#page-531-0)**

#### <span id="page-531-0"></span>9.4.2. Lower the energy displays

[Manually](#page-500-0) [adjust](#page-500-0) [timing,](#page-500-0) [pitch](#page-500-0) [and](#page-500-0) [level](#page-500-0) » [Seeing](#page-527-0) [pitch](#page-527-0) [information](#page-527-0) » Lower the energy displays The Match Energy displays (shown in blue and orange) can interfere with the pitch trace's visibility. You can reduce these displays.

To do this, left click on the Guide or Dub's track Display's Scaling Selector (showing "Pitch" in the image below at the top right) to bring up the list of display scaling options.

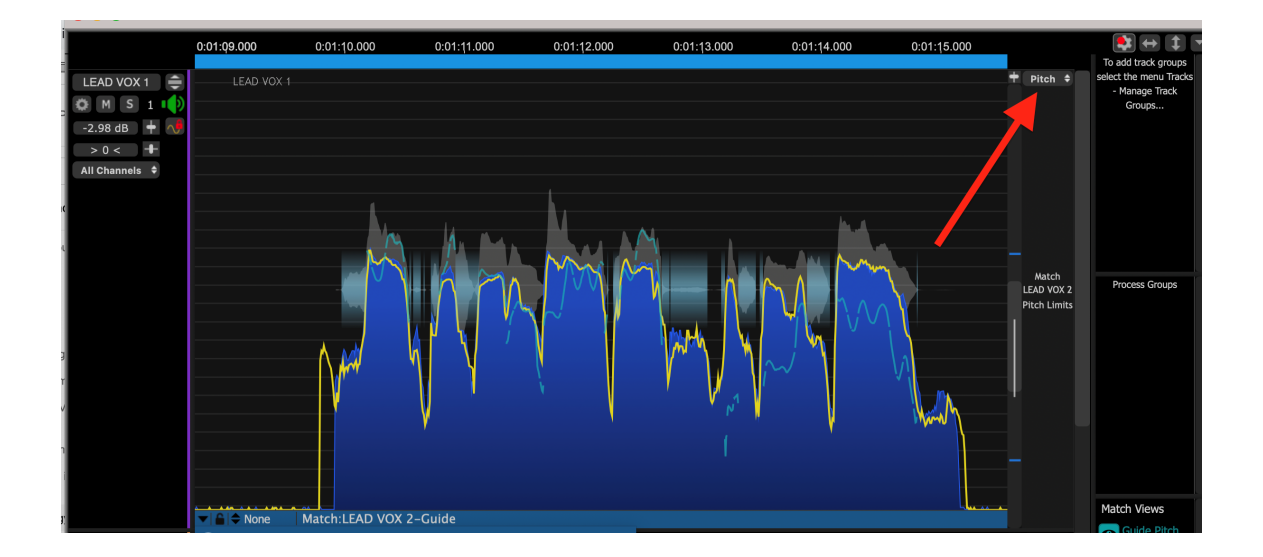

From this menu, select 'Energy' shown in blue below.

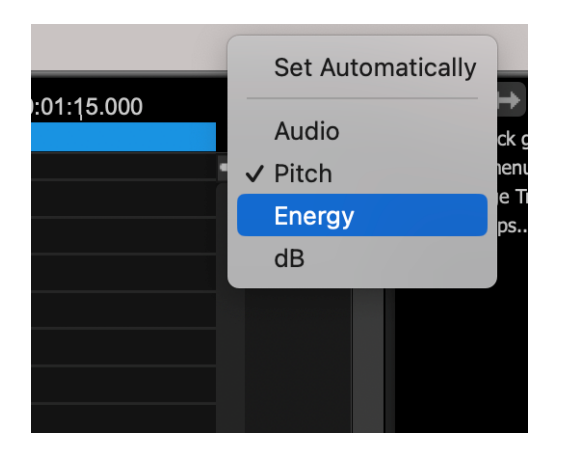

Click the Scale Display button immediately left of the 'Energy' option we have just selected. This will bring up a slider that can be used to increase or decrease the vertical size of the Energy Display.

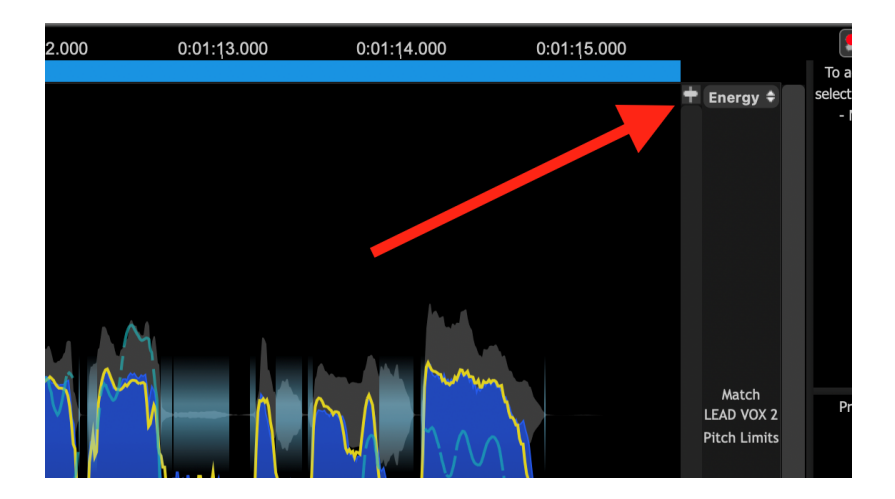

In the below image we have lowered the slider, and we can see that the Energy display has been reduced vertically.

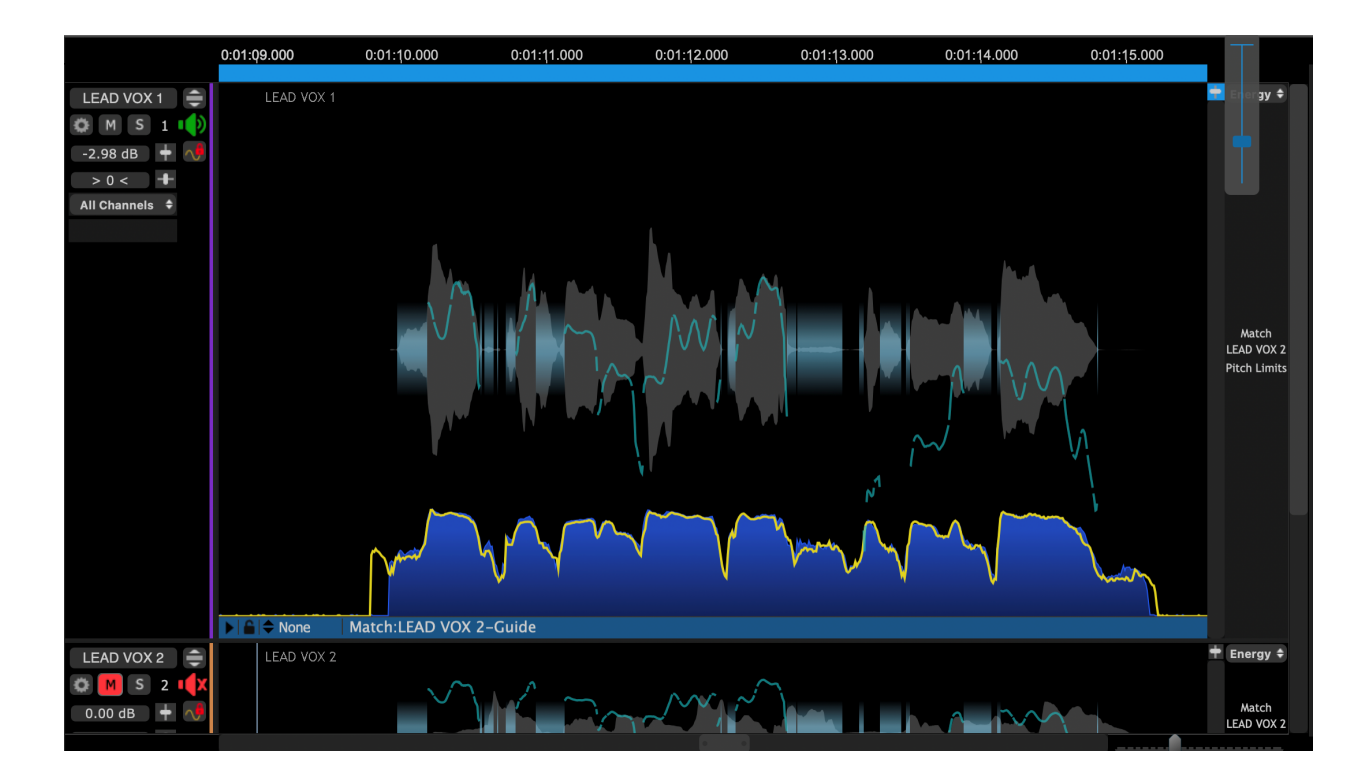

If the SHIFT key is held down while moving the slider, the scaling will be applied to all the tracks with Energy displays.

When the slider reaches the bottom, the Energy displays will be reduced to a minimum.

#### <span id="page-534-0"></span>9.4.3. Bring the pitch traces into view

[Manually](#page-500-0) [adjust](#page-500-0) [timing,](#page-500-0) [pitch](#page-500-0) [and](#page-500-0) [level](#page-500-0) » [Seeing](#page-527-0) [pitch](#page-527-0) [information](#page-527-0) » Bring the pitch traces into view If the pitch trace of a signal is not visible or partly visible, left click that track's Display's Scaling Selector and select Pitch as shown top right in image below.

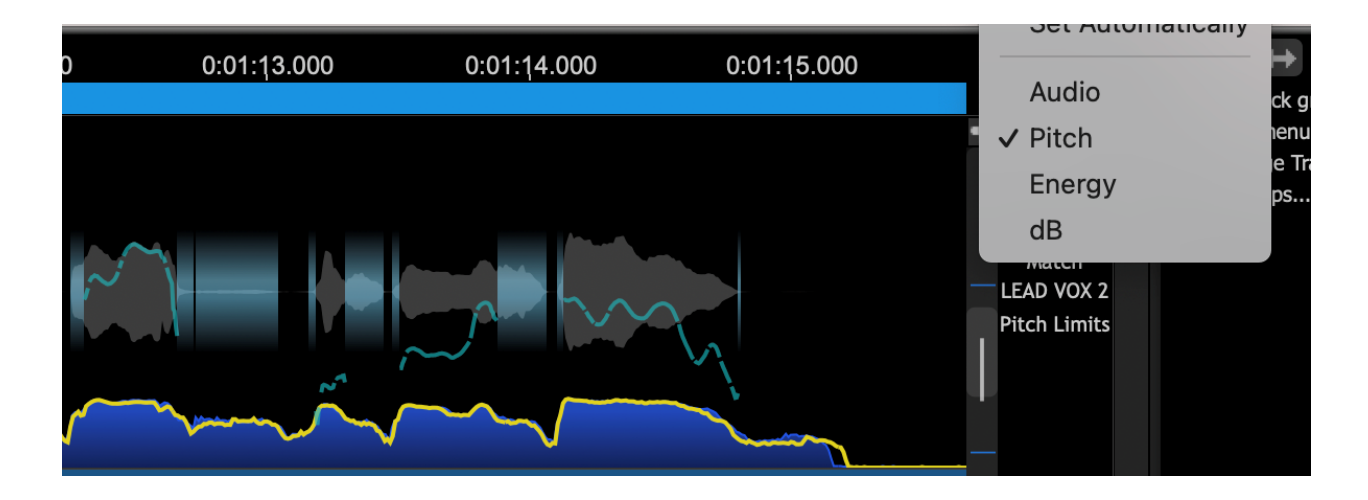

Left click the gray Pitch Scale Offset control (shown below selected by the mouse cursor) and move it up or down (or use the mouse wheel when the cursor is hovering in the track display) to bring the pitch trace into view. If the SHIFT key is held down at the same time, the same offset will be applied to all the tracks). This action does not change the pitch of the signal, it only slides the range of pitches displayed in the window.

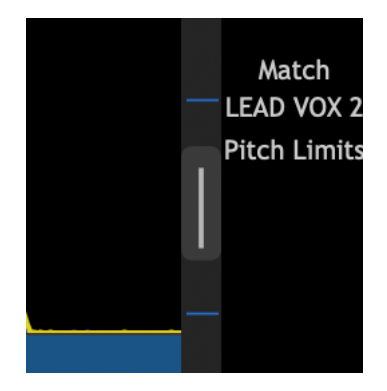

#### **[Next](#page-535-0)**

#### <span id="page-535-0"></span>9.4.4. Alter the display to show pitches

[Manually](#page-500-0) [adjust](#page-500-0) [timing,](#page-500-0) [pitch](#page-500-0) [and](#page-500-0) [level](#page-500-0) » [Seeing](#page-527-0) [pitch](#page-527-0) [information](#page-527-0) » Alter the display to show pitches To scale the pitch trace(s) (i.e. display more or fewer pitch values) for example, to see more detail and have the note grid displayed, left click the Scale Display button (make sure the Selector is showing "Pitch") as shown below.

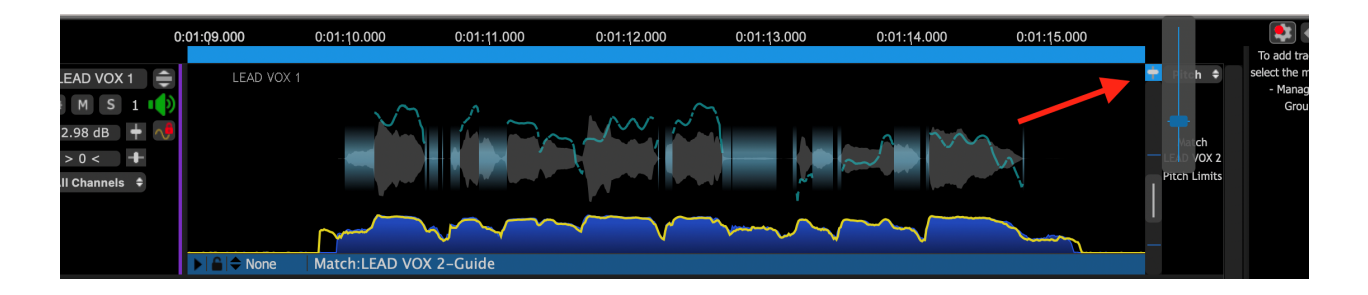

This will pop-up the Scaling Slider (shown right) for adjusting the vertical scale of the Pitch display as shown being adjusted below. In the Pitch mode, as the Scaling Slider is increased, when there is enough room, the horizontal note dividers will appear as shown below.

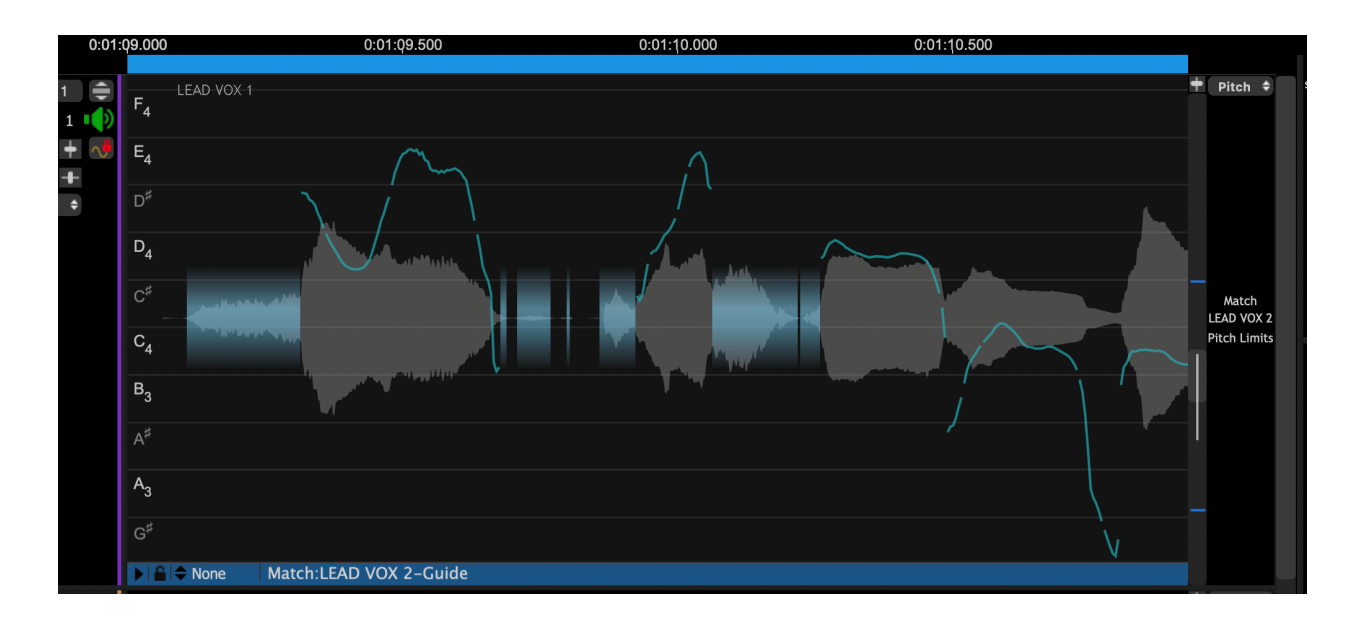

If zoomed in more, the note names will appear as shown on the left. You might need to adjust the scale offset control (shown selected above) again to get the display fully shown.

To get increased resolution and display height you can expand the Guide (or Dub) to the full height of the Revoice Pro window by clicking on the ["Show/Hide"](#page-94-0) [full](#page-94-0) [height](#page-94-0) [button](#page-94-0) in the Track Controls to the left of a track.

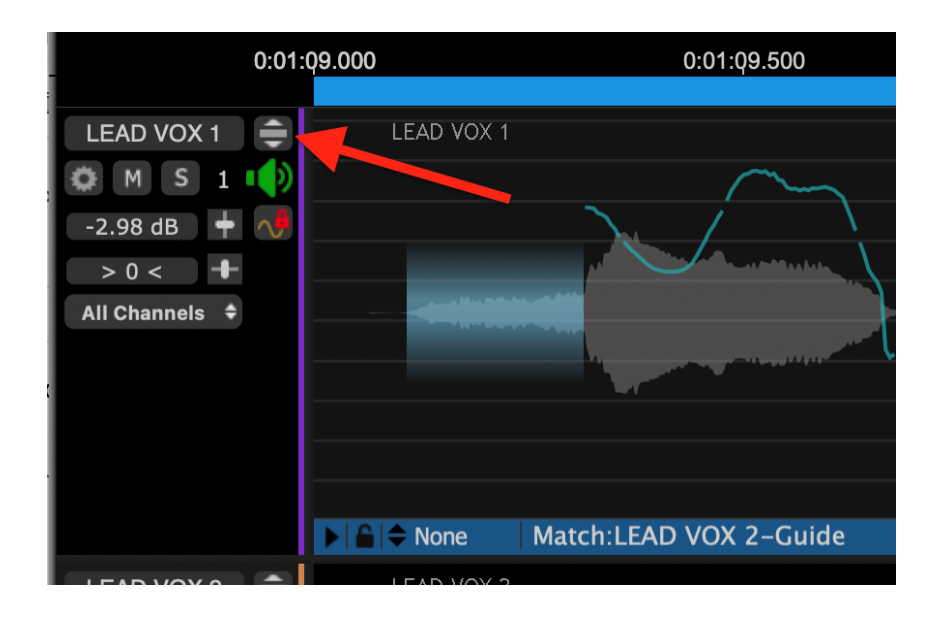

This allows you to scale the display to see the note names better as well.

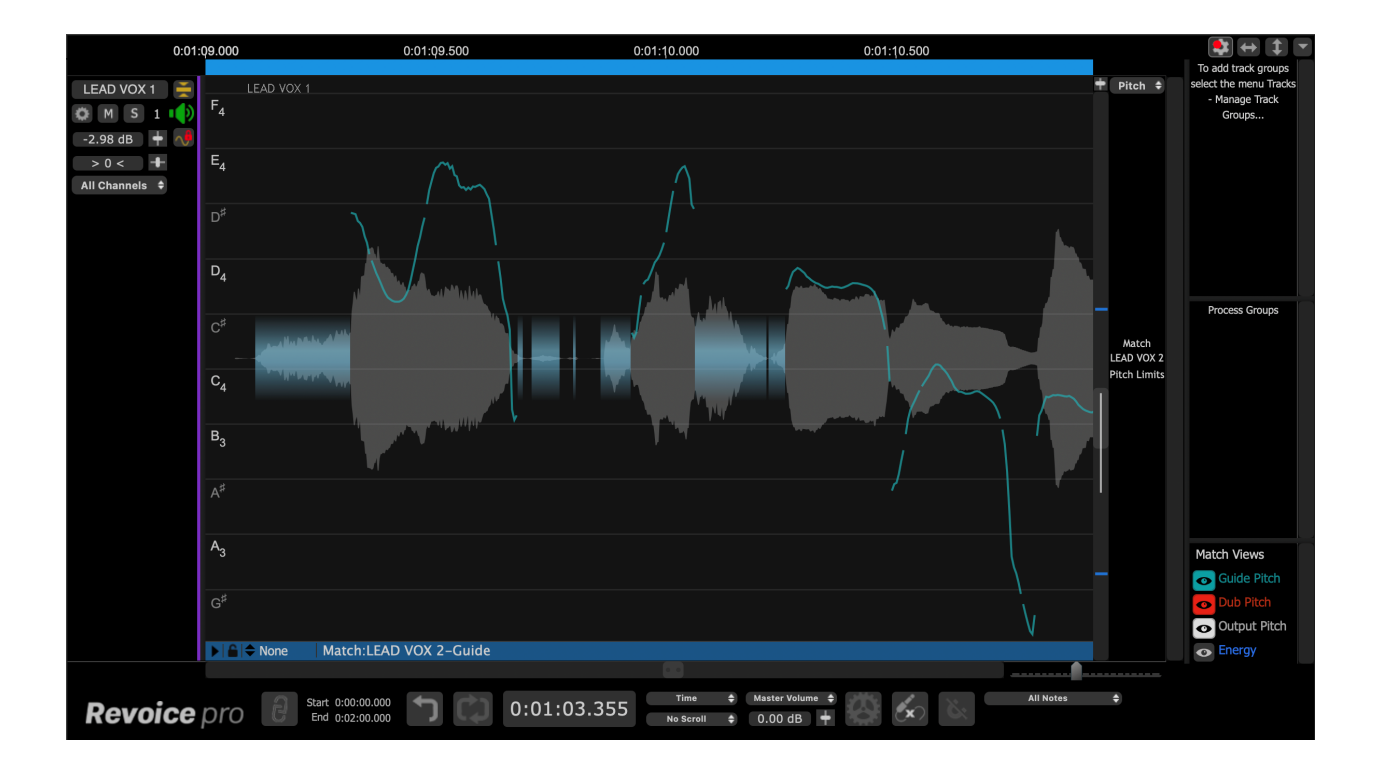

The image below shows the track being displayed in a full height window.

#### <span id="page-538-0"></span>9.4.5. Full height display of features

[Manually](#page-500-0) [adjust](#page-500-0) [timing,](#page-500-0) [pitch](#page-500-0) [and](#page-500-0) [level](#page-500-0) » [Seeing](#page-527-0) [pitch](#page-527-0) [information](#page-527-0) » Full height display of features

We recommend left clicking the Full Height Track toggle switch shown in the picture below to achieve more detailed display.

To return to the multi-track display, left click the same "Show/Hide Full Height" button.

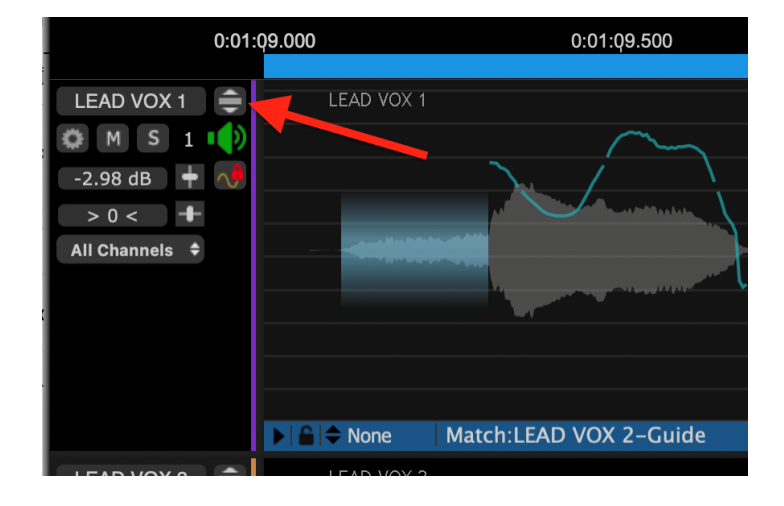

#### **[Next](#page-539-0)**

#### <span id="page-539-0"></span>9.4.6. Tuning Preview

#### [Manually](#page-500-0) [adjust](#page-500-0) [timing,](#page-500-0) [pitch](#page-500-0) [and](#page-500-0) [level](#page-500-0) » [Seeing](#page-527-0) [pitch](#page-527-0) [information](#page-527-0) » Tuning Preview

When pitch blocks are moved by dragging an audible tone will be generated corresponding to the fundamental pitch of the audio at the mouse pointer position. This is mixed in with any other audio that may be playing at the time.

This function — "Enable Tuning Preview" — can be turned off in the Preferences control panel.

The replay level of the tuning preview can be adjusted using the selector drop-down in the transport area of the main display, as shown below. The master volume control below this affects whichever parameter is selected in the drop-down (master volume or tuning preview).

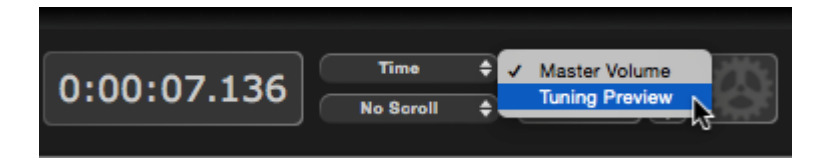

#### [Next](#page-540-0)
#### 9.5. Scales

#### [Manually](#page-500-0) [adjust](#page-500-0) [timing,](#page-500-0) [pitch](#page-500-0) [and](#page-500-0) [level](#page-500-0) » Scales

In Revoice, the user can select a scale to limit the available notes during pitch correction. Revoice can detect this scale itself, but the user can also set a scale manually. Scales also allow for a variety of Pitch Grids outside of the standard 12 Tone system.

To have Revoice detect the scale automatically, select an audio region that has 'Adjust Time / Pitch / Level' applied and press D or right click the audio region and select the 'Detect Scale' menu item from the context menu.

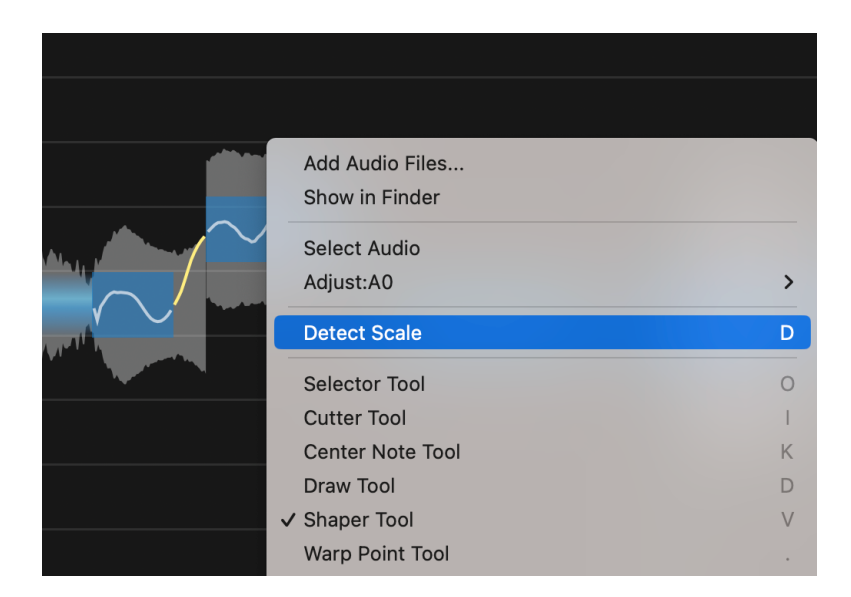

### Manually Selecting a Scale

To access the Scales menu, click the dropdown menu in the bottom right hand corner of the Revoice main window.

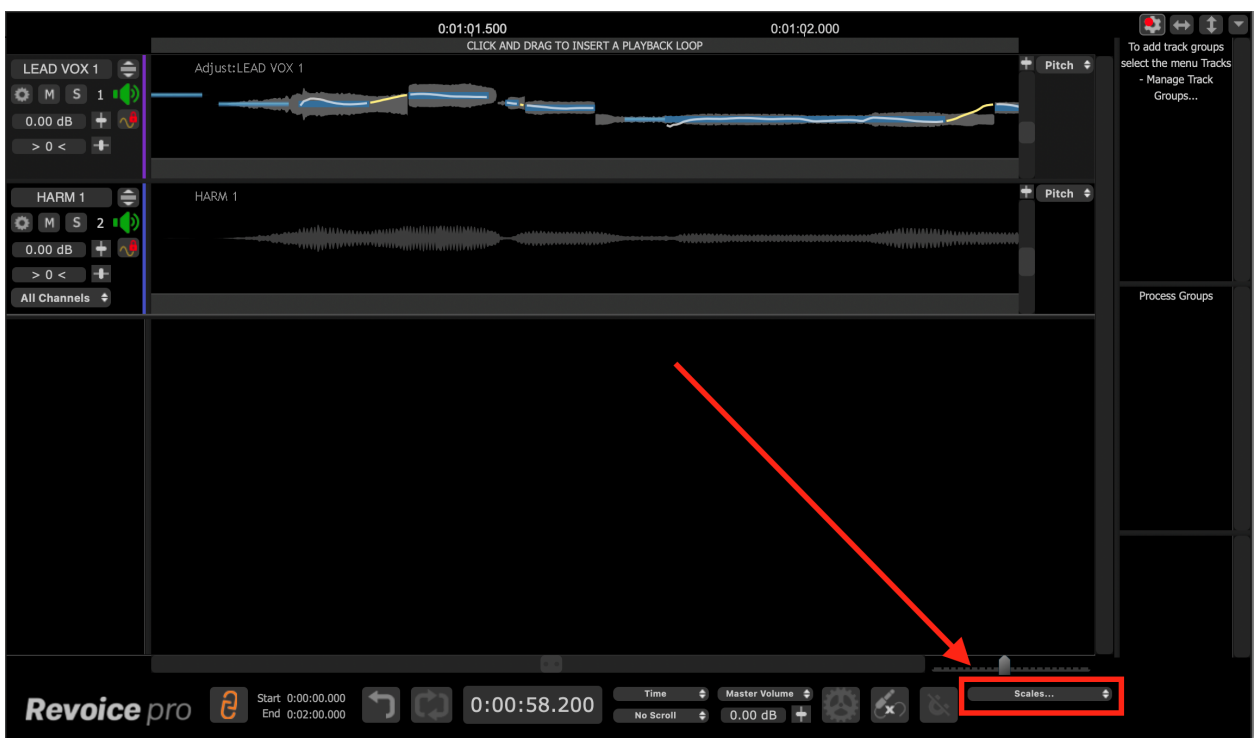

Clicking on this button will reveal a menu containing a few scales, and a 'Scales...' option shown below in blue:

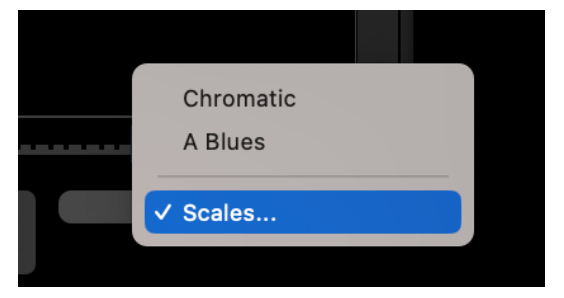

Clicking on 'Scales...' will open the Scales Settings Menu shown below.

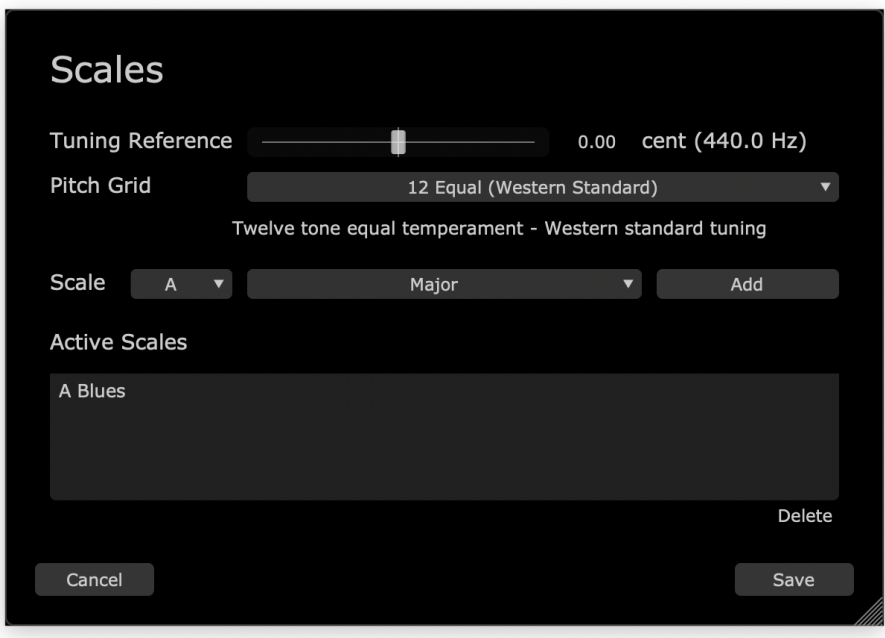

Its main purpose is to let you add and delete scales in the Active Scales list, and also select the scale whose name and notes will be displayed in the Main Window and will provide the note frequencies that automatic tuning (snapping) will use as targets for the detected notes to be moved towards.

You will also be able to choose the Chromatic scale or a detected ("Measured") scale after audio is captured.

The Tuning Reference will default to the standard  $A4 = 440$ hz but may be adjusted up or down with the slider as needed.

The Pitch Grid drop down will allow you to select a number of systems other than 12 Tone Equal Temperament tuning.

The Active Scales portion of the menu allows the user to add scales to the list of scales that appears in the Scales pop-up menu. We recommend keeping scales you use frequently available in this list.

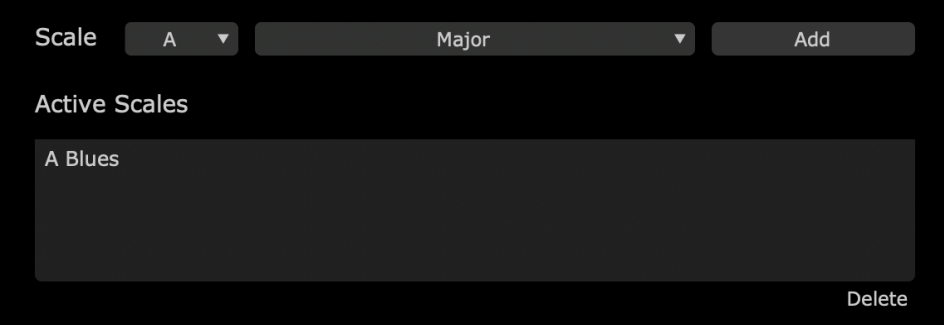

By choosing a key or tonic note and scale type from the drop down menus, and then clicking 'Add', we can add a scale to the list. Below, we've added a D Harmonic Major scale.

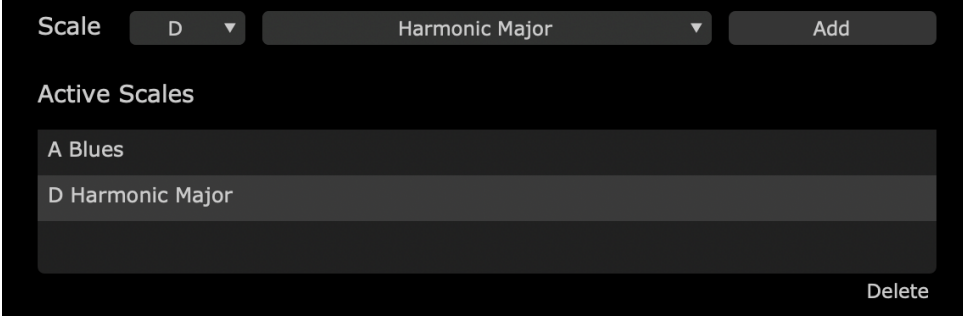

**Note:** click Save before closing this window, otherwise any changes will not be applied.

Once we have clicked save, we now have D Harmonic Major available in our Scales... pop-up menu in the bottom left of our Revoice window.

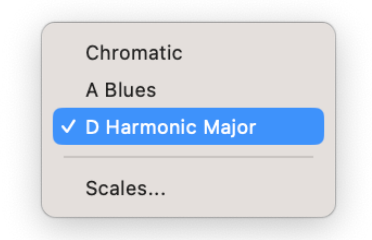

Clicking on "**Chromatic**" or any other scale name that appears in that menu, will set the Scale in the Scale Display window and show the selected scales' notes in the left border of the RePitch window.

#### Snapping to a selected Scale

When a Scale has been selected, Revoice can snap it's pitch correction to only notes within the selected scale. To do so, the user must first make sure the Snap toggle is on. The Snap button is located directly left of the Scales... menu.

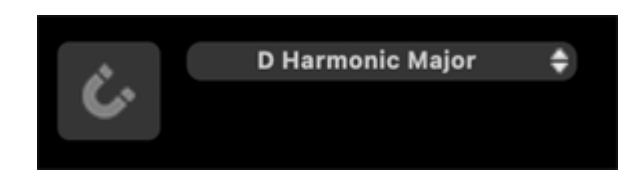

Any selected Added Scale can be used **to have detected notes snapped to its allowable scale note centers.**

**When the Snap switch is ON: There are four commands or controls that will snap or move note blocks to the nearest Selected Scale note centers** 

- 1. **Double click** a single note or one note in a group of selected notes
- 2. Use the **Center Notes Tool** on one or more selected notes

In (3) and (4) below - you can use the Right Click Menu, which contains these commands:

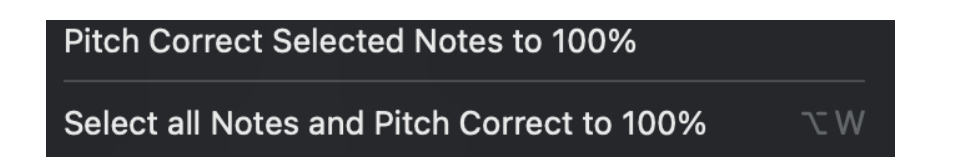

- 3. Select one or more notes and use the Right Click menu to select **Pitch Correct Selected Notes to 100%**
- 4. Use the **Right Click menu** to choose **Select All Notes and Pitch Correct to 100%**

If Snap switch is OFF, all of the above commands will show the scale notes, but since ALL notes are allowable, it will snap to a Chromatic scale.

#### **A Note on the Note Display resembling a Piano Keyboard**

If you look at the light/dark = allowable vs not allowable notes display (which we and other pitch modifying products have) you need to click the SNAP control ON to see (and use) the Allowable (light) notes.

#### Displays that look like a piano keyboard are only exactly like a piano keyboard if you have a C **Major Scale selected in RePitch.**

In tuning programs, that pattern moves off the C if the tonic changes, but if it is still a major scale, the pattern will look like the piano keyboard, but it obviously starts start on a different tonic.

#### The main point of the Light/Dark pattern is showing **allowable** notes.

So, for non-major scales (even in C) the pattern will no longer look like a piano keyboard. In RePitch, If you have "Chromatic" selected (or the SNAP control OFF), all the notes are allowable, so there will be no dark notes.

[Next](#page-546-0)

### <span id="page-546-0"></span>9.6. Tools and Quick Keys

[Manually](#page-500-0) [adjust](#page-500-0) [timing,](#page-500-0) [pitch](#page-500-0) [and](#page-500-0) [level](#page-500-0) » Tools and Quick Keys

If the Quick Key for a tool is pressed a second time, it will turn the tool OFF and turn the Selector Tool back ON.

The Main Tools and their Quick Key commands are:

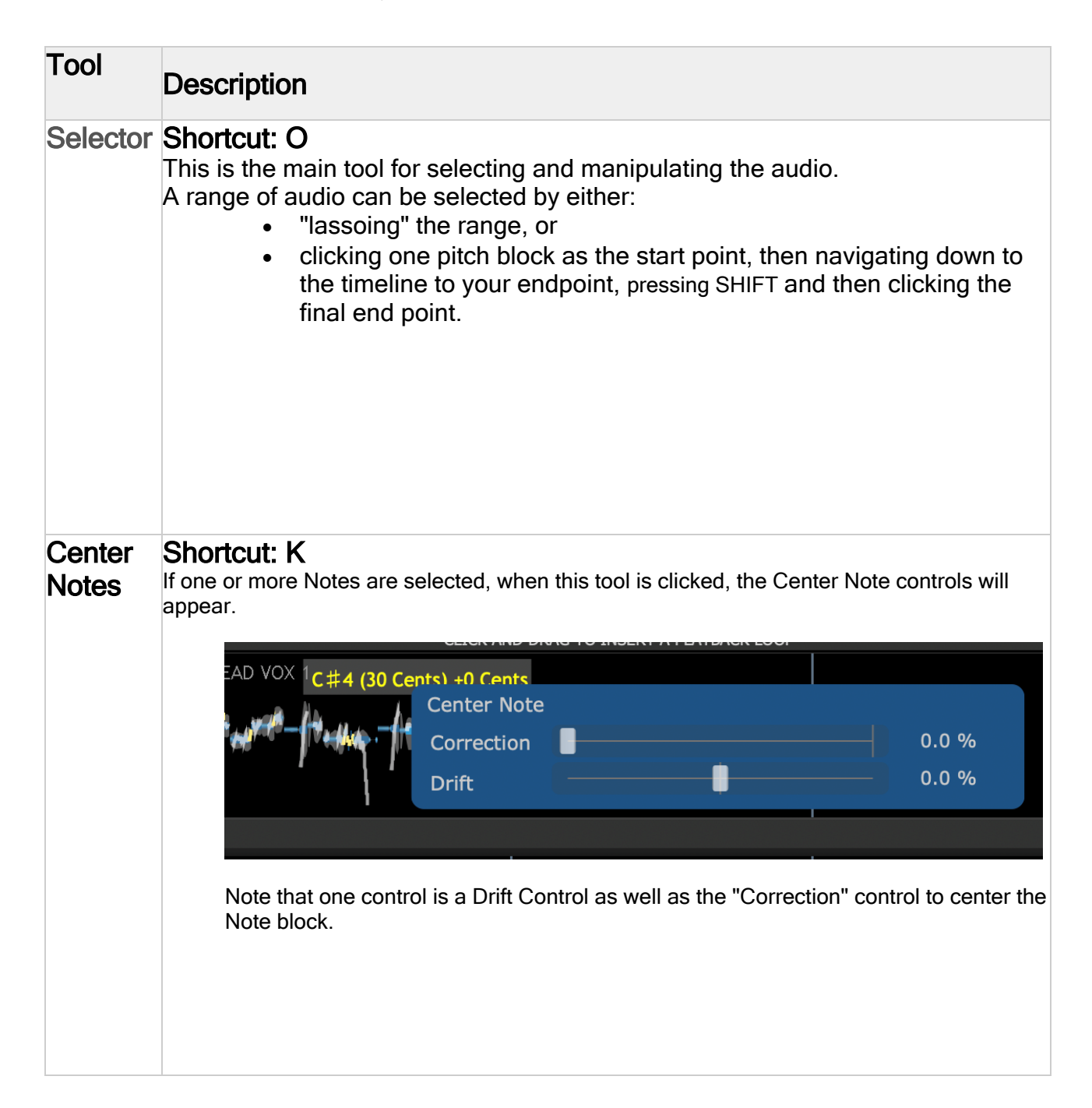

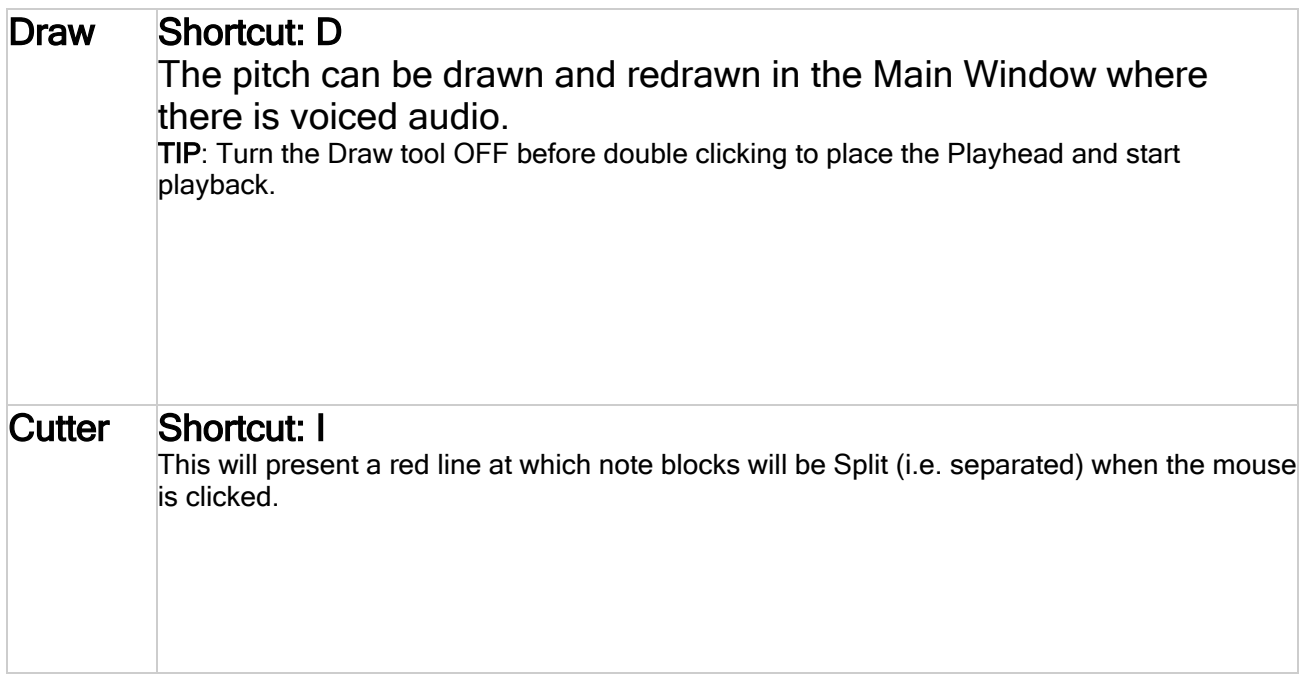

#### **Shaper Shortcut: V**

The shaper tool will add shape points to the pitch trace to allow for fine pitch manipulation. This tool is great for controlling or modifying vibrato, or changing the pitch trace while maintaining the original character of an artist's voice. Shape points can be added in both the Level and Pitch windows.

- · Click on the pitch trace with the shaper tool to add a shape point.
- · Hold and drag left and right to reposition a shape point.
- · Hold and drag vertically to increase or decrease the pitch modulation.
- · Click and hold + option for a tilt movement.
- · Double click to remove a shape point.

The Shaper tool also functions in the Level screen. This usage is explained in the [Level](#page-551-0) [Modification](#page-551-0) [Tools](#page-551-0) section.

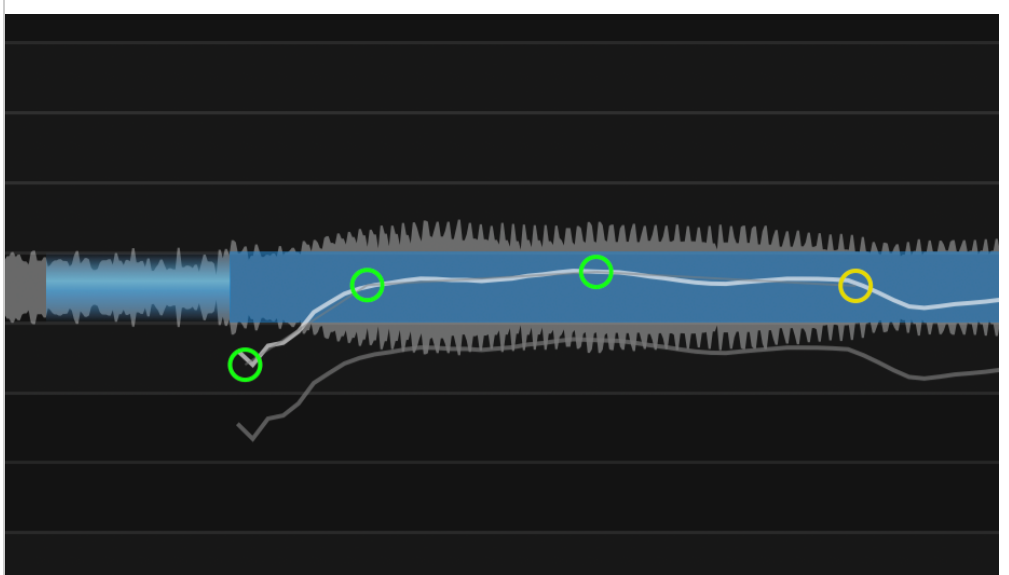

The above image shows four shape points. The green points act as anchors and the yellow point is the selected point that is being edited.

#### **Shape Point Groups**

Click and drag to select multiple shape points and create a group. Grouped points turn white and will move together. Shape point groups must be continuous.

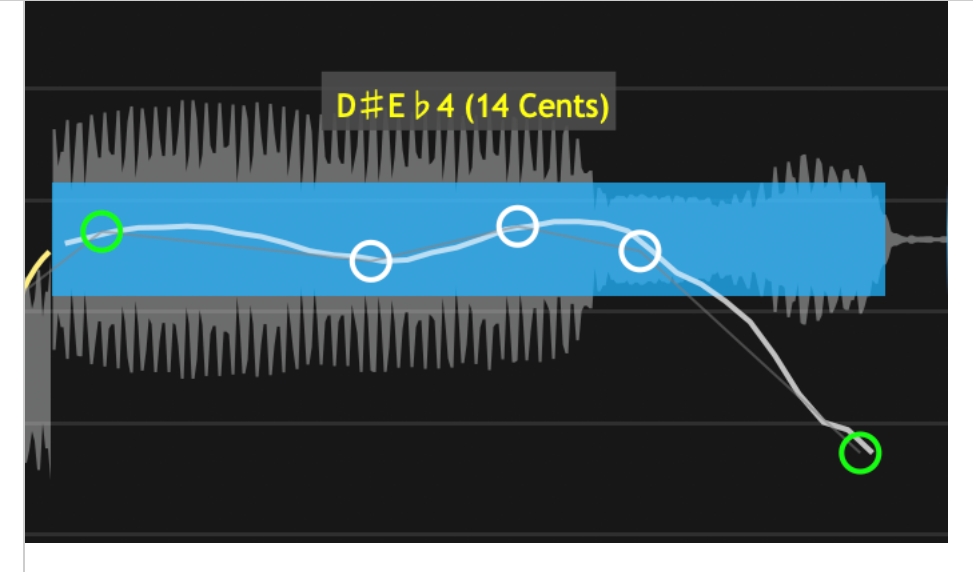

Groups of Shape Points can be deleted by right-clicking a note block and selecting 'Delete Shaper Tool Group'. This will delete all shape points on the note block.

**TIP**: It can be helpful to create a shape point at the beginning and end of a pitch trace before you begin editing.

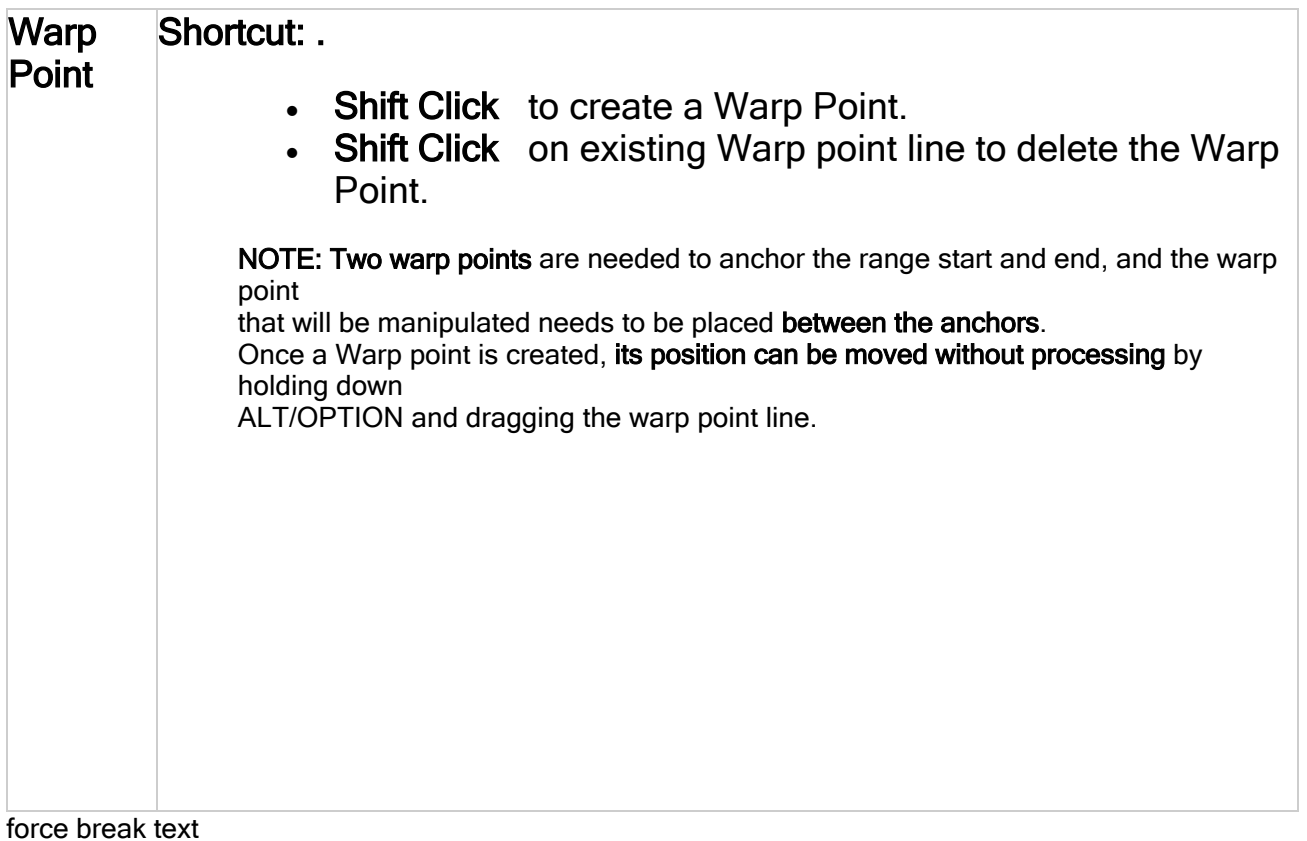

[Next](#page-551-0)

### <span id="page-551-0"></span>9.7. Level Modification Tools

[Manually](#page-500-0) [adjust](#page-500-0) [timing,](#page-500-0) [pitch](#page-500-0) [and](#page-500-0) [level](#page-500-0) » Level Modification Tools

Level mode allows for fine control of signal level or amplitude in Revoice. It is accessed by pressing the L hot key when an audio region that has had Adjust Pitch / Timing / Level enabled.

When in Level mode the user is shown a trace of level measurements of the different elements of pitched signals, unpitched sounds and even noise floors. This trace is presented against a vertical axis of dBs and also contains the waveform. The segments of the traces can be moved up and down to control the level.

Additionally, many of the note block controls discussed in the [Time](https://synchroarts.clickhelp.co/smart/project-repitch-1-3-user-guide/time-modification-tools) [Modification](https://synchroarts.clickhelp.co/smart/project-repitch-1-3-user-guide/time-modification-tools) [Tools](https://synchroarts.clickhelp.co/smart/project-repitch-1-3-user-guide/time-modification-tools) section of this manual are still available in the Level view.

For quick changes to level, use the middle control point underneath the note block when in the Pitch mode. Control points are discussed in more detail in the [Pitch](#page-519-0) [Modification](#page-519-0) [Tools](#page-519-0) section.

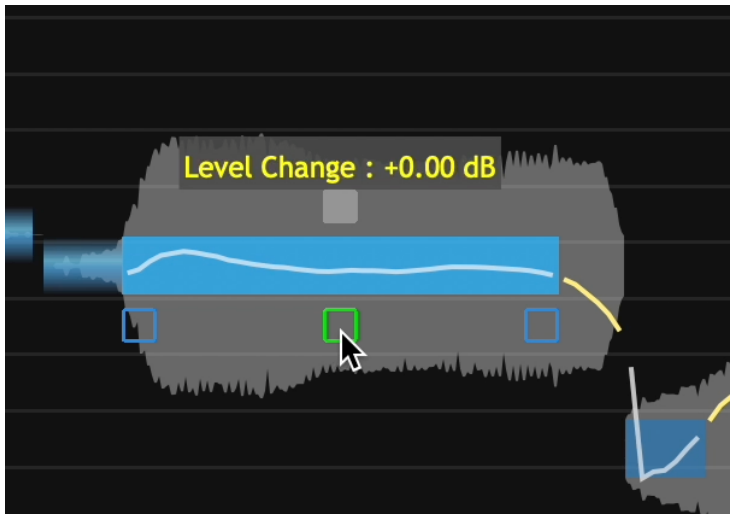

### The Level Control Screen

· The Level screen is selected by pressing **L** key on keyboard when you have an audio region selected, and that region has 'Adjust Time / Pitch / Level' enabled. Pressing **L** key again will toggle back to the Pitch mode.

·

As an example, below is a sample of the **pitch** display for a range of a signal. Notes are shown in the scale at the left.

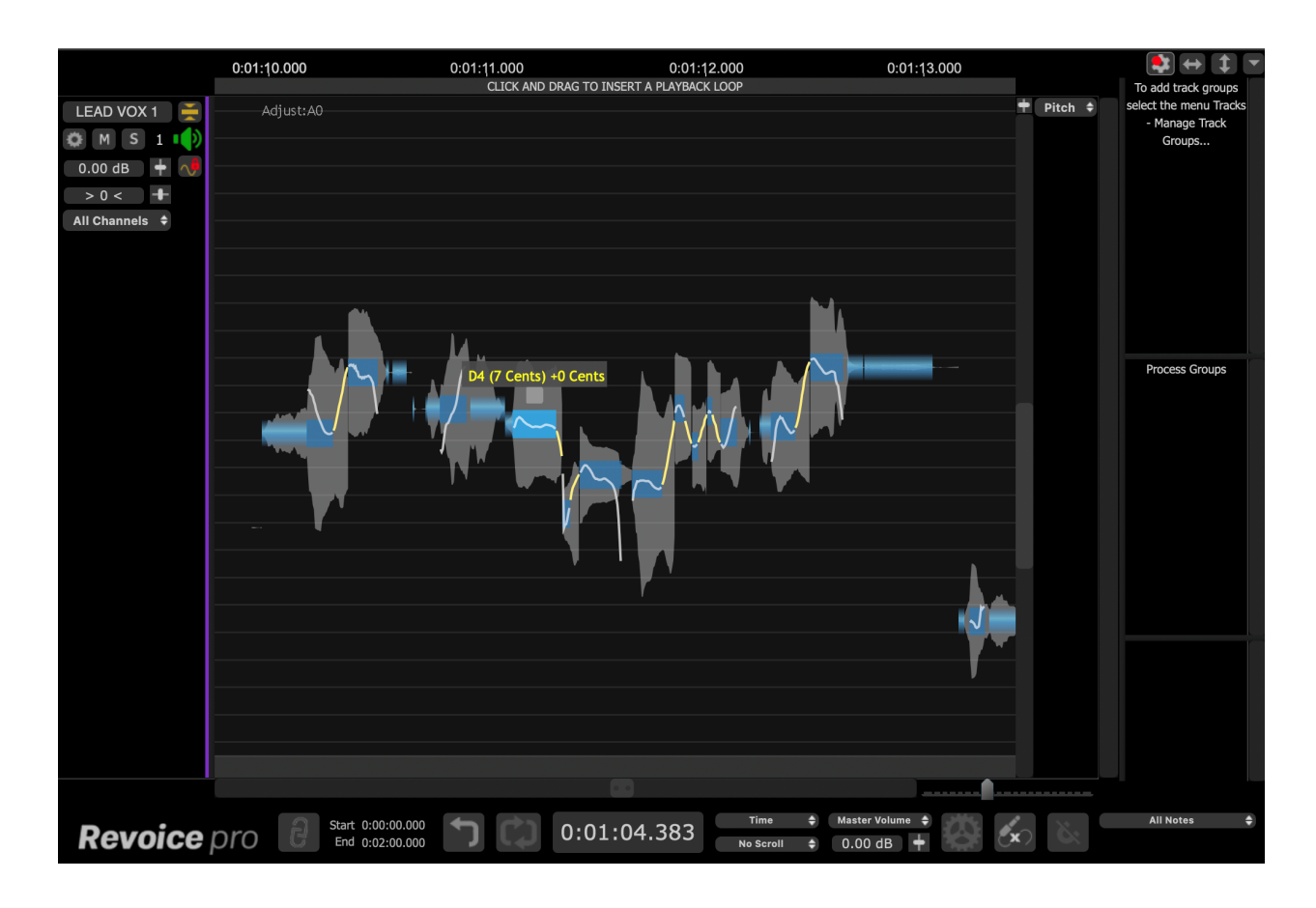

Next the picture below is the Level screen of the same section, accessed by pressingthe **L** key.

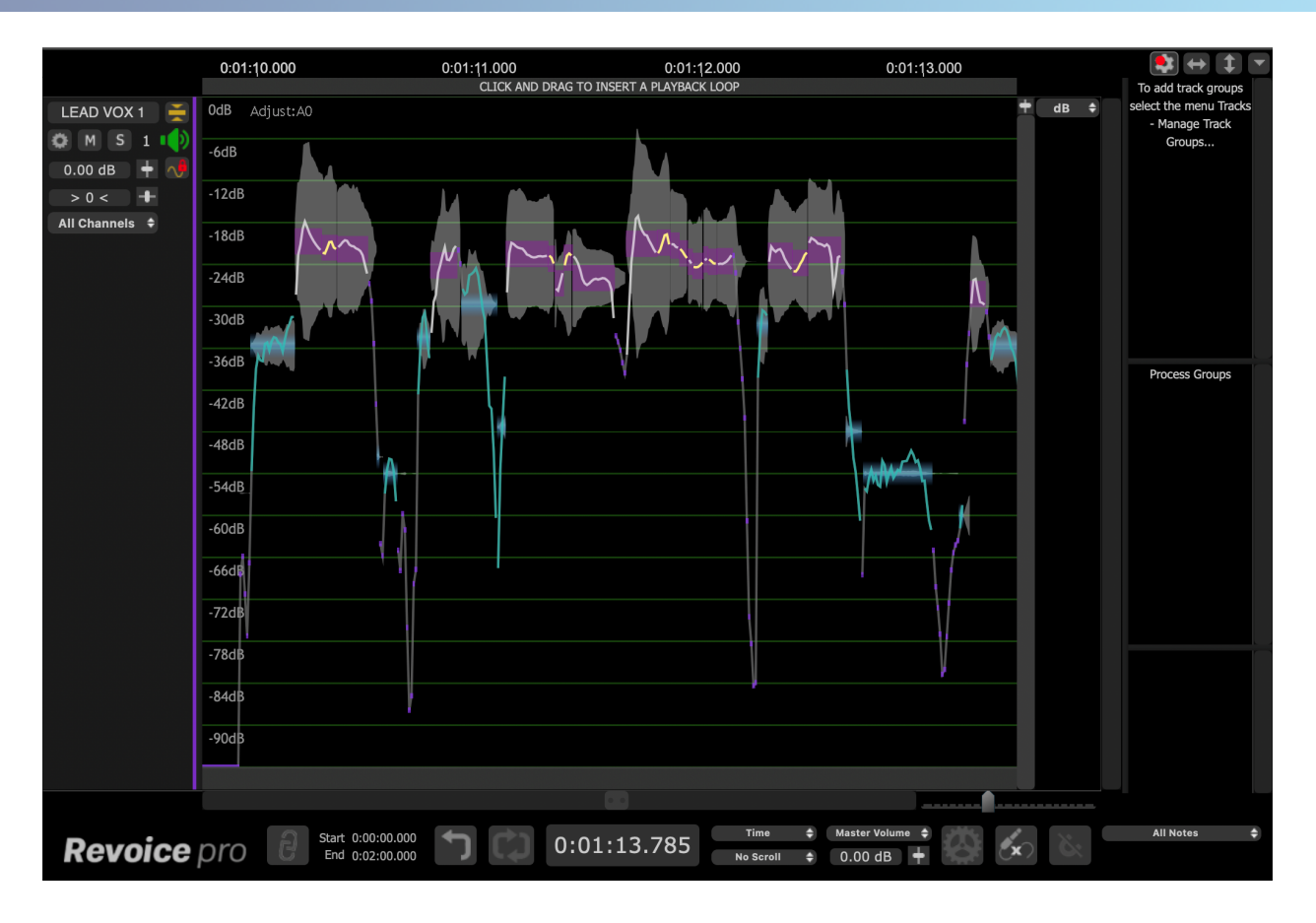

In the Level screen above:

The **purple blocks** at the higher level typically show the waveforms of **voiced (or pitched**) sounds The **light blue blocks** at lower levels show where the waveforms are **sibilants, breaths, or other noises**. The trace over those blocks shows what the level is, based on the dB scale shown in the left border.

· The user can select any of these blocks containing detailed Level traces and move them up or down in dB.

In the below example, we have taken the indicated light blue sibilant sounds, and reduced their level as indicated in the second image. This works as an effective de-esser.

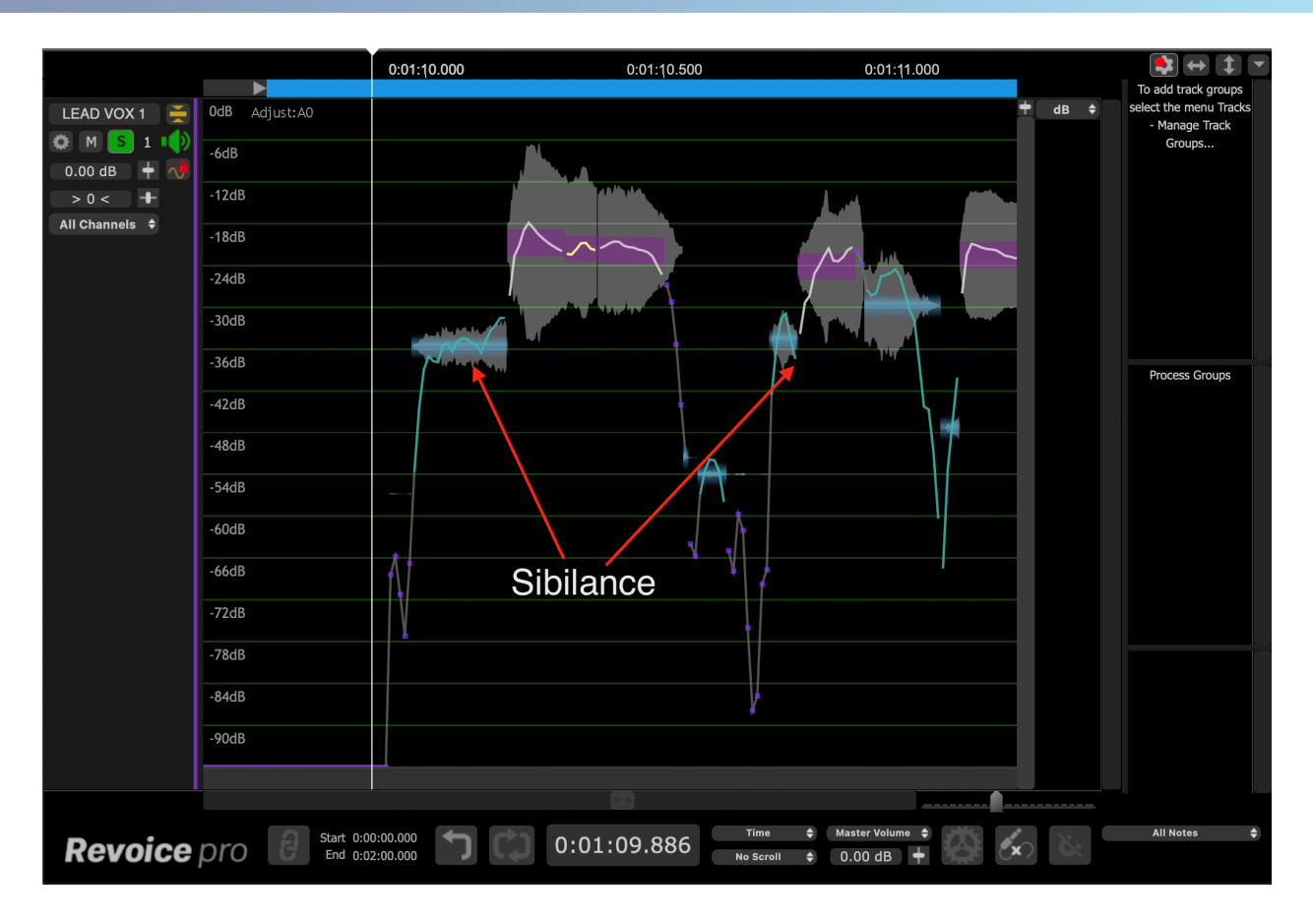

Levels reduced:

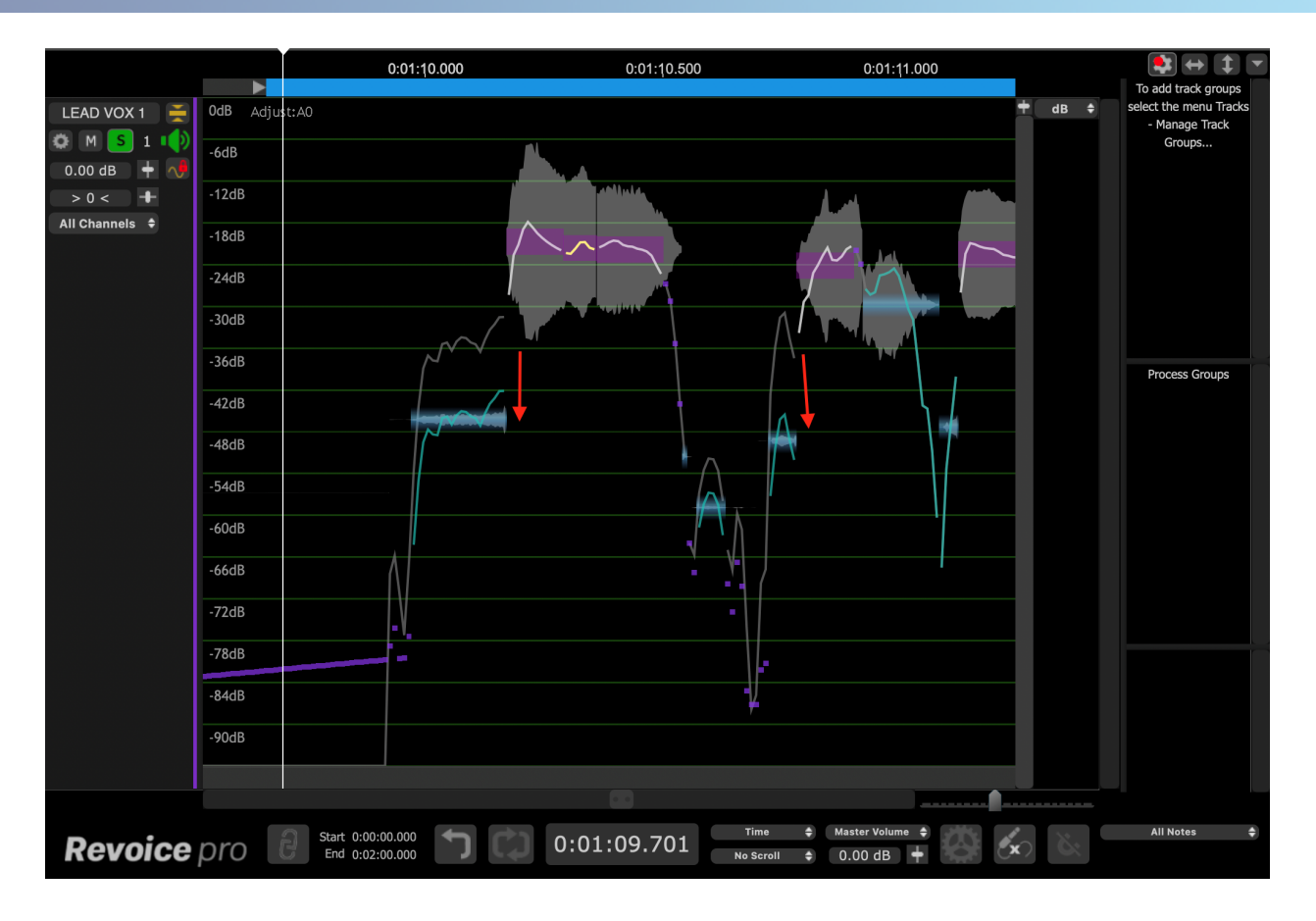

#### Fine control or 3dB Steps

Normal dragging up or down can be continuous (fine control) or in 3dB steps if the ALT (OPTION) key is held down.

### Shaper Tool in Level Mode

The Shaper Tool functions as in the Pitch mode, however it now modifies the Level trace, as opposed to a pitch trace.

**Shortcut: V**

The shaper tool will add shape points to the level trace to allow for fine level manipulation. This tool is great for controlling or modifying vibrato, or changing the level trace while maintaining the original character of an artist's voice. Shape points can be added in both the Level and Pitch windows.

- · Click on the pitch trace with the shaper tool to add a shape point.
- · Hold and drag left and right to reposition a shape point.
- · Hold and drag vertically to increase or decrease the pitch modulation.
- · Click and hold + option for a tilt movement.
- · Double click to remove a shape point.

The Shaper tool also functions in the Pitch screen. This usage is explained in the [Pitch](#page-519-0) [Modification](#page-519-0) [Tools](#page-519-0)  section.

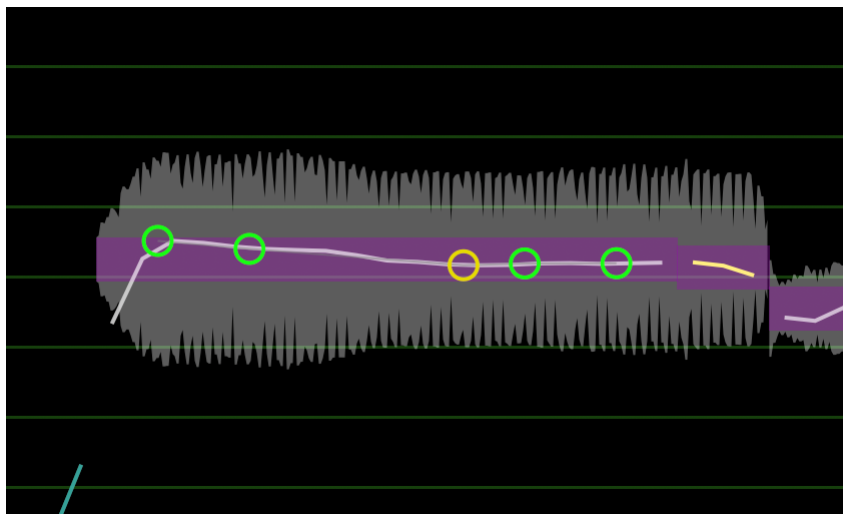

The above image shows five shape points. The green points act as anchors and the yellow point is the selected point that is being edited.

TIP: It can be helpful to create a shape point at the beginning and end of a pitch trace before you begin editing.

#### **Shape Point Groups**

Click and drag to select multiple shape points and create a group. Grouped points turn white and will move together. Shape point groups must be continuous.

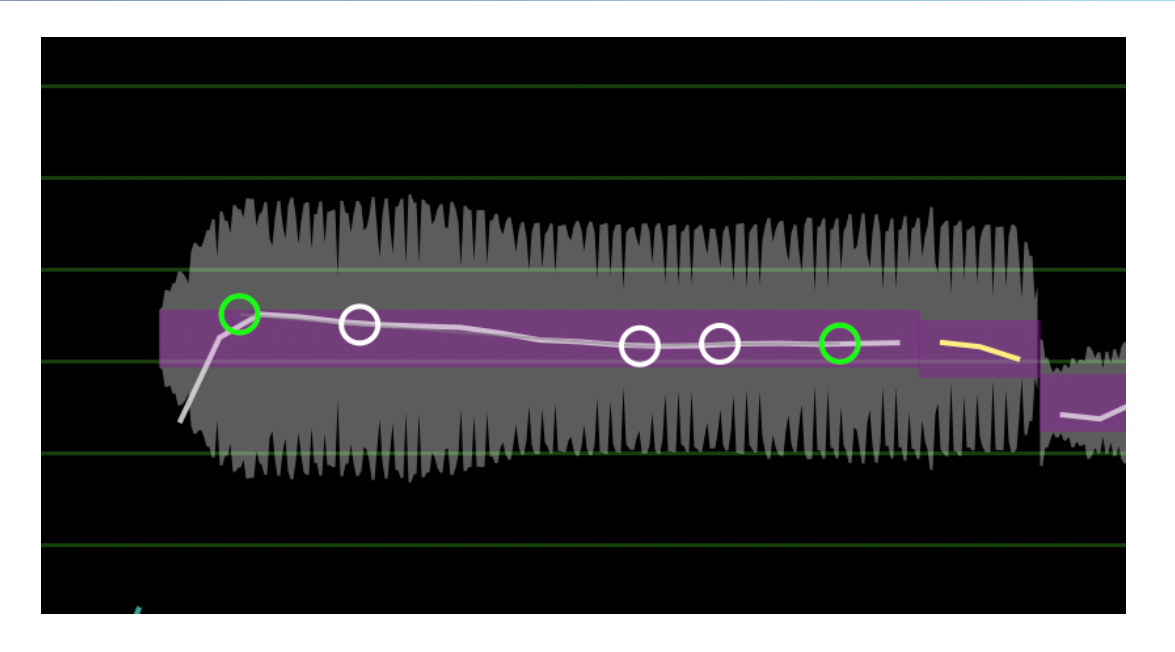

### Modifying the Loudness modulations

The same control used for flattening pitch modulation (the control point at the top of the note box) can be used to reduce or even flatten the level modulations as shown in the two pictures below. In the second picture, there no longer is any waveform level modulation within the range of the "note" box.

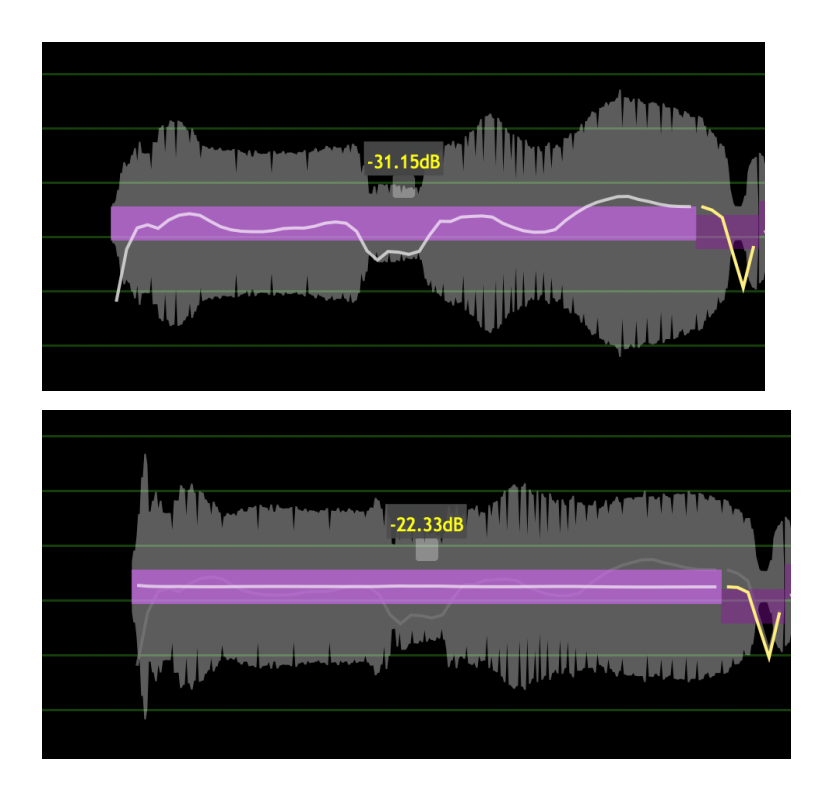

Such a control may be useful in certain creative or correction situations.

Lastly, small purple dots show where signals are pitched but the measured level is changing quickly.

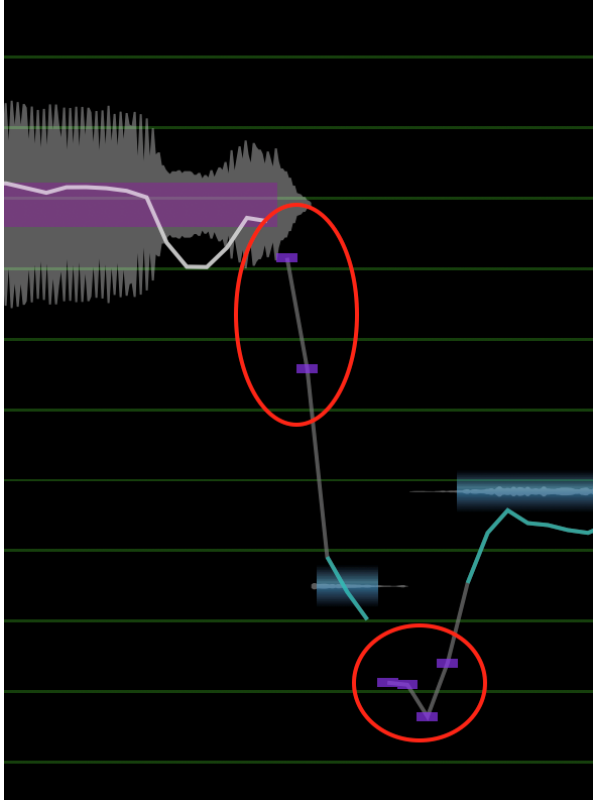

#### [Next](#page-559-0)

## <span id="page-559-0"></span>10. Keyboard shortcuts and operations summary

Keyboard shortcuts and operations summary

This section lists groups of all available Quick Keys, also known as Keyboard Shortcuts, and other main input device (described below as "mouse") commands.

Some commands will be different for the Mac and Windows operating system in which case both will be shown.

This manual lists the default behaviour of the keyboard shortcuts when the Revoice Pro 3 Shortcut set is selected.

### Terminology and symbols

1. Keyboard letters are shown in the charts in this section as Upper Case (capital letters) to match what is shown on a keyboard. However, these key commands must be entered as lower case (not capital letters).

i.e. the SHIFT KEY should never be pressed in a command unless it is explicitly indicated.

2. For the Mac OS, in the charts below:

 $=$  CMD

ж

3. The definition of a "Swipe" operation in a few descriptions below depends on the input device used (e.g. mouse, track ball, track pad, magic mouse, etc.). For example, a typical mouse "swipe" = Shift with scroll wheel.

Topics in this section:

[Customising](#page-561-0) [keyboard](#page-561-0) [shortcuts](#page-561-0) [Screen](#page-566-0) [Display](#page-566-0) [and](#page-566-0) [Position](#page-566-0) [Controls](#page-566-0) [Play,](#page-568-0) [Process](#page-568-0) [and](#page-568-0) [Mixer](#page-568-0) [Controls](#page-568-0) [Match](#page-569-0) [and](#page-569-0) [Doubler](#page-569-0) [Track](#page-569-0) [Solo](#page-569-0) [Enable](#page-569-0) [Keys](#page-569-0) [Track](#page-570-0) [Controls](#page-570-0) [Editing](#page-571-0) [Tool](#page-571-0) [Selector](#page-571-0) [Operations](#page-572-0) [on](#page-572-0) [Output](#page-572-0) [Pitch,](#page-572-0) [Time,](#page-572-0) [Level](#page-572-0) [values](#page-572-0) [File](#page-573-0) [Menu](#page-573-0) [Commands](#page-573-0) [Edit](#page-574-0) [Menu](#page-574-0) [Commands](#page-574-0)

[Tracks](#page-575-0) [Menu](#page-575-0) [Commands](#page-575-0) [Revoice](#page-576-0) [Pro](#page-576-0) [Menu](#page-576-0) [Commands](#page-576-0)

**[Next](#page-561-0)** 

### <span id="page-561-0"></span>10.1. Customising keyboard shortcuts

[Keyboard](#page-559-0) [shortcuts](#page-559-0) [and](#page-559-0) [operations](#page-559-0) [summary](#page-559-0) » Customising keyboard shortcuts

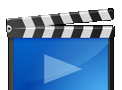

This video gives an example of how to customise Keyboard Shortcuts.

Keyboard shortcuts can now be customised using the Keyboard Shortcuts menu shown below.

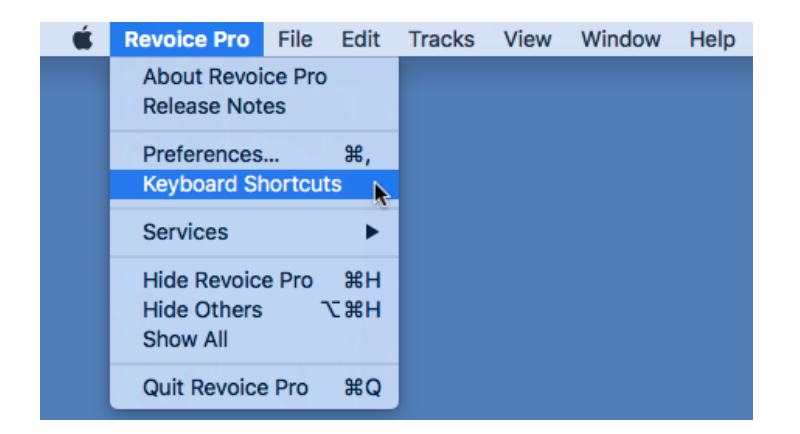

The following screen will be shown

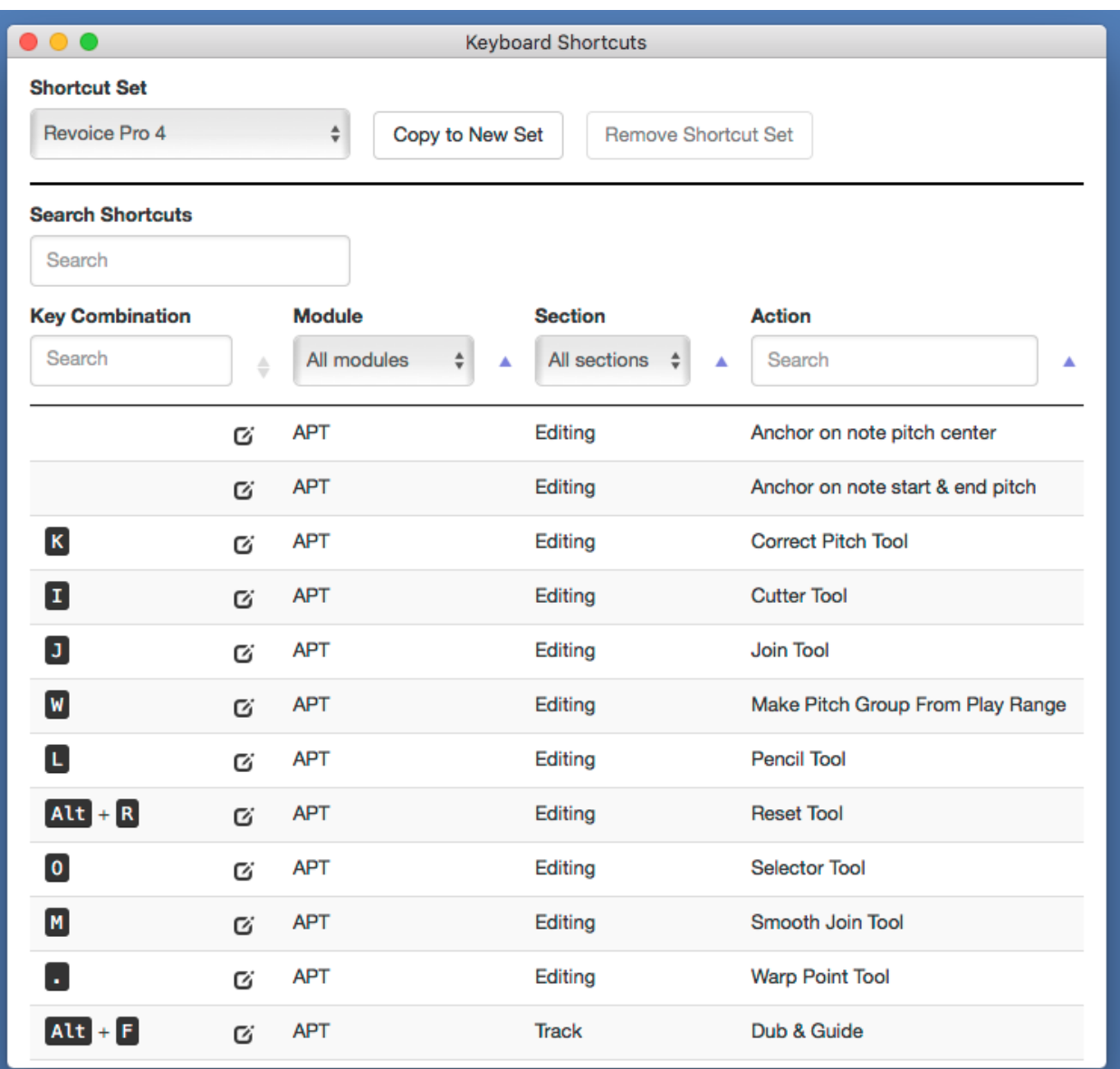

This manual lists the behaviour of the keyboard shortcuts when the Revoice Pro 3 Shortcut set is selected.

### macOS

To display the keyboard short cut screen Revoice Pro needs to open a network connection. When you start Revoice Pro you may see the following screen:

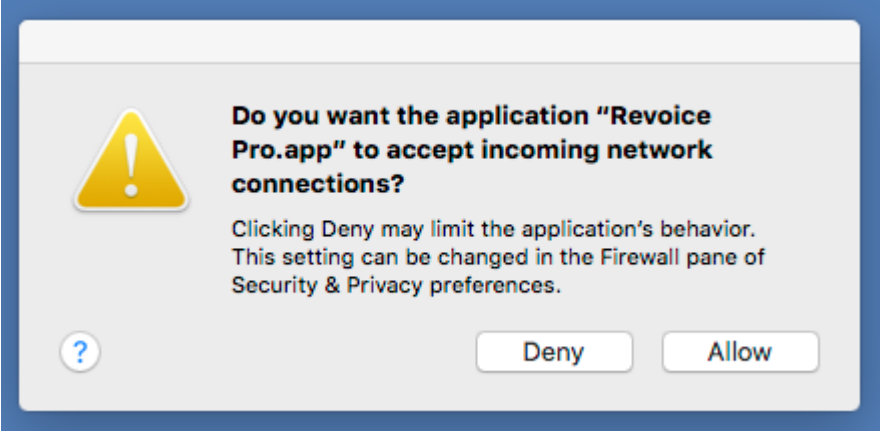

You should press Allow.

### **Windows**

To display the keyboard short cut screen Revoice Pro needs to open a network connection. When you start Revoice Pro you may see the following screen:

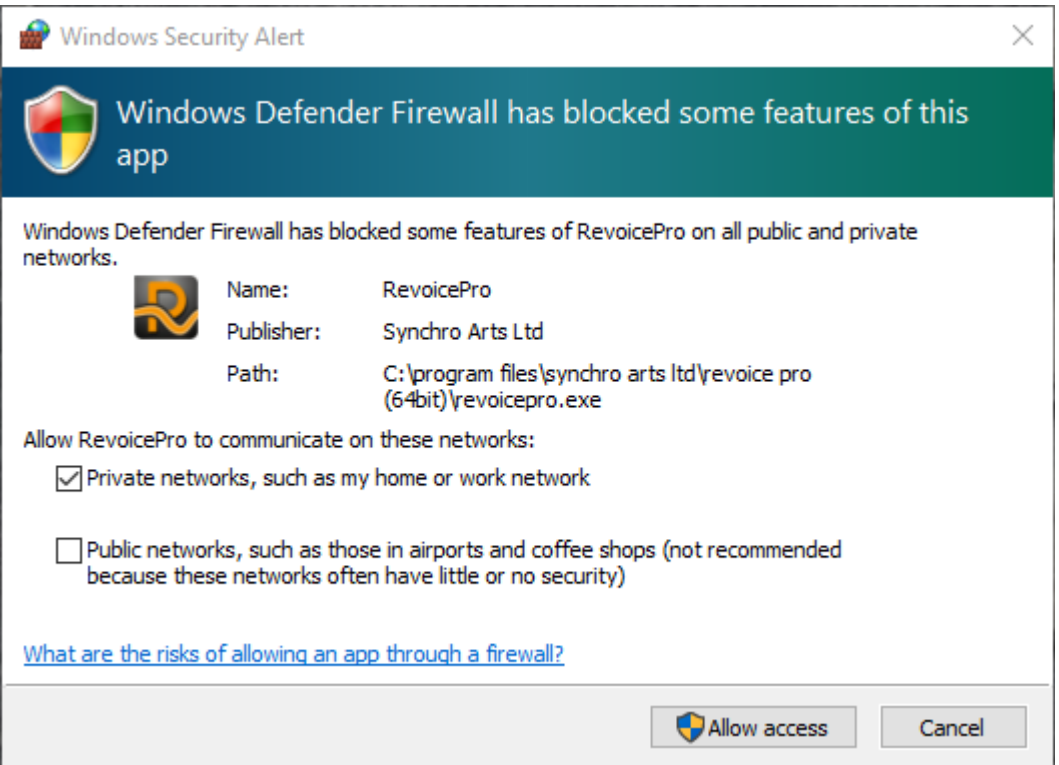

You should press Allow access

[Next](#page-565-0)

### <span id="page-565-0"></span>10.2. RePitch Shortcut Set

#### [Keyboard](#page-559-0) [shortcuts](#page-559-0) [and](#page-559-0) [operations](#page-559-0) [summary](#page-559-0) » RePitch Shortcut Set

In Revoice Pro 5, a RePitch keyboard shortcut set is provided for use when the user intends to do intensive pitch and time editing via the Adjust Region functionality.

The Repitch keyboard shortcut set can be accessed in the Keyboard Shortcuts menu by clicking the dropdown menu in the top left.

Please note that this shortcut set does take over some of the keyboard shortcuts used by Revoice Pro 5, which will not be available when the RePitch set is selected. For this reason, we suggest using this set only when a more substantial amout of time will be spend making Adjust Region modifications.

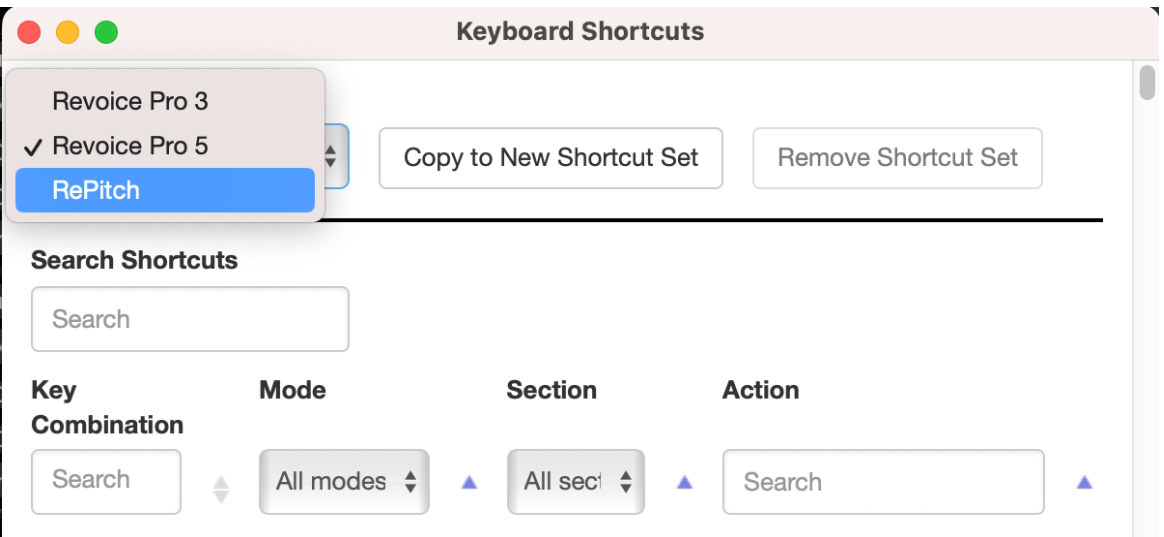

#### **[Next](#page-566-0)**

### <span id="page-566-0"></span>10.3. Screen Display and Position Controls

[Keyboard](#page-559-0) [shortcuts](#page-559-0) [and](#page-559-0) [operations](#page-559-0) [summary](#page-559-0) » Screen Display and Position Controls

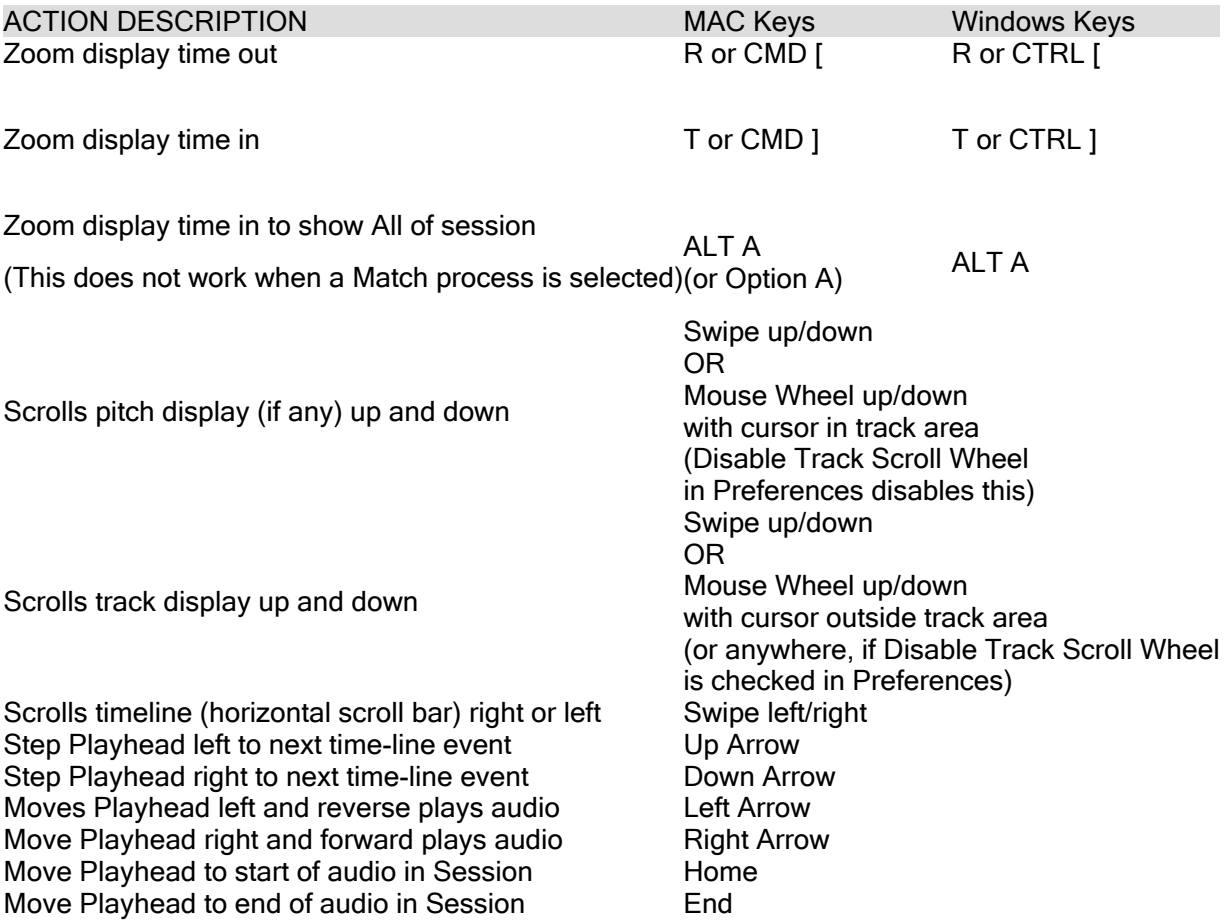

[Next](#page-567-0)

### <span id="page-567-0"></span>10.3.1. Scrolling the display

[Keyboard](#page-559-0) [shortcuts](#page-559-0) [and](#page-559-0) [operations](#page-559-0) [summary](#page-559-0) » [Screen](#page-566-0) [Display](#page-566-0) [and](#page-566-0) [Position](#page-566-0) [Controls](#page-566-0) » Scrolling the display

From version 3.1 onwards, the scroll control (mouse wheel, two-fingered vertical swipe, etc) scrolls the pitch display on a track where this is active. SHIFT-scrolling scrolls the entire track display.

#### <span id="page-568-0"></span>10.4. Playback, Duplicate and Process Controls

[Keyboard](#page-559-0) [shortcuts](#page-559-0) [and](#page-559-0) [operations](#page-559-0) [summary](#page-559-0) » Playback, Duplicate and Process Controls

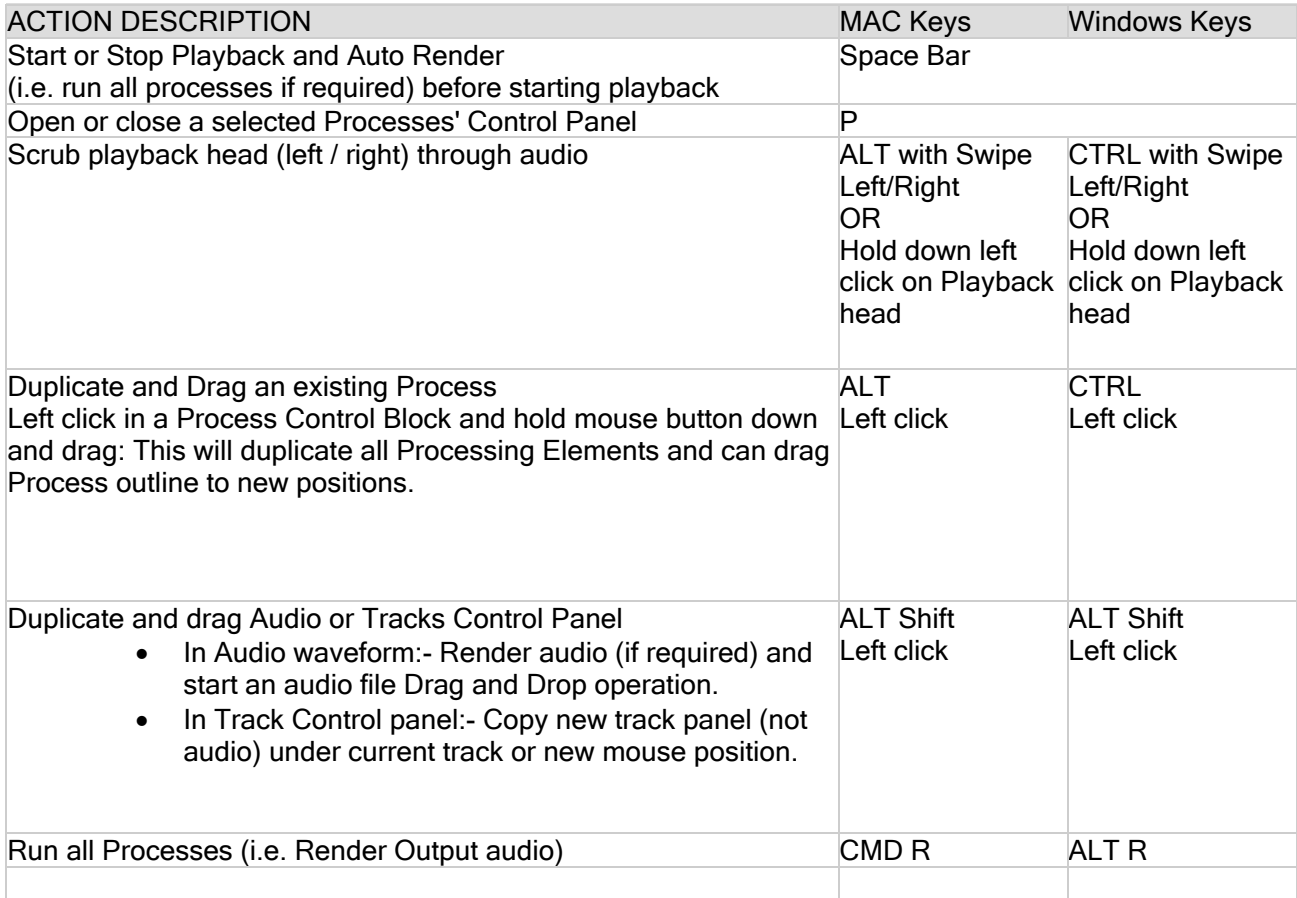

[Next](#page-569-0)

#### <span id="page-569-0"></span>10.5. Match and Doubler Track Solo Enable Keys

[Keyboard](#page-559-0) [shortcuts](#page-559-0) [and](#page-559-0) [operations](#page-559-0) [summary](#page-559-0) » Match and Doubler Track Solo Enable Keys

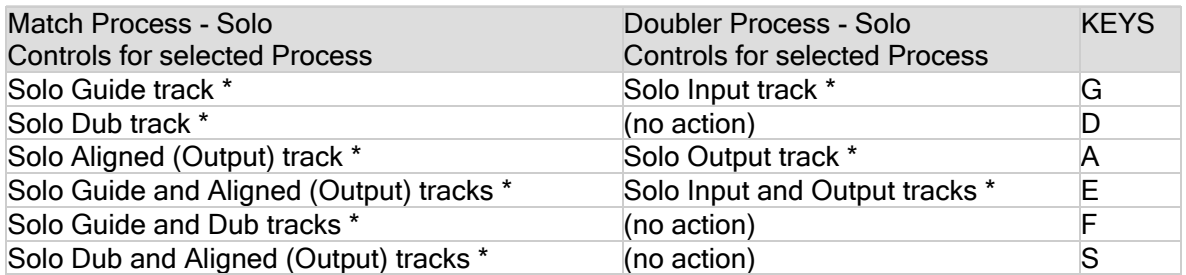

\* NOTES

- 1. If [ALT] is pressed with above keys, any other Soloed tracks in Session will not be disabled.
- 2. Solo Enable Keys also disables Mute (if enabled) on selected track(s).

**[Next](#page-570-0)** 

### <span id="page-570-0"></span>10.6. Track Controls

#### [Keyboard](#page-559-0) [shortcuts](#page-559-0) [and](#page-559-0) [operations](#page-559-0) [summary](#page-559-0) » Track Controls

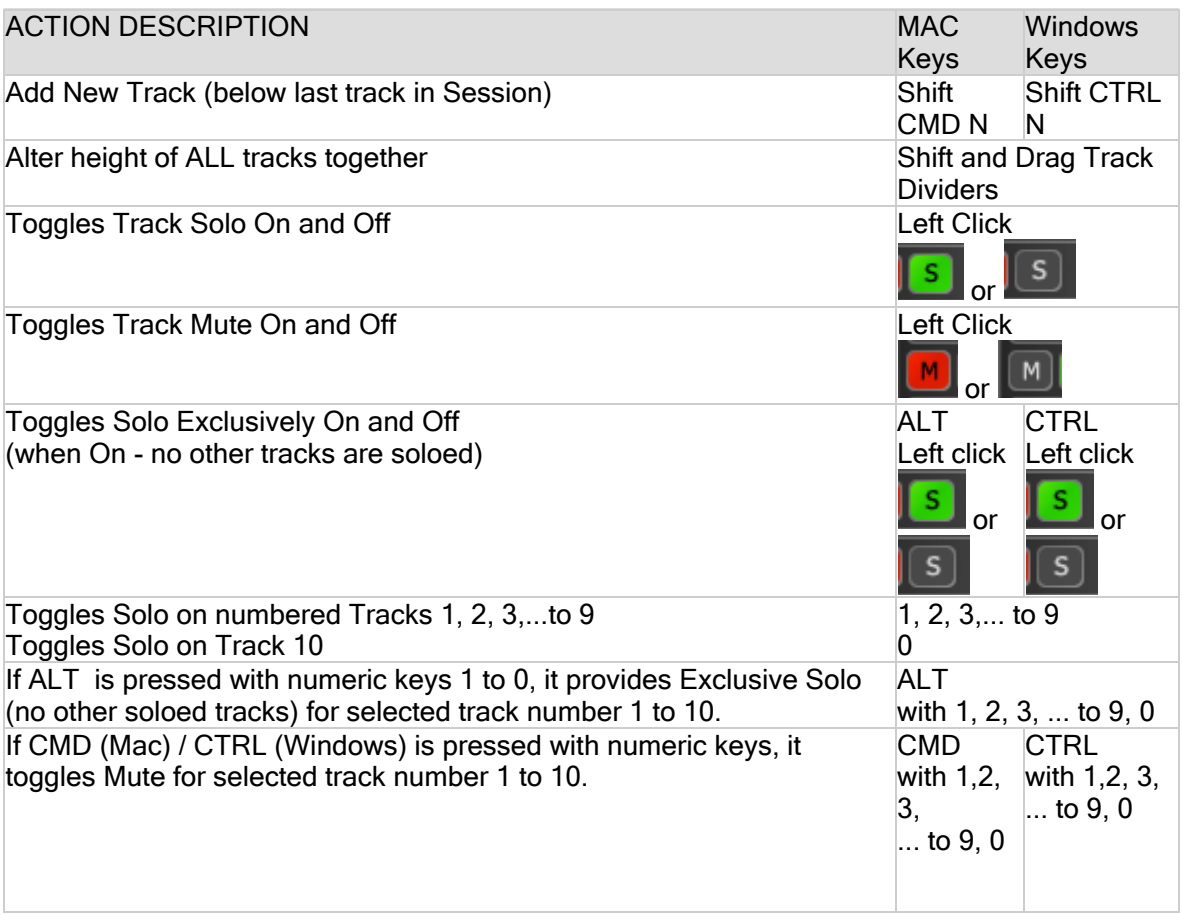

#### [Next](#page-571-0)

### <span id="page-571-0"></span>10.7. Editing Tool Selector

[Keyboard](#page-559-0) [shortcuts](#page-559-0) [and](#page-559-0) [operations](#page-559-0) [summary](#page-559-0) » Editing Tool Selector

When [editing](#page-500-0) [pitch](#page-500-0) [and](#page-500-0) [time](#page-500-0) [values,](#page-500-0) such as in Warp or Match process outputs, the following keys select the various editing tools:

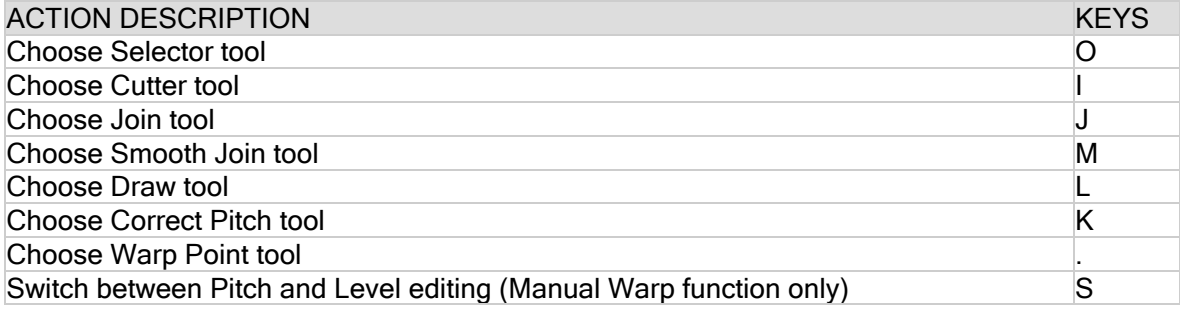

[Next](#page-572-0)

### <span id="page-572-0"></span>10.8. Operations on Output Pitch, Time, Level values

[Keyboard](#page-559-0) [shortcuts](#page-559-0) [and](#page-559-0) [operations](#page-559-0) [summary](#page-559-0) » Operations on Output Pitch, Time, Level values The Match and Adjust processes produce displays of points showing the measurements of pitch, level and time. These measurement points are often automatically grouped together (for example, as notes) for ease of manipulation. The operations listed below are for manipulating the displayed measurement points and groups of points.

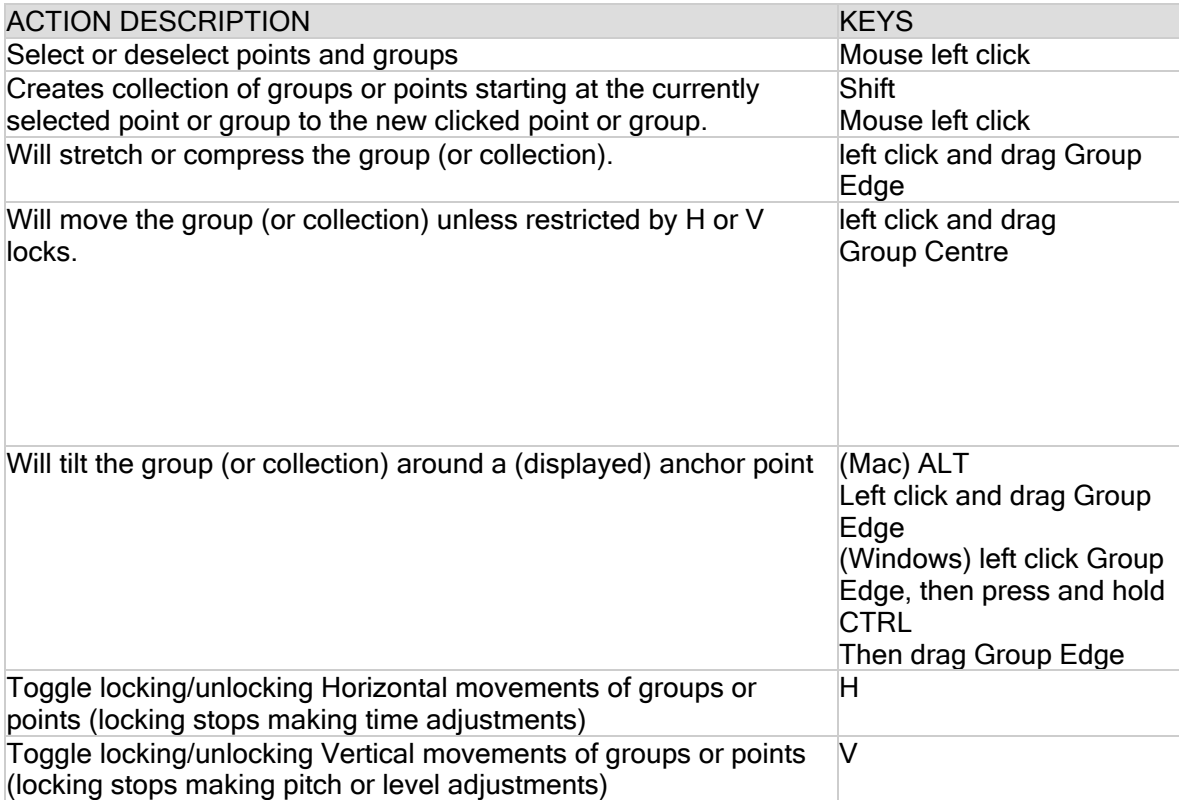

**[Next](#page-573-0)** 

### <span id="page-573-0"></span>10.9. File Menu Commands

[Keyboard](#page-559-0) [shortcuts](#page-559-0) [and](#page-559-0) [operations](#page-559-0) [summary](#page-559-0) » File Menu Commands

### File Menu Commands

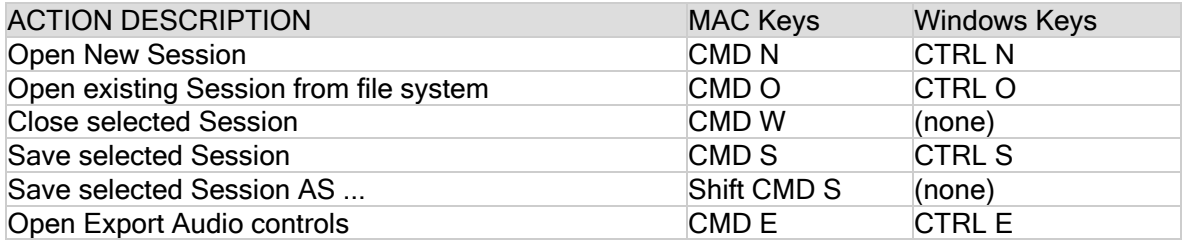

[Next](#page-574-0)

### <span id="page-574-0"></span>10.10. Edit Menu Commands

[Keyboard](#page-559-0) [shortcuts](#page-559-0) [and](#page-559-0) [operations](#page-559-0) [summary](#page-559-0) » Edit Menu Commands

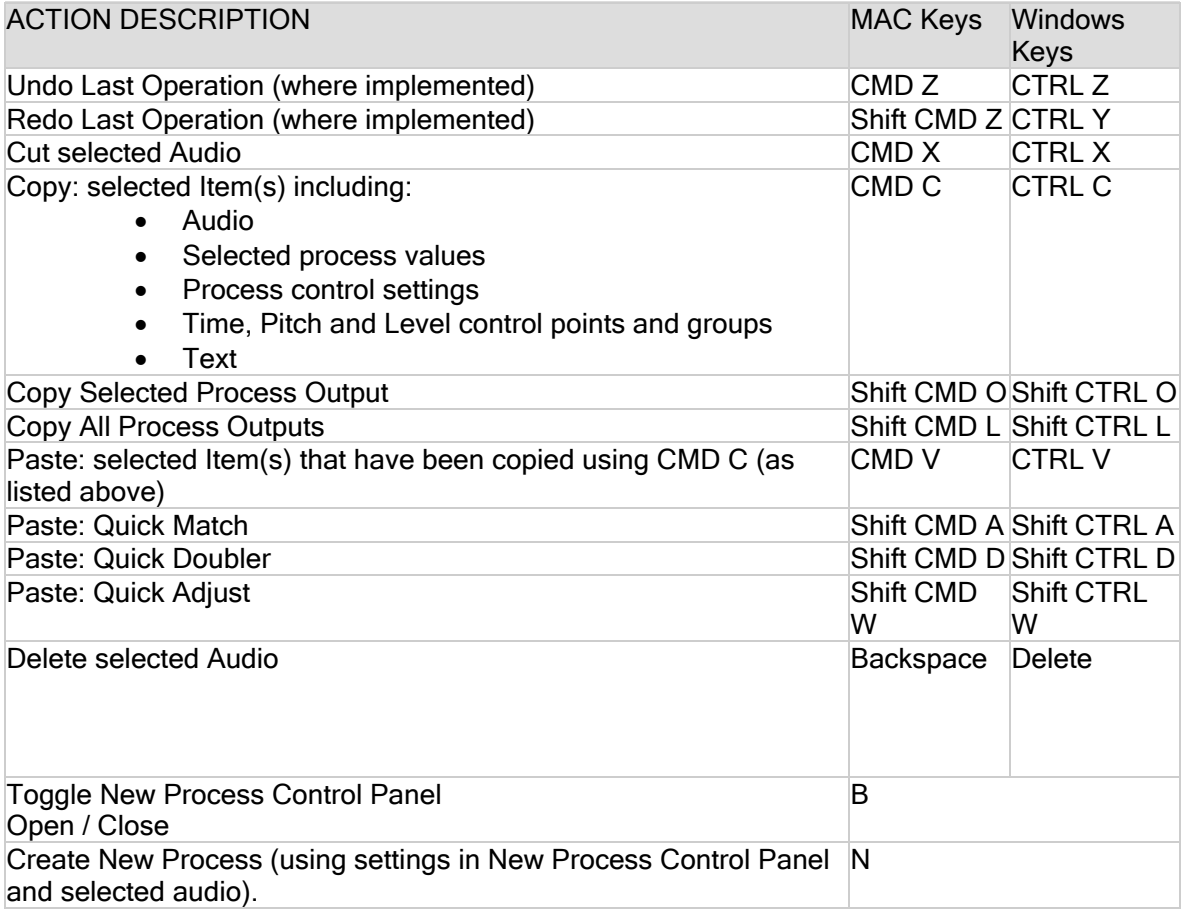

[Next](#page-575-0)

#### <span id="page-575-0"></span>10.11. Tracks Menu Commands

#### [Keyboard](#page-559-0) [shortcuts](#page-559-0) [and](#page-559-0) [operations](#page-559-0) [summary](#page-559-0) » Tracks Menu Commands

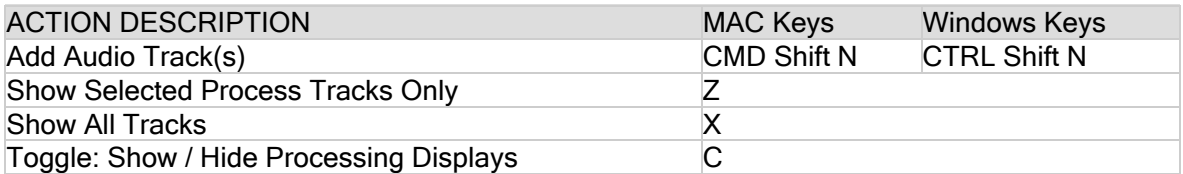

#### **[Next](#page-576-0)**
# 10.12. Revoice Pro Menu Commands

[Keyboard](#page-559-0) [shortcuts](#page-559-0) [and](#page-559-0) [operations](#page-559-0) [summary](#page-559-0) » Revoice Pro Menu Commands

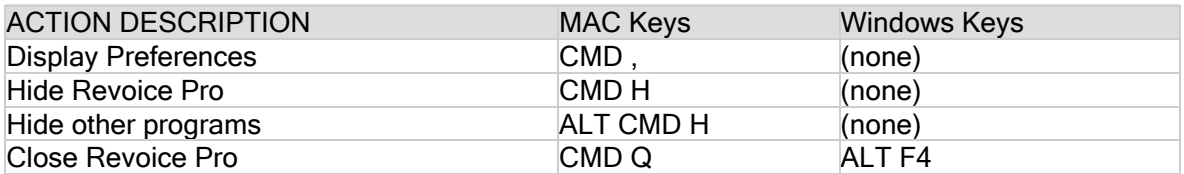

[Next](#page-577-0)

Copyright © 2023 by Synchro Arts Ltd All Rights Reserved.

# <span id="page-577-0"></span>11. Release Notes

[Release](#page-577-1) [Notes](#page-577-1)

Toggle navigation

# Revoice Pro 4.3 Help

- ·
- **[Contents](#page-577-1)**
- · [Index](#page-577-1)
- **[Search](#page-577-1)**

<span id="page-577-1"></span>This is a detailed list of the changes in Revoice Pro 4 from Revoice Pro 3.3

# Minimum Operating system

- maxOS 10.7
- Windows 7

# Plug-ins

- ARA 2 support in VST plug-ins. Works with Studio One 4 and Reaper
- · Plug-ins can start the Revoice Pro application. (All except Audiosuite in Pro Tools 10 and earlier)
- · If you have more that 2000 ARA plug-ins an a DAW, Revoice Pro may run out of file handles. (No yet fixed)
- · Adding ARA plug-in to a track in Reaper while playing, plug-in is not fully initialized until you stop playing in Reaper. (Not yet resolved)

## **General**

- · Modified colours for pop-up sliders and playback areas
- · Modified Revoice Pro logo on main screen and plug-ins
- · Flat Line Audio mode If you zoom out on Y scale at the last position the audio is replaced with a line.

Process Control Panels

- Default values displayed on control sliders. Pressing the ALT key with the mouse presses sets the default value.
- **Recently Used Presets**

#### Pitch & Level Display

- · Cursor not changing if the track is locked. Fixed
- · Initial Pitch and level values displayed in Warp and Match
- Draw Tool After drawing note average value is recalculated
- · Transitions between notes are now draw as continuous lines
- · When editing note pitch as you drag below C the wrong octave is displayed. Fixed.
- · Pitch Grid faster drawing of the labels.
- macOS Gestures pitch zoom sensitivity reduced by factor of 4
- · Don't draw initial pitch & level values if X zoom is less that 0.0002 this is to keep the drawing speed up.
- · Original pitch traces now not draw connecting lines between groups.
- Faster pitch/level adio drawing.

#### macOS - Preferences Window

· Defaults to a size which is large enough to show the temporary file locations controls.

#### Session File

- · Faster Save & loading of sessions. Revoice Pro 4 sessions are not backward compatible with Revoice Pro 3. (Verison 4 will open verison 3 sessions.)
- $\bullet$  If version 3 has an untitled document opened, then start V 4 the auto restore code loads the untitled version 3 document. If we try and lock the document we get an exception. Fixed

## Studio One 3.5

- · Changes in Studio One 3.5 copy & paste causes errors Fixed.
- · Support for layers in Studio One 3.5.1 (In copy and paste)
- · Studio One Copy/Paster undo bug fix

#### Studio One 4 ARA2

· Studio One ARA - use Draw tool - track updates while still drawing may cause flash from ExportAudio progress dialogue box. Fixed

· Studio One ARA - use strip silence on audio region - our sync processes repeatedly updates tracks. - Fixed

# Logic Pro X

· Crash in Logic caused by Revoice Pro Link fixed

# Pro Tools

Rare problem with link modules in Pro Tools not connecting to Revoice Pro - fixed.

# Tracks & Groups

- Shift click on Show Processes in Track Info applies to all tracks.
- Track Info you can now change the width of this area
- · Group Area you can now change the width of this area
- · Drag and drop importing of word timing files created by https://www.speechmatics.com
- Marker area New Word from selected Playback Range
- · ALT key + vertical scroll wheel will zoom the horizontal axis. (Works well with track balls)
- · One or more tracks can now be selected using the mouse and the cmd and shift keys
- Delete multiple selected tracks.
- · When in Single track display mode, you can switch between tracks using Shirt + down arrow and shift + up arrow
- u key Display only selected tracks. Of one track is selected show in full height mode. If press with only selected tracks displays switch back to showing all tracks.
- Reduce height of words and process input bars when track height are small. (Process Settings and lock buttons removed at small heights.)
- New track name dialogue wider text
- Exclusive solo selected track does not seem to be exclusive. Fixed
- · Auto size track heights switch off at 5% of space per track was 10%.
- · Y Scale control Set Automatically option added this set the Y scale automatically. If you select one of the other values it is fixed and has to be manually changed.
- · Y Axis view areas Time & Pitch label not drawn across two lines pitch is truncated. Fixed
- · Context menu on track group area to show management panel. Panel can be resized.
- Drag and drop tracks to Track groups window to create or add to groups.
- · Crash when creating groups if Process Create panel is displayed. Fixed.

## File Menu

Save Copy In added to file menu, saves a copy of the session and collects all audio files into one folder.

## **Help**

- Link to DAW page in Revoice Pro help menu
- New help system, a pdf version of the help is now available.

## Warp Process

- · Change pitch limit undo then re-do caused crash. Fixed
- · Edit notes using warp process, change the level, undo the level change, edits are lost. (Need to store latest editing points when applying level change.) Fixed
- · Reset Tool in warp context menu. (Reset Selected Values removed from Modified Values)
- Pitch limits can now be changed part way though a warp process.
- · Pitch Limits If you join pitch limit zones a warning is displayed about edit loss.
- · Display New Process pressing space key causes Crash in warp process Fixed.
- · Warp and Match Copy pitch profile not working Fixed
- · Warp Process Edit notes just using arrow keys

Left / right moves between notes

Shift + left/right extends the selection

Up / down moves 1 cent

Shift Up / Down 10 cents

ALT Up / Down 1 Semi tone

/ play selected notes

- · Delete warp point under mouse (Shift ALT D)
- Add warp point at mouse as a keyboard shortcut (Shift ALT A)
- · Warp Process Changed anchor for note edge when editing, allows note envelope height to be changed without moving the pitch centre. Anchor on pitch centre is now the default.
- · Correct Pitch tool controls being displayed with left side off screen fixed
- · Vibrato Warp Points
- · Fixed Warp Points
- · Warp point speed ramps
- · Erratic behaviours when moving notes and level blocks fixed.
- · Copy audio when warp process selected paste back into RVP causes crash. Fixed

- Position of Pitch label modified now defaults to top centre.
- Pitch correction window, losses blue border if you change the pitch threshold in the setting panel. Fixed
- · Correct pitch background colour and frame changed.

## Match Process

- Match Tolerance automation curve shows % now in mS
- Match Pitch offset now in cents +/- 1200 rather than +/1 50% (Which was .5 to 1.5 \* frequency)
- · Match Music Mode separates the long term average of the note from the short term variation of the pitch. This allows the performance to be tuned without effecting the dub characteristics.
- Match Music Mode pitch is segmented using the same method as the warp process.
- Match Music Mode pitch correction to grid added to pitch output.
- Match Guide pitch displayed in Dub track (in red)
- · Waypoints removed from Match
- Guide / Dub energy display new design
- · Match View controls in right properties panel settings effect all processes. Display and editor controls removed from process settings panel.
- Preset tool tip display Preset at the start of the name Fixed
- Dub pitch sibilance colour is confused with guide pitch Fixed
- X Fade added to protected area display when protecting pitch.
- User edits lost in the output of a Match if the guide or dub tracks use a Warp process when the session is loaded from a file. Fixed
- · Match crash if protected area outside process limits
- New presets for Match music mode

#### Analyser Process

· When Analyser display is selected - cannot change scale - Fixed

## Playing

- · ctrl+shift+y creates playback range from selected audio and plays from start of area
- · ctrl+y creates playback range from selected audio
- · Play from current position into play area, on space key. Shift space is the old action.

- Faster start of playback after you change a processing parameter.
- · If playing try zooming using ALT key + scroll wheel audio keeps jumping back to start location. Fixed

## Keyboard

- · Keyboard shortcuts can now be modified
- · Commands to Sole Exclusive Solo and Mute selected tracks (Commands not assigned to a key stroke.)

## General Bugs

- · Copy audio from Revoice, paste back into Revoice crash. Fixed
- · Windows Delete track then undo delete caused error Fixed
- · Crash when running OS X 10.8 or earlier. Fixed
- · Audio display not working when zoomed into waveform Fixed
- · Graphic update speed problem found on Retina screens now fixed Drawing is much faster.
- · Volume process bug fixes

## Copy Protection

- · Support for iLok Cloud
- · No longer supports iLok 1

Copyright © 2023 by Synchro Arts Ltd All Rights Reserved.